#### Copyright © EFI, 2006-2014

Ohne schriftliche Genehmigung darf dieses Handbuch in keiner Form, sei es durch Druck, Fotokopie oder ein anderes Vervielfältigungsverfahren, reproduziert oder vervielfältigt werden.

EFI übernimmt keinerlei Haftung im Hinblick auf die Nutzung dieses Programms oder für irgendwelche Fehler oder Auslassungen in diesem Handbuch. Die Angaben in diesem Handbuch entsprechen dem Stand der Software bei Drucklegung. Technische Änderungen sind jederzeit vorbehalten.

Die in diesem Handbuch genannten Produkte sind eingetragene Marken der jeweiligen Hersteller.

Acrobat, Adobe und PostScript sind entweder eingetragene Marken oder Marken von Adobe Systems Incorporated in den Vereinigten Staaten und/oder anderen Ländern.

HKS® ist eine eingetragene Marke des HKS Warenzeichenverbands. PANTONE® ist eine eingetragene Marke von Pantone, Inc.

Copyright weiterer Drittanbieter und Hinweise:

Teilweises Copyright (c) 1990, 1994 Mitglieder der University of Michigan. Alle Rechte vorbehalten.

Teilweises Copyright (c) 1983 Mitglieder der University of California. Alle Rechte vorbehalten.

Die Neuverteilung sowie die Verwendung im Quell- oder Binärformat, unabhängig davon, ob Änderungen am Format vorgenommen wurden oder nicht, ist unter den folgenden Bedingungen erlaubt:

Eine Neuverteilung des Quellcodes darf nur unter Beibehaltung der oben genannten Copyright-Informationen, dieser Bedingungen und der folgenden Verzichtserklärung erfolgen.

Neuverteilungen im Binärformat müssen die oben genannten Copyright-Informationen, diese Bedingungen und die folgende Verzichtserklärung in der Dokumentation und/oder anderen mit dem verteilten Code zur Verfügung gestellten Materialien wiedergeben.

Sämtliches Werbematerial, in dem die Features oder die Verwendung der Software Erwähnung finden, muss den folgenden Hinweis aufweisen: Dieses Produkt enthält Software, die von der University of California in Berkeley und deren Mitwirkenden entwickelt wurde.

Ohne vorherige schriftliche Genehmigung dürfen weder der Name der Universität noch die Namen der Mitwirkenden zu Werbezwecken für Produkte, die aus dieser Software abgeleitet wurden, verwendet werden.

Die Software wird von den Mitgliedern der Universität und den Mitwirkenden ohne Mängelgewähr bereitgestellt, und jegliche Gewährleistung, ausdrücklich oder impliziert, einschließlich, aber nicht beschränkt auf implizierte Gewährleistungen bezüglich Marktfähigkeit und Eignung für einen bestimmten Zweck, ist ausgeschlossen. Die Mitglieder und Mitwirkenden übernehmen keinerlei Haftung für wie auch immer durch die Verwendung der Software entstandene direkte, indirekte, versehentliche, spezielle oder Folgeschäden sowie verschärften Schadensersatz (einschließlich, jedoch nicht beschränkt auf die Beschaffung von Ersatzwaren oder -leistungen, entgangene Nutzung, Datenverlust oder entgangene Gewinne sowie Betriebsunterbrechung); dieser Haftungsausschluss gilt unabhängig vom Haftungsprinzip, sei es Vertragshaftung, verschuldensunabhängige Haftung oder Deliktshaftung (einschließlich Fahrlässigkeit), auch wenn auf die Möglichkeit solcher Schäden hingewiesen wurde.

Copyright (c) 1983 Mitglieder der University of California. Copyright (c) 1990, 1991 Mitglieder der University of Michigan. Teilweises Copyright (c) 1990,1991 Mitglieder der University of Michigan. Alle Rechte vorbehalten.

Die kostenlose Verwendung, Vervielfältigung, Änderung und Verteilung der Software und der zugehörigen Dokumentation zu welchem Zweck auch immer wird hiermit gestattet, unter der Voraussetzung, dass in allen Kopien die oben genannten Copyright-Informationen vermerkt sind und sowohl die Copyright-Informationen als auch diese Genehmigung in jeglicher zugehörigen Dokumentation enthalten sind; ferner ist die Verwendung des Namens der University of Michigan zu Werbezwecken im Zusammenhang mit der Verteilung der Software nur mit vorheriger schriftlicher Genehmigung gestattet. Die Software wird ohne Mängelgewähr und ohne ausdrückliche oder implizierte Gewährleistung jedweder Art bereitgestellt.

Research Systems Unix Group University of Michigan c/o Mike Clark 535 W. William Street Ann Arbor, Michigan, USA

+1, -313, -763, -0525 netatalk@itd.umich.edu

Erstveröffentlichung Mai 2014

# **INHALTSVERZEICHNIS**

# **[EINFÜHRUNG](#page-13-0) 15 [Architektur des Programms](#page-13-1) 15 [Systemanforderungen](#page-14-0) 16** [Betriebssysteme](#page-14-1) 16 [Hardware](#page-14-2) 16 **[Online-Hilfe](#page-15-0) 17 [Konventionen](#page-15-1) 17 [FIERY XF CONTROL](#page-16-0) 18 STARTEN [VON FIERY XF 2](#page-21-0)3 [Starten des Fiery XF-Servers](#page-21-1) 23 [Starten des Fiery XF-Clients](#page-22-0) 24 [Anmelden bei einem Fiery XF-Server 2](#page-22-1)4 ERSTE SCHRITTE [IN FIERY XF 2](#page-26-0)8 [Benutzeroberfläche](#page-26-1) 28** [Job Explorer](#page-26-2) 28 [System Manager](#page-29-0) 31 [Eigenschaften-Inspektor](#page-30-0) 32 **[Globale Einstellungen](#page-31-0) 33 [Allgemeine Vorgänge in Fiery XF](#page-31-1) 33** [Jobverarbeitung](#page-31-2) 33 [Abmelden und Beenden von Fiery XF](#page-35-0) 37 [Tastenkombinationen 3](#page-36-0)8

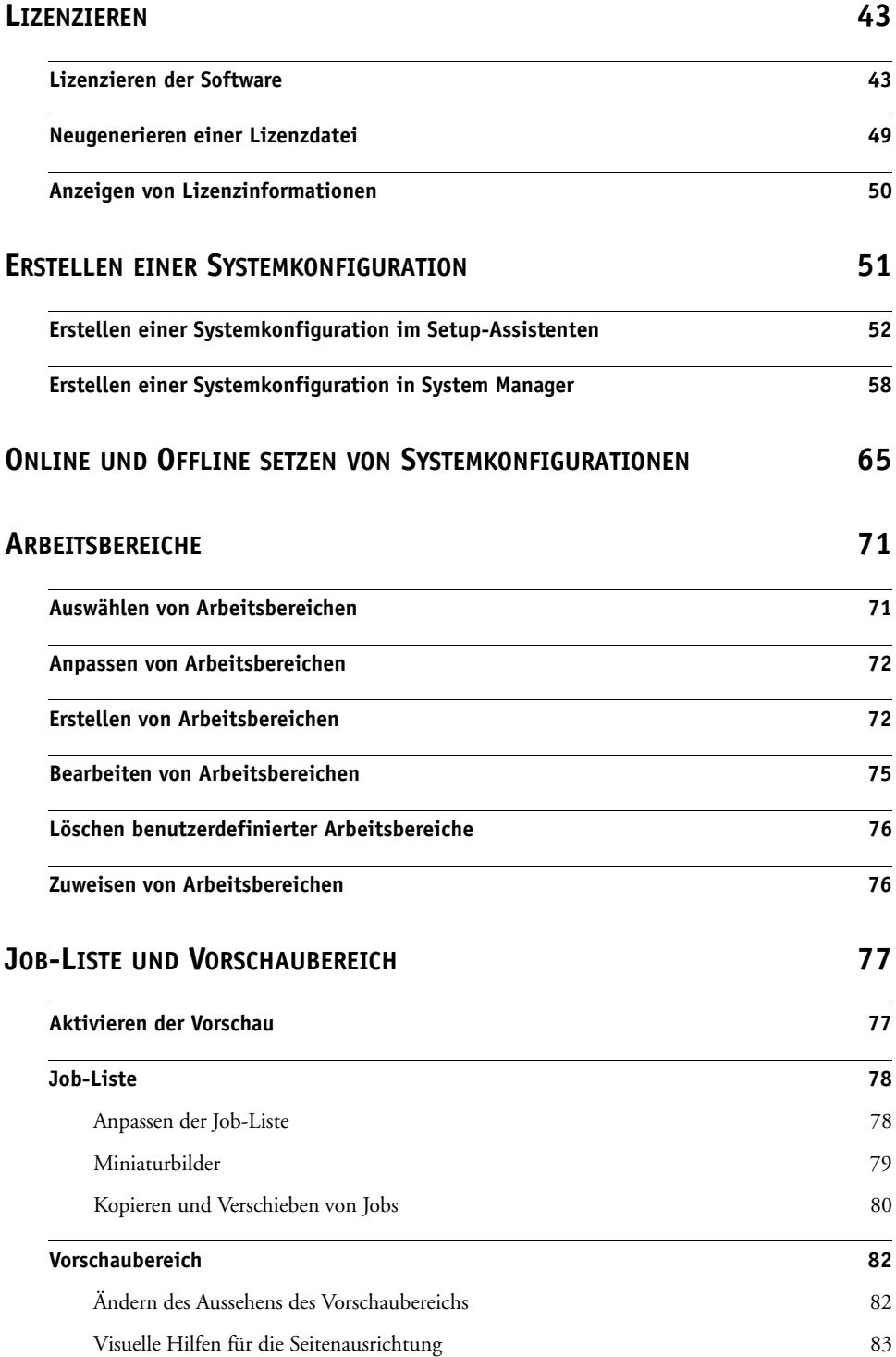

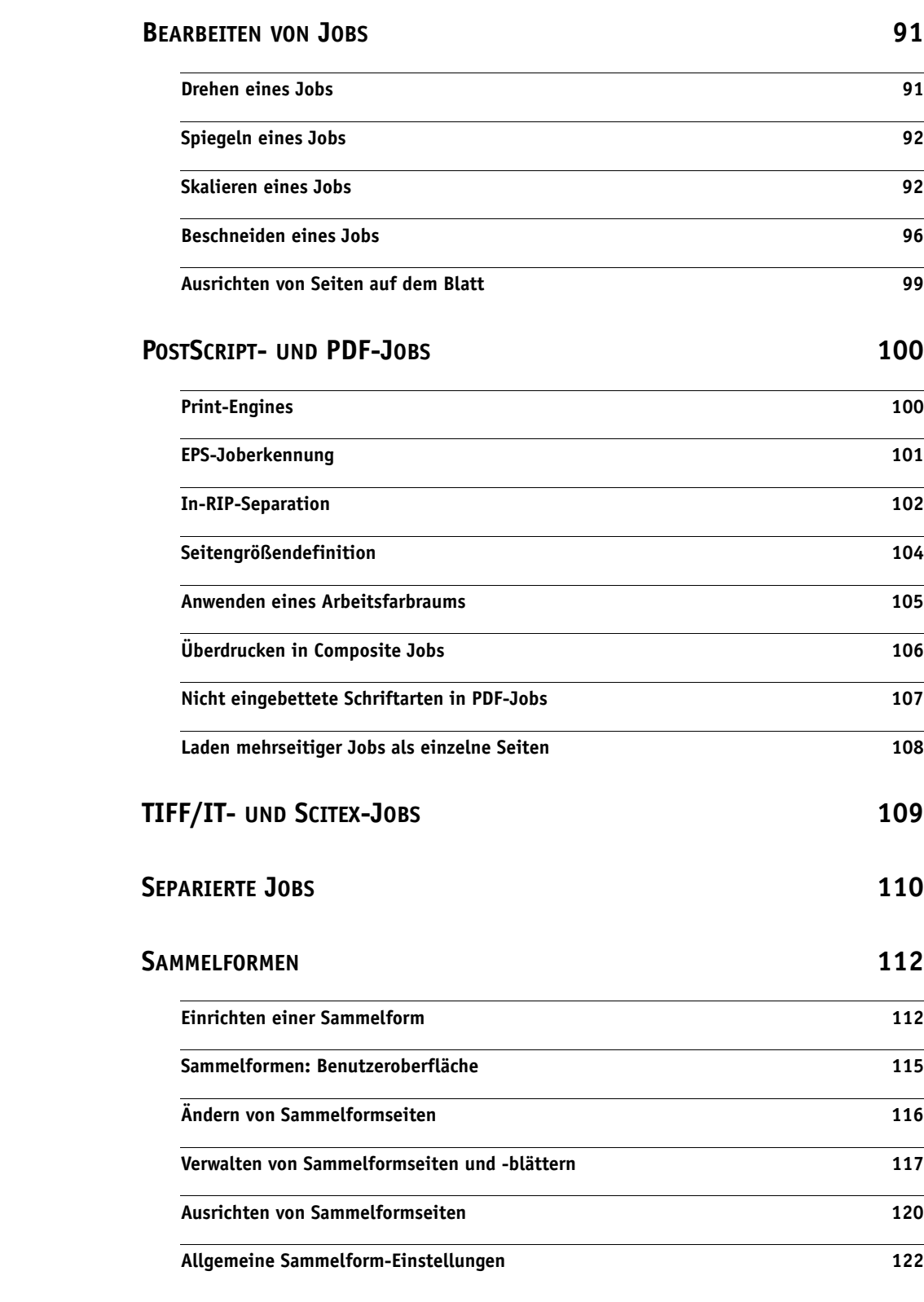

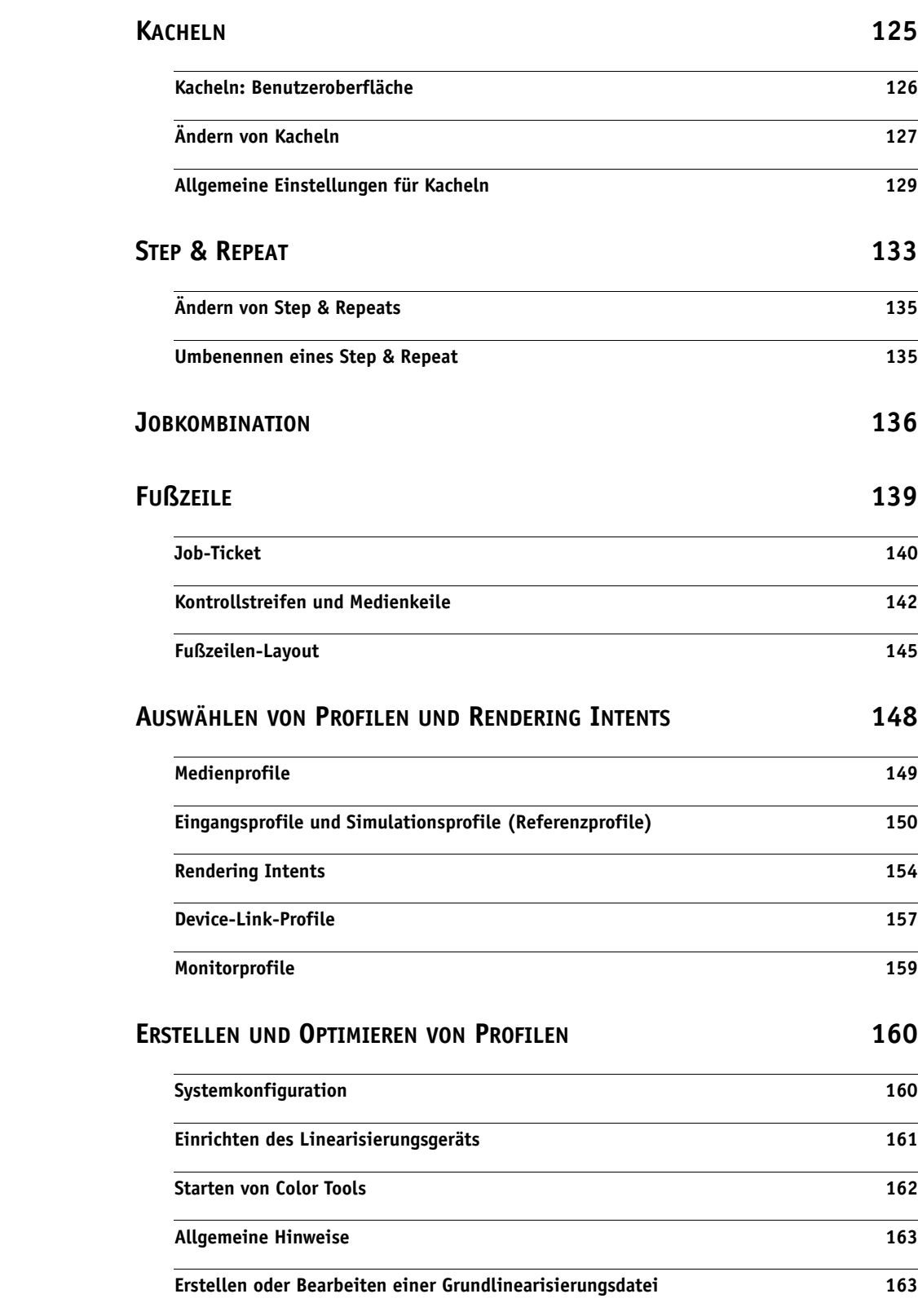

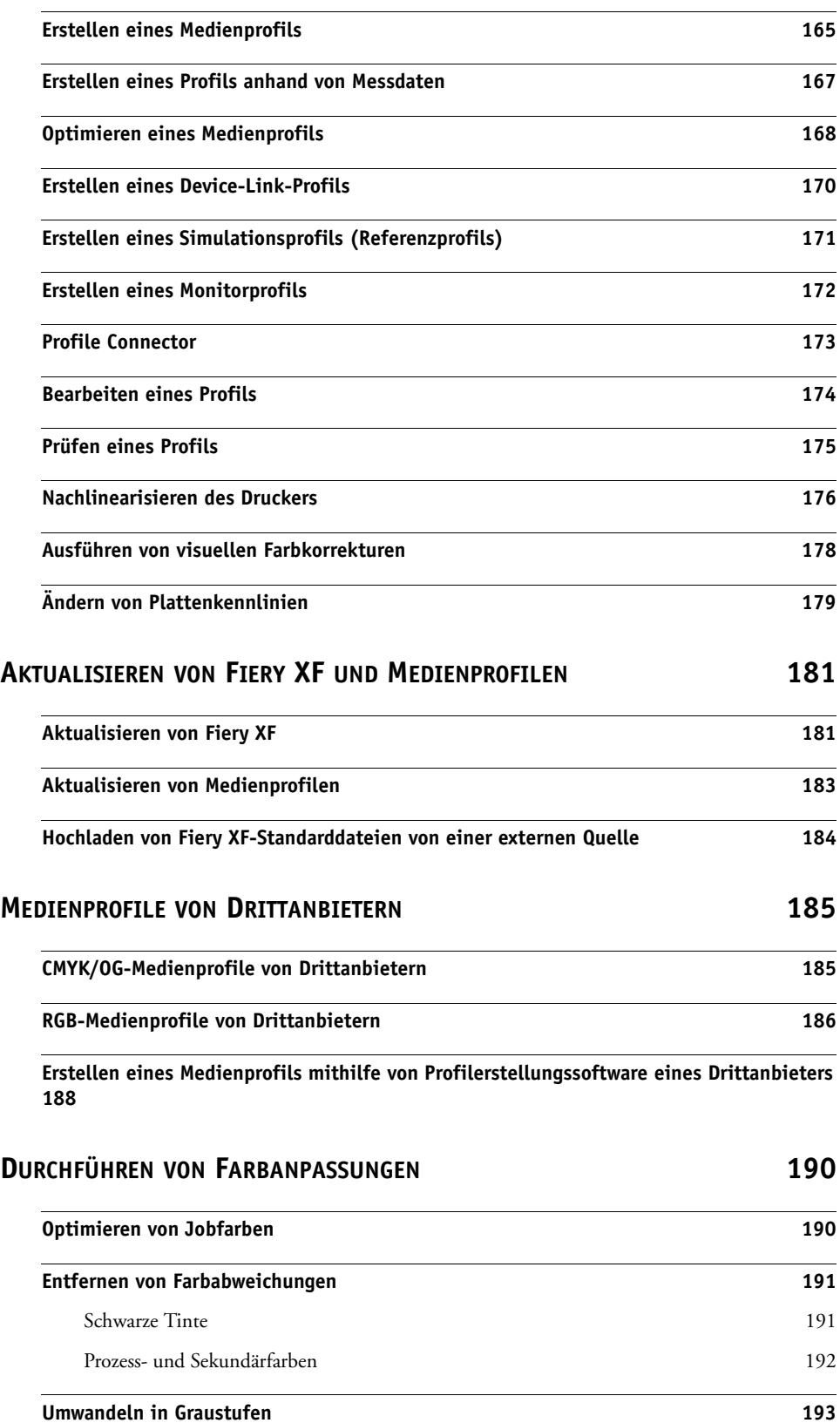

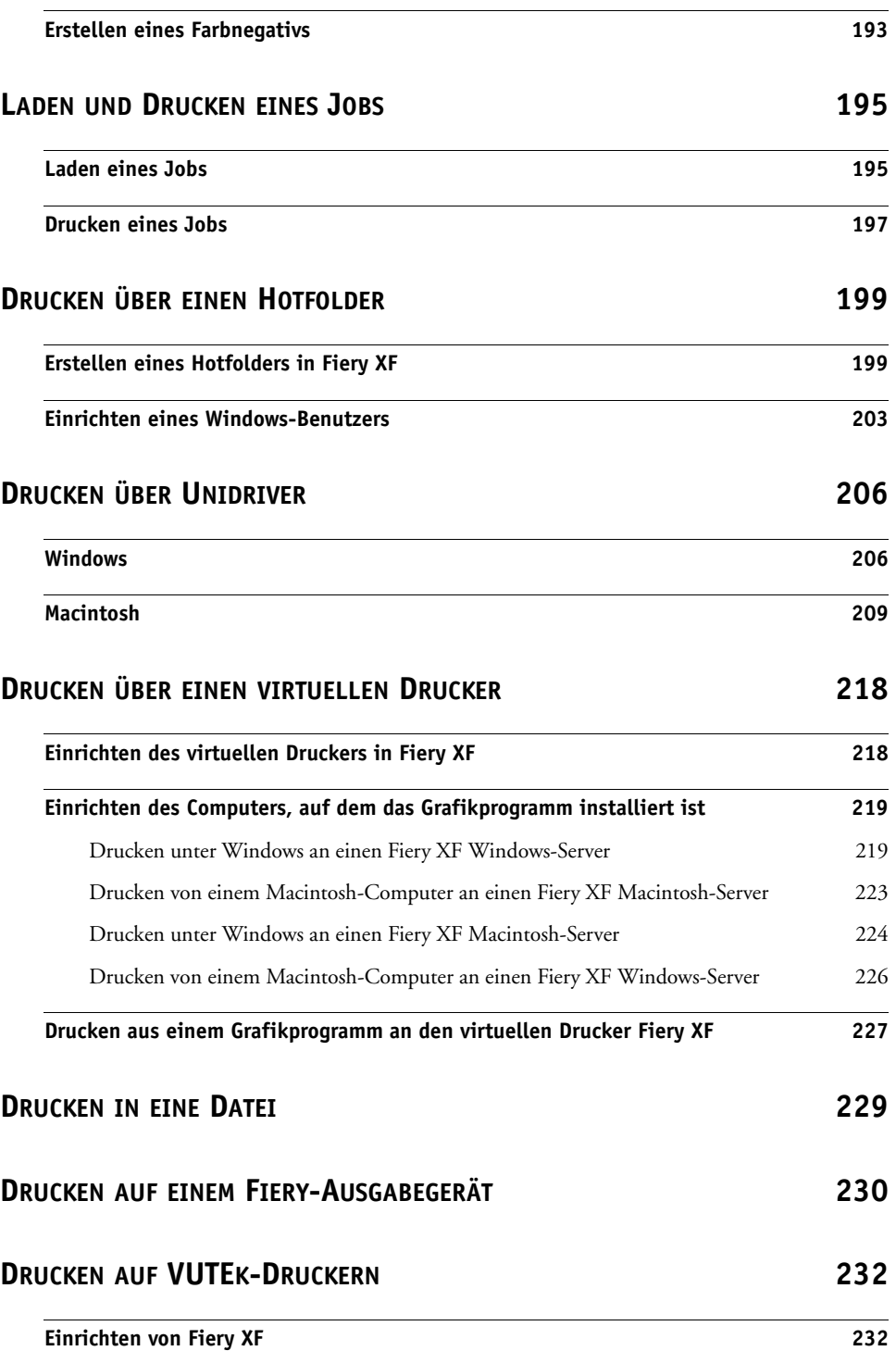

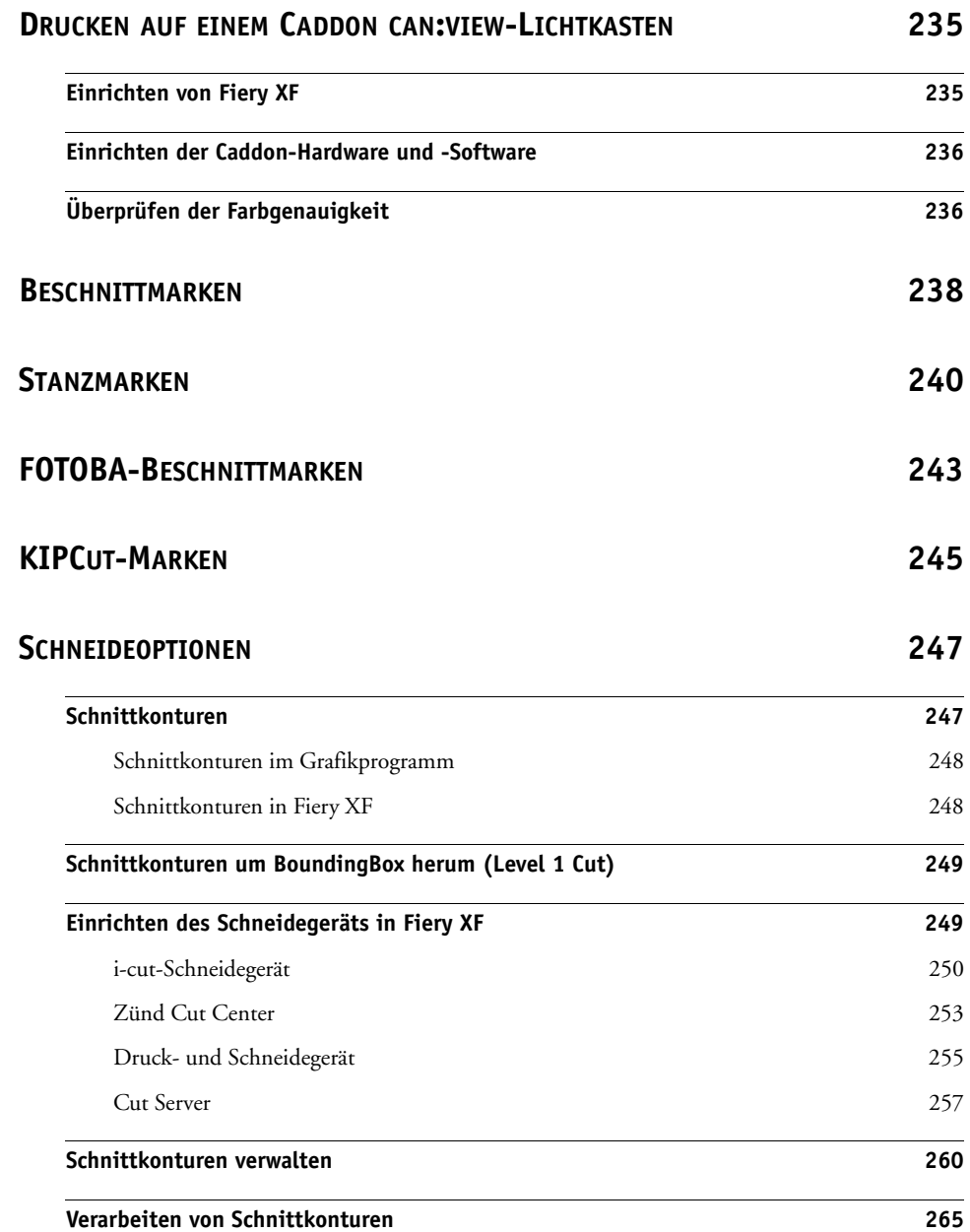

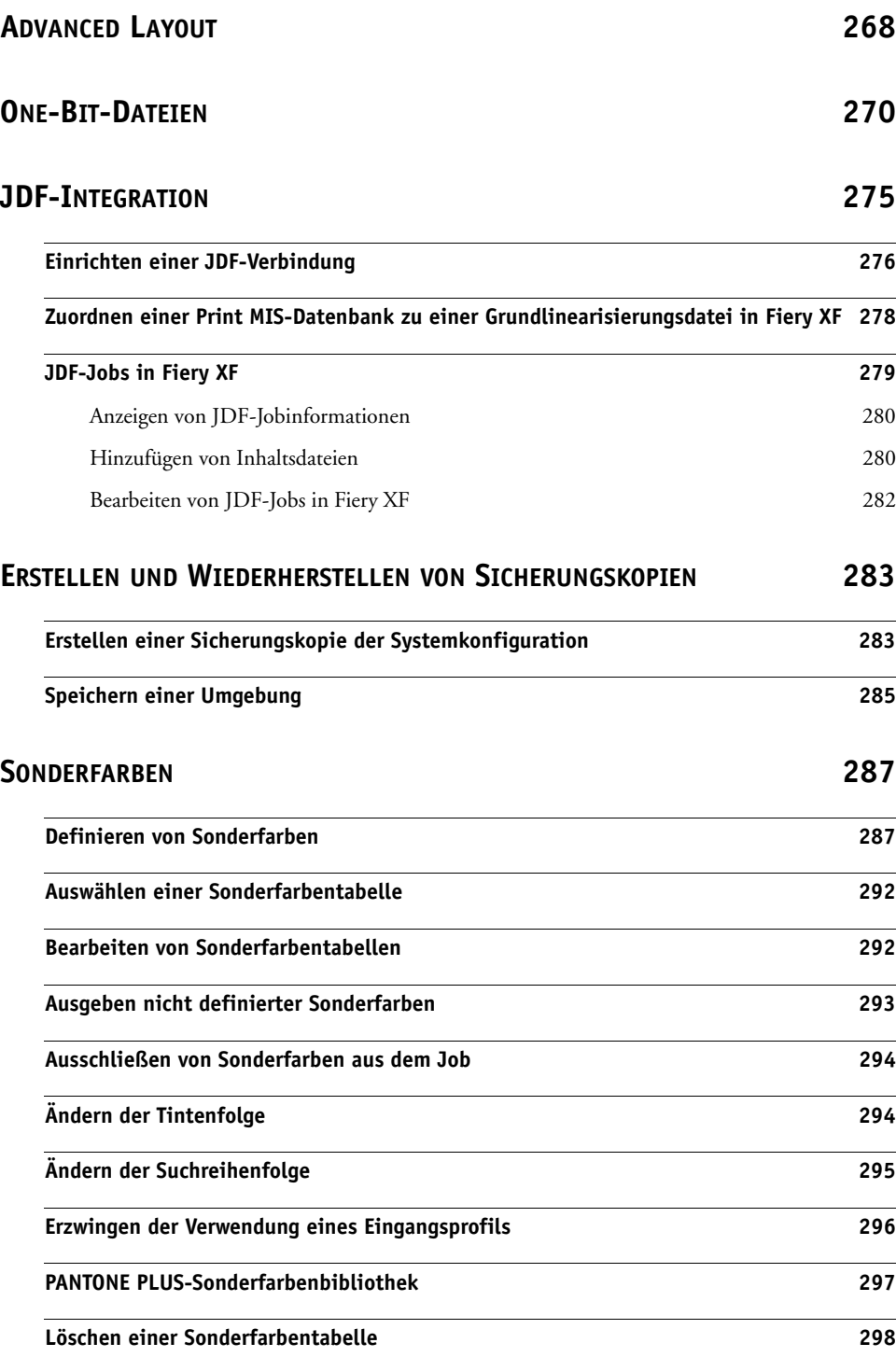

# **[COLOR EDITOR](#page-297-0) 299**

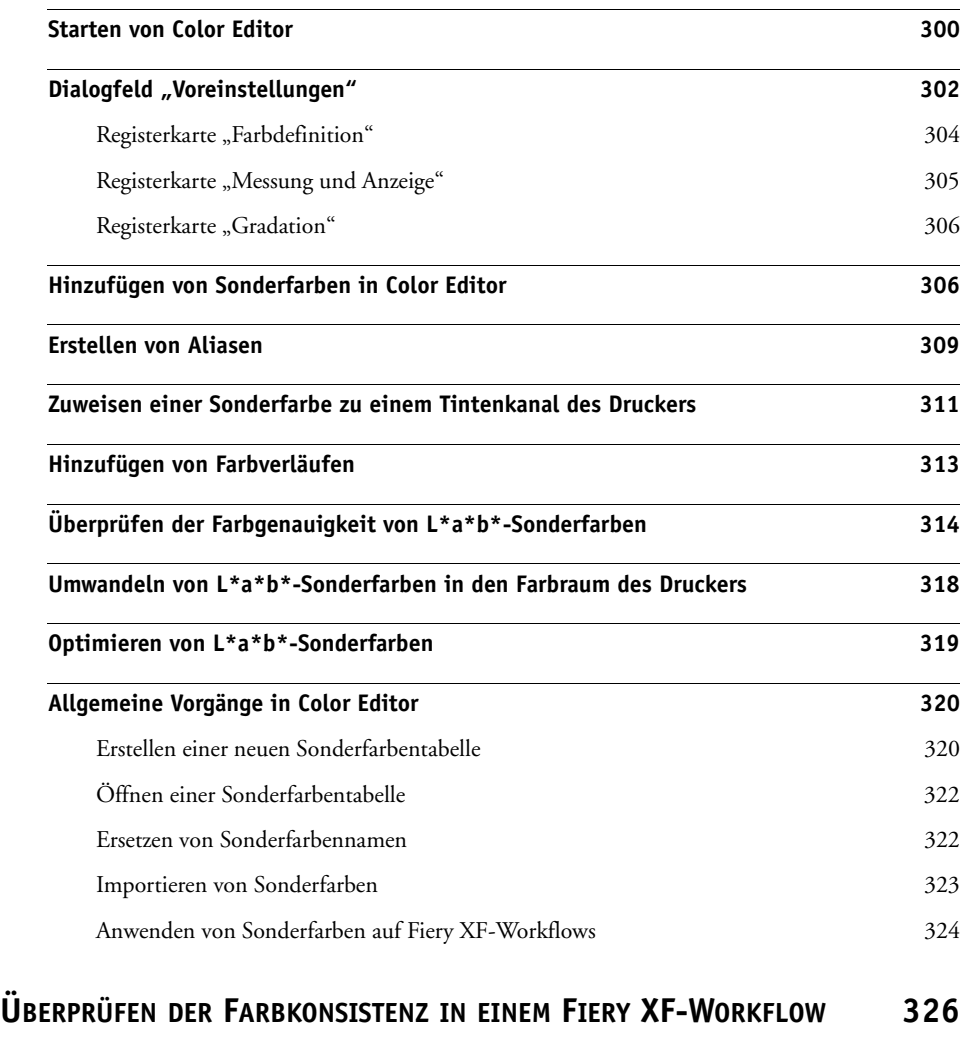

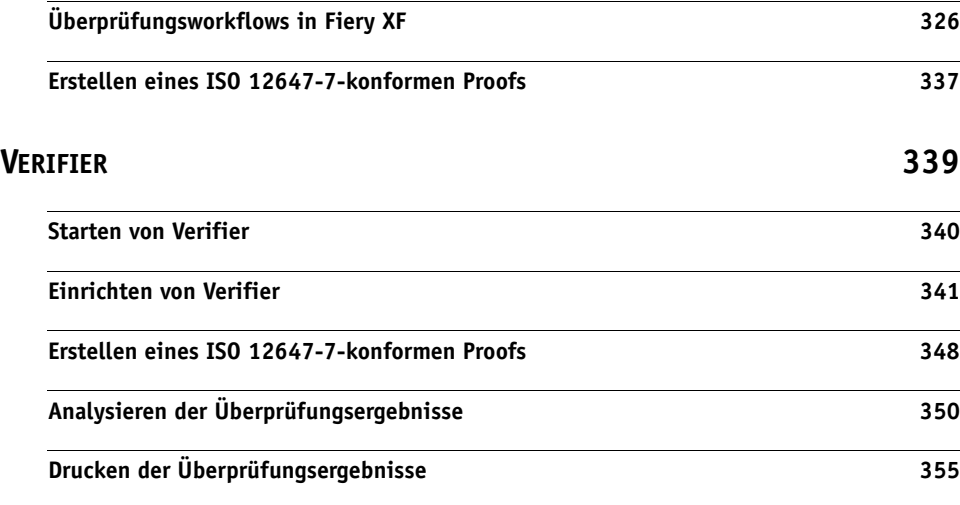

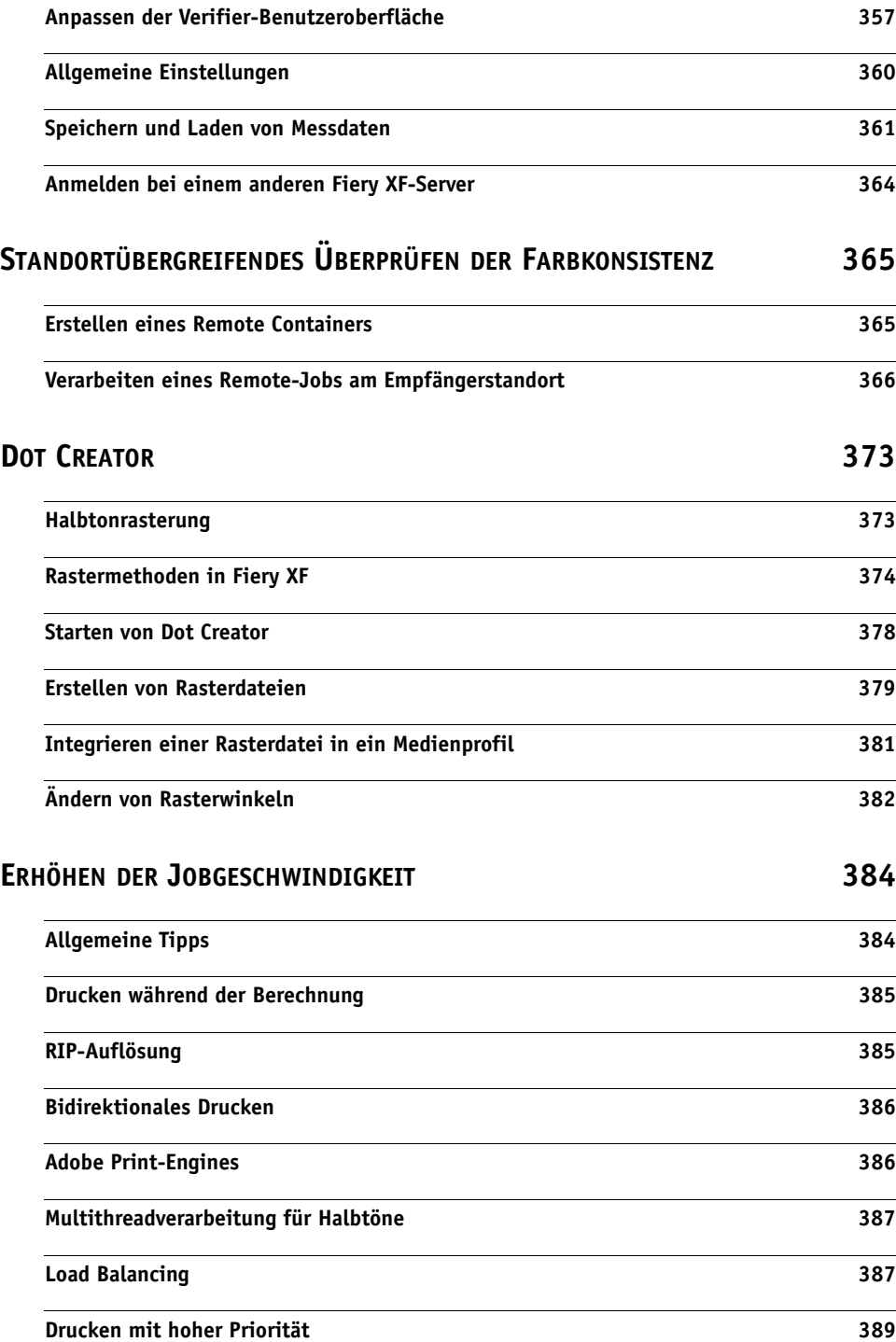

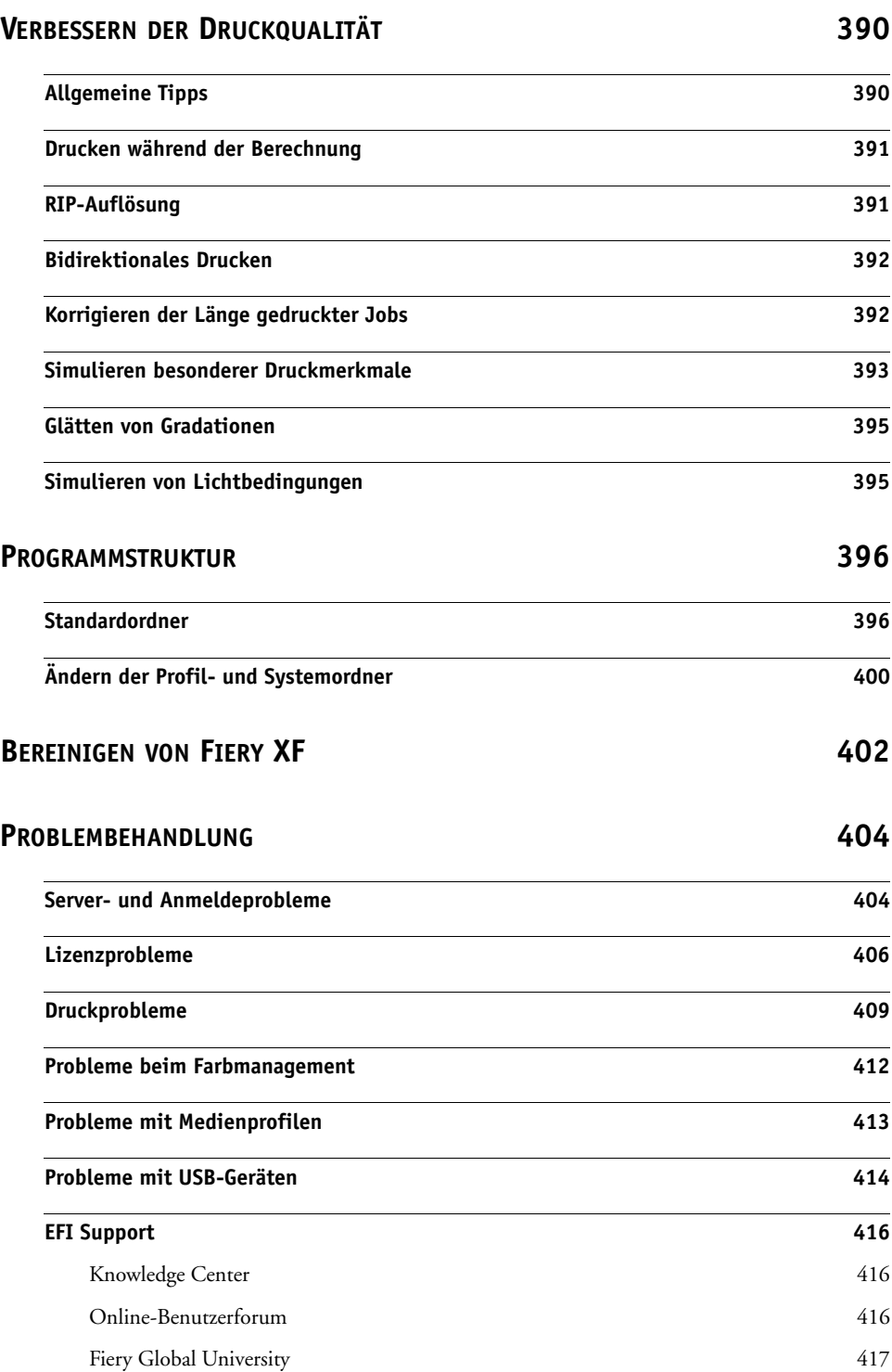

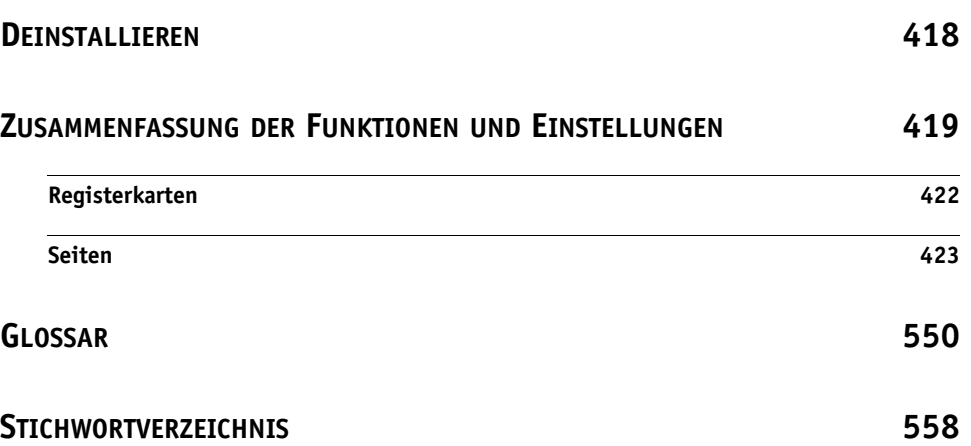

# <span id="page-13-0"></span>**EINFÜHRUNG**

Die Fiery XF-Produktfamilie ist das ideale Tool für alle Benutzer, die auf eine qualitativ hochwertige, konsistente Farbwiedergabe Wert legen.

Fiery XF richtet sich an die Märkte für Proofing, Produktion und Fotos sowie an die Märkte für Sign & Display sowie Print-for-Pay. Es handelt sich dabei um eine ICC-konforme Client/Server-Anwendung, die sowohl auf Windows- als auch auf Macintosh-Betriebssystemen ausgeführt werden kann. Dank ihrer modularen Architektur ist sie für Aufträge beliebigen Umfangs geeignet und kann flexibel konfiguriert werden, um individuelle Kundenanforderungen zu erfüllen.

Mit Fiery XF haben Sie folgende Möglichkeiten:

- Sie können eine maximale Farbtonskala aus der Kombination von Drucker, Druckmedium und Tinte erreichen – eine wichtige Anforderung für Produktionsumgebungen mit hoher Auslastung, für die die intelligenten, sauberen Farbtechnologien, Kacheln, fortschrittlichen Step&Repeat-Funktionen und Farbanpassungen für Änderungen in letzter Minute und professionelles Finishing von Fiery XF ebenfalls ein Muss sind.
- Sie können die mit einer professionellen Druckmaschine oder einem beliebigen anderen Drucker erzielten Farben simulieren und dadurch echte mit ISO 12467-7/8 konforme Validierungsdrucke und Kontraktproofs auf einem konventionellen Drucker reproduzieren.

# <span id="page-13-1"></span>**Architektur des Programms**

Fiery XF basiert auf einer Server/Client-Architektur mit modularem Design. Es bietet größtmögliche Flexibilität, um die Software an die individuellen Workflowanforderungen der Benutzer anzupassen. Auf eine Serverversion können beliebig viele Clientversionen zugreifen. Ein Fiery XF-Client muss nicht auf demselben Computer installiert sein wie der Fiery XF-Server.

Die Mindestversion der Software umfasst folgende Komponenten:

- Fiery XF (enthält eine Serverversion und eine unbegrenzte Anzahl von Clientversionen)
	- Der Server ist die "Schaltzentrale" der Software. Er wird als Dienst ausgeführt und ist für die Jobverarbeitung verantwortlich. Wenn Sie nach der Installation der Software den Computer neu starten, wird die Serversoftware automatisch gestartet.
	- Die Clientsoftware stellt lediglich eine intuitive Benutzeroberfläche zur Verfügung. Alle Einstellungen und Aktionen, die auf dem Clientcomputer vorgenommen bzw. ausgeführt werden, werden zur Verarbeitung an den Server übermittelt.
- Eine Ausgabemoduloption (für einen Drucker bis 18 Zoll (54,7 cm)).

Die Standardversion kann durch eine breite Palette von Zusatzmodulen ergänzt werden. Mithilfe der entsprechenden Optionen können Benutzer ideale Workflows erstellen und auf Produkte von Fremdanbietern gänzlich verzichten.

# <span id="page-14-0"></span>**Systemanforderungen**

Die folgenden empfohlenen Systemanforderungen müssen für eine erfolgreiche Installation und Nutzung von Fiery XF erfüllt sein:

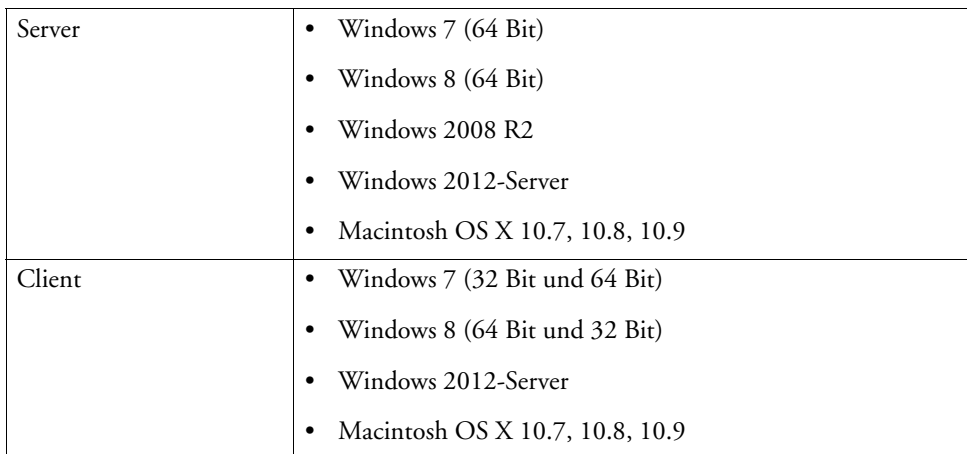

## <span id="page-14-1"></span>**Betriebssysteme**

# <span id="page-14-2"></span>**Hardware**

Details zu aktuellen Hardwareanforderungen finden Sie auf unserer Website unter <http://w3.efi.com/fiery-wide-format/product-overview/marketing-materials>.

# <span id="page-15-0"></span>**Online-Hilfe**

Fiery XF umfasst ein umfangreiches Hilfesystem:

- Die Online-Hilfe (HTML- und PDF-Format) stellt ausführliche Informationen bereit, wie Sie die einzelnen Funktionen von Fiery XF einrichten und verwenden. Sie können die Hilfe über das Menü "Hilfe" öffnen.
- Die Kontexthilfe umfasst eine kurze Beschreibung der Einstellungen auf den einzelnen Seiten. Sie können die Kontexthilfe über die Menüschaltflächen im Eigenschaften-Inspektor aufrufen. Klicken Sie mit der rechten Maustaste auf eine Menüschaltfläche, und klicken Sie dann auf "Hilfe".

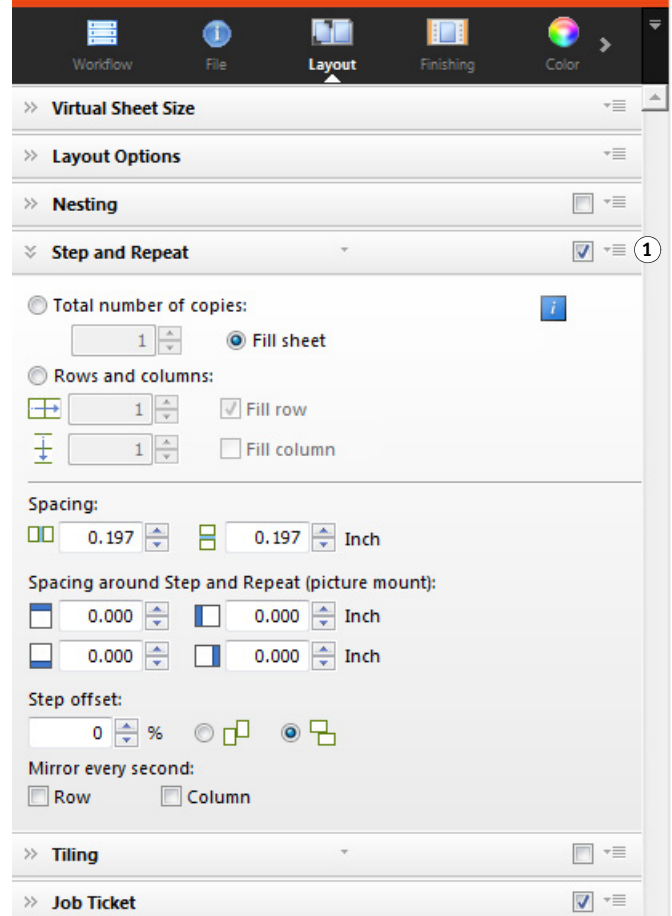

# <span id="page-15-1"></span>**Konventionen**

Die Screenshots in diesem Handbuch entstammen teils Windows 7, teils Macintosh OS X 10.8.2. Abhängig davon, auf welcher Plattform und mit welcher Betriebssystemversion Sie arbeiten, kann das Bild auf Ihrem Computerbildschirm geringfügig von den Abbildungen in dieser Dokumentation abweichen.

# **Eigenschaften-Inspektor**

**1 Menüschaltfläche**

# <span id="page-16-1"></span><span id="page-16-0"></span>**FIERY XF CONTROL**

Fiery XF Control wird für folgende Aufgaben verwendet:

- Überwachen des Fiery XF-Serverstatus
- Lizenzieren der Fiery XF-Software
- Herunterladen und Installieren von Softwareaktualisierungen und Medienprofilen
- Definieren neuer Speicherorte für Profil- und Systemordner

Fiery XF Control befindet sich im Statusbereich der Taskleiste (Windows) oder im Dock (Macintosh) des Computers, auf dem die Serversoftware ausgeführt wird.

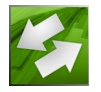

Wenn das Symbol Fiery XF Control nicht angezeigt wird, gehen Sie folgendermaßen vor, um die Taskleiste (nur Windows) und das Symbol Fiery XF Control anzuzeigen.

#### **SO ZEIGEN SIE DIE WINDOWS-TASKLEISTE IMMER AN**

Die Windows-Taskleiste wird standardmäßig nicht angezeigt.

- **1 Bewegen Sie den Zeiger an den unteren Bildschirmrand.**
- 2 Klicken Sie mit der rechten Maustaste auf die Taskleiste, und klicken Sie dann auf "Eigenschaften".
- **3 Klicken Sie im Dialogfeld "Eigenschaften von Taskleiste und Startmenü" auf die Registerkarte "Taskleiste".**
- 4 Wählen Sie unter "Taskleistendarstellung" die Option "Taskleiste fixieren" aus, und deaktivieren Sie die Option "Taskleiste automatisch ausblenden".
- **5** Klicken Sie auf "OK".

### **SO ZEIGEN SIE DAS SYMBOL FIERY XF CONTROL AN**

Wenn das Symbol Fiery XF Control nicht in der Taskleiste (Windows) oder im Dock (Macintosh) angezeigt wird, versuchen Sie Folgendes:

• Stellen Sie unter Windows 7 oder Windows 8 sicher, dass Fiery XF Control kein ausgeblendetes Symbol ist. Bewegen Sie den Mauszeiger im Statusbereich der Taskleiste an den unteren Rand des Bildschirms. Klicken Sie im Statusbereich der Taskleiste auf den Aufwärtspfeil, und klicken Sie dann auf "Anpassen". Das Dialogfeld "Infobereichsymbole" wird angezeigt. Wählen Sie für die Datei "EFI\_XF\_Control.exe" das Verhalten "Symbol und Benachrichtigungen anzeigen" aus, und klicken Sie auf "OK".

### **Windows-Taskleiste**

- **1 Aufwärtspfeil zum Einblenden ausgeblendeter Symbole**
- **2 Anpassen der Einstellungen zum Einblenden ausgeblendeter Symbole**

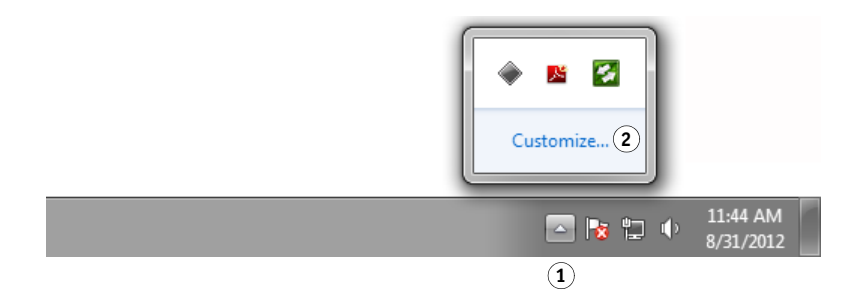

- Klicken Sie unter Windows auf "Start", zeigen Sie auf "Alle Programme", klicken Sie auf "EFI", auf "Fiery XF" und dann auf "Fiery XF Control".
- Navigieren Sie unter Macintosh zu "/Programme/Fiery XF/Server", und ziehen Sie die Anwendung Fiery XF Control zum Dock.

## **SO STARTEN SIE EINEN PROZESS AUS FIERY XF CONTROL**

**1 Klicken Sie mit der rechten Maustaste auf das Symbol Fiery XF Control, und klicken Sie dann auf ein Element.**

Sie können Fiery XF Control für folgende Aufgaben verwenden:

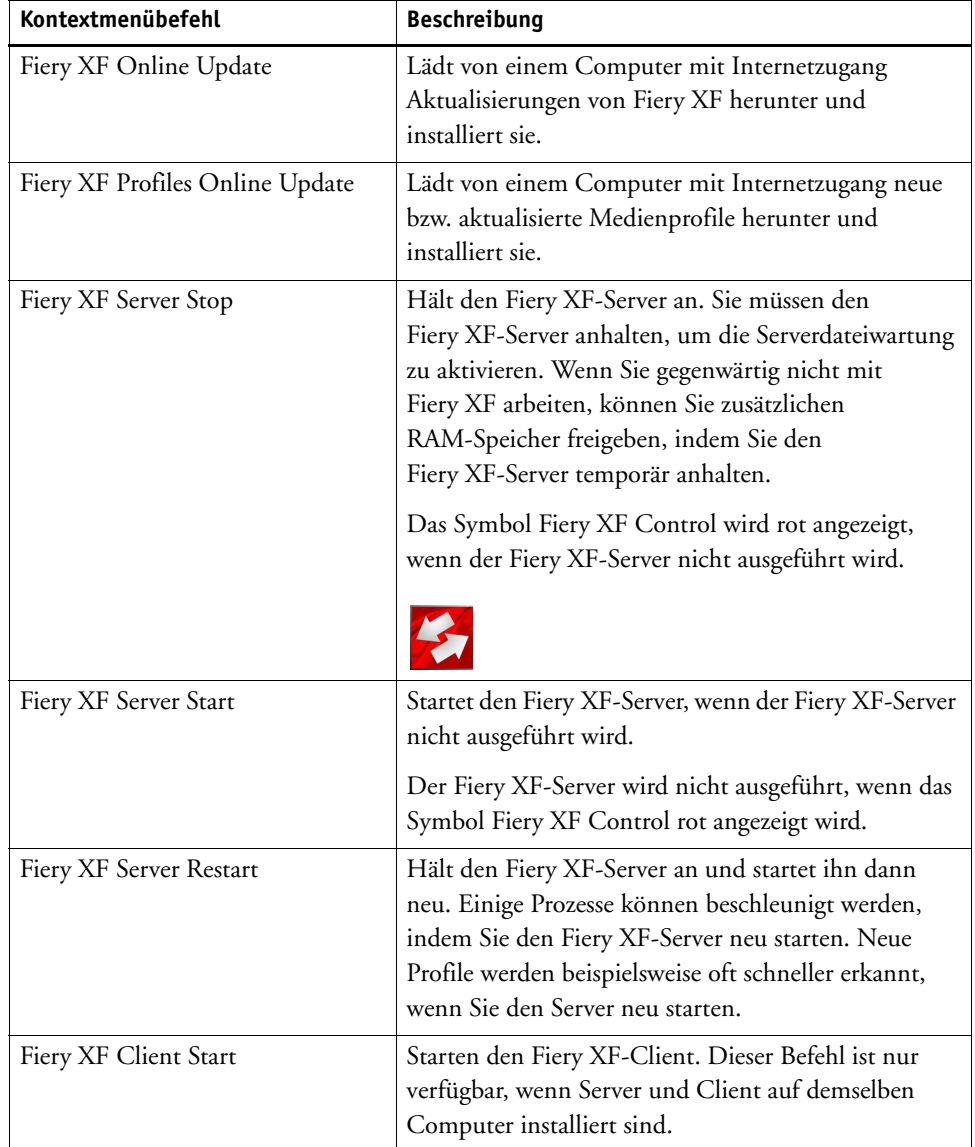

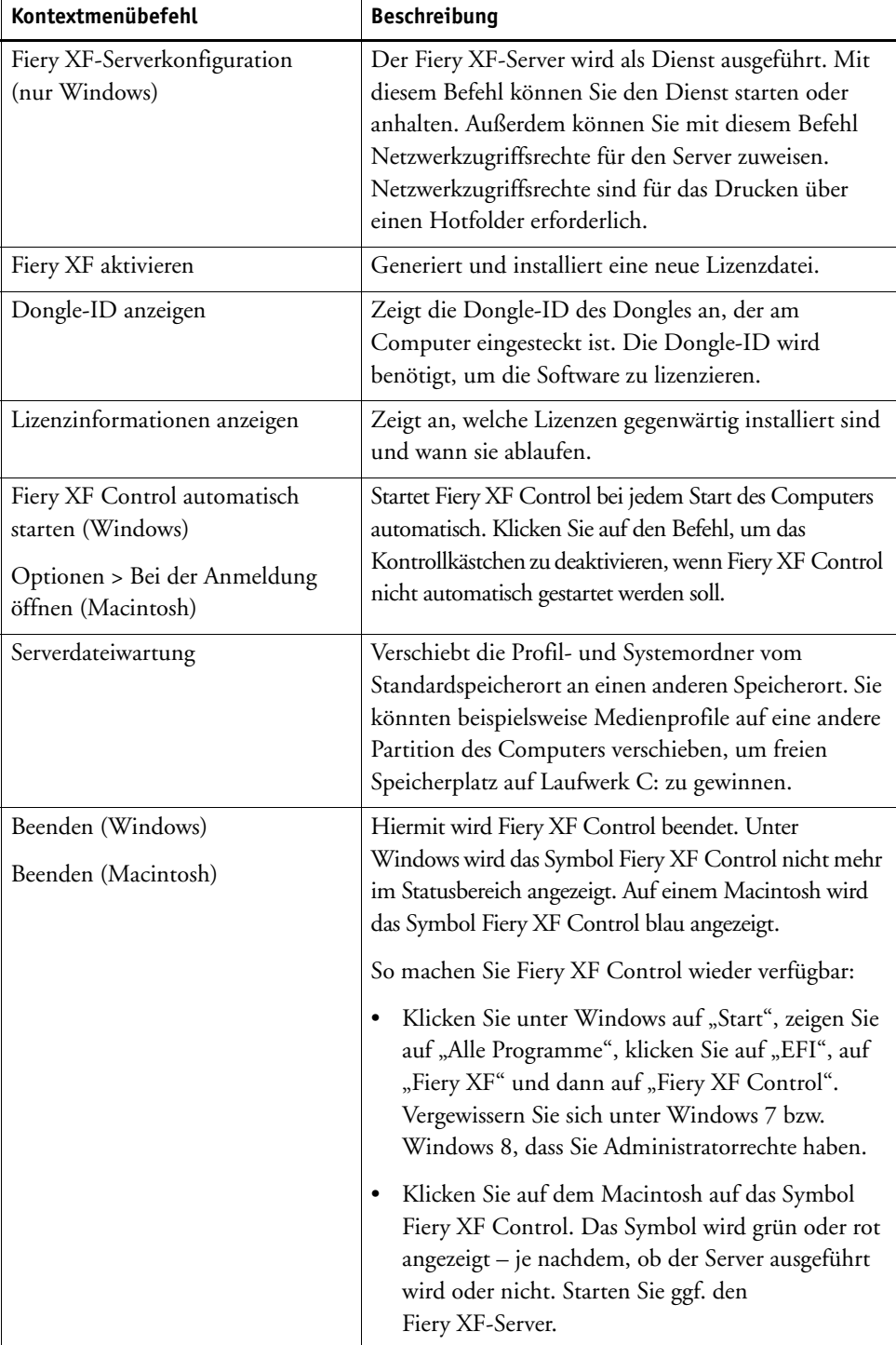

[Siehe "Lizenzieren der Software" auf Seite 43](#page-41-2) [Siehe "Aktualisieren von Fiery XF" auf Seite 181](#page-179-2) [Siehe "Aktualisieren von Medienprofilen" auf Seite 183](#page-181-1) [Siehe "Ändern der Profil- und Systemordner" auf Seite 400](#page-398-1) [Siehe "Druckprobleme" auf Seite 409](#page-407-1)

# <span id="page-21-0"></span>**STARTEN VON FIERY XF**

Fiery XF ist ein Server/Client-Programm. Der Server verarbeitet Anforderungen, die von den Clients übermittelt werden. An einem Fiery XF-Server kann sich eine unbegrenzte Anzahl von Fiery XF-Clients anmelden.

# <span id="page-21-1"></span>**Starten des Fiery XF-Servers**

Das Symbol Fiery XF Control befindet sich im Statusbereich der Taskleiste (Windows) oder im Dock (Macintosh) des Computers, auf dem die Serversoftware ausgeführt wird.

Normalerweise wird der Fiery XF-Server automatisch gestartet, wenn der Computer gestartet wird. Wenn das Symbol Fiery XF Control grün leuchtet, zeigt dies an, dass der Fiery XF-Server ausgeführt wird und sich Clients anmelden können.

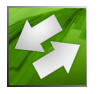

Wenn das Symbol Fiery XF Control rot angezeigt wird, wird der Fiery XF-Server nicht ausgeführt. Starten Sie den Fiery XF-Server.

### **SO STARTEN SIE DEN FIERY XF-SERVER**

**1 Klicken Sie mit der rechten Maustaste auf das Symbol Fiery XF Control, und klicken Sie dann**  auf "Fiery XF Server starten".

Das Symbol Fiery XF Control wechselt zu Grün, um anzuzeigen, dass der Fiery XF-Server ausgeführt wird.

Siehe auch:

["Fiery XF Control" auf Seite 18](#page-16-1)

# <span id="page-22-0"></span>**Starten des Fiery XF-Clients**

Stellen Sie sicher, dass der Fiery XF-Server ausgeführt wird. Der Fiery XF-Client funktioniert nicht, wenn der Fiery XF-Server nicht ausgeführt wird.

### **SO STARTEN SIE DEN FIERY XF-CLIENT**

### **1 Führen Sie einen der folgenden Schritte aus:**

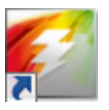

- Doppelklicken Sie unter Windows auf dem Desktop auf das Programmsymbol. Klicken Sie auf einem Macintosh-Computer im Dock auf das Programmsymbol.
- Klicken Sie mit der rechten Maustaste auf das Symbol Fiery XF Control, und klicken Sie dann auf "Fiery XF Client starten".
	- Klicken Sie unter Windows auf "Start", zeigen Sie auf "Alle Programme", klicken Sie auf "EFI", auf "Fiery XF" und dann auf "Fiery XF-Client".

Wenn eine Fehlermeldung angezeigt wird, müssen Sie sicherstellen, dass eine gültige Lizenz installiert ist.

Siehe auch:

["Lizenzieren" auf Seite 43](#page-41-3)

# <span id="page-22-1"></span>**Anmelden bei einem Fiery XF-Server**

Wenn ein Fiery XF-Server und ein Fiery XF-Client auf demselben Computer installiert sind, meldet sich der Fiery XF-Client automatisch bei diesem Server als Standardadministrator an, wenn Sie die Software erstmalig starten. Wenn der Fiery XF-Server und -Client auf verschiedenen Computern installiert sind, wird das Dialogfeld "Anmelden" angezeigt.

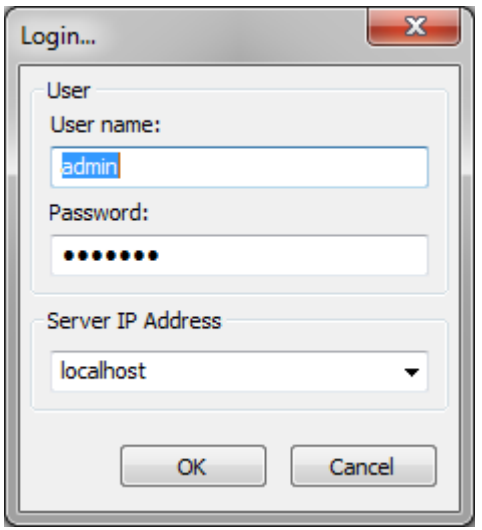

Das Dialogfeld "Anmelden" wird ferner in folgenden Fällen angezeigt:

- Der Fiery XF-Server wird nicht ausgeführt.
- Der Dongle ist nicht korrekt eingesteckt.
- Die Softwarelizenz wird nicht gefunden.
- Der vorherige Benutzer meldete sich beim Verlassen von Fiery XF ab.
- Die Firewall-Einstellungen sind fehlerhaft konfiguriert.

Wenn im Netzwerk eine Firewall zum Einsatz kommt, müssen Sie sicherstellen, dass sie so konfiguriert ist, dass eine Kommunikation zwischen Server und Client möglich ist. Die folgenden Ports müssen auf den Server- und Clientcomputern verfügbar sein:

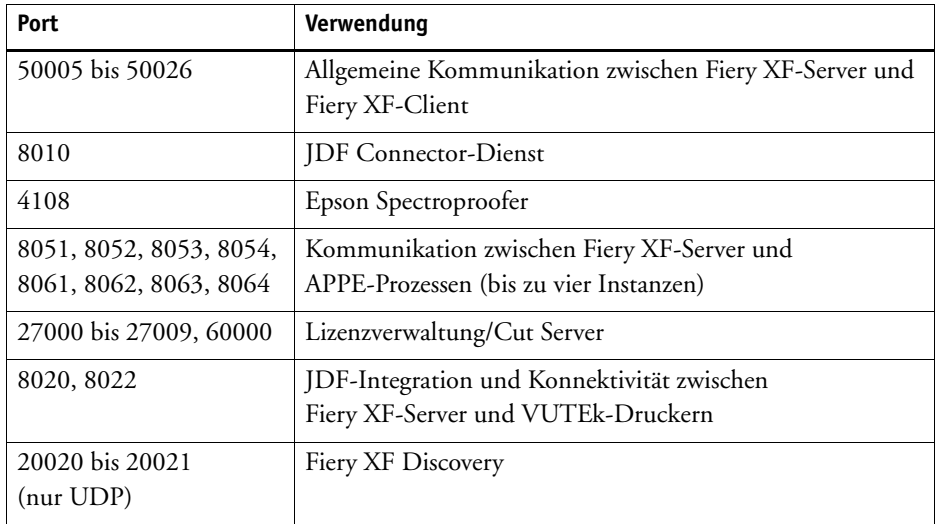

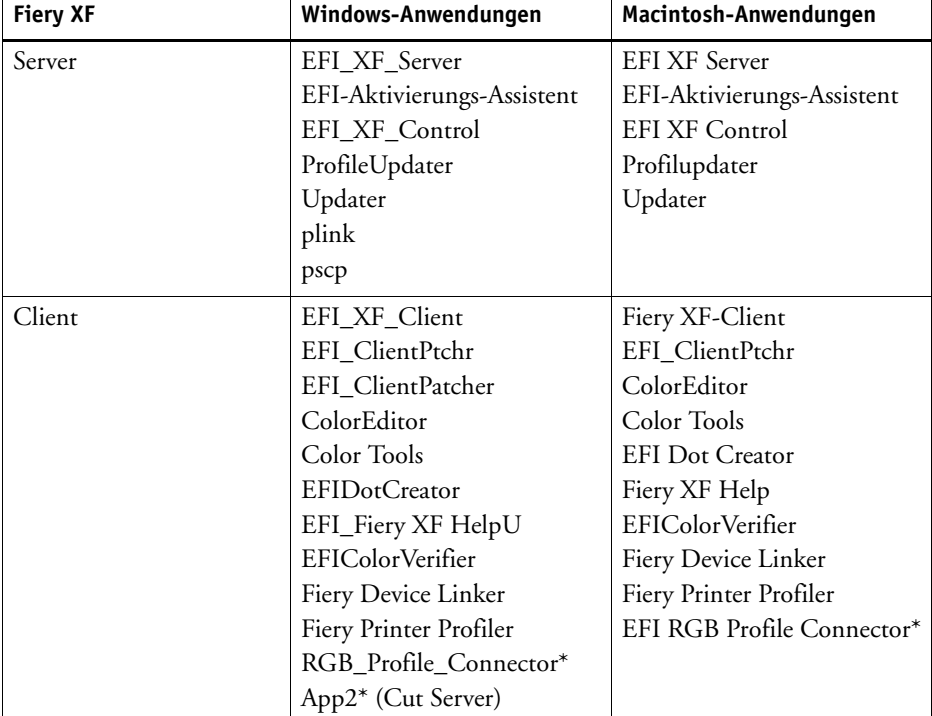

Stellen Sie außerdem sicher, dass die folgenden Anwendungen über die Firewall kommunizieren können:

\* Nur wenn installiert

Für die Windows-Firewall werden die Port- und Anwendungseinstellungen automatisch vom Installationsprogramm erstellt.

## <span id="page-24-0"></span>**SO MELDEN SIE SICH BEI EINEM FIERY XF-SERVER AN**

Fiery XF wird mit zwei Standardbenutzern installiert.

- Der Benutzer "admin" (Kennwort "admin") ist berechtigt, Systemkonfigurationen in System Manager zu erstellen, einzurichten und zu verwalten. Eine Mindestsystemkonfiguration besteht aus einem Benutzer, einem Workflow und einem Ausgabegerät.
- Der Benutzer "guest" (Kennwort "guest") ist berechtigt, eigene Jobs zu drucken und zu verwalten, er kann jedoch nicht auf System Manager zugreifen.
- 1 Geben Sie im Dialogfeld "Anmelden" einen Benutzernamen und ein Kennwort ein.

Melden Sie sich als Standardadministrator an, wenn Sie Fiery XF zum ersten Mal starten. Indem Sie sich als Standardadministrator anmelden, können Sie Systemkonfigurationen erstellen und einrichten.

Wenn Sie bereits als Benutzer in Fiery XF eingerichtet wurden, können Sie sich mit Ihren eigenen Anmeldeinformationen anmelden.

### **2 Geben Sie dann die IP-Adresse des Fiery XF-Servercomputers ein oder wählen Sie sie aus.**

Eine Liste aller im Unternetzwerk verfügbaren Fiery XF-Server wird einschließlich der IP-Adressen im Dropdown-Listenfeld angezeigt.

Das Dialogfeld "Anmelden" wird auch angezeigt, wenn sich der vorherige Benutzer am Ende der letzten Sitzung abgemeldet hat. Wenn der Fiery XF-Server und -Client auf demselben Computer installiert sind, können Sie anstelle einer IP-Adresse auch "localhost" eingeben. Das Eingeben von "localhost" entspricht der Verwendung der IP-Adresse 127.0.0.1.

## **3** Klicken Sie auf "OK".

Der Fiery XF-Client wird gestartet. Der verbundene Server wird am Rand des Programmfensters angezeigt.

Bei jedem Start von Fiery XF meldet sich der Client beim zuletzt verbundenen Server an.

### **SO MELDEN SIE SICH BEI EINEM ANDEREN FIERY XF-SERVER AN**

Sie können sich aus einer aktuellen Sitzung bei einem anderen Fiery XF-Server anmelden.

1 Klicken Sie im Menü "Datei" auf "Anmelden".

Das Dialogfeld "Anmelden" wird angezeigt.

- **2 Geben Sie einen Benutzernamen und das Kennwort ein.**
- **3 Geben Sie dann die IP-Adresse des Fiery XF-Servercomputers ein oder wählen Sie sie aus.**
- 4 Klicken Sie auf "OK".

Siehe auch:

["Starten des Fiery XF-Servers" auf Seite 23](#page-21-1)

["Lizenzieren" auf Seite 43](#page-41-3)

["Lizenzprobleme" auf Seite 406](#page-404-1)

["So melden Sie sich bei einem Fiery XF-Server an" auf Seite 26](#page-24-0)

# <span id="page-26-1"></span><span id="page-26-0"></span>**ERSTE SCHRITTE IN FIERY XF**

# **Benutzeroberfläche**

Fiery XF verfügt über zwei Programmfenster: Job Explorer und System Manager.

- In Job Explorer werden Jobs geladen, organisiert und in der Schnellansicht angezeigt sowie Jobeinstellungen vorgenommen.
- In System Manager werden Systemkonfigurationen erstellt und konfiguriert.

Sie können jedes Fenster durch Klicken auf die zugehörige Registerkarte anzeigen.

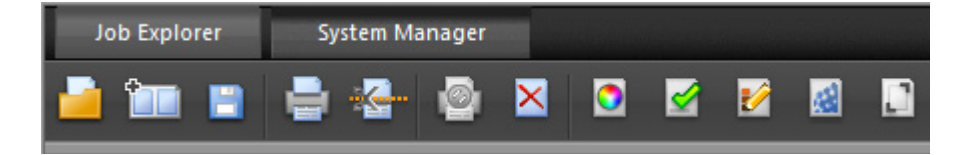

# <span id="page-26-2"></span>**Job Explorer**

In Job Explorer werden Jobs geladen, organisiert und in der Schnellansicht angezeigt sowie Jobeinstellungen vorgenommen.

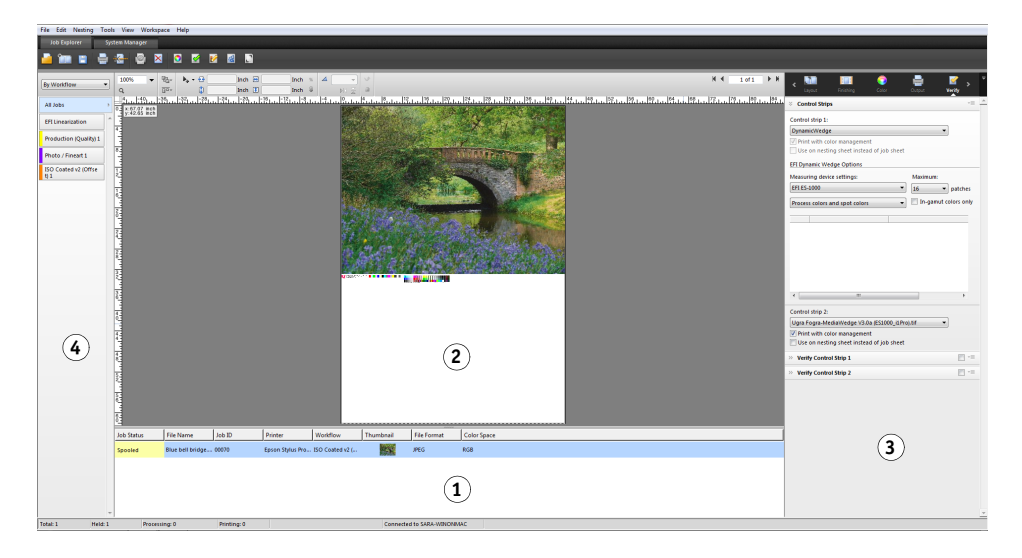

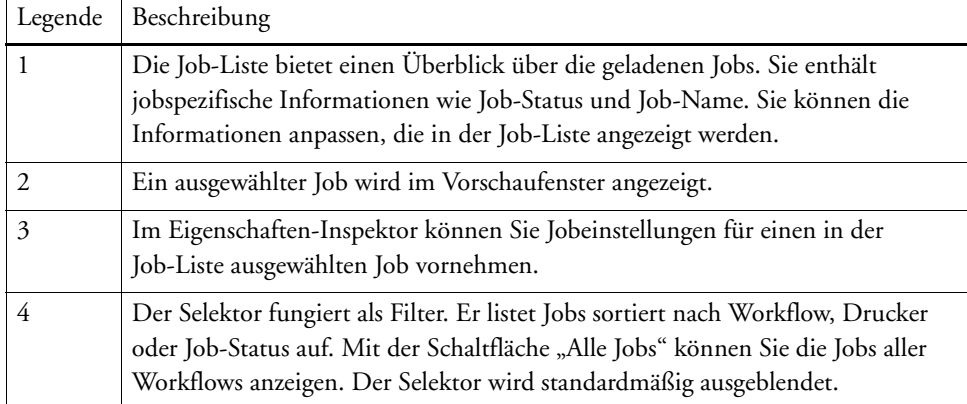

## **SO PASSEN SIE DAS FENSTER VON JOB EXPLORER AN**

Job Explorer ist in vier Bereiche untergliedert:

- Job-Liste
- Vorschaubereich
- Eigenschaften-Inspektor
- Selektor

Sie können den Vorschaubereich, den Eigenschaften-Inspektor und den Selektor ausblenden. Die Job-Liste kann nicht ausgeblendet werden.

## **1 Führen Sie einen der folgenden Schritte aus:**

- Klicken Sie im Menü "Arbeitsbereich" auf "Vorschau ausblenden", "Selektor ausblenden" oder "Eigenschaften-Inspektor ausblenden".
- Zeigen Sie mit dem Mauszeiger auf den Rand eines Bereichs, bis sich der Zeiger in einen Doppelpfeil verwandelt, und klicken Sie mit der Maus.

Um den Vorschaubereich auszublenden, muss der Mauszeiger direkt auf den Bildschirmteiler in der Mitte zeigen.

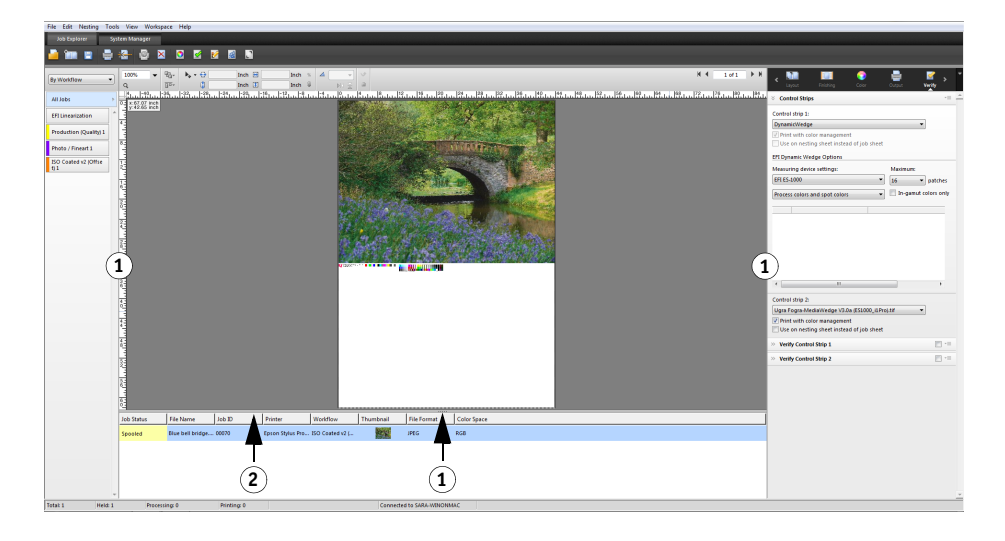

Sie können den Eigenschaften-Inspektor auch ein- bzw. ausblenden, indem Sie mit der rechten Maustaste auf einen Job in der Job-Liste klicken und dann auf den entsprechenden Befehl klicken.

Siehe auch:

["Anpassen der Job-Liste" auf Seite 78](#page-76-2)

- **Job Explorer**
- **1 Zum Einblenden bzw. Ausblenden klicken**
- **2 Zum Ändern der Größe ziehen**

# <span id="page-29-0"></span>**System Manager**

In System Manager werden Systemkonfigurationen erstellt und konfiguriert. Nur Benutzer mit Administratorrechten können auf System Manager zugreifen.

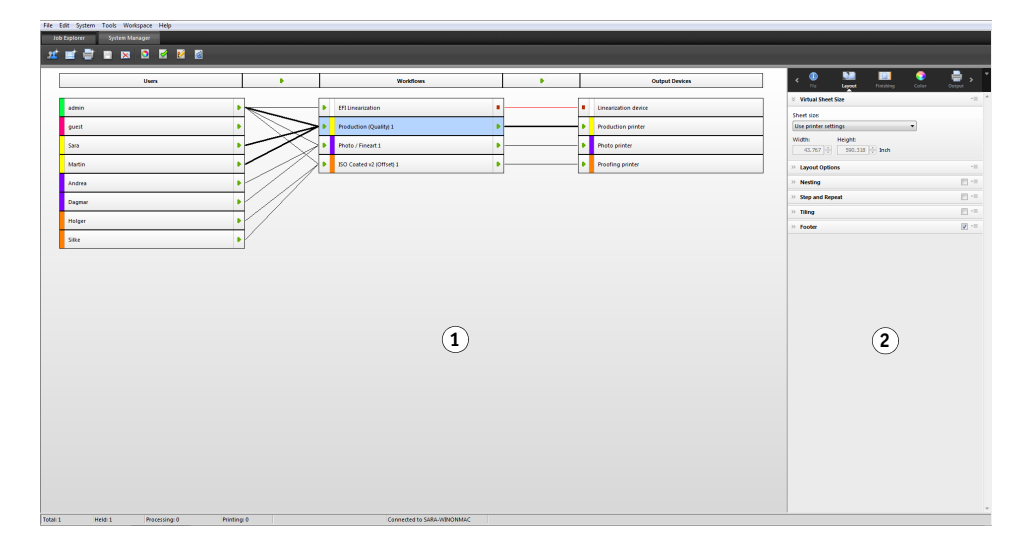

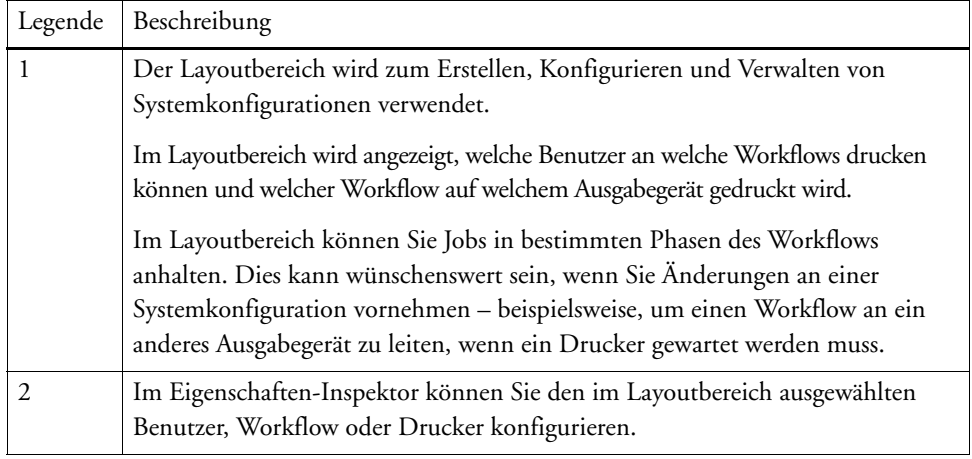

Siehe auch:

["Erstellen einer Systemkonfiguration in System Manager" auf Seite 58](#page-56-1)

["So setzen Sie eine Systemkonfiguration offline" auf Seite 67](#page-65-0)

# <span id="page-30-0"></span>**Eigenschaften-Inspektor**

Job- und Workfloweinstellungen sind in Registerkarten angeordnet. Jede Registerkarte ist in Seiten unterteilt. Beispiel: Die Registerkarte "Workflow" besteht aus den Seiten "Grundsätzliches", "Vorschau" und "Geschwindigkeit".

Seiten müssen eingeblendet sein, um die verfügbaren Einstellungen sehen zu können. Klicken Sie auf die Seitenleiste, um eine Seite einzublenden.

#### **4** 生 O ي د **1** File Layout Color Finishing  $\overline{\overline{\overline{}}\overline{\overline{}}\overline{\overline{}}\overline{\overline{}}\overline{\overline{}}\overline{\overline{}}$ **2** >> Virtual Sheet Size  $\overline{\phantom{a}}$   $\equiv$   $\left($  4 $\right)$ >> Layout Options  $\Box$  $\overline{\phantom{a}}\equiv$  $\gg$ **Nesting 5**7 +≣  $%$  Step and Repeat Total number of copies:  $1 \frac{4}{v}$ **O** Fill sheet Rows and columns: **3**  $\overline{\mathbb{H}}$  $1\frac{1}{x}$  $\sqrt{}$  Fill row ∄  $1 \div$ Fill column Spacing:  $0.197$   $\Rightarrow$  Inch 00  $0.197 \div$ R Spacing around Step and Repeat (picture mount):  $0.000$   $\Rightarrow$  Inch  $0.000$   $\Rightarrow$ IN ÷  $0.000$   $\Rightarrow$  Inch ⊔ 0.000  $\Box$ Step offset:  $0 \Rightarrow$  %  $\circ$   $\Box$  $\circ$  7 Mirror every second:  $\Box$  Row Column  $\gg$  Tiling  $\tau$  $\Box$   $\overline{\phantom{a}}$ >> Job Ticket 7 +≣

#### **Eigenschaften-Inspektor**

- **1 Registerkartenleiste**
- **2 Seitenleiste (mit**
- **ausgeblendeter Seite) 3 Eingeblendete Seite**
- **4 Menüschaltfläche**
- 
- **5 Menü "Voreinstellungen"**

Mit den Menüschaltflächen können Sie den Eigenschaften-Inspektor so anpassen, dass nur die Registerkarten und Seiten angezeigt werden, die Sie für Ihre tägliche Arbeit benötigen. Außerdem können Sie mit den Menüschaltflächen die kontextbezogene Hilfe aufrufen. Die kontextbezogene Hilfe umfasst eine kurze Beschreibung der Einstellungen auf den einzelnen Seiten.

# <span id="page-31-0"></span>**Globale Einstellungen**

Die folgenden Einstellungen betreffen das Erscheinungsbild der Benutzeroberfläche.

### **SO ÄNDERN SIE DIE ANZEIGESPRACHE**

Standardmäßig wird Fiery XF in der Sprache des Betriebssystems angezeigt. Gehen Sie folgendermaßen vor, um die Anzeigesprache in Windows zu ändern. Auf einem Macintosh können Sie die Sprache über die internationalen Einstellungen in den Systemeinstellungen ändern.

Wenn eine der unterstützten asiatischen Sprachen auf einem PC angezeigt werden soll, muss Fiery XF unter einem Betriebssystem ausgeführt werden, das Doppelbyte-Zeichen unterstützt.

- 1 Wechseln Sie zu System Manager. Klicken Sie im Menü "Bearbeiten" auf "Sprachen", und **klicken Sie dann auf eine Sprache.**
- **2 Starten Sie Fiery XF neu, damit die neue Sprache übernommen wird.**

Stellen Sie beim Ändern der Anzeigesprache sicher, dass die Hilfe für diese Sprache installiert ist. Andernfalls steht die Hilfefunktion nicht zur Verfügung. Sie können Hilfen in weiteren Sprachen von der Software-DVD installieren.

#### **SO ÄNDERN SIE DAS MAßSYSTEM**

Standardmäßig wird das für das Betriebssystem eingerichtete Maßsystem verwendet.

**1 Zeigen Sie im Menü "Bearbeiten" auf "Maßsystem", und klicken Sie auf ein Maßsystem.**

Sie können zwischen Millimeter, Zentimeter, Meter, Zoll und Fuß auswählen.

# <span id="page-31-1"></span>**Allgemeine Vorgänge in Fiery XF**

### <span id="page-31-2"></span>**Jobverarbeitung**

Die folgenden Vorgänge benötigen Sie bei der täglichen Arbeit mit Fiery XF.

### **SO LADEN SIE EINEN JOB**

Die folgenden Dateiformate werden unterstützt: PostScript, PDF, TIFF, JPEG, JPEG2000, RAW, EPS, Delta Lists, Scitex CT/LW, TIFF/IT, DCS1/DCS2, RPF und PSD. Wenn die OneBit-Option installiert ist, werden auch One-Bit-Dateiformate akzeptiert. Dateien in allen übrigen Formaten können zwar geladen, nicht aber verarbeitet werden.

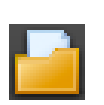

**Laden von Jobs 1 Fortschrittsanzeige**

**von Jobs**

- **1 Führen Sie einen der folgenden Schritte aus:**
	- Klicken Sie in der Symbolleiste auf "Job importieren".
	- Klicken Sie im Menü "Datei" auf "Job importieren".
	- Klicken Sie mit der rechten Maustaste auf die Job-Liste, und wählen Sie "Job importieren" aus.
	- Ziehen Sie eine Datei direkt auf die Job-Liste beispielsweise vom Desktop oder aus einem Netzwerkordner.

Kleine Jobs werden sofort in Fiery XF geladen. Große Jobs sowie mehrere Jobs dauern möglicherweise länger, um geladen zu werden. In diesem Fall zeigt eine Fortschrittsanzeige in der Fiery XF-Informationsleiste den aktuellen Status an. Zum Abbrechen des Ladevorgangs von Aufträgen klicken Sie auf den grauen Pfeil nach unten rechts neben der Fortschrittsanzeige. Durch Klicken auf den Pfeil wird der Fortschritt des jeweiligen Jobs, der gerade geladen wird, angezeigt.

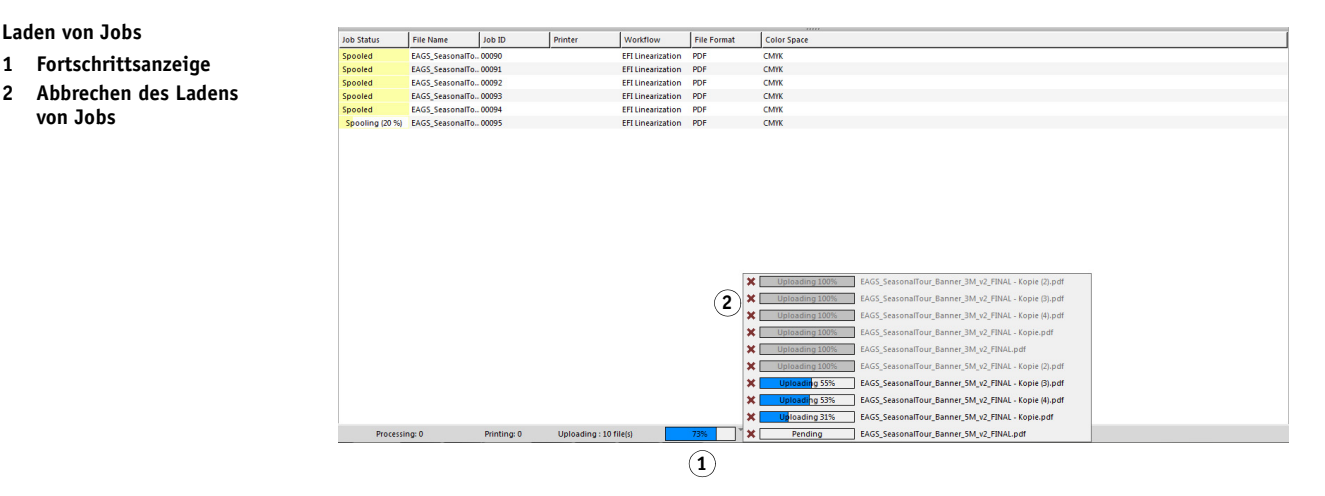

Klicken Sie auf die Schaltfläche "Abbrechen" links neben einem Job, um den Ladevorgang des Jobs zu beenden.

### **SO SPEICHERN SIE ÄNDERUNGEN**

- **1 Klicken Sie in der Job-Liste auf den Job.**
- **2 Führen Sie einen der folgenden Schritte aus:**

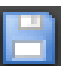

- Klicken Sie in der Symbolleiste auf "Speichern".
- Klicken Sie im Menü "Datei" auf "Speichern".
- Klicken Sie in der Job-Liste mit der rechten Maustaste auf den Job, und klicken Sie auf "Speichern".

Wenn Sie Ihre Änderungen nicht gespeichert haben, werden Sie dazu aufgefordert, wenn Sie zu einer anderen Programmansicht wechseln.

### **SO DRUCKEN SIE EINEN JOB**

Wenn Sie einen Job als angehaltenen Job laden oder wenn der Workflow beim Beenden in den Offlinezustand versetzt wird, können Sie den Job manuell an den Drucker übergeben, wenn Sie fertig sind – beispielsweise nach dem Anwenden von Jobeinstellungen.

- **1 Stellen Sie sicher, dass der Drucker eingeschaltet ist und ein Druckmedium in den Drucker eingelegt wurde.**
- **2 Klicken Sie in der Job-Liste auf den Job.**
- **3 Führen Sie einen der folgenden Schritte aus:**

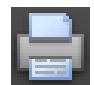

- Klicken Sie in der Symbolleiste auf "Drucken".
- Klicken Sie im Menü "Datei" auf "Drucken".
- Klicken Sie in der Job-Liste mit der rechten Maustaste auf den Job, und klicken Sie auf "Drucken".

## **SO SETZEN SIE EINEN JOB ZURÜCK**

Wenn Sie nicht mit den Änderungen an Ihrem Job zufrieden sind, können Sie die Seite wieder in ihren ursprünglichen Zustand zurückversetzen.

- **1 Klicken Sie in der Job-Liste auf den Job.**
- **2 Führen Sie einen der folgenden Schritte aus:**
	- Klicken Sie im Menü "Bearbeiten" auf "Seite zurücksetzen".
	- Klicken Sie in der Symbolleiste auf "Zurücksetzen".
	- Klicken Sie in der Job-Liste mit der rechten Maustaste auf den Job, und klicken Sie auf "Seite zurücksetzen".

#### **SO LÖSCHEN SIE EINEN JOB**

- **1 Klicken Sie in der Job-Liste auf den Job.**
- **2 Führen Sie einen der folgenden Schritte aus:**

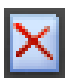

- Klicken Sie in der Symbolleiste auf "Job löschen".
- Klicken Sie in der Job-Liste mit der rechten Maustaste auf den Job, und klicken Sie auf "Löschen".

Der Job wird aus der Job-Liste gelöscht.

### **SO BRECHEN SIE DIE JOBVERARBEITUNG AB**

Durch Abbrechen der Jobverarbeitung können Sie das unnötige Drucken eines Jobs verhindern, wenn z. B. zusätzliche Jobeinstellungen erforderlich sind.

- **1 Klicken Sie in der Job-Liste auf den Job.**
- **2 Führen Sie einen der folgenden Schritte aus:**
	- Klicken Sie in der Symbolleiste auf "Druckvorgang abbrechen".
	- Klicken Sie im Menü "Datei" auf "Abbrechen".
	- Klicken Sie in der Job-Liste mit der rechten Maustaste auf den Job, und klicken Sie auf "Abbrechen".

Die Jobverarbeitung wird angehalten. Der Job befindet sich weiterhin in der Job-Liste. Durch Auswählen des Druckbefehls können Sie die Jobverarbeitung erneut starten.

#### **SO RICHTEN SIE EINE VIRTUELLE BLATTGRÖßE EIN**

Standardmäßig werden Jobs auf dem Medienformat angeordnet, das für das Ausgabegerät eingerichtet wurde. Bei Bedarf können Sie ein virtuelles Medienformat einrichten, das die Standardeinstellung außer Kraft setzt. Es kann nützlich sein, ein virtuelles Medienformat einzurichten, um die folgenden Arten von Jobs zu verarbeiten:

• Sammelformen

Sammelformen sind unter Umständen schwierig zu verwalten, wenn das Ausgabegerät für großformatige Medien oder Rollenmedien eingerichtet ist. Durch das Festlegen einer besser geeigneten Blattgröße erhalten Sie eine bessere Kontrolle über das Layout von Sammelformen.

• Drucken-in-Datei-Jobs

Wenn Sie über eine entsprechende Lizenz verfügen, können Sie eine Druckdatei für ein Ausgabegerät erstellen, das verschiedene Medienformate unterstützt.

#### **1 Führen Sie einen der folgenden Schritte aus:**

- Wechseln Sie zu System Manager. Klicken Sie im Layoutbereich auf den Workflow. Öffnen Sie auf der Registerkarte "Layout" die Seite "Virtuelle Blattgröße".
- Wechseln Sie zu Job Explorer. Klicken Sie in der Job-Liste auf den Job. Öffnen Sie auf der Registerkarte "Layout" die Seite "Virtuelle Blattgröße".
- **2 Wählen Sie unter "Blattgröße" eine Blattgröße aus.**

Wählen Sie alternativ "Benutzerdefinierte Größe", und geben Sie die erforderlich Breite und Länge in die Felder ein.

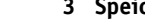

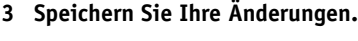

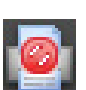

#### **SO ERSTELLEN SIE EIN BENUTZERDEFINIERTES WORKFLOWTEMPLATE**

Fiery XF bietet zahlreiche Standard-Workflowtemplates. Jedes Template wurde mit Farbmanagement-Einstellungen für ein bestimmtes Workflowszenario wie Druckvorstufe, Druckproduktion, Fotodruck oder Konturbeschneiden eingerichtet.

Sie können die Einstellungen eines Standard-Workflowtemplate so ändern, dass es Ihren Anforderungen genau entspricht und es als benutzerdefiniertes Template speichern. Durch Speichern der Workfloweinstellungen als benutzerdefiniertes Template können Sie problemlos mehrere Workflows mit identischen Einstellungen erstellen. Sie müssen identische Workflows einrichten, um auf mehreren Druckern zu drucken. Dies ist notwendig, da jeder Workflow nur mit einem Drucker verbunden werden kann.

Führen Sie folgende Schritte aus, nachdem Sie Ihren Workflow eingerichtet haben:

- **1 Wechseln Sie zu System Manager. Klicken Sie im Layoutbereich auf den Workflow.**
- 2 Klicken Sie im Menü "Datei" auf die Option "Als Vorlage speichern".

Das Dialogfeld "Als Vorlage speichern" wird angezeigt.

3 Legen Sie einen eindeutigen Namen fest, und klicken Sie auf "Speichern".

Bei der nächsten Erstellung eines Workflows kann das neue Template unter "Benutzerdefiniert" ausgewählt werden.

Siehe auch:

["Laden und Drucken eines Jobs" auf Seite 195](#page-193-2)

# <span id="page-35-0"></span>**Abmelden und Beenden von Fiery XF**

#### **SO BEENDEN SIE FIERY XF**

- **1 Führen Sie einen der folgenden Schritte aus:**
	- Klicken Sie in Windows im Menü "Datei" auf "Beenden".
	- Klicken Sie unter Windows auf die Schaltfläche "Schließen" oben rechts im Programmfenster.
	- Klicken Sie auf einem Macintosh im Fiery XF-Clientmenü auf "Fiery XF-Client beenden".
	- Klicken Sie auf einem Macintosh auf die Schaltfläche "Schließen" oben links im Programmfenster.

Wenn Sie Änderungen vorgenommen haben, werden Sie aufgefordert, sie zu speichern, bevor Fiery XF beendet wird. Beim nächsten Start von Fiery XF meldet sich das Programm automatisch mit denselben Anmeldeinformationen an.

Wenn mehrere Benutzer denselben Computer verwenden, können Sie verhindern, dass sich nachfolgende Benutzer bei Ihren Workflows anmelden, indem Sie sich abmelden, bevor Sie Fiery XF beenden.
#### **SO MELDEN SIE SICH AB UND BEENDEN FIERY XF**

Bei jedem Start von Fiery XF meldet sich der Client automatisch bei dem Server an, der zuletzt ausgewählt wurde. Wenn mehrere Benutzer denselben Computer verwenden, können Sie sich vom Fiery XF-Server abmelden, wenn Sie den Fiery XF-Client beenden. Dadurch wird beim nächsten Start des Clients das Anmeldefenster geöffnet und so sichergestellt, dass sich jeder Benutzer bei seinen eigenen Workflows anmeldet.

#### 1 Klicken Sie im Menü "Datei" auf "Abmelden" und "Beenden".

Wenn Sie Änderungen vorgenommen haben, werden Sie vor dem Beenden von Fiery XF aufgefordert, sie zu speichern.

Siehe auch:

["Anmelden bei einem Fiery XF-Server" auf Seite 24](#page-22-0)

### **Tastenkombinationen**

Für zahlreiche Vorgänge sind Tastenkombinationen verfügbar. Sie entsprechen im Wesentlichen den Tastenkombinationen, die Sie bereits von anderen gebräuchlichen Grafikprogrammen kennen.

Viele Tastenkombinationen, die auf einzelne Bilder angewendet werden können, können auch auf mehrere ausgewählte Jobs in einer Sammelform angewendet werden.

• Aktivieren von Optionen

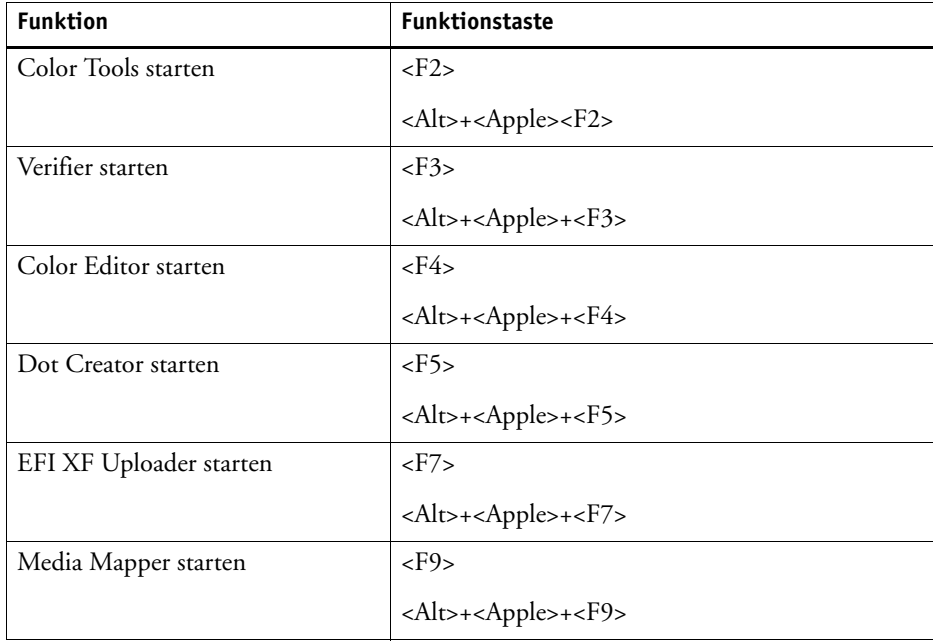

## • Aktivieren von Symbolleisten

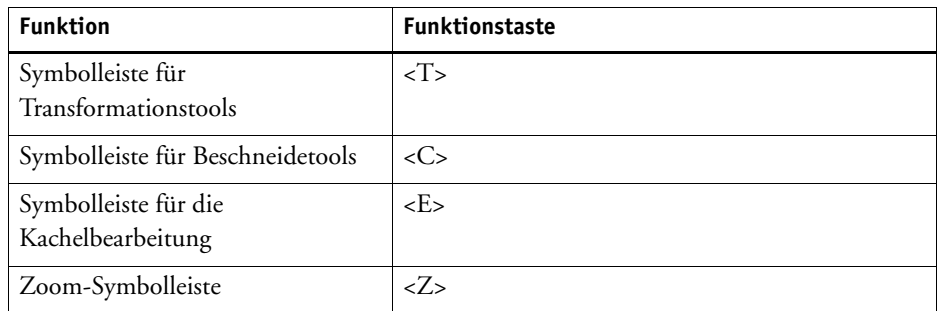

## • Allgemein

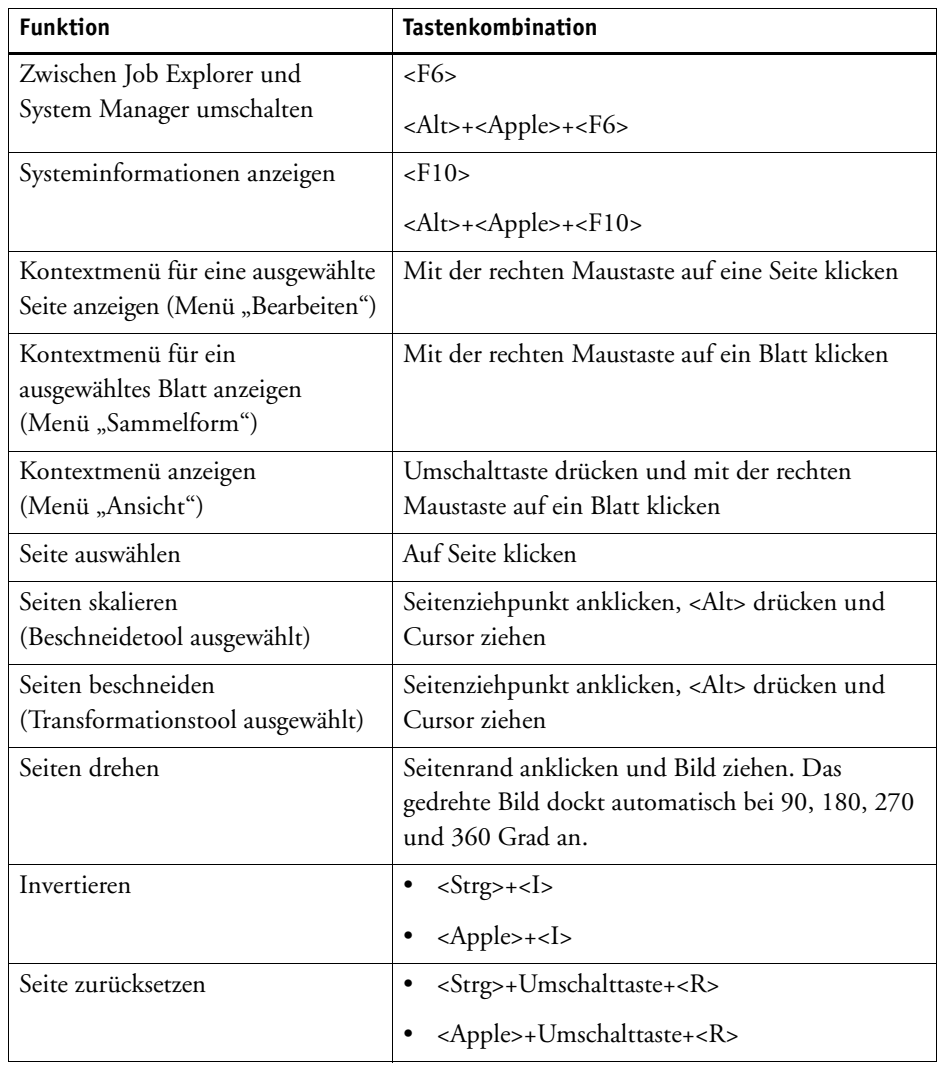

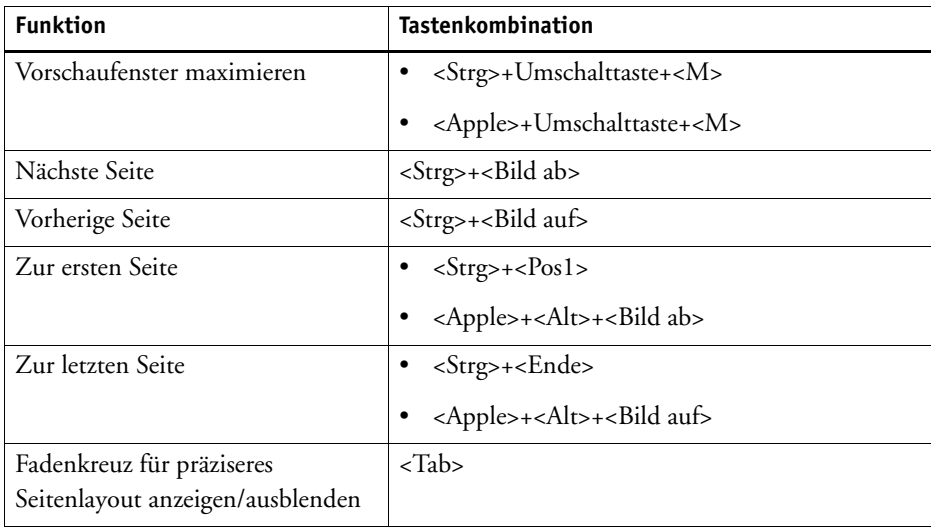

## • Seitenposition

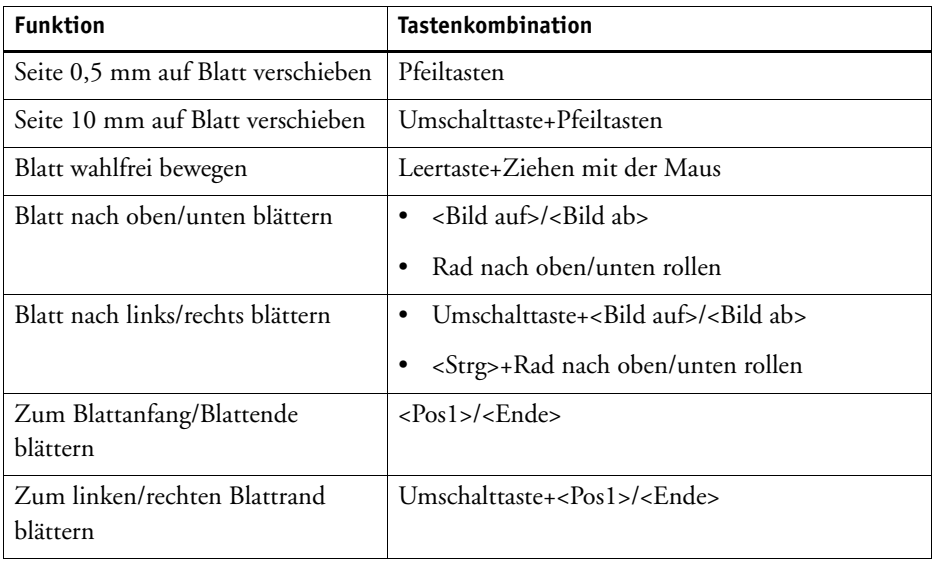

## • Sammelformjobs

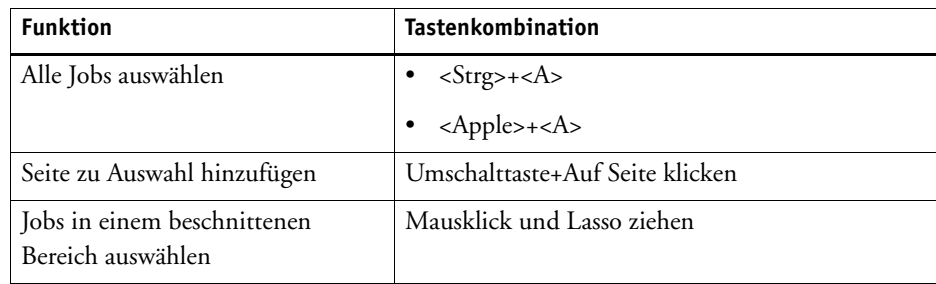

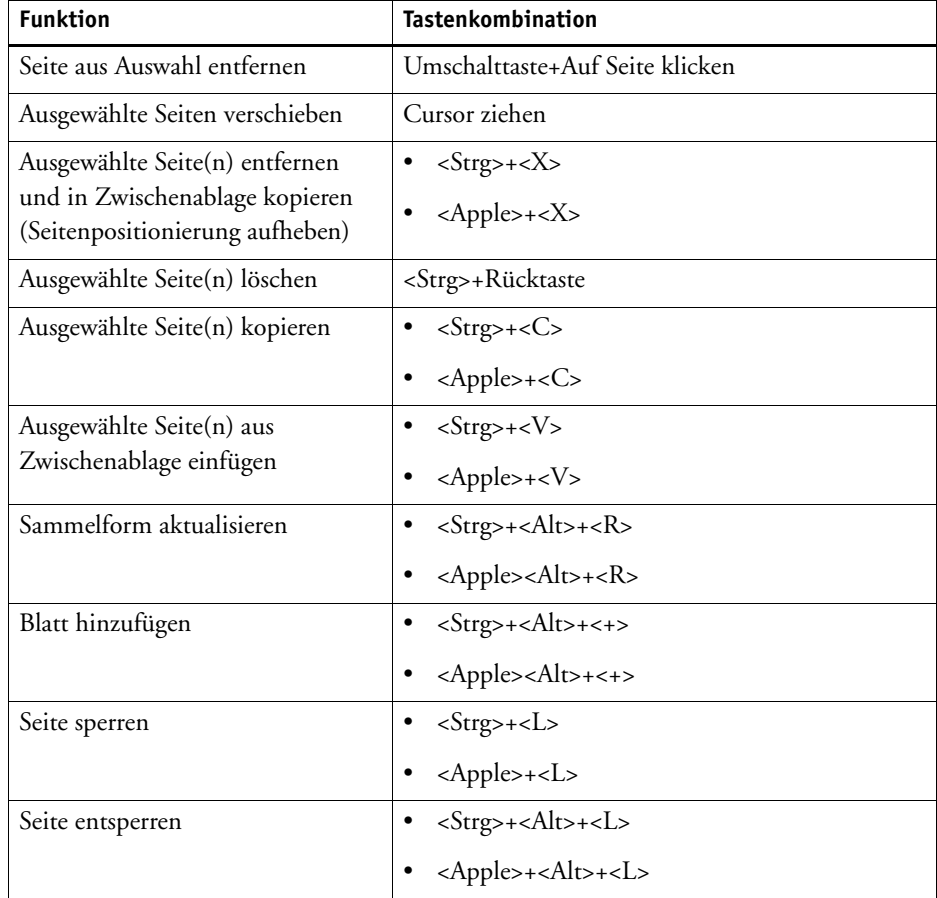

## • Zoomen

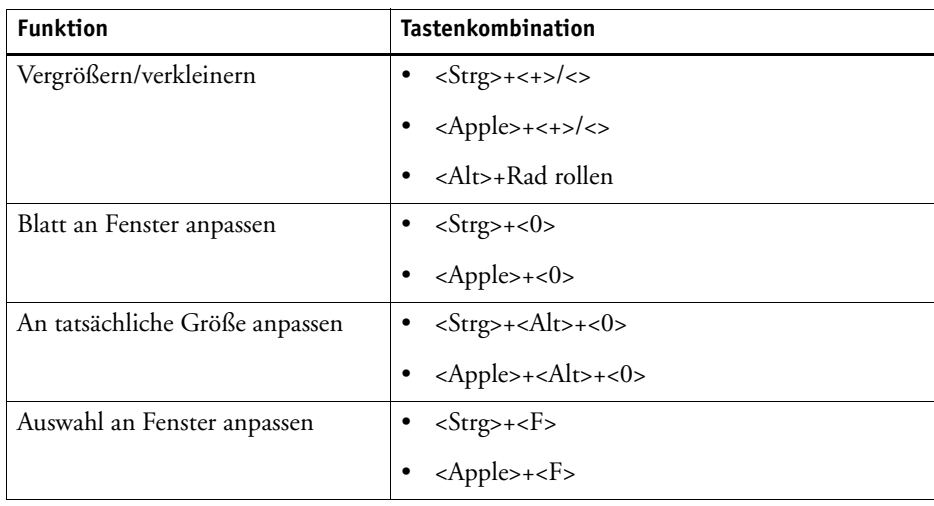

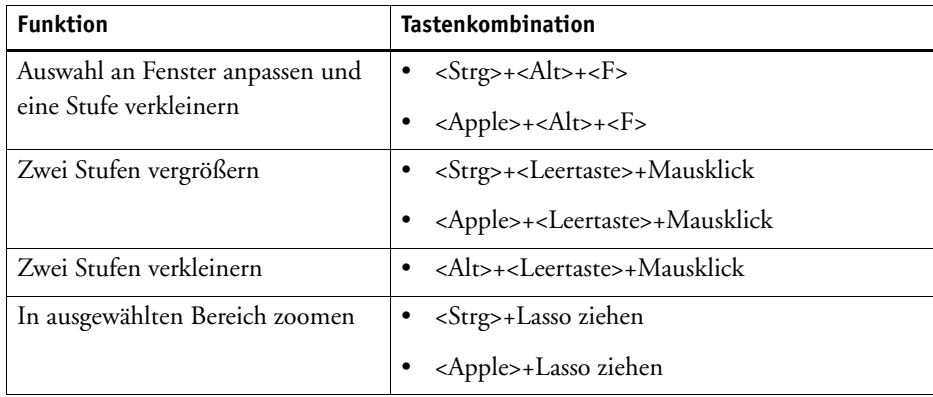

## • Lineale, Hilfslinien und Raster

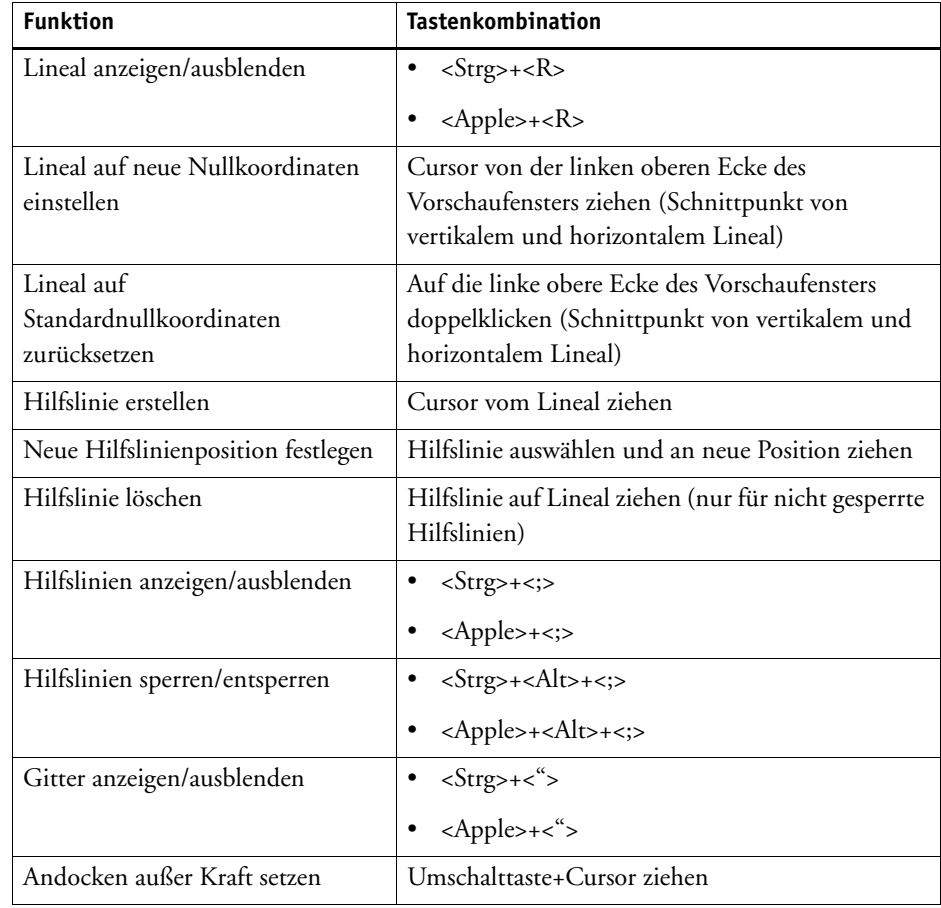

# **LIZENZIEREN**

Bei Fiery XF handelt es sich um eine modular aufgebaute Software, die Ihnen ein Produkt zur Verfügung stellen soll, das optimal an Ihre Workflow-Anforderungen angepasst ist. Das Lizenzverwaltungssystem stellt sicher, dass nur die Optionen in der Software angezeigt werden, die der ausgewählten Konfiguration entsprechen.

Ein so genannter "EAC" (Entitlement Access Code) wird Ihnen bereitgestellt, wenn Sie Fiery XF oder eine zusätzliche Option erwerben. Dieser Zugriffscode enthält Informationen zum Produkt und zu den erworbenen Ausgabeoptionen. EAC ist auf dem Product Activation Certificate aufgedruckt. Wenn das Product Activation Certificate im Lieferumfang fehlt, wenden Sie sich bitte an Ihren Händler.

Ein Dongle gehört ebenfalls zum Lieferumfang der Software. Jeder Dongle ist einmalig und kann anhand seiner elektronisch integrierten ID identifiziert werden. Der Lizenzierungsvorgang verwendet die Dongle-ID, um eine feste Verbindung zwischen der Software und dem Dongle zu erstellen.

Die Anzahl der benötigten Lizenzdateien hängt von der jeweils erworbenen Softwarekonfiguration ab. Wenn beim Start von Fiery XF keine Lizenzdatei gefunden wird, steht der betreffende Teil der Software nicht zur Verfügung. Wenn überhaupt keine Lizenzdatei gefunden wird, kann Fiery XF nicht starten, und es wird eine Fehlermeldung angezeigt.

Während der Produktregistrierung wird eine Lizenzdatei generiert. Sie benötigen einen Computer mit Internetzugang, um eine Lizenzdatei zu generieren.

## **Lizenzieren der Software**

In der Regel haben Sie bereits im Rahmen der Softwareinstallation eine Lizenzdatei generiert und installiert. Es kann jedoch Situationen geben, in denen Sie eine neue Lizenzdatei für eine neu erworbene Option von Fiery XF generieren müssen.

Sie benötigen Folgendes, um eine Lizenzdatei zu generieren:

- Einen Computer mit Internetzugang. Wenn Sie nicht über einen Computer mit Internetzugang verfügen, können Sie Ihren Vertragshändler bitten, eine Lizenzdatei für Sie zu generieren.
- Den EAC, der auf dem Product Activation Certificate in der Produktverpackung aufgedruckt ist.
- Die Dongle-ID. Wenn der Fiery XF-Server auf einem Computer mit Internetzugang installiert ist, wird die Dongle-ID automatisch erkannt. Wenn der Fiery XF-Server auf einem Computer ohne Internetzugang installiert ist, müssen Sie die Dongle-ID bereithalten, bevor Sie mit der Lizenzierung beginnen.

#### <span id="page-42-0"></span>**SO ERMITTELN SIE DIE DONGLE-ID**

Sie finden die Dongle-ID in Fiery XF Control. Fiery XF Control befindet sich im Statusbereich der Taskleiste (Windows) oder im Dock (Macintosh) des Computers, auf dem die Serversoftware ausgeführt wird.

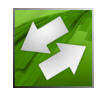

Gehen Sie folgendermaßen vor, wenn das Symbol Fiery XF Control nicht sichtbar ist oder in einer anderen Farbe angezeigt wird:

- Stellen Sie sicher, dass Fiery XF Control gestartet ist.
- Stellen Sie sicher, dass die Windows-Taskleiste angezeigt wird.
- Stellen Sie unter Windows sicher, dass das Symbol Fiery XF Control nicht ausgeblendet ist.

#### **1 Stecken Sie den Dongle in einen USB-Port des Computers, auf dem die Fiery XF-Serversoftware ausgeführt wird.**

Stellen Sie sicher, dass nur der Fiery XF-Dongle mit dem Computer verbunden ist. Wenn mehrere Dongles eingesteckt sind, kann dies zu Problemen führen. Es kann bis zu einer Minute dauern, bis der Dongle erkannt wird. Warten Sie daher, bevor Sie mit dem nächsten Schritt fortfahren.

**2 Klicken Sie mit der rechten Maustaste auf das Symbol Fiery XF Control, und klicken Sie auf "Dongle-ID anzeigen".**

#### **SO GENERIEREN UND INSTALLIEREN SIE EINE NEUE LIZENZDATEI AUTOMATISCH (INTERNETZUGANG ERFORDERLICH)**

Wenden Sie diese Methode an, wenn der Computer, auf dem die Fiery XF-Serversoftware ausgeführt wird, Internetzugang hat.

Wenn Sie die Software als Upgrade einer früheren Version installieren, dürfen Sie die im Ordner "FlexLM" vorhandenen Lizenzdateien NICHT löschen. Sie werden zusätzlich zur neuen Lizenzdatei bzw. zu den neuen Lizenzdateien benötigt.

Wenn Sie eine vorhandene Konfiguration von Fiery XF durch zusätzliche Optionen erweitern, stellen Sie sicher, dass alle Clientversionen der Software geschlossen sind, bevor Sie das nachstehende Verfahren starten.

#### **1 Stellen Sie sicher, dass der Dongle ordnungsgemäß mit einem USB-Anschluss des Computers verbunden ist.**

- **2 Starten Sie den Aktivierungs-Assistenten. Führen Sie einen der folgenden Schritte aus:**
	- Klicken Sie mit der rechten Maustaste auf das Symbol Fiery XF Control, und klicken Sie dann auf "Fiery XF aktivieren".
	- Wechseln Sie zu System Manager. Klicken Sie im Menü "System" auf "Aktivierungs-Assistent".

3 Lesen Sie die Lizenzbedingungen sorgfältig durch. Klicken Sie dann auf "Annehmen", um die **Lizenzbedingungen zu akzeptieren.**

Wenn Sie die Bedingungen der Lizenzvereinbarung nicht akzeptieren, wird der Lizenzierungsvorgang abgebrochen.

4 Klicken Sie auf die Registerkarte "Automatisch".

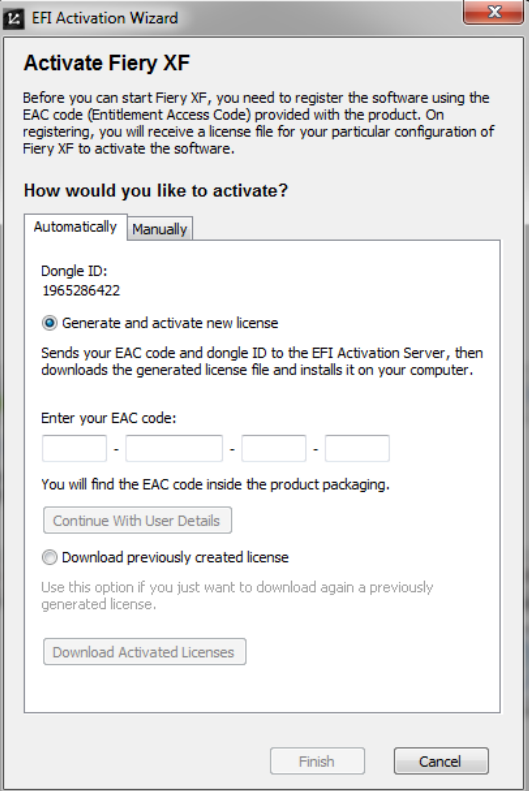

- **5 Wählen Sie "Neue Lizenz generieren und aktivieren" aus.**
- 6 Geben Sie den EAC in die entsprechenden Felder ein, und klicken Sie auf "Mit Benutzerdaten **fortfahren".**

Beim EAC wird zwischen Groß- und Kleinschreibung unterschieden.

- **7 Lesen Sie aufmerksam die Informationen zur Produktregistrierung. Klicken Sie dann auf "Nächster Schritt".**
- **8 Tragen Sie Ihre Benutzerregistrierungsdaten in das Onlineformular ein.**

Wenn Sie bereits zuvor ein EFI-Produkt registriert haben, wird das Formular automatisch ausgefüllt, sobald Sie Ihre E-Mail-Adresse eingegeben und auf "Abrufen" geklickt haben.

#### 9 Klicken Sie auf "Lizenz installieren".

Daraufhin wird eine Lizenzdatei erstellt und in den Ordner "FlexLM" auf Ihren Computer heruntergeladen.

#### 10 Klicken Sie auf "Fertig stellen", um den Aktivierungs-Assistenten zu schließen.

Wenn beim Herunterladen einer Lizenzdatei mit dieser Methode Probleme auftreten, können Sie auch eine Lizenzdatei auf der Aktivierungswebseite generieren.

Wenn die Lizenz nicht automatisch erkannt wird, müssen Sie den Fiery XF-Server möglicherweise neu starten.

#### <span id="page-44-0"></span>**SO GENERIEREN SIE EINE NEUE LIZENZDATEI AUF DER AKTIVIERUNGSWEBSITE**

Wenden Sie diese Methode an, wenn der Computer mit dem Fiery XF-Server keinen Internetzugang hat.

**1 Navigieren Sie auf einem Computer mit Internetzugang zur Website "http://activation.efi.com".**

Das Anmeldedialogfeld wird angezeigt.

- **2 Klicken Sie auf eine Sprachschaltfläche.**
- 3 Geben Sie den EAC in das Feld ein, und klicken Sie auf "Senden".

Beim EAC wird zwischen Groß- und Kleinschreibung unterschieden.

- **4 Aktivieren Sie das Kontrollkästchen links neben einem aufgeführten Produkt, um die**  Elemente anzugeben, die lizenziert werden sollen. Klicken Sie dann auf "Weiter".
- 5 Geben Sie die Dongle-ID ein. Klicken Sie dann auf "Weiter".
- 6 Geben Sie eine E-Mail-Adresse ein. Klicken Sie dann auf "Weiter".

Die E-Mail-Adresse wird verwendet, um Sie über Produktneuheiten usw. zu informieren.

- **7 Tragen Sie Ihre Benutzerregistrierungsdaten in das Onlineformular ein. Klicken Sie dann**  auf "Weiter".
- 8 Überprüfen Sie die Bestellinformationen und die Dongle-ID. Klicken Sie dann auf "Weiter".

Falls Änderungen erforderlich sind, klicken Sie auf "Zurück", um zu einem vorherigen Dialogfeld zurückzukehren.

**9 Legen Sie fest, wie die Lizenzdatei an Sie übermittelt werden soll.**

Wählen Sie eine der folgenden Methoden aus:

- Klicken Sie auf "In Datei speichern", um die generierte Lizenzdatei in einem Verzeichnis Ihres Computers zu speichern. Die Lizenzdatei wird nun als Textdatei mit der Dateierweiterung LIC gespeichert.
- Klicken Sie auf "E-Mail senden", um die Lizenzdatei an eine gültige E-Mail-Adresse zu senden. Daraufhin wird ein Dialogfeld mit der Bestätigung angezeigt, dass die Lizenzdatei an die angegebene E-Mail-Adresse gesendet wurde.
- 10 Klicken Sie auf "Abmelden", um die Website zu verlassen.
- **11 Folgen Sie den Anweisungen, um die Lizenzdatei manuell zu installieren.**

#### **SO INSTALLIEREN SIE EINE LIZENZDATEI MANUELL ÜBER DEN AKTIVIERUNGS-ASSISTENTEN**

Verwenden Sie diese Methode, um eine zuvor generierte Lizenzdatei zu installieren.

Wenn Sie die Software als Upgrade einer früheren Version installieren, dürfen Sie die im Ordner "FlexLM" vorhandenen Lizenzdateien NICHT löschen. Sie werden zusätzlich zu der bzw. den neuen Lizenzdatei(en) benötigt.

Wenn Sie eine vorhandene Konfiguration von Fiery XF durch zusätzliche Optionen erweitern, stellen Sie sicher, dass alle Clientversionen der Software geschlossen sind, bevor Sie mit dem nachstehenden Verfahren beginnen.

- **1 Kopieren Sie die Lizenzdatei auf den Computer, auf dem die Fiery XF-Serversoftware ausgeführt wird (z. B. den Desktop).**
- **2 Starten Sie den Aktivierungs-Assistenten.**

Verwenden Sie eine der folgenden Methoden:

- Klicken Sie mit der rechten Maustaste auf das Symbol Fiery XF Control, und klicken Sie dann auf "Fiery XF aktivieren".
- Wechseln Sie zu System Manager. Klicken Sie im Menü "System" auf "Aktivierungs-Assistent".
- 3 Lesen Sie die Lizenzbedingungen sorgfältig durch. Klicken Sie dann auf "Annehmen", um die **Lizenzbedingungen zu akzeptieren.**

Wenn Sie die Bedingungen der Lizenzvereinbarung nicht akzeptieren, wird der Lizenzierungsvorgang abgebrochen.

4 Klicken Sie auf die Registerkarte "Manuell".

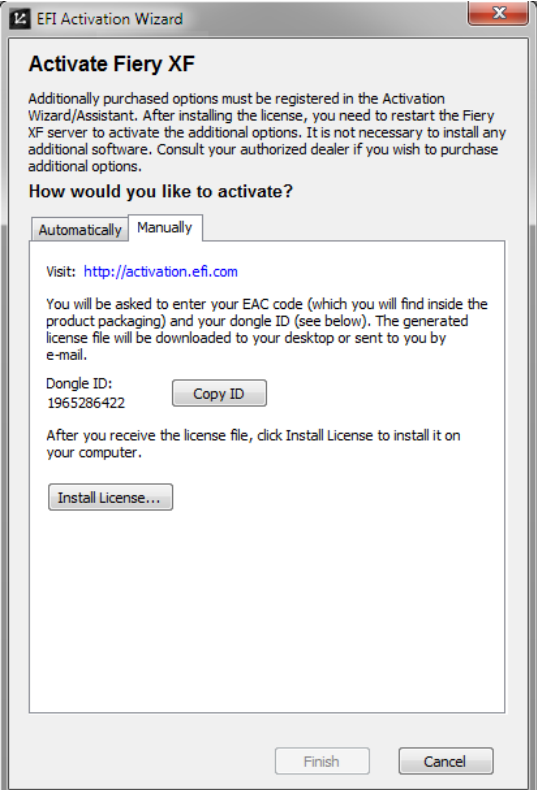

- **5 Klicken Sie auf "Lizenz installieren", und navigieren Sie zu der Lizenzdatei.**
- 6 Wählen Sie die Lizenz aus, und klicken Sie auf "Öffnen".

Daraufhin wird die Lizenzdatei in den Ordner "FlexLM" auf Ihrem Computer kopiert.

7 Klicken Sie auf "Fertig stellen".

Wenn die Lizenz nicht automatisch erkannt wird, müssen Sie den Fiery XF-Server möglicherweise neu starten.

Siehe auch:

["Fiery XF Control" auf Seite 18](#page-16-0)

["Fiery XF Server Restart" auf Seite 20](#page-18-0)

["So ermitteln Sie die Dongle-ID" auf Seite 44](#page-42-0)

["So generieren Sie eine neue Lizenzdatei auf der Aktivierungswebsite" auf Seite 46](#page-44-0)

## **Neugenerieren einer Lizenzdatei**

In bestimmten Situationen kann es erforderlich sein, dass Sie eine Lizenz neu generieren müssen – beispielsweise, wenn Sie Fiery XF auf einem anderen Computer installieren. Die einzige Bedingung hierfür ist, dass Sie denselben Dongle verwenden.

#### **SO GENERIEREN SIE EINE LIZENZDATEI NEU**

- **1 Stellen Sie sicher, dass der Dongle ordnungsgemäß mit einem USB-Anschluss des Computers verbunden ist.**
- **2 Starten Sie den Aktivierungs-Assistenten. Führen Sie einen der folgenden Schritte aus:**
	- Klicken Sie mit der rechten Maustaste auf das Symbol Fiery XF Control, und klicken Sie dann auf "Fiery XF aktivieren".
	- Wechseln Sie zu System Manager. Klicken Sie im Menü "System" auf "Aktivierungs-Assistent".
- 3 Lesen Sie die Lizenzbedingungen sorgfältig durch. Klicken Sie dann auf "Annehmen", um **die Lizenzbedingungen zu akzeptieren.**

Wenn Sie die Bedingungen der Lizenzvereinbarung nicht akzeptieren, wird der Lizenzierungsvorgang abgebrochen.

4 Klicken Sie auf die Registerkarte "Automatisch".

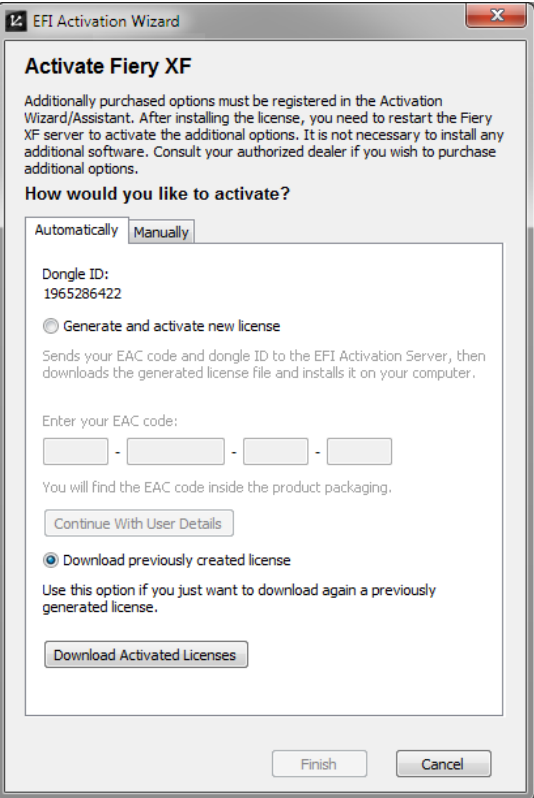

5 Wählen Sie "Zuvor erstellte Lizenz herunterladen" aus, und klicken Sie auf "Aktivierte **Lizenzen herunterladen".**

Daraufhin wird eine Lizenzdatei erstellt und in den Ordner "FlexLM" auf Ihren Computer heruntergeladen.

**6 Klicken Sie auf "Fertig stellen", um den Aktivierungs-Assistenten zu schließen.**

Wenn beim Herunterladen einer Lizenzdatei mit dieser Methode Probleme auftreten, können Sie eine Lizenzdatei auch auf der Aktivierungswebseite neu generieren.

Wenn die Lizenz nicht automatisch erkannt wird, müssen Sie den Fiery XF-Server möglicherweise neu starten.

Siehe auch:

["Fiery XF Server Restart" auf Seite 20](#page-18-0)

["So generieren Sie eine neue Lizenzdatei auf der Aktivierungswebsite" auf Seite 46](#page-44-0)

## **Anzeigen von Lizenzinformationen**

Sie können anzeigen, welche Lizenzen gegenwärtig installiert sind und wann sie ablaufen.

#### **SO ZEIGEN SIE LIZENZINFORMATIONEN AN**

#### **1 Führen Sie einen der folgenden Schritte aus:**

- Klicken Sie mit der rechten Maustaste auf das Symbol Fiery XF Control, und klicken Sie auf "Lizenzinformationen anzeigen".
- Klicken Sie im Menü "Hilfe" auf die Option "Informationen zum Fiery XF-Server".

# **ERSTELLEN EINER SYSTEMKONFIGURATION**

Fiery XF wird mit einer Standard-Systemkonfiguration installiert, die aus zwei Benutzern, einem Workflow und einem Ausgabegerät besteht. Sie können Systemkonfigurationen in System Manager anzeigen.

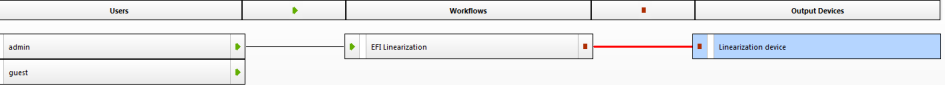

Der Benutzer "admin" (Kennwort "admin") ist berechtigt, Systemkonfigurationen in System Manager zu erstellen, einzurichten und zu verwalten.

Der Benutzer "guest" (Kennwort "guest") ist berechtigt, eigene Jobs in Job Explorer zu drucken und zu verwalten, er kann jedoch nicht auf System Manager zugreifen. Die Anmeldung als Gast ("guest") ermöglicht Benutzern, die nur selten mit Fiery XF arbeiten, eine schnelle und problemlose Anmeldung, ohne dass sie zuvor als Benutzer eingerichtet werden müssen.

Der Workflow "EFI Linearization" und das Ausgabegerät "Linearization Device" werden hauptsächlich zusammen mit Color Tools und Color Profiler Suite für die Nachlinearisierung und die Profilerstellung verwendet. Nur Benutzer mit Administratorrechten können Jobs über diese Systemkonfiguration drucken.

Sie können eine Systemkonfiguration in folgenden Komponenten einrichten:

Im Setup-Assistenten

Der Setup-Assistent führt Sie in logischer Folge durch die Schritte, die mindestens erforderlich sind, um eine grundlegende Systemkonfiguration für Standardbenutzer einzurichten. Sie können die Workfloweinstellungen bei Bedarf später in System Manager weiter optimieren. Normalerweise haben Sie bereits auf diese Weise mit dem ersten Start von Fiery XF eine Systemkonfiguration erstellt.

• In System Manager

In System Manager haben Sie Zugriff auf alle verfügbaren Einstellungen und können weitere Benutzer, Workflows und Ausgabegeräte erstellen. Außerdem können Sie hier Änderungen an bestehenden Systemkonfigurationen vornehmen.

Um ein Ausgabegerät einzurichten, müssen Sie Medienprofile für das betreffende Ausgabegerät auf dem Computer installiert haben. Wenn Sie die Medienprofile während der Installation nicht installiert haben, können Sie sie jetzt installieren. Verwenden Sie eine der folgenden Methoden, um Medienprofile zu installieren:

• Laden Sie die aktuellen Medienprofile von der EFI-Website herunter.

• Installieren Sie Medienprofile von der Medienprofile-DVD. Weitere Informationen finden Sie in der Kurzanleitung.

Siehe auch:

["Aktualisieren von Medienprofilen" auf Seite 183](#page-181-0)

# **Erstellen einer Systemkonfiguration im Setup-Assistenten**

Im Setup-Assistenten erstellte Systemkonfigurationen ermöglichen es Benutzern, Jobs in der ursprünglichen Größe und mit angewendetem Farbmanagement auszugeben.

#### **SO RICHTEN SIE EINE SYSTEMKONFIGURATION IM SETUP-ASSISTENTEN EIN**

Sie können jederzeit auf "Jetzt fertig stellen" klicken, um die Einrichtungsroutine zu beenden. Alle bereits festgelegten Einstellungen werden gespeichert.

1 Wechseln Sie zu System Manager. Klicken Sie im Menü "System" auf "Setup-Assistent (Windows)" oder "Setup-Assistent (Macintosh)".

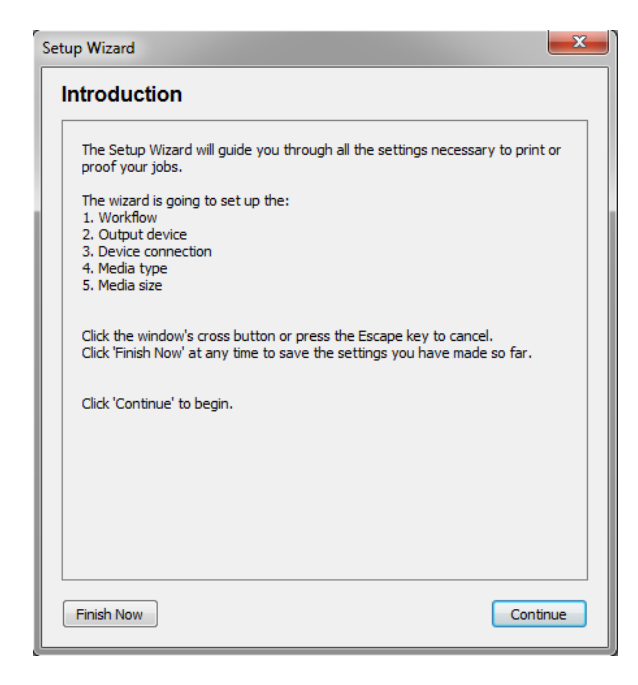

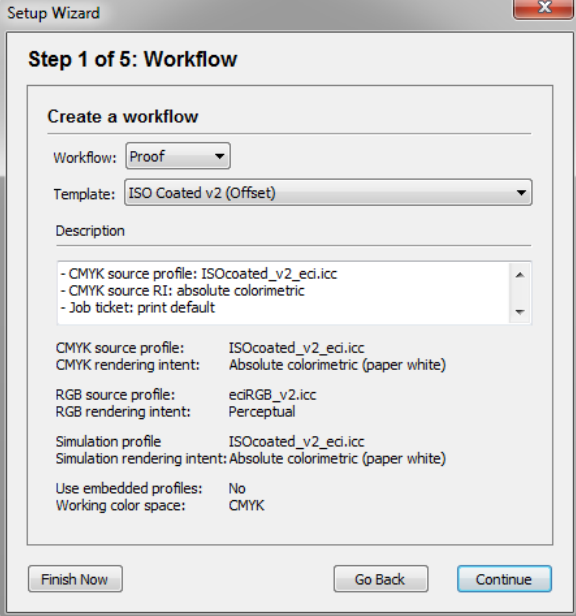

3 Wählen Sie unter "Workflow" eine Workflowumgebung aus: Proof, Foto oder Produktion.

Wählen Sie alternativ "Benutzerdefiniert" aus, um einen Workflow ohne vordefinierte branchenspezifische Einstellungen auszuwählen.

4 Wählen Sie unter "Template" die Vorlage aus, die optimal auf Ihre Workflowanforderungen **abgestimmt ist.**

Fiery XF bietet zahlreiche Standard-Workflowtemplates. Jedes Template wurde mit Farbmanagement-Einstellungen für ein bestimmtes Workflowszenario wie Druckvorstufe, Druckproduktion, Fotodruck oder Konturbeschneiden eingerichtet.

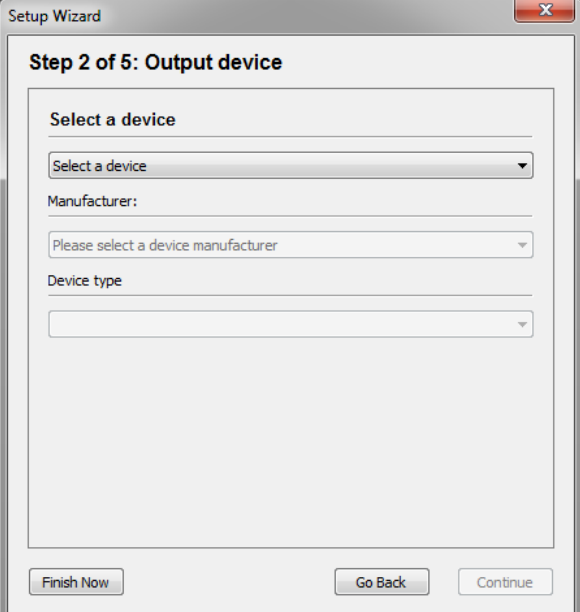

#### 6 Wählen Sie unter "Gerät auswählen" die Option "Neues Ausgabegerät erstellen" aus.

Wählen Sie alternativ "Keine" aus, wenn das Ausgabegerät später in System Manager eingerichtet werden soll.

#### **7 Wählen Sie den Hersteller Ihres Ausgabegeräts aus.**

Wählen Sie "EFI" als Hersteller aus, um ein Ausgabegerät für eine der folgenden Optionen einzurichten: File Output Option, Fiery Option oder Softproof Output Option.

#### **8 Wählen Sie den Gerätetyp aus.**

Nach der Auswahl zeigt der Setup-Assistent die Anzahl der Medienprofile an, die für das Ausgabegerät installiert sind.

Sind keine Medienprofile installiert, wird eine Fehlermeldung angezeigt. In diesem Fall müssen Sie das Setup abbrechen und die entsprechenden Medienprofile installieren.

Sie können die aktuellen Medienprofile von der EFI-Website herunterladen. Alternativ können Sie Medienprofile von der Medienprofile-DVD installieren. Weitere Informationen finden Sie in der Kurzanleitung.

Welches Dialogfeld angezeigt wird, hängt von der Art des Ausgabegeräts ab, das Sie ausgewählt haben.

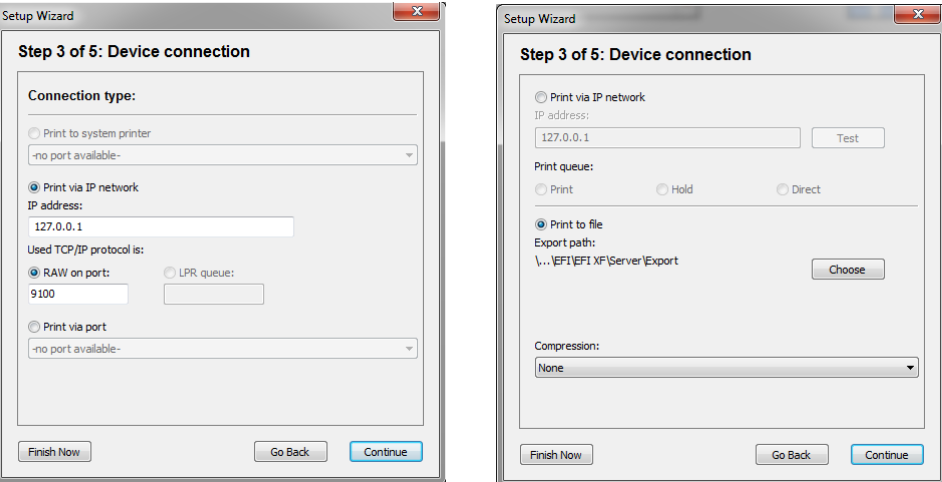

#### **10 Wählen Sie einen der folgenden Verbindungstypen aus:**

Wählen Sie "Auf Systemdrucker drucken" aus, um auf einem Windows-Drucker zu drucken, der bereits als Systemdrucker auf dem Computer eingerichtet wurde, auf dem die Fiery XF-Serversoftware ausgeführt wird. Wählen Sie anschließend den Drucker aus dem Dropdown-Listenfeld aus.

Diese Einstellung ist nur für Windows verfügbar, und der Systemdrucker muss ein von Fiery XF unterstützter Drucker sein.

• Wählen Sie "Über IP-Netzwerk drucken" aus, wenn Sie über einen Netzwerkdrucker drucken möchten.

Geben Sie die IP-Adresse des Netzwerkdruckers ein. Führen Sie dann einen der folgenden Schritte aus:

- Für alle Ausgabegeräte ausgenommen Fiery Command WorkStation: Wählen Sie den TCP/IP-Protokolltyp aus, den der Drucker für die Datenübertragung verwendet. Die meisten Drucker unterstützen das RAW-Protokoll und drucken auf Anschluss 9100. Das LPR-Protokoll ist in der Regel Unix-Systemen oder Printservern mit mehreren Schnittstellen vorbehalten. In den meisten Fällen können Sie das Feld leer lassen. Beachten Sie das Handbuch zu Ihrem Drucker, oder wenden Sie sich an Ihren Systemadministrator, wenn Sie sich nicht sicher sind, welches die richtige Einstellung ist.
- Für Fiery Command WorkStation: Wählen Sie einen Warteschlangennamen aus ("Drucken", "Anhalten" oder "Direkt").
- Wählen Sie "Über Anschluss drucken" aus, um an einem über USB mit dem Servercomputer verbundenen Drucker zu drucken. Der Drucker muss eingeschaltet sein, wenn Sie Fiery XF starten. Ansonsten wird der Drucker nicht erkannt.
- Wählen Sie "Ausgabe in Datei umleiten" aus, um im PDF/TIFF-Format zu drucken, ein Softproof auf einem can:view-Ausgabegerät von Caddon zu erstellen oder die Daten auf einem Fiery-Ausgabegerät auszugeben.

Prüfen Sie den Exportpfad. Klicken Sie auf "Auswählen", und navigieren Sie ggf. zu einem anderen Ordner. Nehmen Sie die restlichen Einstellungen vor. Welche Einstellungen verfügbar sind, hängt von der Art der Dateiausgabe ab.

• Wählen Sie die Option "Über JDF-Anschluss drucken" aus, um eine JDF-Verbindung mit einem VUTEk-Drucker herzustellen.

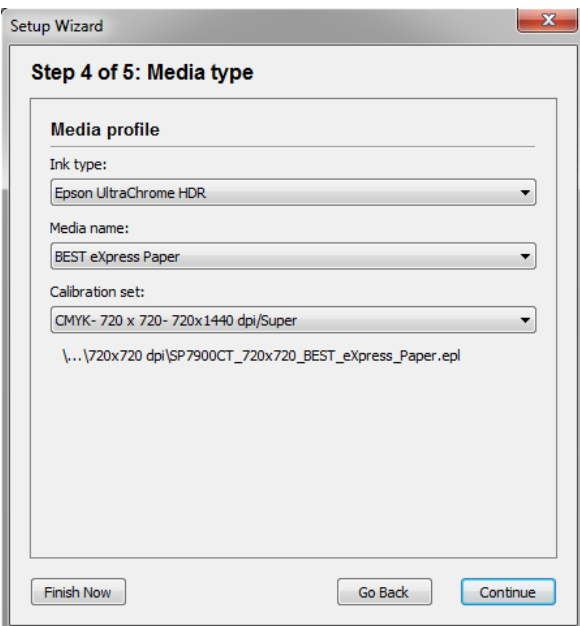

#### 11 Klicken Sie auf "Fortfahren".

**12 Wählen Sie die im Drucker verwendete Tintenart aus.**

#### **13 Wählen Sie den Namen des Druckmediums aus, das Sie verwenden werden.**

Fiery XF enthält Medienprofile, die für spezielle Kombinationen aus Druckmedium, Tinte und Auflösung erstellt wurden. Zudem können Sie eigene benutzerdefinierte Medienprofile implementieren, die genau für Ihren Drucker erstellt wurden.

#### **14 Wählen Sie einen Kalibrierungssatz aus.**

Der Kalibrierungssatz definiert eine Reihe von Druckbedingungen und stellt sicher, dass das Druckerverhalten optimal an das Druckmedium angepasst ist.

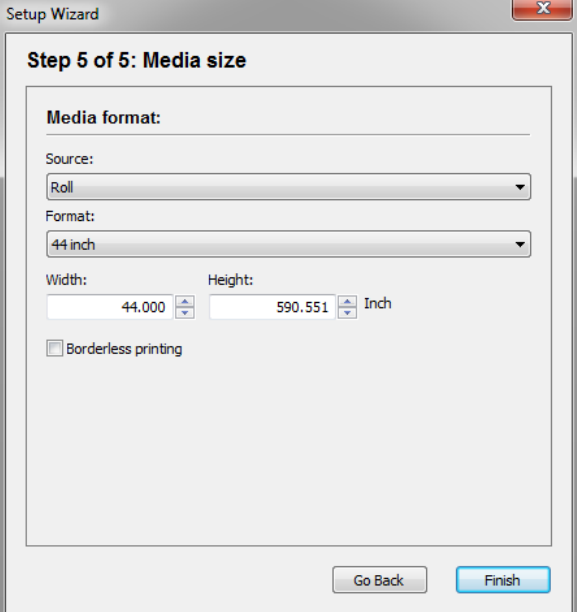

#### **16 Nehmen Sie medienspezifische Einstellungen vor.**

Wählen Sie die Medienquelle aus: Rolle oder Einzelblatt. Wählen Sie dann das Medienformat aus. Definieren Sie alternativ eine eigene Blattgröße, indem Sie die erforderlichen Abmessungen eingeben.

#### 17 Klicken Sie auf "Fertig stellen".

Ihr Workflow und Ausgabegerät sind nun eingerichtet. Sie können bei Bedarf die Systemkonfiguration in System Manager noch weiter optimieren.

Siehe auch:

["Verbindung" auf Seite 497](#page-495-0)

["Aktualisieren von Medienprofilen" auf Seite 183](#page-181-0)

["Drucken in eine Datei" auf Seite 229](#page-227-0)

["Drucken auf einem Fiery-Ausgabegerät" auf Seite 230](#page-228-0)

["Drucken auf VUTEk-Druckern" auf Seite 232](#page-230-0)

["Drucken auf einem Caddon can:view-Lichtkasten" auf Seite 235](#page-233-0)

## **Erstellen einer Systemkonfiguration in System Manager**

In System Manager können Sie Systemkonfigurationen erstellen, die genau auf Ihre Bedürfnisse abgestimmt sind.

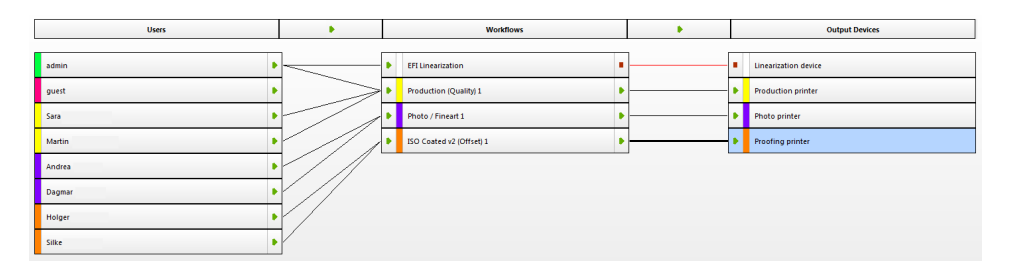

#### **SO ERSTELLEN SIE EINEN NEUEN BENUTZER**

Sie können neue Benutzer in Fiery XF erstellen. Jeder Benutzer erhält ein eindeutiges Kennwort und Zugriff auf ausgewählte Bereiche der Software.

#### **1 Führen Sie einen der folgenden Schritte aus:**

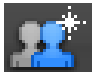

- Klicken Sie in der Symbolleiste auf "Neuer Benutzer".
- Klicken Sie mit der rechten Maustaste im Layoutbereich auf einen vorhandenen Benutzer, und klicken Sie dann auf "Neuer Benutzer".
- Zeigen Sie im Menü "Datei" auf "Neu", und klicken Sie auf "Benutzer".

Es wird ein Benutzer mit dem Namen "Neuer Benutzer 1" erstellt.

#### **2 Definieren Sie einen eindeutigen Benutzernamen. Führen Sie einen der folgenden Schritte aus:**

- Doppelklicken Sie im Layoutbereich auf "Neuer Benutzer 1", überschreiben Sie den Standardnamen, und drücken Sie die Eingabetaste.
- Öffnen Sie auf der Registerkarte "Profil" die Seite "Benutzerkonto", und überschreiben Sie "Neuer Benutzer 1".
- 3 Öffnen Sie auf der Registerkarte "Profil" die Seite "Benutzerkonto".
	- Legen Sie ein Kennwort fest. Bestätigen Sie dann das Kennwort, indem Sie es erneut in das entsprechende Feld eingeben.

Auf diese Weise können Sie auch das Kennwort bestehender Benutzer ändern.

Beachten Sie dabei jedoch Folgendes: Wenn Sie das Standardkennwort des Benutzers "admin" ändern und dieser Benutzer als einziger über Administratorrechte verfügt, können Sie nicht mehr auf System Manager zugreifen, falls Sie das Kennwort vergessen. • Wählen Sie eine Benutzerrolle aus.

Administratoren können Systemkonfigurationen in System Manager erstellen, einrichten und verwalten sowie Jobs laden und jobspezifische Einstellungen in Job Explorer vornehmen.

Benutzer dürfen nur Jobs laden und jobspezifische Einstellungen in Job Explorer vornehmen.

#### **4 Öffnen Sie auf der Registerkarte "Profil" die Seite "Arbeitsbereich", und weisen Sie einen Arbeitsbereich zu.**

Ein Arbeitsbereich ist eine benutzerdefinierte Ansicht von Fiery XF. Er definiert die grundlegenden Bereiche von Fiery XF, die jeder Benutzer sehen kann. Die vordefinierten Arbeitsbereiche ermöglichen den Zugriff auf eine bestimmte Gruppe von Fiery XF-Funktionen:

- FULL ermöglicht den Zugriff auf alle lizenzierten Funktionen von Fiery XF.
- PRODUCTION ermöglicht den Zugriff auf alle Einstellungen, die in einem Produktionsworkflow benötigt werden, blendet aber diejenigen Einstellungen aus, die speziell für eine Proofingumgebung konzipiert sind.
- PROOFING ermöglicht den Zugriff auf alle Einstellungen, die in einem Proofingworkflow benötigt werden, blendet aber diejenigen Einstellungen aus, die speziell für eine Produktionsumgebung konzipiert sind.

Sie können ferner benutzerdefinierte Arbeitsbereiche erstellen und zuweisen.

#### **5 Weisen Sie dem Benutzer eine Farbe zu (optional).**

Durch das Zuweisen einer Farbe lassen sich Benutzer leichter identifizieren. Sie könnten beispielsweise allen Benutzern einer Gruppe eine bestimmte Farbe zuweisen. Führen Sie einen der folgenden Schritte aus:

- Klicken Sie im Layoutbereich mit der rechten Maustaste auf den Benutzer, klicken Sie auf "Farbanzeige", und klicken Sie auf eine Farbe.
- Klicken Sie im Layoutbereich auf den weißen Streifen links neben dem Benutzernamen, und klicken Sie auf eine Farbe.

Sie können eine der verfügbaren Grundfarben auswählen oder eine benutzerdefinierte Farbe festlegen. Klicken Sie zum Festlegen einer benutzerdefinierten Farbe auf "Farben definieren". Benutzerdefinierte Farben müssen im RGB-Farbraum festgelegt werden. Klicken Sie nach dem Festlegen einer Farbe auf "Zu den benutzerdefinierten Farben hinzufügen".

Klicken Sie auf "OK", um das Dialogfeld zu schließen.

**6 Speichern Sie Ihre Änderungen.**

#### **SO ERSTELLEN SIE EINEN WORKFLOW**

Sie können neue Workflows in Fiery XF erstellen. Workflowtemplates sind für verschiedene Workflowszenarios verfügbar.

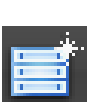

- **1 Führen Sie einen der folgenden Schritte aus:**
	- Klicken Sie in der Symbolleiste auf "Neuer Workflow".
	- Klicken Sie mit der rechten Maustaste im Layoutbereich auf einen vorhandenen Workflow, und klicken Sie dann auf "Neuer Workflow".
	- Zeigen Sie im Menü "Datei" auf "Neu", und klicken Sie auf "Workflow".

Das Dialogfeld "Neuer Workflow aus Template" wird angezeigt.

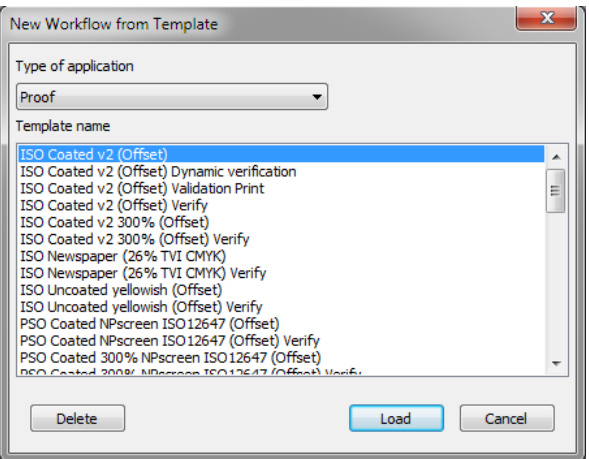

**2 Wählen Sie einen Typ für die Workflowumgebung aus: Proof, Foto oder Produktion.**

#### **3 Wählen Sie den Namen der Vorlage aus, die am besten Ihren Workflowanforderungen gerecht wird.**

Fiery XF bietet zahlreiche Standard-Workflowtemplates. Jedes Template wurde mit Farbmanagement-Einstellungen für ein bestimmtes Workflowszenario wie Druckvorstufe, Druckproduktion, Fotodruck oder Konturbeschneiden eingerichtet.

Zunächst stehen nur die Standard-Workflowtemplates zur Verfügung. Sie können jedoch die Einstellungen eines Standard-Workflowtemplate so ändern, dass es Ihren Anforderungen genau entspricht und es als benutzerdefiniertes Template speichern.

4 Klicken Sie auf "Laden".

Ein neuer Workflow wird erstellt. Der Workflow hat denselben Namen wie das Workflowtemplate, jedoch ergänzt um eine fortlaufende Nummer.

- **5 Legen Sie einen eindeutigen Namen für den Workflow fest. Führen Sie einen der folgenden Schritte aus:**
	- Doppelklicken Sie im Layoutbereich auf den neuen Workflow, überschreiben Sie den Standardnamen, und drücken Sie die Eingabetaste.
	- Öffnen Sie auf der Registerkarte "Workflow" die Seite "Grundsätzliches", und überschreiben Sie den Standardnamen.

#### **6 Nehmen Sie die erforderlichen Einstellungen für den Workflow vor.**

Sie können beispielsweise spezielle Farbprofile anwenden, Jobs gemeinsam als Sammelformen ausgeben oder alle Jobs auf dieselbe Größe skalieren. Die für den Workflow vorgenommenen Einstellungen werden auf alle Jobs angewandt, die Sie in diesen Workflow laden.

#### **7 Weisen Sie dem Workflow eine Farbe zu (optional).**

Durch das Zuweisen einer Farbe lassen sich Workflows leichter identifizieren. Sie können beispielsweise allen Workflows, die auf demselben Drucker gedruckt werden, eine bestimmte Farbe zuweisen. Führen Sie einen der folgenden Schritte aus:

- Klicken Sie im Layoutbereich mit der rechten Maustaste auf den Workflow, klicken Sie auf "Farbanzeige", und klicken Sie auf eine Farbe.
- Klicken Sie im Layoutbereich auf den weißen Streifen links neben dem Workflownamen, und klicken Sie auf eine Farbe.

Sie können eine der verfügbaren Grundfarben auswählen oder eine benutzerdefinierte Farbe festlegen. Klicken Sie zum Festlegen einer benutzerdefinierten Farbe auf "Farben definieren". Benutzerdefinierte Farben müssen im RGB-Farbraum festgelegt werden. Klicken Sie nach dem Festlegen einer Farbe auf "Zu den benutzerdefinierten Farben hinzufügen".

Klicken Sie auf "OK", um das Dialogfeld zu schließen.

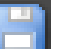

#### **8 Speichern Sie Ihre Änderungen.**

#### **SO ERSTELLEN SIE EIN NEUES AUSGABEGERÄT**

#### **1 Führen Sie einen der folgenden Schritte aus:**

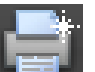

- Klicken Sie in der Symbolleiste auf "Neues Ausgabegerät".
- Klicken Sie mit der rechten Maustaste im Layoutbereich auf ein vorhandenes Ausgabegerät, und klicken Sie dann auf "Neues Ausgabegerät".
- Zeigen Sie im Menü "Datei" auf "Neu", und klicken Sie auf "Ausgabegerät".

Es wird ein Ausgabegerät mit dem Namen "Neues Ausgabegerät 1" erstellt.

- **2 Legen Sie einen eindeutigen Namen für das Ausgabegerät fest. Führen Sie einen der folgenden Schritte aus:**
	- Doppelklicken Sie im Layoutbereich auf "Neues Ausgabegerät 1", überschreiben Sie den Standardnamen, und drücken Sie die Eingabetaste.
	- Öffnen Sie auf der Registerkarte "Gerät" die Seite "Informationen", und überschreiben Sie "Neues Ausgabegerät 1".
- 3 Öffnen Sie auf der Registerkarte "Gerät" die Seite "Informationen".
	- Wählen Sie unter "Hersteller" den Hersteller Ihres Ausgabegeräts aus.

Wählen Sie "EFI" als Hersteller aus, um ein Ausgabegerät für eine der folgenden Optionen einzurichten: File Output Option, Fiery Option oder Softproof Output Option.

• Wählen Sie unter "Gerätetyp" den Gerätetyp aus.

Wenn keine Medienprofile installiert sind, wird eine Fehlermeldung angezeigt. In diesem Fall müssen Sie die entsprechenden Medienprofile installieren, bevor Sie fortfahren können.

Sie können Medienprofile von der Software-DVD installieren. Weitere Informationen finden Sie in der Kurzanleitung. Alternativ können Sie die aktuellen Medienprofile von der EFI-Website herunterladen.

- 4 Öffnen Sie auf der Registerkarte "Gerät" die Seite "Verbindung", und wählen Sie einen **Verbindungstyp aus.**
	- Wählen Sie "Auf Systemdrucker drucken" aus, um auf einem Windows-Drucker zu drucken, der bereits als Systemdrucker auf dem Computer eingerichtet wurde, auf dem die Fiery XF-Serversoftware ausgeführt wird. Wählen Sie anschließend den Drucker aus dem Dropdown-Listenfeld aus.

Diese Einstellung ist nur für Windows verfügbar, und der Systemdrucker muss ein von Fiery XF unterstützter Drucker sein.

• Wählen Sie "Über IP-Netzwerk drucken" aus, wenn Sie über einen Netzwerkdrucker drucken möchten.

Geben Sie die IP-Adresse des Netzwerkdruckers ein. Sie können überprüfen, ob die Verbindung zum Drucker ordnungsgemäß hergestellt wurde, indem Sie auf "Testen" klicken. Damit die Verbindung getestet werden kann, muss der Drucker eingeschaltet sein. Wenden Sie sich an den Systemadministrator, wenn Sie eine Fehlermeldung erhalten.

Wählen Sie den TCP/IP-Protokolltyp aus, den der Drucker für die Datenübertragung verwendet. Die meisten Drucker unterstützen das RAW-Protokoll und drucken auf Anschluss 9100. Das LPR-Protokoll ist in der Regel Unix-Systemen oder Printservern mit mehreren Schnittstellen vorbehalten. In den meisten Fällen können Sie das Feld leer lassen. Beachten Sie das Handbuch zu Ihrem Drucker, oder wenden Sie sich an Ihren Systemadministrator, wenn Sie sich nicht sicher sind, welches die richtige Einstellung ist.

Für das Drucken mit einer Fiery Command WorkStation sind zusätzliche Einstellungen erforderlich.

• Wählen Sie "Über Anschluss drucken" aus, um an einem über USB mit dem Servercomputer verbundenen Drucker zu drucken. Der Drucker muss eingeschaltet sein, wenn Sie Fiery XF starten. Ansonsten wird der Drucker nicht erkannt.

• Wählen Sie "Ausgabe in Datei umleiten" aus, um im PDF/TIFF-Format zu drucken, ein Softproof auf einem can:view-Ausgabegerät von Caddon zu erstellen oder die Daten auf einem Fiery-Ausgabegerät auszugeben.

Prüfen Sie den Exportpfad. Klicken Sie auf "Auswählen", und navigieren Sie ggf. zu einem anderen Ordner. Nehmen Sie die restlichen Einstellungen vor. Welche Einstellungen verfügbar sind, hängt von der Art der Dateiausgabe ab.

- Wählen Sie die Option "Über JDF-Anschluss drucken" aus, um eine JDF-Verbindung mit einem VUTEk-Drucker herzustellen.
- Wählen Sie "Über JDF-Anschluss drucken" aus, um eine JDF-Verbindung mit einem VUTEk-Drucker herzustellen.

Klicken Sie auf "Verbinden", um die Verbindung herzustellen.

#### 5 Öffnen Sie auf der Registerkarte "Medium" die Seite "Druckkonfiguration".

- Wählen Sie die im Drucker verwendete Tintenart aus.
- Wählen Sie den Namen des Druckmediums aus, das Sie verwenden werden.

Fiery XF enthält Medienprofile, die für spezielle Kombinationen aus Druckmedium, Tinte und Auflösung erstellt wurden. Zudem können Sie eigene benutzerdefinierte Medienprofile implementieren, die genau für Ihren Drucker erstellt wurden.

• Wählen Sie einen Kalibrierungssatz aus.

Der Kalibrierungssatz definiert eine Reihe von Druckbedingungen und stellt sicher, dass das Druckerverhalten optimal an das Druckmedium angepasst ist. Klicken Sie auf "Katalog", um die Druckbedingungen anzuzeigen, unter denen die einzelnen Kalibrierungssätze erstellt wurden.

Wenn Sie einen Medientyp, einen Tintentyp und einen Kalibrierungssatz auswählen, wählt Fiery XF automatisch das korrekte Medienprofil für diese Kombination von Einstellungen aus.

6 Öffnen Sie auf der Registerkarte "Medium" die Seite "Druckmediumeinstellungen", und **nehmen Sie medienspezifische Einstellungen vor.**

Wählen Sie die Medienquelle aus: Rolle oder Einzelblatt. Wählen Sie dann das Medienformat aus. Definieren Sie alternativ eine eigene Blattgröße, indem Sie die erforderlichen Abmessungen eingeben.

7 Öffnen Sie auf der Registerkarte "Spezial" die Seite "Spezielle Druckereinstellungen", und **nehmen Sie druckerspezifische Einstellungen vor (optional).**

#### **8 Weisen Sie dem Ausgabegerät eine Farbe zu (optional).**

Durch das Zuweisen einer Farbe lassen sich Ausgabegeräte leichter identifizieren. Sie können beispielsweise allen Ausgabegeräten, die auf demselben Typ von Druckmedium gedruckt werden, eine bestimmte Farbe zuweisen. Führen Sie einen der folgenden Schritte aus:

- Klicken Sie im Layoutbereich mit der rechten Maustaste auf das Ausgabegerät, klicken Sie auf "Farbanzeige", und klicken Sie auf eine Farbe.
- Klicken Sie im Layoutbereich auf den weißen Streifen links neben dem Druckernamen, und klicken Sie auf eine Farbe.

Sie können eine der verfügbaren Grundfarben auswählen oder eine benutzerdefinierte Farbe festlegen. Klicken Sie zum Festlegen einer benutzerdefinierten Farbe auf "Farben definieren". Benutzerdefinierte Farben müssen im RGB-Farbraum festgelegt werden. Klicken Sie nach dem Festlegen einer Farbe auf "Zu den benutzerdefinierten Farben hinzufügen".

Klicken Sie auf "OK", um das Dialogfeld zu schließen.

#### **9 Speichern Sie Ihre Änderungen.**

Nachdem Sie eine Systemkonfiguration erstellt haben, müssen Sie sie in den Onlinestatus versetzen.

Siehe auch:

["So erstellen Sie ein benutzerdefiniertes Workflowtemplate" auf Seite 37](#page-35-0) ["Online und Offline setzen von Systemkonfigurationen" auf Seite 65](#page-63-0) ["Erstellen von Arbeitsbereichen" auf Seite 72](#page-70-0) ["Verbindung" auf Seite 497](#page-495-0) ["Aktualisieren von Medienprofilen" auf Seite 183](#page-181-0) ["Medienprofile von Drittanbietern" auf Seite 185](#page-183-0) ["Drucken auf einem Fiery-Ausgabegerät" auf Seite 230](#page-228-0) ["Drucken auf VUTEk-Druckern" auf Seite 232](#page-230-0) ["JDF-Integration" auf Seite 275](#page-273-0)

# <span id="page-63-0"></span>**ONLINE UND OFFLINE SETZEN VON SYSTEMKONFIGURATIONEN**

Um Jobs in Fiery XF automatisch zu verarbeiten und auszugeben, muss die gesamte Systemkonfiguration in allen Phasen online sein.

Es kann jedoch Situationen geben, in denen Sie einen Teil der Systemkonfiguration offline setzen müssen, um Änderungen vorzunehmen. Indem Sie eine Systemkonfiguration offline setzen, verhindern Sie, dass Jobs in einen Workflow gelangen, der vorübergehend nicht verfügbar ist.

#### **SO SETZEN SIE EINE SYSTEMKONFIGURATION VOLLSTÄNDIG ONLINE**

**1 Wechseln Sie zu System Manager. Verbinden Sie im Layoutbereich den Benutzer mit dem Workflow. Verbinden Sie dann den Workflow mit dem Ausgabegerät.**

Benutzer, Workflows und Ausgabegeräte müssen durch eine sichtbare schwarze Linie miteinander verbunden sein. Sie können einen Benutzer mit einer unbegrenzten Zahl von Workflows verbinden, ein Workflow kann jedoch nur mit einem Ausgabegerät verbunden werden.

Ziehen Sie den Mauszeiger vom Randbereich eines Objekts (Benutzer, Workflow oder Ausgabegerät) zum zweiten Objekt. Stellen Sie sicher, dass Sie vom Randbereich aus ziehen. Wenn Sie den Mauszeiger von der Mitte aus ziehen, wird die Reihenfolge geändert, in der die Objekte angezeigt werden.

 $\bullet$  EFI Linearization  $\begin{array}{|c|c|} \hline \textbf{I} & \text{linearization device} \end{array}$  $\overline{\phantom{a}}$ т  $\overline{\phantom{a}}$  $\begin{array}{|l|} \hline \end{array}$  Epson Stylus Pro 7900/7910 (PX-H8 guest  $\bullet$  ISO Coated v2 (Offset) 1  $\bullet$ **1** (1)  $(1)$   $(1)$ 

**Verbinden von Objekten in einer Systemkonfiguration**

**1 Randbereich**

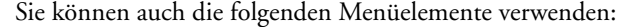

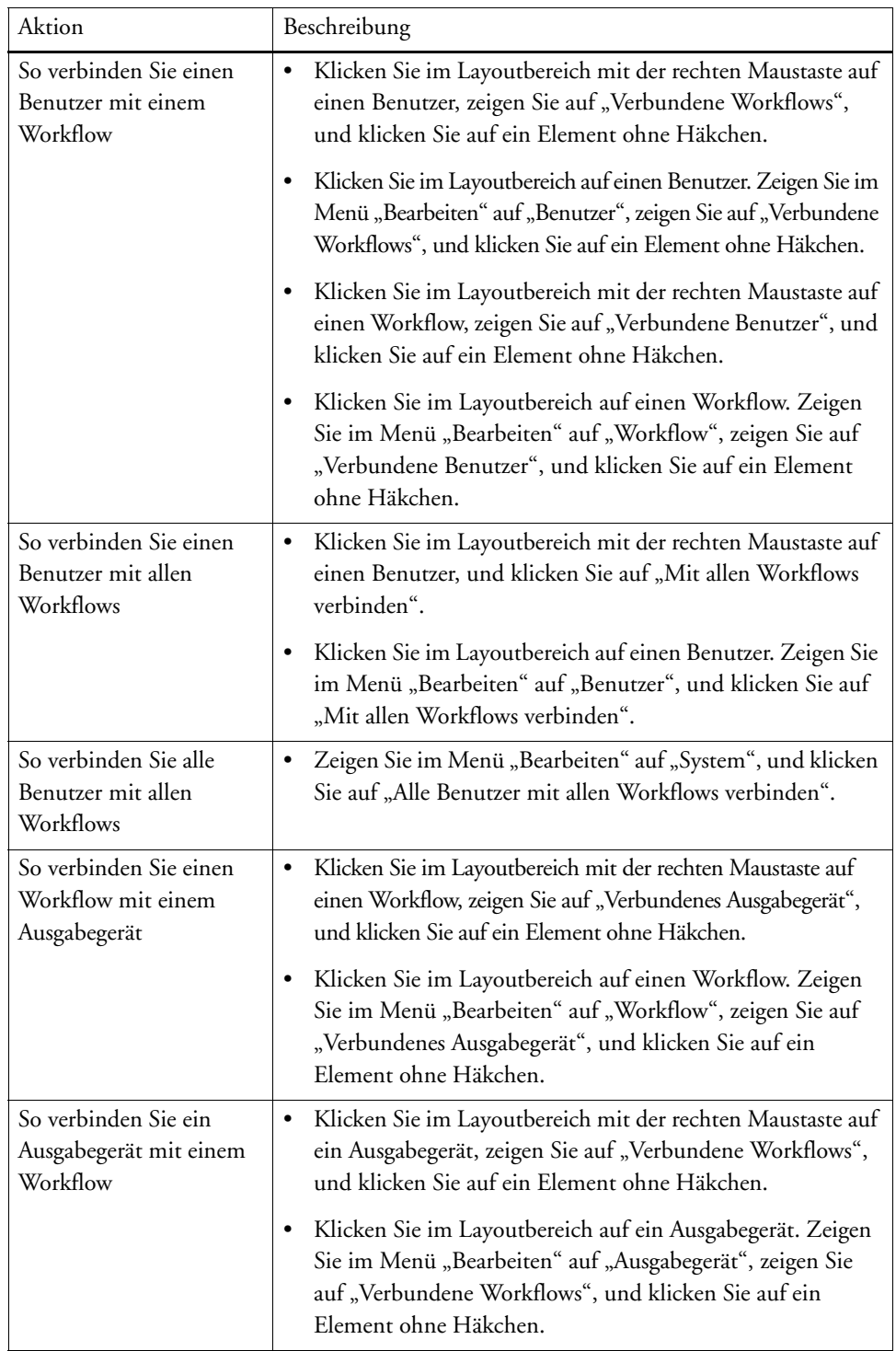

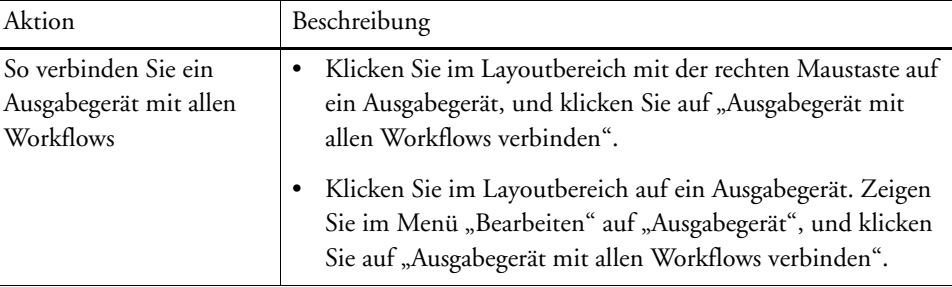

#### **2 Vergewissern Sie sich, dass die Systemkonfiguration vollständig online ist.**

Eine vollständig online verfügbare Systemkonfiguration wird durch grüne Pfeile angezeigt, die vom Benutzer bis zum Ausgabegerät verlaufen. Ein rotes Rechteck zeigt an, dass die betreffende Phase der Systemkonfiguration offline ist.

#### **Online setzen einer Systemkonfiguration**

**1 Online**

**2 Offline**

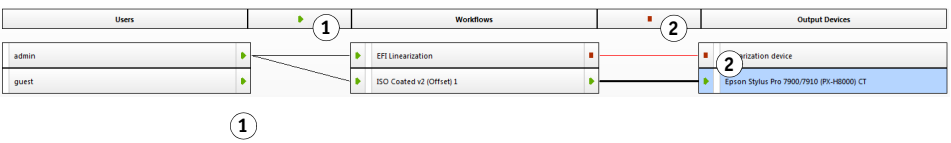

Führen Sie einen der folgenden Schritte aus:

- Klicken Sie auf alle roten Rechtecke.
- Klicken Sie mit der rechten Maustaste auf ein Objekt, und klicken Sie auf die folgenden Elemente (siehe Tabelle unten).
- Klicken Sie auf ein Objekt (Benutzer, Workflow oder Ausgabegerät). Zeigen Sie im Menü "Bearbeiten" auf das gewünschte Element, und klicken Sie auf ein Element:

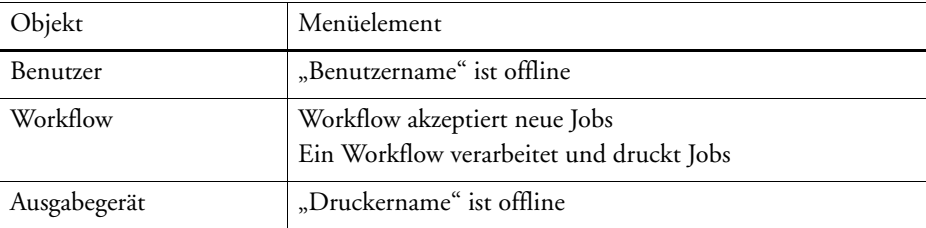

#### **SO SETZEN SIE EINE SYSTEMKONFIGURATION OFFLINE**

Es kann Situationen geben, in denen Sie Änderungen an einer Systemkonfiguration vornehmen müssen:

- Sie müssen einen Benutzer hinzufügen oder löschen.
- Sie müssen Workfloweinstellungen ändern.
- Sie müssen einen Workflow mit einem anderen Drucker verbinden.

• Sie müssen ein Ausgabegerät warten.

Um Änderungen an einer Systemkonfiguration vornehmen zu können, müssen Sie die Systemkonfiguration zunächst in der entsprechenden Phase der Jobverarbeitung anhalten. Je nach den erforderlichen Änderungen können Sie die Auswirkungen auf Benutzer gering halten, indem Sie auf einen alternativen Workflow umleiten oder den Workflow temporär mit einem anderen Ausgabegerät verbinden.

Sie können eine Systemkonfiguration wie folgt unterbrechen:

- Sie können einen Benutzer, einen Workflow oder ein Ausgabegerät von der Systemkonfiguration trennen.
- Sie können die Systemkonfiguration in einer bestimmten Phase offline setzen.
- **1 Wechseln Sie zu System Manager. Setzen Sie im Layoutbereich die jeweilige Phase des Workflows offline.**

Führen Sie einen der folgenden Schritte aus:

- Klicken Sie auf einen grünen Pfeil, sodass er sich in ein rotes Rechteck verwandelt.
- Klicken Sie mit der rechten Maustaste auf ein Objekt, und klicken Sie auf die folgenden Elemente (siehe Tabelle unten).
- Klicken Sie auf ein Objekt (Benutzer, Workflow oder Ausgabegerät). Zeigen Sie im Menü "Bearbeiten" auf das gewünschte Element, und klicken Sie auf ein Element:

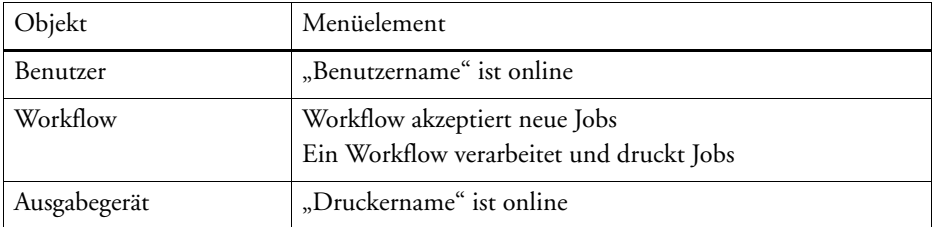

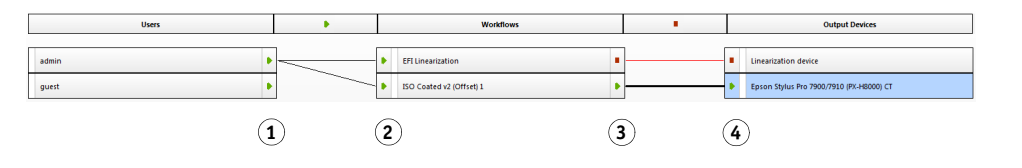

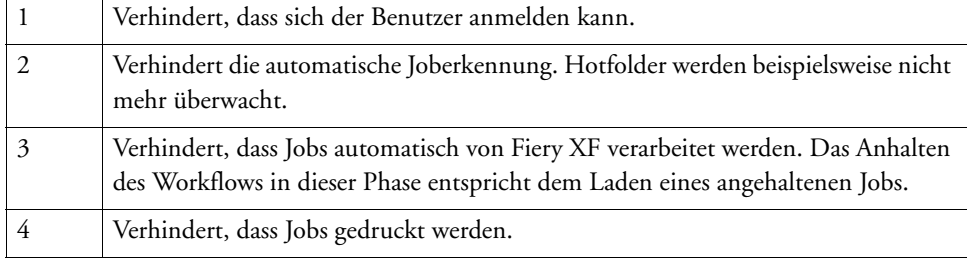

#### **Offline setzen einer Systemkonfiguration**

### **2 Klicken Sie mit der rechten Maustaste auf eine Linie, die zwei Objekte miteinander verbindet,**  und klicken Sie auf "Trennen".

Trennen Sie Benutzer, Workflows und Ausgabegeräte nach Bedarf.

Sie können auch die folgenden Menüelemente verwenden:

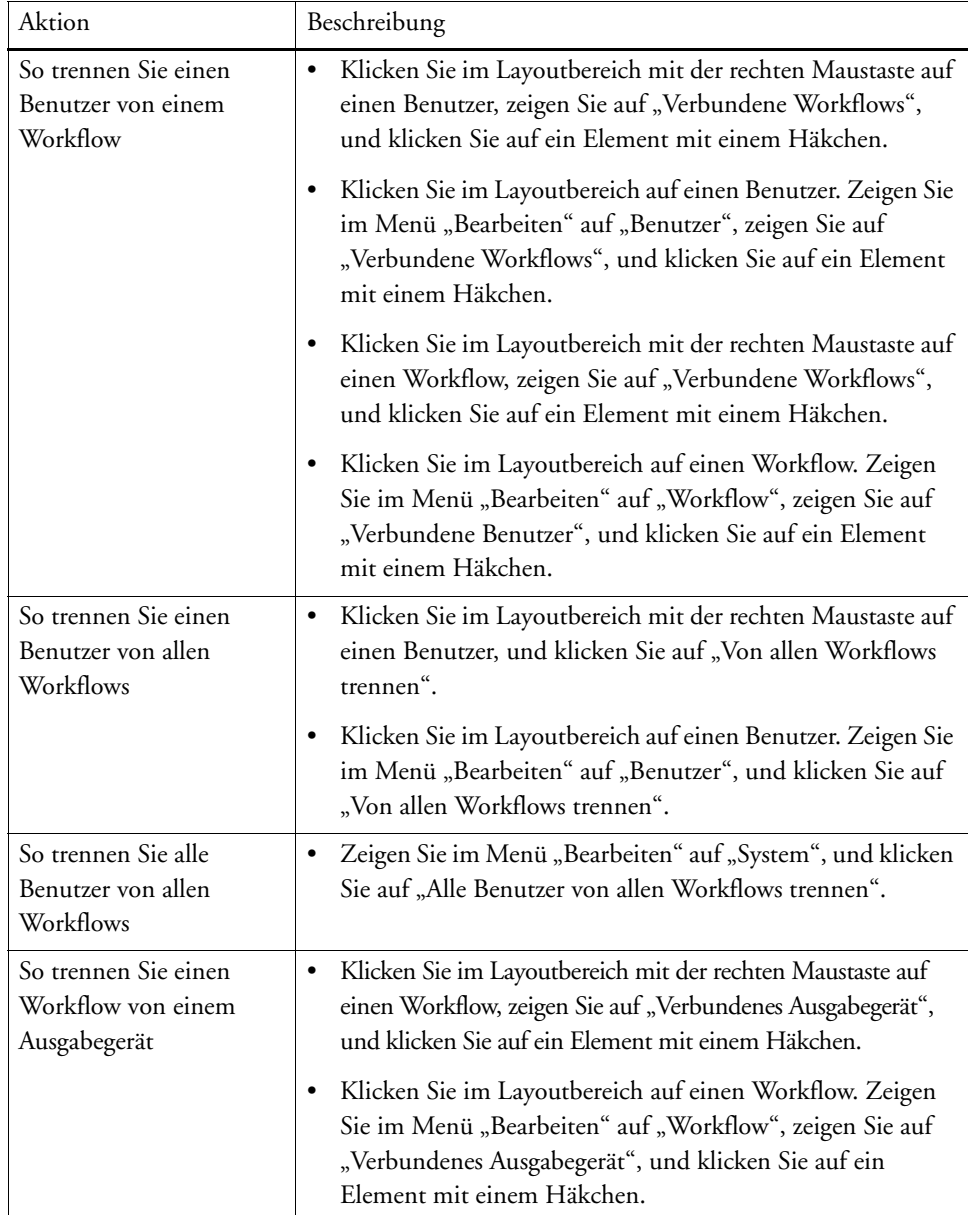

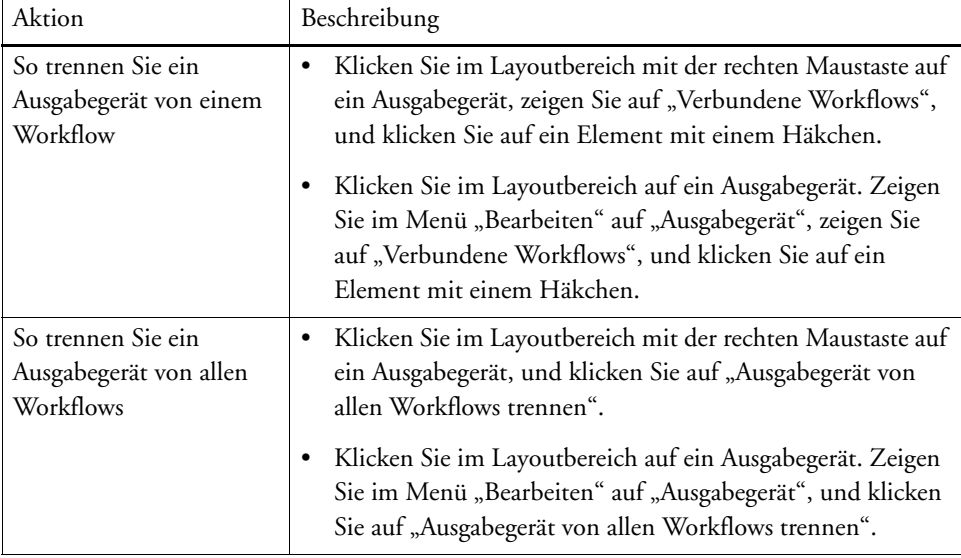

# **ARBEITSBEREICHE**

Ein Arbeitsbereich ist eine benutzerdefinierte Ansicht von Fiery XF. Er legt fest, welche Einstellungen angezeigt werden. Ihre Arbeitsbereiche wurden Ihnen ursprünglich von dem Fiery XF-Administrator zugewiesen, der Sie als Benutzer eingerichtet hat. Sie können Ihre Ansicht von Fiery XF noch weiter an Ihre persönlichen Bedürfnisse anpassen.

Wenn Sie nicht über Administratorrechte verfügen, können Sie nur die Arbeitsbereiche auswählen und anpassen, die Ihnen zugewiesen sind. Wenn Sie über Administratorrechte verfügen, können Sie zusätzliche Arbeitsbereiche im Arbeitsbereich-Manager erstellen und verwalten.

# **Auswählen von Arbeitsbereichen**

Wenn Ihnen mehrere Arbeitsbereiche zugewiesen wurden, können Sie zu einem Arbeitsbereich wechseln, dessen Funktionen für eine andere Workflowumgebung eingerichtet wurde.

#### **SO WÄHLEN SIE EINEN ARBEITSBEREICH AUS**

- **1 Führen Sie einen der folgenden Schritte aus:**
	- Klicken Sie auf der Registerkartenleiste auf die Schaltfläche "Menü", und zeigen Sie auf "Arbeitsbereich".
	- Klicken Sie in der Menüleiste auf "Arbeitsbereich".
- **2 Klicken Sie auf ein Element.**

Wählen Sie einen der folgenden Arbeitsbereiche aus:

- Einen Standardarbeitsbereich
	- FULL ermöglicht den Zugriff auf alle lizenzierten Funktionen von Fiery XF.
	- PRODUCTION ermöglicht den Zugriff auf alle Einstellungen, die in einem Produktionsworkflow benötigt werden, blendet aber diejenigen Einstellungen aus, die speziell für eine Proofingumgebung konzipiert sind.
	- PROOFING ermöglicht den Zugriff auf alle Einstellungen, die in einem Proofingworkflow benötigt werden, blendet aber diejenigen Einstellungen aus, die speziell für eine Produktionsumgebung konzipiert sind.

Je nach Ihren Benutzereinstellungen können Sie unter Umständen nur auf einige oder auf gar keine Standardarbeitsbereiche zugreifen.

• Einen benutzerdefinierten Arbeitsbereich (sofern verfügbar)

Wenn Sie über Administratorrechte verfügen, können Sie eigene benutzerdefinierte Arbeitsbereiche erstellen.

Siehe auch:

["Erstellen von Arbeitsbereichen" auf Seite 72](#page-70-1)

# **Anpassen von Arbeitsbereichen**

Sie können einen Arbeitsbereich übersichtlicher machen, indem Sie Registerkarten und Seiten, die nicht benötigt werden, ausblenden. Wenn Sie die Anzahl der angezeigten Funktionen reduzieren, können Sie sich leichter innerhalb der Software orientieren.

#### **SO BLENDEN SIE EINE REGISTERKARTE EIN BZW. AUS**

#### **1 Führen Sie einen der folgenden Schritte aus:**

- Klicken Sie auf der Registerkartenleiste auf die Schaltfläche "Menü", und zeigen Sie auf "Anzeigen".
- Klicken Sie in der Menüleiste auf "Arbeitsbereich", und zeigen Sie auf "Eigenschaftenregisterkarten"

Im Menü werden die verfügbaren Registerkarten angezeigt.

#### **2 Klicken Sie auf ein Element.**

Um eine Registerkarte auszublenden, klicken Sie auf ein Element mit einem Häkchen.

Um eine ausgeblendete Registerkarte wieder anzuzeigen, klicken Sie auf ein Element ohne Häkchen. Um alle ausgeblendeten Registerkarten wieder anzuzeigen, klicken Sie auf "Alle".

#### **SO BLENDEN SIE EINE SEITE EIN BZW. AUS**

#### 1 Klicken Sie auf der Seitenleiste auf die Schaltfläche "Menü", und klicken Sie dann auf **"Ausblenden".**

Die Seite wird im Eigenschaften-Inspektor ausgeblendet.

Um eine ausgeblendete Seite wieder anzuzeigen, klicken Sie mit der rechten Maustaste auf eine beliebige Stelle im Eigenschaften-Inspektor. Zeigen Sie dann auf "Anzeigen", und klicken Sie auf ein Element ohne Häkchen. Um alle ausgeblendeten Seiten wieder anzuzeigen, klicken Sie auf "Alle".

## <span id="page-70-1"></span><span id="page-70-0"></span>**Erstellen von Arbeitsbereichen**

Wenn Sie über Administratorrechte verfügen, können Sie neue Arbeitsbereiche erstellen und bestehende Arbeitsbereiche bearbeiten. Die mit Fiery XF bereitgestellten Standardarbeitsbereiche können nicht bearbeitet werden.

Sie können einen Arbeitsbereich auf zwei Arten erstellen:

- Sie können die aktuelle Programmansicht als Arbeitsbereich speichern.
- Sie können einen Arbeitsbereich im Arbeitsbereich-Manager erstellen.

#### **SO SPEICHERN SIE DIE AKTUELLE PROGRAMMANSICHT ALS ARBEITSBEREICH**

Bei dieser Art von benutzerdefiniertem Arbeitsbereich können Sie Einstellungen schnell und problemlos für künftige Jobs speichern und auf sie anwenden.

#### **1 Führen Sie einen der folgenden Schritte aus:**

- Klicken Sie auf der Registerkartenleiste auf die Schaltfläche "Menü", zeigen Sie auf "Arbeitsbereich", und klicken Sie auf "Arbeitsbereich speichern".
- Klicken Sie in der Menüleiste auf "Arbeitsbereich", zeigen Sie auf "Arbeitsbereich", und klicken Sie auf "Arbeitsbereich speichern".

Das Dialogfeld "Arbeitsbereich speichern" wird angezeigt.

- **2 Geben Sie einen Namen für den Arbeitsbereich ein.**
- **3** Klicken Sie auf "Speichern".

Arbeitsbereiche sind automatisch für alle Benutzer verfügbar, die über Administratorrechte verfügen. Sie können manuell anderen Benutzern zugewiesen werden.
## **SO ERSTELLEN SIE EINEN ARBEITSBEREICH IM ARBEITSBEREICH-MANAGER**

- **1 Führen Sie einen der folgenden Schritte aus:**
	- Klicken Sie in der Registerkartenleiste auf die Schaltfläche "Menü", klicken Sie auf "Arbeitsbereich", zeigen Sie auf "Arbeitsbereich", und klicken Sie auf "Arbeitsbereich-Manager".
	- Klicken Sie auf der Menüleiste auf "Arbeitsbereich", und klicken Sie auf "Arbeitsbereich-Manager".

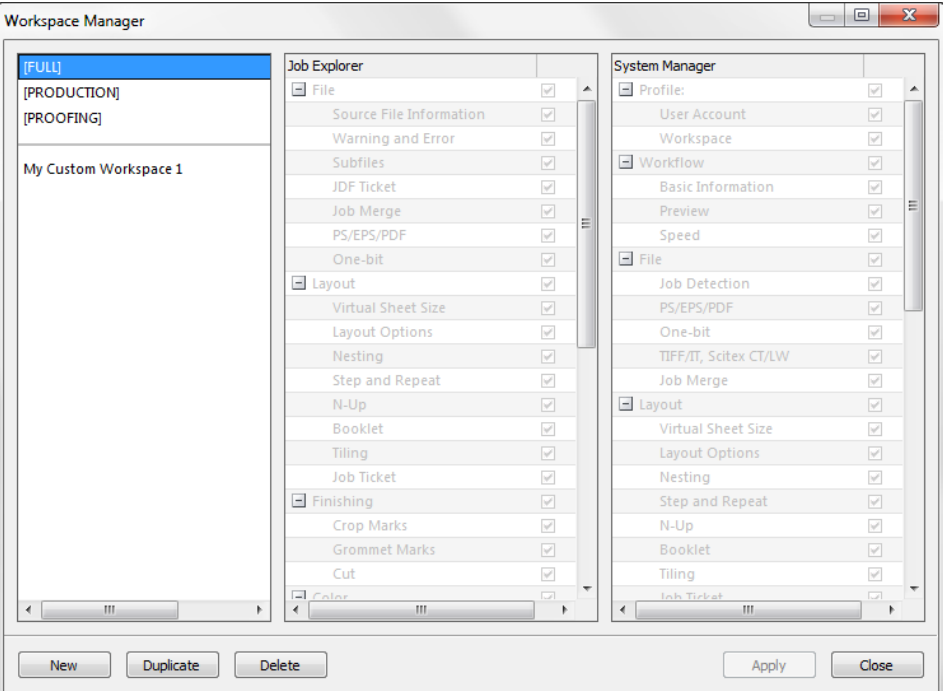

## **2 Führen Sie einen der folgenden Schritte aus:**

- Klicken Sie auf "Neu". Ein neuer Arbeitsbereich entspricht dem Standardarbeitsbereich "FULL". Er ermöglicht den Zugriff auf alle lizenzierten Funktionen von Fiery XF.
- Klicken Sie in der linken Spalte auf einen bestehenden Arbeitsbereich (Standardarbeitsbereich oder benutzerdefinierter Arbeitsbereich), und klicken Sie auf "Duplizieren", um die Einstellungen für den Arbeitsbereich zu kopieren.

Neue und duplizierte Arbeitsbereiche werden mit einem Standardnamen erstellt. Überschreiben Sie den Standardnamen mit einem eindeutigen Namen, und drücken Sie die Eingabetaste.

**3 Wählen Sie in den Spalten System Manager und Job Explorer die Seiten aus, die im Arbeitsbereich angezeigt werden sollen.**

Aktivieren bzw. deaktivieren Sie dazu die entsprechenden Kontrollkästchen. Im Arbeitsbereich werden die gegenwärtig angewendeten Einstellungen der einzelnen Seiten gespeichert, nicht die Standardeinstellungen.

## **4 Führen Sie einen der folgenden Schritte aus:**

- Klicken Sie auf "Übernehmen", um die Einstellungen zu speichern. Klicken Sie dann auf "Schließen".
- Klicken Sie auf "Schließen". Das Dialogfeld "Bestätigen" wird angezeigt. Klicken Sie auf "Ja", um Ihre Einstellungen zu speichern und den Arbeitsbereich-Manager zu beenden.

Arbeitsbereiche sind automatisch für alle Benutzer verfügbar, die über Administratorrechte verfügen. Sie können manuell anderen Benutzern zugewiesen werden.

Siehe auch:

["So weisen Sie einen Arbeitsbereich zu" auf Seite 76](#page-74-0)

# **Bearbeiten von Arbeitsbereichen**

Sie können Änderungen an einem bestehenden Arbeitsbereich vornehmen.

## **SO BEARBEITEN SIE EINEN ARBEITSBEREICH**

- **1 Führen Sie einen der folgenden Schritte aus:**
	- Klicken Sie auf der Registerkartenleiste auf die Schaltfläche "Menü", zeigen Sie auf "Arbeitsbereich", und klicken Sie auf "Arbeitsbereich-Manager".
	- Klicken Sie auf der Menüleiste auf "Arbeitsbereich", und klicken Sie auf "Arbeitsbereich-Manager".
	- Klicken Sie im Layoutbereich auf einen Benutzer. Öffnen Sie auf der Seite "Profil" die Registerkarte "Arbeitsbereich", und klicken Sie auf "Bearbeiten".
- **2 Klicken Sie in der linken Spalte auf einen Arbeitsbereich.**
- **3 Aktivieren bzw. deaktivieren Sie die Kontrollkästchen in den Spalten System Manager und Job Explorer.**

Im Arbeitsbereich werden die aktuellen Einstellungen der einzelnen Seiten gespeichert, nicht die Standardeinstellungen.

- **4 Führen Sie einen der folgenden Schritte aus:**
	- Klicken Sie auf "Übernehmen", um die Einstellungen zu speichern. Klicken Sie dann auf "Schließen".
	- Klicken Sie auf "Schließen". Das Dialogfeld "Bestätigen" wird angezeigt. Klicken Sie auf "Ja", um Ihre Einstellungen zu speichern und den Arbeitsbereich-Manager zu beenden.

Der Arbeitsbereich wird aktualisiert. Benutzer müssen den Fiery XF-Client neu starten, um auf den aktualisierten Arbeitsbereich zuzugreifen. Bis dahin sind weiterhin die ursprünglichen Arbeitsbereichseinstellungen verfügbar.

# **Löschen benutzerdefinierter Arbeitsbereiche**

Stellen Sie sicher, dass der benutzerdefinierte Arbeitsbereich nicht für einen Benutzer ausgewählt ist. Sie können einen aktuell ausgewählten Arbeitsbereich nicht löschen.

#### **SO LÖSCHEN SIE EINEN BENUTZERDEFINIERTEN ARBEITSBEREICH**

- **1 Führen Sie einen der folgenden Schritte aus:**
	- Klicken Sie auf der Registerkartenleiste auf die Schaltfläche "Menü", zeigen Sie auf "Arbeitsbereich", und klicken Sie auf "Arbeitsbereich löschen".
	- Klicken Sie in der Menüleiste auf "Arbeitsbereich", zeigen Sie auf "Arbeitsbereich", und klicken Sie dann auf "Arbeitsbereich löschen".

Das Dialogfeld "Arbeitsbereich löschen" wird angezeigt.

**2 Klicken Sie auf einen Arbeitsbereichsnamen.**

Eine Mehrfachauswahl ist möglich.

**3** Klicken Sie auf "Löschen".

Das Dialogfeld "Bestätigen" wird angezeigt.

- **4 Klicken Sie auf "Ja", um den Arbeitsbereich zu löschen.**
- **5 Klicken Sie auf "Schließen", um das Dialogfeld "Arbeitsbereiche löschen" zu schließen.**

# <span id="page-74-0"></span>**Zuweisen von Arbeitsbereichen**

Wenn Sie einen neuen Arbeitsbereich erstellt haben, können Sie ihn bestimmten Benutzern zuweisen.

#### **SO WEISEN SIE EINEN ARBEITSBEREICH ZU**

- **1 Wechseln Sie zu System Manager. Klicken Sie im Layoutbereich auf einen Benutzer. Öffnen**  Sie auf der Registerkarte "Profil" die Seite "Arbeitsbereich".
- **2 Aktivieren Sie das Kontrollkästchen neben dem Arbeitsbereich.**

Benutzer ohne Administratorrechte können die Einstellungen von System Manager für diesen Arbeitsbereich nicht sehen.

Durch Deaktivieren des entsprechenden Kontrollkästchens können Sie den Zugriff auf einen Arbeitsbereich verweigern.

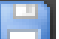

**3 Speichern Sie Ihre Änderungen.**

# **JOB-LISTE UND VORSCHAUBEREICH**

Im Vorschaubereich wird das Bild eines in der Job-Liste ausgewählten Jobs angezeigt. Die Vorschau des Jobs wird auf der virtuellen Blattgröße angezeigt. Standardmäßig entspricht die virtuelle Blattgröße der für das Ausgabegerät ausgewählten Mediengröße.

# **Job Explorer**

**1 Job-Liste**

- **2 Vorschaubereich**
- **3 Selektor**

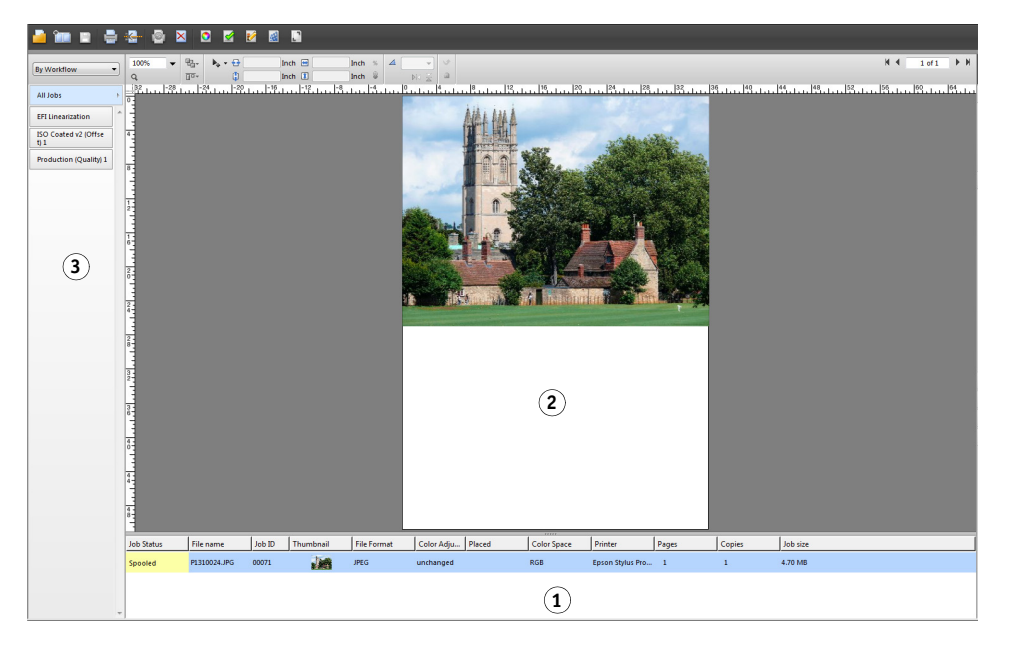

Vor dem Drucken können Sie Änderungen an dem angezeigten Job vornehmen.

Siehe auch

["So richten Sie eine virtuelle Blattgröße ein" auf Seite 36](#page-34-0)

# <span id="page-75-1"></span><span id="page-75-0"></span>**Aktivieren der Vorschau**

Wenn der Workflow nicht für das Erstellen einer Vorschau eingerichtet ist, werden Jobs als graue Felder im Vorschaubereich angezeigt, und die Spalte "Miniaturbilder" der Job-Liste ist leer.

Sie können eine Vorschau für einen einzelnen Job erzwingen oder die Workfloweinstellung ändern.

## **SO RICHTEN SIE EINEN VORSCHAUWORKFLOW EIN**

**1 Wechseln Sie zu System Manager. Klicken Sie im Layoutbereich auf den Workflow. Öffnen Sie**  auf der Registerkarte "Workflow" die Seite "Vorschau".

- **2 Aktivieren Sie das Kontrollkästchen in der Seitenleiste, um die Einstellungen zu aktivieren.**
- **3 Legen Sie eine Auflösung für die Vorschau in Punkten pro Zoll (dpi) oder Pixeln fest.**

Wenn Sie einzelne Pixel eines Vorschaubilds bearbeiten müssen, sollten Sie eine hohe Auflösung wählen. Je höher die Auflösung, desto schärfer ist das Bild in einer vergrößerten Ansicht und desto genauer können Sie das Bild bearbeiten.

**4 Speichern Sie den Workflow.**

## **SO ERZWINGEN SIE DIE VORSCHAU EINES GELADENEN JOBS**

- **1 Führen Sie einen der folgenden Schritte aus:**
	- Klicken Sie in der Job-Liste mit der rechten Maustaste auf den Job, und klicken Sie auf "Vorschau".
	- Klicken Sie in der Job-Liste auf den Job. Klicken Sie im Menü "Bearbeiten" auf "Vorschau".

# **Job-Liste**

Die Job-Liste gibt einen Überblick über die geladenen Jobs. Der Jobstatus ist für leichteres Erkennen farblich gekennzeichnet.

# <span id="page-76-0"></span>**Anpassen der Job-Liste**

Sie können die Informationen anpassen, die in der Job-Liste angezeigt werden:

- Sie können zusätzliche Spalten hinzufügen.
- Sie können die Reihenfolge der Spalten ändern.
- Sie können die Reihenfolge festlegen, in der Jobs aufgelistet werden.
- Sie können die Job-Liste filtern.

## **SO FÜGEN SIE SPALTEN HINZU ODER ENTFERNEN SIE**

Zusätzlich zu den Standardspaltenüberschriften können Sie weitere jobspezifische Informationen anzeigen.

**1 Klicken Sie in der Job-Liste mit der rechten Maustaste auf eine beliebige Spaltenüberschrift, und klicken Sie auf ein Element.**

Um eine Spalte hinzuzufügen, klicken Sie auf ein Element ohne Häkchen. Um eine Spalte zu entfernen, klicken Sie auf ein Element mit einem Häkchen. Die Spalten "Job-Status" und "Dateiname" können nicht ausgeblendet werden.

#### **SO ÄNDERN SIE DIE REIHENFOLGE DER SPALTEN**

**1 Ziehen Sie eine Spaltenüberschrift nach links oder rechts.**

Die Spalten "Job-Status" und "Dateiname" können nicht neu angeordnet werden.

#### **SO SORTIEREN SIE JOBS**

Standardmäßig werden Jobs in der Reihenfolge aufgelistet, in der sie in Fiery XF geladen wurden. Sie können Jobs jedoch auch nach einer beliebigen Spaltenüberschrift sortieren.

#### **1 Klicken Sie auf eine Spaltenüberschrift.**

Klicken Sie beispielsweise auf "Jobname", um Jobs alphabetisch zu sortieren, oder klicken Sie auf "Jobgröße", um Jobs anhand der Datenmenge zu sortieren.

In der Spaltenüberschrift wird ein Pfeil nach oben oder nach unten angezeigt, und die Jobs werden neu sortiert. Klicken Sie erneut auf die Spaltenüberschrift, um die Reihenfolge umzukehren.

## **SO FILTERN SIE DIE JOB-LISTE**

Standardmäßig werden alle geladenen Jobs in der Job-Liste angezeigt. Mit dem Selektor können Sie die Job-Liste filtern. Sie können beispielsweise nur Jobs auflisten, die in einem bestimmten Workflow geladen sind oder einen bestimmten Status haben. Jobs, die das ausgewählte Kriterium nicht erfüllen, werden nicht in der Job-Liste angezeigt.

- **1 Stellen Sie sicher, dass der Selektor angezeigt wird.**
- 2 Wählen Sie am oberen Rand des Selektors "Nach Workflow", "Nach Status" oder "Nach **Drucker" aus.**
- **3 Klicken Sie im Selektor auf ein Element (einen Workflow, einen Status oder einen Drucker).**

In der Job-Liste werden nur diejenigen Jobs angezeigt, die das angegebene Kriterium erfüllen. Um wieder alle Jobs anzuzeigen, klicken Sie auf "Alle Jobs".

Siehe auch:

["So passen Sie das Fenster von Job Explorer an" auf Seite 29](#page-27-0)

# **Miniaturbilder**

In der Job-Liste können Miniaturbilder aller geladenen Jobs angezeigt werden, sodass der Inhalt der Jobs leicht zu ersehen ist. Stellen Sie sicher, dass die Vorschaufunktion aktiviert ist, wenn Sie Miniaturbilder anzeigen möchten. Stellen Sie außerdem sicher, dass die Spalte "Miniatur" in der Job-Liste angezeigt wird.

#### **SO ÄNDERN SIE DIE GRÖßE DER MINIATURBILDER**

**1 Klicken Sie in der Job-Liste mit der rechten Maustaste auf einen Job, zeigen Sie auf "Miniaturbildgröße", und klicken Sie auf ein Element.**

Sie können zwischen kleinen, mittleren und großen Bildern wählen.

Siehe auch:

["Aktivieren der Vorschau" auf Seite 77](#page-75-0)

["Anpassen der Job-Liste" auf Seite 78](#page-76-0)

# **Kopieren und Verschieben von Jobs**

Sie können Jobs zwischen Workflows und Druckern kopieren und verschieben.

## **SO KOPIEREN ODER VERSCHIEBEN SIE JOBS IN EINEN ANDEREN WORKFLOW**

#### **1 Führen Sie einen der folgenden Schritte aus:**

- Klicken Sie in der Job-Liste mit der rechten Maustaste auf einen Job, zeigen Sie auf "In den Workflow kopieren" oder auf "In den Workflow verschieben", und klicken Sie auf ein Element.
- Klicken Sie in der Job-Liste auf einen Job. Zeigen Sie im Menü "Bearbeiten" auf "In den Workflow kopieren" oder "In den Workflow verschieben", und klicken Sie auf ein Element.

Sie können Jobs in jeden beliebigen Workflow kopieren oder verschieben, auf den Sie Zugriff haben.

Das Dialogfeld "Job anhalten" wird angezeigt.

#### **2 Führen Sie einen der folgenden Schritte aus:**

- Klicken Sie auf "Nein", um unverzüglich mit der Jobverarbeitung zu beginnen.
- Klicken Sie auf "Ja", wenn Sie den Job zuerst bearbeiten möchten.

Der Job wird in den neuen Workflow kopiert bzw. verschoben. Alle vorherigen Jobeinstellungen werden durch die Einstellungen des neuen Workflows überschrieben.

## **SO KOPIEREN ODER VERSCHIEBEN SIE JOBS AUF EINEN ANDEREN DRUCKER**

- **1 Führen Sie einen der folgenden Schritte aus:**
	- Klicken Sie in der Job-Liste mit der rechten Maustaste auf einen Job, zeigen Sie auf "Zum Drucker kopieren" oder auf "Zum Drucker verschieben", und klicken Sie auf ein Element.
	- Klicken Sie in der Job-Liste auf einen Job. Zeigen Sie im Menü "Bearbeiten" auf "Zum Drucker kopieren" oder auf "Zum Drucker verschieben", und klicken Sie auf ein Element.

Sie können Jobs zu jedem beliebigen Drucker kopieren oder verschieben, auf den Sie Zugriff haben.

Das Dialogfeld "Job anhalten" wird angezeigt.

## **2 Führen Sie einen der folgenden Schritte aus:**

- Klicken Sie auf "Nein", um unverzüglich mit der Jobverarbeitung zu beginnen.
- Klicken Sie auf "Ja", wenn Sie den Job zuerst bearbeiten möchten.

Der Job wird in den ersten Workflow kopiert bzw. verschoben, der mit dem ausgewählten Drucker verbunden ist. Alle Jobeinstellungen werden mit dem Job übertragen. Der Job wird mit den Druckmediumeinstellungen des ausgewählten Druckers gedruckt.

# **Vorschaubereich**

# **Ändern des Aussehens des Vorschaubereichs**

Sie können die Größe des Vorschaubereichs ändern:

- Sie können den Vorschaubereich vergrößern.
- Sie können eine Vorschau skalieren.
- Sie können in den Vorschaubereich hinein- oder aus ihm herauszoomen.

## **SO ÄNDERN SIE DIE GRÖßE DES VORSCHAUBEREICHS**

## **1 Führen Sie einen der folgenden Schritte aus:**

• Klicken Sie im Menü "Ansicht" auf "Vorschau maximieren".

Mit dieser Einstellung wird der Vorschaubereich so vergrößert, dass er den gesamten Bildschirm einnimmt. Alle übrigen Teile des Fiery XF-Programms werden ausgeblendet.

Klicken Sie erneut auf "Vorschau maximieren", um das Kontrollkästchen zu deaktivieren und wieder das Programmfenster von Fiery XF anzuzeigen.

• Zeigen Sie mit dem Mauszeiger auf die Linie zwischen dem Vorschaubereich und der Job-Liste. Ziehen Sie den Mauszeiger nach unten, um den Vorschaubereich zu vergrößern. Ziehen Sie den Mauszeiger nach oben, um den Vorschaubereich zu verkleinern.

Achten Sie darauf, dass sich der Mauszeiger nicht auf dem Bildschirmteiler direkt in der Mitte der Trennlinie befindet. Wenn Sie auf den Bildschirmteiler klicken, wird der Vorschaubereich ausgeblendet.

## **SO SKALIEREN SIE EINE VORSCHAU**

Sie können eine Vorschau in Relation zum Vorschaubereich skalieren.

1 Zeigen Sie im Menü "Ansicht" auf "Anpassen an", und klicken Sie auf ein Element.

Die Standardeinstellung lautet "Fenster". Das Blatt wird so skaliert, dass es den Vorschaubereich ausfüllt.

Sie können eine Seite auf die Breite oder Höhe des Vorschaubereichs skalieren. In einer Sammelform können Sie mehrere Seiten auswählen und die Auswahl so skalieren, dass sie den Vorschaubereich ausfüllt. Sie können eine Seite auch auf ihre tatsächliche Größe skalieren.

# **SO ZOOMEN SIE IN EINE VORSCHAUSEITE HINEIN ODER AUS IHR HINAUS**

- **1 Führen Sie einen der folgenden Schritte aus:**
	- Klicken Sie in der Job-Liste auf einen Job.
	- Klicken Sie im Vorschaubereich auf eine Seite.

Sie auf das Zoomwerkzeug.

# 100% Q 100%

Q

**2 Führen Sie einen der folgenden Schritte aus:**

Im Dropdown-Listenfeld stehen Skalierungsfaktoren von 5 % bis 4000 % zur Verfügung. • Klicken Sie auf der Symbolleiste auf das Zoomwerkzeug, und klicken Sie auf den Bereich der Vorschau, den Sie vergrößern möchten. Mit jedem Klicken auf die Vorschau wird diese um 100 % vergrößert. Halten Sie zum Herauszoomen die Alt-Taste gedrückt, und klicken

• Geben Sie im Feld "Zoom" einen Zoomfaktor ein, oder wählen Sie ihn aus.

Das Zoomwerkzeug bleibt so lange ausgewählt, bis Sie es deaktivieren. Um das Zoomwerkzeug zu deaktivieren, klicken Sie auf der Symbolleiste auf "Job transformieren".

Klicken Sie im Menü "Ansicht" auf "Vergrößern" oder "Verkleinern".

Mit jedem Klicken auf "Vergrößern" wird die Vorschau um 100 % vergrößert. Mit jedem Klicken auf "Verkleinern" wird die Vorschau um 100 % verkleinert.

# <span id="page-81-1"></span>**Visuelle Hilfen für die Seitenausrichtung**

Die folgenden visuellen Hilfen unterstützen Sie beim Ausrichten der Seite auf dem Blatt:

- Lineale
- Hilfslinien
- **Gitter**
- Marken
- Seitenrahmen
- Überlappungen
- Blattränder

Einige visuelle Hilfen können so eingestellt werden, dass sie sich "magnetisch" verhalten, sodass Seiten in ihrer Nähe daran andocken.

# **SO ZEIGEN SIE VISUELLE HILFEN AN**

1 Zeigen Sie im Menü "Ansicht" auf "Visuelle Hilfen", und klicken Sie auf ein Element.

Um alle visuellen Hilfen anzuzeigen, klicken Sie auf "Alle".

Um eine visuelle Hilfe auszublenden, klicken Sie auf ein Element mit einem Häkchen. Um alle visuellen Hilfen auszublenden, klicken Sie auf "Keine".

## <span id="page-81-0"></span>**SO AKTIVIEREN SIE DIE ANDOCKFUNKTION**

1 Zeigen Sie im Menü "Ansicht" auf "Ausrichten an", und klicken Sie auf ein Element.

Die Andockfunktion ist für Hilfslinien und Gitter verfügbar. Bei einer Sammelform lassen sich Objekte damit auch zueinander ausrichten.

# **Lineale**

Sie können am oberen und am linken Rand des Vorschaubereichs Lineale anzeigen. Die Lineale werden in dem Maßsystem angezeigt, das für Fiery XF eingerichtet wurde.

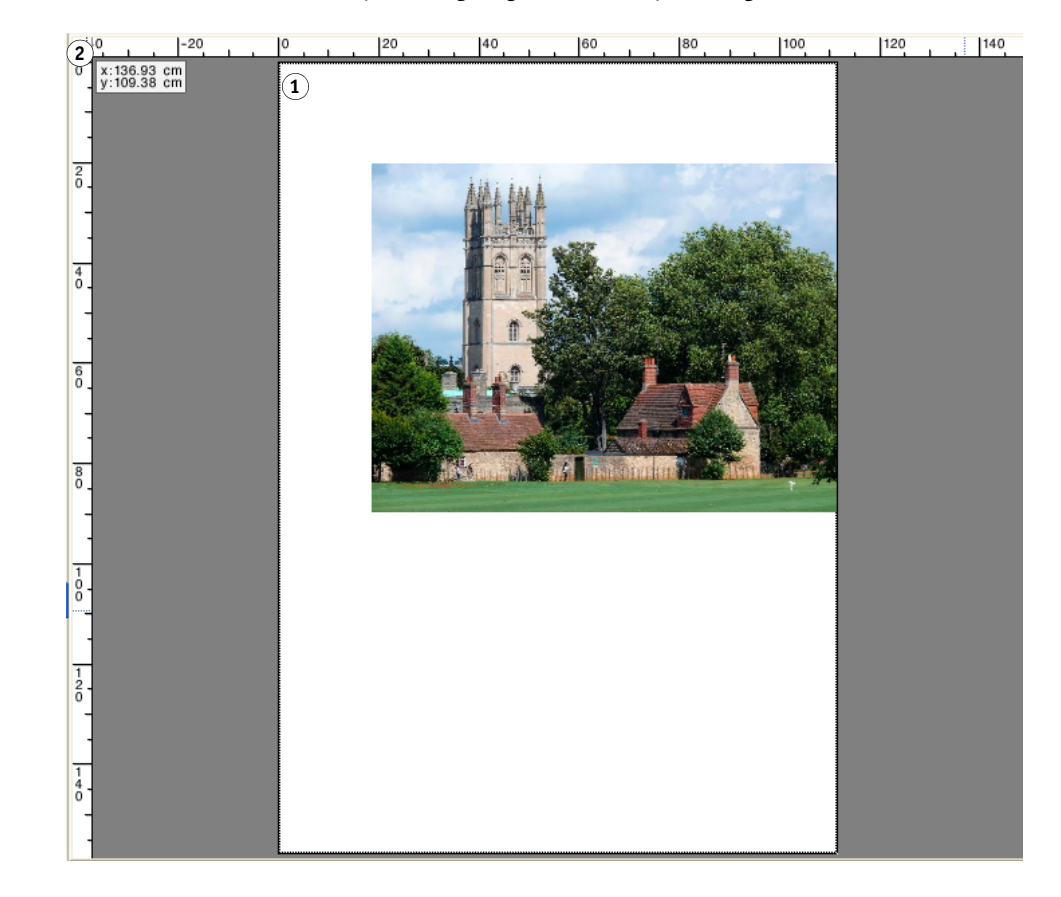

Standardmäßig befinden sich die Nullpunkt-Koordinaten (0, 0) in der oberen linken Ecke des Blatts.

Um diese Koordinaten an eine andere Position zu verschieben (beispielsweise auf die Ecke einer Seite), ziehen Sie den Zeiger vom Schnittpunkt der Lineale im Vorschaubereich auf die gewünschte Stelle.

Um die Nullpunkt-Koordinaten wieder zurücksetzen, doppelklicken Sie auf den Schnittpunkt der Lineale im Vorschaubereich.

# **Lineale**

- **1 Standardmäßige Nullpunkt-Koordinaten (0, 0)**
- **2 Schnittpunkt der Lineale zum Ändern bzw. Zurücksetzen der Nullpunkt-Koordinaten**

# **Hilfslinien**

Hilfslinien sind nicht druckbare Linien. Wenn die Ausrichtfunktion aktiviert wird, können Hilfslinien so eingestellt werden, dass sie sich "magnetisch" verhalten, sodass Seiten in ihrer Nähe daran andocken.

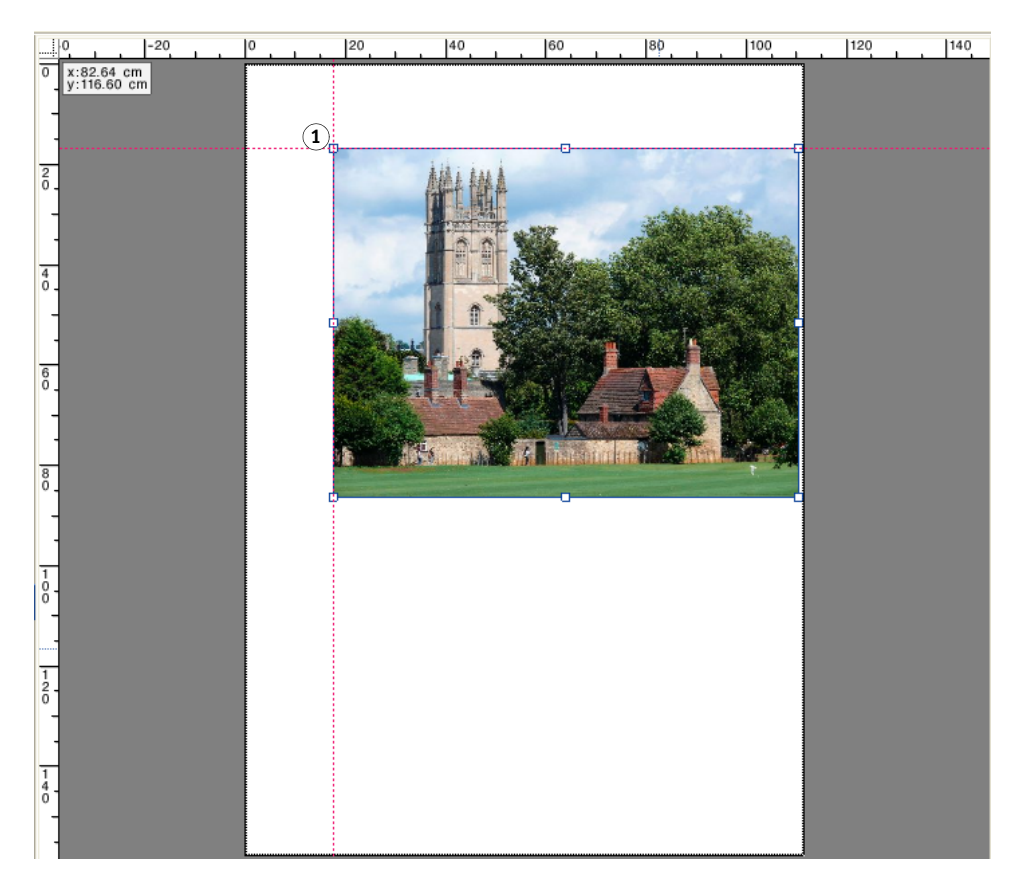

Um eine Hilfslinie zu erstellen, ziehen Sie den Mauszeiger vom horizontalen oder vertikalen Lineal.

Sie können Hilfslinien an ihrer aktuellen Position fixieren. Klicken Sie im Menü "Ansicht" auf "Hilfslinien sperren". Um die Hilfslinien wieder freizugeben, klicken Sie erneut auf "Hilfslinien sperren", um das Kontrollkästchen zu deaktivieren.

Um eine Hilfslinie zu verschieben, zeigen Sie mit dem Mauszeiger auf die Linie. Der Mauszeiger verwandelt sich in eine Trennlinie. Ziehen Sie die Hilfslinie an eine neue Stelle. Gesperrte Hilfslinien können nicht verschoben werden.

Um eine Hilfslinie zu entfernen, zeigen Sie mit dem Mauszeiger auf die Linie. Der Mauszeiger verwandelt sich in eine Trennlinie. Ziehen Sie die horizontalen Hilfslinien auf das horizontale Lineal und die vertikalen Hilfslinien auf das vertikale Lineal.

Um alle Hilfslinien zu entfernen, klicken Sie im Menü "Ansicht" auf "Hilfslinien löschen".

Hilfslinien werden automatisch gelöscht, wenn Sie Fiery XF beenden.

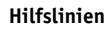

**1 Sich schneidende Hilfslinien**

# **Gitter**

Das Gitter besteht aus mehreren horizontalen und vertikalen Linien im gleichen Abstand, die nicht gedruckt werden. Der Gitterabstand ist fest, wird aber automatisch an den ausgewählten Zoomfaktor angepasst. Wenn die Ausrichtfunktion aktiviert wird, kann dem Gitter ein "magnetisches Verhalten" erteilt werden, sodass Seiten in seiner Nähe daran andocken.

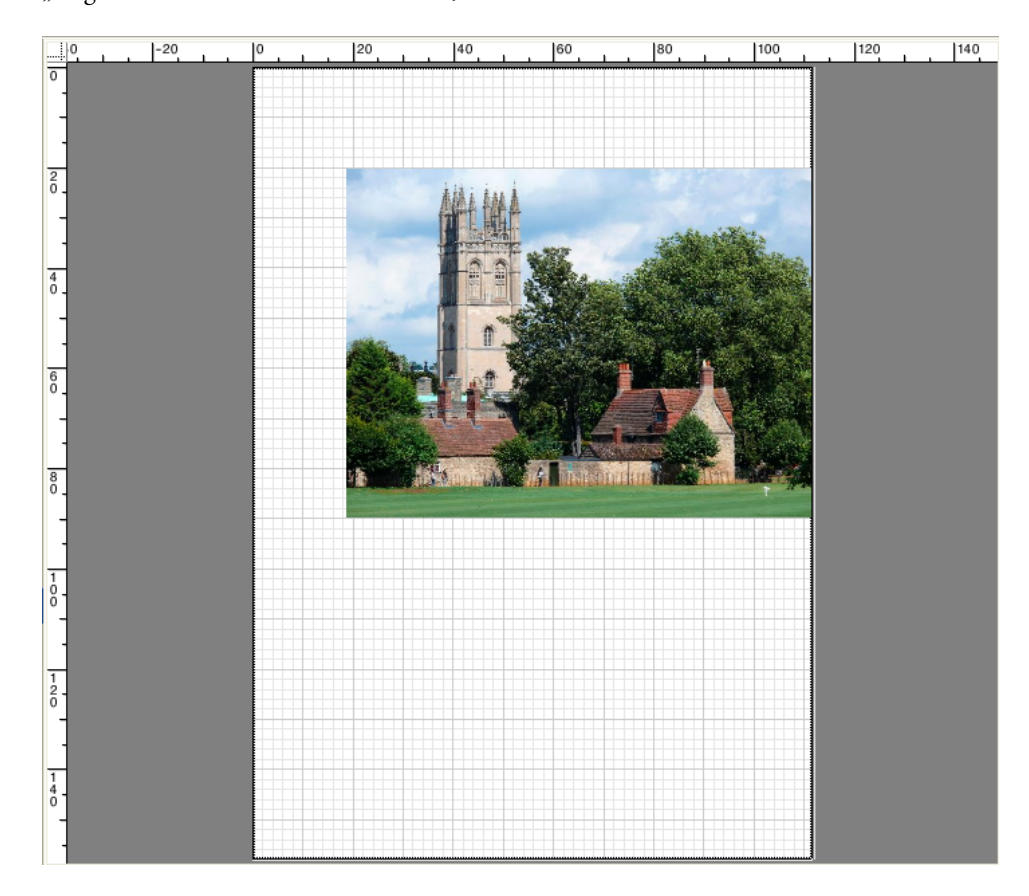

# **Marken**

Wenn Sie Ihren Job mit Beschnitt- oder Schneidemarken eingerichtet haben, können Sie diese in der Vorschau ausblenden. Die Position der Seite auf dem Blatt ändert sich nicht.

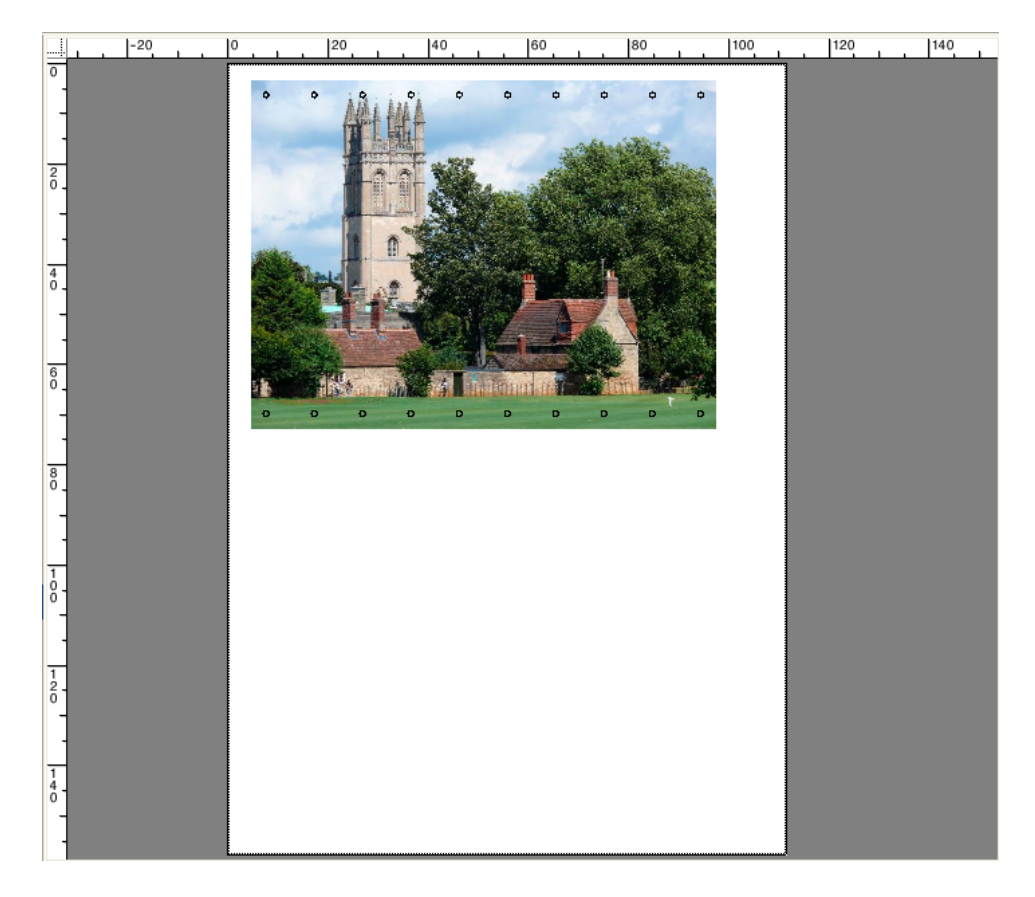

# **Seitenrahmen**

Sie können die Vorschau jeder Seite mit einem schwarzen Rahmen umgeben. Indem Sie die Seitenränder anzeigen, können Sie überprüfen, ob eine Seite an den Rändern große leere Flächen aufweist, die ggf. andere Seiten in einer Sammelform überlappen.

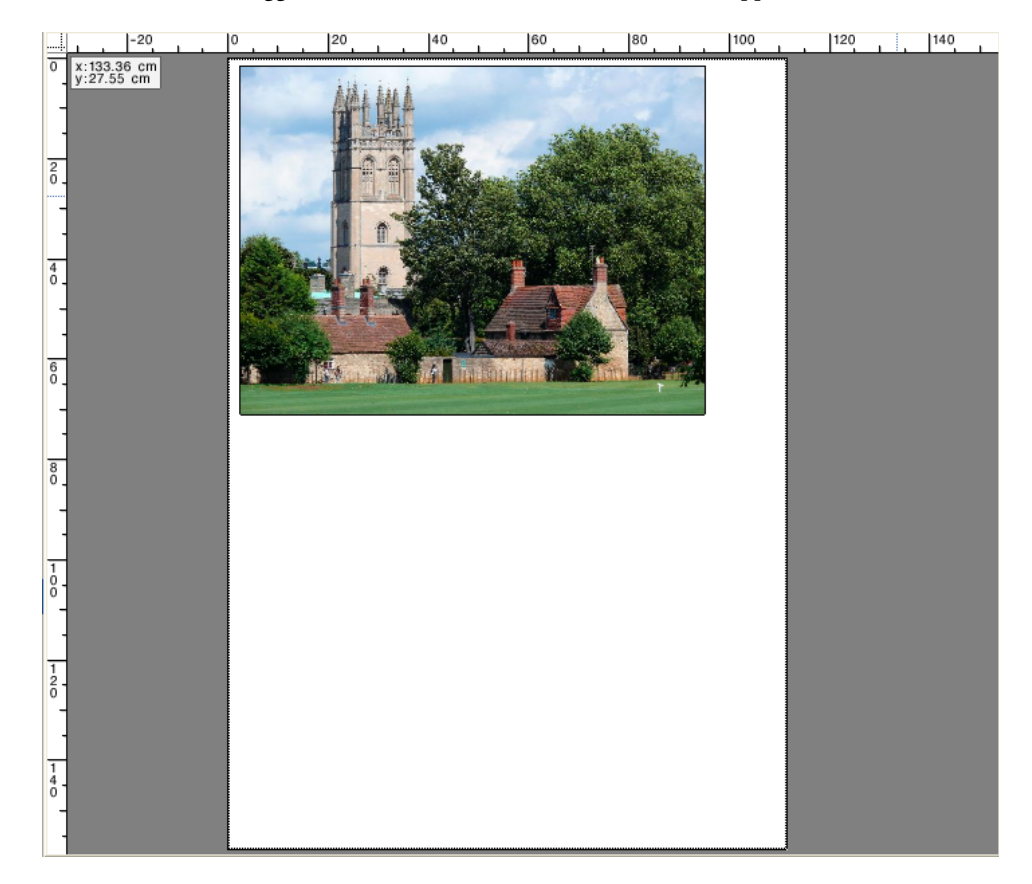

# **Überlappungen**

Sie können Seiten anzeigen, die über den Rand des Blatts hinausragen oder andere Seiten überlappen. Seiten mit Überlappungen werden durch einen roten Rahmen gekennzeichnet.

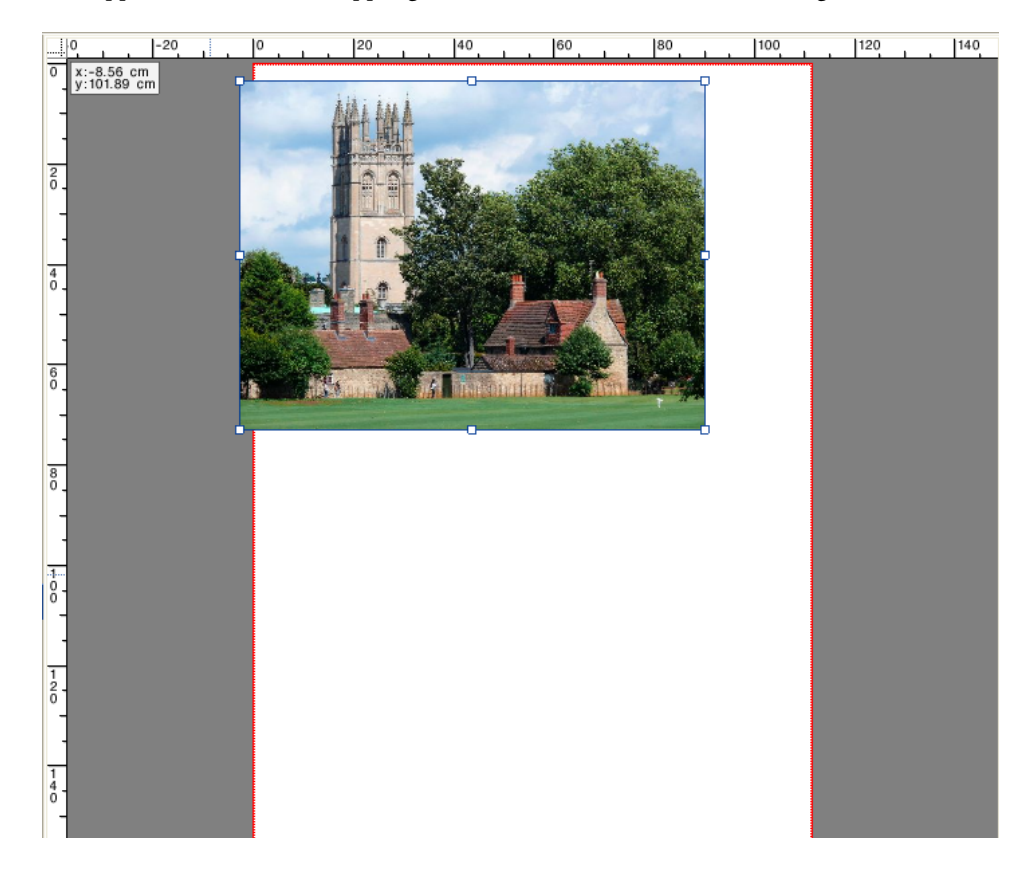

# **Blattränder**

Sie können die Ränder anzeigen, die abhängig von der Firmware des Druckers nicht bedruckt werden können. Indem sichergestellt wird, dass Seiten innerhalb der nicht bedruckbaren Ränder angeordnet werden, kann ein unerwünschter Beschnitt des Ausdrucks vermieden werden.

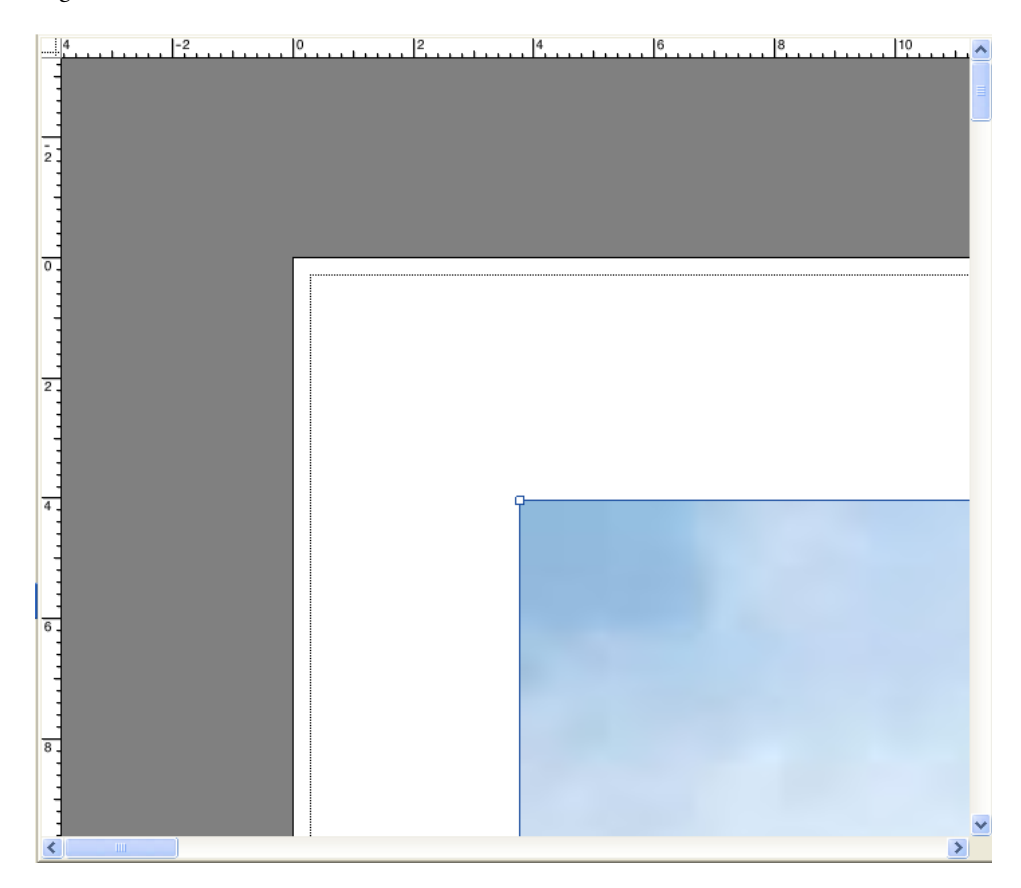

Siehe auch:

["So aktivieren Sie die Andockfunktion" auf Seite 83](#page-81-0)

# **BEARBEITEN VON JOBS**

Im Vorschaubereich wird das Bild des Jobs angezeigt, der in der Job-Liste ausgewählt wurde. Sie können vor dem Drucken manuelle Änderungen an einem Job vornehmen.

Wenn der Workflow nicht für das automatische Erstellen der Jobvorschau eingerichtet ist, werden Jobs als graues Feld im Vorschaubereich angezeigt. In diesem Fall müssen Sie die Vorschau aktivieren, bevor Sie manuelle Jobänderungen vornehmen können.

Abhängig von den Workfloweinstellungen wird die Jobverarbeitung möglicherweise automatisch gestartet, sobald der Job in der Job-Liste geladen ist. Die folgenden Optionen stehen zur Verfügung, damit Sie das unnötige Verarbeiten und Drucken des Jobs anhalten können, bevor Sie Änderungen vorgenommen haben:

- Sie können die Jobverarbeitung abbrechen.
- Sie können Jobs als "angehaltene" Jobs laden.
- Sie können den Workflow beim Beenden in den Offlinezustand versetzen.

Es ist nicht möglich, Jobänderungen vorzunehmen, nachdem Sie Step & Repeat oder Kacheln erstellt haben. Wenn Sie Änderungen vornehmen möchten, müssen Sie zuerst Step & Repeat oder die Kacheln zurücksetzen.

Siehe auch:

["So brechen Sie die Jobverarbeitung ab" auf Seite 36](#page-34-1)

["Aktivieren der Vorschau" auf Seite 77](#page-75-1)

["So laden Sie einen Job in Fiery XF" auf Seite 195](#page-193-0)

["So setzen Sie eine Systemkonfiguration offline" auf Seite 67](#page-65-0)

# **Drehen eines Jobs**

Sie können Jobs um 90, 180, oder 270 Grad drehen. Wenn Sie "Minimaler Druckmedienverbrauch" auswählen, werden Bilder automatisch gedreht, sofern dadurch der Druckmedienverbrauch reduziert werden kann.

**SO DREHEN SIE EINEN JOB**

**1 Wechseln Sie zu Job Explorer. Klicken Sie in der Job-Liste auf den Job.**

#### **2 Führen Sie einen der folgenden Schritte aus:**

- Öffnen Sie auf der Registerkarte "Layout" die Seite "Layout-Optionen". Wählen Sie unter "Drehen" einen Drehwinkel aus.
- Klicken Sie im Vorschaubereich mit der rechten Maustaste auf die Seite, zeigen Sie auf "Drehen", und klicken Sie auf einen Drehwinkel.

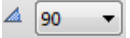

- Klicken Sie auf der Symbolleiste auf "Job transformieren". Klicken Sie auf den Pfeil nach unten neben der Schaltfläche "Drehwinkel", und klicken Sie auf einen Drehwinkel.
	- Bewegen Sie im Vorschaubereich den Mauszeiger auf einen Seitenrand in der Nähe von, aber nicht direkt auf einem Ziehpunkt. Der Mauszeiger ändert sich zu einem Kreis mit Pfeilen. Ziehen Sie den Mauszeiger in die Richtung, in die Sie die Seite drehen möchten. Wenn Sie die Maustaste loslassen, "rastet" die Seite am nächstgelegenen Drehwinkel ein, der durch 90 teilbar ist.

# **Spiegeln eines Jobs**

Sie können einen Job entlang seiner horizontalen oder vertikalen Achse spiegeln.

## **SO SPIEGELN SIE EINEN JOB**

- **1 Wechseln Sie zu Job Explorer. Klicken Sie in der Job-Liste auf den Job.**
- **2 Führen Sie einen der folgenden Schritte aus:**
	- Öffnen Sie auf der Registerkarte "Layout" die Seite "Layout-Optionen". Aktivieren Sie unter "Spiegeln" ein Kontrollkästchen.

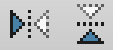

- Klicken Sie auf der Symbolleiste auf "Job transformieren". Klicken Sie auf "Horizontal spiegeln" oder "Vertikal spiegeln".
- Klicken Sie im Vorschaubereich mit der rechten Maustaste auf die Seite, zeigen Sie auf "Drehen", und klicken Sie auf "Horizontal spiegeln" oder "Vertikal spiegeln".

# **Skalieren eines Jobs**

Sie können die Ausgabegröße eines Jobs durch Anwenden eines Skalierungsfaktors vergrößern oder verkleinern.

# **SO SKALIEREN SIE EINEN JOB FREI**

Sie können einen Job durch Ziehen des Bildes in der Vorschau skalieren.

Bewegen Sie im Vorschaubereich den Mauszeiger auf einen Eckpunkt der Seite. Der Mauszeiger ändert sich zu einem Doppelpfeil. Ziehen Sie das Bild, um die Seite zu skalieren. Standardmäßig behält die Seite die Proportionen bei. Wenn Sie die Höhe ändern, wird die Breite entsprechend angepasst, und umgekehrt. Wenn die Breite und Höhe nach unterschiedlichen Faktoren skaliert werden soll, klicken Sie auf die Schaltfläche "Proportional skalieren", um die proportionale Skalierung zu deaktivieren. Wenn die proportionale Skalierung deaktiviert ist, wird die Schaltfläche mit grauem Hintergrund angezeigt.

Sie können die proportionale Skalierung aktivieren, indem Sie die <Umschalttaste> gedrückt halten, wenn Sie das Bild ziehen, oder indem Sie auf die Schaltfläche "Proportional skalieren" klicken. Wenn die proportionale Skalierung aktiviert ist, wird die Schaltfläche mit einem blauen Hintergrund angezeigt.

#### **SO SKALIEREN SIE EINEN JOB RELATIV ZUR BLATTGRÖßE**

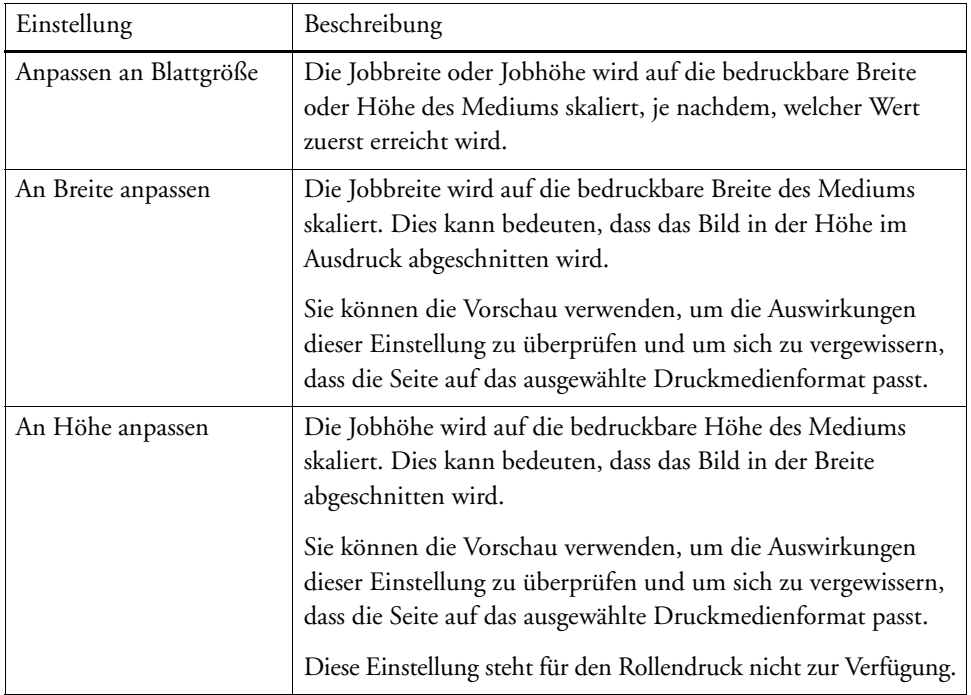

Es stehen folgende Einstellungen zur Verfügung:

## **1 Wechseln Sie zu Job Explorer. Klicken Sie in der Job-Liste auf den Job.**

## **2 Führen Sie einen der folgenden Schritte aus:**

- Öffnen Sie auf der Registerkarte "Layout" die Seite "Layout-Optionen". Wählen Sie unter "Seite skalieren" ein Element aus.
- Klicken Sie im Vorschaubereich mit der rechten Maustaste auf die Seite, zeigen Sie auf "Skalieren", zeigen Sie auf "Anpassen an", und klicken Sie auf ein Element.
- Zeigen Sie im Menü "Bearbeiten" auf "Skalieren", zeigen Sie auf "Anpassen an", und klicken Sie auf ein Element.

## **SO SKALIEREN SIE EINEN JOB ALS PROZENTWERT**

Sie können einen Job um einen Prozentwert skalieren. Ein größerer Wert als 100 % erhöht die Größe der Seite. Ein Wert von weniger als 100 % verringert die Größe der Seite.

**1 Wechseln Sie zu Job Explorer. Klicken Sie in der Job-Liste auf den Job.**

#### **2 Führen Sie einen der folgenden Schritte aus:**

Öffnen Sie auf der Registerkarte "Layout" die Seite "Layout-Optionen". Wählen Sie unter "Seite skalieren" die Option "Job prozentual skalieren" aus. Geben Sie in den Feldern eine Breite oder eine Höhe ein.

Standardmäßig behält die Seite die Proportionen bei. Wenn Sie die Höhe ändern, wird die Breite entsprechend angepasst, und umgekehrt. Wenn die Breite und Höhe nach unterschiedlichen Faktoren skaliert werden soll, klicken Sie auf die Schaltfläche "Proportional skalieren", um die proportionale Skalierung zu deaktivieren. Wenn die proportionale Skalierung deaktiviert ist, wird die Schaltfläche mit grauem Hintergrund angezeigt.

• Klicken Sie auf der Symbolleiste auf "Job transformieren" (1), und klicken Sie auf die Schaltfläche "%" (2), um die prozentuale Skalierung zu aktivieren. Geben Sie einen Wert im entsprechenden Feld (4)(5) ein, um eine Breite oder Höhe festzulegen.

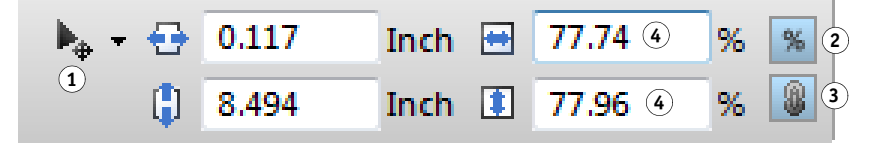

Standardmäßig behält die Seite die Proportionen bei. Wenn Sie die Höhe ändern, wird die Breite entsprechend angepasst, und umgekehrt. Wenn die Breite und Höhe nach unterschiedlichen Faktoren skaliert werden soll, klicken Sie auf die Schaltfläche "Proportional skalieren" (3), um die proportionale Skalierung zu deaktivieren. Wenn die proportionale Skalierung deaktiviert ist, wird die Schaltfläche mit grauem Hintergrund angezeigt.

- Klicken Sie im Vorschaubereich mit der rechten Maustaste auf die Seite, zeigen Sie auf "Skalieren", zeigen Sie auf "Prozentual", und klicken Sie auf ein Element.
- Zeigen Sie im Menü "Bearbeiten" auf "Skalieren", zeigen Sie auf "Prozentual", und klicken Sie auf ein Element.

## **SO SKALIEREN SIE EINEN JOB NUMERISCH**

Sie können einen Job durch das Festlegen von Seitenabmessungen als numerische Werte skalieren.

**1 Wechseln Sie zu Job Explorer. Klicken Sie in der Job-Liste auf den Job.**

#### **Symbolleiste**

- **1** Schaltfläche "Job **transformieren"**
- 2 Schaltfläche "Prozentual **skalieren"**
- **Schaltfläche** "Proportional **skalieren"**
- **Felder** "Bearbeiten" für **Breite und Höhe**

#### **2 Führen Sie einen der folgenden Schritte aus:**

• Öffnen Sie auf der Registerkarte "Layout" die Seite "Layout-Optionen". Wählen Sie unter "Seite skalieren" die Option "Job numerisch skalieren" aus. Geben Sie in den Feldern eine Breite oder eine Höhe ein.

Standardmäßig behält die Seite die Proportionen bei. Wenn Sie die Höhe ändern, wird die Breite entsprechend angepasst, und umgekehrt. Wenn die Breite und Höhe nach unterschiedlichen Faktoren skaliert werden soll, klicken Sie auf die Schaltfläche "Proportional skalieren", um die proportionale Skalierung zu deaktivieren. Wenn die proportionale Skalierung deaktiviert ist, wird die Schaltfläche mit grauem Hintergrund angezeigt.

• Klicken Sie auf der Symbolleiste auf "Job transformieren" (1), und klicken Sie auf die Schaltfläche "%" (2), um die prozentuale Skalierung zu deaktivieren. Wenn die prozentuale Skalierung deaktiviert ist, wird die Schaltfläche mit grauem Hintergrund angezeigt. Geben Sie einen Wert im entsprechenden Feld (4) ein, um eine Breite oder Höhe festzulegen.

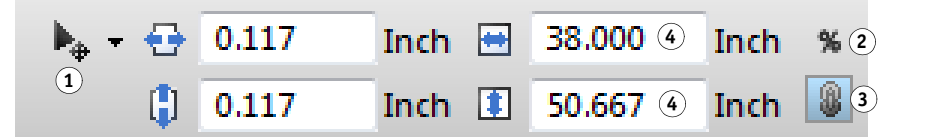

Standardmäßig behält die Seite die Proportionen bei. Wenn Sie die Höhe ändern, wird die Breite entsprechend angepasst, und umgekehrt. Wenn die Breite und Höhe nach unterschiedlichen Faktoren skaliert werden soll, klicken Sie auf die Schaltfläche "Proportional skalieren" (3), um die proportionale Skalierung zu deaktivieren. Wenn die proportionale Skalierung deaktiviert ist, wird die Schaltfläche mit grauem Hintergrund angezeigt.

# **SO GEBEN SIE EINEN JOB IN ÜBERGRÖßE AUS**

Standardmäßig werden Jobs durch Fiery XF in der Originalgröße ausgegeben. Wenn der Job jedoch nicht vollständig auf das Medium passt, wird die Jobverarbeitung mit einer Fehlermeldung abgebrochen. Sie können einen Job in Übergröße ausgeben, indem Sie Fiery XF so konfigurieren, dass auch Jobs gedruckt werden, die das Druckmedienformat überschreiten. In diesem Fall wird das Bild in der Ausgabe abgeschnitten.

**1 Wechseln Sie zu Job Explorer. Klicken Sie in der Job-Liste auf den Job. Öffnen Sie auf der**  Registerkarte "Layout" die Seite "Layout-Optionen", und aktivieren Sie das Kontrollkästchen **"Jobs, die über den bedruckbaren Bereich hinausgehen, drucken".**

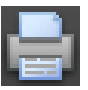

2 Klicken Sie auf der Symbolleiste auf "Drucken".

Um einen Job ohne Beschneiden auszugeben, können Sie den Job skalieren oder den Drucker für ein größeres Druckmedienformat einrichten.

#### **Symbolleiste**

- **1 Schaltfläche "Job transformieren"**
- **2 Schaltfläche** "Prozentual **skalieren"**
- **3** Schaltfläche "Proportional **skalieren"**
- **4 Felder "Bearbeiten" für Breite und Höhe**

# **Beschneiden eines Jobs**

Sie können den Fokuspunkt eines Bildes ändern oder vergrößern, indem Sie unerwünschten Platz im Hintergrund entfernen.

# **SO BESCHNEIDEN SIE EINEN JOB**

**1 Wechseln Sie zu Job Explorer. Klicken Sie in der Job-Liste auf den Job.**

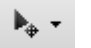

2 Klicken Sie auf der Symbolleiste auf den Pfeil nach unten neben der Schaltfläche "Job transformieren", und klicken Sie auf "Job beschneiden".

**¤.** 

**3 Ziehen Sie den Mauszeiger in der Vorschau, um den Abschnitt der Seite auszuwählen, den Sie beschneiden möchten.**

Visuelle Hilfen helfen Ihnen beim Angeben eines genauen Bereichs.

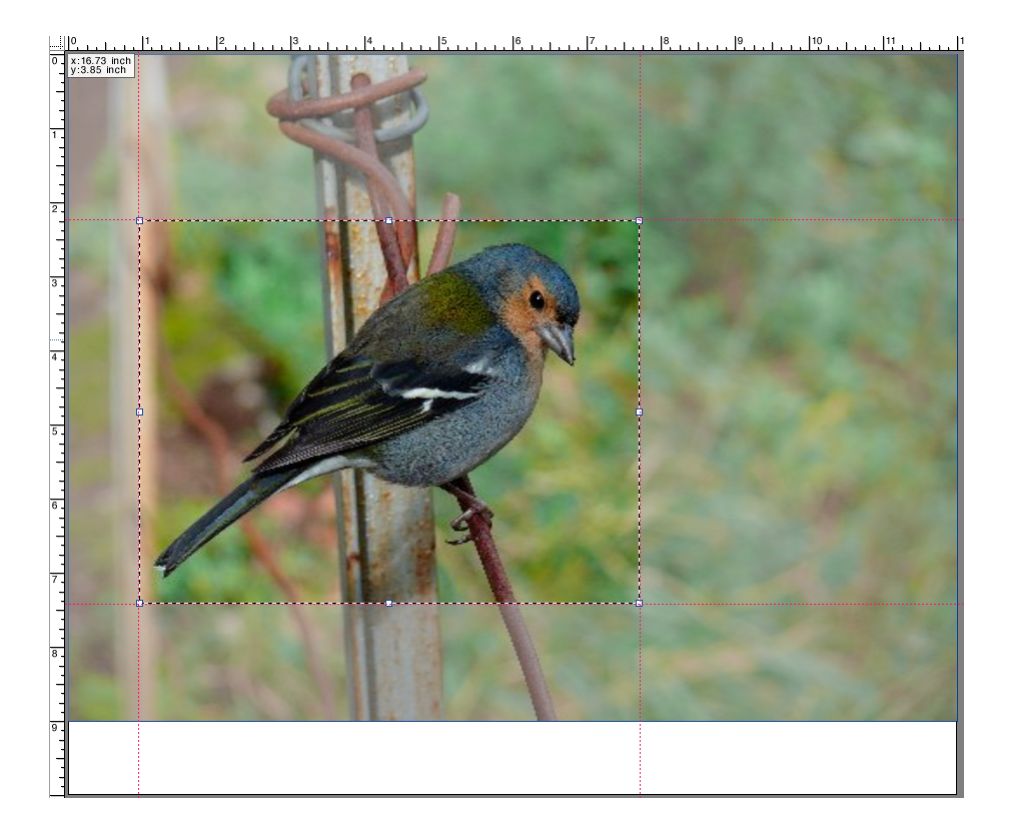

Sie können den ausgewählten Bereich genau festlegen, bevor Sie ihn beschneiden.

• Zum Verändern der Position einer CropBox halten Sie <Alt> gedrückt, und ziehen Sie den Mauszeiger aus der Mitte der CropBox heraus.

- Führen einen der folgenden Schritte aus, um die Größe einer CropBox zu ändern:
	- Halten Sie den Mauszeiger auf einem Ziehpunkt entlang einer Kante der CropBox. Der Mauszeiger ändert sich zu einem Doppelpfeil. Ziehen Sie dann den Mauszeiger.
	- Geben Sie auf der Symbolleiste in die entsprechenden Felder die neuen Werte ein. Sie können die Abmessungen des Beschneidebereichs ändern. Sie können als Alternative auch die Randbreite zwischen der Kante des Bildes und dem Beschneidebereich anpassen.

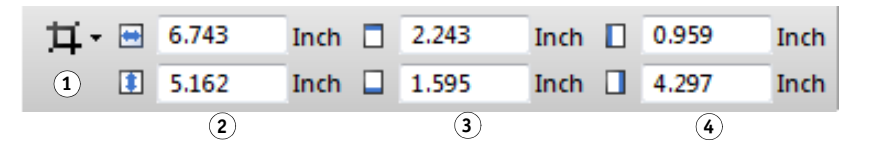

- Führen Sie einen der folgenden Schritte aus, um einen ausgewählten Beschneidebereich aufzuheben:
	- Drücken Sie <Esc>.
	- Klicken Sie auf der Symbolleiste auf "Zurücksetzen".
	- Klicken Sie mit der rechten Maustaste auf eine beliebige Stelle im Vorschaubereich, und klicken Sie auf "Ausschneiden abbrechen".

Wenn Sie mit der Größe und Position der CropBox zufrieden sind, fahren Sie mit dem nächsten Schritt fort, um den ausgewählten Bereich zu beschneiden.

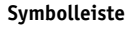

- 1 Schaltfläche "Job **beschneiden"**
- **2 Abmessungen des Beschneidebereichs**
- **3 Obere/untere Randbreiten**
- **4 Linke/rechte Randbreiten**

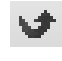

- **4 Führen Sie einen der folgenden Schritte aus:**
	- Drücken Sie die <Eingabetaste>.
	- Doppelklicken Sie mit der Maustaste.
	- Klicken Sie mit der rechten Maustaste auf eine beliebige Stelle im Vorschaubereich, und klicken Sie auf "Schnitt übernehmen".

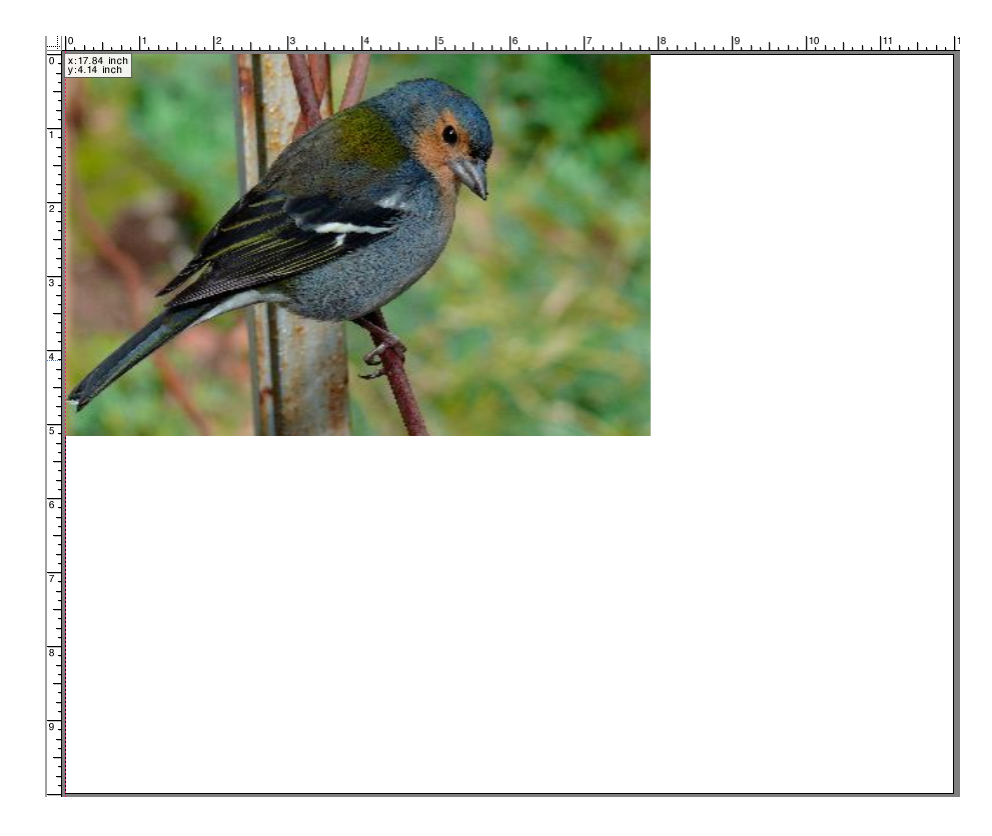

Bei Bildern mit Schnittmarken werden diese wieder auf den neu beschnittenen Bereich angewendet.

Siehe auch:

["Visuelle Hilfen für die Seitenausrichtung" auf Seite 83](#page-81-1)

# **Ausrichten von Seiten auf dem Blatt**

Sie können Seiten auf dem Blatt neu ausrichten und positionieren.

## **SO RICHTEN SIE SEITEN AUF DEM BLATT AUS**

- **1 Wechseln Sie zu Job Explorer. Klicken Sie in der Job-Liste auf den Job.**
- **2 Führen Sie einen der folgenden Schritte aus:**
	- Seite auf dem Blatt ausrichten

Öffnen Sie auf der Registerkarte "Layout" die Seite "Layout-Optionen". Klicken Sie unter "Seite auf Blatt ausrichten" auf eine Zelle im Diagramm. Sie können Seiten vertikal und horizontal ausrichten. Bei dieser Einstellung werden die Druckerränder berücksichtigt.

Beim Rollendruck ist keine vertikale Seitenausrichtung möglich.

• Job-Ränder festlegen

Öffnen Sie auf der Registerkarte "Layout" die Seite "Layout-Optionen". Geben Sie unter "Job-Rand" Randbreiten in die entsprechenden Felder ein. Bei dieser Einstellung werden die Druckerränder berücksichtigt.

Sie können durch Klicken auf die entsprechende Schaltfläche identische Ränder auf alle vier Seiten anwenden und nur einen oberen Rand festlegen.

Wenn Sie Ränder für eine Sammelformseite festlegen, denken Sie daran, die Seite an ihrer aktuellen Position zu sperren, damit sie beim Aktualisieren der Vorschau nicht automatisch neu angeordnet wird.

• X/Y-Koordinaten eingeben

Diese Einstellung definiert die X/Y-Koordinaten für die obere linke Ecke der Seite auf dem Blatt. Klicken Sie auf der Symbolleiste auf "Job transformieren", und geben Sie die X/Y-Koordinaten in die entsprechenden Felder ein.

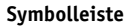

- 1 Schaltfläche "Job **transformieren"**
- **2 Linker Rand**
- **3 Oberer Rand**

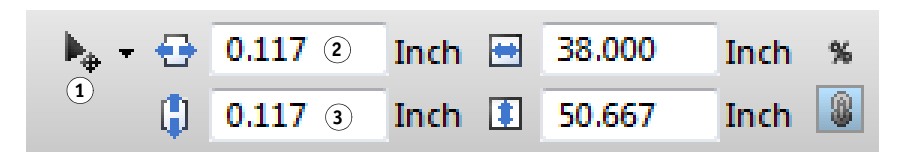

Bei der Standardeinstellung werden die Druckerränder berücksichtigt. Sie können Fiery XF so konfigurieren, dass die Druckerränder ignoriert werden. Geben Sie hierzu Werte von "0" für die oberen und linken Ränder ein.

Visuelle Hilfen unterstützen Sie beim genauen Positionieren der Seiten auf dem Blatt.

Siehe auch:

["Visuelle Hilfen für die Seitenausrichtung" auf Seite 83](#page-81-1)

# **POSTSCRIPT- UND PDF-JOBS**

Zusätzliche Einstellungen sind für PostScript- und PDF-Jobs verfügbar.

# **Print-Engines**

Fiery XF unterstützt:

- Adobe PostScript 3 Engine (auch als Configurable PostScript Interpreter oder CPSI bezeichnet)
	- CPSI kann PostScript Level 3-Jobs und PDF-Jobs mit bis zu 127 Separationen verarbeiten. Während der Jobverarbeitung werden die Jobs in das PostScript-Format konvertiert.
	- CPSI unterstützt Konturbeschnitt.
	- CPSI unterstützt keine nativen ICC-Profile und ICC-Profiltags in PDF-Objekten.
- Adobe PDF Print Engine (auch als APPE bezeichnet)
	- APPE kann PDF-Jobs mit bis zu 32 Separationen ohne Umwandlung in das PostScript-Format verarbeiten. Wenn APPE auf einen PDF-Job mit mehr als 32 Separationen angewendet wird, schaltet die Print-Engine automatisch zu CPSI um. Es können höchstens 127 Separationen verarbeitet werden.
	- Wenn APPE auf einen Job mit Schnittkonturen angewendet wird, schaltet die Print-Engine automatisch zu CPSI um.
	- APPE unterstützt native ICC-Profile und ICC-Profiltags in PDF-Objekten.
	- APPE kann Composite Jobs schneller verarbeiten als CPSI.

Sie können die Jobverarbeitung beschleunigen, indem Sie die Anzahl der verwendeten Adobe Print-Engines erhöhen.

#### **SO WECHSELN SIE ZU EINER ANDEREN PDF-PRINT-ENGINE**

- **1 Führen Sie einen der folgenden Schritte aus:**
	- Wechseln Sie zu System Manager. Klicken Sie im Layoutbereich auf den Workflow. Öffnen Sie auf der Registerkarte "Datei" die Seite "PS/EPS/PDF".
	- Wechseln Sie zu Job Explorer. Klicken Sie in der Job-Liste auf den Job. Öffnen Sie auf der Registerkarte "Datei" die Seite "PS/EPS/PDF".
- 2 Klicken Sie unter "PDF-Print-Engine" auf ein Element.

Wählen Sie die CPSI- oder APPE-Print-Engine aus.

**3 Speichern Sie Ihre Änderungen.**

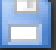

## **SO WECHSELN SIE ZU EINER ANDEREN IMAGE EPS/PDF-PRINT-ENGINE**

Die Image EPS/PDF-Print-Engine bestimmt, ob Jobs mit dem internen EFI-Modul oder mit CPSI ausgegeben werden.

- **1 Führen Sie einen der folgenden Schritte aus:**
	- Wechseln Sie zu System Manager. Klicken Sie im Layoutbereich auf den Workflow. Öffnen Sie auf der Registerkarte "Datei" die Seite "PS/EPS/PDF".
	- Wechseln Sie zu Job Explorer. Klicken Sie in der Job-Liste auf den Job. Öffnen Sie auf der Registerkarte "Datei" die Seite "PS/EPS/PDF".
- 2 Klicken Sie unter "Image EPS/PDF-Print-Engine" auf ein Element.
	- Klicken Sie auf "Nativ", um ein einzelnes EPS-Bild auszugeben, das in einem PDF-Rahmen gespeichert wurde. Nur das EPS-Bild wird ausgegeben, nicht der umgebende PDF-Rahmen. Diese Einstellung führt zu einer schnelleren Verarbeitung und einer höheren Ausgabequalität, da die ausgewählten Eingangsprofile angewendet werden, sofern es sich bei dem Bild um ein RGB-Bild handelt. Diese Funktion wurde hauptsächlich für Benutzer entwickelt, die direkt aus Photoshop heraus drucken.
	- Klicken Sie auf "Adobe PostScript 3 Engine", um einen Job mit dem PDF-Rahmen auszugeben. Diese Einstellung wird automatisch verwendet, wenn der Job mehr als ein EPS-Bild enthält.

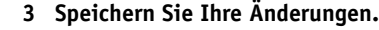

Siehe auch:

["Adobe Print-Engines" auf Seite 386](#page-384-0)

# **EPS-Joberkennung**

Sie können die folgenden Einstellungen auf EPS-Jobs anwenden:

• Sie können die Zeitspanne ändern, die Fiery XF auf das Eingehen aller Job-Separationen wartet.

Wenn Sie einen separierten Job laden, wartet Fiery XF standardmäßig fünf Sekunden, bevor der Job als abgeschlossen betrachtet wird. Umfangreiche separierte EPS-Jobs erfordern jedoch möglicherweise mehr Zeit, um sicherzustellen, dass alle Farbseparationen in einem Job verarbeitet werden können. Umgekehrt stellen Sie bei EPS-Composite-Dateien durch eine Verringerung der Wartezeit sicher, dass Jobs so schnell wie möglich ausgegeben werden.

• Sie können die standardmäßige Eingabeauflösung ändern, um bei Step & Repeat-Jobs zu verhindern, dass eine weiße Kante zwischen Bildern angezeigt wird.

Manchmal hat Fiery XF Schwierigkeiten, die Auflösung eingehender PS- und PDF-Dateien zu extrahieren und zu interpretieren. Abrundungsfehler können dazu führen, dass aufgrund fehlender Pixel ein weißer Rand entlang des rechten und unteren Rands von Bildern ausgegeben wird. Das Problem macht sich nur bei Step & Repeat-Jobs bemerkbar, bei denen eine dünne weiße Linie zwischen Bildern sichtbar ist, obwohl kein Abstand definiert ist. Sie können dieses Problem durch Ändern der standardmäßigen Eingabeauflösung lösen.

## **SO ÄNDERN SIE DIE WARTEZEIT FÜR DEN JOBABSCHLUSS**

- **1 Führen Sie einen der folgenden Schritte aus:**
	- Wechseln Sie zu System Manager. Klicken Sie im Layoutbereich auf den Workflow. Öffnen Sie auf der Registerkarte "Datei" die Seite "PS/EPS/PDF".
	- Wechseln Sie zu Job Explorer. Klicken Sie in der Job-Liste auf den Job. Öffnen Sie auf der Registerkarte "Datei" die Seite "PS/EPS/PDF".
- **2 Geben Sie unter "Wartezeit für Jobabschluss" die Anzahl der Sekunden ein, die Fiery XF auf den Eingang der Farbseparationen für jeden Job wartet.**
- **3 Speichern Sie Ihre Änderungen.**

#### **SO ÄNDERN SIE DIE STANDARDMÄßIGE EINGABEAUFLÖSUNG**

- **1 Führen Sie einen der folgenden Schritte aus:**
	- Wechseln Sie zu System Manager. Klicken Sie im Layoutbereich auf den Workflow. Öffnen Sie auf der Registerkarte "Datei" die Seite "PS/EPS/PDF".
	- Wechseln Sie zu Job Explorer. Klicken Sie in der Job-Liste auf den Job. Öffnen Sie auf der Registerkarte "Datei" die Seite "PS/EPS/PDF".
- 2 Geben Sie unter "EPS-Joberkennung" eine neue Eingabeauflösung ein.

Werte zwischen 1 dpi und 720 dpi sind möglich. Die Auswahl der Größe der Eingangsauflösung aus dem Bild hilft, Abrundungsfehler zu vermeiden.

**3 Speichern Sie Ihre Änderungen.**

# **In-RIP-Separation**

In-RIP-Separationen sind Sonderfarben, die in einem DTP- oder Grafikprogramm definiert und in einer einzigen Jobdatei gespeichert wurden. Sie können In-RIP-Informationen wie folgt ausgeben:

- Sie können In-RIP-Informationen als separierte Dateien ausgeben.
- Sie können In-RIP-Informationen in den Farbraum des Ausgabegeräts umwandeln und als Composite Job drucken.

# **SO LEGEN SIE EINE EINSTELLUNG FÜR DIE IN-RIP-SEPARATION FEST**

- **1 Führen Sie einen der folgenden Schritte aus:**
	- Wechseln Sie zu System Manager. Klicken Sie im Layoutbereich auf den Workflow. Öffnen Sie auf der Registerkarte "Datei" die Seite "PS/EPS/PDF".
	- Wechseln Sie zu Job Explorer. Klicken Sie in der Job-Liste auf den Job. Öffnen Sie auf der Registerkarte "Datei" die Seite "PS/EPS/PDF".

# 2 Klicken Sie unter "PS/PDF" auf ein Element.

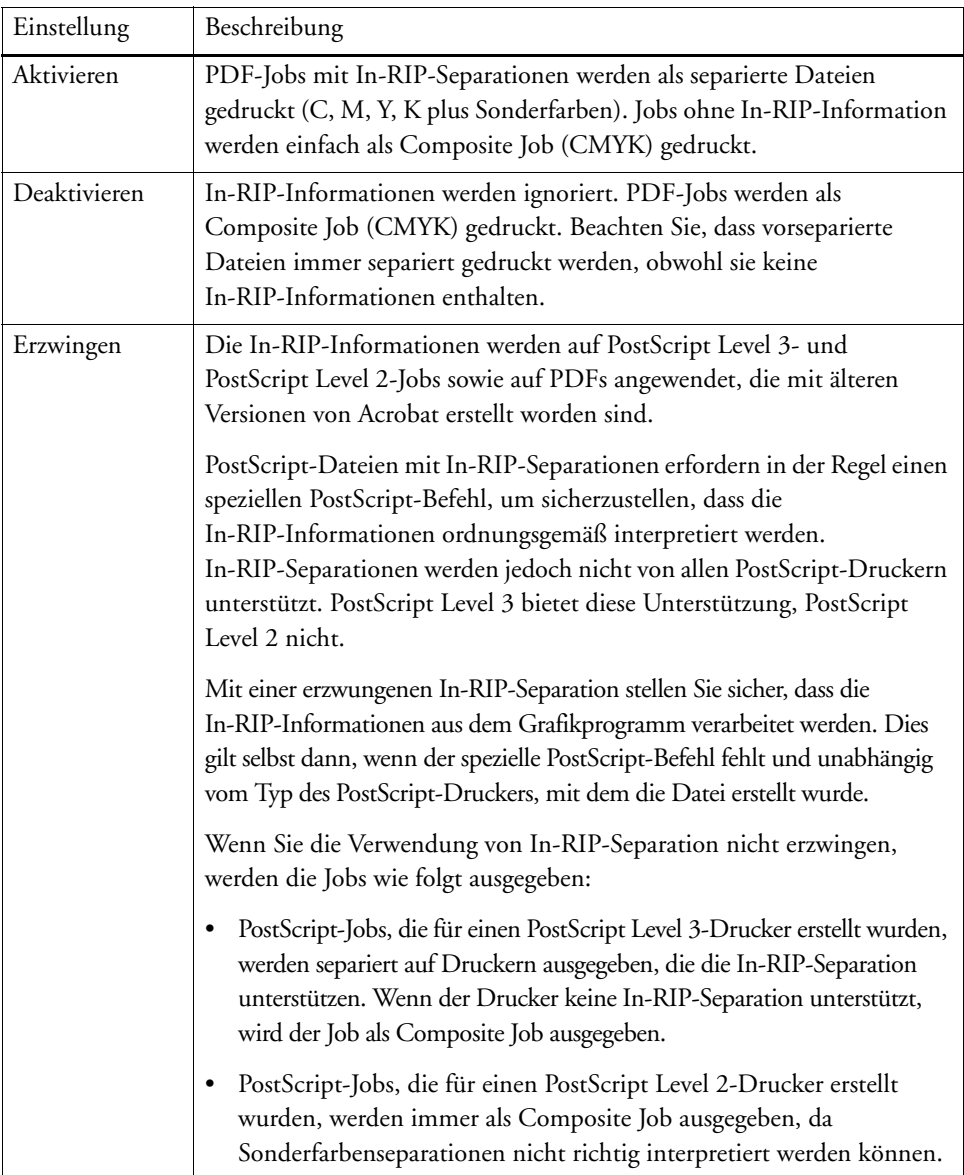

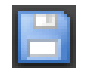

**3 Speichern Sie Ihre Änderungen.**

# **Seitengrößendefinition**

• PDF-Jobs

Die Seitengröße von PDF-Jobs kann durch die MediaBox, CropBox, BleedBox, ArtBox oder TrimBox definiert werden.

**PageBoxes in PDF-Dateien**

- **1 MediaBox**
- **2 BleedBox**
- **3 TrimBox/CropBox**
- 

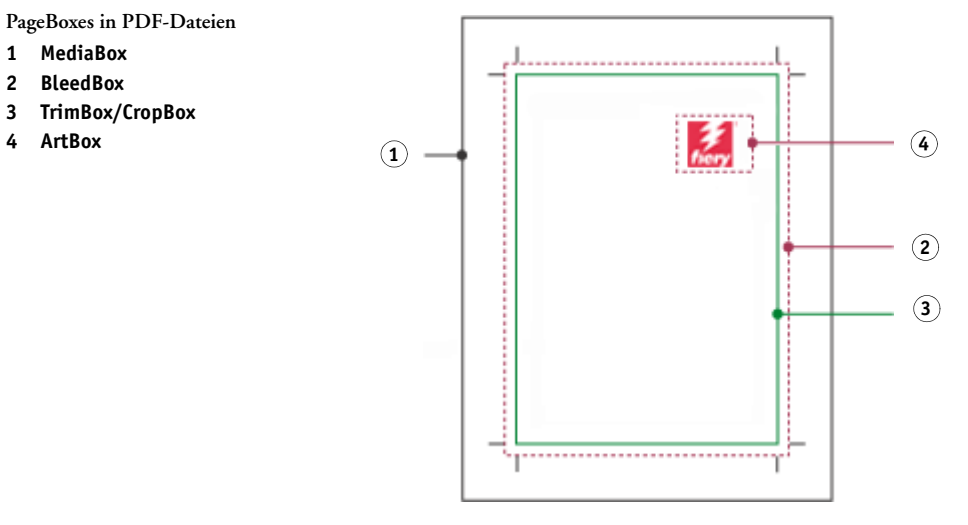

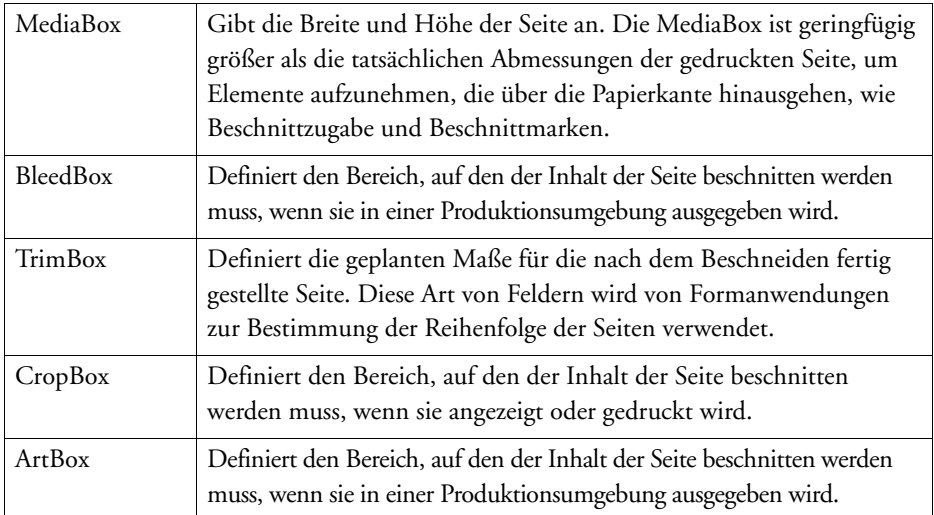

PostScript-Jobs

Die Seitengröße von PostScript-Jobs wird über die BoundingBox definiert. Fiery XF kann diese Seitengrößeninformationen abrufen und verarbeiten. Aufgrund von Rundungsfehlern, die beim Drucken aus einigen Grafikprogrammen heraus auftreten können, ist die Seitendefinition jedoch nicht immer präzise. Diese Ungenauigkeiten können im Ausdruck zu verzerrten Bildern führen. Sie können Fiery XF anweisen, die Seitengrößeninformationen aus solchen Jobs zu ignorieren und die Seitengröße intern während der Jobverarbeitung zu berechnen.

# **SO GEBEN SIE DIE GRÖßENDEFINITION AN**

# **1 Führen Sie einen der folgenden Schritte aus:**

- Wechseln Sie zu System Manager. Klicken Sie im Layoutbereich auf den Workflow. Öffnen Sie auf der Registerkarte "Datei" die Seite "PS/EPS/PDF".
- Wechseln Sie zu Job Explorer. Klicken Sie in der Job-Liste auf den Job. Öffnen Sie auf der Registerkarte "Datei" die Seite "PS/EPS/PDF".

## 2 Klicken Sie unter "Größendefinition" auf ein Element.

- Wählen Sie für PDF-Jobs eine entsprechende Seitengrößendefinition aus.
- Wählen Sie für PostScript-Jobs die Option "Seitengröße berechnen" aus. In diesem Fall wird die Seitengröße durch Fiery XF während der Jobverarbeitung berechnet. Dieser Prozess ist langsamer als das Extrahieren der Informationen aus dem Job, liefert aber ein akkurateres Ergebnis.

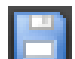

**3 Speichern Sie Ihre Änderungen.**

# **Anwenden eines Arbeitsfarbraums**

Sie können bestimmen, welches Eingangsprofil auf PDF-Jobs angewendet wird. Bei PDF-Jobs, die hauptsächlich RGB-Bilder enthalten, sorgt das RGB-Eingangsprofil für die bestmögliche Farbqualität.

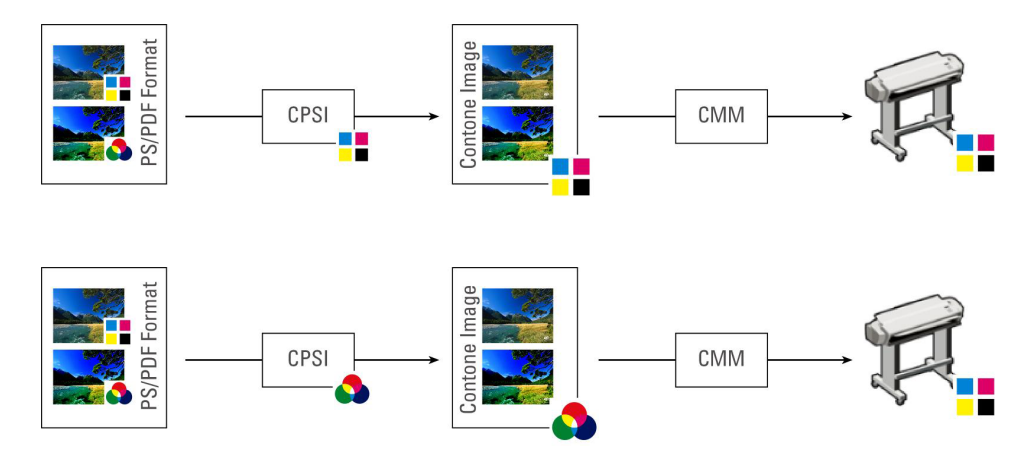

**CMYK-Workflow**

**RGB-Workflow**

## **SO WENDEN SIE EINEN ARBEITSFARBRAUM AN**

- **1 Führen Sie einen der folgenden Schritte aus:**
	- Wechseln Sie zu System Manager. Klicken Sie im Layoutbereich auf den Workflow. Öffnen Sie auf der Registerkarte "Datei" die Seite "PS/EPS/PDF".
	- Wechseln Sie zu Job Explorer. Klicken Sie in der Job-Liste auf den Job. Öffnen Sie auf der Registerkarte "Datei" die Seite "PS/EPS/PDF".

## 2 Klicken Sie unter "Arbeitsfarbraum" auf ein Element.

Beachten Sie Folgendes:

- CMYK muss in Proof-Workflows verwendet werden.
- CMYK muss für PostScript-Jobs mit Schnittkonturen verwendet werden. Der RGB-Arbeitsfarbraum wandelt nämlich alle Sonderfarben in RGB um, was die Extraktion der Schnittkontur verhindert.
- **3 Speichern Sie Ihre Änderungen.**

# **Überdrucken in Composite Jobs**

Das absichtliche Drucken einer Tintenschicht über eine andere wird als Überdrucken bezeichnet. Überdrucken wird gelegentlich verwendet, um nicht auf Trapping zurückgreifen zu müssen und das Auftreten von Lücken zwischen Farben zu verhindern.

Auf einer Druckmaschine werden alle Farben, die in einem Dokument verwendet werden, einzeln nacheinander gedruckt. Somit besteht jede Druckplatte nur aus Komponenten einer Farbe. Farbseparierte Dateien werden in Cyan, Magenta, Gelb, Schwarz und beliebigen Sonderfarben erstellt, die im Job enthalten sind.

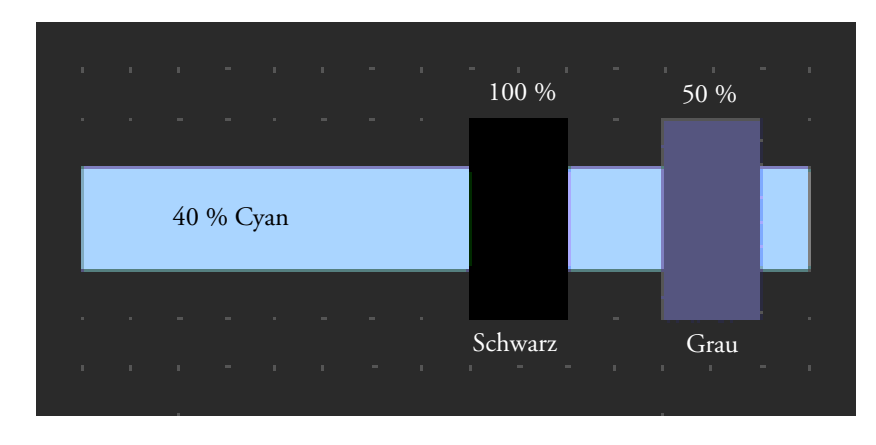

Das obige Beispiel zeigt, was passiert, wenn zwei Elemente aus 100 % Schwarz und 50 % Grau eine andere Form aus 40 % Cyan überlagern.

Beim Drucken überdruckt das Schwarz das Cyan. Dies ist darauf zurückzuführen, dass das Cyan-Element nicht durch das 100 % reine Schwarz sichtbar ist. Durch das Auslöschen von Cyan könnte eine weiße Lücke an der Stelle entstehen, an der sich die zwei Elemente treffen, selbst wenn nur eine geringfügige Fehlausrichtung zwischen den Druckwerken der Druckmaschine vorhanden ist.

Im Falle von 50 % Grau bleibt ein weißes Loch (oder ein Aussparen) im Cyan für das zu positionierende Grau zurück. Wenn das Aussparen nicht auf der Cyan-Platte ausgeführt würde, dann würde sich die graue Tinte mit dem Cyan mischen, was einen Bereich mit dunklerem Cyan erzeugt.

Überlappende Farben können nicht als Composite Job gedruckt werden, da sie nicht übereinander gedruckt werden können. In Fiery XF können Sie jedoch den Effekt des Überdruckens in Composite Jobs simulieren.

# **SO SIMULIEREN SIE DAS ÜBERDRUCKEN IN COMPOSITE JOBS**

## **1 Führen Sie einen der folgenden Schritte aus:**

- Wechseln Sie zu System Manager. Klicken Sie im Layoutbereich auf den Workflow. Öffnen Sie auf der Registerkarte "Datei" die Seite "PS/EPS/PDF".
- Wechseln Sie zu Job Explorer. Klicken Sie in der Job-Liste auf den Job. Öffnen Sie auf der Registerkarte "Datei" die Seite "PS/EPS/PDF".

## **2 Wählen Sie "Überdrucken in Composite Jobs simulieren" aus.**

Diese Einstellung hat keine Auswirkung auf separierte Jobs.

# **3 Speichern Sie Ihre Änderungen.**

Wenn Sie über eine Lizenz für Spot Color Option verfügen, ist Überdrucken in den Einstellungen für die In-RIP-Separation enthalten. Daher empfiehlt es sich, dass Sie das Überdrucken in Composite Jobs nur unter den folgenden Umständen simulieren:

- Wenn Sie über keine Lizenz für Spot Color Option verfügen
- Wenn Sie über eine Lizenz für Spot Color Option verfügen, aber die In-RIP-Separation deaktiviert ist

# **Nicht eingebettete Schriftarten in PDF-Jobs**

Wenn ein PDF-Job nicht eingebettete Schriftarten enthält, werden die fehlenden Schriftarten standardmäßig einfach durch die Schriftart Courier ersetzt. Sie können Fiery XF jedoch anweisen, die Jobverarbeitung anzuhalten, sobald eine fehlende Schriftart erkannt wird. Durch das Anhalten der Jobverarbeitung haben Sie die Möglichkeit, die fehlenden Schriftarten einzubetten und den Job neu zu laden, bevor Sie drucken.

**SO RICHTEN SIE EINEN WORKFLOW FÜR NICHT EINGEBETTETE SCHRIFTARTEN EIN**

- **1 Wechseln Sie zu System Manager. Klicken Sie im Layoutbereich auf den Workflow. Öffnen Sie**  auf der Registerkarte "Datei" die Seite "PS/EPS/PDF".
- **2 Wählen Sie "Jobverarbeitung anhalten, wenn Schriftart fehlt" aus.**
- **3 Speichern Sie Ihre Änderungen.**

Wenn Sie einen PDF- oder PostScript-Job laden, der nicht eingebettete Schriftarten enthält, werden die fehlenden Schriftarten auf der Seite mit Warnungen und Fehlern der Registerkarte "Datei" aufgeführt.

#### **SO DRUCKEN SIE EINEN JOB MIT NICHT EINGEBETTETEN SCHRIFTARTEN**

Wenn der Job angehalten wird, weil nicht eingebettete Schriftarten erkannt werden, können Sie die Workfloweinstellung außer Kraft setzen und mit der Jobverarbeitung fortfahren. Wenn Sie mit der Jobverarbeitung fortfahren, werden die fehlenden Schriftarten durch Courier ersetzt.

- 1 Klicken Sie in der Job-Liste auf den Job. Öffnen Sie auf der Registerkarte "Datei" die Seite **"PS/EPS/PDF".**
- 2 Deaktivieren Sie die Option "Jobverarbeitung anhalten, wenn Schriftart fehlt".
- **3 Speichern Sie Ihre Änderungen.**

# **Laden mehrseitiger Jobs als einzelne Seiten**

Standardmäßig werden mehrseitige PDF-Dateien in Fiery XF als einzelne Jobs geladen. Wenn Sie Änderungen vornehmen, werden die Jobeinstellungen auf alle Seiten angewendet.

Sie erzielen jedoch möglicherweise nicht immer das gewünschte Ergebnis. Wenn Sie beispielsweise einen Bereich einer Seite beschneiden, wird die Einstellung auf alle Seiten angewendet. Ähnliche Probleme können auch auftreten, wenn Sie Beschnittmarken auf eine PDF-Datei anwenden, die Seiten verschiedener Größen enthält. Sie können mögliche Probleme durch separates Laden jeder Seite umgehen.

#### **SO LADEN SIE MEHRSEITIGE JOBS ALS EINZELNE SEITEN**

- **1 Wechseln Sie zu System Manager. Klicken Sie im Layoutbereich auf den Workflow. Öffnen Sie**  auf der Registerkarte "Datei" die Seite "PS/EPS/PDF".
- **2 Wählen Sie "PDF-Dateien mit mehreren Seiten in Jobs mit einer Seite teilen" aus.**

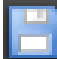

**3 Speichern Sie Ihre Änderungen.**

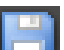

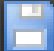

# **TIFF/IT- UND SCITEX-JOBS**

TIFF/IT- und Scitex-CT/LW-Jobs setzen sich aus einer CT-Datei (Bilddaten), einer LW-Datei (Textdaten) und möglicherweise einer Final Page zusammen.

Es stehen Einstellungen zur Verfügung, mit denen sichergestellt wird, dass alle Dateien als Teil desselben Jobs erkannt werden.

## **SO STELLEN SIE SICHER, DASS TIFF/IT-DATEIEN UND SCITEX-DATEIEN KORREKT ERKANNT WERDEN**

- **1 Wechseln Sie zu System Manager. Klicken Sie im Layoutbereich auf den Workflow. Öffnen Sie**  auf der Registerkarte "Datei" die Seite "TIFF/IT, Scitex CT/LW".
- 2 Wählen Sie unter "Vorrang geben an" ein Element aus.

Wenn Sie TIFF/IT-Dateien den Vorrang geben, wartet Fiery XF, bis beide Dateien erkannt wurden, bevor die Verarbeitung des Jobs beginnt.

Wenn Sie CMYK-TIFF-Dateien den Vorrang geben, die aus nur einer Datei bestehen, beginnt Fiery XF mit der Jobverarbeitung, sobald die Datei erkannt wurde.

#### **3 Wählen Sie ein Element für die Joberkennung aus.**

Viele Dateien werden mit einer Final Page erstellt. Eine Final Page stellt sicher, dass die CTund die LW-Datei als Teil desselben Jobs erkannt werden.

Wenn keine Final Page verfügbar ist, versucht Fiery XF, die Dateien anhand ihrer Namen zuzuordnen. Wenn die letzten Zeichen der Dateinamen nicht übereinstimmen, werden sie nicht als Teil desselben Jobs erkannt. Sie können Fiery XF anweisen, eine bestimmte Anzahl von Zeichen zu ignorieren, sodass die verkürzten Namen beider Dateien übereinstimmen.

Der Job kann nicht kombiniert werden, wenn keine Final Page verfügbar ist und Fiery XF die Dateien anhand ihrer Namen nicht genau einem Job zuordnen kann.

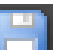

**4 Speichern Sie Ihre Änderungen.**
# **SEPARIERTE JOBS**

Zum Drucken eines Bildes auf einer Offset-Druckmaschine muss das Bild in mindestens vier grundlegende Tintenfarben separiert werden: Cyan, Magenta, Gelb und Schwarz. Jede einfarbige Ebene wird separat jeweils übereinander gedruckt, um den Eindruck einer unbegrenzten Anzahl verschiedener Farben zu erwecken. Dieser Prozess ist als Prozessfarbseparation bekannt.

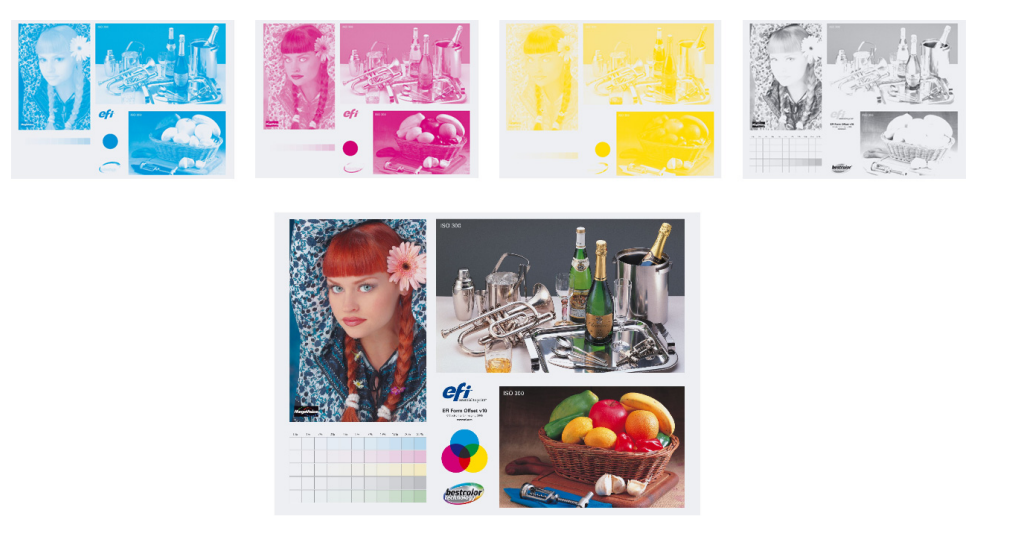

In Fiery XF können Sie Separationen für CMYK-, RGB- und Multicolor-Jobs einschließlich Sonderfarben ausgeben.

# **SO DRUCKEN SIE SEPARIERTE DATEIEN**

- **1 Führen Sie einen der folgenden Schritte aus:**
	- Wechseln Sie zu System Manager. Klicken Sie im Layoutbereich auf den Workflow. Öffnen Sie auf der Registerkarte "Ausgabe" die Seite "Erweiterte Druckoptionen".
	- Wechseln Sie zu Job Explorer. Klicken Sie in der Job-Liste auf den Job. Öffnen Sie auf der Registerkarte "Ausgabe" die Seite "Erweiterte Druckoptionen".
- 2 Wählen Sie unter "Separationen" ein Element aus.
	- Sie können alle Separationen in einem Composite Job kombinieren.
	- Sie können jede Separation in Farbe ausdrucken.
	- Sie können jede Separation in Graustufen ausdrucken.

## 3 Wählen Sie "Farben invertieren" aus (optional).

Diese Einstellung wird zum Erstellen eines Farbnegativs verwendet. Sie können die Farben von Composite Jobs oder von separierten Jobs (Farbe und Graustufe) invertieren.

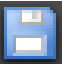

# **4 Speichern Sie Ihre Änderungen.**

Standardmäßig werden alle Separationen beim Klicken auf "Drucken" gedruckt. Sie können jedoch bei Bedarf eine oder mehrere Separationen aus dem Druckjob auslassen.

 $\mathsf{H} \dashv \overline{\phantom{0}}$  = 2 of 5  $\blacksquare$  <br>  $\blacktriangleright$   $\mathsf{H}$ 

Sie können die Schaltflächen auf der Symbolleiste verwenden, um in der Vorschau durch die Separationen zu blättern.

Siehe auch:

["Ausschließen von Sonderfarben aus dem Job" auf Seite 294](#page-292-0)

# **SAMMELFORMEN**

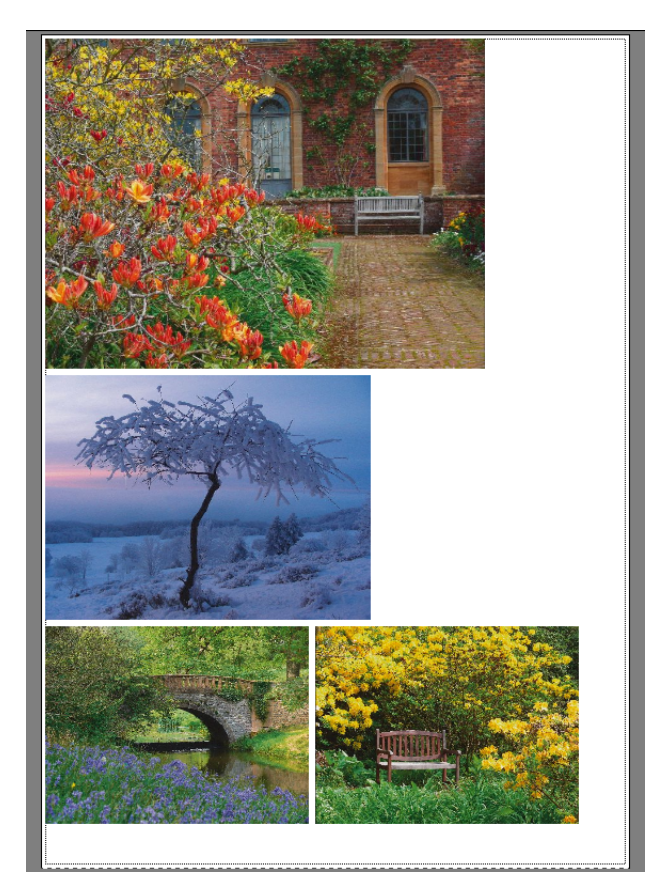

Die Sammelform-Funktion gibt mehrere Dateien gemeinsam als einzelnen Job aus.

# **Einrichten einer Sammelform**

Sie können Folgendes erstellen:

• Einen Sammelform-Workflow

In einem Sammelform-Workflow werden alle Jobs als Teil einer Sammelform gedruckt. Fiery XF ordnet die Seiten auf dem Sammelformblatt in Übereinstimmung mit den Workfloweinstellungen an. Die Jobs werden verarbeitet, wenn ein definierter Zustand erreicht wurde.

• Eine manuelle Sammelform

In einer manuell erstellten Sammelform haben Sie die volle Kontrolle darüber, welche Jobs in die Sammelform eingefügt und wie sie auf dem Blatt angeordnet werden.

## **SO RICHTEN SIE EINEN SAMMELFORM-WORKFLOW EIN**

In einem Sammelform-Workflow beginnt die Jobverarbeitung automatisch, wenn eines der folgenden Kriterien erfüllt ist:

- Der festgelegte Prozentsatz des Blattbereichs wurde gefüllt.
- Der festgelegte Prozentsatz einer Zeile wurde gefüllt.
- Die festgelegte Zeitspanne, die seit dem Laden des letzten Jobs vergangen ist.

Diese Einstellung setzt die anderen zwei Einstellungen außer Kraft. Anders ausgedrückt: Eine Sammelform wird nach dem festgelegten Zeitraum verarbeitet, auch wenn der minimale Prozentsatz des Blatts oder der Zeile nicht gefüllt wurde.

- **1 Wechseln Sie zu System Manager. Klicken Sie im Layoutbereich auf den Workflow. Öffnen Sie**  auf der Registerkarte "Layout" die Seite "Sammelform".
- **2 Aktivieren Sie das Kontrollkästchen in der Seitenleiste, um die Einstellungen zu aktivieren.**
- **3 Nehmen Sie auf der Seite "Sammelform" die restlichen Einstellungen vor.**

Legen Sie mithilfe der Einstellungen Folgendes fest:

- Ein Kriterium für das Erstellen einer Sammelform
- Das Layout (Skalierung, Ausrichtung, Drehung, Abstände) von Sammelformseiten
- **4 Speichern Sie den Workflow.**

Fiery XF fügt automatisch alle Jobs zur aktuellen Sammelform hinzu und gibt sie gemäß den Workfloweinstellungen aus.

## **SO ERSTELLEN SIE EINE MANUELLE SAMMELFORM**

Sie können eine Sammelform aus Jobs erstellen, die schon in Fiery XF geladen sind. Sie können mehrere Kopien eines Jobs in eine Sammelform einfügen, indem Sie die Anzahl der Exemplare auswählen.

Es empfiehlt sich, Jobs als "angehaltene" Jobs zu laden, damit die Jobverarbeitung nicht beginnt, sobald Jobs zur Job-Liste hinzugefügt werden. Allerdings können einige Jobs nicht als "angehaltene" Jobs geladen werden – beispielsweise Jobs, die über einen Hotfolder geladen werden. In diesem Fall können Sie die Jobverarbeitung abbrechen oder den Workflow am Workflow-Ausgang in den Offlinezustand versetzen, um eine unnötige Verarbeitung von Jobs zu verhindern.

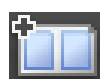

- **1 Wechseln Sie zu Job Explorer. Führen Sie einen der folgenden Schritte aus:**
	- Klicken Sie in der Job-Liste mit der rechten Maustaste auf einen oder mehrere Jobs. Klicken Sie dann auf "Neue Sammelform".
	- Klicken Sie in der Job-Liste auf einen oder mehrere Jobs. Klicken Sie auf der Symbolleiste auf "Sammelform erstellen".

Durch Klicken auf "Alle Jobs" im Selektor können Sie eine Sammelform aus Jobs erstellen, die in verschiedenen Workflows geladen sind. Wenn Sie Jobs in verschiedenen Workflows auswählen, wird Ihnen ein Dialogfeld angezeigt, um den Workflow für das Erstellen der Sammelform auszuwählen. Wählen Sie einen Workflow aus, und klicken Sie auf "Auswählen".

Daraufhin wird eine Sammelform erstellt. Standardmäßig werden Jobs in einer Sammelform auf dem Druckmedienformat angeordnet, das für das Ausgabegerät eingerichtet wurde. Wenn erforderlich, können Sie ein Druckmedienformat einrichten, um die Standardeinstellung außer Kraft zu setzen.

Siehe auch:

["Sammelform \(System Manager\)" auf Seite 444](#page-442-0)

["Sammelform \(Job Explorer\)" auf Seite 446](#page-444-0)

["So richten Sie eine virtuelle Blattgröße ein" auf Seite 36](#page-34-0)

["So legen Sie die Anzahl der gedruckten Kopien fest" auf Seite 197](#page-195-0)

# **Sammelformen: Benutzeroberfläche**

in.<br>Reference

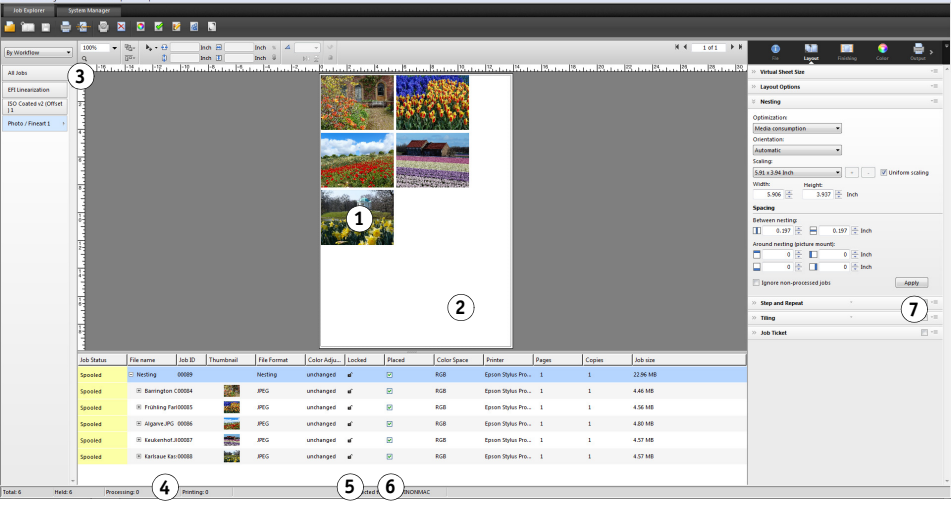

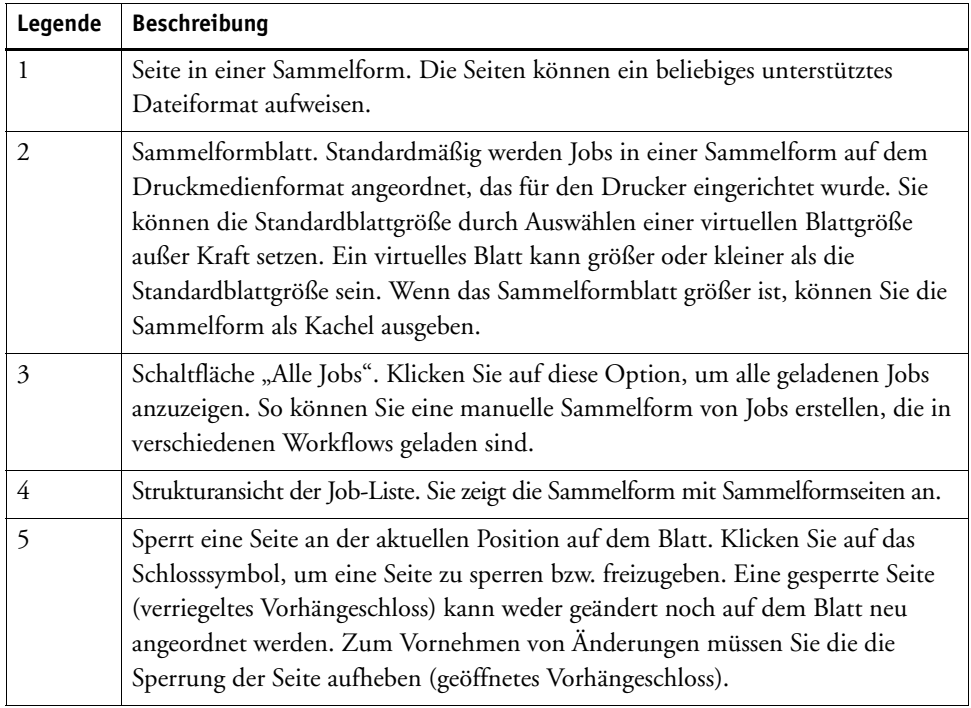

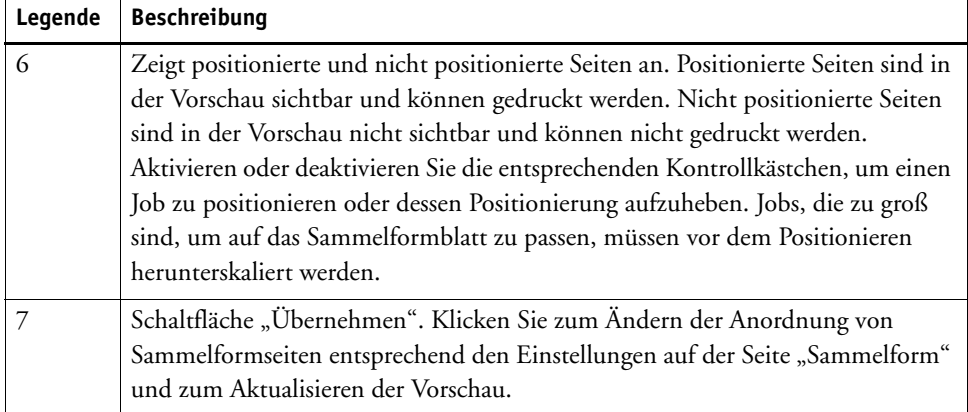

# **Ändern von Sammelformseiten**

Sie können Jobeinstellungen wie Farbanpassungen, Beschneiden und Spiegeln auf Sammelformseiten anwenden.

Beachten Sie, dass Sammelformeinstellungen wie Skalierung und Drehung die Jobeinstellungen außer Kraft setzen. Wenn die Sammelform beispielsweise für die gleichmäßige Seitenskalierung eingerichtet ist, können Sie keinen unterschiedlichen Skalierungsfaktor auf einen einzelnen Job anwenden.

Sie können Seiten positionieren, indem Sie die oberen oder linken Ränder festlegen oder Koordinaten eingeben. Visuelle Hilfen und eine Ausrichtfunktion unterstützen Sie beim genauen Ausrichten von Seiten auf dem Blatt.

Wenn Sie Änderungen vorgenommen haben, aktualisieren Sie die Vorschau, um die Seiten in Übereinstimmung mit den neuen Einstellungen neu anzuordnen.

# **SO AKTUALISIEREN SIE DIE VORSCHAU**

- **1 Klicken Sie in der Job-Liste auf die Sammelform.**
- **2 Führen Sie einen der folgenden Schritte aus:**
	- Öffnen Sie auf der Registerkarte "Layout" die Seite "Sammelform", und klicken Sie auf "Übernehmen".
	- Klicken Sie im Menü "Sammelform" auf "Übernehmen".

Die Seiten werden neu angeordnet.

Bei Bedarf können Sie die Neuanordnung einer Seite verhindern, wenn Sie die Vorschau aktualisieren. Zu diesem Zweck sperren Sie die Seite in ihrem aktuellen Zustand und an der aktuellen Position.

Siehe auch:

["Visuelle Hilfen für die Seitenausrichtung" auf Seite 83](#page-81-0) ["Bearbeiten von Jobs" auf Seite 91](#page-89-0) ["Ausrichten von Seiten auf dem Blatt" auf Seite 99](#page-97-0) ["So sperren Sie eine Seite" auf Seite 124](#page-122-0)

# **Verwalten von Sammelformseiten und -blättern**

Eine neue Sammelform besteht immer aus einem Blatt und den Seiten, die Sie beim Erstellen der Sammelform ausgewählt haben. Dieser Abschnitt informiert Sie über die Vorgehensweise zum Hinzufügen von neuen Seiten und Blättern und zum Löschen von Seiten und Blättern, die nicht mehr benötigt werden.

## **SO FÜGEN SIE EINER SAMMELFORM EINE NEUE SEITE HINZU**

Beachten Sie, dass Sammelformeinstellungen die Jobeinstellungen außer Kraft setzen. Wenn Sie beispielsweise die Sammelform für die gleichmäßige Seitenskalierung eingerichtet haben, ändert sich der Skalierungsfaktor eines Jobs automatisch, wenn er zur Sammelform hinzugefügt wird. In ähnlicher Weise wird möglicherweise die Jobdrehung aufgehoben, wenn die Sammelform so eingerichtet wurde, dass zum Sparen von Platz auf dem Druckmedium die Drehung von Seiten erlaubt ist.

- **1 Führen Sie einen der folgenden Schritte aus:**
	- Klicken Sie in der Job-Liste mit der rechten Maustaste auf die Sammelform, und klicken Sie auf "Job der Sammelform hinzufügen".
	- Ziehen Sie einen Job aus der Job-Liste in die Sammelform in der Job-Liste.

Die Seite wird in der Sammelform angeordnet. Beachten Sie, dass Seiten, die für das Sammelformblatt zu groß sind, nicht automatisch positioniert werden. In diesem Fall reduzieren Sie den Skalierungsfaktor. Wählen Sie dann in der Job-Liste die Option "Positioniert" für den neuen Job aus, und aktualisieren Sie die Vorschau.

# **SO LÖSCHEN SIE EINE SAMMELFORMSEITE**

### **1 Führen Sie einen der folgenden Schritte aus:**

- Klicken Sie in der Job-Liste mit der rechten Maustaste auf die Sammelformseite, und klicken Sie auf "Löschen".
- Klicken Sie in der Job-Liste auf die Sammelformseite, und drücken Sie <Entf.>.
- Klicken Sie in der Vorschau mit der rechten Maustaste auf eine Seite, und klicken Sie auf "Löschen".

#### **SO ENTFERNEN SIE EINE SEITE AUS EINER SAMMELFORM**

**1 Klicken Sie in der Job-Liste mit der rechten Maustaste auf die Sammelformseite, und klicken**  Sie auf "Aus Sammelform verschieben".

Der Job bleibt in der Job-Liste, ist aber kein Teil der Sammelform mehr.

#### **SO KLONEN SIE EINE SAMMELFORMSEITE**

Sie können Kopien von Sammelformseiten erstellen. Die Seite muss schon Teil der Sammelform sein.

## **1 Führen Sie einen der folgenden Schritte aus:**

- Klicken Sie in der Job-Liste mit der rechten Maustaste auf einen Job. Klicken Sie im Menü "Bearbeiten" auf "Klonen".
- Klicken Sie in der Vorschau mit der rechten Maustaste auf einen Job, und klicken Sie auf "Klonen".
- Wählen Sie in der Vorschau einen Job aus. Klicken Sie im Menü "Bearbeiten" auf "Klonen".

Das Dialogfeld "Bild klonen" wird angezeigt.

# 2 Geben Sie die Anzahl der Klone ein, die Sie erstellen möchten, und klicken Sie auf "Klonen!".

Die geklonten Seiten werden in der Sammelform positioniert, aber nicht automatisch angeordnet.

# **3 Aktualisieren Sie die Vorschau.**

Sie können einzelne Jobeinstellungen auf jeden Klon anwenden. Wenn Sie jedoch das Original löschen, werden auch alle Klone gelöscht.

Sie können Jobs auch mit Kopieren und Einfügen (Strg + C, Strg + V) klonen, um einen einfachen Step & Repeat zu erstellen. Klicken Sie danach auf "Übernehmen", um die geklonten Seiten auf dem Blatt neu anzuordnen. Wie bei geklonten Seiten wird beim Löschen des Originals auch die Kopie gelöscht.

#### **SO LÖSCHEN SIE EINE GEKLONTE SEITE**

## **1 Führen Sie einen der folgenden Schritte aus:**

- Klicken Sie in der Job-Liste mit der rechten Maustaste auf eine geklonte Seite, und klicken Sie auf "Löschen".
- Klicken Sie in der Vorschau mit der rechten Maustaste auf eine geklonte Seite, und klicken Sie auf "Klon entfernen".

#### **SO FÜGEN SIE EIN NEUES SAMMELFORMBLATT HINZU UND VERSCHIEBEN SEITEN AUF DIESES**

Eine neue Sammelform besteht immer aus einem Blatt. Wenn Sie mehr Seiten in eine Sammelform einfügen, als auf das Blatt passen, werden zusätzliche Blätter automatisch erstellt.

In einer manuellen Sammelform können Sie neue Blätter manuell einfügen und Seiten dorthin verschieben. Die Seite muss schon Teil der Sammelform sein. Sie können keine Jobs von einer Sammelform in eine andere Sammelform verschieben.

Es ist nicht möglich, neue Blätter hinzuzufügen, wenn die Sammelform für Rollenmedien eingerichtet ist.

- **1 Klicken Sie in der Job-Liste auf die Sammelform.**
- **2 Führen Sie einen der folgenden Schritte aus:**
	- Klicken Sie mit der rechten Maustaste auf einen leeren Bereich des Vorschaubereichs, und klicken Sie auf "Neues Blatt".
	- Klicken Sie im Menü "Sammelform" auf "Neues Blatt".

Ein neues Blatt wird hinzugefügt.

**3 Wählen Sie die Sammelformseite aus, die Sie zum neuen Blatt verschieben möchten.**

Sie können auf die Seite in der Job-Liste oder in der Vorschau klicken.

4 Klicken Sie im Menü "Bearbeiten" auf "Ausschneiden".

Die Seite wird zur Zwischenablage hinzugefügt.

#### **5 Wechseln Sie zum neuen Blatt.**

 $\mathsf{H} \, \mathsf{A}$  = 2 of 5  $\mathsf{H} \, \mathsf{H}$ 

Sie können die Schaltflächen auf der Symbolleiste verwenden, um zum neuen Blatt zu blättern. Alternativ können Sie im Menü "Sammelform" auf "Gehe zu" zeigen und auf ein Blatt klicken.

6 Klicken Sie im Menü "Bearbeiten" auf "Einfügen".

Die Seite wird aus der Zwischenablage eingefügt.

- **7 Bewegen Sie die Seite zur erforderlichen Position auf dem neuen Blatt.**
- **8 Sperren Sie die Seite an ihrer aktuellen Position.**

Sie müssen die Seite an einer festen Position auf dem Blatt sperren, um sicherzustellen, dass die Seite nicht neu angeordnet und auf ein anderes Blatt bewegt wird, wenn Sie die Vorschau aktualisieren.

#### **SO LÖSCHEN SIE EIN SAMMELFORMBLATT**

- **1 Führen Sie einen der folgenden Schritte aus:**
	- Klicken Sie im Menü "Sammelform" auf "Blatt löschen".
	- Klicken Sie mit der rechten Maustaste auf einen leeren Bereich des Vorschaubereichs, und klicken Sie auf "Blatt löschen".

Das Blatt wird gelöscht. Wenn das gelöschte Blatt Seiten enthielt, bleiben die Seiten in der Job-Liste, werden aber nicht länger positioniert. Sie können die Seiten durch Auswählen von "Positioniert" und Aktualisieren der Vorschau neu positionieren.

Siehe auch:

["Visuelle Hilfen für die Seitenausrichtung" auf Seite 83](#page-81-0)

["Ausrichten von Seiten auf dem Blatt" auf Seite 99](#page-97-0)

["So sperren Sie eine Seite" auf Seite 124](#page-122-0)

# **Ausrichten von Sammelformseiten**

Sie können Sammelformseiten relativ zueinander auf dem Blatt ausrichten. Sie können auch die Reihenfolge der Ebenen bei überlappenden Seiten angeben.

### **SO KÖNNEN SIE SAMMELFORMSEITEN AUSRICHTEN UND VERTEILEN**

- **1 Wählen Sie mehrere Seiten in der Sammelform aus. Führen Sie einen der folgenden Schritte aus:**
	- Halten Sie in der Job-Liste <Strg> gedrückt, und wählen Sie die erforderlichen Seiten aus.
	- Halten Sie in der Vorschau die <Umschalttaste> gedrückt, und wählen Sie die erforderlichen Seiten aus.
	- Klicken Sie in der Vorschau mit der rechten Maustaste auf eine Seite, zeigen Sie auf "Auswählen", und klicken Sie auf "Alle" (um alle Seiten in der Sammelform auszurichten und zu verteilen).

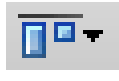

- **2 Richten Sie die ausgewählten Seiten mit einer der folgenden Methoden aus:**
	- Klicken Sie in der Symbolleiste auf "Ausrichten", und klicken Sie auf einen Ausrichtungstyp.
	- Klicken Sie mit der rechten Maustaste auf eine beliebige Stelle in der Vorschau, und klicken Sie auf einen Ausrichtungstyp.
	- Zeigen Sie im Menü "Bearbeiten" auf "Ausrichten", und klicken Sie auf einen Ausrichtungstyp.

Sie können Seiten relativ zueinander auf einem Blatt ausrichten. Die Seiten können an den oberen, unteren, linken oder rechten Rändern bzw. an den vertikalen oder horizontalen Mittelpunkten ausgerichtet werden.

**Oben ausgerichtete Ränder ...**

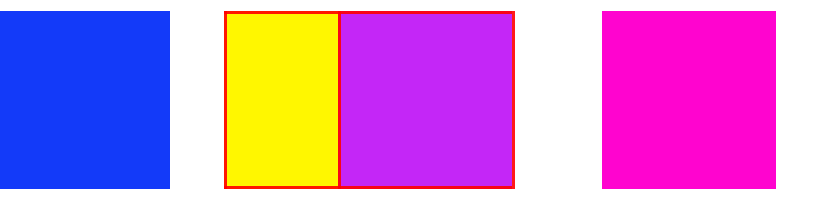

### **3 Verteilen Sie mit einer der folgenden Methoden ausgerichtete Seiten gleichmäßig auf dem Blatt:**

- Klicken Sie in der Symbolleiste auf "Ausrichten", und klicken Sie auf einen Verteilungstyp.
- Klicken Sie mit der rechten Maustaste auf eine beliebige Stelle in der Vorschau, und klicken Sie auf einen Verteilungstyp.
- Zeigen Sie im Menü "Bearbeiten" auf "Ausrichten", und klicken Sie auf einen Verteilungstyp.

Sie können Seiten relativ zueinander auf einem Blatt verteilen. Die Seiten können an den oberen, unteren, linken oder rechten Rändern bzw. an den vertikalen oder horizontalen Mittelpunkten verteilt werden.

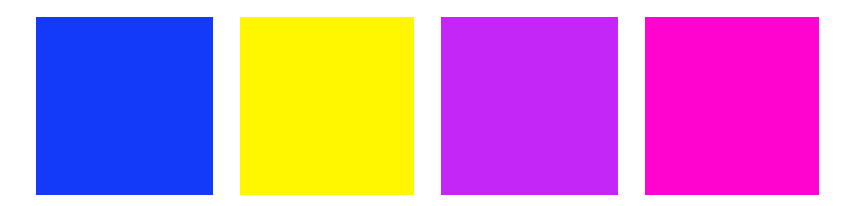

**... und horizontal verteilte Mittelpunkte**

Die Seiten werden neu angeordnet.

### **SO ÄNDERN SIE DIE REIHENFOLGE DER EBENEN VON ÜBERLAPPENDEN SEITEN**

Sie können überlappende Seiten in eine Sammelform einfügen. Überlappende Seiten müssen auf dem Blatt gesperrt werden, um sicherzustellen, dass sie sind nicht neu angeordnet werden, wenn Sie die Vorschau aktualisieren.

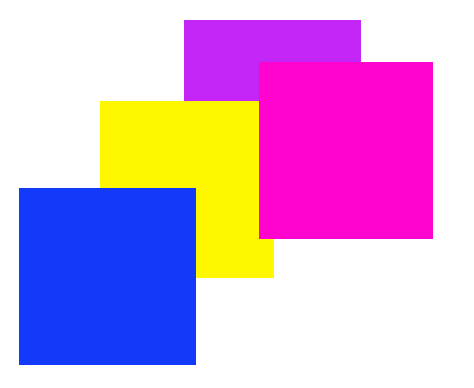

#### **1 Wählen Sie in der Vorschau eine überlappende Seite aus.**

Überlappende Seiten werden durch einen roten Rand gekennzeichnet.

**2 Bewegen Sie die Seite auf eine unterschiedliche Ebene nach oben oder unten. Führen Sie einen der folgenden Schritte aus:**

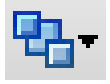

- Klicken Sie auf der Symbolleiste auf "Reihenfolge", und klicken Sie auf einen Reihenfolgentyp.
- Klicken Sie mit der rechten Maustaste auf eine beliebige Stelle in der Vorschau, und klicken Sie auf einen Reihenfolgentyp.
- Zeigen Sie im Menü "Bearbeiten" auf "Reihenfolge", und klicken Sie auf einen Reihenfolgentyp.

Die Reihenfolge der Ebenen wird geändert.

Siehe auch:

["So sperren Sie eine Seite" auf Seite 124](#page-122-0)

# **Allgemeine Sammelform-Einstellungen**

# **SO BENENNEN SIE EINE SAMMELFORM UM**

Neue Sammelformen werden mit einem Standardnamen erstellt. Sie können den Standardnamen mit einem eindeutigen Namen überschreiben.

#### **1 Führen Sie einen der folgenden Schritte aus:**

- Klicken Sie in der Job-Liste mit der rechten Maustaste auf den Dateinamen "Sammelform", und klicken Sie auf "Umbenennen".
- Klicken Sie in der Job-Liste auf den Dateinamen "Sammelform". Klicken Sie dann nochmals mit der linken Maustaste.

Der Dateiname ändert sich zu einem bearbeitbaren Feld.

2 Überschreiben Sie "Sammelform" mit einem neuen Namen.

Die Befehle "Kopieren", "Einfügen", "Ausschneiden" und "Löschen" sind verfügbar, wenn Sie mit der rechten Maustaste auf den Sammelformnamen klicken.

**3 Klicken Sie auf eine beliebige Stelle außerhalb des Felds, um die Änderung zu übernehmen.**

## **SO FÜGEN SIE EINE FUßZEILE EIN**

Sie können eine Fußzeile für jede Seite und für jedes Blatt einer Sammelform drucken. Eine Fußzeile kann folgende Elemente enthalten:

- Ein Job-Ticket mit Informationen zum Job
- Ein oder zwei Kontrollstreifen zum Überprüfen der Farbgenauigkeit

# **Fußzeile für Sammelform**

- **1 Fußzeile der Seite**
- **2 Fußzeile des Blatts**

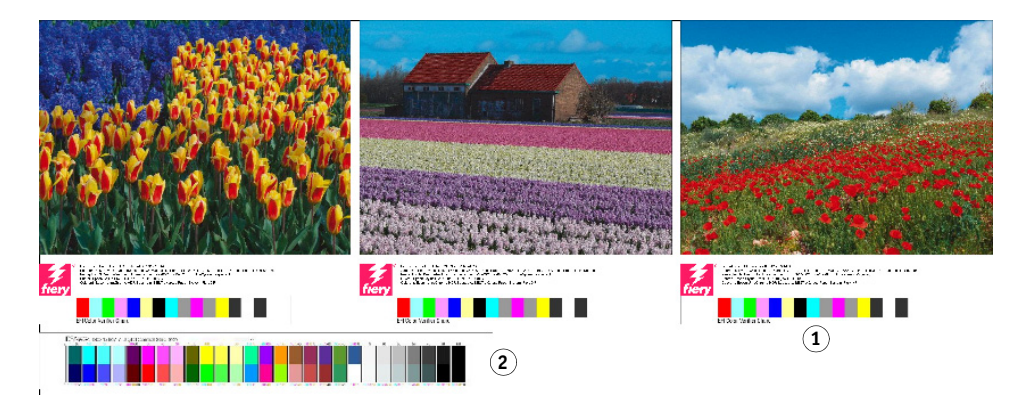

# **SO ÄNDERN SIE DIE AUSRICHTUNG VON SAMMELFORMSEITEN**

Sie können Sammelformseiten an der linken, rechten, oberen oder unteren Kante des Blatts ausrichten. Die untere Ausrichtung steht für den Rollendruck nicht zur Verfügung.

# <span id="page-122-0"></span>**SO SPERREN SIE EINE SEITE**

Sie können eine Seite in ihrem aktuellen Zustand und an ihrer aktuellen Position auf dem Blatt sperren. Durch das Sperren von Seiten können Sie verhindern, dass die Seite geändert und neu angeordnet wird, wenn Sie die Vorschau aktualisieren.

**1 Klicken Sie in der Job-Liste auf den Job.**

# 2 Klicken Sie in der Spalte "Gesperrt" auf das Schlosssymbol.

Wenn die Spalte "Gesperrt" nicht in der Job-Liste angezeigt wird, klicken Sie mit der rechten Maustaste auf eine beliebige Spaltenüberschrift, und klicken Sie auf "Gesperrt".

Siehe auch:

["Ausrichten von Seiten auf dem Blatt" auf Seite 99](#page-97-0)

["Fußzeile" auf Seite 139](#page-137-0)

# **KACHELN**

Wenn Sie über eine Lizenz für die Production Option verfügen, können Sie die Kachelfunktion verwenden, um Bilder zu drucken, die die maximale Druckgröße Ihres Druckers normalerweise übersteigen. Bilder werden als Kacheln gedruckt und können später zu einem übergroßen Poster oder Plakat zusammengesetzt werden.

Sie können Kacheln aus einzelnen Jobs, aus Sammelformen und aus Step & Repeats erstellen.

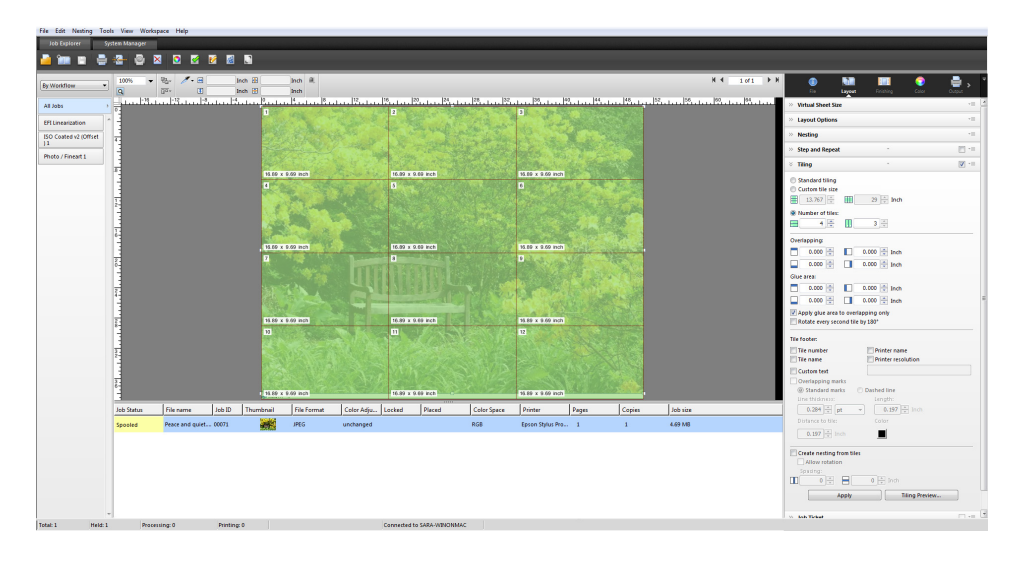

## **SO RICHTEN SIE EINEN KACHELWORKFLOW EIN**

- **1 Wechseln Sie zu System Manager. Klicken Sie im Layoutbereich auf den Workflow. Öffnen Sie**  auf der Registerkarte "Layout" die Seite "Kacheln".
- **2 Aktivieren Sie das Kontrollkästchen in der Seitenleiste, um die Einstellungen zu aktivieren.**
- 3 Nehmen Sie auf der Seite "Kacheln" die restlichen Einstellungen vor.
- **4 Speichern Sie den Workflow.**

Beim Laden eines Jobs erstellt Fiery XF automatisch eine Kachel gemäß den Workfloweinstellungen.

# **SO ERSTELLEN SIE MANUELLE KACHELN**

- **1 Wechseln Sie zu Job Explorer. Klicken Sie in der Job-Liste auf den Job. Öffnen Sie auf der**  Registerkarte "Layout" die Seite "Kacheln".
- **2 Aktivieren Sie das Kontrollkästchen in der Seitenleiste, um die Einstellungen zu aktivieren.**
- 3 Nehmen Sie auf der Seite "Kacheln" die restlichen Einstellungen vor.
- 4 Klicken Sie auf "Übernehmen".

Eine Kachel wird erstellt. Wenn Sie die Standardkachel ausgewählt haben, entspricht die Standard-Kachelgröße dem für das Ausgabegerät eingerichteten Druckmedienformat.

Siehe auch:

["Kacheln \(System Manager\)" auf Seite 452](#page-450-0)

["Kacheln \(Job Explorer\)" auf Seite 454](#page-452-0)

# **Kacheln: Benutzeroberfläche**

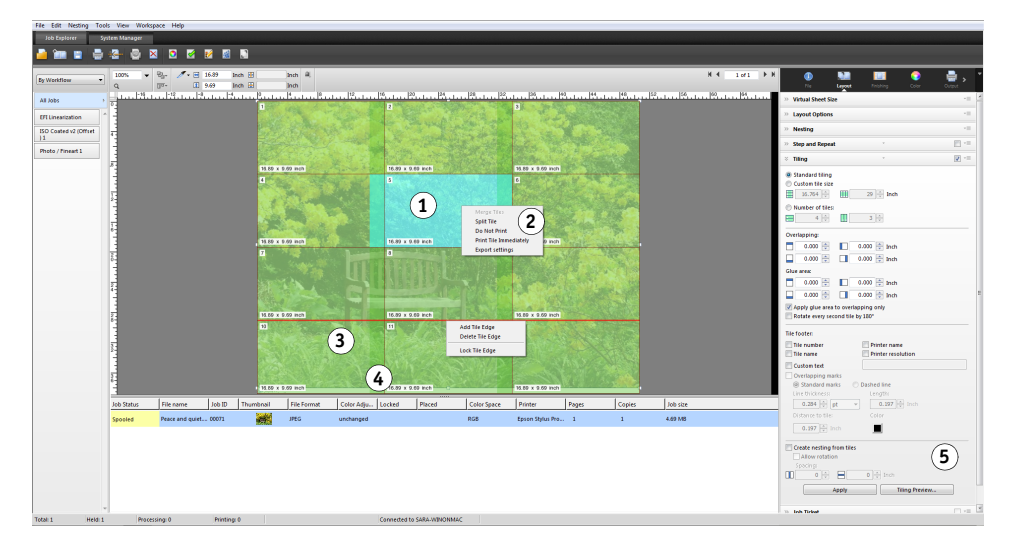

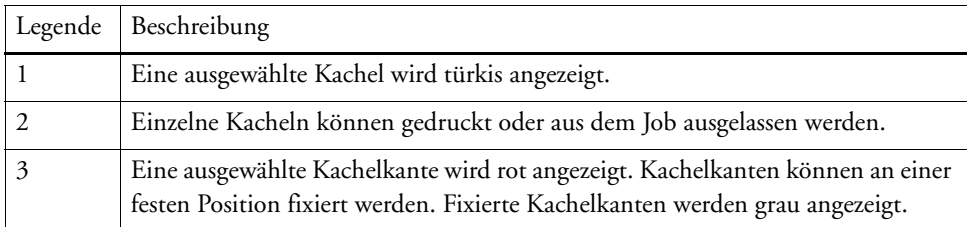

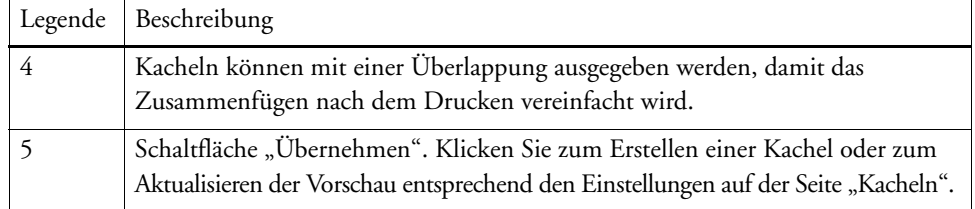

# **Ändern von Kacheln**

# **SO NEHMEN SIE ÄNDERUNGEN AM URSPRÜNGLICHEN JOB VOR**

Es ist nicht möglich, die Layout-Optionen (Skalierung, Ausrichtung, Drehung) einer Seite im gekachelten Zustand zu ändern. Um die Layout-Optionen zu ändern, müssen Sie zuerst die Kachel deaktivieren, indem Sie das Kontrollkästchen im Seitenleistenmenü deaktivieren. Nachdem Sie die Änderungen vorgenommen haben, aktivieren Sie das Kontrollkästchen in der Seitenleiste wieder. Klicken Sie dann auf "Übernehmen", um die Kachel zu aktualisieren.

Bei jedem Aktualisieren einer Kachel werden die Standardeinstellungen angewendet. Wenn Sie benutzerdefinierte Kacheln erstellt haben, empfiehlt es sich daher, vor dem Ändern des Jobs die Einstellungen als Voreinstellung zu speichern. Eine Voreinstellung ist eine Vorlage für eine Gruppe von Einstellungen, die unter einem eindeutigen Namen gespeichert werden. Sie können Voreinstellungen im Menü "Voreinstellungen" in der Seitenleiste erstellen. Wenn Sie das nächste Mal eine Kachel einrichten, genügt es, den Namen der Voreinstellung auszuwählen.

# **SO ÄNDERN SIE DIE GRÖßE VON ZEILEN UND SPALTEN**

Sie können die Größe von Zeilen und Spalten von Kacheln ändern, um beim Zusammenfügen der Kacheln störende Übergänge zu vermeiden (z. B entlang der Gesichtsmitte).

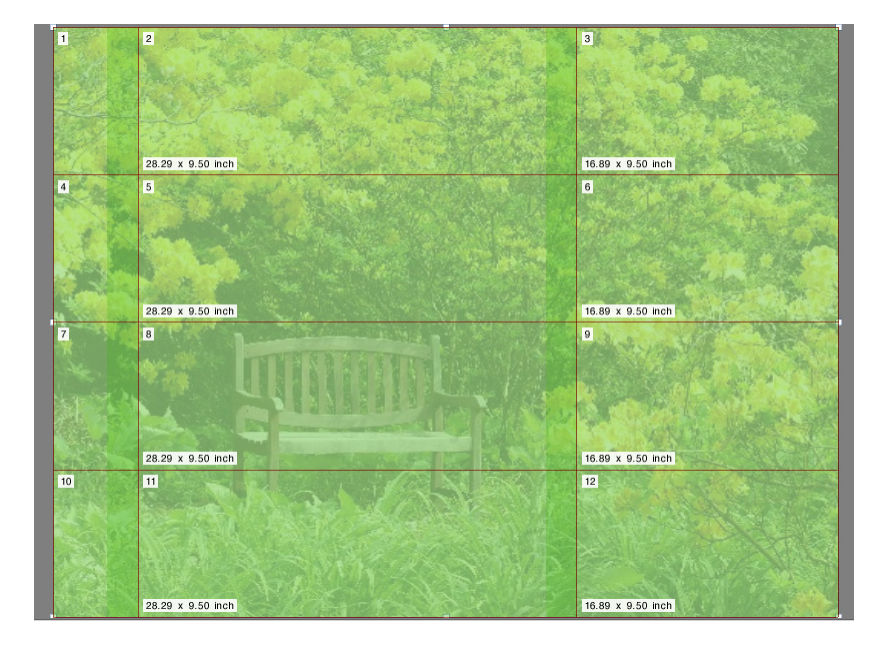

Durch das Ändern der Größe einer Zeile oder Spalte wird die angrenzende Zeile oder Spalte entsprechend gestreckt oder geschrumpft. Es ist nicht möglich, Kacheln zu erstellen, deren Größe das ausgewählte Medium überschreitet.

# **1 Führen Sie einen der folgenden Schritte aus:**

• Halten Sie die Maustaste auf einer Kachelkante gedrückt. Ziehen Sie die Kachelkante zur neuen Position, und lassen Sie die Maustaste los. Die aktuelle Mauszeigerposition wird im Vorschaufenster angezeigt, damit Sie die X- oder Y-Koordinate der Kante einfacher bestimmen können.

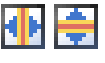

- Klicken Sie auf eine Kachelkante. Geben Sie auf der Symbolleiste eine X- oder Y-Koordinate für die Kachelkante im entsprechenden Feld ein.
- 
- Klicken Sie auf eine Kachel. Geben Sie auf der Symbolleiste eine neue Breite oder Höhe in die entsprechenden Felder ein.

# **SO ÄNDERN SIE DIE GRÖßE DER EINZELNEN KACHELN**

Sie können die Größe von einzelnen Kacheln ändern, um beim Zusammenfügen der Kacheln störende Übergänge zu vermeiden (z. B. entlang der Gesichtsmitte).

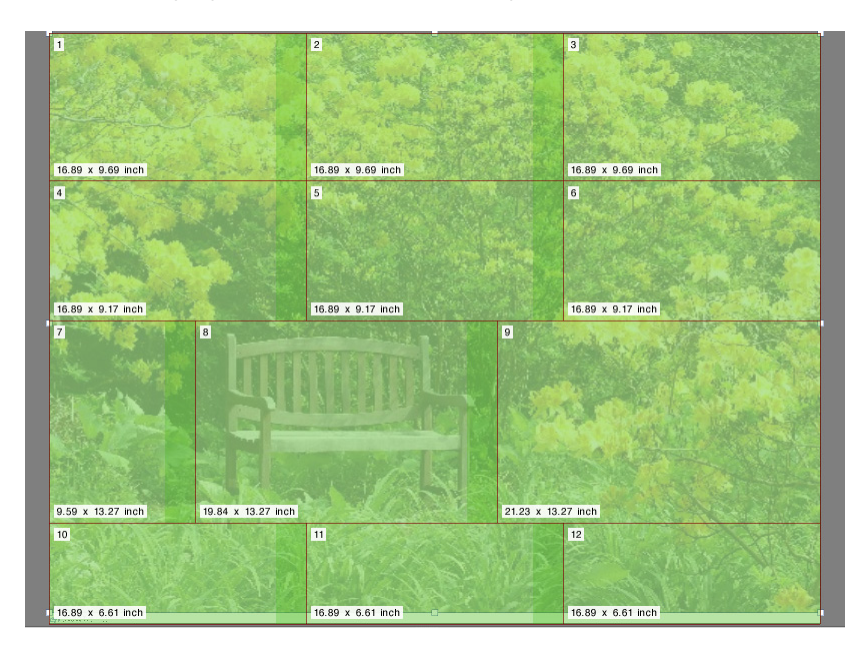

- **1 Führen Sie einen der folgenden Schritte aus:**
	- Halten Sie <Alt> gedrückt, und halten Sie die Maustaste auf einer Kachelkante gedrückt. Ziehen Sie die Kachelkante zur neuen Position, und lassen Sie die Maustaste los. Die aktuelle Mauszeigerposition wird im Vorschaufenster angezeigt, damit Sie die X- oder Y-Koordinate der Kante einfacher bestimmen können.

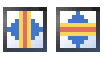

• Halten Sie <Alt> gedrückt, und klicken Sie auf eine Kachelkante. Lassen Sie die <Alt>-Taste los. Geben Sie auf der Symbolleiste eine X- oder Y-Koordinate für die Kachelkante im entsprechenden Feld ein.

# **Allgemeine Einstellungen für Kacheln**

# **SO SPERREN SIE EINE KACHELKANTE AN DER AKTUELLEN POSITION**

Sie können eine Kachelkante an einer festen Position im Bild sperren. Durch das Sperren von Kachelkanten können Sie Übergänge an auffälligen Stellen vermeiden.

# **1 Führen Sie einen der folgenden Schritte aus:**

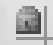

- Klicken Sie auf eine Kachelkante. Klicken Sie auf der Symbolleiste auf das Schlosssymbol.
- Klicken Sie mit der rechten Maustaste auf eine Kachelkante, und klicken Sie auf "Kachelkante sperren".

#### **SO WÄHLEN SIE MEHRERE KACHELN AUS**

- **1 Führen Sie einen der folgenden Schritte aus:**
	- Um nicht benachbarte Kacheln auszuwählen, halten Sie <Strg> gedrückt, und klicken Sie auf einzelne Kacheln.
	- Um benachbarte Kacheln auszuwählen, halten Sie die <Umschalttaste> gedrückt, und klicken Sie auf die erste Kachel, die Sie auswählen möchten. Klicken Sie dann auf die letzte Kachel, die Sie auswählen möchten. Alle Kacheln in den Zeilen dazwischen werden auch ausgewählt.

# **SO KOMBINIEREN SIE KACHELN**

- **1 Wählen Sie zwei oder mehr benachbarte Kacheln aus.**
- **2 Klicken Sie mit der rechten Maustaste auf die ausgewählten Kacheln, und klicken Sie auf "Kacheln kombinieren".**

Die Kacheln werden kombiniert. Allerdings müssen Sie bedenken, dass es nicht möglich ist, Kacheln zu kombinieren, deren Gesamtgröße das ausgewählte Medienformat überschreiten würde.

## **SO TEILEN SIE EINE KACHEL IN MEHRERE KACHELN**

1 Klicken Sie mit der rechten Maustaste auf eine Kachel, und klicken Sie auf "Kachel teilen".

Das Dialogfeld "Kachel teilen" wird angezeigt.

**2 Geben Sie die Anzahl der zu erstellenden horizontalen und vertikalen Kacheln an, und klicken**  Sie auf "OK".

Die Kachel wird in die definierte Anzahl an kleineren Kacheln geteilt. Die kleinstmögliche Kachelgröße beträgt 2,54 cm x 2,54 cm.

# **SO BLENDEN SIE KACHELN AUS**

Sie können Kacheln aus der Vorschau ausblenden. Durch das Ausblenden von Kacheln können Sie das Bild klarer sehen.

# **1 Führen Sie einen der folgenden Schritte aus:**

• Zeigen Sie im Menü "Ansicht" auf "Visuelle Hilfen", und klicken Sie auf "Kacheln".

Um die gekachelte Seite anzuzeigen, klicken Sie nochmals auf den Befehl.

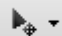

• Klicken Sie auf der Symbolleiste auf "Job transformieren".

Um das gekachelte Bild wieder anzuzeigen, klicken Sie auf der Symbolleiste auf "Job kacheln".

#### **SO EXPORTIEREN SIE KACHELEINSTELLUNGEN**

Sie können die Breite, Höhe und X-/Y-Koordinaten jeder Kachel sowie Überlappungsinformationen als Arbeitsblatt mit den Spezifikationen im Excel-Format speichern. Das Arbeitsblatt mit den Spezifikationen ist eine nützliche Hilfe für die Mitarbeiter, die die ausgedruckten Kacheln zusammensetzen müssen.

1 Klicken Sie mit der rechten Maustaste auf eine Kachel, und klicken Sie auf "Einstellungen **exportieren".**

Die Kacheleinstellungen werden als Excel-Datei im Ordner "Working" gespeichert.

# **SO DRUCKEN SIE KACHELN**

# **1 Führen Sie einen der folgenden Schritte aus:**

- Zum Drucken der Kachel verwenden Sie den üblichen Befehl zum Drucken.
- Zum Drucken einzelner Kacheln klicken Sie mit der rechten Maustaste auf die Kachel, und klicken Sie auf "Kachel sofort drucken".
- Zum Entfernen einzelner Kacheln aus dem Druckjob klicken Sie mit der rechten Maustaste auf die Kachel, und klicken Sie auf "Nicht drucken".

# **SO ZEIGEN SIE EINE WYSIWYG-KACHELVORSCHAU AN**

Sie können eine WYSIWYG-Vorschau von einer oder von allen Kacheln anzeigen.

### 1 Klicken Sie auf der Seite "Kacheln" auf "Kachelvorschau..."

Das Fenster mit der Kachelvorschau wird angezeigt.

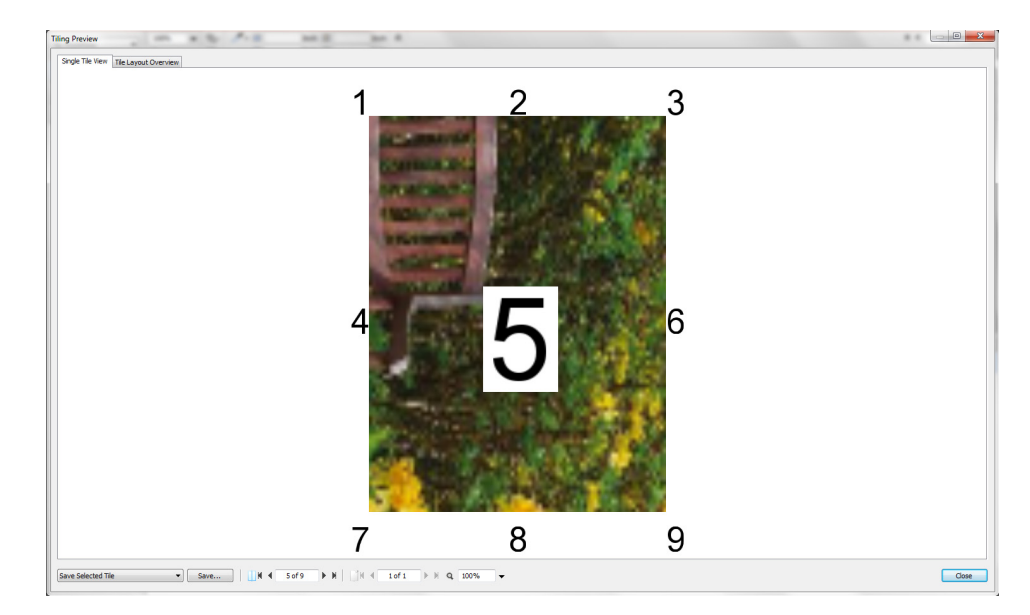

Das Fenster mit der Kachelvorschau ist in zwei Registerkarten unterteilt. Sie können die Vorschau einer einzelnen Kachel oder aller Kacheln gleichzeitig anzeigen. Die angezeigten Kacheln werden mit der Kachelnummer versehen. Die Kachelnummern der umgebenden Kacheln werden ebenfalls angezeigt.

Kacheln können im Fenster mit der Kachelvorschau nicht bearbeitet werden. Wenn Sie jedoch die Größe der Kacheln in Job Explorer ändern, wird die Änderung im Fenster mit der Kachelvorschau sofort übernommen.

Sie können die Tools unten im Fenster für folgende Aufgaben verwenden:

- Blättern durch die Kacheln, um die Vorschau einer anderen Kachel anzuzeigen.
- Blättern durch die Seiten eines mehrseitigen Jobs.
- Vergrößern oder Verkleinern einer Vorschau. Eingeben oder Auswählen eines Skalierungsfaktors. Im Dropdown-Listenfeld stehen Skalierungsfaktoren von 5 % bis 4000 % zur Verfügung.
- Speichern Sie die Vorschau als PDF-Datei und verwenden Sie sie als Hilfe beim Zusammensetzen der Kacheln nach dem Druck. Wählen Sie im Dropdown-Listenfeld aus, ob eine einzelne Kachel oder alle Kacheln gespeichert werden sollen, und klicken Sie auf "Speichern".

# **STEP & REPEAT**

Sie können die Step & Repeat-Funktion verwenden, um mehrere Kopien eines Jobs zu klonen. Mit den verfügbaren Einstellungen können Sie viele verschiedene und interessante Hintergrundbildmuster erstellen

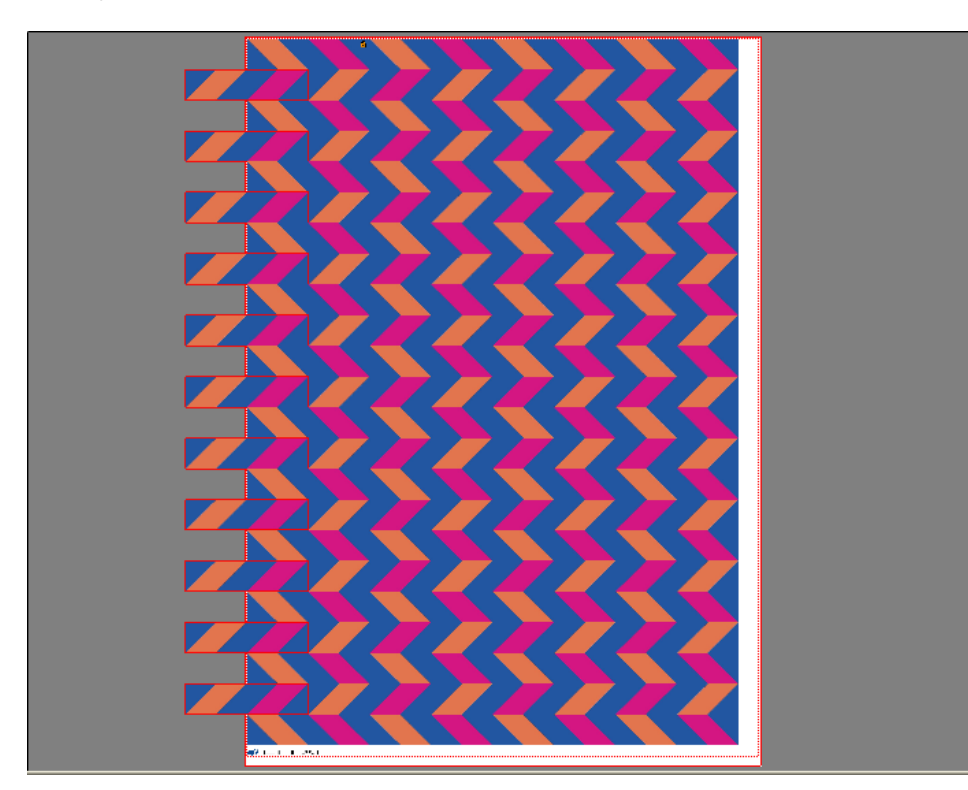

Sie können ein Step & Repeat aus ein- oder mehrseitigen Jobs erstellen. Wenn der Job mehrere Seiten umfasst, bildet jede Seite jeweils eine Seite des Step & Repeat. Die Einstellungen werden in gleicher Weise auf alle Seiten angewendet. Dadurch können Sie einen Step & Repeat-Job auf einem Duplex-Drucker zum beidseitigen Drucken ausgeben.

Standardmäßig werden Step & Repeats auf der Größe des Mediums erstellt, das für das Ausgabegerät ausgewählt wurde. Wenn erforderlich, können Sie ein Druckmedienformat einrichten, um die Standardeinstellung außer Kraft zu setzen.

**SO RICHTEN SIE EINEN STEP & REPEAT-WORKFLOW EIN**

- **1 Wechseln Sie zu System Manager. Klicken Sie im Layoutbereich auf den Workflow. Öffnen Sie**  auf der Registerkarte "Layout" die Seite "Step & Repeat".
- **2 Aktivieren Sie das Kontrollkästchen in der Seitenleiste, um die Einstellungen zu aktivieren.**
- 3 Nehmen Sie auf der Seite "Step & Repeat" die restlichen Einstellungen vor.
- **4 Speichern Sie den Workflow.**

Beim Laden eines Jobs erstellt Fiery XF automatisch ein Step & Repeat gemäß den Workfloweinstellungen.

#### **SO ERSTELLEN EIN MANUELLES STEP & REPEAT**

Es wird empfohlen, dass Sie Jobeinstellungen wie Skalierung, Drehung und Farbanpassungen anwenden, bevor Sie ein Step & Repeat erstellen.

- **1 Wechseln Sie zu Job Explorer. Klicken Sie in der Job-Liste auf den Job. Öffnen Sie auf der**  Registerkarte "Layout" die Seite "Step & Repeat".
- **2 Aktivieren Sie das Kontrollkästchen in der Seitenleiste, um die Einstellungen zu aktivieren.**
- **3 Nehmen Sie auf der Seite "Step & Repeat" die restlichen Einstellungen vor.**
- 4 Klicken Sie auf "Übernehmen".

Ein Step & Repeat wird erstellt.

Nachdem Sie ein Step & Repeat erstellt haben, zeigt das Schlosssymbol in der oberen rechten Ecke des ursprünglichen Jobs an, dass der Job nicht geändert werden kann. Zum Anwenden der Jobeinstellungen müssen Sie zuerst alle Kopien löschen.

Siehe auch:

["Step & Repeat \(System Manager\)" auf Seite 448](#page-446-0)

["Step & Repeat \(Job Explorer\)" auf Seite 450](#page-448-0)

["So richten Sie eine virtuelle Blattgröße ein" auf Seite 36](#page-34-0)

["Bearbeiten von Jobs" auf Seite 91](#page-89-0)

["Ändern von Step & Repeats" auf Seite 135](#page-133-0)

# <span id="page-133-0"></span>**Ändern von Step & Repeats**

Nachdem Sie ein Step & Repeat erstellt haben, zeigt das Schlosssymbol in der oberen rechten Ecke des ursprünglichen Jobs an, dass der Job nicht geändert werden kann. Zum Anwenden von Jobeinstellungen wie Farbanpassungen, Beschneiden und Spiegeln auf Step & Repeat-Jobs müssen Sie zuerst alle Kopien löschen. Deaktivieren Sie zu diesem Zweck das Kontrollkästchen in der Seitenleiste "Step & Repeat". Nachdem Sie die Änderungen vorgenommen haben, aktivieren Sie das Kontrollkästchen in der Seitenleiste wieder. Klicken Sie dann auf "Übernehmen", um das Step & Repeat zu aktualisieren.

Sie können Seiten positionieren, indem Sie die oberen oder linken Ränder festlegen oder Koordinaten eingeben. Visuelle Hilfen und eine Ausrichtfunktion unterstützen Sie beim genauen Ausrichten von Seiten auf dem Blatt.

Wenn Sie regelmäßig mit verschiedenen Step & Repeat-Einstellungen arbeiten, empfiehlt es sich, die Einstellungen als Voreinstellung zu speichern. Eine Voreinstellung ist eine Vorlage für eine Gruppe von Einstellungen, die unter einem eindeutigen Namen gespeichert werden. Sie können Voreinstellungen im Menü "Voreinstellungen" in der Seitenleiste erstellen. Wenn Sie das nächste Mal ein Step & Repeat einrichten, genügt es, den Namen der Voreinstellung auszuwählen.

Siehe auch:

["Visuelle Hilfen für die Seitenausrichtung" auf Seite 83](#page-81-0)

["Ausrichten von Seiten auf dem Blatt" auf Seite 99](#page-97-0)

# **Umbenennen eines Step & Repeat**

Neue Step & Repeats werden mit einem Standardnamen erstellt. Sie können den Standardnamen mit einem eindeutigen Namen überschreiben.

# **SO BENENNEN SIE EIN STEP & REPEAT UM**

- **1 Führen Sie einen der folgenden Schritte aus:**
	- Klicken Sie in der Job-Liste mit der rechten Maustaste auf den Dateinamen "StepAndRepeat", und klicken Sie auf "Umbenennen".
	- Klicken Sie in der Job-Liste auf den Dateinamen "StepAndRepeat". Klicken Sie dann nochmals mit der linken Maustaste.

Der Dateiname wird zu einem Eingabefeld.

**2 Überschreiben Sie "StepAndRepeat" mit einem neuen Namen.**

Die Befehle "Kopieren", "Einfügen", "Ausschneiden" und "Löschen" sind verfügbar, wenn Sie mit der rechten Maustaste auf den Namen des Step & Repeat klicken.

**3 Klicken Sie auf eine beliebige Stelle außerhalb des Felds, um die Änderung zu übernehmen.**

# **JOBKOMBINATION**

Sie können die Jobkombinationsfunktion verwenden, um einen Job über einen anderen Job zu legen. Der Vorlagenjob bildet das Hintergrundbild für Ihre Inhaltsjobs.

**Jobkombination**

- **1 Vorlagendatei**
- **2 Mehrseitige Inhaltsdatei (importiert in Fiery XF als Sammelform)**
- **3 Kombinierte Dateien**

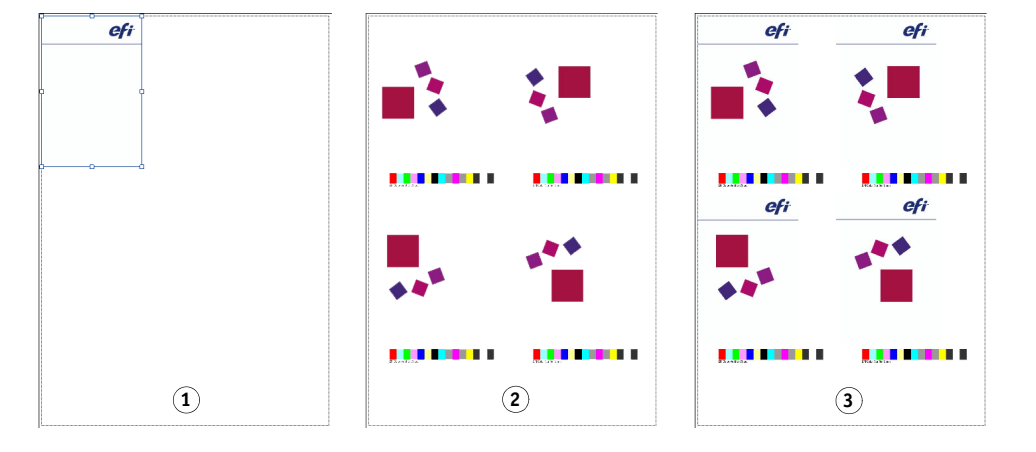

Sie können zwei beliebige Jobs kombinieren. Lediglich folgende Voraussetzungen müssen erfüllt sein:

- Der Inhalts- und der Vorlagenjob müssen dieselbe Seitengröße haben. Eine Differenz von plus oder minus 0,1 Zoll (2,54 mm) ist zulässig.
- Die Hintergrundfarbe des Inhaltsjobs muss als 100 % transparent definiert sein.
- Der Vorlagen- und der Inhaltsjob müssen dieselbe Dateierweiterung haben.

Wenn es sich beim Inhaltsjob um ein mehrseitiges Dokument handelt, wird der Vorlagenjob auf alle Seiten des Dokuments angewendet.

Wenn Einstellungen für das Seitenlayout (Drehung, Skalierung usw.) oder Beschnittmarken auf den Inhaltsjob angewendet werden, dann werden die Einstellungen auch auf den kombinierten Job angewendet. Allerdings werden die Farbmanagement-Einstellungen nicht übertragen.

**SO RICHTEN SIE EINEN WORKFLOW FÜR AUTOMATISCHE JOBKOMBINATION EIN**

- **1 Wechseln Sie zu System Manager. Klicken Sie im Layoutbereich auf den Workflow.**
- 2 Öffnen Sie auf der Registerkarte "Datei" die Seite "Jobkombination".
- **3 Aktivieren Sie das Kontrollkästchen in der Seitenleiste, um die Einstellungen zu aktivieren.**

**4 Geben Sie in die entsprechenden Felder die Dateinamen Ihrer Vorlagen- (Hintergrund-) und Inhaltsjobs ein.**

Die Dateinamen der Vorlagen- und Inhaltsjobs müssen ein gemeinsames Schlüsselwort enthalten.

Die folgende Tabelle enthält einige Beispiele für Namen von Kombinationsjobs.

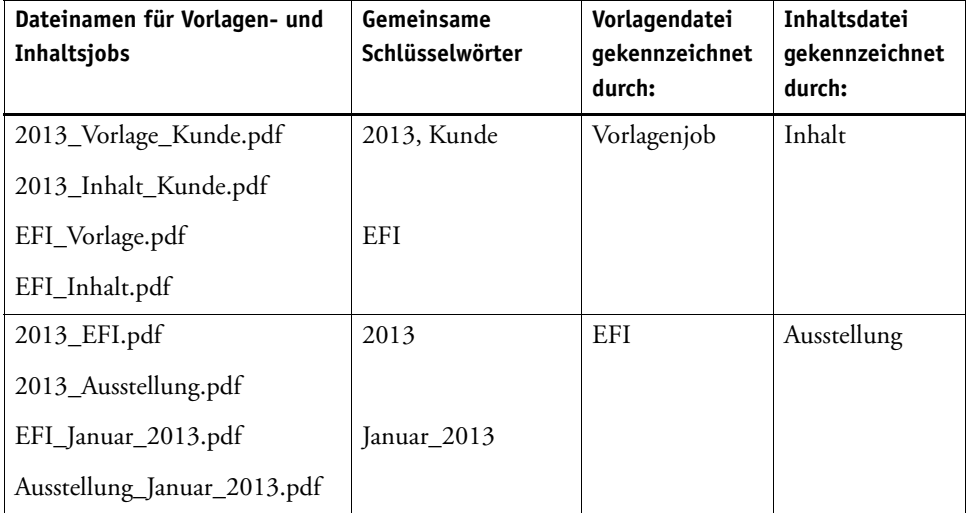

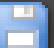

# **5 Speichern Sie Ihre Änderungen.**

Wenn Sie Vorlagen- und Inhaltsjobs laden, werden diese durch Fiery XF automatisch kombiniert. Der Inhaltsjob wird über den Vorlagenjob gelegt. Der Vorlagenjob wird in der Job-Liste nicht mehr angezeigt.

Vorlagen- und Inhaltsjobs müssen zusammen geladen werden. Wenn Sie zuerst den Vorlagenjob und dann den Inhaltsjob laden, können die Jobs nicht kombiniert werden.

## **SO KOMBINIEREN SIE JOBS MANUELL**

Manuell kombinierte Jobs müssen nicht bestimmte Benennungskonventionen erfüllen.

- **1 Wechseln Sie zu Job Explorer. Klicken Sie in der Job-Liste auf den Job, der als Vorlagenjob (also als Hintergrundjob) verwendet wird.**
- 2 Öffnen Sie auf der Registerkarte "Datei" die Seite "Jobkombination".
- **3 Aktivieren Sie das Kontrollkästchen in der Seitenleiste, um die Einstellungen zu aktivieren.**
- **4 Wählen Sie "Vorlagenjob" aus.**

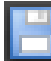

- **5 Speichern Sie Ihre Änderungen.**
- **6 Klicken Sie in der Job-Liste auf den Job, der über den Vorlagenjob gelegt wird.**
- 7 Öffnen Sie auf der Registerkarte "Datei" die Seite "Jobkombination".
- **8 Aktivieren Sie das Kontrollkästchen in der Seitenleiste, um die Einstellungen zu aktivieren.**
- 9 Wählen Sie "Inhaltsjob" aus.
- **10 Wählen Sie im Dropdown-Listenfeld den Vorlagenjob aus, den Sie als Hintergrund verwenden möchten.**

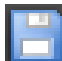

# **11 Speichern Sie Ihre Änderungen.**

Der Inhaltsjob wird für die Vorschau über den definierten Vorlagenjob gelegt.

Im Gegensatz zu automatischen Jobkombinations-Workflows bleibt der Vorlagenjob nach dem Kombinieren in der Job-Liste. Solange der Vorlagenjob in Job Explorer geladen ist, können Sie ihn auf andere Inhaltsjobs anwenden.

# <span id="page-137-0"></span>**FUßZEILE**

Sie können am unteren Rand aller Seiten oder Blätter eine Fußzeile ausgeben.

Eine Fußzeile kann Folgendes enthalten:

- Ein Job-Ticket mit Informationen zum Job. Es gibt Auskunft über die Einstellungen, mit denen das Druckergebnis erzielt wurde.
- Bis zu zwei Kontrollstreifen oder Medienkeile, mit denen Sie die Farbkonsistenz von Proofing-Jobs prüfen können.

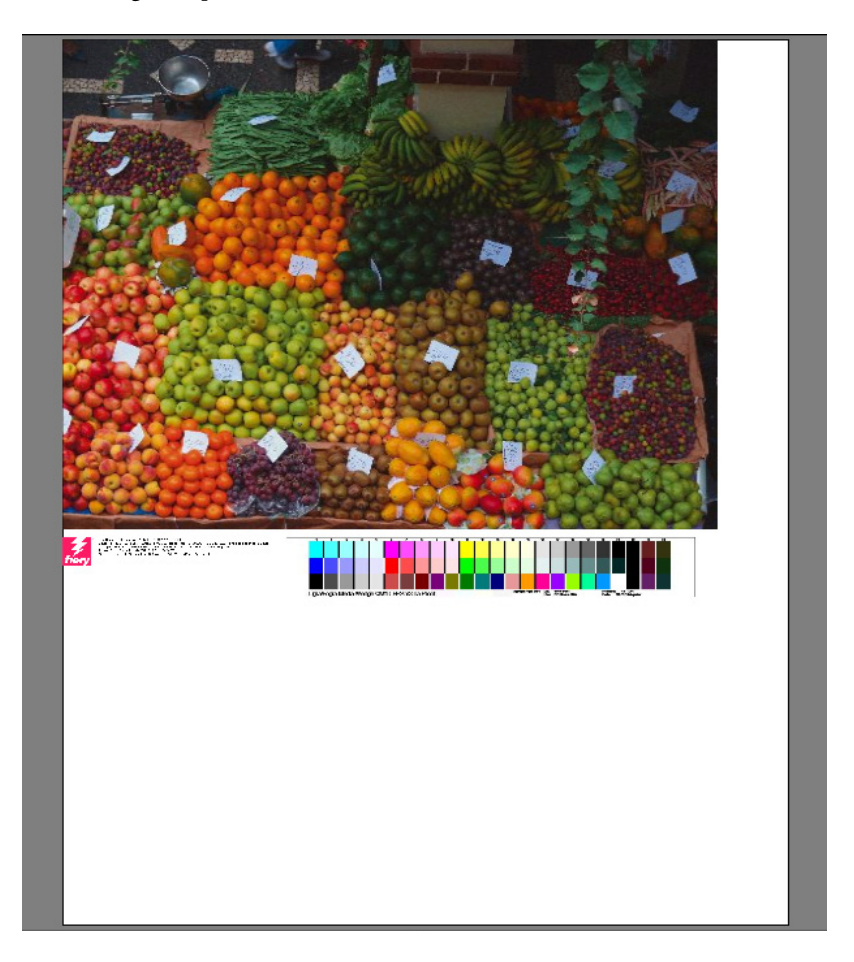

Das Job-Ticket wird standardmäßig auf der linken Seite der Fußzeile gedruckt, wobei sich ein oder zwei Kontrollstreifen direkt rechts davon befinden. Das Job-Ticket und die Kontrollstreifen werden für alle Sammelform-Jobs oder bei unzureichender Blattbreite automatisch auf separaten Zeilen platziert.

# **Job-Ticket**

Das Job-Ticket kann aus einem Bild und bis zu sechs Textzeilen bestehen.

#### **SO ERSTELLEN SIE EIN JOB-TICKET**

- **1 Führen Sie einen der folgenden Schritte aus:**
	- Wechseln Sie zu System Manager. Klicken Sie im Layoutbereich auf den Workflow.
	- Wechseln Sie zu Job Explorer. Klicken Sie in der Job-Liste auf den Job.

Um ein Job-Ticket für eine Sammelform zu erstellen, klicken Sie auf den Sammelform-Job und nicht auf eine Seite in der Sammelform.

- 2 Öffnen Sie auf der Registerkarte "Layout" die Seite "Job-Ticket".
- **3 Aktivieren Sie das Kontrollkästchen in der Seitenleiste, um die Einstellungen zu aktivieren.**
- 4 Wählen Sie "Job-Ticket für Seite" oder "Job-Ticket für Sammelform" aus.
	- Wählen Sie für einzelne Jobs die Option "Job-Ticket für Seite" aus.
	- Für Sammelformen wählen Sie "Job-Ticket für Sammelform" aus, um ein Job-Ticket für die gesamte Sammelform zu erstellen. Wählen Sie "Job-Ticket für Seite" aus, um ein Job-Ticket für jede Seite der Sammelform zu erstellen. Eine Sammelform kann beide Arten von Job-Tickets aufweisen.

**5 Klicken Sie auf "Bearbeiten", um die Standardeinstellungen für Job-Tickets zu überprüfen oder zu bearbeiten.**

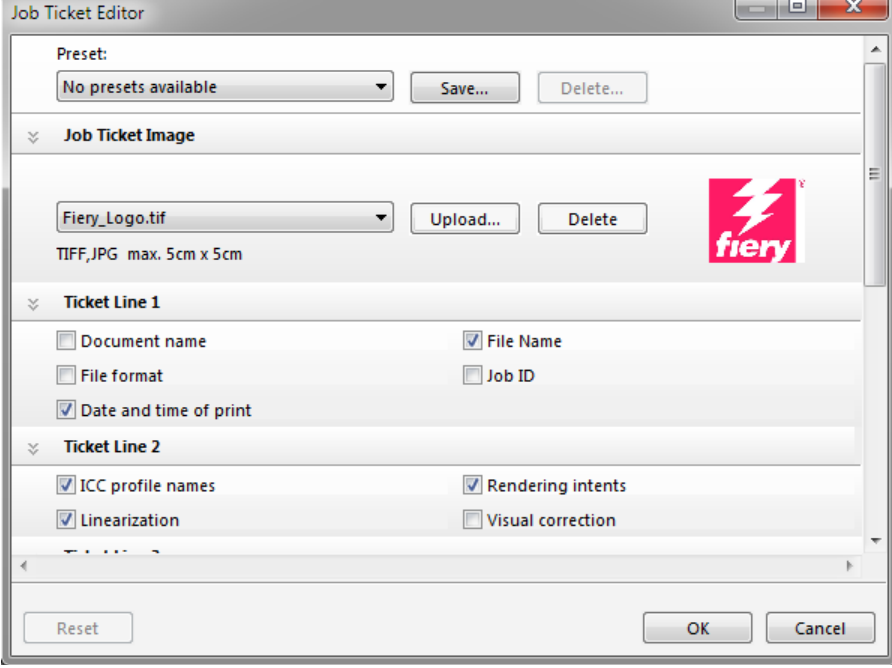

Die Einstellungen für Job-Tickets sind auf Seiten angeordnet. Sie können die Einstellungen für jede Seite erweitern oder reduzieren, indem Sie auf eine beliebige Stelle der Seitenleiste klicken.

Das Job-Ticket enthält standardmäßig das Fiery-Logo. Sie können das Fiery-Logo durch eine eigene Bilddatei ersetzen, indem Sie auf "Upload" klicken und zu einer Bilddatei navigieren. Sie können eine beliebige Bilddatei im JPEG- oder TIFF-Format hochladen. Wenn Sie kein Bild einfügen möchten, wählen Sie alternativ "Keine" aus.

Die maximal zulässige Bildgröße beträgt 5 x 5 cm. Wenn Sie eine Datei hochladen, die diese Abmessungen überschreitet, wird sie proportional skaliert, sodass die Breite oder Höhe auf 5 cm beschränkt ist. Bilder in einem kleineren Format als 5 x 5 cm werden in ihrer Originalgröße ausgegeben. Bilder werden immer mit Farbmanagement ausgegeben, sofern das Farbmanagement aktiviert ist.

Aktivieren Sie die entsprechenden Kontrollkästchen, um den Inhalt der Zeilen 1 bis 6 anzugeben. Zeile 6 bietet Platz für benutzerdefinierten Text.

Wenn Sie regelmäßig mit verschiedenen Job-Tickets arbeiten, empfiehlt es sich, die Einstellungen als Voreinstellung zu speichern. Eine Voreinstellung ist eine Vorlage für eine Gruppe von Einstellungen, die unter einem eindeutigen Namen gespeichert wird. Wenn Sie das nächste Mal ein Job-Ticket einrichten, genügt es, den Namen der Voreinstellung auszuwählen.

6 Klicken Sie auf "OK".

# **Kontrollstreifen und Medienkeile**

Kontrollstreifen und Medienkeile bestehen aus Zeilen mit Farbfeldern. Sie können ein Spektralfotometer (Farbmessgerät) und ein beliebiges Farbprüfprogramm wie Verifier verwenden, um die Farbfelder zu messen und die Farbkonsistenz verschiedener Ausdrucke zu überprüfen.

Wenn Sie über eine Lizenz für die Verifier Option verfügen, können Sie die Farben eines Ausdrucks anhand einer Referenz (z. B. Fogra MK 11) messen, um die Konformität mit ISO 12647-7 zu überprüfen.

Sie können Folgendes auswählen:

- Einen im Lieferumfang von Fiery XF enthaltenen Kontrollstreifen oder Medienkeil.
- Einen eigenen Kontrollstreifen. Kontrollstreifendateien müssen im Ordner "ControlStrip" gespeichert werden. Fiery XF kann sämtliche unterstützten Dateiformate mit Ausnahme von separierten Dateien verarbeiten. Es gibt keine Größenbeschränkung.
- Einen Dynamikkeil. Ein Dynamikkeil besteht aus den vorherrschenden Farben des Jobs. Jeder Dynamikkeil ist daher eindeutig für diesen Job.

# **SO WÄHLEN SIE EINEN KONTROLLSTREIFEN ODER MEDIENKEIL AUS**

- **1 Führen Sie einen der folgenden Schritte aus:**
	- Wechseln Sie zu System Manager. Klicken Sie im Layoutbereich auf den Workflow.
	- Wechseln Sie zu Job Explorer. Klicken Sie in der Job-Liste auf den Job.

Um einen Kontrollstreifen für eine Sammelform auszuwählen, klicken Sie auf den Sammelform-Job und nicht auf eine Seite in der Sammelform.

- 2 Öffnen Sie auf der Registerkarte "Überprüfen" die Seite "Kontrollstreifen".
- **3 Wählen Sie einen Kontrollstreifen oder Medienkeil aus.**

Stellen Sie sicher, dass Sie einen Kontrollstreifen auswählen, der mit Ihrem Messgerät kompatibel ist.

**4 Wenden Sie das Farbmanagement auf den Kontrollstreifen an (optional).**

Bei Anwendung des Farbmanagements werden die Farbfelder in die Farbtonskala des ausgewählten Referenzprofils komprimiert. Wählen Sie "Mit Farbmanagement drucken" aus, um die Genauigkeit des Medienprofils zu prüfen.

Wenn das Farbmanagement nicht angewendet wird, wird der Kontrollstreifen mit der vollständigen Farbtonskala des Druckers gedruckt. Deaktivieren Sie "Mit Farbmanagement drucken", um die Farbgenauigkeit zweier Drucker zu überprüfen.

### **5 Wählen Sie den Kontrollstreifen für das Sammelformblatt aus (optional).**

Standardmäßig werden Kontrollstreifen für jede Seite gedruckt.

Bei Sammelformen können Sie den Kontrollstreifen für jede Seite oder nur einmal für die gesamte Sammelform drucken. Bei Auswahl von zwei Kontrollstreifen können Sie einen Kontrollstreifen für die Seiten in der Sammelform und einen Kontrollstreifen für das Sammelformblatt auswählen.

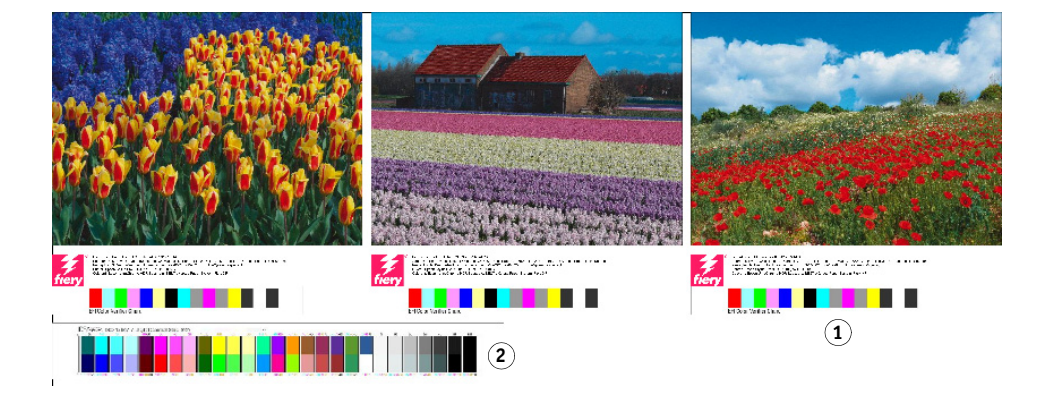

Dynamikkeile können nur für Seiten erstellt werden.

**6 Wiederholen Sie die vorangegangenen Schritte für den zweiten Kontrollstreifen (optional).**

Einige Drucker mit eingebettetem Messgerät können nur einen Kontrollstreifen pro Job messen.

**7 Speichern Sie Ihre Änderungen.**

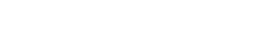

**Fußzeile für Sammelform 1 Fußzeile der Seite 2 Fußzeile des Blatts**

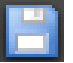

# **SO WÄHLEN SIE EINEN DYNAMIKKEIL AUS**

Ein Dynamikkeil besteht aus den vorherrschenden Farben des Jobs. Wenn sich beispielsweise ein Job hauptsächlich aus Blauschattierungen zusammensetzt, enthält der Dynamikkeil einen hohen Anteil an Farbfeldern für Blau. Wie bei anderen Arten von Kontrollstreifen können Sie mithilfe des Dynamikkeils die Farbgenauigkeit überprüfen.

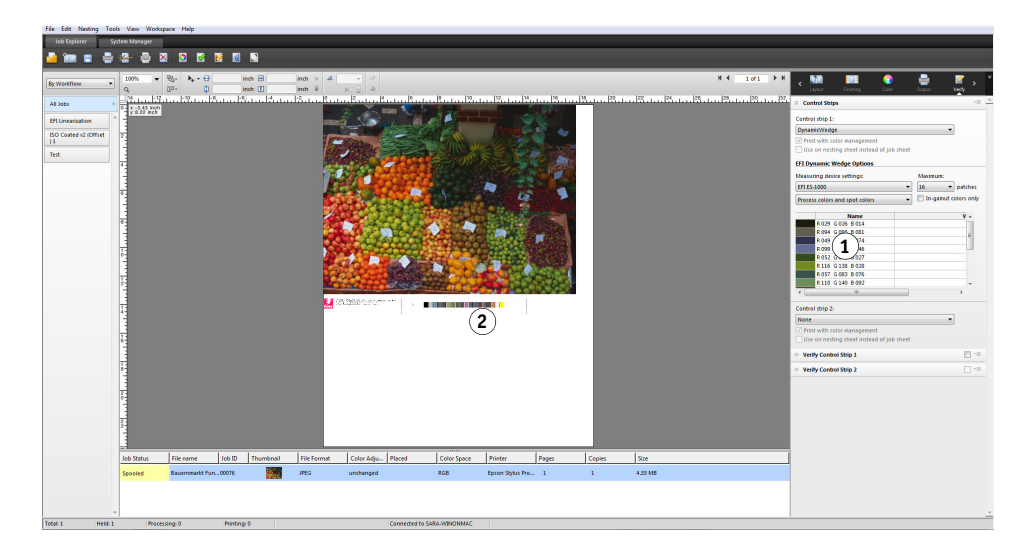

# **Dynamikkeil**

- **1 Aus dem Job extrahierte dynamische Farben**
- **2 Generischer Medienkeil im Vorschaufenster**

- **1 Führen Sie einen der folgenden Schritte aus:**
	- Wechseln Sie zu System Manager. Klicken Sie im Layoutbereich auf den Workflow.
	- Wechseln Sie zu Job Explorer. Klicken Sie in der Job-Liste auf den Job.

#### 2 Öffnen Sie auf der Registerkarte "Überprüfen" die Seite "Kontrollstreifen".

Der Dynamikkeil ist nur für Kontrollstreifen 1 verfügbar.

**3** Wählen Sie "Dynamikkeil" aus.

Dynamikkeile werden immer für Seiten erstellt. Es ist nicht möglich, in einer Sammelform einen Dynamikkeil für ein Blatt zu erstellen.

- **4 Wählen Sie das Messgerät aus, mit dem Sie den Dynamikkeil messen möchten.**
- **5 Wählen Sie die Anzahl der Farbfelder für den Dynamikkeil aus.**

Es sind 16, 32 und 64 Farbfelder möglich. Wenn alle Hauptfarben des Jobs mit einer geringeren Anzahl als der ausgewählten Anzahl an Feldern dargestellt werden können, dann werden weniger Felder gedruckt.

**6 Geben Sie an, ob Sie einen Dynamikkeil erstellen möchten, der sich aus Prozessfarben (CMYK), Sonderfarben oder einer Mischung aus beiden zusammensetzt.**

Der Dynamikkeil kann auch L\*a\*b\*-Sonderfarbverläufe anzeigen. Um L\*a\*b\*-Sonderfarbverläufe definieren zu können, benötigen Sie eine Lizenz für Spot Color Option.

#### **7 Wählen Sie "Nur Farben innerhalb der Farbtonskala" aus (optional).**

Mit dieser Einstellung werden außerhalb der Farbtonskala liegende Farben dem äußeren Rand der Farbtonskala des Druckers zugeordnet. Sie stellt sicher, dass sich der Dynamikkeil ausschließlich aus Farben zusammensetzt, die innerhalb der Farbtonskala des Druckers liegen und somit vom Drucker realistisch wiedergegeben werden können.

Wählen Sie diese Einstellung aus, um zu prüfen, wie gut die Farbtonskala des Druckers vom Medienprofil wiedergegeben werden kann. Deaktivieren Sie diese Einstellung, um zu messen, ob der Ausdruck farblich mit dem ursprünglichen Job übereinstimmt.

In Job Explorer wird die Auswirkung dieser Einstellung auf der Seite "Kontrollstreifen" angezeigt. Neben Farben, die außerhalb der Farbtonskala des Druckers liegen, wird eine Warnmeldung angezeigt. Wenn Sie "Nur Farben innerhalb der Farbtonskala" auswählen, wird ein neuer Dynamikkeil mit Farben erstellt, die innerhalb der Farbtonskala des Druckers liegen.

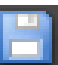

# **8 Speichern Sie Ihre Änderungen.**

Für Jobs mit einem Dynamikkeil wird immer eine Vorschau erstellt – selbst wenn die Vorschaueinstellung deaktiviert wurde. Die Vorschau zeigt einen generischen Medienkeil. Die aus dem Job extrahierten Farben sind auf dem Ausdruck und in Job Explorer auf der Seite "Kontrollstreifen" sichtbar.

Siehe auch:

["Überprüfungsworkflows in Fiery XF" auf Seite 326](#page-324-0)

# **Fußzeilen-Layout**

Sie können das Layout von Fußzeilen folgendermaßen ändern:

- Sie können das Job-Ticket und die Kontrollstreifen auf separaten Zeilen platzieren.
- Sie können den horizontalen und den vertikalen Abstand zwischen Fußzeile und Seitenrand ändern.
- Sie können die Breite und die Höhe des Job-Tickets ändern.
- Sie können die Schriftgröße des Job-Tickets ändern.
- Sie können die Fußzeile in Bezug auf das Blatt neu ausrichten.

### **SO PLATZIEREN SIE DAS JOB-TICKET UND DIE KONTROLLSTREIFEN AUF SEPARATEN ZEILEN**

- **1 Führen Sie einen der folgenden Schritte aus:**
	- Wechseln Sie zu System Manager. Klicken Sie im Layoutbereich auf den Workflow.
	- Wechseln Sie zu Job Explorer. Klicken Sie in der Job-Liste auf den Job.

In einer Sammelform werden das Job-Ticket und die Kontrollstreifen automatisch unter jeder Seite auf separaten Zeilen platziert.

2 Öffnen Sie auf der Registerkarte "Layout" die Seite "Job-Ticket".
**3 Klicken Sie auf der Registerkarte "Job-Ticket für Seite" oder "Job-Ticket für Sammelform" auf "Darf Seitengröße nicht überschreiten".**

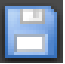

**4 Speichern Sie Ihre Änderungen.**

Für Sammelformen müssen Sie möglicherweise die Vorschau aktualisieren.

### **SO ÄNDERN SIE DEN ABSTAND ZWISCHEN FUßZEILE UND SEITENRAND**

- **1 Führen Sie einen der folgenden Schritte aus:**
	- Wechseln Sie zu System Manager. Klicken Sie im Layoutbereich auf den Workflow.
	- Wechseln Sie zu Job Explorer. Klicken Sie in der Job-Liste auf den Job.
- 2 Öffnen Sie auf der Registerkarte "Layout" die Seite "Job-Ticket".
- **3 Geben Sie den horizontalen und den vertikalen Abstand zwischen Fußzeile und Seitenrand ein.**

Die vertikale Einstellung ändert den Abstand zwischen dem unteren Rand der Seite und der Fußzeile. Durch die horizontale Einstellung wird die Fußzeile in Bezug auf den linken Rand der Seite eingerückt. Seitenfußzeilen für Seiten in Sammelformen können nicht eingerückt werden.

### **4 Speichern Sie Ihre Änderungen.**

Für Sammelformen müssen Sie möglicherweise die Vorschau aktualisieren.

### **SO ÄNDERN SIE DIE BREITE UND DIE HÖHE DES JOB-TICKETS**

- **1 Führen Sie einen der folgenden Schritte aus:**
	- Wechseln Sie zu System Manager. Klicken Sie im Layoutbereich auf den Workflow.
	- Wechseln Sie zu Job Explorer. Klicken Sie in der Job-Liste auf den Job.
- 2 Öffnen Sie auf der Registerkarte "Layout" die Seite "Job-Ticket".
- **3 Geben Sie eine maximale Breite für das Job-Ticket ein.**

Als Standardbreite für ein Job-Ticket wird die Breite der Seite minus der Breite der ausgewählten Kontrollstreifen verwendet.

**4 Geben Sie eine maximale Höhe für das Job-Ticket ein.**

Wenn die Job-Ticket-Informationen auf weniger als 5 cm angezeigt werden können, können Sie die Ticket-Höhe reduzieren, um unerwünschte weiße Zwischenräume zwischen dem Job-Ticket und einem darunter befindlichen Kontrollstreifen zu vermeiden.

Die Standardhöhe beträgt 5 cm. Wenn ein Job-Ticket die definierte Ticket-Höhe überschreitet, wird es beschnitten.

**5 Geben Sie eine Schriftgröße ein.**

Sie können eine Schriftgröße zwischen 6 pt und 72 pt festlegen.

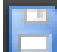

**6 Speichern Sie Ihre Änderungen.**

Für Sammelformen müssen Sie möglicherweise die Vorschau aktualisieren.

### **SO RICHTEN SIE DIE FUßZEILE IN BEZUG AUF DAS BLATT NEU AUS**

Durch die Änderung der Seitenausrichtung wird die Ausrichtung der Fußzeile nicht automatisch geändert. So bleibt die Fußzeile beispielsweise auf dem Blatt auch dann linksbündig ausgerichtet, wenn die Seite zentriert wird.

Sie können die Ausrichtungseinstellung auf Seiten und Fußzeilen anwenden. In diesem Fall werden die Seiten und Fußzeilen so neu ausgerichtet, als wenn sie gruppiert wären.

### **1 Führen Sie einen der folgenden Schritte aus:**

- Wechseln Sie zu System Manager. Klicken Sie im Layoutbereich auf den Workflow.
- Wechseln Sie zu Job Explorer. Klicken Sie in der Job-Liste auf den Job.
- 2 Öffnen Sie auf der Registerkarte "Layout" die Seite "Layout-Optionen".

#### **3** Klicken Sie auf "Fußzeile ausrichten".

In einer Sammelform wird diese Einstellung auf die Fußzeile für Sammelformen, nicht aber auf die Fußzeilen der Seiten in der Sammelform angewendet.

### **4 Speichern Sie Ihre Änderungen.**

Ħ

Für Sammelformen müssen Sie möglicherweise die Vorschau aktualisieren.

# **AUSWÄHLEN VON PROFILEN UND RENDERING INTENTS**

Farbmanagement soll primär bewirken, dass auf verschiedenen Farbgeräten gleichwertige Ergebnisse erzielt werden - keine leichte Aufgabe, wenn man bedenkt, dass verschiedene Geräte Farben mit verschiedenen Farbräumen wiedergeben. Die am weitesten verbreiteten Farbräume sind RGB (für Digitalkameras, Monitore und Scanner) und CMYK (für Tintenstrahldrucker und Offset-Druckmaschinen).

Jeder Farbraum kann eine andere Palette von Farben wiedergeben, die als Farbtonskala bezeichnet wird.. Der RGB-Farbraum verfügt über eine sehr viel breitere Farbtonskala als der CMYK-Farbraum. Hinzu kommt, dass nicht alle Geräte die gesamte für den Farbraum definierte Palette von Farben akkurat wiedergeben können. Die tatsächlichen Farbleistungen der verschiedenen Geräte können beträchtlich variieren, sodass sogar zwei Drucker desselben Modells geringfügig unterschiedliche Farbergebnisse erzielen können.

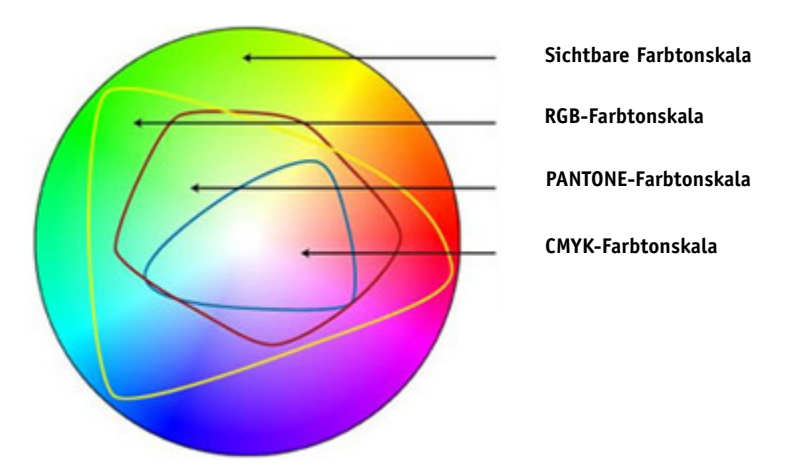

Um dieses Problem zu beheben, wurde von ICC (International Color Consortium) ein anerkannter Standard für Farbmanagementsysteme entwickelt, der eine einheitliche geräteübergreifende Farbwiedergabe ermöglicht. Dieser Standard basiert auf mehreren Profilen, die die Farbwiedergabe von der Bilderstellung bis zur Job-Ausgabe steuern. Fiery XF nutzt folgende Elemente für die Umsetzung der Farbverbindlichkeit:

- Medienprofile
- Eingangsprofile
- Simulationsprofile (Referenzprofile)
- Rendering Intents
- Monitorprofile

### <span id="page-147-0"></span>**Medienprofile**

Medienprofile beschreiben die Farbwiedergabeeigenschaften des Druckers für ein bestimmtes Druckmedium. Die Farbwiedergabeeigenschaften werden durch die Kombination Medientyp, Tintenart und Druckbedingungen definiert.

#### **SO WÄHLEN SIE EIN MEDIENPROFIL AUS**

- **1 Führen Sie einen der folgenden Schritte aus:**
	- Wechseln Sie zu System Manager. Klicken Sie im Layoutbereich auf das Ausgabegerät. Öffnen Sie auf der Registerkarte "Medium" die Seite "Druckkonfiguration".
	- Wechseln Sie zu Job Explorer. Klicken Sie in der Job-Liste auf den Job. Öffnen Sie auf der Registerkarte "Ausgabe" die Seite "Medienkonfiguration".
- **2 Wählen Sie die im Drucker verwendete Tintenart aus.**
- **3 Wählen Sie den Namen des zu verwendenden Druckmediums aus.**
- **4 Wählen Sie einen Kalibrierungssatz aus.**

Ein Kalibrierungssatz ist eine Grundlinearisierungsdatei, die mit dem Medienprofil verbunden ist. Die Grundlinearisierungsdatei definiert eine Reihe von Druckbedingungen und stellt sicher, dass das Druckerverhalten optimal auf das Druckmedium abgestimmt ist. Wenn mehrere Kalibrierungssätze verfügbar sind, klicken Sie auf "Katalog", um die Druckbedingungen anzuzeigen, unter denen jeder Kalibrierungssatz erstellt wurde.

Sie können den Katalog beispielsweise anzeigen, um nach einer Rasterdatei zu suchen oder um zu überprüfen, mit welcher Halbtonwiedergabe-Methode die Grundlinearisierungsdatei erstellt wurde. Bei der v1-Rasterung wird das Halbtonverfahren "Raster" verwendet. Bei der v2-Rasterung wird das Halbtonverfahren "Fehlerdiffusion (SE1)" oder "Stochastische Rasterung (SE2)" verwendet.

Sie können einen neuen Kalibrierungssatz erstellen, indem Sie eine Grundlinearisierungsdatei erstellen und mit einem vorhandenen Medienprofil verbinden.

Darüber hinaus können Sie eine Grundlinearisierungsdatei auswählen, die nicht mit einem Medienprofil verbunden ist. Wenn Sie eine Grundlinearisierungsdatei auswählen, die nicht mit einem Medienprofil verbunden ist, können Sie ohne Anwendung des Farbmanagements drucken. So können Sie die Farbwiedergabeeigenschaften des Druckers überprüfen. Nachdem Sie die Grundlinearisierungsdatei erstellt haben, kopieren Sie sie in den entsprechenden Unterordner des Ordners "EFI Media Profiles".

### **5 Speichern Sie die Änderungen.**

Siehe auch:

["Erstellen oder Bearbeiten einer Grundlinearisierungsdatei" auf Seite 163](#page-161-0)

["Profile Connector" auf Seite 173](#page-171-0)

["Rastermethoden in Fiery XF" auf Seite 374](#page-372-0)

<span id="page-148-0"></span>Eingangsprofile beschreiben die Farbmerkmale des Jobs. Die Farbmerkmale werden im Grafikprogramm oder mit dem Eingabegerät definiert. Mit Eingangsprofilen können farbverbindliche Vorhersagen in einer echten Produktion auf einem herkömmlichen Drucker gemacht werden. Eingangsprofile für RGB gewährleisten eine Ausgabe mit hoher Qualität mit lebendigen Farben. Zu diesem Zweck wird die größere RGB-Farbtonskala während der Job-Verarbeitung beibehalten.

Simulationsprofile (Referenzprofile) beschreiben die Farbwiedergabeeigenschaften der Druckmaschine, die auf dem Tintenstrahldrucker simuliert werden soll. Im Lieferumfang von Fiery XF sind mehrere generische Profile enthalten.

Wenn Sie keine eigenen Farbmanagement-Einstellungen vornehmen möchten, können Sie eine Voreinstellung auswählen. Sie können eine Voreinstellung im Menü "Voreinstellungen" in der Seitenleiste auswählen. Fiery XF stellt Farbmanagement-Voreinstellungen für Proofing, Produktion, Foto, Geschäftsgrafiken und Umwandlung in Graustufen bereit. In diesen Voreinstellungen sind bereits Eingangsprofile und Simulationsprofile für Standardworkflows ausgewählt.

#### **SO WÄHLEN SIE EINGANGSPROFILE UND SIMULATIONSPROFILE (REFERENZPROFILE) AUS**

- **1 Führen Sie einen der folgenden Schritte aus:**
	- Wechseln Sie zu System Manager. Klicken Sie im Layoutbereich auf den Workflow.
	- Wechseln Sie zu Job Explorer. Klicken Sie in der Job-Liste auf den Job.
- 2 Öffnen Sie auf der Registerkarte "Farbe" die Seite "Farbmanagement".
- **3 Aktivieren Sie das Kontrollkästchen in der Seitenleiste, um die Einstellungen zu aktivieren.**
- 4 Wählen Sie unter "Eingangsprofile" ein Profil für CMYK-Jobs, ein Profil für RGB-Jobs und ein **Profil für Graustufen-Jobs aus.**

Für jeden Farbraum sind häufig verwendete Eingangsprofile bereits ausgewählt. Sie können Standardprofile verwenden oder Eingangsprofile auswählen, die sich besser für Ihre Jobs eignen.

Sie können ein Eingangsprofil auswählen, das im Lieferumfang von Fiery XF oder des Eingabegeräts enthalten ist. Benutzerdefinierte Eingangsprofile müssen in den Ordner "Reference" kopiert werden. In Fiery XF können nur in diesem Ordner abgelegte Profile ausgewählt werden.

Im Lieferumfang von Fiery XF sind keine Multicolor-Eingangsprofile enthalten. Bei Bedarf können Sie jedoch benutzerdefinierte Multicolor-Profile für fünf, sechs oder sieben Farben implementieren, indem Sie die Verwendung des Eingangsprofils erzwingen.

Fiery XF analysiert jeden geladenen Job und wendet automatisch das Eingangsprofil für den richtigen Farbraum an. Wenn kein Eingangsprofil für den Farbraum des Jobs ausgewählt wird, wird eine Fehlermeldung angezeigt.

#### 5 Wählen Sie "Eingebettete Profile verwenden, wenn verfügbar" aus (optional).

Diese Einstellung wird auf JPEG-, TIFF- und PSD-Jobs mit einem eingebetteten Eingangsprofil angewendet. Eingebettete Eingangsprofile überschreiben die Eingangsprofile, die in diesem Fenster ausgewählt werden. Durch Anwendung eines eingebetteten Eingangsprofils können Sie sicherstellen, dass die Farbeigenschaften des Eingabegeräts bei der Jobverarbeitung berücksichtigt werden.

#### **6 Wählen Sie unter "Simulationsprofil" ein Simulationsprofil aus.**

Sie können ein im Lieferumfang von Fiery XF enthaltenes Simulationsprofil laden oder eines, das Sie z. B. von einer Druckerei erhalten haben.

EFI stellt eine Reihe zusätzlicher benutzerdefinierter Profile bereit. Diese befinden sich in den Unterordnern des Ordners "Reference Additional". Wenn Sie diese oder benutzerdefinierte Simulationsprofile verwenden möchten, müssen Sie sie in den Ordner "Reference" kopieren. In Fiery XF können nur in diesem Ordner abgelegte Profile ausgewählt werden.

Sie können auch "Medienprofil verwenden" auswählen. In diesem Fall wird das ausgewählte Medienprofil als Simulationsprofil übernommen. Es stellt sicher, dass Sie die maximal mögliche Farbtonskala nutzen können, die mit der ausgewählten Kombination von Ausgabegerät, Tinte und Medien erreicht werden kann.

Diese Einstellung eignet sich am besten für PDF-Jobs, die verschiedene Elemente in verschiedenen Farbräumen enthalten (RGB, CMYK, Grau usw.). Durch die Anwendung des Medienprofils anstelle des Simulationsprofils können Sie die Farbwiedergabe von RGB-Bildern enorm verbessern, da das Medienprofil einen größeren Farbraum besitzt. RGB-Bilder erscheinen dadurch im Ausdruck viel detaillierter und satter.

Nicht-PDF-Jobs werden direkt in den Farbraum des Medienprofils umgewandelt.

### **7 Wählen Sie unter "Simulationsprofil" die Option "PDF-Ausgabe-Intent verwenden, wenn verfügbar" aus (optional).**

Diese Einstellung wird auf PDF/X-Jobs mit einem eingebetteten Ausgabe-Intent angewendet. Eingebettete Ausgabe-Intents überschreiben das Simulationsprofil, das in diesem Fenster ausgewählt wird. Diese Einstellung berücksichtigt den ausgewählten Arbeitsfarbraum.

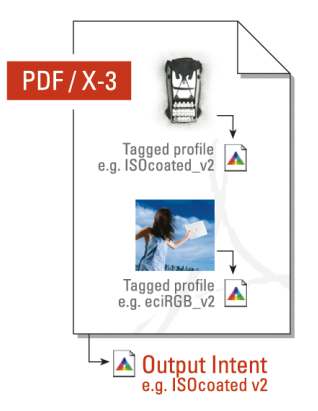

### **8 Führen Sie einen der folgenden Schritte aus:**

• Wählen Sie unter "Eingangsprofile" einen Rendering Intent für CMYK-Jobs, einen Rendering Intent für RGB-Jobs und einen Rendering Intent für Graustufen-Jobs aus. Die folgende Tabelle zeigt, welcher Rendering Intent sich am besten für welchen Job-Typ eignet.

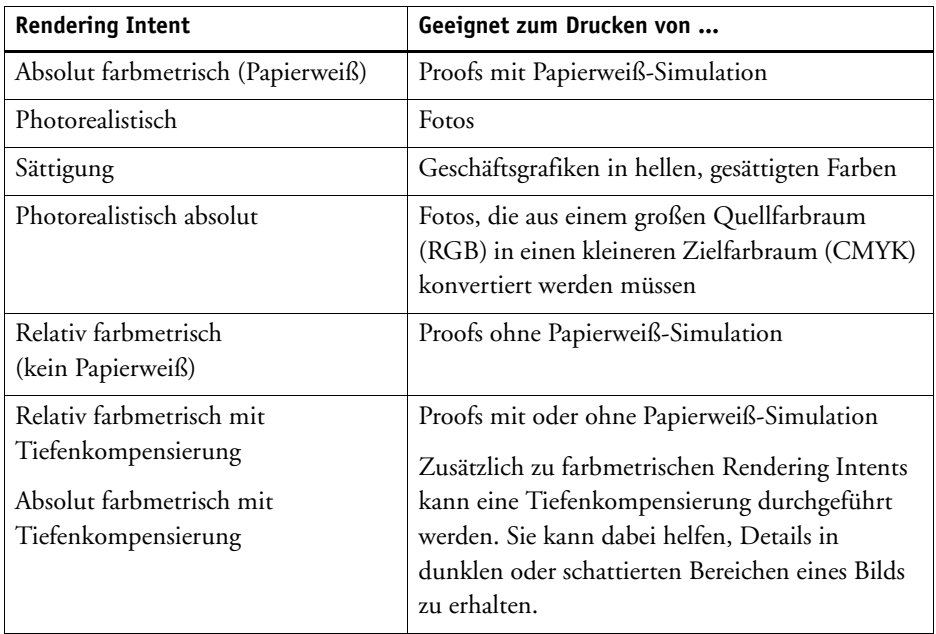

• Wählen Sie "Dynamischer Rendering Intent verwenden" aus (optional).

Diese Einstellung analysiert die Farben des Jobs und bestimmt, ob sie präzise auf dem ausgewählten Ausgabegerät reproduziert werden können. Basierend auf dieser Analyse wird der optimale Rendering Intent für den Job angewendet.

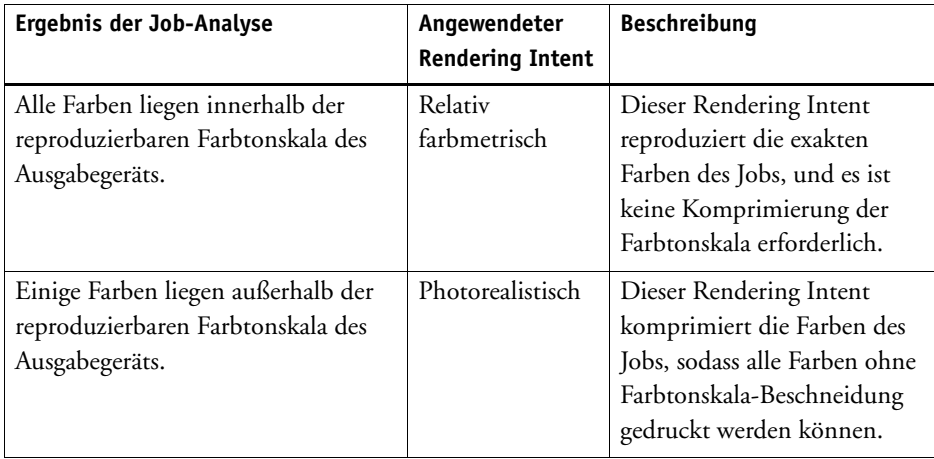

Das Simulationsprofil hat Vorrang vor dem Eingangsprofil. Wenn Sie ein Simulationsprofil auswählen, wird der dynamische Rendering Intent für das Simulationsprofil angewendet. Wenn Sie kein Simulationsprofil auswählen, wird der Rendering Intent für das entsprechende Eingangsprofil angewendet.

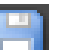

#### **9 Speichern Sie Ihre Änderungen.**

Wenn Sie regelmäßig mit verschiedenen Profilen und Rendering Intents arbeiten, empfiehlt es sich, jede Einstellungsgruppe als Voreinstellung zu speichern. Eine Voreinstellung ist eine Vorlage für eine Gruppe von Einstellungen, die unter einem eindeutigen Namen gespeichert werden. Sie können Voreinstellungen im Menü "Voreinstellungen" in der Seitenleiste erstellen. Wenn Sie das nächste Mal Farbmanagement einrichten, genügt es, den Namen der Voreinstellung auszuwählen.

Siehe auch:

["Anwenden eines Arbeitsfarbraums" auf Seite 105](#page-103-0)

["Rendering Intents" auf Seite 154](#page-152-0)

["Erzwingen der Verwendung eines Eingangsprofils" auf Seite 296](#page-294-0)

["Programmstruktur" auf Seite 396](#page-394-0)

## <span id="page-152-0"></span>**Rendering Intents**

Rendering Intents beschreiben, wie Farben, die außerhalb der Farbtonskala liegen, so angepasst werden, dass sie in die Zielfarbtonskala passen.

Die Farbtonskala des Quellfarbraums ist häufig größer als die des Zielfarbraums für den Drucker. Dann müssen gesättigte Farben reduziert (ungenau) wiedergegeben werden. Aus diesem Grund sehen digitale Fotos, die bei der Wiedergabe im RGB-Farbraum einer Digitalkamera oder eines Computermonitors in kräftigen, satten Farben erstrahlen, vergleichsweise blass aus, wenn sie mit dem kleineren Farbraum eines CMYK-Druckers gedruckt werden müssen.

Die Abbildung zeigt, wie verschiedene Rendering Intents Farben, die außerhalb der Farbtonskala liegen, so projizieren, dass in den verfügbaren Farbraum passen.

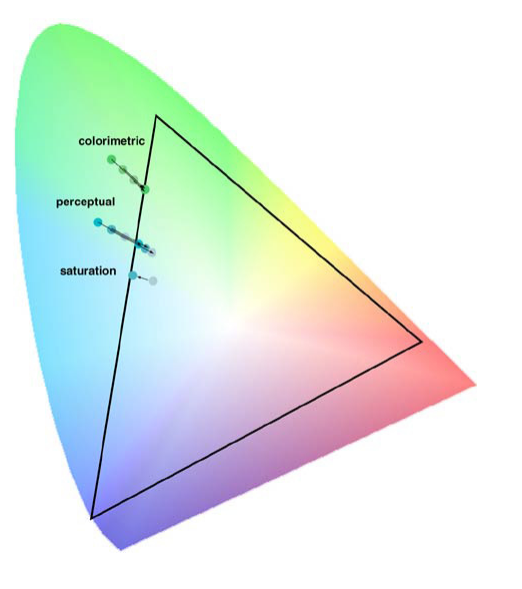

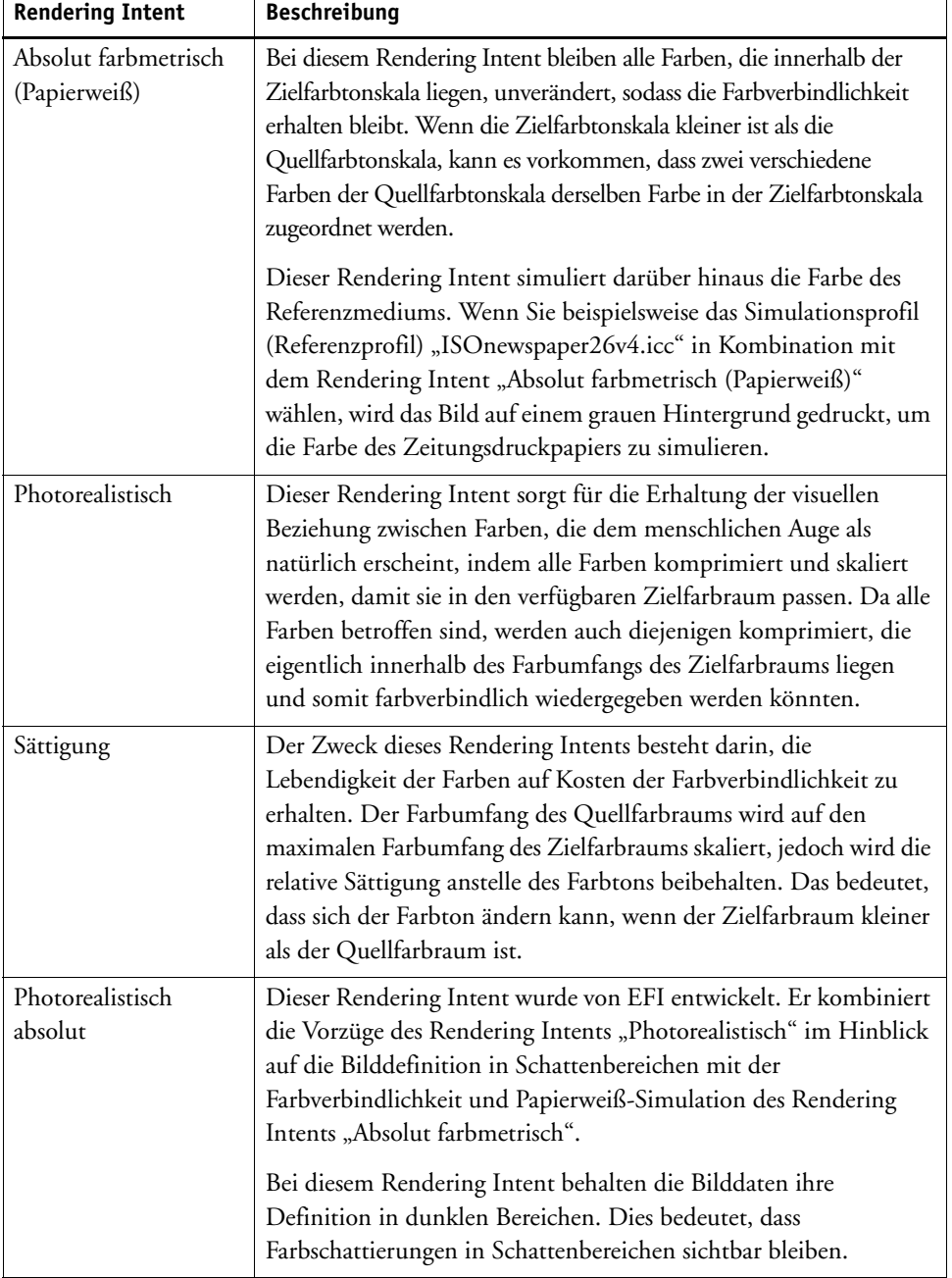

### Fiery XF verwendet die folgenden Rendering Intents:

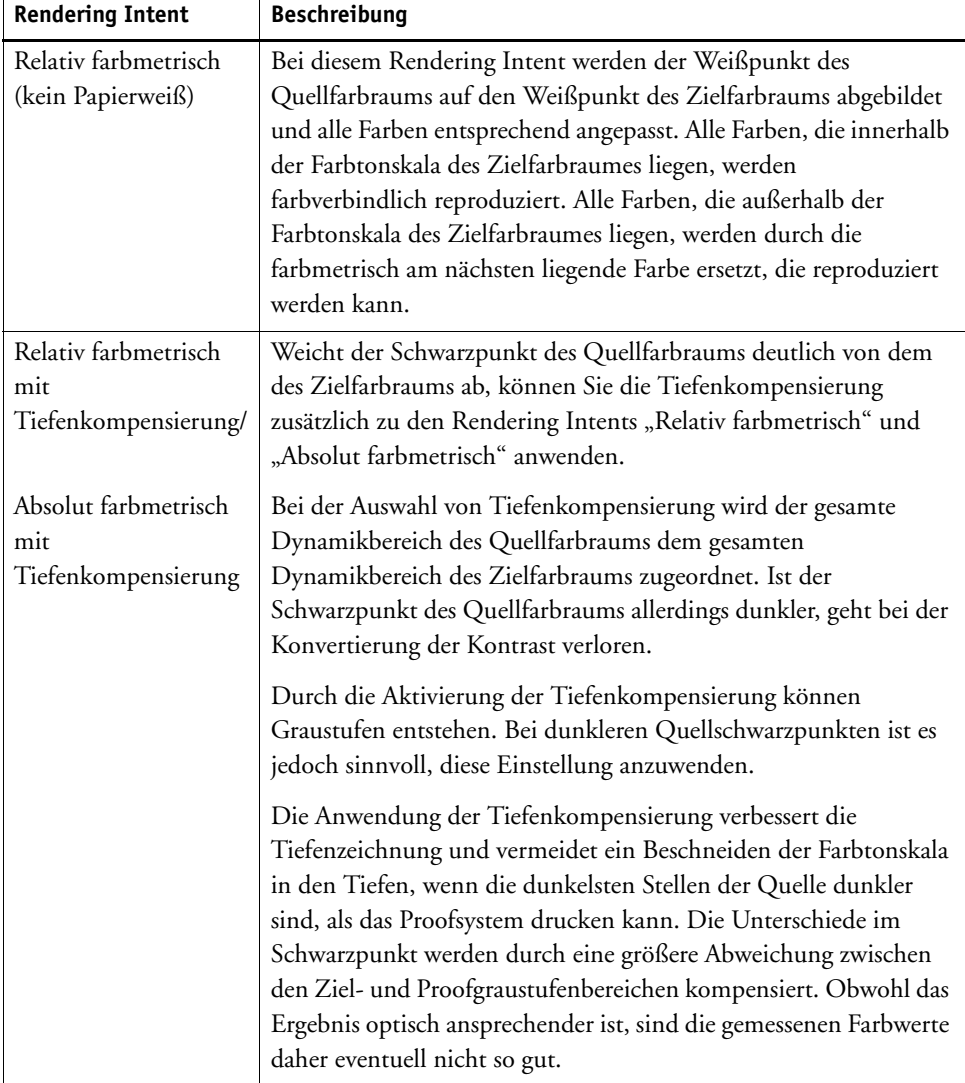

### <span id="page-155-0"></span>**Device-Link-Profile**

In einer normalen Workflowsituation wird der Farbraum des Eingabegeräts über den geräteunabhängigen L\*a\*b\*-Farbraum (als Profilverbindungsraum bekannt) in den Farbraum des Ausgabegeräts konvertiert. Dieser Prozess erfordert zwei verschiedene Profile: ein Eingangsprofil und ein Zielprofil.

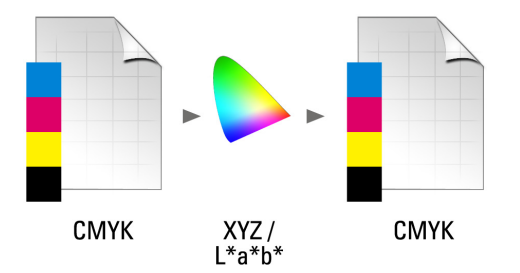

Ein Device-Link-Profil ist eine spezielle Art von ICC-Profil, das den Farbraum des Eingabegeräts direkt in den Farbraum des Ausgabegeräts konvertiert, wobei das Ausgabegerät ein physischer Drucker oder ein Dateiformat sein kann. Im Gegensatz zu Eingangs- oder Zielprofilen beschreiben Device-Link-Profile keinen spezifischen Farbraum, sondern definieren die Konvertierung aus einem Quellfarbraum in einen Zielfarbraum. Die Grundlage beim Erstellen eines Device-Link-Profils bildet daher immer ein normales ICC-Profil.

Device-Link-Profile werden meistens auf direkte CMYK-zu-CMYK-Transformationen angewendet, da das Konvertieren eines geräteunabhängigen Farbraums zu unerwünschten Effekten wie ungleichmäßigen Farbverläufen führen kann. In einem Device-Link-Profil werden die Farbseparationen beibehalten, sodass der Schwarzkanal des Eingangsprofil erhalten bleibt.

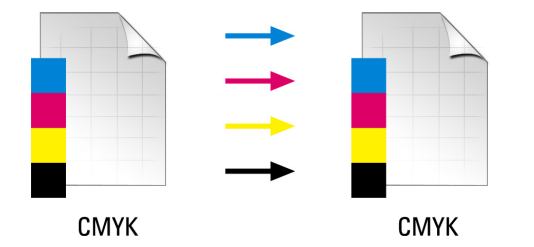

Die Erhaltung des Schwarzkanals aus dem Eingabefarbraum ist einer der Hauptvorteile von Device-Link-Profilen. Aus diesem Grunde werden Device-Link-Profile häufig im Rahmen der Datenvorbereitung eingesetzt, z. B. zur Konvertierung von "ISOcoated" in "ISOuncoated".

Darüber hinaus können Sie mit Device-Link-Profilen den L\*a\*b\*-Farbraum umgehen, um eine Verunreinigung durch andere Farben zu verhindern. Mit anderen Worten: 50%iges Schwarz bleibt 50%iges Schwarz.

Dabei müssen Sie jedoch wissen, dass Device-Link-Profile nicht so flexibel wie andere ICC-Profile verwendet werden können. Jedes Device-Link-Profil kann nur für die spezielle Kombination von Eingangs- und Zielprofil verwendet werden, für die es erstellt wurde.

#### **SO WÄHLEN SIE EIN DEVICE-LINK-PROFIL FÜR DIE AUSGABE AUF EINEM DRUCKER AUS**

Für die Ausgabe auf einen Drucker kopieren Sie das Device-Link-Profil in den Unterordner "Profiles", in dem sich die Grundlinearisierungsdatei befindet.

- **1 Wechseln Sie zu System Manager. Klicken Sie im Layoutbereich auf ein Ausgabegerät. Öffnen**  Sie auf der Registerkarte "Medium" die Seite "Druckkonfiguration".
- **2 Wählen Sie unter "Name des Druckmediums" den Namen des Device-Link-Profils aus.**

Das Device-Link-Profil wird unter dem Namen aufgeführt, den Sie in Profile Connector definiert haben. Fiery XF zeigt eine entsprechende Meldung an, wenn ein Device-Link-Profil ausgewählt wird.

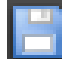

**3 Speichern Sie die Änderungen.**

#### **SO WÄHLEN SIE EIN DEVICE-LINK-PROFIL FÜR DIE AUSGABE IN EINE DATEI AUS**

Wenn Sie eine Lizenz für File Output Option besitzen, können Sie Jobs in das TIFF- oder PDF-Format ausgeben.

Für die Ausgabe in ein Dateiformat muss das Device-Link-Profil im Ordner "Reference" gespeichert werden.

- **1 Wechseln Sie zu System Manager. Klicken Sie im Layoutbereich auf ein Ausgabegerät. Öffnen**  Sie auf der Registerkarte "Gerät" die Seite "Verbindung".
- 2 Wählen Sie unter "Verbindungstyp" die Option "Device-Link-Profil verwenden" aus.
- **3 Wählen Sie unter "Device-Link-Profil" den Namen des Device-Link-Profils aus.**

Das Device-Link-Profil wird unter dem Namen aufgeführt, den Sie in Profile Connector definiert haben. Fiery XF zeigt eine entsprechende Meldung an, wenn ein Device-Link-Profil ausgewählt wird.

4 Wählen Sie unter "Profil" ein Simulationsprofil (Referenzprofil) aus.

Dieses Profil wird auf Jobs angewendet, die in einem anderen Farbraum als dem Farbraum des Eingangsprofils erstellt wurden, das mit dem Device-Link-Profil verbunden ist.

**5 Wählen Sie "Eingabeauflösung für Nicht-PostScript-Dateien beibehalten" aus (optional).**

Diese Einstellung ist nützlich, wenn Sie mehrere digitale Dateien in einen einzelnen Farbraum konvertieren möchten, ohne die Auflösung (Größe) des Originalbilds zu beeinflussen.

**6 Speichern Sie die Änderungen.**

Siehe auch:

["Erstellen eines Device-Link-Profils" auf Seite 170](#page-168-0)

["Drucken in eine Datei" auf Seite 229](#page-227-0)

["Programmstruktur" auf Seite 396](#page-394-0)

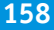

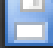

### <span id="page-157-0"></span>**Monitorprofile**

Monitorprofile werden zur Simulation und Überprüfung der Farbverbindlichkeit auf einem Computerbildschirm verwendet. Dies wird "Softproof" genannt. Genauso wie die Farbausgabe der einzelnen Drucker erheblich abweichen kann, werden Farben auf Monitoren geringfügig anders angezeigt. Um dieses Problem zu beheben, muss der Monitor regelmäßig auf einen bestimmten Standard kalibriert werden. Die Monitorkalibrierung besteht aus zwei Schritten:

- Anpassen von Helligkeit und Steuereinstellungen des Monitors auf festgelegte Werte und
- Erstellen eines Monitorprofils, das Weißpunkt-, Gamma- und RGB-Nachleuchteinstellungen definiert.

Windows- und Macintosh-Computer verfügen über Standardmonitorprofile, die Bestandteil der Betriebssystemsoftware sind. Sie können in Fiery XF ein eigenes oder ein im Betriebssystem enthaltenes Monitorprofil auswählen.

#### **SO WÄHLEN SIE EIN MONITORPROFIL AUS**

### 1 Klicken Sie im Menü "Bearbeiten" auf "Monitorprofil".

Das Dialogfeld "Monitorprofil" wird angezeigt.

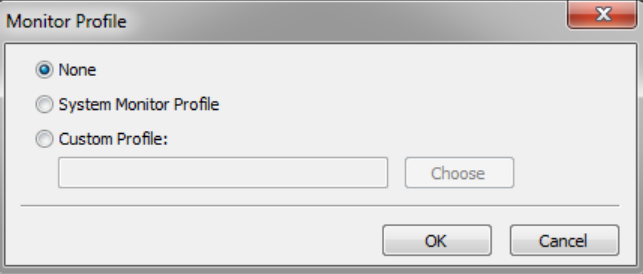

- **2 Führen Sie einen der folgenden Schritte aus:**
	- Klicken Sie auf "Systemmonitorprofil", um ein Monitorprofil auszuwählen, das mit dem Betriebssystem bereitgestellt wurde.
	- Klicken Sie auf "Benutzerdefiniertes Profil" und dann auf "Wählen", um zu einem selbst erstellten Monitorprofil zu navigieren.
- **3** Klicken Sie auf "OK".

## **ERSTELLEN UND OPTIMIEREN VON PROFILEN**

Fiery XF bietet Benutzern mit Administratorrechten eine Reihe von Tools, um die Farbwiedergabe von Ausgabegeräten zu verbessern:

- Color Tools ist eine Standardkomponente von Fiery XF. Sie können damit vorhandene Medienprofile optimieren oder Medienprofile von Drittanbietern integrieren.
- Color Profiler Suite stellt zusätzliche Tools für das Erstellen und Bearbeiten von Medienprofilen, Simulationsprofilen (Referenzprofilen) und Device-Link-Profilen bereit. Color Profiler Suite erfordert eine zusätzliche Lizenz.

Mit jedem Medienprofil, das Sie in Fiery XF auswählen, ist eine Grundlinearisierungsdatei verbunden. Die Grundlinearisierungsdatei wurde für ein bestimmtes Ausgabegerät erstellt. Nun gibt es jedoch keine zwei Ausgabegeräte, die absolut identisch sind. Selbst in Serie gefertigte Drucker des gleichen Modells weisen geringfügig unterschiedliche Farbeigenschaften auf. Auch Ihr Ausgabegerät wird unweigerlich andere Farbeigenschaften als das Ausgabegerät aufweisen, für das das Medienprofil erstellt wurde.

Sie können die Farbausgabe wie folgt verbessern:

- Sie können die Tintenbegrenzungen für die Grundlinearisierungsdatei neu definieren, um sicherzustellen, dass die Farbwiedergabe Ihres Druckers mit der des Referenzdruckers übereinstimmt, für den das Medienprofil ursprünglich erstellt wurde.
- Sie können eine neue Grundlinearisierungsdatei und ein neues Medienprofil für Ihr spezifisches Ausgabegerät erstellen. Diese Methode ist präziser und erzielt insgesamt bessere Farbergebnisse.

### **Systemkonfiguration**

Während der Installation des Programms werden in System Manager ein Standardworkflow und ein Standardgerät für die Linearisierung erstellt. Das Linearisierungsgerät muss mit dem Linearisierungsworkflow verbunden sein. Nur Benutzer mit Administratorrechten können Jobs über diese Systemkonfiguration drucken.

Wenn Sie Color Tools verwenden, müssen Sie Charts drucken und die Farbfelder messen. Die Charts werden automatisch über den Linearisierungsworkflow verarbeitet und auf dem Linearisierungsgerät ausgedruckt. Dabei werden alle Einstellungen des Farbmanagements (Profile und Rendering Intents) aus dem Workflow ignoriert, da sie die Farbausgabe beeinflussen. Wenn Sie eine Grundlinearisierungsdatei erstellen, ist es wichtig, dass alle Farbmessungen ausschließlich auf den Farbleistungen des Druckers basieren.

### <span id="page-159-0"></span>**Einrichten des Linearisierungsgeräts**

Bevor Sie Color Tools starten können, müssen Sie das Linearisierungsgerät konfigurieren. Das Linearisierungsgerät muss mit genau denselben Einstellungen wie das Ausgabegerät eingerichtet werden, dessen Farbwiedergabeeigenschaften Sie optimieren möchten.

Wenn Sie bereits ein Ausgabegerät eingerichtet haben, können Sie die Einstellungen auf das Linearisierungsgerät übertragen. Dies ist eine schnelle Möglichkeit, das Linearisierungsgerät einzurichten, wenn Sie eine Grundlinearisierungsdatei erstellen oder ein vorhandenes Medienprofil optimieren möchten. Das entsprechende Farbtool wird danach automatisch gestartet.

Sie können das Linearisierungsgerät auch manuell wie jedes andere Ausgabegerät einrichten. In diesem Fall wird Color Tools nicht automatisch gestartet.

#### **SO ÜBERTRAGEN SIE DRUCKEREINSTELLUNGEN AUF DAS LINEARISIERUNGSGERÄT**

#### **1 Führen Sie einen der folgenden Schritte aus:**

- Wechseln Sie zu System Manager. Klicken Sie im Layoutbereich mit der rechten Maustaste auf ein bereits eingerichtetes Ausgabegerät und klicken Sie auf eines der folgenden Elemente:
	- Klicken Sie auf "Ausgabegerät linearisieren", um eine neue Grundlinearisierungsdatei zu erstellen.
	- Klicken Sie auf "Ausgabegerät nachlinearisieren", um die Tintendichten einer vorhandenen Grundlinearisierungsdatei zu optimieren.
- Wechseln Sie zu System Manager. Klicken Sie im Layoutbereich auf ein bereits eingerichtetes Ausgabegerät. Öffnen Sie auf der Registerkarte "Gerät" die Seite "Druckkonfiguration". Klicken Sie unter "Kalibrierungssatz" auf "Neue Linearisierung und neues Profil".

Die Druckereinstellungen werden auf das Linearisierungsgerät übertragen. Wenn das Linearisierungsgerät zuvor für einen anderen Drucker eingerichtet war, erhalten Sie die Warnung, dass die aktuellen Einstellungen überschrieben werden.

Siehe auch:

["Starten von Color Tools" auf Seite 162](#page-160-0)

### <span id="page-160-0"></span>**Starten von Color Tools**

Bevor Sie Color Tools starten können, müssen Sie das Linearisierungsgerät konfigurieren.

#### **SO STARTEN SIE COLOR TOOLS**

### **1 Führen Sie einen der folgenden Schritte aus:**

- Klicken Sie auf der Symbolleiste auf Color Tools.
	- Klicken Sie im Menü "Extras" auf Color Tools.

Das Startfenster wird mit einer Liste der verfügbaren Tools angezeigt. Beachten Sie, dass das Startfenster geringfügig anders aussieht, wenn Sie keine Lizenz für Color Profiler Option besitzen. Color Profiler Option stellt Tools für die Profilerstellung bereit.

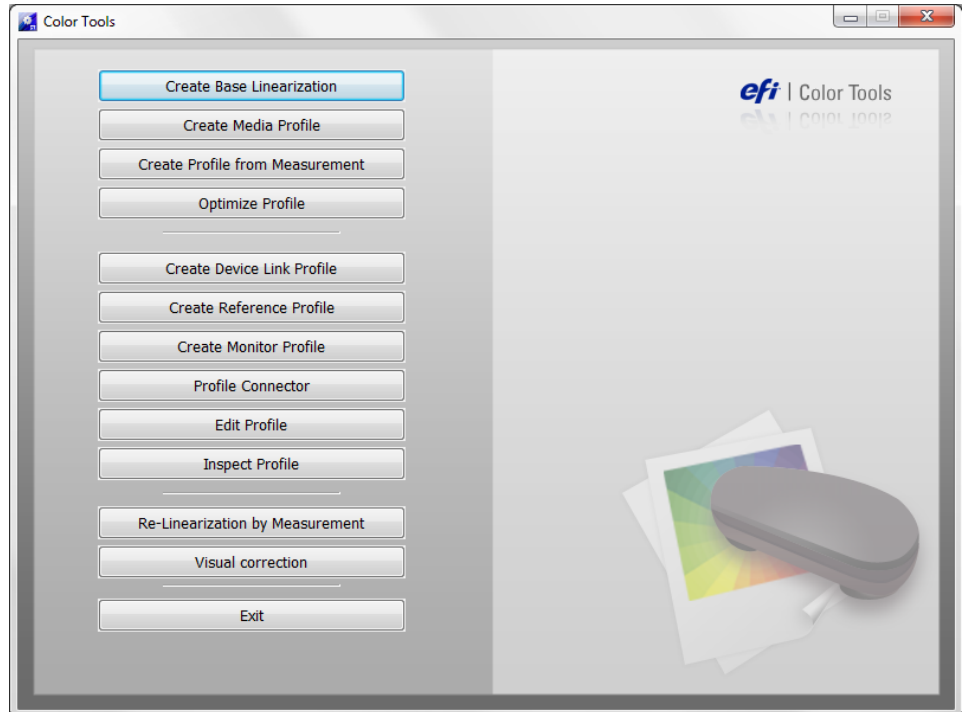

Wenn Sie das Linearisierungsgerät durch Übertragung der Einstellungen von einem anderen Ausgabegerät einrichten, umgeht Color Tools das Startfenster und startet das entsprechende Tools direkt. Sie können jederzeit zum Startfenster zurückkehren, indem Sie ein geöffnetes Tool schließen.

**2 Klicken Sie auf die entsprechende Schaltfläche, um das Tool zu starten.**

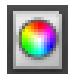

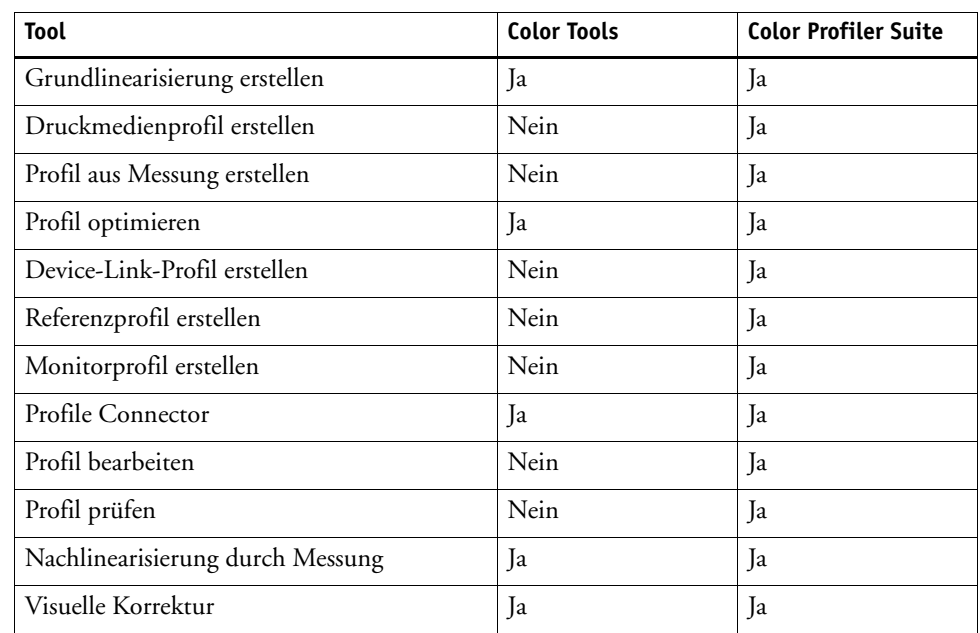

In der Tabelle werden die verfügbaren Tools aufgelistet:

Siehe auch:

["Einrichten des Linearisierungsgeräts" auf Seite 161](#page-159-0)

### **Allgemeine Hinweise**

Viele Tools erfordern, dass Sie Farbfelder ausdrucken und messen. Stellen Sie daher sicher, dass ein Messgerät (Spektralfotometer) verfügbar ist. Es werden viele verschiedene Messgeräte einschließlich eingebetteter Messgeräte unterstützt.

Alle Linearisierungscharts müssen in ihrer ursprünglichen Größe gedruckt werden, um Probleme während der Messung zu vermeiden. Achten Sie also darauf, dass die Skalierung der Jobs im Linearisierungsworkflow nicht eingerichtet ist.

### <span id="page-161-0"></span>**Erstellen oder Bearbeiten einer Grundlinearisierungsdatei**

Eine Grundlinearisierungsdatei bildet die Grundlage für ein Medienprofil. Sie enthält Details zu den Tintenmengen, die notwendig sind, um die maximale Farbdichte für eine bestimmte Kombination aus Ausgabegerät und Medientyp zu erzielen, während gleichzeitig so wenig Tinte wie möglich verwendet wird.

#### **SO ERSTELLEN SIE EINE NEUE GRUNDLINEARISIERUNGSDATEI**

- **1 Schließen Sie das Messgerät an.**
- 2 Starten Sie Color Tools, und klicken Sie auf "Grundlinearisierung erstellen".

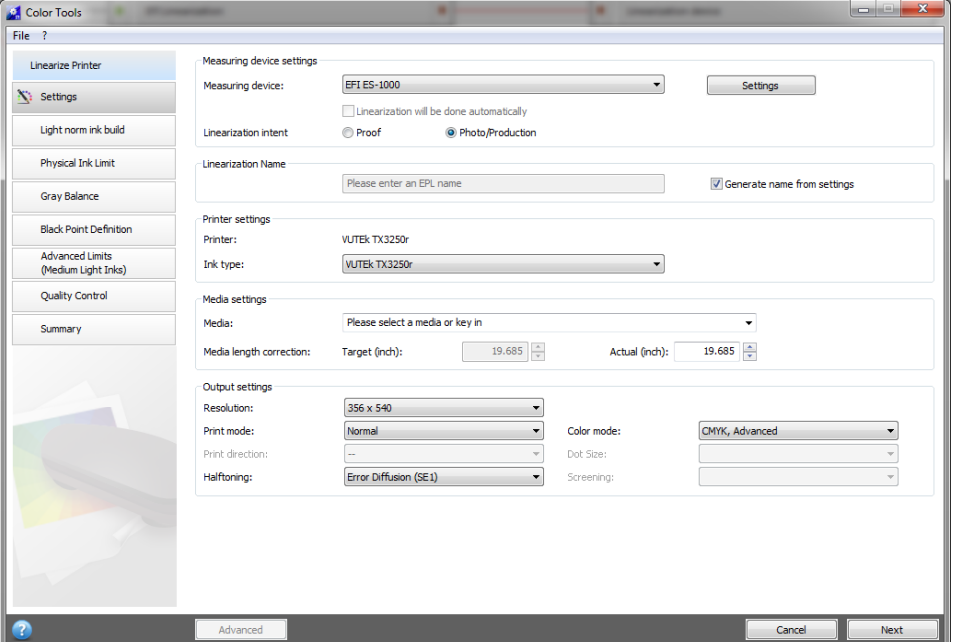

### 3 Klicken Sie auf die Schaltfläche "Info", und folgen Sie den Bildschirmanweisungen, um die **Grundlinearisierung durchzuführen.**

Sie können die Grundlinearisierungsdatei jederzeit speichern und später fertig stellen. Klicken Sie im Menü "Datei" auf "Grundlinearisierung speichern".

Wenn Sie die Erstellung der Grundlinearisierungsdatei abgeschlossen haben, führen Sie einen der folgenden Schritte aus:

- Fahren Sie mit der Erstellung eines Medienprofils fort.
- Verbinden Sie die Grundlinearisierungsdatei mit einem vorhandenen Medienprofil.
- Wählen Sie die Grundlinearisierungsdatei in Fiery XF aus. Wenn Sie eine Grundlinearisierungsdatei auswählen, die nicht mit einem Medienprofil verbunden ist, können Sie ohne Anwendung des Farbmanagements drucken. So können Sie die Farbwiedergabeeigenschaften des Druckers überprüfen.

#### <span id="page-162-0"></span>**SO BEARBEITEN SIE EINE GRUNDLINEARISIERUNGSDATEI**

Sie können eine unvollendete Grundlinearisierungsdatei fertig stellen oder eine benutzerdefinierte Grundlinearisierungsdatei oder Standard-Grundlinearisierungsdatei bearbeiten.

- **1 Schließen Sie das Messgerät an.**
- 2 Starten Sie Color Tools, und klicken Sie auf "Grundlinearisierung erstellen".
- **3 Führen Sie einen der folgenden Schritte aus:**
	- Klicken Sie im Menü "Datei" auf "Grundlinearisierung laden", suchen Sie eine Grundlinearisierungsdatei, und klicken Sie auf "Öffnen".

Verwenden Sie diese Einstellung, um eine unvollendete Grundlinearisierungsdatei zu laden, und fahren Sie an der Stelle fort, an der Sie zuvor aufgehört haben. Die einzige Bedingung besteht darin, dass Sie dasselbe Messgerät verwenden müssen.

• Wenn Sie das erste Chart gedruckt haben, klicken Sie auf "Daten importieren".

Verwenden Sie diese Einstellung, um Messwerte zu laden, die mit einem Drittanbieterprogramm ermittelt wurden. Die vorhandenen Messwerte werden als Grundlage für eine Grundlinearisierungsdatei verwendet. Mit Ausnahme des im Drucker eingebetteten Messgeräts können Sie jedes beliebige Messgerät verwenden.

Alternativ können Sie rasche Änderungen an einer bestehenden Grundlinearisierungsdatei in Profile Connector vornehmen.

Siehe auch:

["Medienprofile" auf Seite 149](#page-147-0) ["Einrichten des Linearisierungsgeräts" auf Seite 161](#page-159-0) ["So bearbeiten Sie eine Grundlinearisierungsdatei" auf Seite 164](#page-162-0) ["Erstellen eines Medienprofils" auf Seite 165](#page-163-0) ["Profile Connector" auf Seite 173](#page-171-1)

### <span id="page-163-0"></span>**Erstellen eines Medienprofils**

Ein Medienprofil wird immer für eine spezielle Kombination von Drucker und Medien erstellt. Um ein Medienprofil zu erstellen, müssen Sie zunächst eine Grundlinearisierungsdatei erstellen.

Sie können kein Medienprofil erstellen, wenn im Linearisierungsgerät das Drucken in eine Datei eingerichtet ist.

**SO ERSTELLEN SIE EIN MEDIENPROFIL**

1 Starten Sie Color Tools, und klicken Sie auf "Druckmedienprofil erstellen".

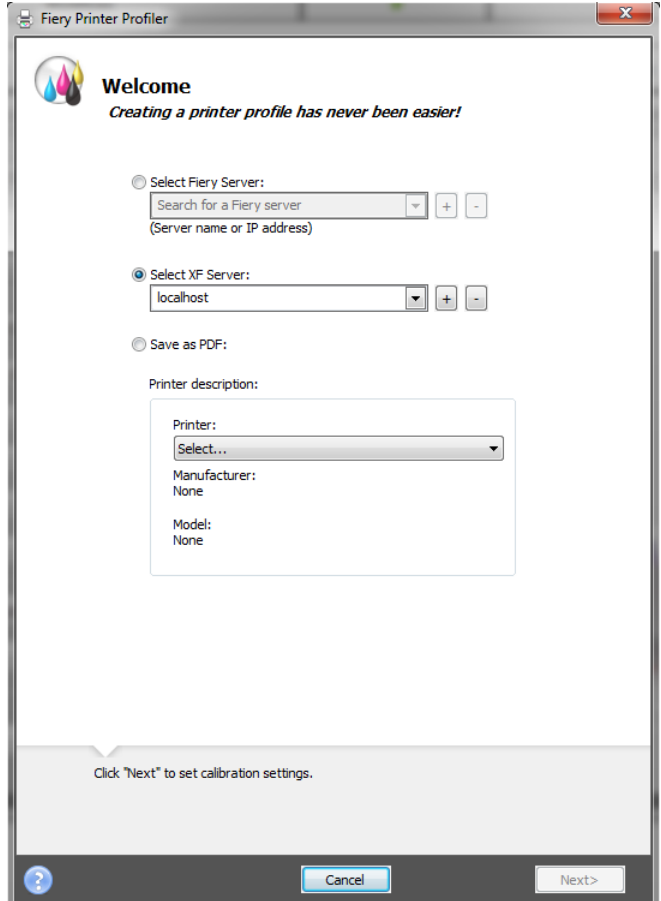

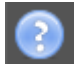

2 Klicken Sie auf die Schaltfläche "Info", und folgen Sie den Bildschirmanweisungen, um das **Medienprofil fertigzustellen.**

Wenn Sie das Medienprofil erstellt haben, können Sie es in Fiery XF auswählen.

Siehe auch:

["Medienprofile" auf Seite 149](#page-147-0)

### **Erstellen eines Profils anhand von Messdaten**

Wenn Sie beim Starten des Tools "Profil aus Messung erstellen" bereits über eine Messreihe verfügen (entweder in einer IT8-Datei oder in einem vorhandenen ICC-Profil), können Sie direkt mit dem Erstellen eines neuen Profils anhand der Messdaten fortfahren. Diese Methode bietet zugleich eine einfache Möglichkeit, um die Einstellungen eines vorhandenen Profils zu aktualisieren, ohne die Messdaten zu ändern.

Sie haben die Wahl, Messungen aus einer bzw. mehreren IT8-Dateien oder aus einem einzelnen Profil zu importieren. Wenn Sie Messungen aus mehr als einer Datei importieren, wird der Durchschnitt der importierten Messungsreihen zum Erstellen des Profils verwendet. Bei einer inkonsistenten Ausgabe Ihres Druckers oder wenn Sie versuchen, ein gemeinsames Profil für mehrere Drucker zu erstellen, ist die Verwendung des Durchschnitts mehrerer Messungen sinnvoll.

### **SO ERSTELLEN SIE EIN PROFIL ANHAND VON MESSDATEN**

1 Starten Sie Color Tools, und klicken Sie auf "Profil aus Messung erstellen".

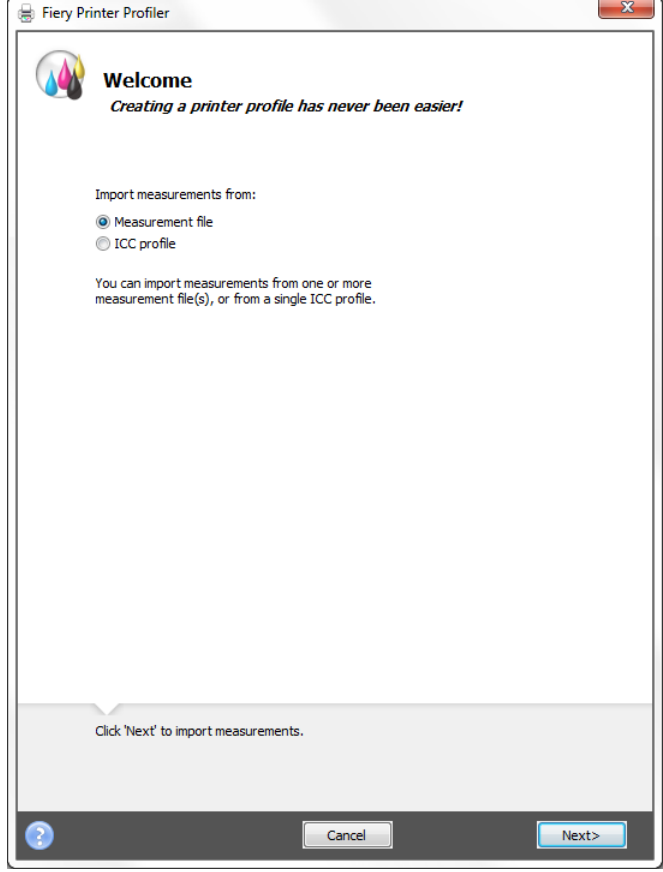

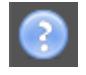

2 Klicken Sie auf die Schaltfläche "Info", und folgen Sie den Bildschirmanweisungen, um das **Profil zu erstellen.**

Wenn Sie das Profil erstellt haben, können Sie es in Fiery XF auswählen.

Siehe auch:

["Medienprofile" auf Seite 149](#page-147-0)

### **Optimieren eines Medienprofils**

Sie können die Farbverbindlichkeit deutlich verbessern, indem Sie eine L\*a\*b\*-Optimierung auf ein Medienprofil anwenden. Eine L\*a\*b\*-Optimierung ermöglicht eine bessere Abstimmung mit der Farbtonskala des Simulationsprofils (Referenzprofils).

Überprüfen Sie jedoch zuerst die Druckqualität, um sicherzugehen, dass eine Optimierung tatsächlich notwendig ist.

### **SO OPTIMIEREN SIE EIN MEDIENPROFIL**

- **1 Schließen Sie das Messgerät an.**
- 2 Starten Sie Color Tools, und klicken Sie auf "Profil optimieren".

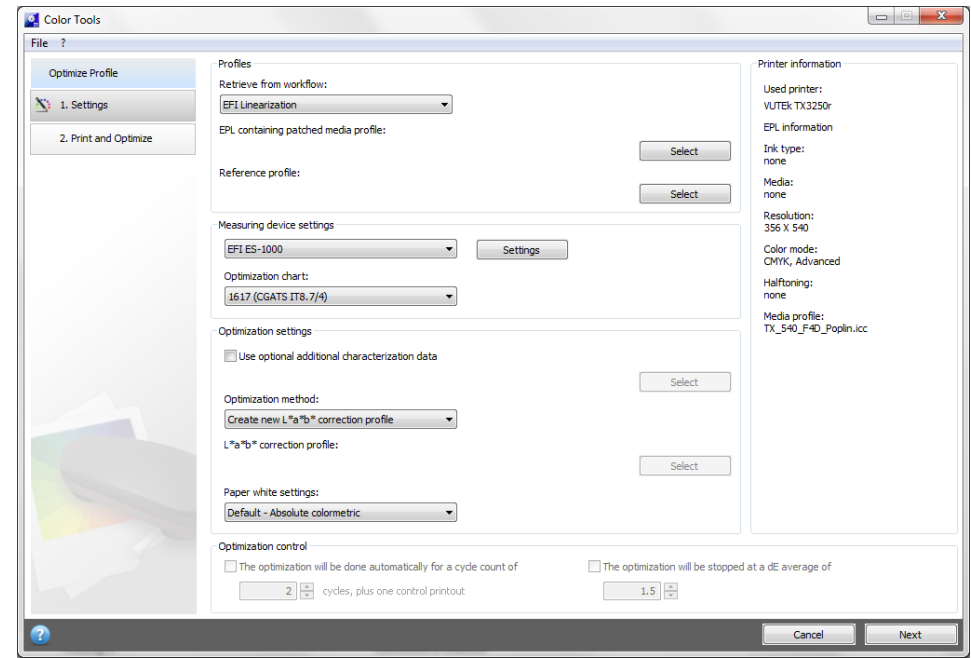

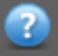

### 3 Klicken Sie auf die Schaltfläche "Info", und folgen Sie den Bildschirmanweisungen, um das **Medienprofil zu optimieren.**

Sie können die L\*a\*b\*-Optimierung jederzeit speichern und später fertig stellen. Klicken Sie im Menü "Datei" auf "Optimierungsjob speichern".

Sie können die L\*a\*b\*-Optimierung im letzten Optimierungsschritt auf das Medienprofil anwenden. Wenn Sie die L\*a\*b\*-Optimierung nicht standardmäßig anwenden möchten, können Sie sie jederzeit in Fiery XF auswählen.

### <span id="page-167-0"></span>**SO BEARBEITEN SIE EINE L\*A\*B\*-OPTIMIERUNG**

Sie können eine unvollendete L\*a\*b\*-Optimierung fertig stellen.

- **1 Schließen Sie das Messgerät an.**
- 2 Starten Sie Color Tools, und klicken Sie auf "Profil optimieren".
- **3 Führen Sie einen der folgenden Schritte aus:**
	- Klicken Sie im Menü "Datei" auf "Optimierungsjob laden", suchen Sie einen Optimierungsjob, und klicken Sie auf "Öffnen".

Verwenden Sie diese Einstellung, um einen unvollendeten Optimierungsjob zu laden, und fahren Sie an der Stelle fort, an der Sie zuvor aufgehört haben. Die einzige Bedingung besteht darin, dass Sie dasselbe Messgerät verwenden müssen.

• Wenn Sie das erste Chart gedruckt haben, klicken Sie auf "Daten importieren".

Verwenden Sie diese Einstellung, um Messwerte zu laden, die mit einem Drittanbieterprogramm ermittelt wurden. Die vorhandenen Messwerte werden als Grundlage für eine L\*a\*b\*-Optimierung verwendet. Mit Ausnahme des im Drucker eingebetteten Messgeräts können Sie jedes beliebige Messgerät verwenden.

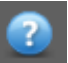

### 4 Klicken Sie auf die Schaltfläche "Info", und folgen Sie den Bildschirmanweisungen, um das **Medienprofil zu optimieren.**

Sie können die L\*a\*b\*-Optimierung im letzten Optimierungsschritt auf das Medienprofil anwenden. Wenn Sie die L\*a\*b\*-Optimierung nicht standardmäßig anwenden möchten, können Sie sie jederzeit in Fiery XF auswählen.

### <span id="page-167-1"></span>**SO WÄHLEN SIE EINE L\*A\*B\*-OPTIMIERUNG IN FIERY XF AUS**

L\*a\*b\*-Optimierungen müssen sich im Ordner "Profiles\Balance" befinden, damit sie in Fiery XF ausgewählt werden können. Kopieren Sie die L\*a\*b\*-Optimierungsdatei bei Bedarf in den Ordner "Balance", bevor Sie mit den folgenden Schritten fortfahren.

#### **1 Führen Sie einen der folgenden Schritte aus:**

- Wechseln Sie zu System Manager. Klicken Sie im Layoutbereich auf den Workflow. Öffnen Sie auf der Registerkarte "Farbe" die Seite "Farbmanagement".
- Wechseln Sie zu Job Explorer. Klicken Sie in der Job-Liste auf den Job. Öffnen Sie auf der Registerkarte "Farbe" die Seite "Farbmanagement".
- 2 Wählen Sie unter "L\*a\*b\*-Optimierung" die L\*a\*b\*-Optimierung aus.
- **3 Speichern Sie die Änderungen.**

Siehe auch:

["So bearbeiten Sie eine L\\*a\\*b\\*-Optimierung" auf Seite 169](#page-167-0) ["So wählen Sie eine L\\*a\\*b\\*-Optimierung in Fiery XF aus" auf Seite 169](#page-167-1)

### <span id="page-168-0"></span>**Erstellen eines Device-Link-Profils**

Ein Device-Link-Profil kombiniert einen Quellfarbraum (Medienprofil) und einen Zielfarbraum (Simulations- bzw. Referenzprofil) zu einem Profil. Device-Link-Profile liefern tendenziell genauere Ergebnisse als zwei separate Profile. So erstellen Sie ein Device-Link-Profil

1 Starten Sie Color Tools, und klicken Sie auf "Device-Link-Profil erstellen".

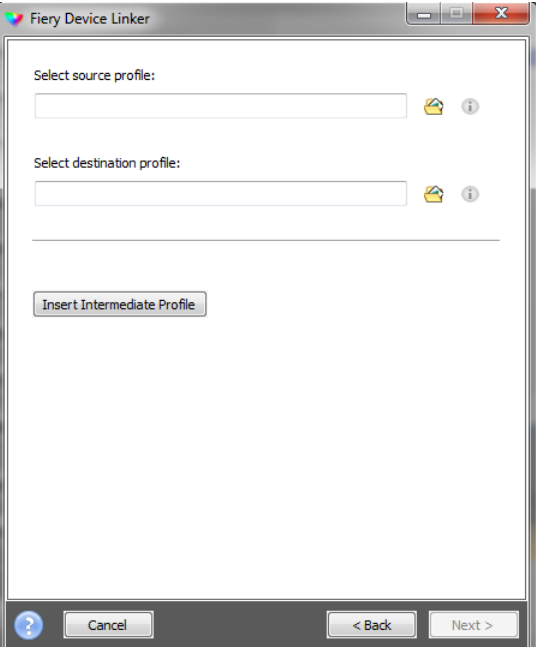

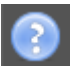

### 2 Klicken Sie auf die Schaltfläche "Info", und folgen Sie den Bildschirmanweisungen, um das **Device-Link-Profil fertigzustellen.**

Nachdem Sie das Device-Link-Profil erstellt haben, müssen Sie es mit einer Grundlinearisierungsdatei verbinden.

Siehe auch:

["Device-Link-Profile" auf Seite 157](#page-155-0)

["Profile Connector" auf Seite 173](#page-171-1)

## **Erstellen eines Simulationsprofils (Referenzprofils)**

Simulationsprofile (Referenzprofile) beschreiben die Farbwiedergabeeigenschaften der Druckmaschine, die auf dem Tintenstrahldrucker simuliert werden soll.

**SO ERSTELLEN SIE EIN SIMULATIONSPROFIL (REFERENZPROFIL)**

1 Starten Sie Color Tools, und klicken Sie auf "Referenzprofil erstellen".

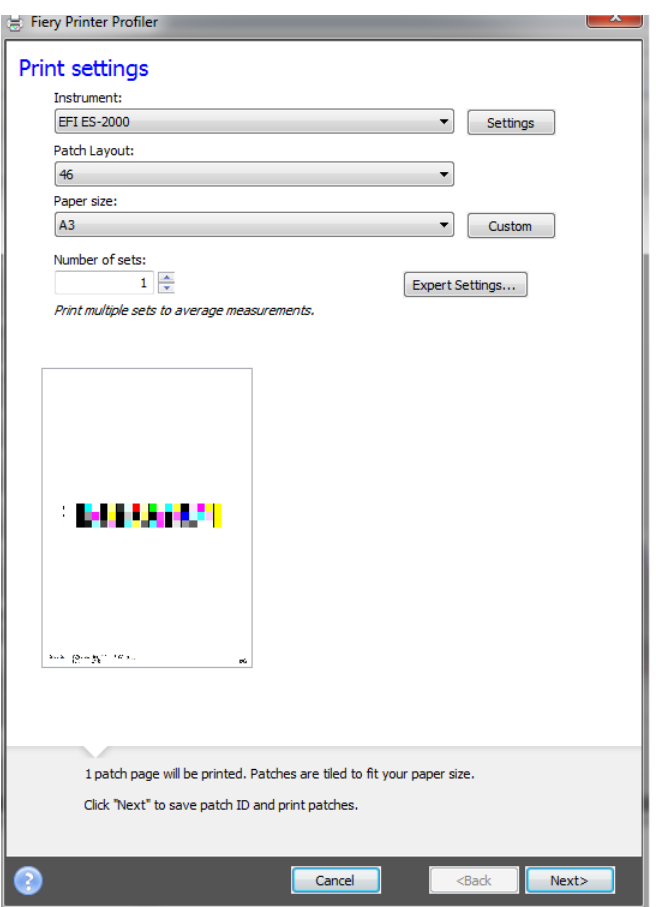

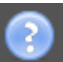

2 Klicken Sie auf die Schaltfläche "Info", und folgen Sie den Bildschirmanweisungen, um das **Simulationsprofil (Referenzprofil) fertigzustellen.**

Wenn Sie das Simulationsprofil (Referenzprofil) erstellt haben, können Sie es in Fiery XF auswählen.

Nur Simulationsprofile (Referenzprofile), die sich im Ordner "Reference" befinden, können in Fiery XF ausgewählt werden.

Siehe auch:

["Eingangsprofile und Simulationsprofile \(Referenzprofile\)" auf Seite 150](#page-148-0)

["Programmstruktur" auf Seite 396](#page-394-0)

### **Erstellen eines Monitorprofils**

Monitorprofile werden zur Simulation und Überprüfung der Farbverbindlichkeit auf einem Computerbildschirm verwendet. Dies wird "Softproof" genannt. Genauso wie die Farbausgabe der einzelnen Drucker erheblich abweichen kann, werden Farben auf Monitoren geringfügig anders angezeigt. Um dieses Problem zu beheben, muss der Monitor regelmäßig auf einen bestimmten Standard kalibriert werden.

### **SO ERSTELLEN SIE EIN MONITORPROFIL**

1 Starten Sie Color Tools, und klicken Sie auf "Monitorprofil erstellen".

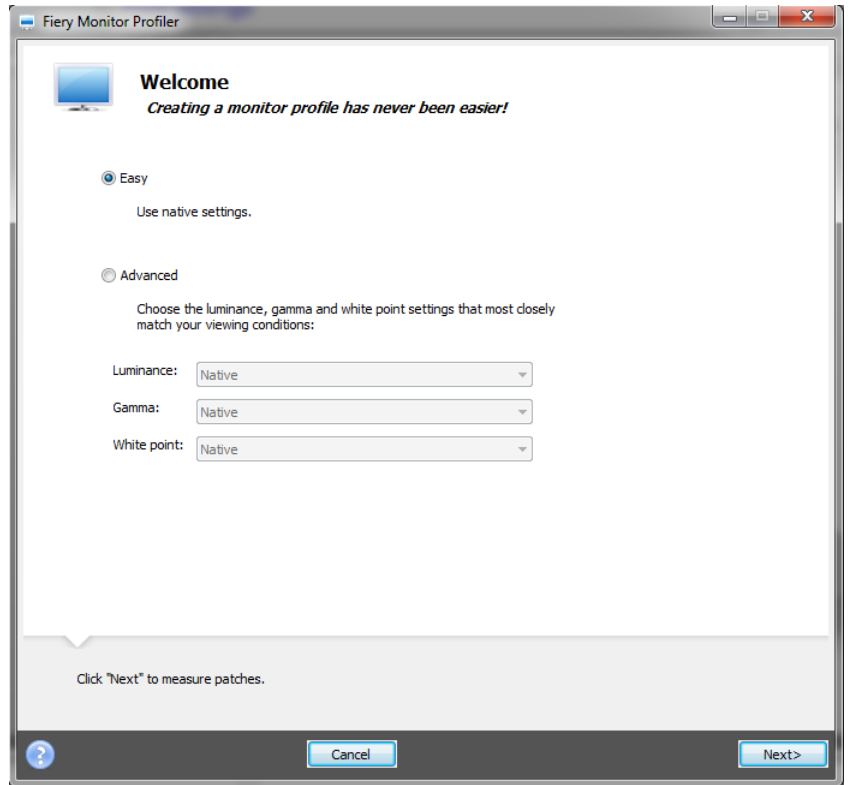

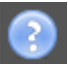

2 Klicken Sie auf die Schaltfläche "Info", und folgen Sie den Bildschirmanweisungen, um das **Monitorprofil fertigzustellen.**

Wenn Sie das Monitorprofil erstellt haben, können Sie es in Fiery XF auswählen.

Siehe auch:

["Monitorprofile" auf Seite 159](#page-157-0)

### <span id="page-171-1"></span><span id="page-171-0"></span>**Profile Connector**

Profile Connector können Sie verwenden, um eine Grundlinearisierungsdatei mit einem Medienprofil oder Device-Link-Profil zu verbinden.

Darüber hinaus bietet Profile Connector die Möglichkeit, rasche Änderungen an einer bestehenden Grundlinearisierungsdatei vorzunehmen. Beispiel:

- Sie können eine Rasterdatei integrieren, die in Dot Creator für die v2-Rasterung erstellt worden ist.
- Sie können die Druckrichtung ändern.
- Sie können die Gesamttintenbegrenzung ändern.
- Sie können Inkonsistenzen bei der Länge von Druckaufträgen korrigieren.

**SO VERBINDEN SIE EINE GRUNDLINEARISIERUNGSDATEI MIT EINEM MEDIENPROFIL ODER DEVICE-LINK-PROFIL**

1 Starten Sie Color Tools, und klicken Sie auf "Profile Connector".

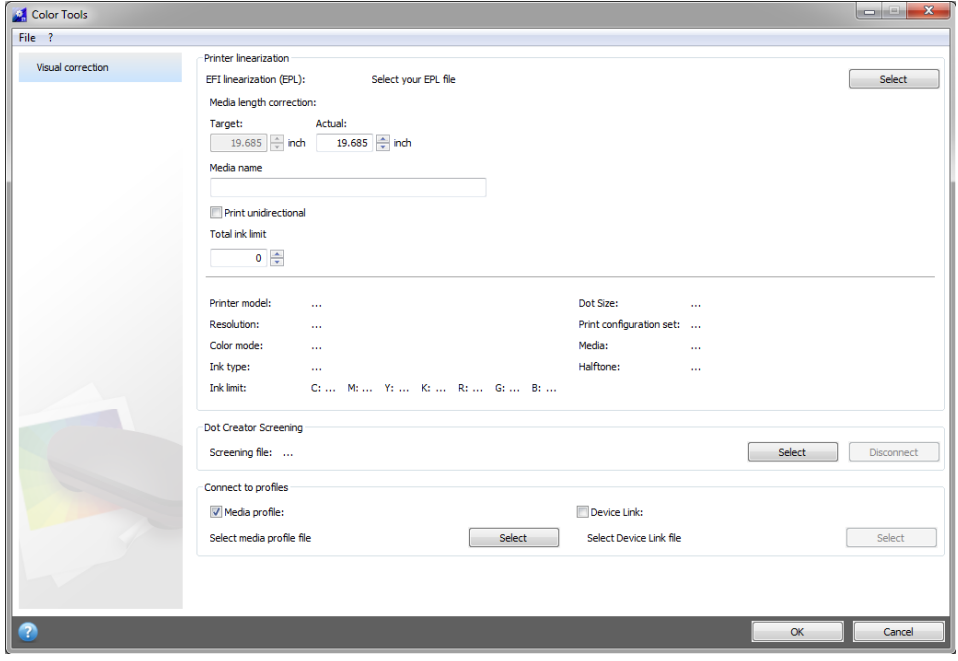

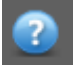

2 Klicken Sie auf die Schaltfläche "Info", und folgen Sie den Bildschirmanweisungen, um die **Grundlinearisierungsdatei zu ändern.**

Nach der Fertigstellung wird die Grundlinearisierungsdatei automatisch im Ordner "Media Profiles" gespeichert.

Wenn Sie die Grundlinearisierungsdatei geändert haben, führen Sie einen der folgenden Schritte aus:

- Wählen Sie eine neue Grundlinearisierungsdatei in Fiery XF aus.
- Wählen Sie ein Device-Link-Profil in Fiery XF aus.
- Wählen Sie eine neue Grundlinearisierung für ein vorhandenes Medienprofil aus.

Siehe auch:

["Medienprofile" auf Seite 149](#page-147-0)

["Device-Link-Profile" auf Seite 157](#page-155-0)

["Dot Creator" auf Seite 373](#page-371-0)

["Korrigieren der Länge gedruckter Jobs" auf Seite 392](#page-390-0)

### **Bearbeiten eines Profils**

Profile Editor ist ein Tool zum Ändern eines vorhandenen CMYK- oder RGB-Simulationsprofils (Referenzprofils). Sie können damit beispielsweise Kontrast- oder Sättigungseinstellungen vornehmen oder den genauen Weißpunkt des Druckmediums eingeben. Profile Editor wurde primär für die Änderung von Farbausgaben im Produktionsmarkt entwickelt.

### **SO BEARBEITEN SIE EIN SIMULATIONSPROFIL (REFERENZPROFIL)**

1 Starten Sie Color Tools, und klicken Sie auf "Profil bearbeiten".

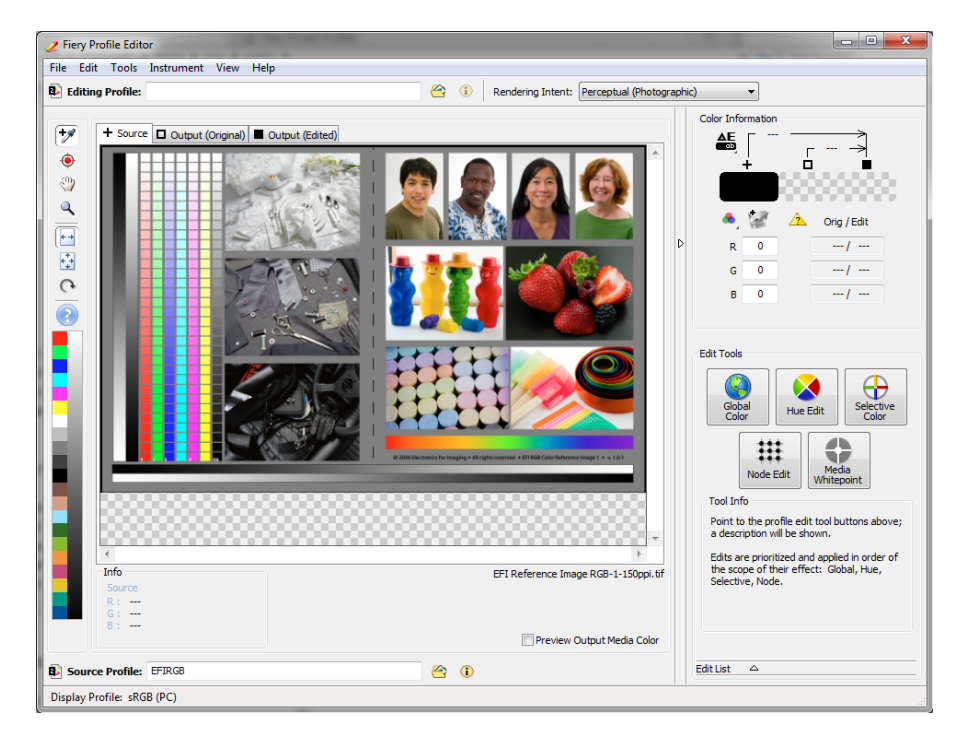

### 2 Klicken Sie auf die Schaltfläche "Info", und folgen Sie den Bildschirmanweisungen, um das **Monitorprofil fertigzustellen.**

Wenn Sie ein bearbeitetes Simulationsprofil (Referenzprofil) speichern, erhält es einen neuen Namen.

Siehe auch:

["Eingangsprofile und Simulationsprofile \(Referenzprofile\)" auf Seite 150](#page-148-0)

## **Prüfen eines Profils**

Profile Inspector ist ein Tool zum Prüfen und Vergleichen der Farbtonskalen von RGB-, CMYK- und benannten ICC-Profilen (einzeln oder paarweise). Die Profile werden als dreidimensionale Modelle angezeigt.

#### **SO ZEIGEN SIE DIE FARBTONSKALA EINES ICC-PROFILS AN**

1 Starten Sie Color Tools, und klicken Sie auf "Profil prüfen".

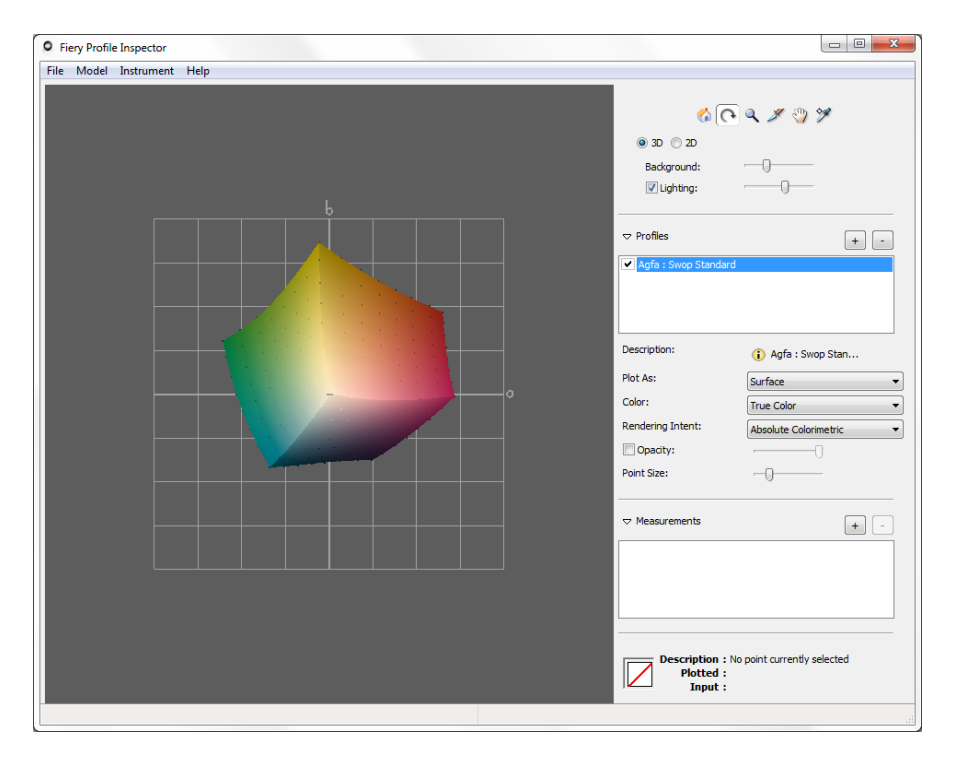

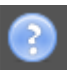

2 Klicken Sie auf die Schaltfläche "Info" und folgen Sie den Bildschirmanweisungen, um **Farbtonskalen anzuzeigen oder zu vergleichen.**

## **Nachlinearisieren des Druckers**

Alle Drucker, selbst in Serie gefertigte Drucker des gleichen Modells, weisen geringfügig unterschiedliche Farbeigenschaften auf. Darüber hinaus kann sich die Farbwiedergabe eines Druckers im Laufe der Zeit ändern.

Diese Farbabweichungen können Sie durch eine Nachlinearisierung ausgleichen. Bei einer Nachlinearisierung wird die Farbdichte an die Dichte des Referenzdruckers, auf dem das Medienprofil erstellt wurde, angepasst. So wird sichergestellt, dass die Eigenschaften der Farbwiedergabe konstant bleiben.

In den folgenden Fällen wird eine Nachlinearisierung empfohlen:

- Sie verwenden ein Medienprofil, das nicht auf diesem Drucker erstellt wurde, wie z. B. ein im Lieferumfang von Fiery XF enthaltenes Medienprofil
- Nach dem Austausch des Druckkopfes

• Sie stellen fest, dass Ihre Proofs nicht mehr früheren Proofergebnissen entsprechen; so wird beispielsweise die Tinte verwischt oder nicht gleichmäßig auf dem Medium verteilt, oder aufgrund von zu viel Tinte auf dem Medium wellt sich das Material (Cockling).

Generell gilt, dass eine Nachlinearisierung etwa alle zwei Wochen erfolgen sollte.

#### **SO FÜHREN SIE EINE NACHLINEARISIERUNG DURCH MESSUNG DURCH**

Wenn Sie den Drucker durch Messung nachlinearisieren, wird der L\*a\*b\*-Wert in der Grundlinearisierungsdatei optimiert.

- **1 Schließen Sie das Messgerät an.**
- 2 Starten Sie Color Tools, und klicken Sie auf "Nachlinearisierung durch Messung".

Sie können das Tool "Nachlinearisierung durch Messung" auch direkt starten, indem Sie die Einstellungen vom Ausgabegerät auf das Linearisierungsgerät übertragen. In diesem Fall werden viele Druckereinstellungen automatisch vorgenommen.

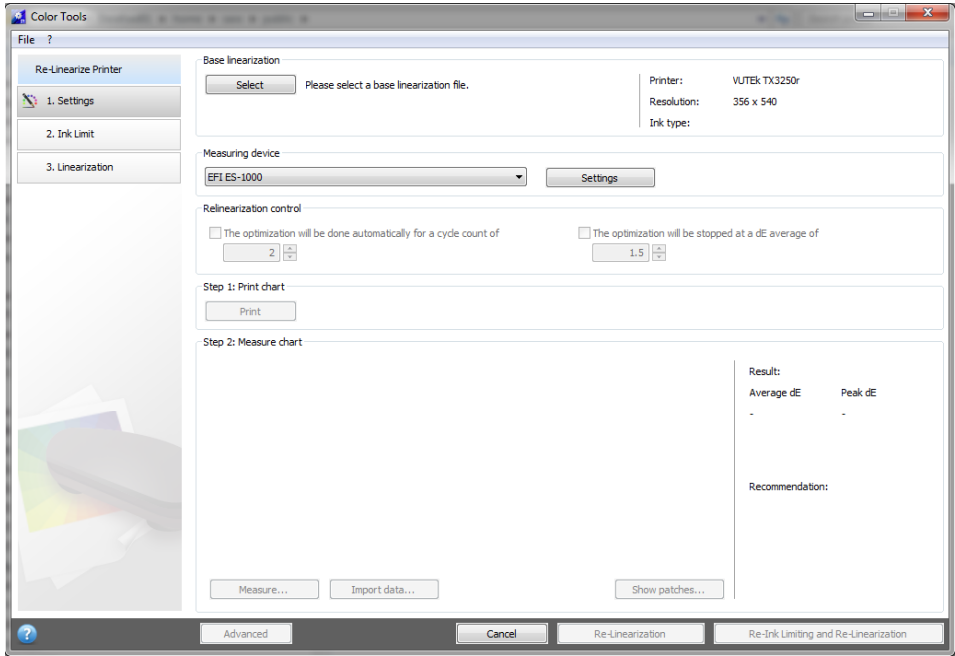

3 Klicken Sie auf die Schaltfläche "Info", und folgen Sie den Bildschirmanweisungen, um eine **neue Grundlinearisierungsdatei zu erstellen, die die Farbwiedergabe des Druckers in ihren ursprünglichen Zustand zurückversetzt.**

Sie können die aktuelle Grundlinearisierungsdatei überschreiben oder eine neue Grundlinearisierungsdatei erstellen, indem Sie die Ergebnisse unter einem neuen Namen speichern. Wenn Sie eine neue Grundlinearisierungsdatei erstellen, müssen Sie sie in Fiery XF auswählen.

Siehe auch:

["Medienprofile" auf Seite 149](#page-147-0)

### **Ausführen von visuellen Farbkorrekturen**

Mit dem Tool "Visuelle Korrektur" können Sie die Tintenkurve einzelner Farbkanäle ändern. Eine visuelle Korrektur basiert lediglich auf manuellen Farbanpassungen und sollte daher nur als Notfallmaßnahme von erfahrenen Benutzern durchgeführt werden.

### **SO FÜHREN SIE VISUELLE FARBKORREKTUREN AUS**

1 Starten Sie Color Tools, und klicken Sie auf "Visuelle Korrektur".

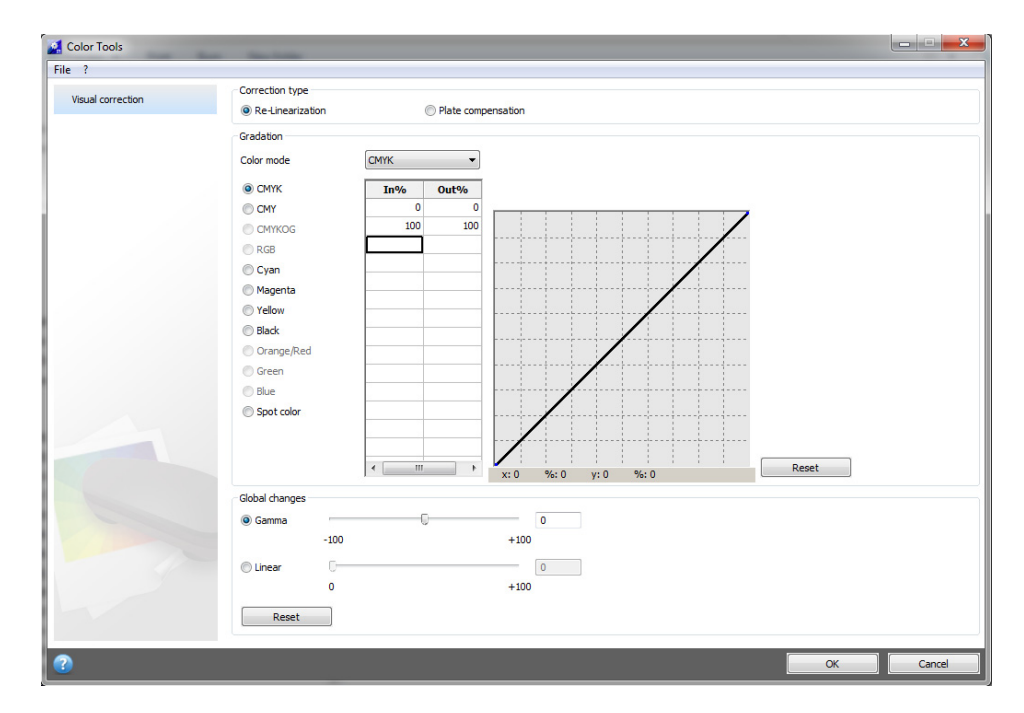

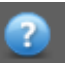

2 Klicken Sie auf die Schaltfläche "Info", und folgen Sie den Bildschirmanweisungen.

Wenn Sie eine visuelle Korrekturdatei erstellt haben, können Sie sie in Fiery XF auswählen.

### **SO WÄHLEN SIE EINE VISUELLE KORREKTURDATEI IN FIERY XF AUS**

Stellen Sie sicher, dass sich die visuelle Korrekturdatei im Ordner "Balance" befindet, bevor Sie mit den folgenden Schritten fortfahren. Unter Umständen müssen Sie die Datei manuell in den Ordner "Balance" kopieren, wenn sie ursprünglich in einem anderen Ziel gespeichert wurde.

- **1 Führen Sie einen der folgenden Schritte aus:**
	- Wechseln Sie zu System Manager. Klicken Sie im Layoutbereich auf das Ausgabegerät. Öffnen Sie auf der Registerkarte "Medium" die Seite "Druckkonfiguration".
- Wechseln Sie zu Job Explorer. Klicken Sie in der Job-Liste auf den Job. Öffnen Sie auf der Registerkarte "Ausgabe" die Seite "Medienkonfiguration".
- 2 Wählen Sie unter "Visuelle Korrektur" die visuelle Korrekturdatei aus.
- **3 Speichern Sie die Änderungen.**

### **Ändern von Plattenkennlinien**

Sie können Plattenkennlinien ändern, die häufig auf One-Bit-Dateien angewendet werden. Plattenkennlinien regulieren die Größe von Rasterpunkten, wenn sie auf dem Plattenbelichter ausgegeben werden. Mithilfe des Tools zur visuellen Korrektur können Sie den unterschiedlichen Tonwertzuwachs auf verschiedenen Medien ausgleichen. Die Änderungen basieren jedoch lediglich auf manuellen Anpassungen und sollten daher nur als Notfallmaßnahme von erfahrenen Benutzern durchgeführt werden.

Da Farbmanagement normalerweise auf dem Empfang linearer Eingangsdaten für die richtige Anwendung des Farbmanagements beruht, ist es notwendig, nichtlineare Plattenkennlinien von One-Bit-Dateien für eine farbverbindliche Ausgabe auszugleichen. Es gibt keine feste Formel für die Änderung von Plattenkennlinien. Bei Halbtondateiformaten wird jedoch eine einfache Formel angewendet, bei der eine Erhöhung um 5 % für den 50%-Patch zu einer Ausgabe von 55 % führt.

#### **SO ÄNDERN SIE PLATTENKENNLINIEN**

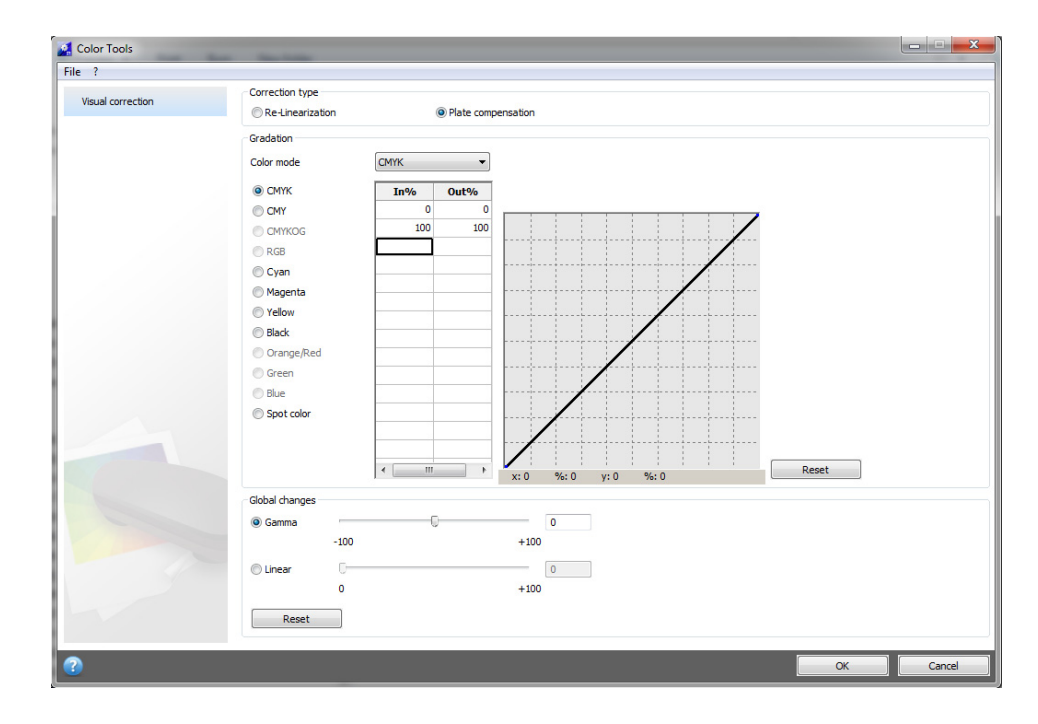

1 Starten Sie Color Tools, und klicken Sie auf "Visuelle Korrektur".

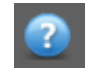

### 2 Klicken Sie auf die Schaltfläche "Info", und folgen Sie den Bildschirmanweisungen.

Wenn Sie eine Plattenkompensationsdatei erstellt haben, können Sie sie in Fiery XF auswählen.

### **SO WÄHLEN SIE EINE PLATTENKOMPENSATIONSDATEI IN FIERY XF AUS**

Stellen Sie sicher, dass sich die Plattenkompensationsdatei im Ordner "Balance" befindet, bevor Sie mit den folgenden Schritten fortfahren. Unter Umständen müssen Sie die Datei manuell in den Ordner "Balance" kopieren, wenn sie in einem anderen Ziel gespeichert wurde.

### **1 Führen Sie einen der folgenden Schritte aus:**

- Wechseln Sie zu System Manager. Klicken Sie im Layoutbereich auf den Workflow. Öffnen Sie auf der Registerkarte "Farbe" die Seite "Farbmanagement".
- Wechseln Sie zu Job Explorer. Klicken Sie in der Job-Liste auf den Job. Öffnen Sie auf der Registerkarte "Farbe" die Seite "Farbmanagement".
- 2 Wählen Sie unter "Plattenkompensation" die Plattenkompensationsdatei aus.

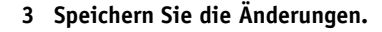

Siehe auch:

["Programmstruktur" auf Seite 396](#page-394-0)

## **AKTUALISIEREN VON FIERY XF UND MEDIENPROFILEN**

Die Produkte von EFI werden nach der Markteinführung ständig weiter entwickelt, um die Funktionalität zu verbessern oder die Druckerunterstützung zu erweitern. Sie sollten daher regelmäßig Aktualisierungen durchführen, um sicherzustellen, dass Software und Medienprofile immer auf dem aktuellsten Stand sind.

### **Aktualisieren von Fiery XF**

Im Rahmen der Aktualisierung werden alle neuen und geänderten Dateien für den Fiery XF-Server in den entsprechenden Programmordnern installiert. Wenn ein Fiery XF-Client auf demselben Computer installiert ist, werden Client und Optionen gleichzeitig aktualisiert. Fiery XF-Remoteclients und Optionen werden aktualisiert, sobald sie sich das nächste Mal beim Fiery XF-Server anmelden.

Um Fiery XF automatisch zu aktualisieren, benötigen Sie einen Fiery XF-Servercomputer mit Internetzugang.

Auch wenn der Fiery XF-Server auf einem Computer ohne Internetzugang installiert ist, können Sie Softwareaktualisierungen erhalten und manuell installieren. Wenden Sie sich dazu an Ihren EFI-Händler oder kopieren Sie sie von einem anderen Fiery XF-Servercomputer, der Internetzugang besitzt.

#### **SO AKTUALISIEREN SIE FIERY XF AUTOMATISCH**

- **1 Beenden Sie alle Fiery XF-Programme.**
- **2 Klicken Sie mit der rechten Maustaste auf das Symbol "Fiery XF Control", und klicken Sie auf "Fiery XF Online Update".**

Das Dialogfeld für die Aktualisierungsanwendung wird angezeigt.

**3 Aktivieren Sie das entsprechende Kontrollkästchen, wenn Sie eine Kopie der aktualisierten Dateien speichern möchten.**

Mit der Kopie können Sie einen zweiten Fiery XF-Server auf einem Computer ohne Internetzugang aktualisieren. Die Kopie wird in einem separaten Ordner auf dem Desktop gespeichert.

4 Klicken Sie auf "Weiter".

Daraufhin wird ein Dialogfeld mit den aktuell verfügbaren Softwareaktualisierungen angezeigt. Es zeigt an, welche Aktualisierungsdateien verfügbar sind, und stellt darüber hinaus Informationen zur Dateigröße und Versionsnummer bereit.
- **5 Aktivieren Sie die Kontrollkästchen der zu installierenden Aktualisierungen, und klicken Sie**  auf "Weiter".
- **6 Folgen Sie den Bildschirmanweisungen, um die aktualisierten Dateien herunterzuladen und die Installation durchzuführen.**
- **7 Starten Sie den Computer neu, wenn Sie dazu aufgefordert werden.**

Wenn Sie sich das nächste Mal von einem Fiery XF-Remoteclient beim Fiery XF-Server anmelden, wird ein Dialogfeld angezeigt, in dem Sie den Aktualisierungsprozess starten können. Klicken Sie auf "Installieren", um den Fiery XF-Remoteclient und die Optionen zu aktualisieren. Nach der Installation wird eine Kopie der aktualisierten Dateien im Ordner "Updates" gespeichert.

### <span id="page-180-0"></span>**SO AKTUALISIEREN SIE FIERY XF MANUELL**

In diesem Verfahren wird beschrieben, wie Sie einen Fiery XF-Server ohne Internetzugang aktualisieren. Für die folgenden Schritte benötigen Sie die Aktualisierungsdateien. Sie können die Aktualisierungsdateien von Ihrem EFI-Händler erhalten oder von einem anderen Fiery XF-Servercomputer kopieren, der Internetzugang besitzt.

- 1 Kopieren Sie den Ordner "EFI Downloads" mit den Aktualisierungsdateien auf den zu **aktualisierenden Fiery XF-Servercomputer.**
- **2 Beenden Sie alle Fiery XF-Programme.**
- **3** Offnen Sie den Ordner "EFI Downloads".
- **4 Öffnen Sie alle Unterordner einzeln nacheinander, und doppelklicken Sie auf die Programmaktualisierungsdatei.**
- **5 Folgen Sie den Bildschirmanweisungen, um die Installation durchzuführen.**

Wenn Sie sich das nächste Mal von einem Fiery XF-Remoteclient beim Fiery XF-Server anmelden, wird ein Dialogfeld angezeigt, in dem Sie den Aktualisierungsprozess starten können. Klicken Sie auf "Installieren", um den Fiery XF-Remoteclient und die Optionen zu aktualisieren. Nach der Installation wird eine Kopie der aktualisierten Dateien im Ordner "Updates" gespeichert.

### **SO ÜBERPRÜFEN SIE, WELCHE AKTUALISIERUNGEN INSTALLIERT WERDEN**

Wenn Fiery XF-Server und -Client auf demselben Computer installiert sind, können Sie überprüfen, welche Aktualisierungen installiert werden.

- **1 Führen Sie einen der folgenden Schritte aus:**
	- Starten Sie Fiery XF. Klicken Sie unter Windows im Menü "?" auf "Informationen zum Fiery XF-Server".
	- Starten Sie Fiery XF. Klicken Sie auf einem Macintosh im Menü "Hilfe" auf "Informationen zum Fiery XF-Server".

Klicken Sie mit der rechten Maustaste auf das Symbol "Fiery XF Control", und klicken Sie auf "Lizenzinformationen anzeigen".

Auf der Registerkarte "Updateinformationen" wird eine Liste der zurzeit installierten Aktualisierungen angezeigt.

Siehe auch:

["So aktualisieren Sie Fiery XF manuell" auf Seite 182](#page-180-0)

["So aktualisieren Sie Fiery XF manuell" auf Seite 182](#page-180-0)

## **Aktualisieren von Medienprofilen**

Wenn der Fiery XF-Server auf einem Computer mit Internetzugang installiert ist, können Sie neue und aktualisierte Medienprofile automatisch herunterladen und installieren.

Wenn der Fiery XF-Server auf einem Computer ohne Internetzugang installiert ist, können Sie neue und aktualisierte Medienprofile von Ihrem EFI-Händler erhalten und manuell installieren.

### **SO INSTALLIEREN SIE MEDIENPROFILE AUTOMATISCH**

**1 Klicken Sie mit der rechten Maustaste auf das Symbol "Fiery XF Control", und klicken Sie auf "Fiery XF Profile Online Update".**

Das Dialogfeld "Profile Update Service" wird angezeigt.

- 2 Klicken Sie auf "Weiter".
- 3 Klicken Sie in der Spalte "Hersteller/Modell" auf den Hersteller Ihres Druckers.
- 4 Aktivieren Sie in der Spalte "Medienprofile" die Kontrollkästchen für die Medienprofile, die **Sie installieren möchten.**

Sie können Medienprofile für verschiedene Druckerhersteller in einem einzigen Download auswählen. Sie können die Liste der ausgewählten Medienprofile anzeigen, indem Sie auf "Downloadliste" klicken. Um Medienprofile in der Liste hinzuzufügen oder zu entfernen, klicken Sie auf "Weitere Profile hinzufügen", damit Sie zum Dialogfeld "Profile Update Service" zurückkehren.

- 5 Klicken Sie auf "Download", um die ausgewählten Medienprofile zu installieren.
- **6** Klicken Sie auf "Fertig stellen".

#### **SO INSTALLIEREN SIE MEDIENPROFILE MANUELL**

Wenn Sie neue oder aktualisierte Medienprofile von Ihrem EFI-Händler erhalten haben, können Sie sie manuell installieren.

- **1 Kopieren Sie die Medienaktualisierungsdatei auf einen Computer, auf dem der Fiery XF-Server installiert ist.**
- **2 Beenden Sie alle Programme.**
- **3 Doppelklicken Sie auf die Medienaktualisierungsdatei.**
- **4 Folgen Sie den Bildschirmanweisungen, um die Installation durchzuführen.**

# **Hochladen von Fiery XF-Standarddateien von einer externen Quelle**

Sie können Fiery XF-Standarddateien wie Eingangsprofile (\*.icc, \*.icm), Sonderfarbentabellen (\*.cxf), L\*a\*b\*-Optimierungen (\*.3cc), visuelle Farbkorrekturdateien (\*.vcc) und Rasterdateien (\*.spt) von einem externen Datenspeichermedium oder vom Desktop hochladen. Fiery XF Uploader kopiert die Dateien direkt in den richtigen Programmordner, sodass Sie nicht manuell navigieren müssen.

## **SO LADEN SIE FIERY XF-STANDARDDATEIEN HOCH**

**1 Starten Sie Fiery XF.**

## 2 Klicken Sie im Menü "Extras" auf "Fiery XF Uploader".

Das Dialogfeld "Fiery XF Uploader" wird angezeigt.

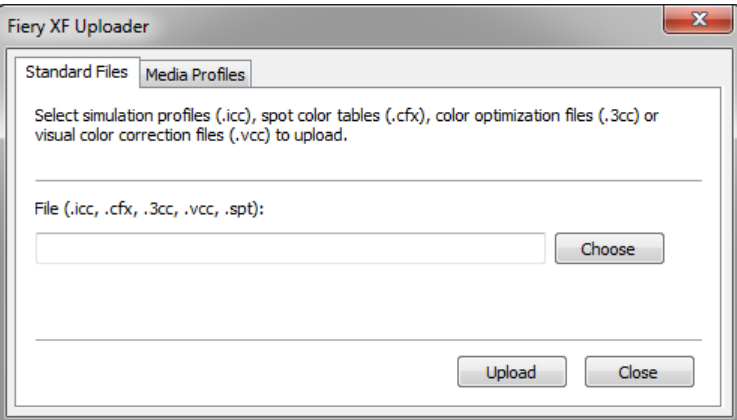

- 3 Klicken Sie auf die Registerkarte "Standarddateien".
- 4 Klicken Sie auf "Wählen", und navigieren Sie zur Datei.

Stellen Sie sicher, dass das Datenspeichermedium mit dem Computer verbunden ist, sofern erforderlich.

- 5 Wählen Sie die Datei aus, und klicken Sie auf "Öffnen".
- **6 Klicken Sie auf "Ladevorgang".**

Eine Meldung bestätigt, dass die Datei ordnungsgemäß hochgeladen wurde.

7 Klicken Sie auf "OK".

# **MEDIENPROFILE VON DRITTANBIETERN**

Sie können Medienprofile von Drittanbietern in Fiery XF implementieren.

# **CMYK/OG-Medienprofile von Drittanbietern**

Sie können beliebige CMYK/OG-Medienprofile von Drittanbietern in Fiery XF verwenden, indem Sie sie mit einer vorhandenen Grundlinearisierungsdatei verbinden.

## **SO LADEN SIE CMYK/OG-MEDIENPROFILE VON DRITTANBIETERN HOCH**

1 Klicken Sie im Menü "Extras" auf "Fiery XF Uploader".

Das Dialogfeld "Fiery XF Uploader" wird angezeigt.

2 Klicken Sie auf die Registerkarte "Medienprofile".

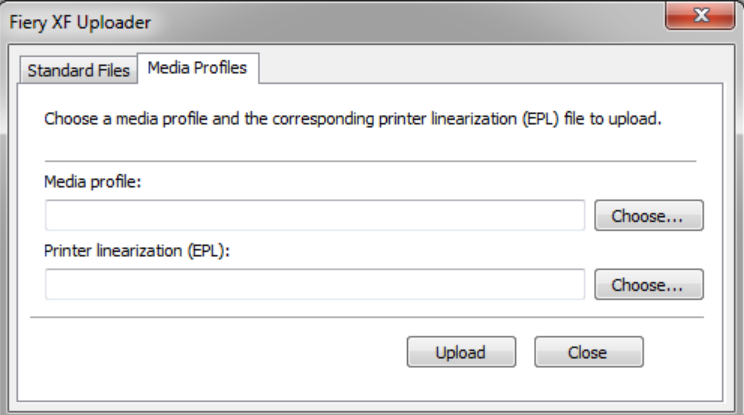

- **3 Klicken Sie unter "Medienprofil" auf "Wählen", und navigieren Sie zum Medienprofil des Drittanbieters.**
- 4 Wählen Sie die Datei aus, und klicken Sie auf "Öffnen".
- 5 Klicken Sie unter "Linearisierung (EPL)" auf "Wählen", und navigieren Sie zum Ordner "EFI **Media Profiles".**
- **6 Öffnen Sie den Ordner für Ihren Drucker und anschließend den Unterordner für den Medientyp und die Auflösung, die die höchste Übereinstimmung mit den Eigenschaften des Drittanbieter-Medienprofils bietet.**
- 7 Wählen Sie die Grundlinearisierungsdatei aus, und klicken Sie auf "Öffnen".

8 Klicken Sie auf "Ladevorgang".

Eine Meldung bestätigt, dass die Datei ordnungsgemäß hochgeladen wurde.

**9** Klicken Sie auf "OK".

Das Medienprofil wird in den Ordner "My Profiles" hochgeladen und kann in Fiery XF ausgewählt werden.

Siehe auch:

["Auswählen von Profilen und Rendering Intents" auf Seite 148](#page-146-0)

["Standardordner" auf Seite 396](#page-394-0)

# **RGB-Medienprofile von Drittanbietern**

Wenn Sie einen RGB-Drucker haben, können Sie RGB-Medienprofile Ihres Drucker- oder Papierherstellers verwenden. Sie müssen das Profil jedoch zuerst in Fiery XF mit einem bestimmten Druckmedium verbinden. Für diese Zwecke wird das Spezialtool RGB Profile Connector bereitgestellt. Sie können RGB Profile Connector jetzt installieren, wenn Sie das Tool während der Installation von Fiery XF nicht installiert haben.

### **SO INSTALLIEREN SIE RGB PROFILE CONNECTOR**

- **1 Legen Sie die Software-DVD in das DVD-ROM-Laufwerk des Computers ein.**
- **2 Klicken Sie auf dem Begrüßungsbildschirm auf "Fiery XF installieren", und folgen Sie den Bildschirmanweisungen, bis das Dialogfeld angezeigt wird, in dem Sie die Features auswählen können.**
- **3 Klicken Sie auf "Benutzerdefiniert".**
- 4 Wählen Sie unter "Tools" die Option "RGB Profile Connector" aus.
- **5 Folgen Sie weiter den Bildschirmanweisungen, um die Installation abzuschließen.**

Weitere Informationen finden Sie in der Kurzanleitung.

#### **SO VERBINDEN SIE EIN RGB-MEDIENPROFIL**

Um RGB Profile Connector verwenden zu können, müssen Sie ein Ausgabegerät für einen RGB-Drucker einrichten.

- **1 Führen Sie einen der folgenden Schritte aus:**
	- Klicken Sie unter Windows auf die Schaltfläche "Start", zeigen Sie auf "Alle Programme", klicken Sie auf "EFI", auf "Fiery XF" und dann auf "RGB Profile Connector".
	- Navigieren Sie unter Macintosh zum Ordner "Fiery XF/Client/RGB Profile Connector", und doppelklicken Sie auf die RGB Profile Connector-Programmdatei.

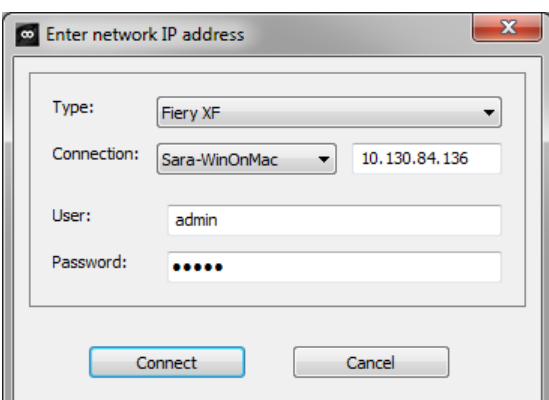

Das Dialogfeld "Enter network IP address" (Netzwerk-IP-Adresse eingeben) wird angezeigt.

2 Wählen Sie unter "Type" (Typ) die Option "Fiery XF" aus.

### **3 Geben Sie dann die IP-Adresse des Fiery XF-Servercomputers ein oder wählen Sie sie aus.**

Im Dropdown-Listenfeld wird eine Liste aller im Teilnetzwerk verfügbaren Fiery XF-Server mit ihren IP-Adressen angezeigt.

**4 Geben Sie einen Benutzernamen und ein Kennwort ein.**

Melden Sie sich mit Ihren Fiery XF-Anmeldeinformationen an.

**5 Klicken Sie auf "Connect" (Verbinden).** 

Eine Verbindung zum Fiery XF-Server wird eingerichtet. Wenn eine Fehlermeldung angezeigt wird, stellen Sie sicher, dass der Fiery XF-Server gestartet wird.

Das Dialogfeld "RGB Profile Connector" wird angezeigt.

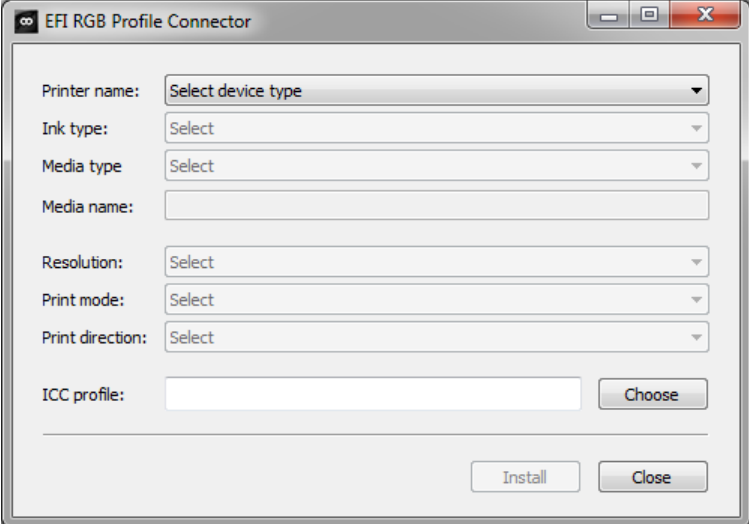

- **6 Wählen Sie unter "Druckername" Ihr RGB-Druckermodell aus.**
- **7 Wählen Sie unter "Tintenart" die im Drucker verwendete Tintenart aus.**
- **8 Wählen Sie unter "Medientyp" den Medientyp aus, der die höchste Übereinstimmung mit den Medien bietet, für die das RGB-Medienprofil erstellt wurde.**
- **9 Geben Sie unter "Name des Druckmediums" einen Mediennamen ein.**

Standardmäßig entspricht der Medienname dem Namen des ausgewählten Medientyps. Sie können den Namen unverändert lassen oder einen benutzerdefinierten Mediennamen eingeben. Das Medienprofil steht in Fiery XF unter dem hier definierten Namen zur Verfügung.

**10 Wählen Sie die Auflösung, den Druckmodus und die Druckrichtung aus, mit denen das RGB-Medienprofil erstellt wurde.**

Diese Informationen werden normalerweise in einer separaten Datei mit dem Medienprofil bereitgestellt oder können von der Website des Herstellers heruntergeladen werden.

- 11 Klicken Sie auf "Wählen", und navigieren Sie zum RGB-Medienprofil.
- 12 Wählen Sie das RGB-Medienprofil aus, und klicken Sie auf "Öffnen".
- 13 Klicken Sie auf "Installieren".

Die neue Kombination aus Grundlinearisierung und ICC-Profil wird in den Ordner "EFI Media Profiles\My Profiles" kopiert und kann in Fiery XF ausgewählt werden.

Siehe auch:

["Starten des Fiery XF-Servers" auf Seite 23](#page-21-0)

["So erstellen Sie ein neues Ausgabegerät" auf Seite 61](#page-59-0)

["So wählen Sie ein Medienprofil aus" auf Seite 149](#page-147-0)

# **Erstellen eines Medienprofils mithilfe von Profilerstellungssoftware eines Drittanbieters**

Wenn Sie keine Lizenz für Color Profiler Option besitzen, können Sie Medienprofile für Fiery XF mit jeder beliebigen Drittanbieter-Profilerstellungssoftware erstellen.

#### **SO ERSTELLEN SIE EIN MEDIENPROFIL MIT PROFILERSTELLUNGSSOFTWARE EINES DRITTANBIETERS**

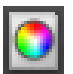

**1 Starten Sie Color Tools, klicken Sie auf "Grundlinearisierung erstellen", und erstellen Sie eine Grundlinearisierungsdatei.**

Die Grundlinearisierungsdatei wird im Ordner "Working" erstellt.

2 Verschieben Sie die Grundlinearisierungsdatei in den Ordner "My Profiles".

- **3 Führen Sie einen der folgenden Schritte aus:**
	- Wechseln Sie zu System Manager. Klicken Sie im Layoutbereich auf das Ausgabegerät. Öffnen Sie auf der Registerkarte "Medium" die Seite "Druckkonfiguration".
	- Wechseln Sie zu Job Explorer. Klicken Sie in der Job-Liste auf den Job. Öffnen Sie auf der Registerkarte "Ausgabe" die Seite "Medienkonfiguration".
- 4 Wählen Sie unter "Tintenart" die Tintenart aus, mit der Sie die Grundlinearisierungsdatei **erstellt haben.**
- **5 Wählen Sie unter "Name des Druckmediums" den Namen des Mediums aus, das Sie beim Erstellen der Grundlinearisierungsdatei definiert haben.**
- **6 Wählen Sie unter "Kalibrierungssatz" die Grundlinearisierungsdatei aus.**

Wenn mehrere Dateien verfügbar sind und Sie nicht sicher sind, welche Datei Sie auswählen müssen, klicken Sie auf "Katalog", um die Dateieigenschaften anzuzeigen. Es ist kein Medienprofil mit der richtigen Grundlinearisierungsdatei verbunden.

**7 Wechseln Sie zu Job Explorer. Laden Sie den Profilerstellungschart aus der**  Drittanbietersoftware in den Workflow "Linearisierung" und drucken Sie den Chart.

Der Job wird unter Anwendung der Grundlinearisierungsdatei gedruckt. Es wird kein Farbmanagement angewendet.

**8 Messen Sie das gedruckte Chart in der Drittanbietersoftware, und fahren Sie mit der Erstellung eines Druckmedienprofils fort.**

Das erstellte Medienprofil basiert auf der Grundlinearisierungsdatei.

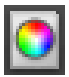

**9 Starten Sie Color Tools, und klicken Sie auf "Profile Connector". Verbinden Sie das Medienprofil mit der Grundlinearisierungsdatei.**

Das Medienprofil wird in denselben Ordner wie die Grundlinearisierungsdatei kopiert. Jetzt können Sie das Medienprofil in Fiery XF auswählen.

Siehe auch:

["So wählen Sie ein Medienprofil aus" auf Seite 149](#page-147-0)

["Erstellen oder Bearbeiten einer Grundlinearisierungsdatei" auf Seite 163](#page-161-0)

["Profile Connector" auf Seite 173](#page-171-0)

["Programmstruktur" auf Seite 396](#page-394-1)

# **DURCHFÜHREN VON FARBANPASSUNGEN**

# **Optimieren von Jobfarben**

Wenn Sie über eine Lizenz für Production Option verfügen, stehen Ihnen benutzerfreundliche Farbanpassungstools zur Verfügung, die Ihnen bei der Optimierung des Farbeindrucks von CMYK- und RGB-Jobs helfen.

Bei Multicolor-Jobs (CMYKOG oder CMYKRGB), Jobs mit Sonderfarben oder Graustufenjobs können keine Farbanpassungen vorgenommen werden.

### **SO OPTIMIEREN SIE EINZELNE FARBEN**

- **1 Führen Sie einen der folgenden Schritte aus:**
	- Wechseln Sie zu System Manager. Klicken Sie im Layoutbereich auf den Workflow. Öffnen Sie auf der Registerkarte "Farbe" die Seite "Farbanpassung".
	- Wechseln Sie zu Job Explorer. Klicken Sie in der Job-Liste auf den Job. Öffnen Sie auf der Registerkarte "Farbe" die Seite "Farbanpassung".
- **2 Aktivieren Sie das Kontrollkästchen in der Seitenleiste, um die Einstellungen zu aktivieren.**
- **3 Wählen Sie "Farbkorrekturen auf statischen Keil übernehmen" (optional) aus.**

Diese Einstellung kann nur auf CMYK-Jobs angewendet werden. In einer Proofing-Umgebung muss die Farbkonsistenz messbar sein. Durch die Übernahme der Änderungen auf den Kontrollstreifen können Sie anhand einer Messung überprüfen, ob die Farbanpassungen auf alle Jobs angewendet wurden.

Farbkorrekturen können nicht auf Dynamikkeile angewendet werden.

**4 Bewegen Sie die Farbkorrektur-Schieberegler für die einzelnen Farbkanäle, um Farbe hinzuzufügen oder wegzunehmen. Geben Sie alternativ im entsprechenden Feld einen Prozentsatz ein.**

In System Manager können Sie den CMYK- und den RGB-Farbraum bearbeiten. In Job Explorer erkennt Fiery XF automatisch den Farbraum des ausgewählten Jobs.

- **5 Bewegen Sie die entsprechenden Schieberegler, um Helligkeit, Kontrast und Sättigung zu erhöhen bzw. zu verringern. Geben Sie alternativ im entsprechenden Feld einen Prozentsatz ein.**
- **6 Bewegen Sie den Schieberegler, um die Unschärfe oder Schärfe zu erhöhen bzw. zu verringern. Geben Sie alternativ im entsprechenden Feld einen Prozentsatz ein.**

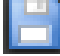

**7 Speichern Sie Ihre Änderungen.**

In Job Explorer können Sie die Auswirkung Ihrer Anpassungen mit dem Original vergleichen, indem Sie das Kontrollkästchen in der Seitenleiste deaktivieren und dann erneut aktivieren.

Wenn Sie regelmäßig mit verschiedenen Farbanpassungen arbeiten, empfiehlt es sich, jede Einstellungsgruppe als Voreinstellung zu speichern. Eine Voreinstellung ist eine Vorlage für eine Gruppe von Einstellungen, die unter einem eindeutigen Namen gespeichert werden. Sie können Voreinstellungen im Menü "Voreinstellungen" in der Seitenleiste erstellen. Wenn Sie das nächste Mal eine Gruppe von Farbanpassungen anwenden, genügt es, den Namen der Voreinstellung auszuwählen.

# **Entfernen von Farbabweichungen**

Beim Farbmanagement werden Farben in den CMYK-Farbraum des Druckers konvertiert. Dieser Vorgang kann dazu führen, dass den Definitionen reiner Farben unwillkürlich kleine Mengen von CMYK-Farben hinzugefügt werden.

## **Schwarze Tinte**

Wenn reines Schwarz dem Farbmanagement unterliegt, wird es in CMYK umgewandelt. Dadurch ergibt sich im Ausdruck ein "unrein" wirkendes Schwarz. Sie können sicherstellen, dass alle Definitionen für reines Schwarz das Farbmanagement umgehen und nur mit der schwarzen Tinte des Druckers ausgegeben werden, indem Sie die Verwendung schwarzer Tinte erzwingen. Diese Einstellung eignet sich am besten für Text und andere Elemente, die im Grafikprogramm als rein schwarz definiert werden.

#### **SO ERZWINGEN SIE DIE VERWENDUNG VON REINER SCHWARZER TINTE**

- **1 Führen Sie einen der folgenden Schritte aus:**
	- Wechseln Sie zu System Manager. Klicken Sie im Layoutbereich auf den Workflow. Öffnen Sie auf der Registerkarte "Farbe" die Seite "Farbmanagement".
	- Wechseln Sie zu Job Explorer. Klicken Sie in der Job-Liste auf den Job. Öffnen Sie auf der Registerkarte "Farbe" die Seite "Farbmanagement".
- **2 Aktivieren Sie das Kontrollkästchen in der Seitenleiste, um die Einstellungen zu aktivieren.**
- 3 Wählen Sie unter "Farboptimierung" die Option "Schwarz als reines Schwarz" aus.
- **4 Geben Sie unter "Schwellwert" den Prozentsatz für Schwarz ein, ab dem ausschließlich schwarze Tinte statt einer Mischung von CMYK-Tinten verwendet wird.**

Beispiel: Bei Graustufenbildern bedeutet ein Schwellwert von 40 %, dass 39%iges Schwarz aus CMYK-Tinten, 40%iges Schwarz jedoch ausschließlich mit schwarzer Tinte erzeugt wird. Text und Liniendiagramme sind fast immer als 100%iges Schwarz definiert und daher potenziell weniger von einer Schwellwerteinstellung betroffen.

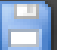

**5 Speichern Sie Ihre Änderungen.**

## **Prozess- und Sekundärfarben**

Wenn Sie eine Lizenz für Production Option besitzen, können Sie auch Farbabweichungen entfernen, die während der Umwandlung vom RGB- in den CMYK-Farbraum entstanden.

Der Drucker versucht, Farben entsprechend dem Simulationsprofil (Referenzprofil) wiederzugeben. Beispiel: Manchmal ist 100%iges Gelb mit einem grünlichen Ton definiert. Um diese Tönung zu erreichen, wird der gelben Tinte cyanfarbene Tinte hinzugefügt. In diesem Fall ist Cyan eine unreine Farbe.

Sie können ein satteres Gelb erzielen, indem Sie Fiery XF anweisen, den Prozentsatz unreiner Farbe zu ignorieren und stattdessen ausschließlich gelbe Tinte zu verwenden.

Diese Einstellung lässt sich am erfolgreichsten auf Plakate und Poster anwenden. Sie stellt sicher, dass Jobs mit lebhaften und satten Farben gedruckt werden, ohne kritische Farbbereiche wie Grautöne, Hauttöne oder Sonderfarben zu beeinträchtigen.

### **SO ENTFERNEN SIE FARBABWEICHUNGEN AUS PROZESS- UND SEKUNDÄRFARBEN**

### **1 Führen Sie einen der folgenden Schritte aus:**

- Wechseln Sie zu System Manager. Klicken Sie im Layoutbereich auf den Workflow. Öffnen Sie auf der Registerkarte "Farbe" die Seite "Farbmanagement".
- Wechseln Sie zu Job Explorer. Klicken Sie in der Job-Liste auf den Job. Öffnen Sie auf der Registerkarte "Farbe" die Seite "Farbmanagement".
- **2 Aktivieren Sie das Kontrollkästchen in der Seitenleiste, um die Einstellungen zu aktivieren.**

## 3 Wählen Sie unter "Farboptimierung" eine der folgenden Einstellungen aus:

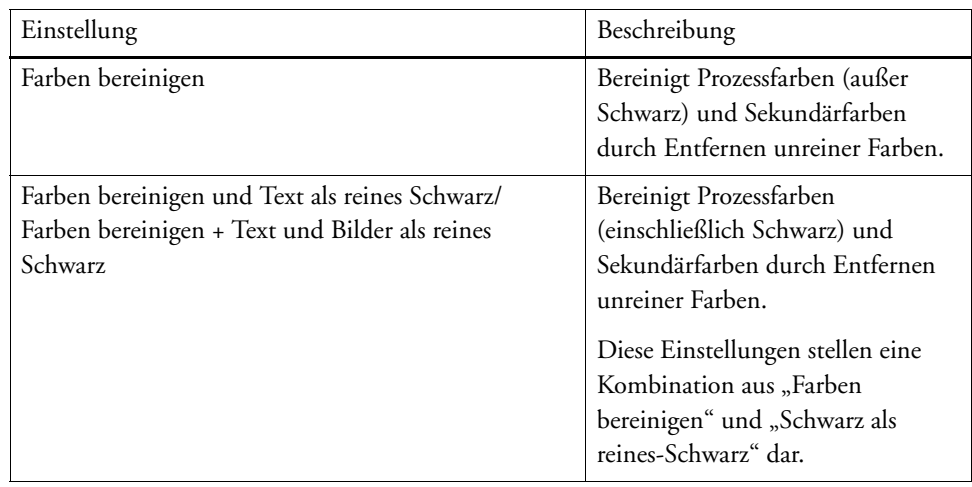

4 Wählen Sie unter "Schwellwert" die Option "Automatische Reinigung" oder "Manuelle **Reinigung" aus.**

Im automatischen Reinigungsmodus stellt Fiery XF optimale Werte bereit, die auf dem ausgewählten Drucker und den ausgewählten Medien und Profilen basieren. In manuellen Reinigungsmodus können Sie den Prozentsatz definieren, ab dem unreine Farben entfernt werden. Es wird empfohlen, die automatische Reinigung zu verwenden.

### **5 Speichern Sie Ihre Änderungen.**

# **Umwandeln in Graustufen**

Sie können Jobs in Graustufen umwandeln. Es sind fünf verschiedene Tönungen verfügbar von gelblich (warmes Grau) bis bläulich (kaltes Grau).

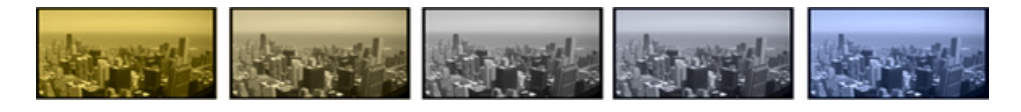

## **SO WANDELN SIE JOBS IN GRAUSTUFEN UM**

### **1 Führen Sie einen der folgenden Schritte aus:**

- Wechseln Sie zu System Manager. Klicken Sie im Layoutbereich auf den Workflow. Öffnen Sie auf der Registerkarte "Farbe" die Seite "Farbmanagement".
- Wechseln Sie zu Job Explorer. Klicken Sie in der Job-Liste auf den Job. Öffnen Sie auf der Registerkarte "Farbe" die Seite "Farbmanagement".
- **2 Aktivieren Sie das Kontrollkästchen in der Seitenleiste, um die Einstellungen zu aktivieren.**
- 3 Wählen Sie unter "Erweiterte Einstellungen" die Option "In Graustufen umwandeln" aus.
- **4 Bewegen Sie den Schieberegler, um einen Grauton auszuwählen.**

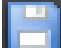

## **5 Speichern Sie Ihre Änderungen.**

# **Erstellen eines Farbnegativs**

Sie können Jobfarben invertieren, um ein Farbnegativ zu erstellen.

### **SO INVERTIEREN SIE FARBEN**

- **1 Führen Sie einen der folgenden Schritte aus:**
	- Wechseln Sie zu System Manager. Klicken Sie im Layoutbereich auf den Workflow. Öffnen Sie auf der Registerkarte "Ausgabe" die Seite "Erweiterte Druckoptionen".
	- Wechseln Sie zu Job Explorer. Klicken Sie in der Job-Liste auf den Job. Öffnen Sie auf der Registerkarte "Ausgabe" die Seite "Erweiterte Druckoptionen".

## 2 Wählen Sie unter "Separationen" die Option "Separationen kombinieren" aus.

Diese Einstellung wird verwendet, um die Farben von Composite Jobs zu invertieren.

**3** Wählen Sie "Farben invertieren" aus.

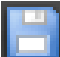

**4 Speichern Sie Ihre Änderungen.**

# **LADEN UND DRUCKEN EINES JOBS**

Nachdem Sie eine Systemkonfiguration eingerichtet haben, können Sie einen Job laden und mit dem Drucken beginnen.

# <span id="page-193-0"></span>**Laden eines Jobs**

In diesem Abschnitt wird beschrieben, wie Sie einen Job manuell in Fiery XF laden können.

Details zur Vorgehensweise beim Laden eines Jobs mithilfe von anderen Methoden werden in den entsprechenden Abschnitten dieser Dokumentation bereitgestellt.

## **SO LADEN SIE EINEN JOB IN FIERY XF**

**1 Wechseln Sie zu Job Explorer.**

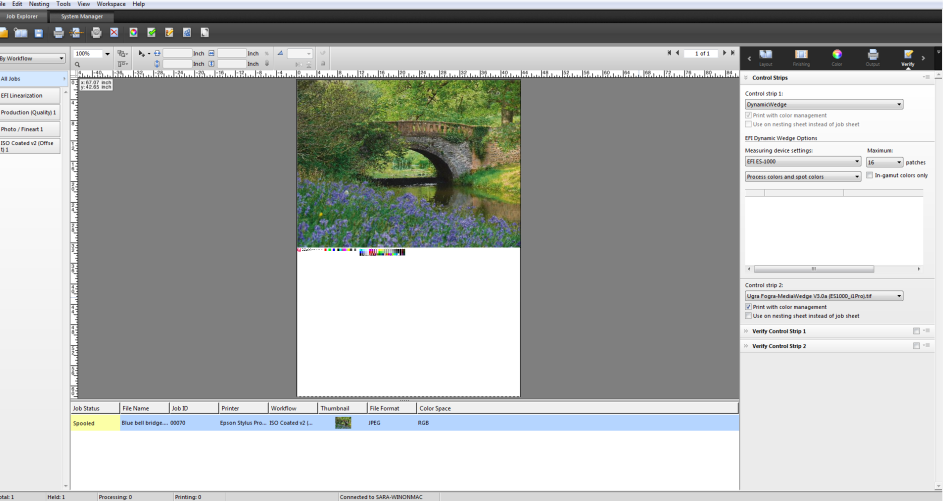

- **2 Führen Sie einen der folgenden Schritte aus:**
	- Klicken Sie auf der Symbolleiste auf "Job importieren".
	- Klicken Sie im Menü "Datei" auf "Job importieren".
	- Klicken Sie mit der rechten Maustaste auf eine beliebige Stelle in der Job-Liste, und klicken Sie auf "Job importieren".
	- Ziehen Sie eine Datei direkt in die Job-Liste beispielsweise vom Desktop oder aus einem Netzwerkordner.

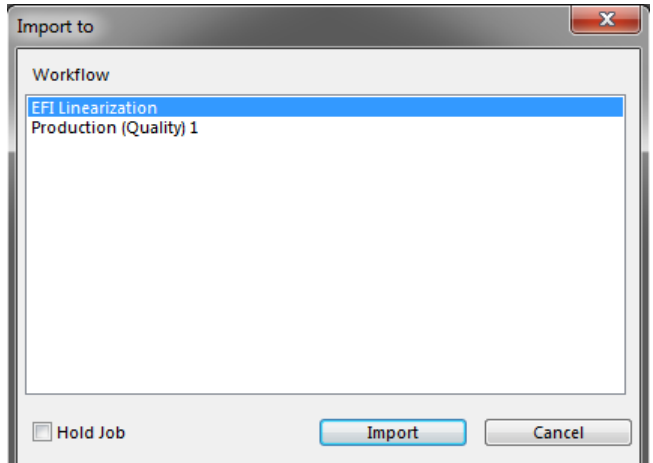

Das Dialogfeld "Importieren nach" wird angezeigt.

## **3 Wählen Sie in der Liste den Workflow aus.**

Wählen Sie den Workflow aus, der mit den korrekten Einstellungen für Ihren Job eingerichtet ist. Beispiel:

- Laden Sie ein Foto in einem Fotoworkflow, wenn Sie dieses Foto in hellen und lebhaften Farben drucken möchten.
- Laden Sie einen Proofing-Job in einem Workflow, der für das Reproduzieren der Farben einer Druckmaschine eingerichtet wurde.
- **4 Wählen Sie "Job anhalten" (optional) aus.**

Die angehaltenen Jobs werden in Fiery XF geladen, aber nicht automatisch gedruckt. Sie können mit dem Drucken beginnen, wenn Sie bereit sind – beispielsweise, nachdem Sie Jobeinstellungen angewendet haben.

Wenn der Job entsprechend den Workfloweinstellungen ausgegeben werden kann, muss dieses Kontrollkästchen nicht aktiviert werden.

## **5 Klicken Sie auf "Importieren".**

Der Job wird in der Job-Liste geladen.

In einem vollautomatischen Workflow wird der Job entsprechend den Workfloweinstellungen verarbeitet und gedruckt. Wenn Sie den Job bearbeiten müssen, können Sie die Jobverarbeitung abbrechen und jobspezifische Einstellungen vornehmen.

Wenn Sie den Job als "angehaltenen" Job geladen haben, können Sie auch jobspezifische Einstellungen vor dem Drucken vornehmen.

- **6 Klicken Sie in der Job-Liste auf den Job, und nehmen Sie die Jobeinstellungen vor (optional).**
- **7 Speichern Sie Ihre Änderungen.**

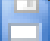

Siehe auch:

["Layout-Optionen" auf Seite 440](#page-438-0) ["So brechen Sie die Jobverarbeitung ab" auf Seite 36](#page-34-0) ["Drucken über einen Hotfolder" auf Seite 199](#page-197-0)

["Drucken über einen virtuellen Drucker" auf Seite 218](#page-216-0)

# **Drucken eines Jobs**

In den folgenden Fällen startet das Drucken nicht automatisch und muss manuell gestartet werden:

- Wenn der Job als "angehaltener" Job geladen wurde.
- Wenn die Systemkonfiguration am Workflow-Ausgang in den Offlinezustand gesetzt wird.
- Wenn Sie zuvor die Jobverarbeitung abgebrochen haben.
- Wenn der Job einen Fehler verursacht hat, der Aufmerksamkeit erfordert.

Standardmäßig wird eine Kopie des gesamten Jobs gedruckt. Das bedeutet:

- Im Fall eines Jobs, der aus einer Seite besteht, wird der Job vollständig gedruckt.
- Im Fall eines Jobs, der aus mehreren Seiten besteht, werden alle Seiten gedruckt.
- Im Fall einer Sammelform mit mehr als einem Blatt werden alle Blätter gedruckt.

Bevor Sie mit dem Drucken beginnen, können Sie die Anzahl der Kopien auswählen, einen Seitenbereich angeben und die Reihenfolge festlegen, in der mehrere Seiten oder Blätter gedruckt werden.

### **SO LEGEN SIE DIE ANZAHL DER GEDRUCKTEN KOPIEN FEST**

- **1 Führen Sie einen der folgenden Schritte aus:**
	- Wechseln Sie zu System Manager. Klicken Sie im Layoutbereich auf den Workflow. Öffnen Sie auf der Registerkarte "Ausgabe" die Seite "Druckeinstellungen".
	- Klicken Sie in Job Explorer in der Job-Liste auf den Job. Öffnen Sie auf der Registerkarte "Ausgabe" die Seite "Druckeinstellungen".

Um einzelne Seiten eines mehrseitigen Dokuments zu drucken, wählen Sie "Seite oder Blatt drucken" aus und geben den gewünschten Seitenbereich ein. Beispiel: Geben Sie "2,6,10-13" ein, um die Seiten 2, 6, 10, 11, 12 und 13 zu drucken. Geben Sie anschließend die Anzahl der zu druckenden Kopien ein.

Wenn Sie einen Seitenbereich eingeben, können Sie ungerade und gerade Seiten separat drucken, indem Sie das entsprechende Element für die Einstellung "Seiten" auswählen.

Sie können die Reihenfolge festlegen, in der Seiten gedruckt werden. Die Standardreihenfolge für das Drucken von drei Kopien eines dreiseitigen Dokuments lautet: 1, 1, 1, 2, 2, 2, 3, 3, 3. Sortierte Kopien werden in der folgenden Reihenfolge gedruckt: 1, 2, 3, 1, 2, 3, 1, 2, 3. Sie können die Druckreihenfolge umkehren, indem Sie "Umgekehrte Reihenfolge" auswählen.

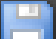

**2 Speichern Sie Ihre Änderungen.**

### **SO DRUCKEN SIE EINEN JOB**

- **1 Stellen Sie sicher, dass ein Medium in den Drucker eingelegt wurde und dass der Drucker eingeschaltet ist.**
- **2 Drucken Sie den Job unter Verwendung einer der folgenden Methoden:**

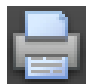

- Klicken Sie auf der Symbolleiste auf "Drucken".
- Klicken Sie im Menü "Datei" auf "Drucken".
- Klicken Sie in der Job-Liste mit der rechten Maustaste auf die Job-Liste, und klicken Sie auf "Drucken".

Siehe auch:

["Online und Offline setzen von Systemkonfigurationen" auf Seite 65](#page-63-0)

["Laden eines Jobs" auf Seite 195](#page-193-0)

# <span id="page-197-0"></span>**DRUCKEN ÜBER EINEN HOTFOLDER**

Hotfolder sind Ordner mit vordefinierten Zugriffsrechten. Sie ermöglichen es Benutzern, auf deren Computer Fiery XF nicht installiert ist, Jobs in einen zentralen Ordner zu kopieren. Der Hotfolder wird routinemäßig durch Fiery XF überwacht. Jobs im Hotfolder werden automatisch in den Fiery XF-Workflow geladen und gemäß Workfloweinstellungen verarbeitet.

Zum Drucken von Jobs über einen Hotfolder stehen zwei Methoden zur Verfügung:

- Sie können Jobs manuell in den Hotfolder kopieren.
- Sie können Fiery XF als virtuellen Drucker einrichten. Durch das Einrichten eines virtuellen Druckers können Sie Fiery XF im Menü "Drucken" des Grafikprogramms auswählen. Werden Jobs auf diese Weise zum Drucken übermittelt, so werden sie in Fiery XF über den Hotfolder geladen.

Hotfolder werden normalerweise für einen bestimmten Workflow eingerichtet. Es ist jedoch möglich, durch das Anwenden von Load Balancing die Überwachung eines Hotfolders durch mehr als einen Workflow zu ermöglichen. In diesem Fall werden im Hotfolder platzierte Jobs automatisch zum ersten freien Workflow umgeleitet, der verfügbar wird.

Siehe auch:

["Drucken über einen virtuellen Drucker" auf Seite 218](#page-216-0)

["Load Balancing" auf Seite 387](#page-385-0)

# **Erstellen eines Hotfolders in Fiery XF**

Hotfolder können an den folgenden Orten erstellt werden:

- Auf demselben Computer wie der Fiery XF-Server (lokaler Hotfolder)
- Auf einem anderen Computer als dem Fiery XF-Server (Netzwerk-Hotfolder)

Unter Windows müssen die folgenden Anforderungen erfüllt werden:

- Beide Computer müssen mit denselben Anmeldedaten angemeldet sein.
- Der Windows-Benutzer muss Administratorstatus besitzen.

## **SO RICHTEN SIE EINEN HOTFOLDER IN FIERY XF EIN**

- **1 Wechseln Sie zu System Manager. Klicken Sie im Layoutbereich auf den Workflow.**
- **2 Setzen Sie den Workflow in den Offlinezustand, indem Sie auf den grünen Pfeil am Workflow-Eingang klicken.**

3 Öffnen Sie auf der Registerkarte "Datei" die Seite "Joberkennung". Klicken Sie auf **"Wählen", und navigieren Sie zu dem Ordner, den Sie als Hotfolder verwenden möchten.**

Vergewissern Sie sich, dass Sie zu einem Ordner im Netzwerk navigieren.

Die Hotfolder müssen für die Freigabe eingerichtet werden, damit Benutzer darauf zugreifen können. Es wird daher empfohlen, dass Sie einen Hotfolder erstellen, der ein Unterordner eines Ordners im Stammverzeichnis der Festplatte ist – beispielsweise, C:\Ordner\Hotfolder oder Macintosh HD/Ordner/hotfolder. Beachten Sie Folgendes:

- Um unnötige Probleme mit dem Lese-/Schreibzugriff zu vermeiden, erstellen Sie keinen Hotfolder auf dem Desktop.
- Wählen Sie keinen Ordner, der als interne Verknüpfung zugeordnet wurde.
- 4 Klicken Sie auf "OK".
- **5 Klicken Sie auf das rote Feld, um den Workflow am Workflow-Eingang wieder online zu setzen.**

Se müssen jetzt den Hotfolder für die Freigabe einrichten, damit Benutzer darauf zugreifen können.

## **SO RICHTEN SIE DEN HOTFOLDER ALS GEMEINSAMEN ORDNER EIN (WINDOWS)**

Führen Sie die folgenden Schritte aus, wenn sich der Hotfolder auf demselben Computer wie der Fiery XF-Server befindet. Wenn Hotfolder und Fiery XF-Server auf verschiedenen Computern installiert sind, müssen beide Computer mit denselben Anmeldedaten eingerichtet sein.

**1 Navigieren Sie in Windows Explorer zu dem Ordner, der den Hotfolder enthält – beispielsweise C:\Ordner.**

2 Klicken Sie mit der rechten Maustaste auf den Ordner, klicken Sie auf "Eigenschaften", und klicken Sie auf die Registerkarte "Freigabe".

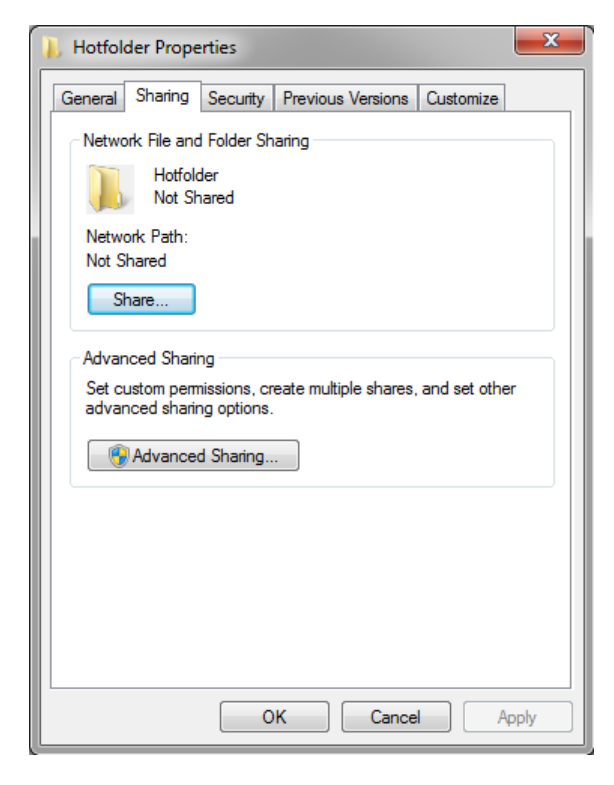

**3** Klicken Sie auf "Erweiterte Freigabe".

Das Dialogfeld "Erweiterte Freigabe" wird angezeigt.

- 4 Aktivieren Sie das Kontrollkästchen "Diesen Ordner freigeben".
- **5 Klicken Sie auf "Berechtigungen".**

Das Dialogfeld "Berechtigungen" wird angezeigt.

**6 Wählen Sie die Namen der Gruppen oder Benutzer aus, die auf den freigegebenen Ordner Zugriff haben.**

Wenn die Gruppe oder der Benutzer nicht aufgeführt werden, klicken Sie auf "Hinzufügen", und fügen Sie ein neues Objekt hinzu.

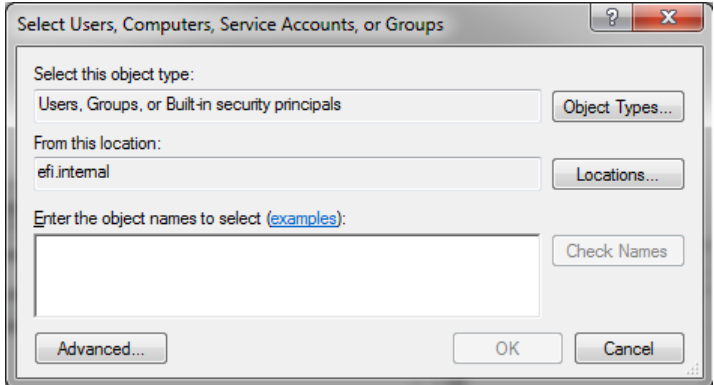

Gehen Sie wie folgt vor:

- Geben Sie den Windows-Benutzernamen ein, und klicken Sie auf "Namen überprüfen", um zu bestätigen, dass das Objekt existiert.
- Klicken Sie in der Liste auf den Benutzernamen, und klicken Sie auf "OK".

Das Objekt wird der Liste mit Gruppen hinzugefügt.

- **7 Weisen Sie der Gruppe oder dem Benutzer volle Berechtigungen zum Lesen/Ändern zu.**
- 8 Klicken Sie auf "OK", und schließen Sie alle Dialogfelder.

**SO RICHTEN SIE DEN HOTFOLDER ALS FREIGEGEBENEN ORDNER EIN (MACINTOSH)**

- **1 Navigieren Sie zu dem Ordner, der den Hotfolder enthält – beispielsweise Macintosh HD/Ordner.**
- 2 Klicken Sie mit der rechten Maustaste auf den Ordner, und klicken Sie auf "Informationen".
- 3 Wählen Sie unter "Allgemein" die Option "Freigegebener Ordner" aus.
- 4 Ändern Sie unter "Freigabe & Zugriffsrechte" die Berechtigungen so, dass einem Benutzer **oder einer Gruppe aus Benutzern Lese- und Schreibzugriff eingeräumt wird.**

Wenn der Benutzer oder die Gruppe aus Benutzern nicht aufgeführt werden, erstellen Sie einen neuen Benutzer. Gehen Sie wie folgt vor:

- Klicken Sie unter "Freigabe & Zugriffsrechte" auf "Hinzufügen (+)".
- Klicken Sie auf "Neue Person", und geben Sie einen Benutzernamen ein.
- Legen Sie ein Kennwort fest. Bestätigen Sie dann das Kennwort durch erneute Eingabe im entsprechenden Feld.
- Klicken Sie auf "Account erstellen".
- 5 Schließen Sie das Dialogfeld "Infos zu".

Siehe auch:

["So setzen Sie eine Systemkonfiguration offline" auf Seite 67](#page-65-0)

["Einrichten eines Windows-Benutzers" auf Seite 203](#page-201-0)

# <span id="page-201-0"></span>**Einrichten eines Windows-Benutzers**

Der Fiery XF-Server wird unter Windows als Dienst ausgeführt. Die Anmelderechte werden standardmäßig für den lokalen Computer definiert. Das bedeutet, dass Fiery XF nicht mit Ordnern kommunizieren kann, die sich im Netzwerk befinden.

Um Fiery XF die Kommunikation mit Hotfoldern über das Netzwerk zu ermöglichen, müssen die folgenden Anforderungen erfüllt werden:

- Wenn der Fiery XF-Server und der Hotfolder auf verschiedenen Computern installiert sind, müssen beide Computer mit denselben Anmeldedaten angemeldet sein. Sie müssen möglicherweise einen neuen Benutzer auf beiden Computern erstellen.
- Der Windows-Benutzer muss Administratorstatus besitzen.

Sie können einen neuen Windows-Benutzer mit Administratorstatus erstellen oder einem vorhandenen Benutzer den Administratorstatus zuweisen.

### **SO ERSTELLEN SIE EINEN NEUEN WINDOWS-BENUTZER**

Wenn sich Fiery XF-Server und Hotfolder auf verschiedenen Computern befinden, führen Sie folgende Schritte auf beiden Computern aus. Alternativ können Sie einen vorhandenen Benutzer auf dem zweiten Computer duplizieren.

1 Klicken Sie in der Systemsteuerung auf "Benutzerkonten", und klicken Sie auf **"Benutzerkonten verwalten".**

Das Dialogfeld "Benutzerkonten" wird angezeigt.

- 2 Klicken Sie auf die Registerkarte "Erweitert".
- 3 Klicken Sie unter "Erweiterte Benutzerverwaltung" auf "Erweitert".

4 Klicken Sie in der Spalte "Name" mit der rechten Maustaste auf "Benutzer", und klicken Sie auf "Neuer Benutzer".

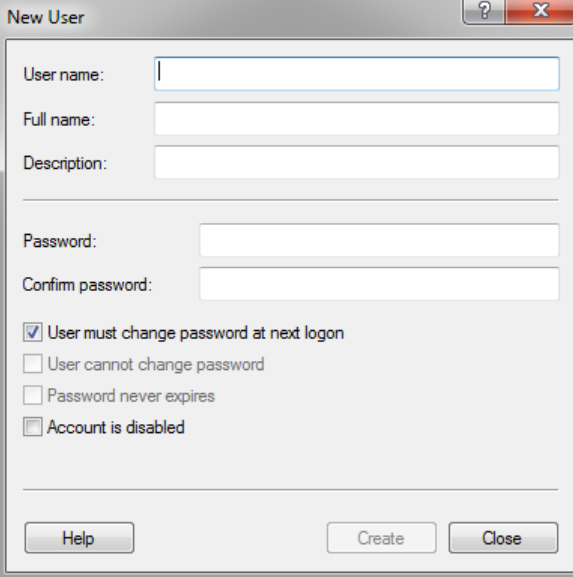

- **5 Geben Sie einen Benutzernamen ein.**
- **6 Legen Sie ein Kennwort fest. Bestätigen Sie dann das Kennwort durch erneute Eingabe im entsprechenden Feld.**

Vergewissern Sie sich, dass Sie denselben Benutzernamen und dasselbe Kennwort für beide Computer verwenden.

- **7 Deaktivieren Sie alle Kontrollkästchen für das Kennwort.**
- **8 Klicken Sie auf die Schaltfläche zum Erstellen.**

**SO WEISEN SIE EINEM WINDOWS-BENUTZER ADMINISTRATORSTATUS ZU**

1 Klicken Sie in der Systemsteuerung auf "Benutzerkonten", und klicken Sie auf **"Benutzerkonten verwalten".**

Das Dialogfeld "Benutzerkonten" wird angezeigt.

- 2 Klicken Sie auf die Registerkarte "Erweitert".
- 3 Klicken Sie unter "Erweiterte Benutzerverwaltung" auf "Erweitert".
- 4 Klicken Sie in der Spalte "Lokale Benutzer und Gruppen (lokal)" auf "Benutzer".
- 5 Klicken Sie in der Spalte "Name" mit der rechten Maustaste auf den Benutzer, und klicken Sie auf "Eigenschaften".

Das Dialogfeld "Eigenschaften" wird angezeigt.

- 6 Klicken Sie auf die Registerkarte "Mitglied von", und klicken Sie auf "Hinzufügen".
- 7 Geben Sie "Administratoren" unter "Geben Sie die zu verwendenden Objektnamen ein" ein, und klicken Sie auf "Namen überprüfen".

Der Name wird wie folgt angezeigt: IP-Adresse\Administratoren oder Computername\Administratoren.

8 Klicken Sie auf "OK", und schließen Sie alle Dialogfelder.

Siehe auch:

["Druckprobleme" auf Seite 409](#page-407-0)

# **DRUCKEN ÜBER UNIDRIVER**

Unidriver ist ein spezieller, von EFI entwickelter Druckertreiber. Mit Unidriver können Sie wie mit einem virtuellen Drucker direkt zu einem Fiery XF-Server auf einem Windows-Computer oder Macintosh aus einem beliebigen Grafikprogramm drucken. Allerdings hat Unidriver die folgenden Vorteile:

- Sie können zu mehr als einem Fiery XF-Workflow drucken.
- Sie können benutzerdefinierte Einstellungen vornehmen, mit denen die entsprechenden Workfloweinstellungen in Fiery XF außer Kraft gesetzt werden. Benutzerdefinierte Einstellungen können auf alle Jobs angewendet werden. Dies gilt auch für Jobs, die Sie aus anderen Grafikprogrammen senden.

Sie können Unidriver auf einer unbegrenzten Anzahl an Computern installieren.

# **Windows**

Dieser Abschnitt enthält Anweisungen zum Installieren, Einrichten und Drucken über Unidriver für Windows.

## **SO INSTALLIEREN SIE UNIDRIVER**

Wenn Unidriver schon auf dem Computer installiert ist, können Sie die Programmdateien auf einen anderen Computer kopieren. Standardmäßig wird Unidriver im Ordner "..\EFI\Fiery Unidriver" installiert. Kopieren Sie den Ordner "EFI-Unidriver" auf den Desktop eines anderen Computers. Doppelklicken Sie dann auf die Anwendungsdatei "PrinterInstaller", und befolgen Sie die Anweisungen auf dem Bildschirm.

Wenn Unidriver nicht bereits auf einem anderen Computer installiert ist, können Sie es über die Installations-DVD wie unten beschrieben installieren:

**1 Legen Sie die Installations-DVD in das DVD-ROM-Laufwerk des Computers ein, auf dem das Grafikprogramm installiert ist.** 

Der Begrüßungsbildschirm wird angezeigt.

- 2 Klicken Sie auf "Fiery Tools", und öffnen Sie den Ordner "UniDriver".
- 3 Doppelklicken Sie auf "EFI Unidriver Anwendung installieren", und befolgen Sie die **Anweisungen auf dem Bildschirm.**

### **SO RICHTEN SIE UNIDRIVER EIN**

Vergewissern Sie sich, dass Fiery XF ausgeführt wird, bevor Sie die folgenden Schritte ausführen.

- 1 Klicken Sie auf "Start", und klicken Sie auf "Geräte und Drucker".
- 2 Klicken Sie mit der rechten Maustaste auf "EFI Unidriver", und klicken Sie auf **"Druckeinstellungen".**

Das Dialogfeld "Druckeinstellungen für EFI Unidriver" wird angezeigt.

3 Klicken Sie auf der Registerkarte "EFI Unidriver" auf "Einstellungen ändern".

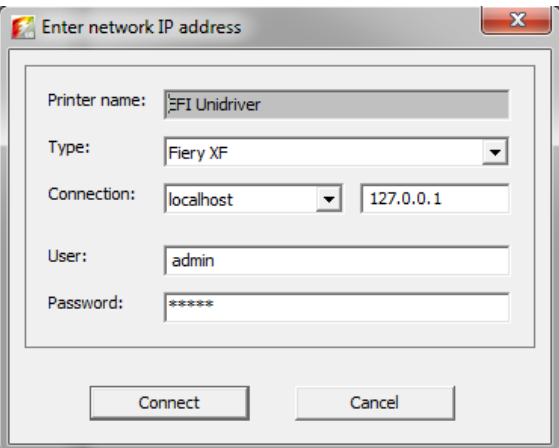

- **4 Wählen Sie unter "Typ" die Option Fiery XF aus.**
- 5 Wählen Sie unter "Verbindung" den Computer aus, auf dem ein Fiery XF-Server installiert ist. **Als Alternative können Sie die IP-Adresse eines Fiery XF-Servers eingeben.**
- **6 Geben Sie unter "Benutzer" und "Kennwort" Ihre Fiery XF-Anmeldedaten ein.**

### **7 Klicken Sie auf "Verbinden".**

Das Dialogfeld "Unidriver-Einstellungen" wird angezeigt.

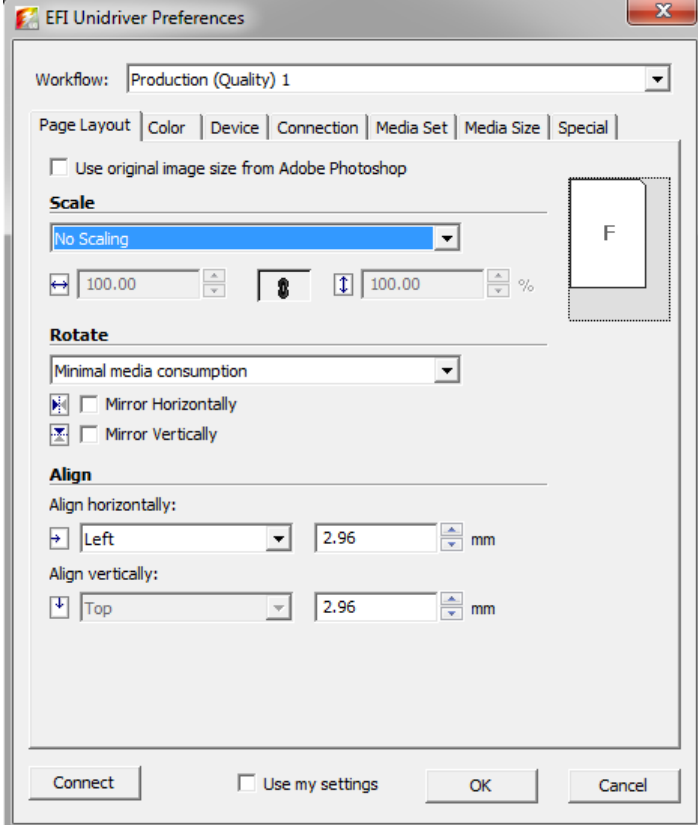

### 8 Wählen Sie unter "Workflow" einen Workflow aus.

Die Registerkarten zeigen die Einstellungen an, die in Fiery XF für den ausgewählten Workflow vorgenommen wurden. Wenn Sie die Workfloweinstellungen aus Fiery XF nicht verwenden möchten, können Sie eigene benutzerdefinierte Einstellungen in Unidriver vornehmen. Unidriver-Einstellungen setzen die Workfloweinstellungen aus Fiery XF außer Kraft. Nachdem Sie die erforderlichen Änderungen vorgenommen haben, klicken Sie auf "Eigene Einstellungen verwenden".

Sie können sich jederzeit an einem anderen Fiery XF-Server anmelden, indem Sie auf "Verbinden" klicken und eine andere IP-Adresse auswählen.

### 9 Klicken Sie auf "OK", um das Dialogfeld für die Einstellungen von EFI Unidriver zu schließen.

Standardmäßig ist Unidriver als Standarddrucker installiert. Gehen Sie wie folgt vor, wenn Sie Unidriver nicht als Standarddrucker verwenden möchten: Klicken Sie auf "Start", klicken Sie auf "Geräte und Drucker", klicken Sie mit der rechten Maustaste auf den Drucker, den Sie als Standarddrucker festlegen möchten, und klicken Sie dann auf "Als Standarddrucker festlegen".

### **SO DRUCKEN SIE EINEN JOB**

Standardmäßig werden Jobs entsprechend den Workfloweinstellungen in Fiery XF gedruckt. Sie können in Unidriver Jobeinstellungen anwenden, mit denen die Workfloweinstellungen außer Kraft gesetzt werden.

Abhängig vom verwendeten Grafikprogramm können die tatsächlichen Schritte geringfügig von der folgenden Beschreibung abweichen.

- **1 Öffnen Sie im Grafikprogramm die Datei für den Job, und wählen Sie den Druckbefehl aus.**
- **2 Wählen Sie im Dialogfeld zum Drucken den Unidriver-Drucker aus.**
- **3 Führen Sie einen der folgenden Schritte aus:**
	- Wenn Sie keine Jobeinstellungen in Unidriver vornehmen müssen, klicken Sie auf "OK", um den Job zu drucken.

Wenn Sie eine Fehlermeldung erhalten, dass die Anmeldung fehlgeschlagen ist, klicken Sie auf "OK". Stellen Sie sicher, dass der Fiery XF-Server ausgeführt wird. Klicken Sie dann auf "Verbinden", und melden Sie sich an Fiery XF an.

• Um vor dem Drucken die Einstellungen von Unidriver anzuzeigen oder zu ändern, klicken Sie auf "Einstellungen", "Eigenschaften" oder ähnliche Optionen. Das Dialogfeld "Unidriver-Einstellungen" wird angezeigt. Wählen Sie einen anderen Workflow aus, oder ändern Sie die Einstellungen nach Bedarf. Klicken Sie zum Übernehmen Ihrer Änderungen auf "Eigene Einstellungen verwenden".

Wenn Sie das Kontrollkästchen "Eigene Einstellungen verwenden" deaktivieren, können Sie wieder zu den Fiery XF Workfloweinstellungen zurückkehren.

# **Macintosh**

Dieser Abschnitt enthält Anweisungen zum Installieren, Einrichten und Drucken über Unidriver für Macintosh.

Nach der Installation besteht der nächste Schritt darin, Unidriver als Drucker hinzuzufügen. Sie führen diesen Schritt auf dem Computer aus, auf dem Unidriver installiert ist. Die Anweisungen variieren je nachdem, ob der Fiery XF-Server im selben Teilnetz wie Unidriver oder in einem anderen Teilnetz installiert ist. Befolgen Sie daher die jeweils zutreffenden Anweisungen weiter unten.

### **SO INSTALLIEREN SIE UNIDRIVER**

**1 Legen Sie die Software-DVD in das DVD-ROM-Laufwerk des Computers ein, auf dem das Grafikprogramm installiert ist.** 

Der Begrüßungsbildschirm wird angezeigt.

2 Doppelklicken Sie auf "Fiery Tools", doppelklicken Sie auf "UniDriver", klicken Sie auf **"Install Fiery Unidriver", und befolgen Sie die Anweisungen auf dem Bildschirm.**

## **SO FÜGEN SIE UNIDRIVER ALS DRUCKER IN DASSELBE TEILNETZ EIN**

Vergewissern Sie sich, dass Fiery XF ausgeführt wird, bevor Sie die folgenden Schritte ausführen.

1 Klicken Sie in den Systemeinstellungen auf "Drucken & Scannen".

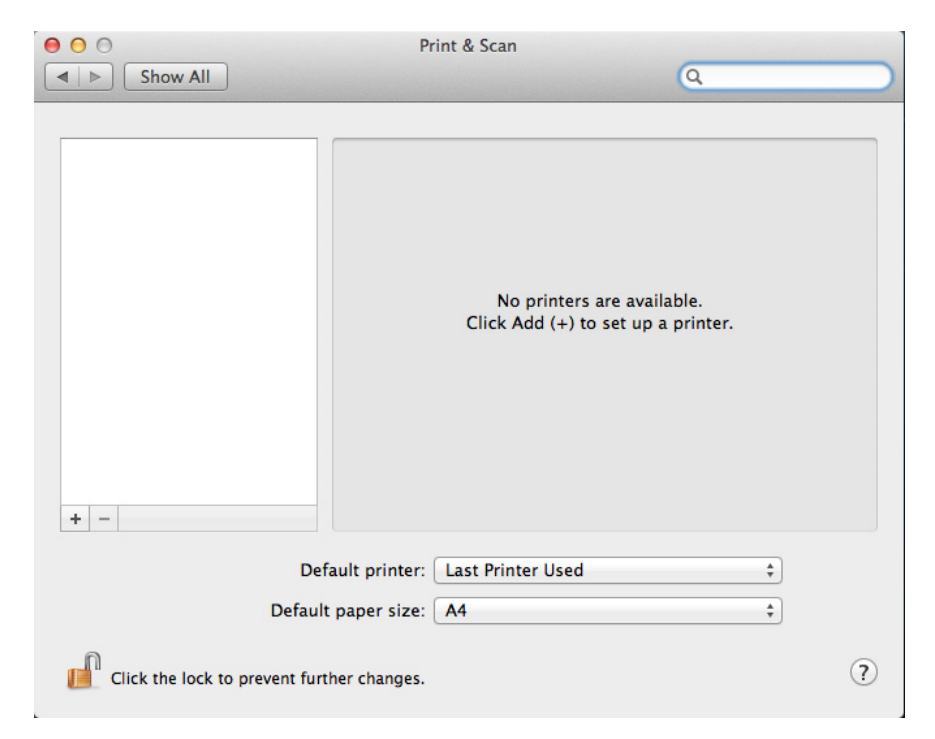

# 2 Klicken Sie auf "Hinzufügen (+)".

Falls ein Menü geöffnet wird, klicken Sie auf "Drucker oder Scanner hinzufügen".

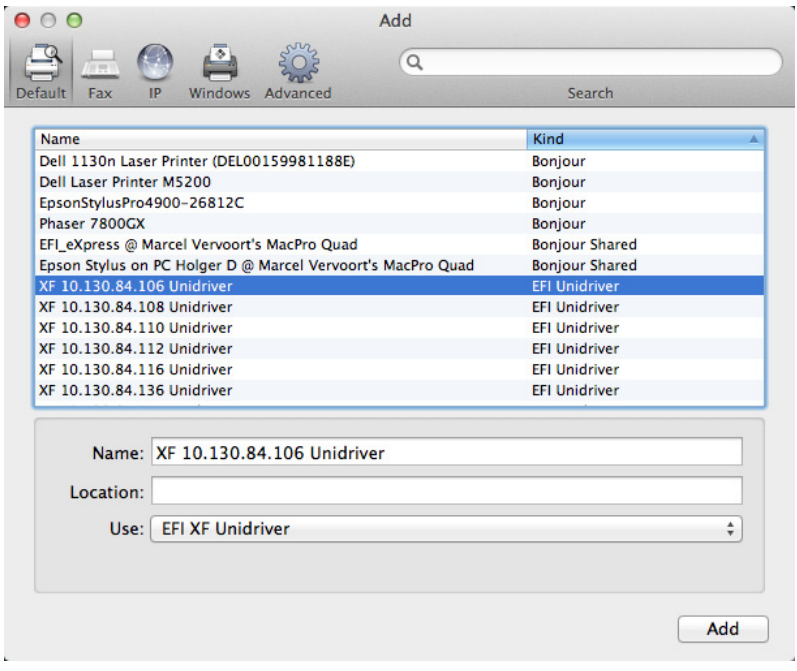

3 Wählen Sie auf der Registerkarte "Standard" aus der Liste mit Druckernamen den Namen des Computers aus, auf dem der Fiery XF-Server installiert ist, und klicken Sie auf "Hinzufügen".

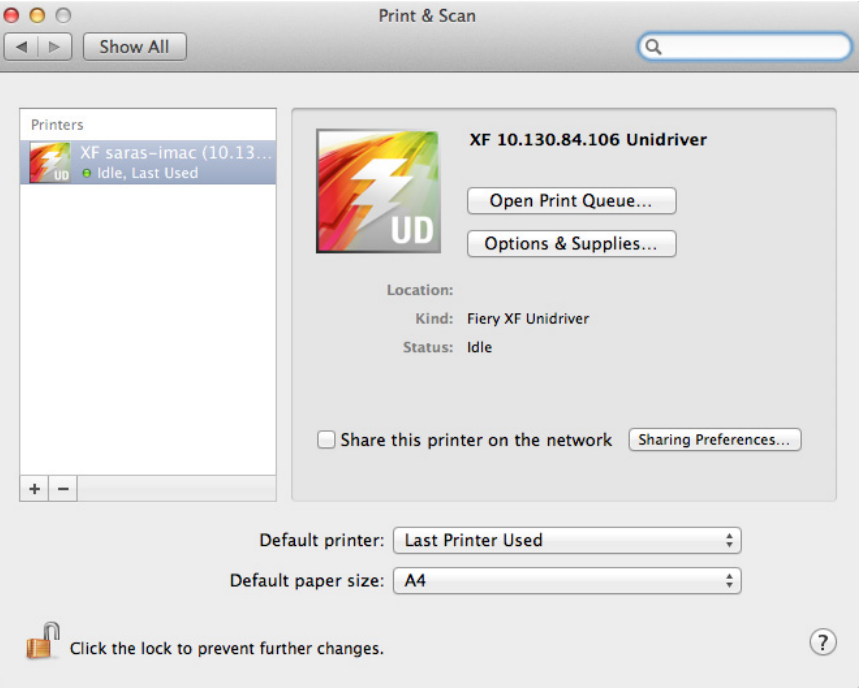

Der Fiery XF-Server wird als Drucker hinzugefügt.

## **SO FÜGEN SIE UNIDRIVER ALS DRUCKER IN EINEM ANDEREN TEILNETZ HINZU**

Vergewissern Sie sich, dass Fiery XF ausgeführt wird, bevor Sie die folgenden Schritte ausführen.

- $000$ Print & Scan  $\boxed{\blacktriangleleft \blacktriangleright}$   $\boxed{\mathsf{Show All}}$  $\overline{a}$ No printers are available. Click Add (+) to set up a printer.  $+$  -Default printer: Last Printer Used  $\ddot{\ast}$ Default paper size: A4  $\overline{\bullet}$ Click the lock to prevent further changes.  $\odot$
- 1 Klicken Sie in den Systemeinstellungen auf "Drucken & Scannen".

## 2 Klicken Sie auf "Hinzufügen (+)".

Falls ein Menü geöffnet wird, klicken Sie auf "Drucker oder Scanner hinzufügen".

**3** Klicken Sie auf "Erweitert".

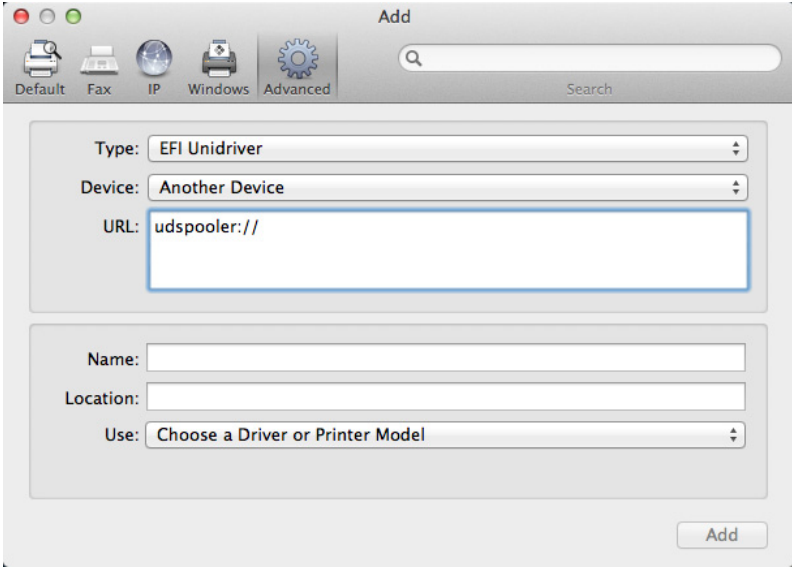

Falls die Schaltfläche "Erweitert" nicht verfügbar ist, klicken Sie mit der rechten Maustaste auf die Symbolleiste, und klicken Sie auf "Symbolleiste anpassen". Ziehen Sie dann die Schaltfläche "Erweitert" auf die Symbolleiste.

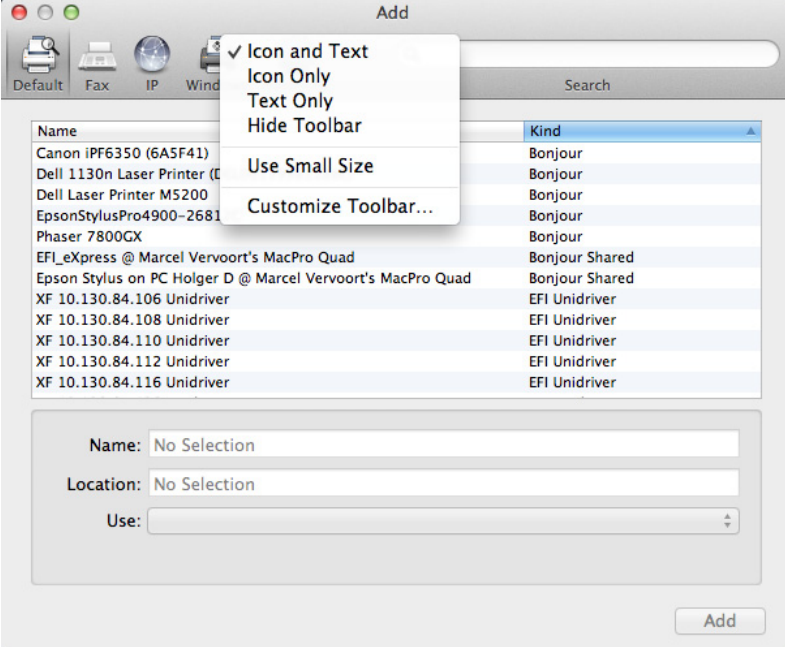

4 Wählen Sie unter "Typ" die Option "Fiery Unidriver" aus.

- 5 Wählen Sie unter "Gerät" die Option "Anderes Gerät" aus.
- **6 Geben Sie unter "URL" die IP-Adresse des Computers ein, auf dem der Fiery XF-Server installiert ist.**

Die URL muss der folgenden Syntax entsprechen: udspooler://ip=xxx.xxx.xxx.xxx/xf, wobei "xxx.xxx.xxx.xxx" für die IP-Adresse des Computers steht.

7 Geben Sie unter "Name" einen eindeutigen und aussagekräftigen Namen ein.

Dies ist der Name des Druckers, den Sie im Grafikprogramm auswählen. Es empfiehlt sich, das Wort "Unidriver" in den Namen aufzunehmen.

8 Wählen Sie unter "Verwenden" die Option "Andere" aus.

Ein neues Dialogfeld wird angezeigt.

9 Navigieren Sie zur Datei "EFI\_UD\_XF.ppd".

Die PPD-Datei befindet sich unter "/Library/Printers/PPDs/contents/Resources/de.lproj".

10 Wählen Sie die PPD-Datei aus, und klicken Sie auf "Öffnen".

Sie kehren zur Registerkarte "Erweitert" zurück.

11 Klicken Sie auf "Hinzufügen".

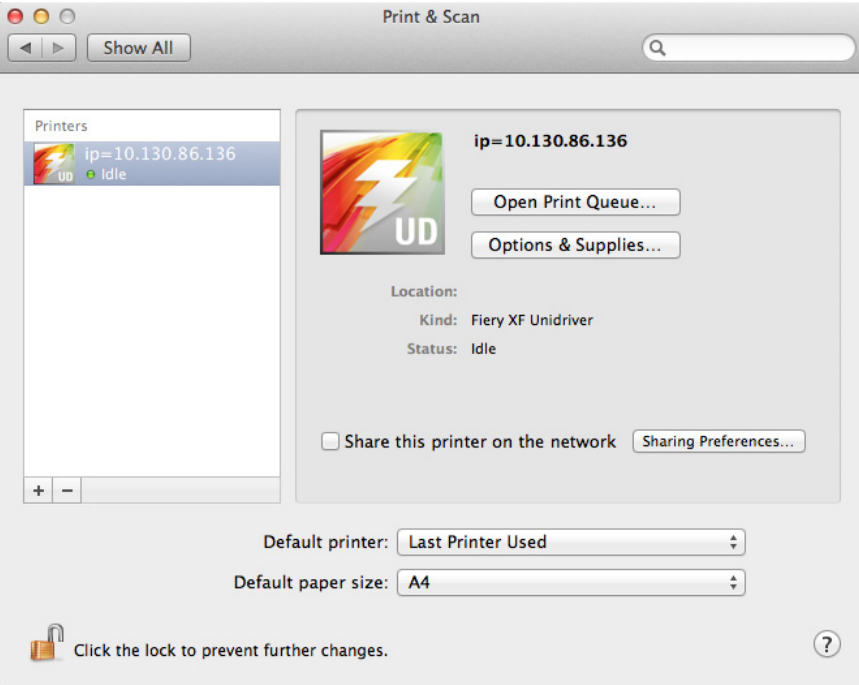

Der Fiery XF-Server wird als Drucker hinzugefügt.

## **SO DRUCKEN SIE EINEN JOB**

Standardmäßig werden Jobs entsprechend den Workfloweinstellungen in Fiery XF gedruckt. Sie können in Unidriver Jobeinstellungen anwenden, mit denen die Workfloweinstellungen außer Kraft gesetzt werden.

Abhängig vom verwendeten Grafikprogramm können die tatsächlichen Schritte geringfügig von der folgenden Beschreibung abweichen.

- **1 Öffnen Sie im Grafikprogramm die Datei für den Job, und wählen Sie den Druckbefehl aus.**
- **2 Wählen Sie im Dialogfeld zum Drucken die IP-Adresse des Fiery XF-Servers aus.**
- 3 Wählen Sie aus dem Dropdown-Listenfeld "EFI Unidriver" aus.

**Dialogfeld** "Drucken"

- **1 Wählen Sie die IP-Adresse des Fiery XF-Servers aus.**
- 2 Wählen Sie "EFI Unidriver" **aus.**

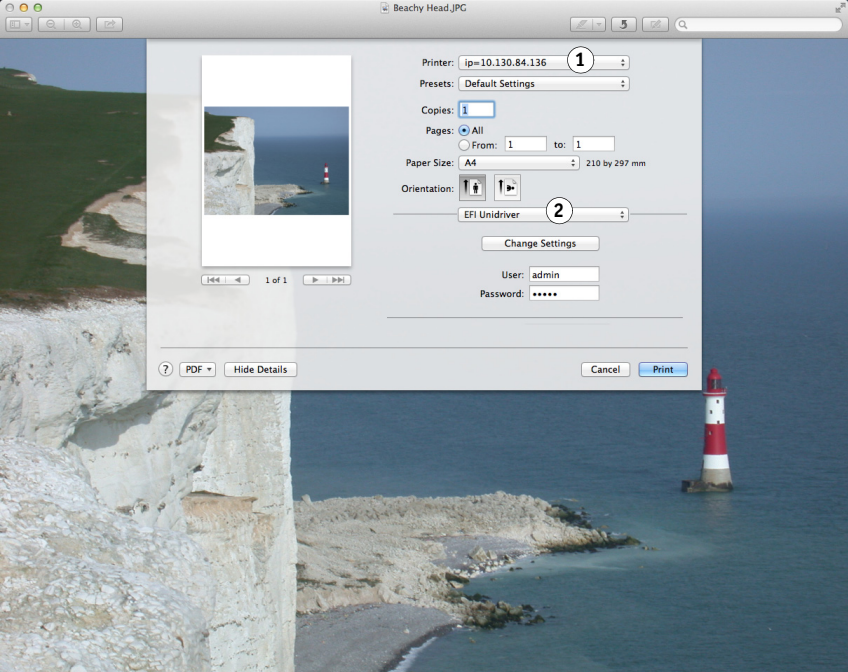

4 Geben Sie unter "Benutzer" und "Kennwort" Ihre Fiery XF-Anmeldedaten ein.

- **5 Führen Sie einen der folgenden Schritte aus:**
	- Wenn Sie keine Jobeinstellungen in Unidriver vornehmen müssen, drucken Sie den Job.

Wenn Sie eine Fehlermeldung darüber informiert, dass die Anmeldung fehlgeschlagen ist, vergewissern Sie sich, dass der Fiery XF-Server ausgeführt wird. Melden Sie sich dann an Fiery XF an.

• Um die Änderungen vor dem Drucken anzuzeigen oder zu ändern, klicken Sie auf "Einstellungen ändern". Das Fenster "Unidriver-Einstellungen" wird angezeigt.

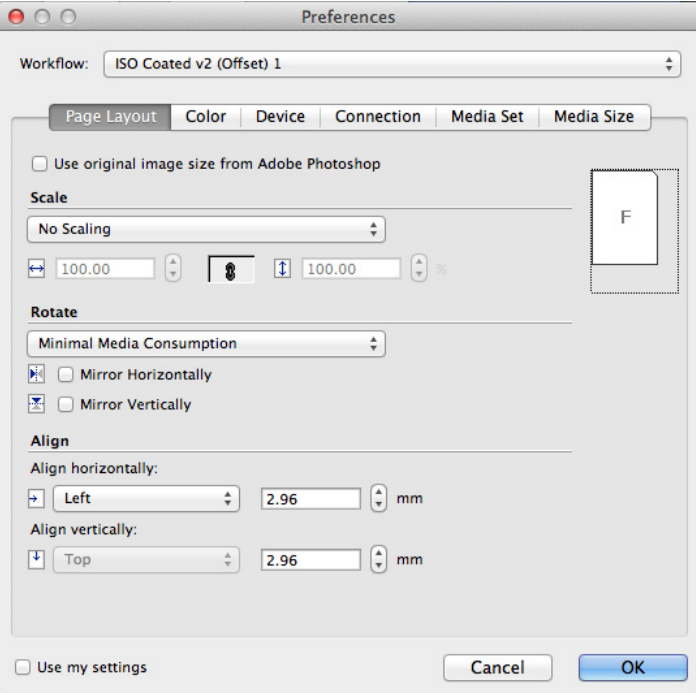

Wählen Sie einen anderen Workflow aus, oder ändern Sie die Einstellungen nach Bedarf.

Wenn Sie das Kontrollkästchen "Eigene Einstellungen verwenden" deaktivieren, können Sie wieder zu den Fiery XF Workfloweinstellungen zurückkehren.
# **DRUCKEN ÜBER EINEN VIRTUELLEN DRUCKER**

Sie können Fiery XF als virtuellen Drucker einrichten. Durch das Einrichten eines virtuellen Druckers können Sie über den Befehl "Drucken" des Grafikprogramms direkt an Fiery XF drucken.

# <span id="page-216-0"></span>**Einrichten des virtuellen Druckers in Fiery XF**

Um direkt aus einem Grafikprogramm drucken zu können, müssen Sie zunächst bestimmte Einstellungen in Fiery XF vornehmen.

#### **SO RICHTEN SIE FIERY XF ALS VIRTUELLEN DRUCKER EIN**

- **1 Wechseln Sie zu System Manager. Klicken Sie im Layoutbereich auf den Workflow.**
- **2 Setzen Sie den Workflow in den Offlinezustand, indem Sie auf den grünen Pfeil am Workflow-Eingang klicken.**
- **3 Öffnen Sie auf der Registerkarte "Datei" die Seite "Joberkennung".**
- **4 Erstellen Sie einen Hotfolder.**

Vergewissern Sie sich auf einem Macintosh, dass der Hotfolder über Schreibzugriff für alle Benutzer verfügt. Wenn der Hotfolder ein Unterordner ist, müssen alle übergeordneten Ordner auch über Lesezugriff verfügen. Klicken Sie zum Überprüfen der Zugriffsrechte mit der rechten Maustaste auf den Ordner, und klicken Sie auf "Infos zu". Ändern Sie unter "Freigabe & Zugriffsrechte" bei Bedarf die Einstellungen für die Berechtigung.

- 5 Klicken Sie auf "Virtuellen Drucker erstellen".
- **6 Geben Sie einen Druckernamen ein (optional).**

Dieser Name wird im Dialogfeld "Drucken" des Grafikprogramms angezeigt. Sie können den Standard-Druckernamen verwenden oder einen benutzerdefinierten Druckernamen eingeben. Wenn Sie einen benutzerdefinierten Druckernamen eingeben, empfiehlt es sich, keinen Namen mit Sonderzeichen zu verwenden.

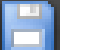

- **7 Speichern Sie Ihre Änderungen.**
- **8 Klicken Sie auf das rote Rechteck, um den Workflow am Workflow-Eingang online zu setzen.**
- **9 Stellen Sie sicher, dass der virtuelle Drucker im Betriebssystem für die Druckerfreigabe eingerichtet ist.**
	- Windows:

Klicken Sie auf "Start", zeigen Sie auf "Geräte und Drucker", klicken Sie mit der rechten Maustaste auf den virtuellen Drucker, und klicken Sie auf "Druckereigenschaften". Aktivieren Sie auf der Registerkarte "Freigabe" die Option "Drucker freigeben". Markieren Sie auch "Im Verzeichnis anzeigen", um sicherzustellen, dass der virtuelle Drucker für andere Benutzer im Netzwerk angezeigt wird.

• Macintosh:

Öffnen Sie die Systemeinstellungen. Überprüfen Sie in "Drucken & Scannen", ob der virtuelle Drucker angezeigt wird. Wählen Sie den virtuellen Drucker in der Druckerliste aus, und vergewissern Sie sich, dass das Kontrollkästchen für die Druckerfreigabe im Netzwerk aktiviert ist. Klicken Sie auf dann auf "Systemeinstellung Freigaben", und vergewissern Sie sich, dass "Druckerfreigabe" ausgewählt ist.

Wenn Sie Fiery XF eingerichtet haben, müssen auf dem Computer, auf dem das Grafikprogramm installiert ist, bestimmte Einstellungen vorgenommen werden.

Siehe auch:

["Erstellen eines Hotfolders in Fiery XF" auf Seite 199](#page-197-0)

["Einrichten des Computers, auf dem das Grafikprogramm installiert ist" auf Seite 219](#page-217-0)

# <span id="page-217-0"></span>**Einrichten des Computers, auf dem das Grafikprogramm installiert ist**

Bevor Sie mit dem Drucken beginnen können, müssen Sie Fiery XF als virtuellen Drucker auf dem Computer einrichten, auf dem das Grafikprogramm installiert ist. In dieser Dokumentation wird beschrieben, wie Sie die Betriebssysteme Windows 7 und Macintosh OS X 10.8 einrichten. Andere Betriebssysteme können geringfügige Abweichungen aufweisen.

Bevor Sie die Schritte in den folgenden Abschnitten ausführen, müssen Sie Folgendes sicherstellen:

- Der Workflow muss in System Manager online sein.
- Der virtuelle Drucker muss korrekt für die Druckerfreigabe eingerichtet sein. Andernfalls wird der virtuelle Drucker nicht im Netzwerk erkannt.

Siehe auch:

["Online und Offline setzen von Systemkonfigurationen" auf Seite 65](#page-63-0)

["Einrichten des virtuellen Druckers in Fiery XF" auf Seite 218](#page-216-0)

#### **Drucken unter Windows an einen Fiery XF Windows-Server**

Unter Windows erstellt Fiery XF automatisch einen freigegebenen Drucker, der wie jeder andere freigegebene Drucker verwendet werden kann.

Führen Sie die folgenden Schritte auf dem Computer aus, auf dem das Grafikprogramm installiert ist.

#### **SO RICHTEN SIE EINE VERBINDUNG MIT EINEM LOKALEN VIRTUELLEN DRUCKER FIERY XF EIN**

Wenn der Fiery XF-Server und das Grafikprogramm auf demselben Computer installiert sind, ist der virtuelle Drucker sofort im Menü "Drucken" des Grafikprogramms sichtbar. Es sind keine weiteren Schritte notwendig. Sie können jetzt über das Grafikprogramm auf dem virtuellen Drucker drucken.

### **SO RICHTEN SIE EINE VERBINDUNG MIT EINEM VIRTUELLEN DRUCKER FIERY XF AN EINEM REMOTESTANDORT EIN (ERFORDERT INTERNETZUGRIFF)**

Wenn der Fiery XF-Server und das Grafikprogramm auf verschiedenen Computern installiert sind, müssen Sie den virtuellen Drucker als neuen Drucker hinzufügen. Führen Sie die folgenden Schritte auf dem Computer aus, auf dem das Grafikprogramm installiert ist.

Wenden Sie diese Methode an, wenn der Computer, auf dem das Grafikprogramm ausgeführt wird, über Internetzugriff verfügt.

**1 Starten Sie den Webbrowser, geben Sie die IP-Adresse oder den Computernamen des Fiery XF-Servers ein, und drücken Sie die <Eingabetaste>.**

Verwenden Sie die folgende Syntax:

\\xx.xxx.xxx.xxx oder \\Computername

Das Fenster "Remotedrucker anzeigen" wird angezeigt, und der virtuelle Drucker wird angezeigt.

Wenn der Drucker nicht gefunden wird, vergewissern Sie sich, dass er korrekt zur Auflistung im Verzeichnis eingerichtet ist.

#### **2 Doppelklicken Sie auf den virtuellen Drucker.**

Sie können jetzt über das Grafikprogramm auf dem virtuellen Drucker drucken.

Beachten Sie Folgendes:

Unter Windows wird nur ein Treiber für entweder ein 64-Bit- oder ein 32-Bit-Betriebssystem erstellt. Wenn der Fiery XF-Server und das Grafikprogramm auf Computern installiert sind, auf denen Windows in verschiedenen Modi ausgeführt wird, sind zusätzliche Schritte notwendig.

#### **SO RICHTEN SIE EINE VERBINDUNG MIT EINEM VIRTUELLEN DRUCKER FIERY XF AN EINEM REMOTESTANDORT EIN (ERFORDERT KEINEN INTERNETZUGRIFF)**

Wenn der Fiery XF-Server und das Grafikprogramm auf verschiedenen Computern installiert sind, müssen Sie den virtuellen Drucker als neuen Drucker hinzufügen. Führen Sie die folgenden Schritte auf dem Computer aus, auf dem das Grafikprogramm installiert ist.

Wenden Sie diese Methode an, wenn der Computer mit dem Grafikprogramm keinen Internetzugriff hat.

1 Klicken Sie auf "Start", klicken Sie auf "Geräte und Drucker", und klicken Sie auf "Drucker **hinzufügen".**

Das Dialogfeld "Drucker hinzufügen" wird angezeigt.

2 Wählen Sie "Einen Netzwerk-, Drahtlos- oder Bluetoothdrucker hinzufügen" aus.

Eine Liste der verfügbaren Drucker wird angezeigt.

**3 Klicken Sie auf "Der gesuchte Drucker ist nicht aufgeführt", wenn der virtuelle Drucker nicht in der Liste enthalten ist.**

Ein Dialogfeld zur Suche nach einem Drucker über den Namen oder die TCP/IP-Adresse wird angezeigt.

**4 Wählen Sie "Freigegebenen Drucker über den Namen auswählen" aus, und geben Sie den Namen des virtuellen Druckers ein.**

Verwenden Sie die folgende Syntax:

\\Computername\Druckername oder http://Computername/Drucker/Druckername/.Drucker

Wenn Sie den Namen des Computers nicht kennen, können Sie auf dem Computer, auf dem der Fiery XF-Server ausgeführt wird, danach suchen. Klicken Sie auf "Start", klicken Sie dann mit der rechten Maustaste auf "Computer", und klicken Sie auf "Eigenschaften". Suchen Sie den Computernamen unter "Einstellungen für Computername, Domäne und Arbeitsgruppe".

**5 Klicken Sie auf "Weiter".** 

Der virtuelle Drucker wird installiert.

- **6** Klicken Sie auf "Weiter".
- **7 Legen Sie den virtuellen Drucker als Standarddrucker fest (optional).**
- **8 Drucken Sie eine Testseite, um zu überprüfen, ob der virtuelle Drucker ordnungsgemäß funktioniert (optional).**

Die Testseite wird in der Job-Liste von Fiery XF angezeigt.

**9** Klicken Sie auf "Fertig stellen".

Sie können jetzt über das Grafikprogramm auf dem virtuellen Drucker drucken.

Beachten Sie Folgendes:

Unter Windows wird nur ein Treiber für entweder ein 64-Bit- oder ein 32-Bit-Betriebssystem erstellt. Wenn der Fiery XF-Server und das Grafikprogramm auf Computern installiert sind, auf denen Windows in verschiedenen Modi ausgeführt wird, sind zusätzliche Schritte notwendig.

### <span id="page-219-0"></span>**SO RICHTEN SIE EINEN VIRTUELLEN DRUCKER FIERY XF UNTER KOMBINIERTEN WINDOWS 64-BIT- UND WINDOWS 32-BIT-BETRIEBSSYSTEMEN EIN**

Nachdem Sie eine Verbindung mit dem virtuellen Drucker an einem Remotestandort eingerichtet haben, müssen Sie die folgenden zusätzlichen Schritte ausführen, wenn der Fiery XF-Server und das Grafikprogramm auf Computern installiert sind, auf denen Windows in verschiedenen Modi ausgeführt wird. So könnte beispielsweise der Fiery XF-Server unter einem Windows 64-Bit-Betriebssystem und das Grafikprogramm unter einem Windows 32-Bit-Betriebssystem installiert sein.

#### **1 Gehen Sie wie folgt vor:**

- Auf dem Computer mit dem Fiery XF-Server:
	- Klicken Sie auf "Start", zeigen Sie auf "Geräte und Drucker", klicken Sie mit der rechten Maustaste auf den virtuellen Drucker, und klicken Sie auf "Druckereigenschaften". Notieren Sie auf der Registerkarte "Erweitert" den Treibernamen. Der Standardtreibername ist "EFI XF Fiery XF-Drucker". Klicken Sie auf "OK".
	- Kopieren Sie den entsprechenden PPD-Ordner aus dem Ordner "Tools" auf den Desktop des Computers, der das Grafikprogramm ausführt.
- Auf dem Computer mit dem Grafikprogramm:
	- Öffnen Sie auf dem Desktop den PPD-Ordner, den Sie vom Computer mit dem Fiery XF-Server kopiert haben. Öffnen Sie in einem Textprogramm die Datei mit den EFI-Setupinformationen. Überschreiben Sie unter [EFI] den Treibernamen, damit er genau mit dem Namen übereinstimmt, den Sie gerade notiert haben. Überschreiben Sie beispielsweise "EFI Colorproof XF" mit "EFI XF Fiery XF-Drucker".
	- Klicken Sie auf "Start", zeigen Sie auf "Geräte und Drucker", und klicken Sie auf "Drucker hinzufügen". Das Dialogfeld "Drucker hinzufügen" wird angezeigt. Klicken Sie auf "Einen Netzwerk-, Drahtlos- oder Bluetoothdrucker hinzufügen", und klicken Sie auf "Weiter". Klicken Sie auf "Der gesuchte Drucker ist nicht aufgeführt", und klicken Sie auf "Weiter".

Wählen Sie "Freigegebenen Drucker über den Namen auswählen" aus, und geben Sie die IP-Adresse oder den Computernamen des Computers mit dem Fiery XF-Server ein, gefolgt vom Namen des virtuellen Druckers. Verwenden Sie die folgende Syntax:

\\xxx.xxx.xxx.xxx\virtuellerDruckername oder \\Computername\virtuellerDruckername.

Wenn Sie den Namen des Computers nicht kennen, können Sie auf dem Computer, auf dem der Fiery XF-Server ausgeführt wird, danach suchen. Klicken Sie auf "Start", klicken Sie dann mit der rechten Maustaste auf "Computer", und klicken Sie auf "Eigenschaften". Suchen Sie den Computernamen unter "Einstellungen für Computername, Domäne und Arbeitsgruppe".

Klicken Sie dann auf "Weiter". Wenn Sie aufgefordert werden, nach dem Treiber zu suchen, klicken Sie auf "Durchsuchen", navigieren Sie zur geänderten Datei "\*.inf" auf Ihrem Desktop, und klicken Sie auf "Öffnen". Folgen Sie weiterhin den Anweisungen auf dem Bildschirm, um das Verfahren abzuschließen.

#### Siehe auch:

["Einrichten des virtuellen Druckers in Fiery XF" auf Seite 218](#page-216-0)

["So richten Sie einen virtuellen Drucker Fiery XF unter kombinierten Windows 64-Bit- und](#page-219-0)  [Windows 32-Bit-Betriebssystemen ein" auf Seite 221](#page-219-0)

["Drucken aus einem Grafikprogramm an den virtuellen Drucker Fiery XF" auf Seite 227](#page-225-0)

["Standardordner" auf Seite 396](#page-394-0)

### **Drucken von einem Macintosh-Computer an einen Fiery XF Macintosh-Server**

Führen Sie die folgenden Schritte auf dem Computer aus, auf dem das Grafikprogramm installiert ist.

#### **SO RICHTEN SIE EINE VERBINDUNG MIT EINEM LOKALEN VIRTUELLEN DRUCKER FIERY XF EIN**

Unter Macintosh OS X erstellt Fiery XF automatisch einen freigegebenen Drucker, der wie jeder andere freigegebene Drucker verwendet werden kann. Es sind keine weiteren Schritte notwendig. Sie können jetzt über das Grafikprogramm auf dem virtuellen Drucker drucken.

### **SO RICHTEN SIE EINE VERBINDUNG MIT EINEM VIRTUELLEN DRUCKER FIERY XF AN EINEM REMOTESTANDORT IM SELBEN TEILNETZ EIN**

Wenn der Fiery XF-Server und das Grafikprogramm auf verschiedenen Computern installiert sind, müssen Sie den virtuellen Drucker als neuen Drucker hinzufügen.

- 1 Klicken Sie in den Systemeinstellungen auf "Drucken & Scannen".
- 2 Klicken Sie auf "Hinzufügen (+)".

Falls ein Menü geöffnet wird, klicken Sie auf "Drucker oder Scanner hinzufügen".

- 3 Wählen Sie auf der Registerkarte "Standard" aus der Liste mit Druckernamen den virtuellen **Drucker Fiery XF aus.**
- 4 Überprüfen Sie die Einstellungen unter "Verwenden".
	- Falls der Fiery XF-Client auf dem Computer installiert ist, so ist "EFI Colorproof XF" ausgewählt. Dies bedeutet, dass die entsprechende PPD verfügbar ist. Klicken Sie auf "Hinzufügen", um den Fiery XF-Drucker zur Liste der verfügbaren Drucker hinzuzufügen.
	- Wenn der Fiery XF-Client nicht auf dem Computer installiert ist, so ist "Allgemeiner PostScript-Drucker" ausgewählt. Dies bedeutet, dass die entsprechende PPD nicht verfügbar ist. In diesem Fall ist eine Installation von der Software-DVD für Macintosh notwendig. Legen Sie die Software-DVD für Macintosh in das DVD-ROM-Laufwerk ein. Wählen Sie dann unter "Verwenden" die Option "Andere" aus, und navigieren Sie zur Datei "EFI Fiery XF.ppd" auf der DVD. Klicken Sie dann auf "Öffnen". Die PPD-Datei befindet sich im Ordner "Fiery Tools". Klicken Sie auf "Hinzufügen", um den Fiery XF-Drucker zur Liste der verfügbaren Drucker hinzuzufügen.

#### **SO RICHTEN SIE EINE VERBINDUNG MIT EINEM VIRTUELLEN DRUCKER FIERY XF AN EINEM REMOTESTANDORT IN EINEM ANDEREN TEILNETZ EIN**

Wenn der Fiery XF-Server und das Grafikprogramm auf verschiedenen Computern installiert sind, müssen Sie den virtuellen Drucker als neuen Drucker hinzufügen.

1 Klicken Sie in den Systemeinstellungen auf "Drucken & Scannen".

Falls ein Menü geöffnet wird, klicken Sie auf "Drucker oder Scanner hinzufügen".

#### **3** Klicken Sie auf "Erweitert".

Falls die Schaltfläche "Erweitert" nicht verfügbar ist, klicken Sie mit der rechten Maustaste auf die Symbolleiste, und klicken Sie auf "Symbolleiste anpassen". Ziehen Sie dann die Schaltfläche "Erweitert" in die Symbolleiste.

- 4 Wählen Sie unter "Typ" die Option "Internet Printing Protocol (http)" aus.
- 5 Wählen Sie unter "Gerät" die Option "Anderes Gerät" aus.
- **6 Geben Sie unter "URL" die IP-Adresse oder den Computernamen des Computers ein, auf dem der Fiery XF-Server installiert ist, gefolgt vom Namen des virtuellen Druckers.**

Verwenden Sie die folgende Syntax:

http://xxx.xxx.xxx.xxx:631/Drucker/virtuellerDruckername oder http://Computername:631/Drucker/virtuellerDruckername

#### 7 Überprüfen Sie die Einstellungen unter "Verwenden".

- Falls der Fiery XF-Client auf dem Computer installiert ist, ist auch die entsprechende PPD-Datei bereits verfügbar. Wählen Sie "Druckersoftware auswählen" aus. Wählen Sie in der Liste verfügbarer Drucker "EFI Colorproof XF" aus, und klicken Sie auf "OK". Klicken Sie auf "Hinzufügen", um den Fiery XF-Drucker zur Liste der verfügbaren Drucker hinzuzufügen.
- Falls der Fiery XF-Client auf dem Computer nicht installiert ist, ist die entsprechende PPD-Datei nicht verfügbar. In diesem Fall ist eine Installation von der Software-DVD für Macintosh notwendig. Legen Sie die Software-DVD für Macintosh in das DVD-ROM-Laufwerk ein. Wählen Sie dann unter "Verwenden" die Option "Andere" aus, und navigieren Sie zur Datei "EFI Fiery XF.ppd" auf der DVD. Klicken Sie dann auf "Öffnen". Die PPD-Datei befindet sich im Ordner "Fiery Tools". Klicken Sie auf "Hinzufügen", um den Fiery XF-Drucker zur Liste der verfügbaren Drucker hinzuzufügen.

Gelegentlich treten Probleme auf, wenn Sie versuchen, auf dem virtuellen Drucker Fiery XF zu drucken, der sich in einem anderen Teilnetz befindet. Obwohl der virtuelle Drucker im Grafikprogramm ausgewählt werden kann, werden die Jobs in Fiery XF nicht geladen.

#### Siehe auch:

["Drucken aus einem Grafikprogramm an den virtuellen Drucker Fiery XF" auf Seite 227](#page-225-0)

["So drucken Sie an einen Fiery XF Macintosh-Server in einem anderen Teilnetz" auf Seite 228](#page-226-0)

#### **Drucken unter Windows an einen Fiery XF Macintosh-Server**

Führen Sie die folgenden Schritte auf dem Computer aus, auf dem das Grafikprogramm installiert ist.

#### **SO RICHTEN SIE EINE VERBINDUNG MIT EINEM VIRTUELLEN DRUCKER FIERY XF AN EINEM REMOTESTANDORT EIN**

Wenn der Fiery XF-Server und das Grafikprogramm auf verschiedenen Computern installiert sind, müssen Sie den virtuellen Drucker als neuen Drucker hinzufügen. Führen Sie die folgenden Schritte auf dem Computer aus, auf dem das Grafikprogramm installiert ist.

Wenden Sie diese Methode an, wenn der Computer mit dem Grafikprogramm keinen Internetzugriff hat.

**1 Klicken Sie auf "Start", klicken Sie auf "Geräte und Drucker", und klicken Sie auf "Drucker hinzufügen".**

Das Dialogfeld "Drucker hinzufügen" wird angezeigt.

2 Wählen Sie "Einen Netzwerk-, Drahtlos- oder Bluetoothdrucker hinzufügen" aus.

Eine Liste der verfügbaren Drucker wird angezeigt.

**3 Klicken Sie auf "Der gesuchte Drucker ist nicht aufgeführt", wenn der virtuelle Drucker nicht in der Liste enthalten ist.**

Ein Dialogfeld zur Suche nach einem Drucker über den Namen oder die TCP/IP-Adresse wird angezeigt.

4 Wählen Sie "Freigegebenen Drucker über den Namen auswählen" aus, und geben Sie die **IP-Adresse oder den Computernamen des Computers mit dem Fiery XF-Server ein, gefolgt vom Namen des virtuellen Druckers.**

Verwenden Sie die folgende Syntax:

http://xxx.xxx.xxx.xxx:631/Drucker/virtuellerDruckername oder http://Computername:631/Drucker/virtuellerDruckername

Wenn Sie den Namen des Computers nicht kennen, können Sie auf dem Computer, auf dem der Fiery XF-Server ausgeführt wird, danach suchen. Klicken Sie auf "Start", klicken Sie dann mit der rechten Maustaste auf "Computer", und klicken Sie auf "Eigenschaften". Suchen Sie den Computernamen unter "Einstellungen für Computername, Domäne und Arbeitsgruppe".

**5 Klicken Sie auf "Weiter".** 

Der virtuelle Drucker wird installiert.

- **6 Klicken Sie auf "Weiter".**
- **7 Legen Sie den virtuellen Drucker als Standarddrucker fest (optional).**
- **8 Drucken Sie eine Testseite, um zu überprüfen, ob der virtuelle Drucker ordnungsgemäß funktioniert (optional).**

Die Testseite wird in der Job-Liste von Fiery XF angezeigt.

**9** Klicken Sie auf "Fertig stellen".

Sie können jetzt über das Grafikprogramm auf dem virtuellen Drucker drucken.

Gelegentlich treten Probleme auf, wenn Sie versuchen, auf dem virtuellen Drucker Fiery XF zu drucken, der sich in einem anderen Teilnetz befindet. Obwohl der virtuelle Drucker im Grafikprogramm ausgewählt werden kann, werden die Jobs in Fiery XF nicht geladen.

#### Siehe auch:

["So drucken Sie an einen Fiery XF Macintosh-Server in einem anderen Teilnetz" auf Seite 228](#page-226-0)

### **Drucken von einem Macintosh-Computer an einen Fiery XF Windows-Server**

Führen Sie die folgenden Schritte auf dem Computer aus, auf dem das Grafikprogramm installiert ist.

### **SO RICHTEN SIE EINE VERBINDUNG MIT EINEM VIRTUELLEN DRUCKER FIERY XF AN EINEM REMOTESTANDORT IM SELBEN TEILNETZ EIN**

- 1 Klicken Sie in den Systemeinstellungen auf "Drucken & Scannen".
- 2 Klicken Sie auf "Hinzufügen (+)".

Falls ein Menü geöffnet wird, klicken Sie auf "Drucker oder Scanner hinzufügen".

- **3 Suchen Sie auf der Registerkarte "Windows" nach dem Windows-Computer im Netzwerk.**
- **4 Wählen Sie den Computer aus, und wählen Sie den virtuellen Drucker Fiery XF aus.**

Melden Sie sich mit Ihrem Windows-Benutzerkennwort an, wenn Sie dazu aufgefordert werden.

- 5 Überprüfen Sie die Einstellungen unter "Verwenden".
	- Ist der Fiery XF-Client auf dem Computer installiert, so ist die entsprechende PPD-Datei bereits verfügbar. Wählen Sie "Druckersoftware auswählen" aus. Wählen Sie in der Liste verfügbarer Drucker "EFI Colorproof XF" aus, und klicken Sie auf "OK". Klicken Sie auf "Hinzufügen", um den Fiery XF-Drucker zur Liste der verfügbaren Drucker hinzuzufügen.
	- Ist der Fiery XF-Client auf dem Computer nicht installiert, so ist die entsprechende PPD-Datei nicht verfügbar. In diesem Fall ist eine Installation von der Software-DVD für Macintosh notwendig. Legen Sie die Software-DVD für Macintosh in das DVD-ROM-Laufwerk ein. Wählen Sie dann unter "Verwenden" die Option "Andere" aus, und navigieren Sie zur Datei "EFI Fiery XF.ppd" auf der DVD. Klicken Sie dann auf "Öffnen". Die PPD-Datei befindet sich im Ordner "Fiery Tools". Klicken Sie auf "Hinzufügen", um den Fiery XF-Drucker zur Liste der verfügbaren Drucker hinzuzufügen.

### **SO RICHTEN SIE EINE VERBINDUNG MIT EINEM VIRTUELLEN DRUCKER FIERY XF AN EINEM REMOTESTANDORT IN EINEM ANDEREN TEILNETZ EIN**

- 1 Klicken Sie in den Systemeinstellungen auf "Drucken & Scannen".
- 2 Klicken Sie auf "Hinzufügen (+)".

Falls ein Menü geöffnet wird, klicken Sie auf "Drucker oder Scanner hinzufügen".

- 3 Wählen Sie auf der Registerkarte "Standard" aus der Liste mit Druckernamen den virtuellen **Drucker Fiery XF aus.**
- 4 Klicken Sie auf "Erweitert".

Falls die Schaltfläche "Erweitert" nicht verfügbar ist, klicken Sie mit der rechten Maustaste auf die Symbolleiste, und klicken Sie auf "Symbolleiste anpassen". Ziehen Sie dann die Schaltfläche "Erweitert" auf die Symbolleiste.

- 5 Wählen Sie unter "Typ" die Option "Windows printer via spoolss" aus.
- 6 Wählen Sie unter "Gerät" die Option "Anderes Gerät" aus.
- **7 Geben Sie unter "URL" die IP-Adresse des Computers ein, auf dem der Fiery XF-Server installiert ist, und geben Sie den Namen des virtuellen Druckers Fiery XF ein.**

Verwenden Sie die folgende Syntax:

smb://xxx.xxx.xxx.xxx/virtuellerDruckername oder smb://Computername/virtuellerDruckername

- 8 Überprüfen Sie die Einstellungen unter "Verwenden".
	- Ist der Fiery XF-Client auf dem Computer installiert, so ist die entsprechende PPD-Datei bereits verfügbar. Wählen Sie "Druckersoftware auswählen" aus. Wählen Sie in der Liste verfügbarer Drucker "EFI Colorproof XF" aus, und klicken Sie auf "OK". Klicken Sie auf "Hinzufügen", um den Fiery XF-Drucker zur Liste der verfügbaren Drucker hinzuzufügen.
	- Ist der Fiery XF-Client auf dem Computer nicht installiert, so ist die entsprechende PPD-Datei nicht verfügbar. In diesem Fall ist eine Installation von der Software-DVD für Macintosh notwendig. Legen Sie die Software-DVD für Macintosh in das DVD-ROM-Laufwerk ein. Wählen Sie dann unter "Verwenden" die Option "Andere" aus, und navigieren Sie zur Datei "EFI Fiery XF.ppd" auf der DVD. Klicken Sie dann auf "Öffnen". Die PPD-Datei befindet sich im Ordner "Fiery Tools". Klicken Sie auf "Hinzufügen", um den Fiery XF-Drucker zur Liste der verfügbaren Drucker hinzuzufügen.

# <span id="page-225-0"></span>**Drucken aus einem Grafikprogramm an den virtuellen Drucker Fiery XF**

Um direkt an den virtuellen Drucker Fiery XF zu drucken, muss Fiery XF korrekt eingerichtet sein.

#### **SO DRUCKEN SIE EINEN JOB**

**1 Starten Sie Fiery XF.**

Wenn Fiery XF nicht gestartet ist, steht es nicht als Drucker im Grafikprogramm zur Verfügung.

- **2 Öffnen Sie die Bilddatei im Grafikprogramm, und wählen Sie den Druckbefehl aus.**
- **3 Wählen Sie den Fiery XF-Drucker aus.**

Die Einstellungen, die Sie im Dialogfeld "Drucken" vornehmen, z. B. die Anzahl der gedruckten Kopien, überschreiben die entsprechende Einstellung in Fiery XF.

Der Druckjob wird an Fiery XF übertragen und in der Job-Liste angezeigt.

Allgemeine Hinweise:

- Unter Windows werden Sie zur Eingabe Ihres Windows-Benutzerkennworts aufgefordert, wenn Sie einen Job an den virtuellen Drucker Fiery XF senden. Um eine erneute Eingabe Ihres Kennworts für jeden Job zu vermeiden, wählen Sie die Option "Kennwort im Schlüsselbund sichern" aus.
- Wenn Sie direkt aus einem Grafikprogramm auf Rollenmedien oder ein benutzerdefiniertes Medienformat drucken, ist die Papierlänge auf etwas weniger als zwei Meter beschränkt. Um dieses Problem zu beheben, sollten Sie versuchen, den Job per Drag & Drop zu laden.

#### <span id="page-226-0"></span>**SO DRUCKEN SIE AN EINEN FIERY XF MACINTOSH-SERVER IN EINEM ANDEREN TEILNETZ**

Gelegentlich treten Probleme auf, wenn der Fiery XF-Server auf einem Macintosh-Computer installiert ist, der sich in einem anderen Teilnetz befindet. Obwohl der virtuelle Drucker Fiery XF im Grafikprogramm ausgewählt werden kann, werden die Jobs in Fiery XF nicht geladen. In diesem Fall müssen Sie eine Einstellung in Common Unix Printing System (CUPS) Version 1.4.4 oder höher vornehmen. Diese Version ist standardmäßig auf allen Macintosh-Computern installiert, auf denen OS X 10.6.4 oder höher ausgeführt wird.

**1 Starten Sie den Webbrowser, geben Sie "http://localhost:631/admin ein", und drücken Sie die <Eingabetaste>.**

CUPS wird gestartet.

Wenn Sie in einer Fehlermeldung informiert werden, dass die Webschnittstelle derzeit deaktiviert ist, starten Sie das Terminal. Geben Sie die folgende Textzeile ein, und drücken Sie die <Eingabetaste>:

"cupsctl WebInterface=yes"

Sie können die Webschnittstelle bei Bedarf durch Eingeben von "cupsctl WebInterface=no" deaktivieren.

- 2 Klicken Sie im Fenster von CUPS auf die Registerkarte "Administration".
- **3 Wählen Sie unter "Grundlegende Servereinstellungen" die Option "Erlaube Drucken vom Internet aus" aus.**
- 4 Klicken Sie auf "Einstellungen ändern".

Siehe auch:

["Einrichten des virtuellen Druckers in Fiery XF" auf Seite 218](#page-216-0)

# **DRUCKEN IN EINE DATEI**

Wenn Sie über eine Lizenz für die File Output Option verfügen, können Sie Jobs im TIFFoder PDF-Format ausgeben. Mit einer Lizenz können Sie maximal fünf Ausgabegeräte für das Drucken in eine Datei einrichten.

### **SO RICHTEN SIE DAS AUSGABEGERÄT FÜR DAS DRUCKEN IN EINE DATEI EIN**

- **1 Wechseln Sie zu System Manager. Klicken Sie im Layoutbereich auf das Ausgabegerät. Öffnen**  Sie auf der Registerkarte "Gerät" die Seite "Informationen".
- 2 Wählen Sie unter "Hersteller" die Option "EFI" aus.
- 3 Wählen Sie unter "Gerätetyp" ein Format für das Drucken in eine Datei aus.
- 4 Öffnen Sie auf der Registerkarte "Gerät" die Seite "Verbindung", und nehmen Sie die **restlichen Einstellungen vor.**
- **5 Verbinden Sie im Layoutbereich das Ausgabegerät mit einem Workflow.**

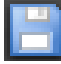

**6 Speichern Sie Ihre Änderungen.**

Siehe auch:

["Online und Offline setzen von Systemkonfigurationen" auf Seite 65](#page-63-0)

["Verbindung" auf Seite 497](#page-495-0)

# **DRUCKEN AUF EINEM FIERY-AUSGABEGERÄT**

Wenn Sie über eine Lizenz für Fiery Option verfügen, können Sie maximal fünf Fiery-Ausgabegeräte in Fiery XF einrichten.

Es wird empfohlen, auf der Fiery Command WorkStation keine Jobeinstellungen vorzunehmen. Wenn Sie auf der Fiery Command WorkStation jobspezifische Einstellungen vornehmen, werden die Farbmanagement-Einstellungen der Fiery Command WorkStation zusätzlich zu den Farbmanagement-Einstellungen von Fiery XF angewendet. Dadurch ergibt sich eine ungenaue Farbausgabe.

#### **SO RICHTEN SIE EIN FIERY-AUSGABEGERÄT EIN**

- **1 Wechseln Sie zu System Manager. Klicken Sie im Layoutbereich auf das Ausgabegerät. Öffnen**  Sie auf der Registerkarte "Gerät" die Seite "Informationen".
- 2 Wählen Sie unter "Hersteller" die Option "EFI" aus.
- 3 Wählen Sie unter "Gerätetyp" die Option "EFI Fiery" aus.

Fiery XF bietet ein generisches Medienprofil für Fiery Option. Um hochwertige Ergebnisse zu erzielen, wird allerdings empfohlen, eigene Medienprofile zu erstellen. Zum Erstellen von Medienprofilen benötigen Sie eine Lizenz für Color Profiler Option.

Beim Definieren eines Namens für ein benutzerdefiniertes Medienprofil in Color Profiler Suite muss sichergestellt werden, dass das Gerät leicht anhand des Namens identifiziert werden kann. Der Grund ist, dass alle Fiery-Ausgabegeräte auf der Seite "Setup" als "EFI Fiery" ausgewählt werden. Wenn Sie "EFI Fiery" auswählen, werden daher die Medienprofile aller Fiery-Geräte auf der Seite "Druckmedium" angezeigt.

Wenn Sie nicht direkt auf einem Fiery-Ausgabegerät drucken möchten, können Sie Jobs stattdessen im PDF-Format speichern, indem Sie "EFI PDF Output" auswählen. Um in eine Datei zu drucken, benötigen Sie File Output Option.

- 4 Öffnen Sie auf der Registerkarte "Gerät" die Seite "Verbindung".
- 5 Wählen Sie unter "Verbindungstyp" ein Element aus.

Die übliche Einstellung ist "Drucken in Datei". Sie können jedoch bei Bedarf auch auf einem IP-Netzwerkdrucker drucken.

Geben Sie die IP-Adresse des Fiery-Ausgabegeräts ein, um über eine Fiery Command WorkStation zu drucken. Klicken Sie dann auf "LPR-Warteschlange", und geben Sie einen Warteschlangennamen ein: "Drucken", "Anhalten" oder "Direkt". Einige Versionen von Fiery Command WorkStation unterstützen außerdem den Ausdruck über Port 9100.

**6 Nehmen Sie auf der Seite "Verbindung" die restlichen Einstellungen vor.**

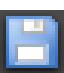

- **7 Verbinden Sie im Layoutbereich das Ausgabegerät mit einem Workflow.**
- **8 Speichern Sie Ihre Änderungen.**

Siehe auch:

["Online und Offline setzen von Systemkonfigurationen" auf Seite 65](#page-63-0)

["Verbindung" auf Seite 497](#page-495-0)

# **DRUCKEN AUF VUTEK-DRUCKERN**

Wenn Sie über eine Lizenz für VUTEk Printer Option verfügen, können Sie einen VUTEk-Drucker einrichten.

Siehe auch:

["So erstellen Sie ein neues Ausgabegerät" auf Seite 61](#page-59-0)

# **Einrichten von Fiery XF**

Es empfiehlt sich, die Druckauflösung beim Drucken auf einem VUTEk-Drucker nicht zu ändern. Dies kann zu erheblichen Unterschieden führen, da die Druckauflösung bereits durch das ausgewählte Farbprofil definiert ist und die Druckauflösung außerdem vom ausgewählten Drucker abhängt.

#### **SO RICHTEN SIE EINEN VUTEK-DRUCKER EIN**

- **1 Wechseln Sie zu System Manager. Klicken Sie im Layoutbereich auf das Ausgabegerät. Öffnen**  Sie auf der Registerkarte "Gerät" die Seite "Informationen".
- 2 Wählen Sie unter "Hersteller" die Option "EFI VUTEk" aus.
- **3 Wählen Sie unter "Gerätetyp" einen VUTEk-Drucker aus.**
- 4 Öffnen Sie auf der Registerkarte "Gerät" die Seite "Verbindung".
- 5 Wählen Sie unter "Verbindungstyp" ein Element aus.

Standardmäßig werden Jobs im RTL- und GIF-Format gedruckt. Bei der RTL-Datei handelt es sich um die Datendatei, die an den Drucker gesendet wurde. Die GIF-Datei wird verwendet, um eine Vorschau des Jobs auf einer VUTEk PrintStation anzuzeigen. Im Gegensatz zu RTL-Dateien können GIF-Dateien in jedem herkömmlichen Grafikprogramm geöffnet werden.

• Dateiausgabe

Beim Drucken in eine Datei werden Druckdateien in den Formaten RTL und GIF im angegebenen Exportordner gespeichert. Sie können GIF-Dateien auf der Seite "Spezielle Druckereinstellungen" bei Bedarf deaktivieren.

Die Namen der Druckdateien können angepasst werden.

• Über JDF-Anschluss drucken

Alle Drucker der Serien VUTEk Pro, GS und GSr unterstützen JDF (Job Definition Format). JDF ermöglicht Fiery XF, Informationen wie den Druckmedien- und Tintenverbrauch vom Drucker zu empfangen. Wenn Sie einen JDF-konformen Drucker als Gerätetyp auswählen, können Sie über den JDF-Anschluss drucken.

Beim Drucken über den JDF-Anschluss werden Druckdateien in den Formaten RTL und GIF im Ordner "JDF/Upload" gespeichert.

- 6 Nehmen Sie auf der Seite "Verbindung" die restlichen Einstellungen vor.
- 7 Öffnen Sie auf der Registerkarte "Druckmedium" die Seite "Druckkonfiguration", und **nehmen Sie die restlichen Einstellungen vor.**

Fiery XF bietet generische Profile für VUTEk-Drucker. Sie können bei Bedarf jedoch eigene Profile erstellen. Die Color Profiler-Option bietet umfassende Tools, mit denen Sie Medienprofile erstellen können. Medienprofile müssen im Ordner "EFI Medium Profiles" gespeichert werden.

- 8 Öffnen Sie auf der Registerkarte "Druckmedium" die Seite "Medieneinstellung", und nehmen **Sie die restlichen Einstellungen vor.**
- **9 Öffnen Sie auf der Registerkarte "Spezial" die Seite "Spezielle Druckeinstellungen".**
- 10 Wählen Sie "Druckkopf-Steuerleiste" (optional) aus.

Eine Steuerleiste besteht aus Einzelstreifen für jede der verfügbaren Druckertinten. Durch das Drucken einer Steuerleiste mit jedem Job wird sichergestellt, dass die Tinte durch alle Tintendüsen strömt und verhindert so ein Blockieren.

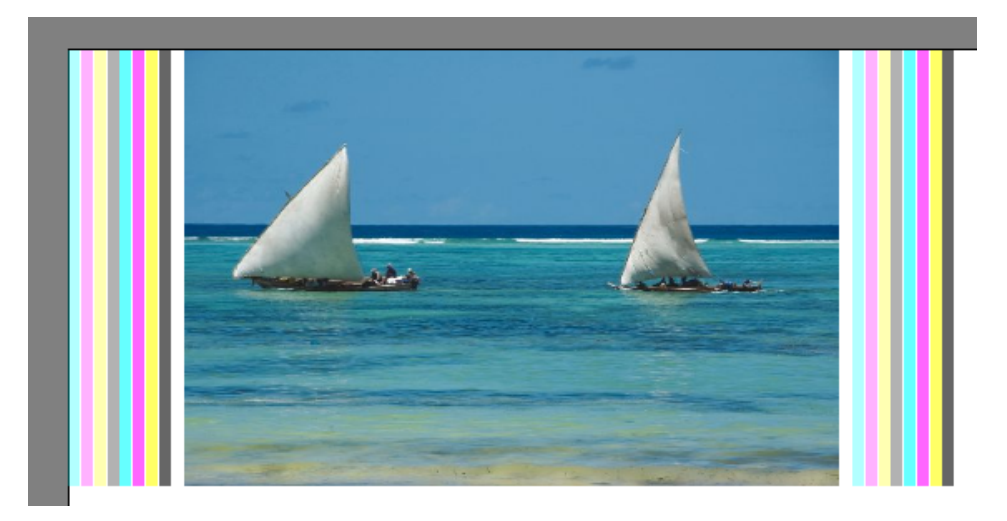

Mit den verfügbaren Einstellungen können Sie das Aussehen der Steuerleiste und deren Position bezüglich des Jobs festlegen.

#### 11 Deaktivieren Sie unter "RTL-Vorschau erstellen" das Kontrollkästchen "GIF-Vorschau für **RTL-Dateien erstellen" (optional).**

Wenn auf dem Drucker das Drucken in eine Datei eingerichtet ist, werden die Druckdateien im RTL- und im GIF-Format erstellt. Die GIF-Datei wird verwendet, um eine Vorschau des Jobs auf einer VUTEk PrintStation anzuzeigen. Wenn Sie keine Vorschau benötigen, können Sie dieses Kontrollkästchen deaktivieren. GIF-Dateien können nicht deaktiviert werden, wenn Sie über den JDF-Anschluss drucken.

#### 12 Wählen Sie unter "Auflösung" eine Auflösung aus.

Sie können eine Auflösung für den Drucker angeben. Je größer der Job ist, den Sie drucken, desto weniger Tintentröpfchen benötigen Sie pro Zoll, da das gedruckte Bild aus einem größeren Abstand betrachtet wird.

Wenn Ihr Drucker Solvent-Tinte verwendet, müssen Sie berücksichtigen, dass die Farbdichte beim Ändern der Auflösung reduziert wird. Es empfiehlt sich, die Druckauflösung für UV-Drucker nicht zu ändern.

#### **13 Verbinden Sie im Layoutbereich das Ausgabegerät mit einem Workflow.**

#### **14 Speichern Sie Ihre Änderungen.**

Siehe auch:

["Online und Offline setzen von Systemkonfigurationen" auf Seite 65](#page-63-0)

["Verbindung" auf Seite 497](#page-495-0)

["Druckkonfiguration" auf Seite 500](#page-498-0)

["Medieneinstellung" auf Seite 501](#page-499-0)

["Erstellen und Optimieren von Profilen" auf Seite 160](#page-158-0)

["Einrichten einer JDF-Verbindung" auf Seite 276](#page-274-0)

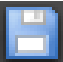

# **DRUCKEN AUF EINEM CADDON CAN:VIEW-LICHTKASTEN**

Wenn Sie über eine Lizenz für Softproof Output Option verfügen, können Sie auf einem Caddon can:view-Lichtkasten drucken. Mit Softproof Output Option können Sie die Farbausgabe auf einem hochaufgelösten Bildschirm simulieren und messen. Die Überprüfung der Farbgenauigkeit eines Softproofs spart Kosten und verringert den Verbrauch an Druckmedien, ohne dass dies mit Einbußen hinsichtlich der Qualität des Proofs verbunden wäre.

Zum Erstellen eines zuverlässigen Softproofs müssen alle Geräte präzise kalibriert werden, um eine Farbkonsistenz über den gesamten Workflow sicherzustellen.

# **Einrichten von Fiery XF**

In diesem Abschnitt wird beschrieben, welche Schritte zum Einrichten eines Workflows und Ausgabegeräts in Fiery XF notwendig sind.

#### **SO RICHTEN SIE EINEN WORKFLOW EIN**

Zum Drucken auf einen Caddon can:view-Lichtkasten empfiehlt es sich, einen Überprüfungs-Workflow einzurichten.

Beachten Sie Folgendes:

- Sie können den Workflow für einen oder zwei statische Kontrollstreifen einrichten. Der Dynamikkeil wird nicht unterstützt.
- Die folgenden Messgeräte werden unterstützt: ES-1000 und X-Rite i1. Vergewissern Sie sich, dass Sie Kontrollstreifen auswählen, die speziell für diese Geräte vorgesehen sind.

**SO RICHTEN SIE EIN AUSGABEGERÄT FÜR CADDON CAN:VIEW EIN**

- **1 Wechseln Sie zu System Manager. Klicken Sie im Layoutbereich auf das Ausgabegerät. Öffnen**  Sie auf der Registerkarte "Gerät" die Seite "Informationen".
- 2 Wählen Sie unter "Hersteller" die Option "EFI" aus.
- 3 Wählen Sie unter "Gerätetyp" die Option "EFI Softproof Output" aus.

Wenn Sie die Softproof-Option auswählen, ändert sich das Feld "Beschreibung" zu "Geräte-ID".

**4 Geben Sie die Geräte-ID des Caddon can:view-Geräts ein.**

Die Geräte-ID ist die Seriennummer des Caddon can:view-Lichtkastens. Sie können die Geräte-ID aus dem Dialogfeld "Einstellungen" in der Caddon can:connect-Software ermitteln.

5 Öffnen Sie auf der Registerkarte "Gerät" die Seite "Verbindung", und nehmen Sie die **restlichen Einstellungen vor.**

- **6 Verbinden Sie im Layoutbereich das Ausgabegerät mit einem Workflow.**
- **7 Speichern Sie Ihre Änderungen.**

Siehe auch:

["Online und Offline setzen von Systemkonfigurationen" auf Seite 65](#page-63-0)

["Verbindung" auf Seite 497](#page-495-0)

["So richten Sie einen Überprüfungsworkflow ein" auf Seite 327](#page-325-0)

# **Einrichten der Caddon-Hardware und -Software**

In diesem Abschnitt wird beschrieben, welche Schritte zum Einrichten der Caddon-Hardware und -Software notwendig sind.

#### **SO RICHTEN SIE DEN CADDON CAN:VIEW-LICHTKASTEN EIN**

**1 Kalibrieren Sie den Caddon can:view-Lichtkasten mithilfe des Caddon-Kalibrierungsassistenten.**

Verwenden Sie den Kalibrierungsassistenten, um ein Monitorprofil zu erstellen, die Lampen zu kalibrieren und die Umgebungslichtbedingungen zu messen. Die Umgebungslichtbedingungen werden bei der hochwertigen Vorschau berücksichtigt. Dieser Prozess dauert ungefähr eine Stunde.

Weitere Informationen finden Sie in der Produktdokumentation.

#### **SO RICHTEN SIE DIE CADDON CAN:CONNECT-SOFTWARE EIN**

Die Caddon can:connect-Software wird auf dem Caddon can:view-Lichtkasten ausgeführt. Das Programm wird zum Anzeigen, Messen und Analysieren von spektralphotometrischen Bilddaten verwendet.

Jobs, die in Fiery XF geladen wurden, werden auch in der Job-Liste der can:connect-Software angezeigt.

1 Geben Sie im Dialogfeld "Einstellungen" die IP-Adresse des Fiery XF-Servers ein.

Weitere Informationen finden Sie in der Produktdokumentation.

# **Überprüfen der Farbgenauigkeit**

**SO ÜBERPRÜFEN SIE DIE FARBGENAUIGKEIT EINES JOBS**

- **1 Vergewissern Sie sich, dass Ihr Messgerät mit dem Caddon can:view-Lichtkasten verbunden ist.**
- **2 Laden Sie den Job in Fiery XF.**

#### **3 Drucken Sie den Job.**

Die Druckdatei wird an Caddon can:connect gesendet und dort auf dem Bildschirm angezeigt. In Fiery XF wird dem Job der Job-Status "Kann geprüft werden" zugewiesen.

- **4 Klicken Sie in Caddon can:connect mit der rechten Maustaste auf den Job in der Job-Liste,**  und klicken Sie auf "Überprüfen".
- **5 Messen Sie den Kontrollstreifen.**

Weitere Informationen finden Sie in der Produktdokumentation.

Nach dem Messen werden die Messdaten und der Job-Status gleichzeitig in Caddon can:connect und auf der Seite "Überprüfen" in Fiery XF angezeigt.

Schlägt die Überprüfung eines Jobs fehl, können Sie das Ergebnis möglicherweise durch eine jobspezifische Optimierung verbessern. Dieser Vorgang optimiert das Farbmanagement des Jobs, indem ein Korrekturprofil erstellt wird, das dem Farbraum des Simulationsprofils (Referenzprofils) besser entspricht. Klicken Sie auf "Optimieren", und drucken Sie den Job nochmals auf dem Caddon can:view-Lichtkasten. Wiederholen Sie dann das Prüfverfahren.

Sie können die Messdaten in Verifier öffnen und analysieren – beispielsweise, um sie mit einem Simulationsprofil (Referenzprofil) zu vergleichen.

Siehe auch:

["So laden Sie einen Job in Fiery XF" auf Seite 195](#page-193-0)

["So drucken Sie einen Job" auf Seite 198](#page-196-0)

["So überprüfen Sie die Farbgenauigkeit eines Jobs" auf Seite 333](#page-331-0)

# **BESCHNITTMARKEN**

Beschnittmarken sind Linien, die an den Ecken einer Seite, eines Blattes oder einer Kachel gedruckt werden. Sie zeigen an, wo beschnitten wird.

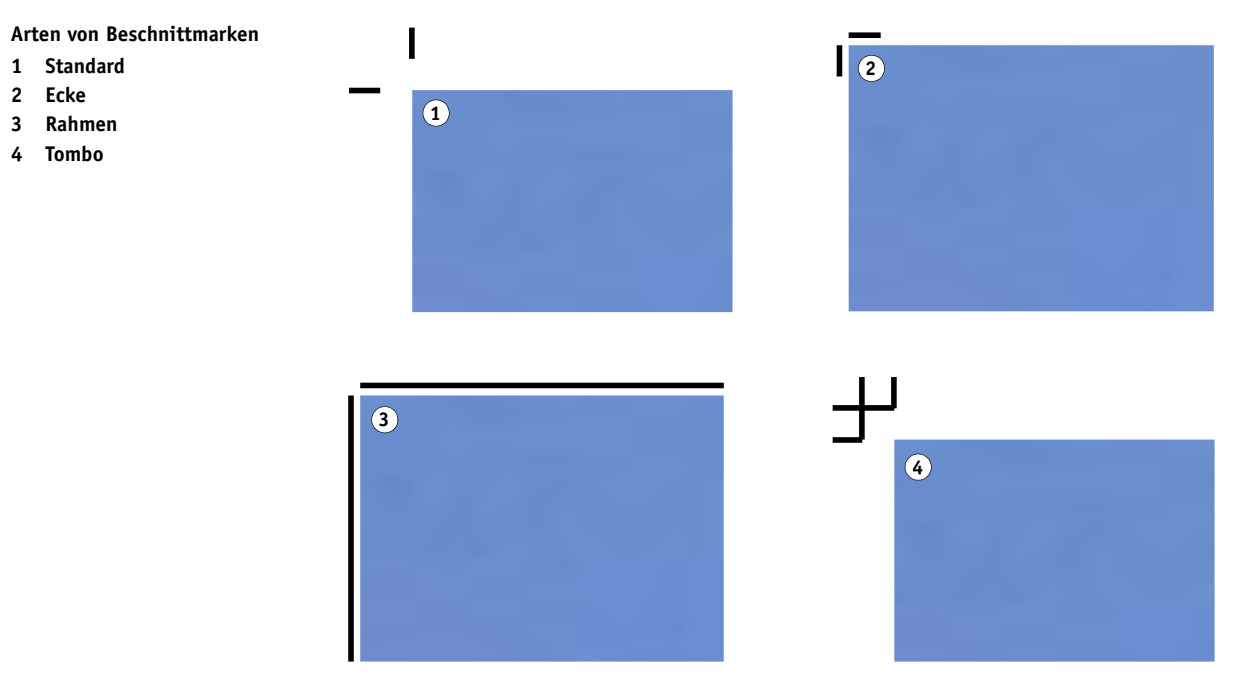

#### **SO RICHTEN SIE BESCHNITTMARKEN EIN**

- **1 Führen Sie einen der folgenden Schritte aus:**
	- Wechseln Sie zu System Manager. Klicken Sie im Layoutbereich auf den Workflow. Öffnen Sie auf der Registerkarte "Fertigstellung" die Seite "Beschnittmarken".
	- Wechseln Sie zu Job Explorer. Klicken Sie in der Job-Liste auf den Job. Öffnen Sie auf der Registerkarte "Fertigstellung" die Seite "Beschnittmarken".
- **2 Aktivieren Sie das Kontrollkästchen in der Seitenleiste, um die Einstellungen zu aktivieren.**
- 3 Wählen Sie "Seitenmarkierungen", "Blattmarkierungen" oder "Kachelmarkierungen" aus.

Blattmarkierungen sind nur für Sammelformen verfügbar.

#### **4 Wählen Sie einen Beschnittmarkentyp aus.**

Sie haben folgende Auswahlmöglichkeiten: "Standard", "Ecke", "Rahmen" und "Tombo". Wenn Sie über eine Lizenz für Production Option verfügen, sind auch FOTOBA-Beschnittmarken verfügbar.

#### **5 Legen Sie das Aussehen der Beschnittmarken fest.**

Sie können die Linienstärke und -länge sowie den Abstand zwischen Beschnittmarken und Job angeben. Einige der Einstellungen stehen für bestimmte Arten von Beschnittmarken nicht zur Verfügung.

Die Standardfarbe ist schwarz. Durch Klicken auf das schwarze Feld können Sie eine andere Farbe auswählen.

#### **6 Legen Sie eine Beschnitteinstellung fest (optional).**

Mit der Beschnitteinstellung verändern Sie die Position der Beschnittmarken im Verhältnis zum Bild. Durch das Hinzufügen eines Rahmens können Sie Leerräume zwischen Bild und Beschnittmarken einfügen. Durch das Beschneiden des Bildes können Sie jede Kante um einen definierten Rand beschneiden. Beschneiden Sie das Bild, um unerwünschtes Papierweiß zu entfernen oder die Größe des Bildes zu reduzieren.

#### **Beschnittzugabemaske**

- **1 Rahmen hinzufügen**
- **2 Bild beschneiden**

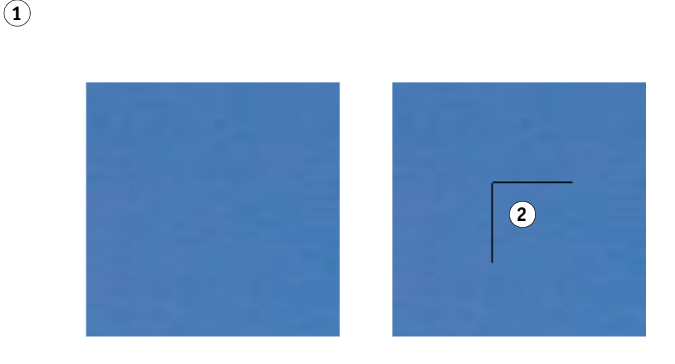

Der Abstand zum Job wird auch berücksichtigt, wenn Sie die Beschnittzugabe anwenden. Wenn Sie beispielsweise Beschnittmarken 1 cm vom Bild entfernt positionieren und einen Rahmen mit 1 cm Beschnittzugabe hinzufügen, werden die Beschnittmarken 2 cm vom Bild entfernt positioniert.

#### **7 Speichern Sie Ihre Änderungen.**

Wenn Sie regelmäßig mit verschiedenen Beschnittmarken arbeiten, empfiehlt es sich, jede Einstellungsgruppe als Voreinstellung zu speichern. Eine Voreinstellung ist eine Vorlage für eine Gruppe von Einstellungen, die unter einem eindeutigen Namen gespeichert wird. Sie können Voreinstellungen im Menü "Voreinstellungen" in der Seitenleiste erstellen. Wenn Sie das nächste Mal Beschnittmarken einrichten, genügt es, den Namen der Voreinstellung auszuwählen.

Siehe auch:

["FOTOBA-Beschnittmarken" auf Seite 243](#page-241-0)

# <span id="page-238-0"></span>**STANZMARKEN**

Wenn Sie über eine Lizenz für Production Option verfügen, können Sie Stanzmarken drucken. Stanzmarken werden häufig im Produktionsmarkt verwendet, um Werbebanner und Fahnen herzustellen, indem ein Stab durch die Stanzmarken geführt wird.

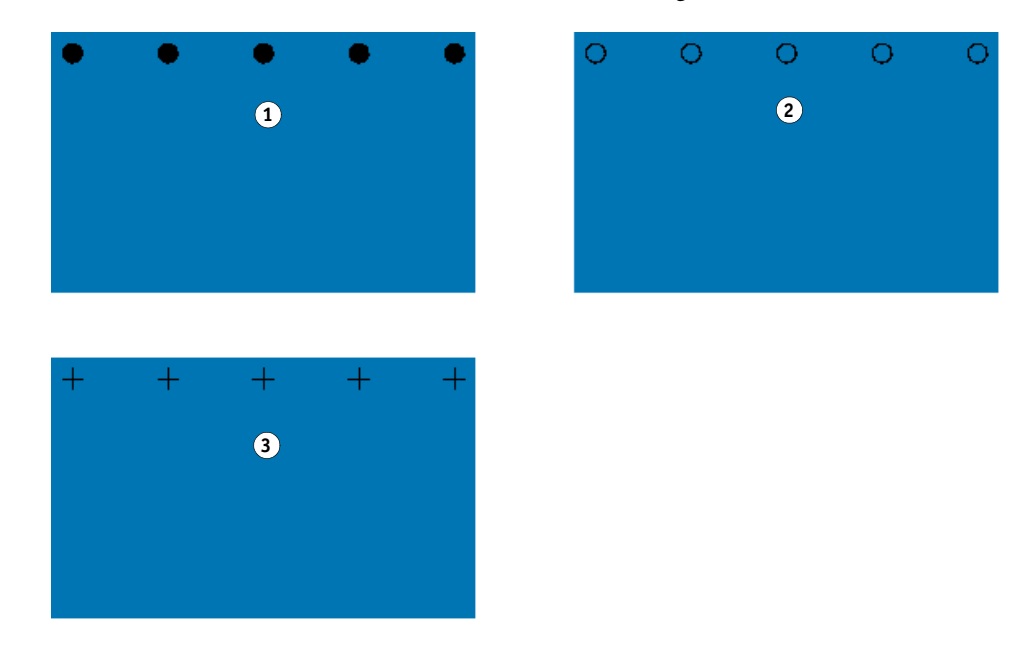

#### **SO RICHTEN SIE STANZMARKEN EIN**

- **1 Führen Sie einen der folgenden Schritte aus:**
	- Wechseln Sie zu System Manager. Klicken Sie im Layoutbereich auf den Workflow. Öffnen Sie auf der Registerkarte "Fertigstellung" die Seite "Stanzmarken".
	- Wechseln Sie zu Job Explorer. Klicken Sie in der Job-Liste auf den Job. Öffnen Sie auf der Registerkarte "Fertigstellung" die Seite "Stanzmarken".
- **2 Aktivieren Sie das Kontrollkästchen in der Seitenleiste, um die Einstellungen zu aktivieren.**
- 3 Wählen Sie "Seitenmarkierungen", oder "Blattmarkierungen" aus.

Stanzmarken für Blätter sind nur für Sammelformen verfügbar.

**4 Wählen Sie einen Stanzmarkentyp aus.**

Sie haben folgende Auswahlmöglichkeiten: "Kreis", "Ring", und "Fadenkreuz".

#### **Stanzmarken**

- **1 Kreis**
- **2 Ring**
- **3 Fadenkreuz**

#### **5 Legen Sie das Aussehen der Stanzmarken fest.**

Sie können den Durchmesser und die Linienstärke angeben. Die Linienstärke ist für kreisförmige Stanzmarken nicht verfügbar.

Die Standardfarbe ist schwarz. Durch Klicken auf das schwarze Feld können Sie eine andere Farbe auswählen.

#### **6 Legen Sie einen Rand fest (optional).**

Standardmäßig werden Stanzmarken entlang der Kante des Bildes positioniert. Sie können Stanzmarken relativ zur Kante des Bildes neu positionieren, indem Sie eine Randbreite definieren und "Innen" oder "Außen" auswählen. Der Rand wird auf alle vier Kanten angewendet.

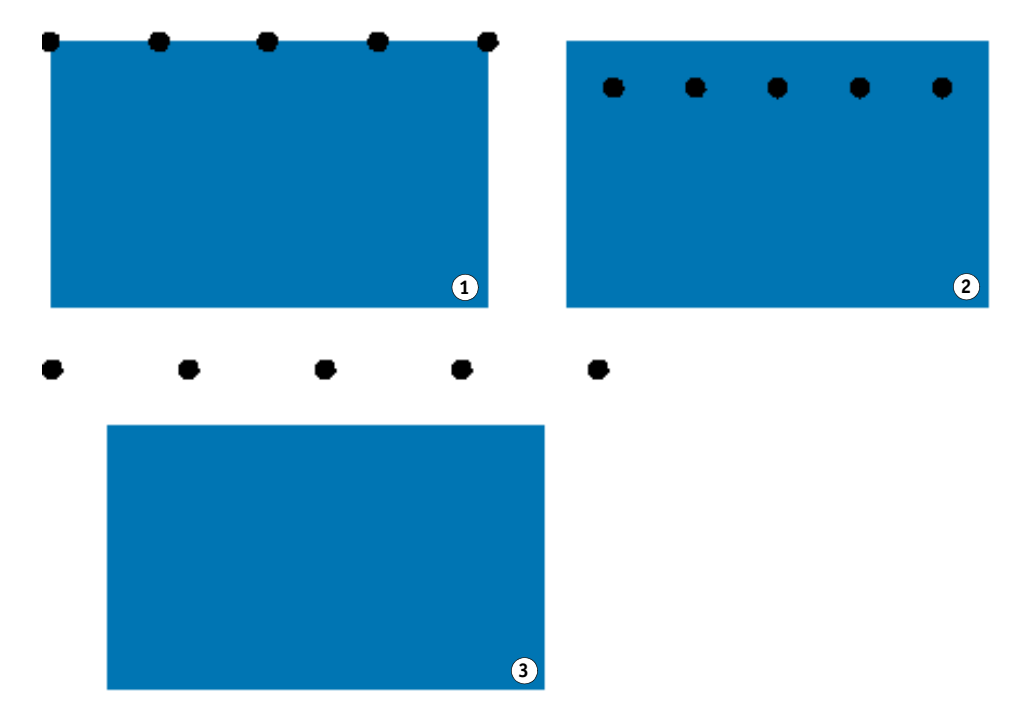

# **Ränder**

- **1 Kein Rand (Standard)**
- **2 Innenrand**
- **3 Außenrand**

#### **7 Legen Sie den Abstand zwischen der Jobecke und der ersten Stanzmarke fest (optional).**

Mit dieser Einstellung können Sie die genaue horizontale und vertikale Position von Endstanzmarken festlegen. Der von Ihnen eingegebene Wert ist der Abstand zwischen der Jobecke und der Mitte der Stanzmarke.

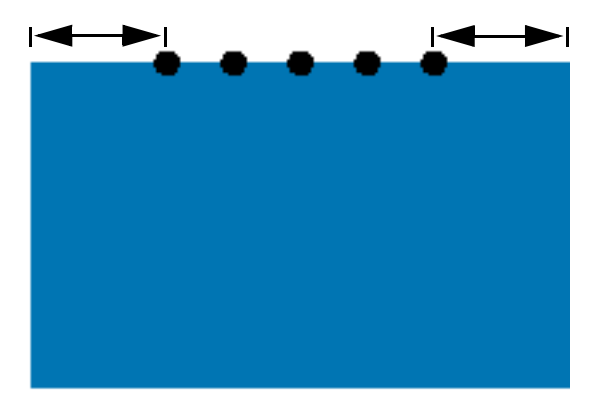

Zusätzliche Stanzmarken werden zwischen den beiden Endpunkten in Übereinstimmung mit den Einstellungen unten positioniert.

#### **8 Führen Sie einen der folgenden Schritte aus:**

• Legen Sie die Anzahl der Stanzmarken fest.

Jede Kante kann eine unterschiedliche Anzahl an Stanzmarken aufweisen. Wenn keine Stanzmarken entlang einer Kante erforderlich sind, geben Sie "0" im entsprechenden Feld ein.

• Legen Sie den angestrebten Abstand zwischen Stanzmarken fest.

Wenn keine Stanzmarken entlang einer Kante erforderlich sind, geben Sie "0" im entsprechenden Feld ein.

Der verfügbare Gesamtabstand entspricht der Breite oder Höhe des Bildes. Wenn der Bildrand nicht genau durch den angestrebten Abstand teilbar ist, wird der Abstand zwischen Stanzmarken auf- oder abgerundet, um sicherzustellen, dass die Stanzmarken gleichmäßig verteilt werden. Der tatsächlich berechnete Abstand zwischen Stanzmarken wird unter dem von Ihnen eingegebenen Wert angezeigt.

#### **9 Speichern Sie Ihre Änderungen.**

Wenn Sie regelmäßig mit verschiedenen Stanzmarken arbeiten, empfiehlt es sich, jede Einstellungsgruppe als Voreinstellung zu speichern. Eine Voreinstellung ist eine Vorlage für eine Gruppe von Einstellungen, die unter einem eindeutigen Namen gespeichert wird. Sie können Voreinstellungen im Menü "Voreinstellungen" in der Seitenleiste erstellen. Wenn Sie das nächste Mal Stanzmarken einrichten, genügt es, den Namen der Voreinstellung auszuwählen.

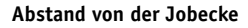

# <span id="page-241-0"></span>**FOTOBA-BESCHNITTMARKEN**

Wenn Sie über eine Lizenz für Production Option verfügen, können Sie FOTOBA-Beschnittmarken drucken. FOTOBA-Beschnittmarken wurden entwickelt, um die präzise Positionierung der Schneideklinge auf jed.em Gerät zu ermöglichen. Die Cut Marks Option bietet eine vollständige Unterstützung für Digitrim-Geräte sowie für XL- und WR-Rollenschneidegeräte.

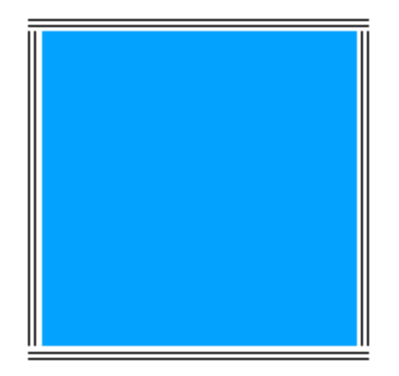

#### **SO RICHTEN SIE FOTOBA-BESCHNITTMARKEN EIN**

- **1 Führen Sie einen der folgenden Schritte aus:**
	- Wechseln Sie zu System Manager. Klicken Sie im Layoutbereich auf den Workflow. Öffnen Sie auf der Registerkarte "Fertigstellung" die Seite "Beschnittmarken".
	- Wechseln Sie zu Job Explorer. Klicken Sie in der Job-Liste auf den Job. Öffnen Sie auf der Registerkarte "Fertigstellung" die Seite "Beschnittmarken".
- **2 Aktivieren Sie das Kontrollkästchen in der Seitenleiste, um die Einstellungen zu aktivieren.**
- 3 Wählen Sie "Seitenmarkierungen", "Blattmarkierungen" oder "Kachelmarkierungen" aus.

Blattmarkierungen sind nur für Sammelformen verfügbar.

**4 Wählen Sie einen Typ von FOTOBA-Beschnittmarken aus.**

Sie haben folgende Auswahlmöglichkeiten: "FOTOBA DIGITRIM", "FOTOBA XL" und "FOTOBA WR".

#### **5 Für FOTOBA XL oder FOTOBA WR: Wählen Sie "Schnitt mit fixer Breite (8 mm)" (optional) aus.**

Mit dieser Einstellung wird ein Cut Slug von 8 mm angewendet. Der Cut Slug definiert den Abstand zwischen zwei Schneideklingen auf Geräten mit mehr als einer Klinge. Der Cut Slug wird zusätzlich zur Beschnitteinstellung angewendet.

In Sammelformen und Step & Repeats kann diese Einstellung nur auf Seiten angewendet werden.

#### **6 Legen Sie das Aussehen der FOTOBA-Beschnittmarken fest.**

Die verfügbaren Einstellungen sind abhängig vom Typ der FOTOBA-Beschnittmarken, den Sie ausgewählt haben.

Für FOTOBA DIGITRIM können Sie eine linienstärke für horizontale Beschnittmarken festlegen.

Für FOTOBA XL und FOTOBA WR können Sie unabhängige Einstellungen für die horizontale und vertikale Linienstärke vornehmen. Standardmäßig ist die vertikale Linienstärke für FOTOBA WR auf "0" festgelegt, sodass nur horizontale Beschnittmarken (oben und unten) angezeigt werden. Um vertikale Beschnittmarken hinzuzufügen, geben Sie einen Wert im entsprechenden Feld ein.

#### **7 Legen Sie eine Farbe fest (optional).**

Die Standardfarbe ist schwarz. Durch Klicken auf das schwarze Feld können Sie eine andere Farbe auswählen.

#### **8 Legen Sie eine Beschnitteinstellung fest (optional).**

Mit der Beschnitteinstellung verändern Sie die Position der Beschnittmarken im Verhältnis zum Bild. Durch Hinzufügen eines Rahmens um das Bild herum können Sie Leerräume zwischen Bild und Beschnittmarken einfügen.

**9 Speichern Sie Ihre Änderungen.**

Wenn Sie regelmäßig mit verschiedenen FOTOBA-Marken arbeiten, empfiehlt es sich, jede Einstellungsgruppe als Voreinstellung zu speichern. Eine Voreinstellung ist eine Vorlage für eine Gruppe von Einstellungen, die unter einem eindeutigen Namen gespeichert wird. Sie können Voreinstellungen im Menü "Voreinstellungen" in der Seitenleiste erstellen. Wenn Sie das nächste Mal FOTOBA-Marken einrichten, genügt es, den Namen der Voreinstellung auszuwählen.

# <span id="page-243-0"></span>**KIPCUT-MARKEN**

Wenn Sie über eine Lizenz für KIPCut Option verfügen, können Sie KIPCut-Marken auf einem KIP C7800-Drucker drucken und sie auf einem angeschlossenen FOTOBA KipCut-Schneideplotter schneiden. KIPCut-Marken werden in erster Linie für Step & Repeat-Jobs oder für Sammelformen verwendet, deren Jobs auf dasselbe Format skaliert worden sind.

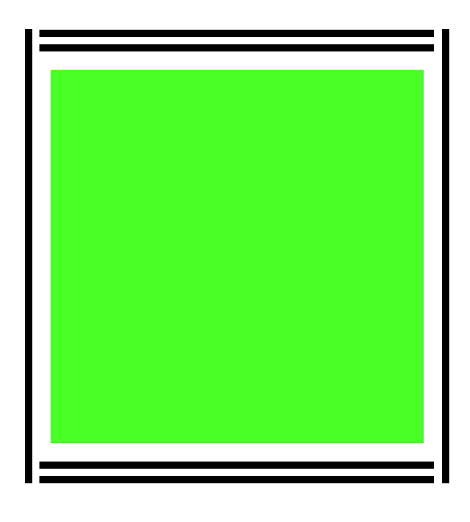

### **SO RICHTEN SIE KIPCUT-BESCHNITTMARKEN EIN**

Das Workflowtemplate "KIPCut" wird für Produktionsanwendungen bereitgestellt, um Sie beim Einrichten eines Workflows für Jobs mit KIPCut-Schneidemarken zu unterstützen. In den nachfolgenden Schritten wird die Anpassung des Workflows an Ihre speziellen Anforderungen erläutert.

- **1 Führen Sie einen der folgenden Schritte aus:**
	- Wechseln Sie zu System Manager. Klicken Sie im Layoutbereich auf den Workflow. Öffnen Sie auf der Registerkarte "Fertigstellung" die Seite "Beschnittmarken".
	- Wechseln Sie zu Job Explorer. Klicken Sie in der Job-Liste auf den Job. Öffnen Sie auf der Registerkarte "Fertigstellung" die Seite "Beschnittmarken".
- **2 Aktivieren Sie das Kontrollkästchen in der Seitenleiste, um die Einstellungen zu aktivieren.**
- 3 Wählen Sie "Seitenmarkierungen", "Blattmarkierungen" oder "Kachelmarkierungen" aus.

Blattmarkierungen sind nur für Sammelformen verfügbar.

4 Wählen Sie "KIPCut" aus.

#### **5 Legen Sie das Aussehen der KIPCut-Beschnittmarken fest.**

Sie können eine Linienstärke für vertikale und horizontale Beschnittmarken definieren.

Für breitere Jobs können Sie die Breite des bedruckbaren Papiers erhöhen, indem Sie die KIPCut-Marke rechts entfernen. Aktivieren Sie das entsprechende Kontrollkästchen.

#### **6 Legen Sie einen Offset-Rand fest (optional).**

Der Offset definiert die nicht gedruckten Ränder oben und unten auf dem Blatt. Durch Offset-Ränder wird eine übergangslose und korrekte Papierzufuhr vom Drucker zum Schneidegerät sichergestellt.

#### **7 Definieren Sie den Abstand zwischen KIPCut-Marken und Job.**

#### **8 Legen Sie eine Beschnitteinstellung fest (optional).**

Mit der Beschnitteinstellung verändern Sie die Position der KIPCut-Marken im Verhältnis zum Bild. Geben Sie positive Beschnittwerte ein, um Leerräume zwischen Bild und KIPCut-Marken einzufügen. Geben Sie negative Beschnittwerte ein, um unerwünschte Leerräume, die nach dem Schneiden um den Job angezeigt werden, zu entfernen. Bei negativen Beschnittwerten schneidet das Messer in den Job, sodass das Bild kleiner wird. Dies kann durch Skalieren des Jobs in Fiery XF verhindert werden, damit die ursprünglichen Abmessungen nach dem Schneiden beibehalten werden.

EFI stellt ein gesondertes Dokument über das Drucken und Schneiden von FOTOBA KIPCut-Marken mithilfe von Fiery XF, eines KIP C7800-Druckers und eines FOTOBA KipCut-Schneideplotters zur Verfügung. Weitere Informationen finden Sie auf unserer Website unter: http://w3.efi.com/services/proofing-services/knowledge-center.

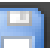

#### **9 Speichern Sie Ihre Änderungen.**

Wenn Sie regelmäßig mit verschiedenen KIPCut-Marken arbeiten, empfiehlt es sich, jede Einstellungsgruppe als Voreinstellung zu speichern. Eine Voreinstellung ist eine Vorlage für eine Gruppe von Einstellungen, die unter einem eindeutigen Namen gespeichert werden. Sie können Voreinstellungen im Seitenleistenmenü erstellen. Wenn Sie das nächste Mal KIPCut-Marken einrichten, genügt es, den Namen der Voreinstellung auszuwählen.

# **SCHNEIDEOPTIONEN**

Die folgenden Schnittlizenzen sind verfügbar:

- Production Option
	- Sie können Stanzmarken einrichten.
	- Sie können FOTOBA-Marken einrichten.
- Cut Marks Option
	- Sie können viele verschieden Arten von Schneidemarken einrichten, einschließlich i-cut Level 1 und Level 2 und EuroSystems OptiSCOUT Design 7 (für Serie SUMMA F).
	- Sie können eine Verbindung zum Zünd Cut Center einrichten und die Schneideinformationen im ZCC-Format drucken.
- KIPCut Option

Sie können KIPCut-Marken einrichten, um auf einem KIP C7800-Drucker zu drucken und auf einem FOTOBA KIPCut-Schneideplotter zu schneiden.

• Print & Cut Option

Diese Option bietet Unterstützung für eine breite Palette von Druck- und Schneidegeräten.

• Cut Server Option

Diese Option gibt Jobs mit einer breiten Palette von zusätzlichen Schneideplottern und Routingtabellen aus, die in Fiery XF nicht direkt unterstützt werden.

Für alle drei Optionen benötigen Sie außerdem Spot Color Option. Spot Color Option ermöglicht die In-RIP-Separation, die sicherstellt, dass die Schnittkontur als separierte Datei exportiert werden kann.

Siehe auch:

["Stanzmarken" auf Seite 240](#page-238-0)

["FOTOBA-Beschnittmarken" auf Seite 243](#page-241-0)

["KIPCut-Marken" auf Seite 245](#page-243-0)

# **Schnittkonturen**

So verarbeiten Sie Jobs mit Schnittkonturen:

- Die Schnittkontur muss ordnungsgemäß im Grafikprogramm erstellt werden.
- Der Name der Schnittkontur muss in Fiery XF definiert werden.

### **Schnittkonturen im Grafikprogramm**

Damit Fiery XF Schnittkonturen aus dem Job extrahiert, müssen Sie beim Erstellen der Bilddatei im Grafikprogramm die folgenden Punkte beachten:

- Die Schnittkontur muss als CMYK-Sonderfarbe definiert werden.
- Die Schnittkontur muss in einer separaten Schicht definiert werden.
- Schnittkonturen können in verschiedenen Schichten gespeichert werden.
- Die Schicht mit der Schnittkontur muss die oberste Schicht des Jobs sein. Beispiel: In Illustrator muss die Schnittkonturschicht ganz am Anfang der Schichtenliste stehen.

Wenn der Job viele Transparenzen enthält, kann er die RIP-Geschwindigkeit verlangsamen. Um dieses Problem zu umgehen, empfiehlt es sich, alle Transparenzstufen zu reduzieren. Gehen Sie in Illustrator wie folgt vor: Klicken Sie im Menü "Object" (Objekt) auf "Flatten Transparency" (Transparenz reduzieren), und deaktivieren Sie das Kontrollkästchen für die Umwandlung aller Striche in Konturen.

Nachdem alle Transparenzen reduziert wurden, kann die Schnittkontur extrahiert werden, selbst wenn sie nicht die oberste Schicht des Jobs ist.

Fiery XF stellt einen Satz aus Standard-Schnittkonturnamen bereit, die branchenweit gängig sind. Jeder Name stellt eine bestimmte Schnittart dar. Fiery XF erkennt automatisch Schnittkonturen mit einem Standardnamen. Die Standard-Schnittkonturnamen lauten wie folgt:

- Regmark
- Crease
- Kiss Cut
- Laser Cut
- Pen Plot
- Router Cut
- Score
- Through Cut
- CutContour
- Die line

# **Schnittkonturen in Fiery XF**

Fiery XF erkennt die Standard-Konturnamen automatisch. Wenn eine Schnittkontur unter einem anderen als dem Standardnamen gespeichert ist, können Sie diese entweder in System Manager festlegen oder in Job Explorer auswählen. Wenn eine Schnittkontur in System Manager definiert ist, wird sie global für alle künftigen Jobs verfügbar. Wenn Sie eine Schnittkontur für einen geladenen Job in Job Explorer auswählen, ist sie nur für den aktuellen Job gültig.

Fiery XF muss alle Schnittkonturen separat verarbeiten. Die In-RIP-Separation stellt sicher, dass die Schnittkontur als separierte Datei exportiert werden kann. Wenn eine Schnittkontur nicht in Fiery XF erkannt werden kann, wird die Ebene verarbeitet, als ob es sich um eine Sonderfarbe in einem Composite Job handeln würde.

#### Siehe auch:

["i-cut-Schneidegerät" auf Seite 250](#page-248-0)

["Zünd Cut Center" auf Seite 253](#page-251-0)

["Druck- und Schneidegerät" auf Seite 255](#page-253-0)

["Cut Server" auf Seite 257](#page-255-0)

# **Schnittkonturen um BoundingBox herum (Level 1 Cut)**

Wenn ein Schneidegerät in Fiery XF eingerichtet wird, können Sie automatisch Schnittkonturen um Nicht-Vektorgrafiken herum erstellen. Wenn Sie beispielsweise einen TIFF-Job laden, wird durch Fiery XF eine Schnittkontur um das Dokument herum erstellt.

Viele verschiedene Schneidemethoden sind verfügbar, abhängig vom ausgewählten Schneidegerät. Zum Auswählen einer Schneidemethode wechseln Sie zu System Manager. Öffnen Sie auf der Registerkarte "Fertigstellung" die Seite "Schneiden". Wählen Sie in der Spalte "Konturquelle" der Tabelle mit den Konturfarben die Option "BoundingBox" aus. Doppelklicken Sie in der Spalte "Methode" auf das ausgewählte Element. Klicken Sie auf den Pfeil nach unten und dann auf eine andere Schneidemethode.

# **Einrichten des Schneidegeräts in Fiery XF**

Fiery XF kann die Ausgabe direkt an ein i-cut-Schneidegerät, an ein Zünd Cut Center oder ein beliebiges unterstütztes Druck- und Schneidegerät leiten. Wenn Sie außerdem über eine Lizenz für die Cut Server-Option verfügen, können Sie Schneidemarken aus einer breiten Palette von zusätzlichen Schneidegeräten von vielen verschiedenen Herstellern verarbeiten.

## <span id="page-248-0"></span>**i-cut-Schneidegerät**

Mit i-cut-Marken können Sie in einer Datei komplexe, unregelmäßige Schneidepfade speichern, die in einem gebräuchlichen Grafikprogramm definiert wurden. i-cut-Marken dienen als Ausrichtungshilfe für ein integriertes oder zusätzliches Schneidegerät oder für einen Druck- und Schneideplotter.

Fiery XF unterstützt i-cut-Marken Level 1, Level 2, Level 3 und Level 5. i-cut-Marken Level 4 (Barcodes) werden nicht unterstützt.

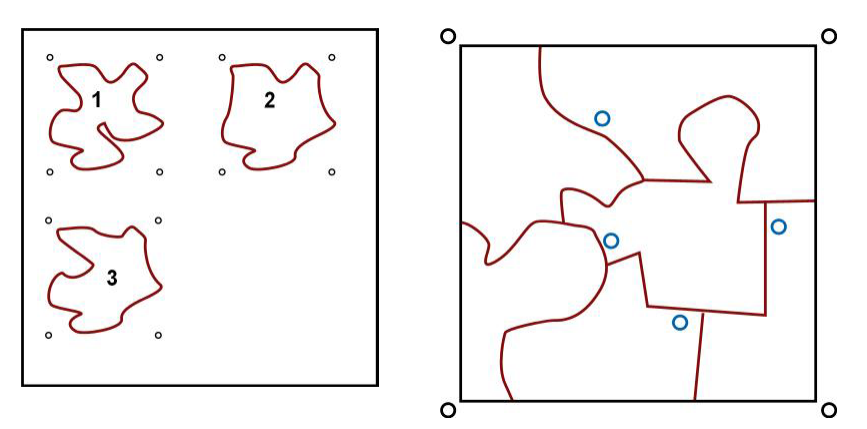

• i-cut Level 1 wandelt die BoundingBox in einen rechteckigen Schnittpfad um.

Die i-cut-Marken definieren die Position des Substrats in der Tabelle. Sie werden automatisch um den Job herum positioniert. Sie können die Position der Schneidemarken durch Bearbeiten des Beschnittwerts anpassen. Die Position von einzelnen Marken kann nicht hinzugefügt, gelöscht oder geändert werden.

- Mit i-cut Level 2 kann Fiery XF i-cut-Marken und komplexe, unregelmäßige Schnittkonturen aus EPS- und PDF-Jobs extrahieren und in einer Datei speichern.
- i-cut Level 3 ermöglicht das Extrahieren der Namen von i-cut-Ebenen aus EPS- und PDF-Jobs.
- i-cut Level 5 ermöglicht das Einfügen von i-cut-Schneidemarken innerhalb von BoundingBoxes.

#### **SO RICHTEN SIE I-CUT-MARKEN EIN**

**1 Wechseln Sie zu System Manager. Klicken Sie im Layoutbereich auf den Workflow.**

Das Workflowtemplate "Contour cutting" wird für Produktionsanwendungen bereitgestellt, um Sie beim Einrichten eines Workflows für Jobs mit i-cut-Level-Schneidemarken zu unterstützen.

- 2 Öffnen Sie auf der Registerkarte "Fertigstellung" die Seite "Schneiden".
- **3 Aktivieren Sie das Kontrollkästchen in der Seitenleiste, um die Einstellungen zu aktivieren.**
- 4 Wählen Sie unter "Gerätehersteller" die Option "iCut" aus.
- **i-cut 1 i-cut Level 1 (in einer**
- **Sammelform)**
- **2 i-cut Level 2**
- 5 Wählen Sie unter "Gerätetyp" die Option "i-cut" aus.
- **6 Wählen Sie unter "Schneidemarkentyp" einen i-cut-Typ aus.**

Wählen Sie aus "i-cut filled", "i-cut reverse" oder "i-cut ring" aus.

- **7 Führen Sie einen der folgenden Schritte aus:**
	- Legen Sie fest, wie viele i-cut-Marken entlang der horizontalen und vertikalen Kanten des Bildes positioniert werden.

Die Mindestanzahl der i-cut-Marken ist zwei in vertikaler und zwei in horizontaler Richtung.

• Legen Sie den Abstand zwischen zwei i-cut-Marken entlang jeder Kante des Bildes fest.

Diese Einstellung kann zu einer größeren Lücke zwischen der letzten i-cut-Marke und der Ecke des Bildes führen, wenn die Länge der Kante nicht genau durch den definierten Abstand teilbar ist.

8 Klicken Sie auf "Mit Hintergrundfarbtönung drucken" (optional).

Auf einigen Medientypen sind die Schneidemarken möglicherweise schwer zu erkennen. Mit dieser Einstellung wird das Problem gelöst, indem Sie die Schneidemarken auf einen gelblichen Hintergrund drucken.

**9 Klicken Sie auf "Zwischen Layoutelementen drucken" (optional).** 

Mit dieser Einstellung werden Schneidemarken zwischen Sammelformseiten und Step and Repeat-Elemente gedruckt.

#### **10 Legen Sie eine Beschnitteinstellung fest (optional).**

Mit der Beschnitteinstellung verändern Sie die Position der i-cut-Marken im Verhältnis zum Bild. Die i-cut-Marken sind eine Ausrichtungshilfe für die Schneidmaschine. Durch Hinzufügen eines Rahmens um das Bild herum können Sie Leerräume zwischen Bild und i-cut-Marken einfügen. Durch das Beschneiden des Bildes können Sie jede Kante um einen definierten Rand beschneiden. Beschneiden Sie das Bild, um unerwünschtes Papierweiß zu entfernen oder die Größe des Bildes zu reduzieren. Es ist nicht möglich, i-cut-Marken innerhalb der BoundingBox (i-cut Level 1) oder innerhalb der Schnittkontur (i-cut Level 2) zu verschieben.

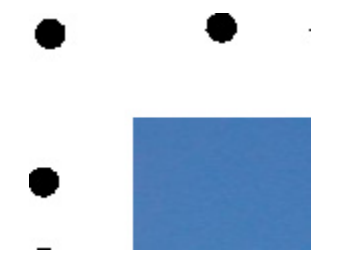

**11 Wählen Sie unter "Exportpfad" einen Ordner aus, in dem die Schnittkonturdateien gespeichert werden.**

Klicken Sie auf "Auswählen", und navigieren Sie zu einem anderen Ordner, falls Sie den Standardordner nicht verwenden möchten.

Bei der Jobverarbeitung werden folgende Schnittkonturdateien erstellt:

- i-cut Level 1 erstellt eine \*.cut-Datei.
- i-cut Level 2 erstellt eine \*.cut-Datei und eine \*.ai-Datei.

#### 12 Wählen Sie unter "Konturbeschnitt" die Option "Konturpfad von EPS/PDF extrahieren" aus.

Falls Sie den Konturpfad nicht aus EPS/PDF-Jobs extrahieren möchten oder der Job keinen Konturpfad enthält, wird die BoundingBox automatisch als Schnittkontur verwendet.

#### **13 Legen Sie Schnittkonturen fest, die nicht der Standardeinstellung entsprechen (optional).**

Wenn Ihre Jobs regelmäßig Schnittkonturen enthalten, die unter einem anderen als dem Standardnamen gespeichert werden, können Sie diese hier definieren. Die in System Manager definierten Schnittkonturen werden automatisch auf alle Workflows angewendet.

• Klicken Sie unter der Tabelle auf "Hinzufügen (+)".

Der Tabelle mit den Konturfarben wird eine neue Zeile hinzugefügt.

- Überschreiben Sie in der Spalte "Konturquelle" den Eintrag "Name für die Sonderfarbe eingeben" mit dem genauen Namen der Schnittkontur im Grafikprogramm. Drücken Sie dann die <Eingabetaste>.
- Doppelklicken Sie in der Spalte "Methode" auf das ausgewählte Element. Klicken Sie auf den Pfeil nach unten und dann auf eine andere Schneidemethode (optional). Sie können als Alternative auf "Benutzerdefiniert" klicken, um eine benutzerdefinierte Schneidemethode zu definieren.

Wenn Sie häufig Jobs mit unterschiedlichen Schnittkonturnamen erstellen, können Sie diese für jeden Job einzeln in Job Explorer auswählen.

Wenn Sie regelmäßig mit verschiedenen Arten von Schneidemarken arbeiten, empfiehlt es sich, jede Einstellungsgruppe als Voreinstellung zu speichern. Eine Voreinstellung ist eine Vorlage für eine Gruppe von Einstellungen, die unter einem eindeutigen Namen gespeichert wird. Sie können Voreinstellungen im Menü "Voreinstellungen" in der Seitenleiste erstellen. Wenn Sie das nächste Mal Schneidemarken einrichten, genügt es, den Namen der Voreinstellung auszuwählen.

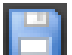

#### **14 Speichern Sie Ihre Änderungen.**

Siehe auch:

["Schnittkonturen verwalten" auf Seite 260](#page-258-0)

## <span id="page-251-0"></span>**Zünd Cut Center**

Mit dem Zünd Cut Center können Sie mehr als nur einen Schneidepfad pro Job speichern. Beim Arbeiten mit dem Zünd Cut Center leitet Sie die Software dynamisch durch den Schneideprozess und bietet hierzu kontinuierlich die jeweils beste Auswahl an. Als Grundlage für diese Entscheidung werden die verfügbaren Schneidewerkzeuge, das zu schneidende Material und Qualitätsanforderungen herangezogen.

#### **SO RICHTEN SIE EIN ZÜND CUT CENTER EIN**

**1 Wechseln Sie zu System Manager. Klicken Sie im Layoutbereich auf den Workflow.**

Das Workflowtemplate "Zund Cut Server Connectivity" wird für Produktionsanwendungen bereitgestellt, um Sie beim Einrichten eines Workflows für Jobs mit i-cut-Level-Schneidemarken zu unterstützen.

- 2 Öffnen Sie auf der Registerkarte "Fertigstellung" die Seite "Schneiden".
- **3 Aktivieren Sie das Kontrollkästchen in der Seitenleiste, um die Einstellungen zu aktivieren.**
- 4 Wählen Sie unter "Gerätehersteller" die Option "Zund" aus.

Das Kontrollkästchen "Nach dem Drucken an Cut Server senden" wird automatisch ausgewählt. Deaktivieren Sie das Kontrollkästchen, wenn Sie nicht möchten, dass Schnittdaten nach dem Drucken automatisch an das Zünd Cut Center gesendet werden.

- 5 Wählen Sie unter "Gerätetyp" ein Schneidegerät der Zünd G3-Serie aus.
- **6 Wählen Sie unter "Schneidemarkentyp" einen Zünd-Markentyp aus.**

Sie haben folgende Auswahlmöglichkeiten: "Zund circle (Camera)", "Zund reverse circle (Camera)", "Zund cross (Manual)", und "Zund reverse cross (Manual)".

**7 Legen Sie den Abstand zwischen zwei Zünd-Marken entlang jeder Kante des Bildes fest.** 

Diese Einstellung kann zu einer größeren Lücke zwischen der letzten Zünd-Marke und der Ecke des Bildes führen, wenn die Länge der Kante nicht genau durch den definierten Abstand teilbar ist.

8 Klicken Sie auf "Mit Hintergrundfarbtönung drucken" (optional).

Auf einigen Medientypen sind die Schneidemarken möglicherweise schwer zu erkennen. Mit dieser Einstellung wird das Problem gelöst, indem Sie die Schneidemarken auf einen gelblichen Hintergrund drucken.

#### **9 Klicken Sie auf "Zwischen Layoutelementen drucken" (optional).**

Mit dieser Einstellung werden Schneidemarken zwischen Sammelformseiten und Step & Repeat-Elemente gedruckt.
### **10 Legen Sie eine Beschnitteinstellung fest (optional).**

Mit der Beschnitteinstellung verändern Sie die Position der Zünd-Marken im Verhältnis zum Bild. Durch Hinzufügen eines Rahmens um das Bild herum können Sie Leerräume zwischen Bild und Zünd-Marken einfügen.

# 11 Führen Sie unter "Exportpfad" einen der folgenden Schritte aus:

Klicken Sie auf "Exportpfad", um einen Ordner auszuwählen, in dem die Schnittkonturdateien gespeichert werden.

Klicken Sie auf "Auswählen", und navigieren Sie zu einem anderen Ordner, falls Sie den Standardordner nicht verwenden möchten.

• Klicken Sie auf "IP-Adresse", um die Schnittkonturdateien direkt an ein Zünd Cut Center zu senden.

Geben Sie die IP-Adresse des Zünd Cut Center ein. Geben Sie dann den IP-Port ein. Der IP-Port könnte 50000 sein. Weitere Informationen finden Sie in der Dokumentation zum Zünd Cut Center.

Sie können überprüfen, ob die Verbindung zum Zünd Cut Center ordnungsgemäß hergestellt wurde, indem Sie auf "Testen" klicken. Damit die Verbindung getestet werden kann, muss die ZCC Software gestartet sein. Wenden Sie sich an den Systemadministrator, wenn Sie eine Fehlermeldung erhalten.

Eine \*.zcc-Datei wird während der Jobverarbeitung erstellt.

### 12 Klicken Sie unter "Kontur schneiden" auf "Konturpfad von EPS/PDF extrahieren".

Falls Sie den Konturpfad nicht aus EPS/PDF-Jobs extrahieren möchten oder der Job keinen Konturpfad enthält, wird die BoundingBox automatisch als Schnittkontur verwendet.

#### **13 Legen Sie Schnittkonturen fest, die nicht der Standardeinstellung entsprechen (optional).**

Wenn Ihre Jobs regelmäßig Schnittkonturen enthalten, die unter einem anderen als dem Standardnamen gespeichert werden, können Sie diese hier definieren. Die in System Manager definierten Schnittkonturen werden automatisch auf alle Workflows angewendet.

• Klicken Sie unter der Tabelle auf "Hinzufügen (+)".

Der Tabelle mit den Konturfarben wird eine neue Zeile hinzugefügt.

- Überschreiben Sie in der Spalte "Konturquelle" den Eintrag "Name für die Sonderfarbe eingeben" mit dem genauen Namen der Schnittkontur im Grafikprogramm. Drücken Sie dann die <Eingabetaste>.
- Doppelklicken Sie in der Spalte "Methode" auf das ausgewählte Element. Klicken Sie auf den Pfeil nach unten und dann auf eine andere Schneidemethode (optional).

Erweiterte Einstellungen sind für einige Schneidemethoden verfügbar. Klicken Sie auf die Stift-Schaltfläche, um das Dialogfeld "Erweiterte Kontureinstellungen" zu öffnen. Sie können Linienlänge, Bitdurchmesser, Nutenwinkel und Z-Tiefe ändern.

Doppelklicken Sie in der Spalte "Modus" auf "Standard". Klicken Sie dann auf den Pfeil nach unten, und klicken Sie auf einen Modus (optional).

Der Modus wirkt sich auf Geschwindigkeit und Qualität aus. Die Geschwindigkeitseinstellung stellt sicher, dass der Ausdruck so schnell wie möglich geschnitten wird, allerdings möglicherweise auf Kosten der Genauigkeit. Mit der Qualitätseinstellung ist der Schnitt genauer, nimmt aber mehr Zeit in Anspruch.

Wenn Sie häufig Jobs mit unterschiedlichen Schnittkonturnamen erstellen, können Sie diese für jeden Job einzeln in Job Explorer auswählen.

Wenn Sie regelmäßig mit verschiedenen Arten von Schneidemarken arbeiten, empfiehlt es sich, jede Einstellungsgruppe als Voreinstellung zu speichern. Eine Voreinstellung ist eine Vorlage für eine Gruppe von Einstellungen, die unter einem eindeutigen Namen gespeichert wird. Sie können Voreinstellungen im Menü "Voreinstellungen" in der Seitenleiste erstellen. Wenn Sie das nächste Mal Schneidemarken einrichten, genügt es, den Namen der Voreinstellung auszuwählen.

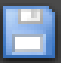

### **14 Speichern Sie Ihre Änderungen.**

Siehe auch:

["Schnittkonturen verwalten" auf Seite 260](#page-258-0)

# **Druck- und Schneidegerät**

Fiery XF ermöglicht Ihnen das Drucken und Schneiden von Schneidemarken mit einer breiten Palette von verschiedenen Druck- und Schneidegeräten. Druck- und Schneidegeräte müssen in Fiery XF als Drucker eingerichtet werden.

**SO RICHTEN SIE EIN DRUCK- UND SCHNEIDEGERÄT ALS DRUCKER EIN**

- **1 Wechseln Sie zu System Manager. Klicken Sie im Layoutbereich auf das Ausgabegerät.**
- 2 Öffnen Sie auf der Registerkarte "Gerät" die Seite "Verbindung", und richten Sie den Drucker ein.
- 3 Öffnen Sie auf der Registerkarte "Druckmedium" die Seite "Druckkonfiguration", und wählen **Sie ein Medium aus.**
- 4 Öffnen Sie auf der Registerkarte "Spezial" die Seite "Spezielle Druckeinstellungen". Wählen Sie unter "Konturbeschnitt" einen Modus aus.

Es stehen folgende Einstellungen zur Verfügung:

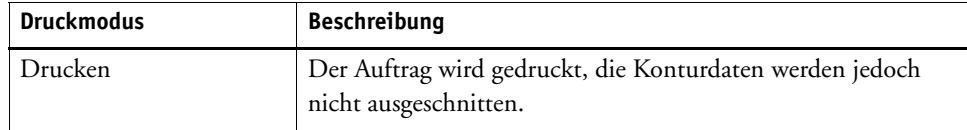

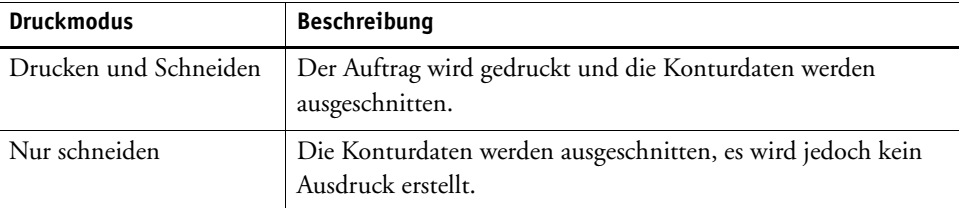

## **5 Speichern Sie Ihre Änderungen.**

## **SO DRUCKEN UND SCHNEIDEN SIE IN EINEM SCHRITT**

Führen Sie die folgenden Schritte aus, um den Job sofort nach dem Drucken zu schneiden.

- **1 Wechseln Sie zu System Manager. Klicken Sie im Layoutbereich auf den Workflow.**
- 2 Öffnen Sie auf der Registerkarte "Fertigstellung" die Seite "Schneiden".
- **3 Aktivieren Sie das Kontrollkästchen in der Seitenleiste, um die Einstellungen zu aktivieren.**
- 4 Wählen Sie unter "Gerätehersteller" die Option "Keiner".
- 5 Klicken Sie unter "Kontur schneiden" auf "Konturpfad von EPS/PDF extrahieren".

Falls Sie den Konturpfad nicht aus EPS/PDF-Jobs extrahieren möchten oder der Job keinen Konturpfad enthält, wird die BoundingBox automatisch als Schnittkontur verwendet.

**6 Legen Sie Schnittkonturen fest, die nicht der Standardeinstellung entsprechen (optional).**

Die in System Manager definierten Schnittkonturen werden automatisch auf alle Workflows angewendet. Das Definieren von Schnittkonturen ist nützlich, wenn Ihre Jobs immer dieselben Namen verwenden.

• Klicken Sie unter der Tabelle auf "Hinzufügen (+)".

Der Tabelle mit den Konturfarben wird eine neue Zeile hinzugefügt.

• Überschreiben Sie in der Spalte "Konturquelle" den Eintrag "Name für die Sonderfarbe eingeben" mit dem genauen Namen der Schnittkontur im Grafikprogramm. Drücken Sie dann die <Eingabetaste>.

Wenn Sie häufig Jobs mit unterschiedlichen Schnittkonturnamen erstellen, können Sie diese für jeden Job einzeln in Job Explorer auswählen.

Wenn Sie regelmäßig mit verschiedenen Arten von Schneidemarken arbeiten, empfiehlt es sich, jede Einstellungsgruppe als Voreinstellung zu speichern. Eine Voreinstellung ist eine Vorlage für eine Gruppe von Einstellungen, die unter einem eindeutigen Namen gespeichert wird. Sie können Voreinstellungen im Menü "Voreinstellungen" in der Seitenleiste erstellen. Wenn Sie das nächste Mal Schneidemarken einrichten, genügt es, den Namen der Voreinstellung auszuwählen.

**7 Speichern Sie Ihre Änderungen.**

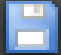

## **SO DRUCKEN UND SCHNEIDEN SIE IN ZWEI SCHRITTEN**

Führen Sie die folgenden Schritte aus, um den Job als separaten Schritt zu schneiden. Verwenden Sie beispielsweise diese Methode, wenn Sie Ihren Job vor dem Schneiden laminieren möchten.

- So drucken Sie den Job:
	- Wechseln Sie zu System Manager. Klicken Sie im Layoutbereich auf das Ausgabegerät, und öffnen Sie die Registerkarte "Spezial".
	- Wählen Sie unter "Konturbeschnitt" den Druckmodus "Drucken" aus. Klicken Sie dann auf "Druckerschneidemarken aktivieren".
	- Klicken Sie im Layoutbereich auf den Workflow. Öffnen Sie auf der Registerkarte "Fertigstellung" die Seite "Schneiden".
	- Aktivieren Sie das Kontrollkästchen in der Seitenleiste, um die Einstellungen zu aktivieren.
	- Klicken Sie unter "Kontur schneiden" auf "Konturpfad von EPS/PDF extrahieren".

Falls Sie den Konturpfad nicht aus EPS/PDF-Jobs extrahieren möchten oder der Job keinen Konturpfad enthält, wird die BoundingBox automatisch als Schnittkontur verwendet.

- So schneiden Sie den Job:
	- Wechseln Sie zu Job Explorer. Klicken Sie in der Job-Liste auf den Job. Öffnen Sie auf der Registerkarte "Ausgabe" die Seite "Spezielle Druckeinstellungen".
	- Wählen Sie unter "Konturbeschnitt" den Modus "Nur schneiden" aus.

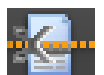

- Klicken Sie auf der Symbolleiste auf "Drucken und Schneiden".

Sie können in der Job-Liste auch mit der rechten Maustaste auf den Job und dann auf "Drucken und Schneiden" klicken.

Siehe auch:

["Verbindung" auf Seite 497](#page-495-0)

["Druckkonfiguration" auf Seite 500](#page-498-0)

["Schnittkonturen verwalten" auf Seite 260](#page-258-0)

# **Cut Server**

Die Cut Server-Option erhöht die Produktivität durch die nahtlose Verbindung der Prozesse für Jobausgabe und Fertigstellung. Eine Lizenz berechtigt Sie zur Installation der Software auf bis zu vier verschiedenen Computern und zum Einrichten von höchstens zwei verschiedenen Schneidegeräten für jeden Computer in Fiery XF. Daher können Sie bis zu acht Schneidegeräte parallel zueinander betreiben.

Cut Server ermöglicht Ihnen das Schneiden von Schneidemarken mit einer breiten Palette von Schneidegeräten und Routingtabellen. Daher müssen Sie nicht mehr mit verschiedenen Softwareprogrammen für jedes Schneidegerät arbeiten.

### **SO INSTALLIEREN SIE CUT SERVER**

Sie können Cut Server auf jedem Windows-Computer installieren. Der Fiery XF-Server muss nicht auf demselben Computer installiert werden.

**1 Legen Sie die Software-DVD in das DVD-ROM-Laufwerk eines Windows-Computers ein.**

Klicken Sie im Begrüßungsbildschirm auf "Fiery XF installieren".

- **2 Zeigen Sie den Inhalt der DVD in Windows Explorer an.**
- **3 Öffnen Sie den Ordner "EFI Cut Server", und doppelklicken Sie auf die Anwendungsdatei AUTORUN.**
- **4 Folgen Sie dann den Anweisungen auf dem Bildschirm, um die Installation abzuschließen.**
- **5 Installieren Sie die Cut Server-Lizenz auf einem Computer, auf dem die Fiery XF-Serversoftware ausgeführt wird.**

### **SO RICHTEN SIE FIERY XF EIN**

- **1 Wechseln Sie zu System Manager. Klicken Sie im Layoutbereich auf den Workflow.**
- 2 Öffnen Sie auf der Registerkarte "Fertigstellung" die Seite "Schneiden".
- **3 Aktivieren Sie das Kontrollkästchen in der Seitenleiste, um die Einstellungen zu aktivieren.**
- **4 Wählen Sie unter "Gerätehersteller" einen Hersteller von Schneidegeräten aus.**

Das Kontrollkästchen "Nach dem Drucken an Cut Server senden" wird automatisch ausgewählt. Diese Einstellung stellt sicher, dass Jobs zuerst an Cut Server gesendet und dann an das Schneidegerät weitergeleitet werden, das Sie auf dieser Seite auswählen. Deaktivieren Sie das Kontrollkästchen, wenn Sie nicht möchten, dass Schnittdaten nach dem Drucken automatisch an das Schneidegerät gesendet werden.

- 5 Wählen Sie unter "Gerätetyp" einen Schneidegerättyp aus.
- **6 Wählen Sie unter "Schneidemarkentyp" einen Schneidemarkentyp aus.**
- 7 Wählen Sie unter "Exportpfad" einen Ordner aus, in dem die Schnittkonturdateien **gespeichert werden.**

Klicken Sie auf "Auswählen", und navigieren Sie zu einem anderen Ordner, falls Sie den Standardordner nicht verwenden möchten. Der Exportordner muss auch wie der Hotfolder in Cut Server eingerichtet werden. Wenn ein Hotfolder schon in Cut Server eingerichtet wurde, wählen Sie ihn hier als Exportordner aus.

Eine \*.ai-Datei und ein XML-Job-Ticket werden während der Jobverarbeitung erstellt.

8 Klicken Sie unter "Kontur schneiden" auf "Konturpfad von EPS/PDF extrahieren".

Falls Sie den Konturpfad nicht aus EPS/PDF-Jobs extrahieren möchten oder der Job keinen Konturpfad enthält, wird die BoundingBox automatisch als Schnittkontur verwendet.

**9 Legen Sie Schnittkonturen fest, die nicht der Standardeinstellung entsprechen (optional).**

Die in System Manager definierten Schnittkonturen werden automatisch auf alle Workflows angewendet. Es ist sinnvoll, Schnittkonturen zu definieren, wenn immer dieselben Namen für die Jobs verwendet werden.

• Klicken Sie unter der Tabelle auf "Hinzufügen (+)".

Der Tabelle mit den Konturfarben wird eine neue Zeile hinzugefügt.

- Überschreiben Sie in der Spalte "Konturquelle" den Eintrag "Name für die Sonderfarbe eingeben" mit dem genauen Namen der Schnittkontur im Grafikprogramm. Drücken Sie dann die <Eingabetaste>.
- Doppelklicken Sie in der Spalte "Methode" auf das ausgewählte Element. Klicken Sie auf den Pfeil nach unten und dann auf eine andere Schneidemethode (optional).

Wenn Sie häufig Jobs mit unterschiedlichen Schnittkonturnamen erstellen, können Sie diese für jeden Job einzeln in Job Explorer auswählen.

Wenn Sie regelmäßig mit verschiedenen Arten von Schneidemarken arbeiten, empfiehlt es sich, jede Einstellungsgruppe als Voreinstellung zu speichern. Eine Voreinstellung ist eine Vorlage für eine Gruppe von Einstellungen, die unter einem eindeutigen Namen gespeichert wird. Sie können Voreinstellungen im Menü "Voreinstellungen" in der Seitenleiste erstellen. Wenn Sie das nächste Mal Schneidemarken einrichten, genügt es, den Namen der Voreinstellung auszuwählen.

# **10 Speichern Sie Ihre Änderungen.**

#### **SO RICHTEN SIE CUT SERVER EIN**

**1 Starten Sie Cut Server. Führen Sie einen der folgenden Schritte aus:**

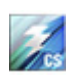

- Doppelklicken Sie auf dem Desktop auf das Programmsymbol.
- Klicken Sie auf die Schaltfläche "Start", zeigen Sie auf "Alle Programme", klicken Sie auf "EFI", auf "EFI Cut Server" und dann auf "EFI Cut Server".

Das Anmeldedialogfeld von EFI Cut Server wird angezeigt.

- **2 Wählen Sie im Dropdown-Listenfeld den Fiery XF-Server aus, auf dem die Cut Server-Lizenz installiert ist.**
- **3 Klicken Sie auf "Auswählen".**

Das Dialogfeld "Einstellung hinzufügen" wird angezeigt.

**4 Befolgen Sie die Anweisungen auf dem Bildschirm, um Ihr Schneidegerät einzurichten.**

Danach wird das Programmfenster angezeigt.

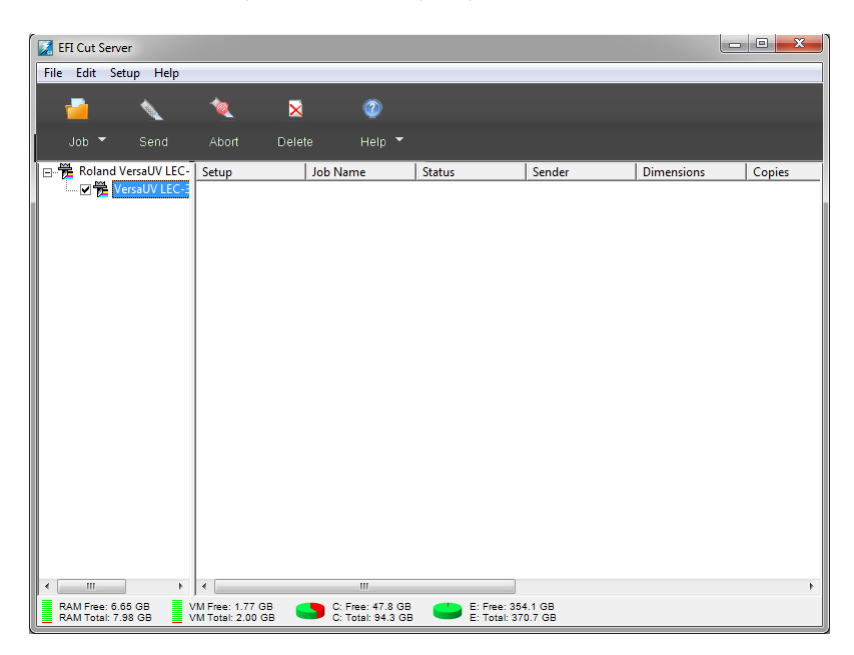

# 5 Klicken Sie auf im Menü "Bearbeiten" auf "Voreinstellungen", und vergewissern Sie sich, **dass ein Hotfolder einrichtet ist.**

Der Hotfolder muss mit dem Exportordner in Fiery XF übereinstimmen. Navigieren Sie zu dem Exportordner, den Sie in Fiery XF definiert haben. Klicken Sie dann auf "OK".

Obwohl Cut Server auf einem Windows-Computer installiert sein muss, können Jobs von einem Fiery XF-Server gesendet werden, der auf einem Windows- oder Macintosh-Computer ausgeführt wird.

Weitere Informationen zur Verwendung von Cut Server finden Sie in der Hilfe zu Cut Server.

Siehe auch:

["Lizenzieren" auf Seite 43](#page-41-0)

["Schnittkonturen verwalten" auf Seite 260](#page-258-0)

# <span id="page-258-0"></span>**Schnittkonturen verwalten**

Zum richtigen Verarbeiten eines Jobs mit Schnittkonturen in Fiery XF müssen die folgenden Kriterien erfüllt werden:

- Im Grafikprogramm muss die Schnittkontur in einer Sonderfarbe erstellt werden.
- Die Sonderfarbe muss in Fiery XF definiert werden.

Es empfiehlt sich, Schnittkontur-Jobs als "angehaltene" Jobs zu laden. Auf diese Weise können Sie die Schnittkontur-Einstellungen überprüfen, bevor die Jobverarbeitung beginnt.

### **SO DEFINIEREN SIE NICHT-STANDARDMÄßIGE SCHNITTKONTUREN FÜR BEKANNTE SONDERFARBEN**

Befolgen Sie diese Schritte, wenn Folgendes gilt:

- Die Schnittkontur ist eine bekannte Sonderfarbe.
- Die Schnittkontur ist nicht eine standardmäßige Schnittkontur.
- **1 Wechseln Sie zu Job Explorer. Klicken Sie in der Job-Liste auf den Job. Öffnen Sie auf der**  Registerkarte "Fertigstellung" die Seite "Schneiden".

Die Konturfarbentabelle zeigt die Schnittkonturen des Jobs.

#### **Job mit Schnittkonturen**

- **1 Standard-Schnittkontur**
- **2 Undefinierte Schnittkonturen**

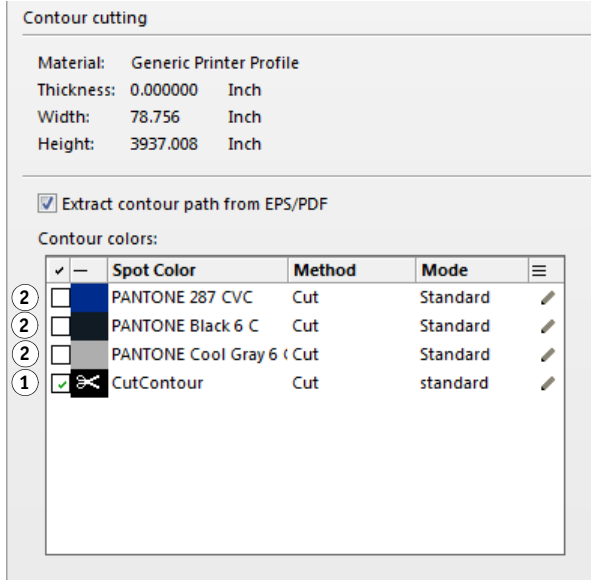

"CutContour" ist eine Standardkonturfarbe, die in Fiery XF erkannt wird. Die anderen drei Schnittkonturen sind anerkannte Sonderfarben, sie wurden aber nicht als Schnittkonturen in Fiery XF definiert.

Wenn die Tabelle eine unbekannte Sonderfarbe anzeigt, müssen Sie die unbekannte Sonderfarbe definieren.

# 2 Klicken Sie unter "Kontur schneiden" auf "Konturpfad von EPS/PDF extrahieren".

Falls Sie den Konturpfad nicht aus EPS/PDF-Jobs extrahieren möchten oder der Job keinen Konturpfad enthält, wird die BoundingBox automatisch als Schnittkontur verwendet.

# **3 Aktivieren Sie das Kontrollkästchen neben jeder erforderlichen Schnittkontur.**

Durch Aktivieren des Kontrollkästchens versetzen Sie Fiery XF in die Lage, die Schnittkontur zu extrahieren.

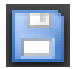

# **4 Speichern Sie Ihre Änderungen.**

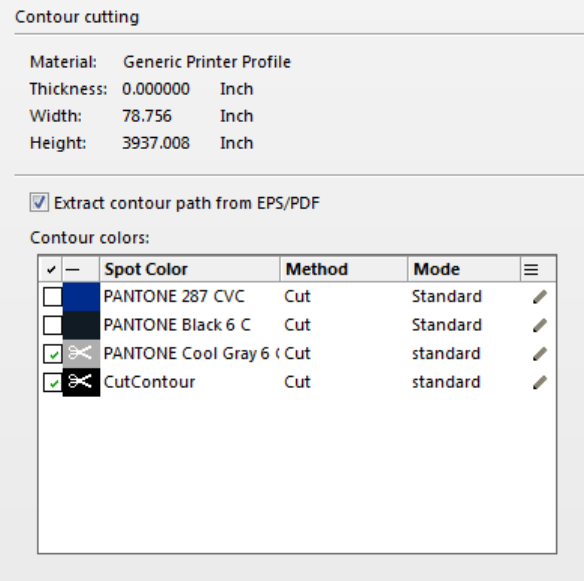

Das Scherensymbol gibt an, welche Schnittkonturen extrahiert werden.

# <span id="page-260-0"></span>**SO WÄHLEN SIE SCHNITTKONTUREN FÜR UNBEKANNTE SONDERFARBEN AUS**

Befolgen Sie diese Schritte, wenn Folgendes gilt:

- Die Schnittkontur ist eine Standard-Schnittkontur.
- Die Schnittkontur ist eine unbekannte Sonderfarbe.

Schnittkonturen, die in einer Sonderfarbe definiert wurden, die nicht in Fiery XF erkannt wird, werden wie folgt angezeigt:

**Job mit Schnittkontur in einer unbekannten Sonderfarbe**

1 Seite "Schneiden"

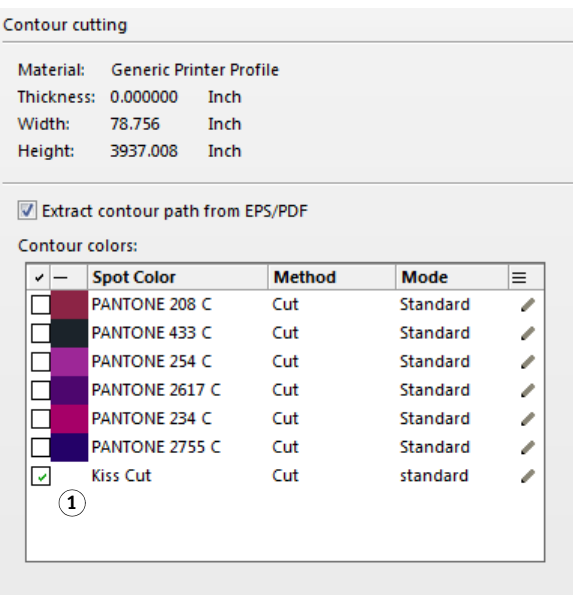

Sie müssen zuerst die Sonderfarbe definieren und dann die Schnittkontur auswählen.

**1 Wechseln Sie zu Job Explorer. Klicken Sie in der Job-Liste auf den Job. Öffnen Sie auf der**  Registerkarte "Farbe" die Seite "Sonderfarben".

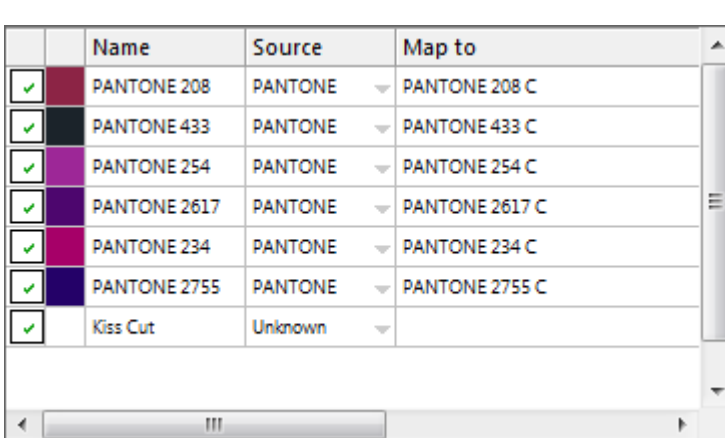

Die Sonderfarbentabelle zeigt die unbekannte Sonderfarbe an.

**2 Legen Sie die unbekannte Sonderfarbe fest.**

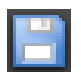

H

# **3 Speichern Sie Ihre Änderungen.**

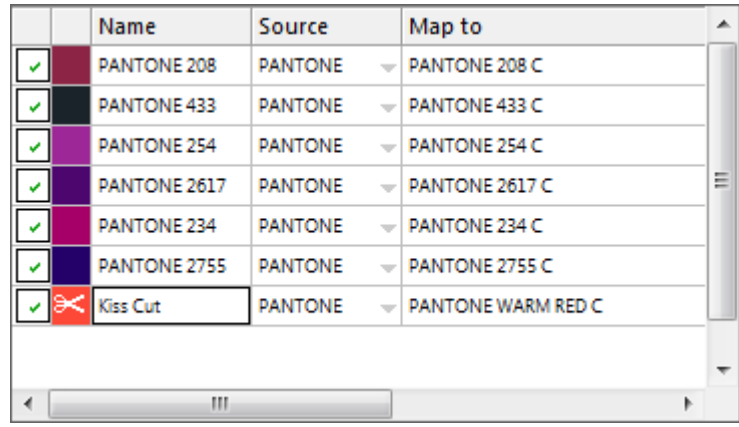

4 Öffnen Sie auf der Registerkarte "Fertigstellung" die Seite "Schneiden".

Die Konturfarbentabelle zeigt die Schnittkonturen des Jobs.

- **5 Wählen Sie "Konturpfad von EPS/PDF extrahieren".**
- **6 Aktivieren Sie das Kontrollkästchen neben jeder erforderlichen Schnittkontur.**
- **7 Speichern Sie Ihre Änderungen.**

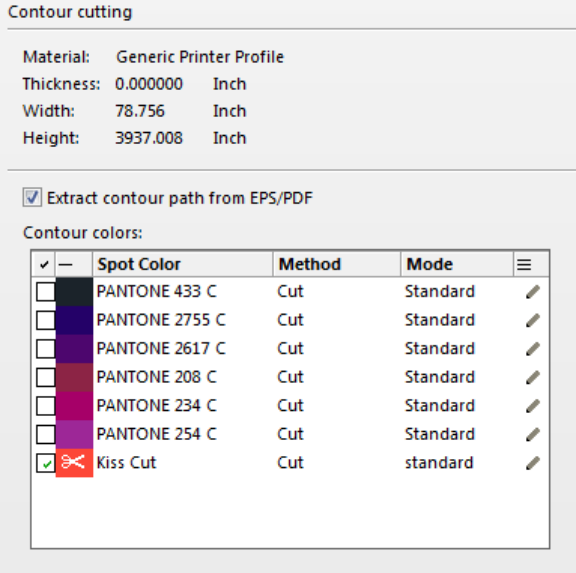

Das Scherensymbol gibt an, welche Schnittkonturen extrahiert werden.

Siehe auch:

["Schnittkonturen im Grafikprogramm" auf Seite 248](#page-246-0) ["So wählen Sie Schnittkonturen für unbekannte Sonderfarben aus" auf Seite 262](#page-260-0) ["So definieren Sie Sonderfarben für einen geladenen Job" auf Seite 288](#page-286-0)

# **Verarbeiten von Schnittkonturen**

Überprüfen Sie vor dem Drucken von Schnittkonturen Folgendes:

- Vergewissern Sie sich, dass die In-RIP-Separation auf "Erzwingen" festgelegt ist. Durch Erzwingen der In-RIP-Separation stellen Sie sicher, dass die Schnittkonturen als separierte Dateien ausgegeben werden.
- Vergewissern Sie sich, dass der Arbeitsfarbraum auf "CMYK" festgelegt ist. Der RGB-Arbeitsfarbraum wandelt alle Sonderfarben in RGB um, was die Extraktion der Schnittkontur verhindert.

Wenn Sie über eine Lizenz für die Advanced Layout-Option verfügen, können Sie den Medienverbrauch oft beträchtlich reduzieren. Die Advanced Layout-Option ist ein Tool mit erweiterten Sammelform-Funktionen, mit denen bestimmte Jobformen berücksichtigt werden. Zu diesem Zweck werden die Jobs je nach Kontur in Sammelformen platziert. Sie können auch die Advanced Layout-Option zum Erstellen von Schnittkonturen verwenden.

### **SO GEBEN SIE JOBS MIT SCHNITTKONTUREN AUS**

- **1 Wechseln Sie zu Job Explorer. Klicken Sie in der Job-Liste auf den Job.**
- **2 Führen Sie einen der folgenden Schritte aus:**

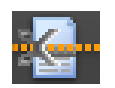

- Klicken Sie auf der Symbolleiste auf "Drucken und Schneiden".
- Klicken Sie in der Job-Liste mit der rechten Maustaste auf den Job, und klicken Sie auf "Drucken und Schneiden".

# **SO SCHLIEßEN SIE SCHNITTKONTUREN AUS DER AUSGABE AUS**

Sie können Schnittkonturen aus einem Job ausschließen, indem Sie sicherstellen, dass keine Schnittdatei erstellt wird. In diesem Fall wird die Separation mit der Schnittkontur als Composite Job gedruckt.

- **1 Wechseln Sie zu Job Explorer. Klicken Sie in der Job-Liste auf den Job. Öffnen Sie auf der**  Registerkarte "Fertigstellung" die Seite "Schneiden".
- 2 Deaktivieren Sie unter "Konturbeschnitt" die Option "Konturpfad von EPS/PDF extrahieren".

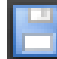

- **3 Speichern Sie Ihre Änderungen.**
- **4 Drucken Sie den Job.**

# **SO SCHLIEßEN SIE DIE FARBSEPARATION MIT DER SCHNITTKONTUR AUS DER AUSGABE AUS**

Sie können einen Job ausgeben, der die Separation mit der Schnittkonturschicht ausschließt.

**1 Wechseln Sie zu Job Explorer. Klicken Sie in der Job-Liste auf den Job. Öffnen Sie auf der**  Registerkarte "Farbe" die Seite "Sonderfarben".

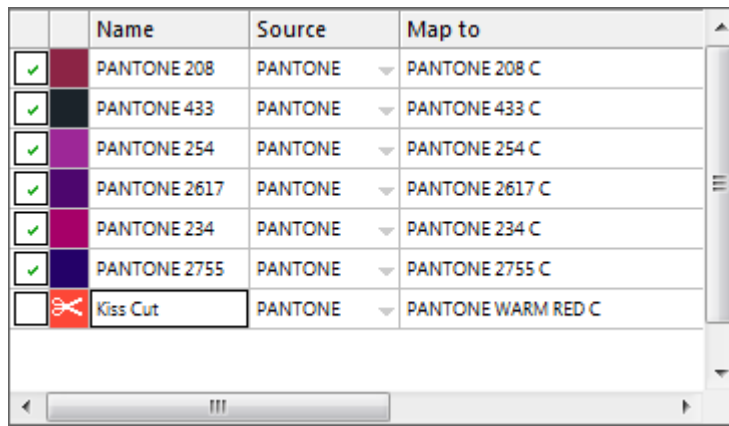

**2 Deaktivieren Sie in der Sonderfarbentabelle das Kontrollkästchen für die Schnittkontur.**

- **3 Speichern Sie Ihre Änderungen.**
- **4 Drucken Sie den Job.**

Die Separation mit der Schnittkontur wird aus der Ausgabe ausgeschlossen. Die Schnittkontur wird weder aus dem Job extrahiert noch als Composite Job gedruckt.

# **SO ENTFERNEN SIE SICHTBARE KONTURMARKIERUNGEN AUS DER AUSGABE**

Konturmarkierungen sind normalerweise auf dem Ausdruck nicht sichtbar. Allerdings kann die Kontur gelegentlich als weißer Umriss erscheinen. Die Ursache liegt darin, dass das Überdruckattribut der meisten Konturen als Auslöschen, nicht als Überdrucken definiert ist.

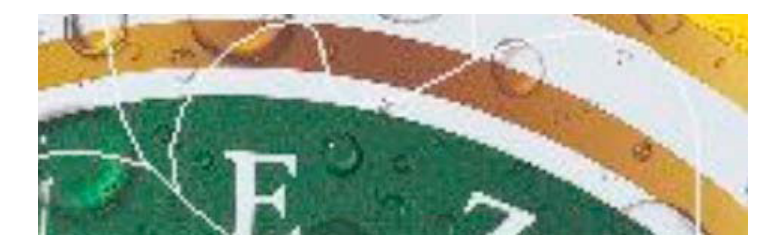

In diesem Fall müssen Sie die Datei in einem externen Programm wie Enfocus PitStop öffnen und die Einstellung zum Überdrucken aktivieren.

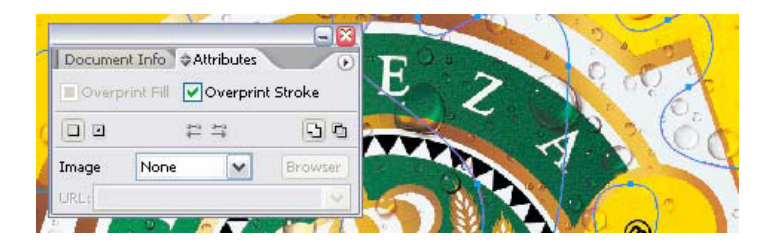

Die folgenden Abbildungen zeigen, wie sich die Anwendung der Überdruckeinstellung auswirkt. .

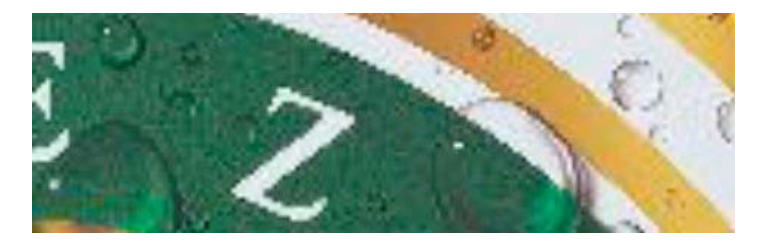

Siehe auch:

["In-RIP-Separation" auf Seite 102](#page-100-0) ["Anwenden eines Arbeitsfarbraums" auf Seite 105](#page-103-0) ["Advanced Layout" auf Seite 268](#page-266-0)

# <span id="page-266-0"></span>**ADVANCED LAYOUT**

Bei Advanced Layout Option handelt es sich um eine intelligente Schachtelungsanwendung. Sie bietet viele professionelle Funktionen, die nicht Teil der standardmäßigen Sammelform-Funktion von Fiery XF darstellen. Wenn Sie über eine Lizenz für Advanced Layout Option verfügen, können Sie Folgendes:

- Aufträge entsprechend ihrer Konturen schachteln
- Schnittkonturen erstellen, die auf einer einzelnen Bildform mit einer automatischen Beschnittzugabe beruhen, die den Bildinhalt klont
- Perfekt ausgerichtete beidseitige Drucke erstellen
- Schnittkonturen hinsichtlich Glätte optimieren
- i-cut-Marken und Stanzmarken um die intelligenten Sammelformen herum positionieren

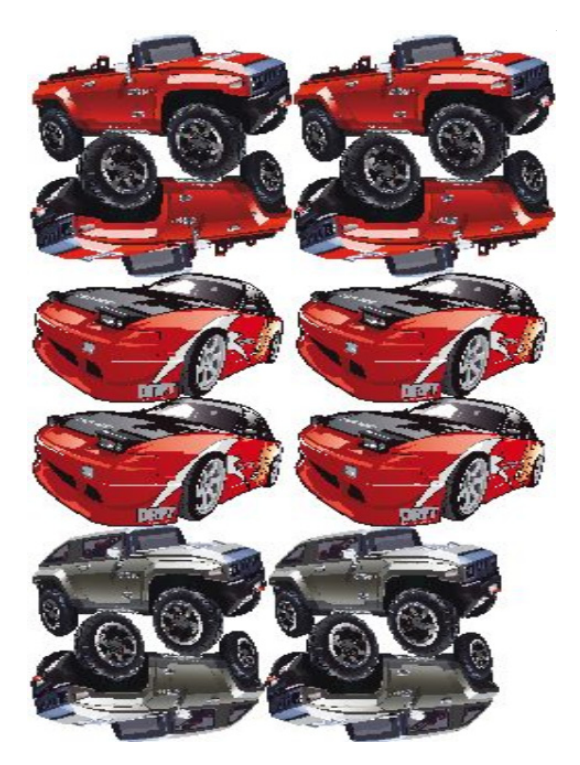

Beachten Sie, dass davon ausgegangen wird, dass die Jobs für die Ausgabe bereit sind. In Advanced Layout können Jobs skaliert, aber nicht auf andere Weise bearbeitet werden.

Advanced Layout unterstützt die folgenden Dateiformate: JPG, TIFF, PSD, PDF und Image EPS.

### **SO EXPORTIEREN SIE EINEN JOB NACH ADVANCED LAYOUT**

- **1 Wechseln Sie zu Job Explorer. Führen Sie einen der folgenden Schritte aus:**
	- Klicken Sie in der Job-Liste mit der rechten Maustaste auf einen oder mehrere Jobs, und klicken Sie auf "Erweiterte Layoutfunktion".
	- Klicken Sie in der Job-Liste auf einen oder mehrere Jobs. Klicken Sie auf der Symbolleiste auf "Layout".

Wenn Sie gleichzeitig mehrere Jobs aus verschiedenen Workflows auswählen, werden Sie aufgefordert, einen Workflow für Advanced Layout auszuwählen. Nur ein Satz aus Workfloweinstellungen kann exportiert werden.

Der Job wird exportiert. Das Advanced Layout-Programmfenster öffnet sich.

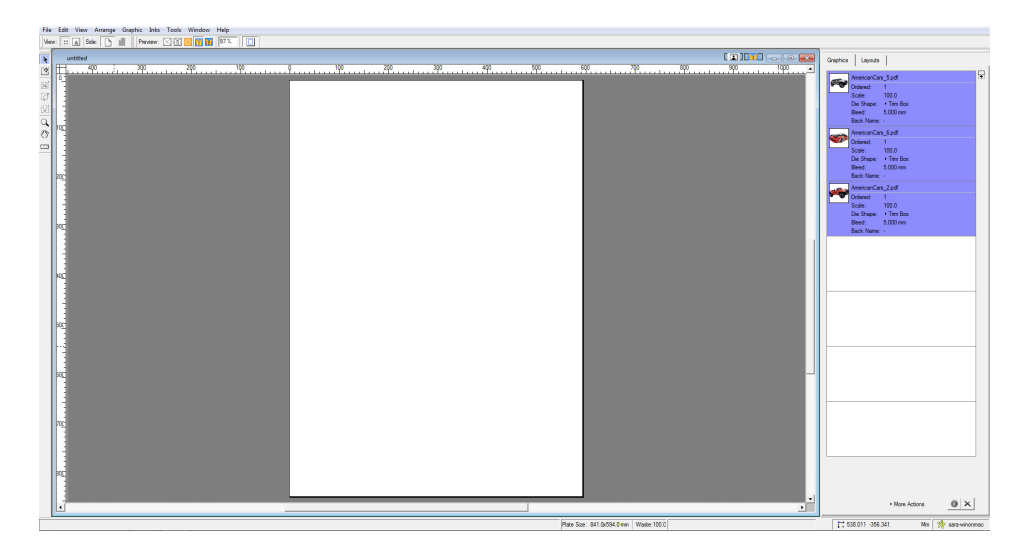

Das Programmfenster zeigt die Jobs auf der rechten Seite und ein leeres Layout (Platte) auf der linken Seite an. Wenn Advanced Layout nicht ausgeführt wird, wenn Sie Jobs aus Fiery XF exportieren, hat die Platte dieselbe Größe wie das Medium, das für das Fiery XF-Ausgabegerät ausgewählt wurde. Wenn Advanced Layout schon gestartet ist, wird die aktuelle Plattengröße aus Advanced Layout verwendet. Sie können bei Bedarf eine neue Plattengröße in Advanced Layout definieren.

Alle Workfloweinstellungen aus Fiery XF, die sich auf das Aussehen des Jobs auswirken, wie beispielsweise Skalierung und Sonderfarbendefinitionen, werden mit dem Job nach Advanced Layout exportiert. Hingegen wird nur ein Minimum an Jobeinstellungen exportiert: der Skalierungsfaktor und die definierte Anzahl der Kopien.

Nachdem Sie eine intelligente Sammelform erstellt haben, können Sie diese zum Drucken zurück an Fiery XF senden. Weitere Informationen finden Sie in der Hilfe zu Advanced Layout.

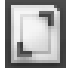

# **ONE-BIT-DATEIEN**

Wenn Sie über eine Lizenz für OneBit Option verfügen, können Sie One-Bit-Dateien verarbeiten, die mit einem Belichter, einer Digitaldruckmaschine oder einer digitalen Drucklösung in der Druckvorstufe erzeugt wurden.

Für die Erstellung von One-Bit-Dateien verfügen diese Ausgabegeräte über einen integrierten RIP, der PostScript- und PDF-Dateien in Rasterpunkte umwandelt. Die Rasterpunktdaten werden als One-Bit-Dateien im TIFF-Format gespeichert. Für jede Farbseparation wird eine separate Datei erstellt.

Da diese Dateien bereits einen externen RIP durchlaufen haben, kommt der integrierte RIP von Fiery XF bei der Verarbeitung von One-Bit-Dateien nicht zum Einsatz. Die erforderlichen Rasterungsinformationen (Form und Größe der Rasterpunkte sowie Rasterweite) werden einfach beim Drucken des Digitalproofs aus der One-Bit-Datei extrahiert.

Aus diesem Grund sind mit OneBit Option ausgegebene Digitalproofs nicht nur farbverbindlich, sondern bieten auch eine rasterverbindliche Bildschirmdarstellung des endgültigen Drucks. Daher ist OneBit Option auch das ideale Tool, um auf Moiré-Muster oder Rosetten zu prüfen.

Folgende One-Bit-Dateiformate werden unterstützt: Tiff G4, Tiff G3, Packbit, LZW-komprimiertes Tiff, unkomprimiertes Tiff, Presstek, Huffman, PCX, Len, Harlequin, Pagebuffer, Founder, DSC1/DCS2 (Copy-Dot-Format).

Von der Ausgabe von One-Bit-Dateien auf einem Laserdrucker wird aufgrund der unterschiedlichen Rasterungsmethoden abgeraten. Sie können keine hochwertigen Proofs erstellen, wenn Sie sowohl Laser- als auch One-Bit-Rasterungsmethoden auf einen Job anwenden. Laserdrucker eignen sich daher nur für die Erstellung von Formproofs.

Sie können die Plattenkennlinien ändern, die häufig auf One-Bit-Dateien angewendet werden. Plattenkennlinien regulieren die Größe von Rasterpunkten, wenn sie auf dem Plattenbelichter ausgegeben werden.

### **SO RICHTEN SIE EINEN WORKFLOW FÜR ONE-BIT-DATEIEN EIN**

- **1 Wechseln Sie zu System Manager. Klicken Sie im Layoutbereich auf den Workflow. Öffnen Sie**  auf der Registerkarte "Datei" die Seite "One-Bit".
- **2 Führen Sie einen der folgenden Schritte aus:**
	- Geben Sie die Zeit in Sekunden ein, die vor der Fertigstellung des Jobs gewartet werden soll.

Mit dieser Einstellung bestimmen Sie, wie lange Fiery XF auf eingehende One-Bit-Dateien warten soll, die zum selben Job gehören. Wenn diese Wartezeit abgelaufen ist, geht Fiery XF davon aus, dass alle Dateien eingegangen sind, und beginnt mit dem Drucken.

• Wählen Sie "Anzahl der One-Bit-Dateien in einem Job" aus, und geben Sie eine Zahl ein.

Diese Einstellung legt fest, wie viele One-Bit-Dateien zu jedem Job gehören. Fiery XF wartet, bis die festgelegte Anzahl an One-Bit-Dateien eingegangen ist, bevor mit dem Drucken begonnen wird.

Diese Einstellung setzt "Wartezeit für Jobabschluss" außer Kraft und verhindert das automatische Drucken von Jobs, wenn der Time-Out-Zeitbereich verstrichen ist. Da das Drucken beim Eingang aller One-Bit-Dateien beginnt, werden unnötige Leerlaufzeiten vermieden.

#### **3 Wählen Sie "Unterverzeichnis für die einzelnen Jobs" (optional) aus.**

Mit dieser Einstellung bestimmen Sie, ob ein Unterverzeichnis für jeden Job erstellt wird. Diese Einstellung müssen Sie auswählen, wenn die One-Bit-Dateien mit einem RIP erstellt wurden, der automatisch Unterverzeichnisse zum Speichern von One-Bit-Dateien generiert.

# **4 Wählen Sie unter "Dateiname enthält den Namen der Farbseparation" eine Zeichenfolge aus bzw. erstellen Sie eine Zeichenfolge, die den Benennungskonventionen für Dateien Ihrer One-Bit-Dateien entspricht.**

Mit dieser Einstellung wird sichergestellt, dass Fiery XF den Jobnamen und alle One-Bit-Dateien fehlerfrei erkennt, die zum jeweiligen Job gehören. Wählen Sie eine generische Zeichenfolge für alle Dateien, die Sie verarbeiten.

Standardmäßig analysiert Fiery XF Dateinamen von rechts nach links. Die Dateierweiterung wird dabei nicht berücksichtigt.

Die Variablen haben folgende Bedeutungen:

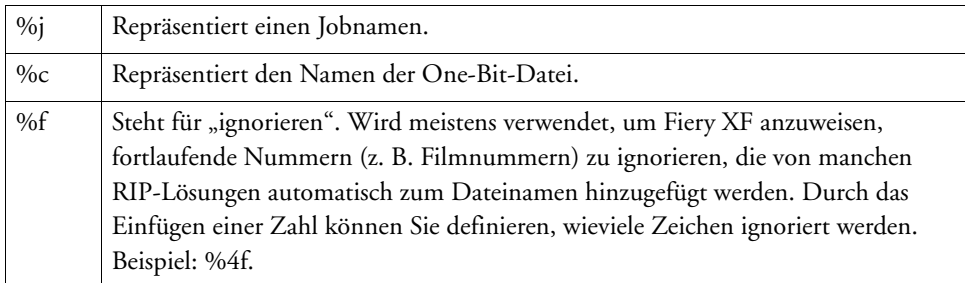

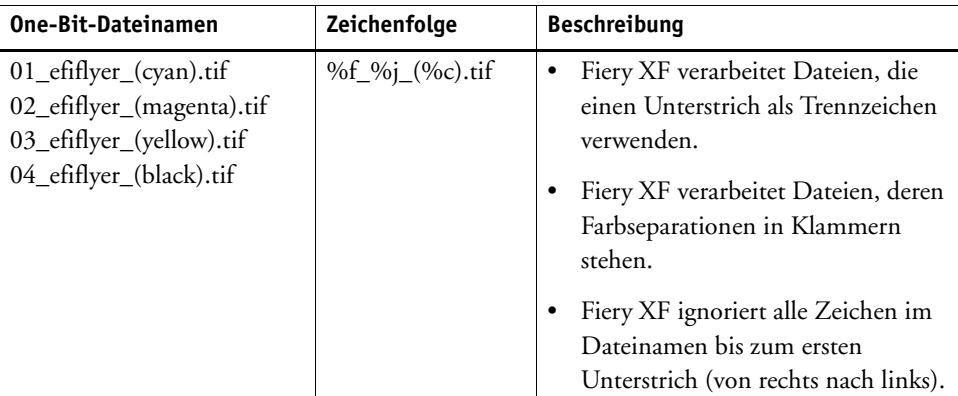

# Beispiel:

# **5 Wählen Sie "Dateiname von links an untersuchen" (optional) aus.**

Standardmäßig analysiert Fiery XF Dateinamen von rechts nach links. In manchen Fällen ist es jedoch besser, wenn Dateinamen von links nach rechts gelesen werden.

Beispiel:

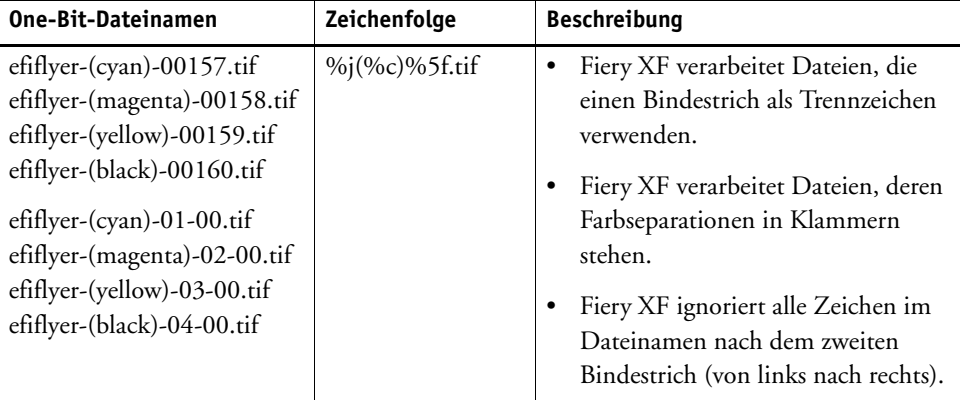

## 6 Wählen Sie "Farbseparation aus Dateivorspann entnehmen" (optional) aus.

Wenn Sie diese Einstellung auswählen, werden die Farbinformationen aus dem Dateivorspann (direkt in der One-Bit-Datei enthaltene Informationen) extrahiert und nicht aus dem Dateinamen der One-Bit-Datei.

Diese Einstellung ist nützlich, wenn die einzelnen Farbseparationen nicht anhand des Namens der One-Bit-Dateien identifiziert werden können – bei manchen RIP-Geräten wird die Farbseparation nicht als Bestandteil des Dateinamens gespeichert.

Wenn Sie mit der Macintosh-Version von Fiery XF arbeiten, wird der Dateiname möglicherweise nach 32 Zeichen abgeschnitten, sodass sich die Farbseparation nicht mehr identifizieren lässt. In diesem Fall kann das Problem mithilfe dieser Einstellung vermieden werden. Alternativ können Sie die Dateien umbenennen, bevor Sie sie in Fiery XF laden.

# 7 Wählen Sie unter "Proofing-Methode" ein Element aus.

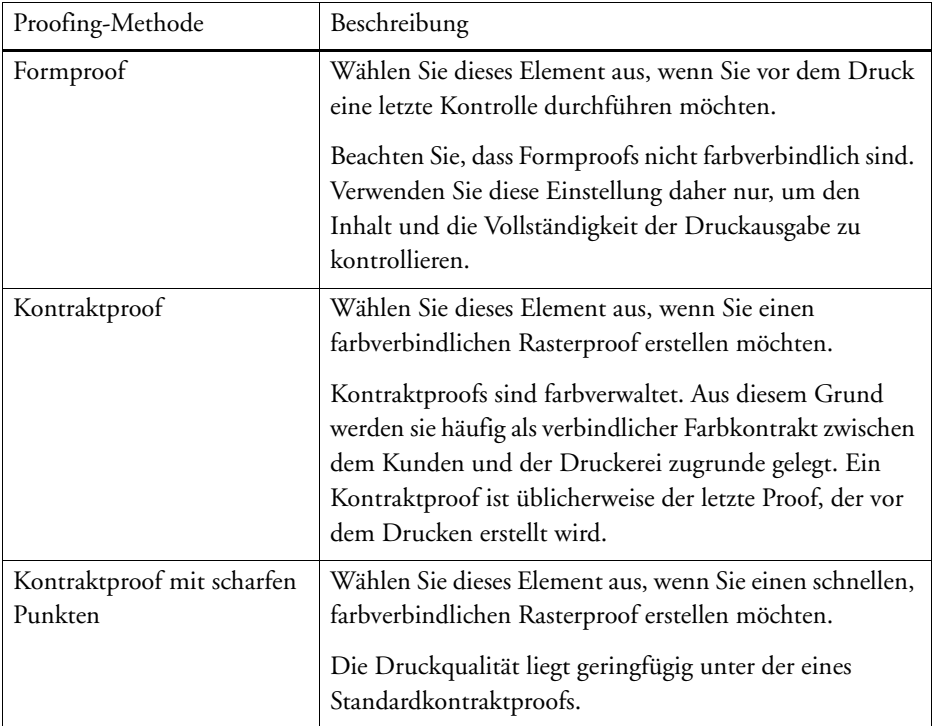

# **8 Speichern Sie Ihre Änderungen.**

# **SO ÄNDERN SIE DIE PROOFING-METHODE EINES ONE-BIT-JOBS**

Einstellungen für One-Bit-Jobs erfolgen auf Workflowebene. In Job Explorer können Sie nur die Proofing-Methode ändern. Die Proofing-Methode wirkt sich auf die Druckqualität und Druckgeschwindigkeit aus.

- **1 Wechseln Sie zu Job Explorer. Klicken Sie in der Job-Liste auf den Job. Öffnen Sie auf der**  Registerkarte "Datei" die Seite "One-Bit".
- 2 Wählen Sie unter "Proofing-Methode" ein Element aus.

Folgende Einstellungen sind verfügbar:

- Formproof
- Kontraktproof
- Kontraktproof mit scharfen Punkten
- **3 Speichern Sie Ihre Änderungen.**

Siehe auch:

H

["One-Bit \(System Manager\)" auf Seite 429](#page-427-0)

["One-Bit \(Job Explorer\)" auf Seite 430](#page-428-0)

["Ändern von Plattenkennlinien" auf Seite 179](#page-177-0)

# **JDF-INTEGRATION**

JDF ermöglicht die bidirektionale Kommunikation zwischen Fiery XF und anderen JDF-konformen Geräten. Fiery XF unterstützt JDF-konforme Geräte und Programme von EFI und Drittherstellern.

Sie können JDF in einen Fiery XF-Workflow integrieren:

- Fiery XF kann Informationen zum aktuellen Job-Status an das Management-Informationssystem (Print MIS-Gerät) zurückgeben.
- Fiery XF kann Informationen zum Druckmedienverbrauch und Tintenverbrauch vom Drucker empfangen.
- Fiery XF kann zum Druck bereite Jobs vom Print MIS-Gerät empfangen und an den Drucker weitergeben, sofern dies von der jeweiligen Kombination von JDF-Geräten unterstützt wird.

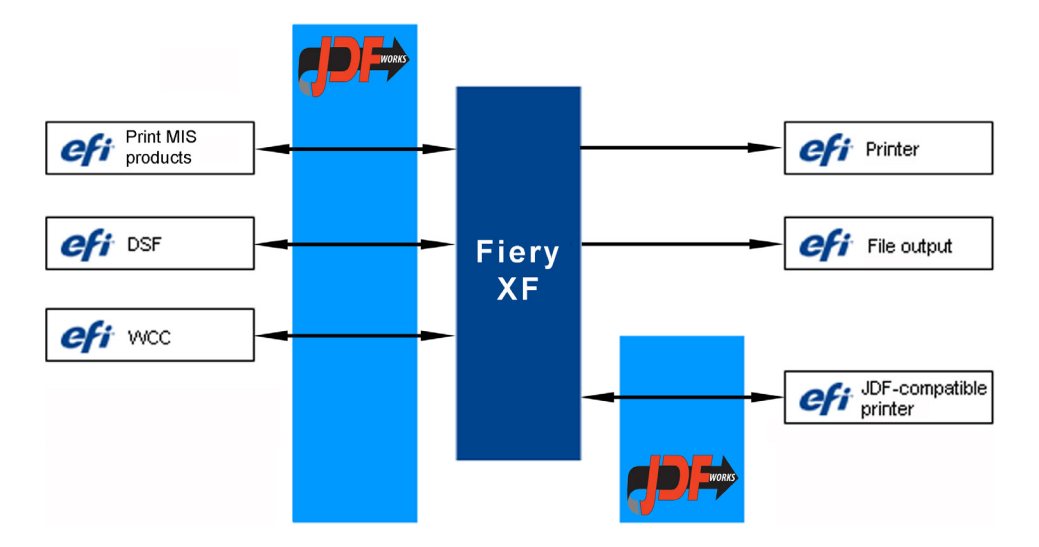

Die folgenden JDF/JMF-Dateiformate werden unterstützt:

- MIME-Paket
- JDF/JMF mit Inhalt (URL)
- JDF/JMF ohne Inhalt

# **Einrichten einer JDF-Verbindung**

Das Einrichten einer JDF-Verbindung erfordert bestimmte Einstellungen am Print MIS-Gerät, in Fiery XF und am Ausgabegerät.

Stellen Sie vor dem Einrichten einer JDF-Verbindung Folgendes sicher:

- Der Name des Workflows und der Name des Ausgabegeräts dürfen keine Sonderzeichen enthalten.
- Der Workflow muss mit einem gültigen Ausgabegerät verbunden sein.

**SO RICHTEN SIE EINE JDF-VERBINDUNG MIT EINEM PRINT MIS-GERÄT EIN**

- 1 Wechseln Sie zu System Manager. Klicken Sie im Menü "Extras" auf "Systeminformationen".
- 2 Wählen Sie unter "Allgemeine Einstellungen" die Option "JDF-Kommunikation aktivieren" **aus, und klicken Sie auf OK.**
- 3 Klicken Sie im Menü "Bearbeiten" auf "JDF-Geräteregistrierung".

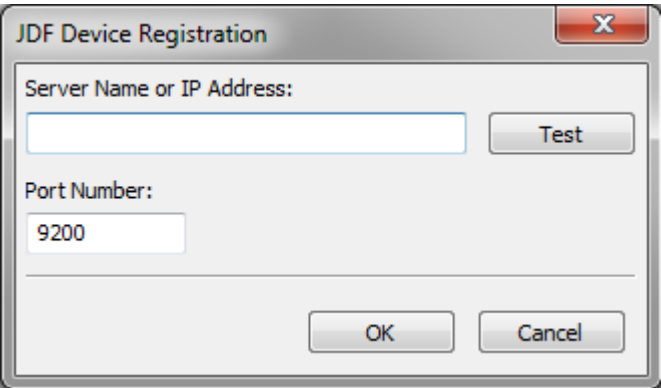

**4 Geben Sie die IP-Adresse und die Portnummer der Workstation ein, auf der die MIS-Software installiert ist.**

Die Standardportnummer lautet 9200 im HTTP-Modus und 12443 im HTTPS-Modus. Zur Überprüfung, ob die Verbindung hergestellt ist, klicken Sie auf "Testen".

**SO RICHTEN SIE EINE JDF-VERBINDUNG MIT EINEM JDF-KONFORMEN AUSGABEGERÄT EIN**

- 1 Wechseln Sie zu System Manager. Stellen Sie sicher, dass im Menü "Extras" die Option **"Systeminformationen" ausgewählt ist.**
- **2 Wählen Sie unter "Allgemeine Einstellungen" die Option "JDF-Kommunikation aktivieren" aus, und klicken Sie auf OK.**

3 Klicken Sie im Menü "Bearbeiten" auf "JDF-Exportordner".

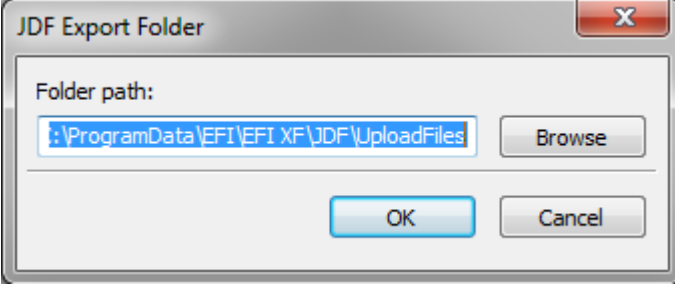

Verarbeitete Jobs werden standardmäßig im JDF-Exportordner gespeichert. Der Drucker ruft sie aus diesem Ordner ab. Sofern es die Computerkonfiguration zulässt, empfiehlt es sich, einen Ordner in einer anderen Partition zu verwenden, um Festplattenspeicher auf dem Laufwerk C freizugeben.

- **4 Klicken Sie im Layoutbereich auf das Ausgabegerät. Öffnen Sie auf der Registerkarte "Gerät"**  die Seite "Verbindung".
- 5 Wählen Sie unter "Verbindungstyp" die Option "Über JDF-Anschluss drucken" aus.

Ein einzelner VUTEk-Drucker ermöglicht Ihnen über den JDF-Anschluss oder die Dateiausgabe den Druck auf einer unbegrenzten Anzahl von Ausgabegeräten. Als Voraussetzung müssen hierfür alle Ausgabegeräte, einschließlich des Linearisierungsgeräts, so konfiguriert sein, dass die Druckausgabe auf demselben VUTEk-Drucker erfolgt.

**6 Geben Sie die IP-Adresse des Druckers und den IP-Port ein.**

Der Standard-IP-Port ist 8013. Weitere Informationen erhalten Sie von Ihrem Systemadministrator.

Zur Überprüfung, ob die Verbindung hergestellt ist, klicken Sie auf "Verbinden". Damit die Verbindung getestet werden kann, muss der Drucker eingeschaltet sein. Wenden Sie sich an den Systemadministrator, wenn Sie eine Fehlermeldung erhalten.

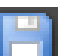

# **7 Speichern Sie Ihre Änderungen.**

Siehe auch:

["Erstellen einer Systemkonfiguration" auf Seite 51](#page-49-0)

["So erstellen Sie ein neues Ausgabegerät" auf Seite 61](#page-59-0)

["Drucken auf VUTEk-Druckern" auf Seite 232](#page-230-0)

# **Zuordnen einer Print MIS-Datenbank zu einer Grundlinearisierungsdatei in Fiery XF**

Wenn Sie einen Mediennamen in Fiery XF auswählen, wird eine Grundlinearisierungsdatei angewendet. Die Grundlinearisierungsdatei enthält Details zu den Druckeinstellungen für den Job: Druckermodell, Tintenart, Anzahl der Farben und Druckauflösung. Print MIS-Geräte und Digital StoreFront verwalten Medientypen unterschiedlich. Die Medienformate werden in einer Datenbank gespeichert, aber die Datenbankeinträge enthalten keine Details zu den Druckeinstellungen.

Damit Sie die Datenbankeinträge von Print MIS-Geräten verwenden können, wird das Spezialtool Media Mapper bereitgestellt. Mit diesem Tool können Sie jeden Datenbankeintrag mit einer Grundlinearisierungsdatei in Fiery XF verknüpfen.

Wenn Sie eine JDF-Verbindung mit einem Print MIS-Gerät in Fiery XF herstellen, wird der Inhalt der Datenbank automatisch an Fiery XF gesendet. Die Datenbank wird regelmäßig synchronisiert.

### <span id="page-276-0"></span>**SO ORDNEN SIE EINE PRINT MIS-DATENBANK ZU GRUNDLINEARISIERUNGSDATEIEN IN FIERY XF ZU**

### 1 Klicken Sie im Menü "Extras" auf "Medien zuordnen".

Das Dialogfeld "Medien zuordnen" wird angezeigt. Auf der linken Seite wird eine Liste mit Medien aus der Print MIS-Datenbank angezeigt. Auf der rechten Seite werden die Namen der in Fiery XF verfügbaren Medien angezeigt.

# 2 Wählen Sie unter "XF-Druckmedium" einen Hersteller, einen Drucker und eine Tintenart aus.

# **3 Führen Sie einen der folgenden Schritte aus:**

- Ziehen Sie ein Print MIS-Medium von der linken Seite auf einen Fiery XF-Mediennamen.
- Klicken Sie mit der rechten Maustaste auf das MIS-Medium, und klicken Sie auf "Zuordnen".

Die Druckeinstellungen aus der Grundlinearisierungsdatei werden angezeigt. Einige Medien können mehrere Grundlinearisierungsdateien haben. Wählen Sie im Dropdown-Listenfeld die Grundlinearisierungsdatei aus, die für die gewünschten Druckeinstellungen erstellt wurde.

# 4 Klicken Sie auf "Speichern".

Wenn Sie einen JDF-Job laden, wendet Fiery XF die mit den Print MIS-Medien verknüpfte Grundlinearisierungsdatei an.

Sie können Details der Medienzuordnungen in eine CSV-Datei exportieren. Klicken Sie im Menü "Bearbeiten" auf "Medienkatalog exportieren".

### **SO VERARBEITEN SIE JDF-JOBS MIT EINEM NICHT ZUGEORDNETEN MEDIUM**

Wenn das für einen eingehenden JDF-Job ausgewählte Medium keiner Grundlinearisierungsdatei zugeordnet ist, erhält der Job einen Fehlerstatus in Fiery XF. Sie können den Job mit einer geeigneten Grundlinearisierungsdatei verknüpfen, indem Sie mit der rechten Maustaste auf den Job klicken und dann auf "Medien zuordnen" klicken. Das Dialogfeld "Medien zuordnen" wird angezeigt. Der Workflowdrucker ist vorausgewählt. Alternativ können Sie eine neue Grundlinearisierungsdatei für einen Print MIS-Datenbankeintrag erstellen.

Siehe auch:

["So erstellen Sie eine neue Grundlinearisierungsdatei" auf Seite 164](#page-162-0)

["So ordnen Sie eine Print MIS-Datenbank zu Grundlinearisierungsdateien in Fiery XF zu"](#page-276-0) [auf Seite 278](#page-276-0)

# **JDF-Jobs in Fiery XF**

JDF Connector wird als Dienst ausgeführt. Er wird automatisch mit dem Fiery XF-Server gestartet. Wenn der Server nicht ausgeführt wird, wird die JDF-Verbindung unterbrochen.

Wie JDF-Jobs in Fiery XF geladen werden, hängt von der Anzahl der angehängten Inhaltsdateien ab. Jobs mit nur einer Inhaltsdatei werden als einzelne Jobs geladen. Jobs, die keine Inhaltsdateien oder mehrere Inhaltsdateien enthalten, werden als Sammelformen geladen.

Job-Namen bleiben erhalten. Wenn ein JDF-Job ohne Job-Name gesendet wird, erhält er einen Standardnamen. Sie können den Job jedoch bei Bedarf umbenennen.

In der Job-Liste wird der Job-Status in der Spalte "Job-Status" angezeigt. Wenn die Spalte nicht angezeigt wird, können Sie sie hinzufügen. Die folgenden Status sind möglich:

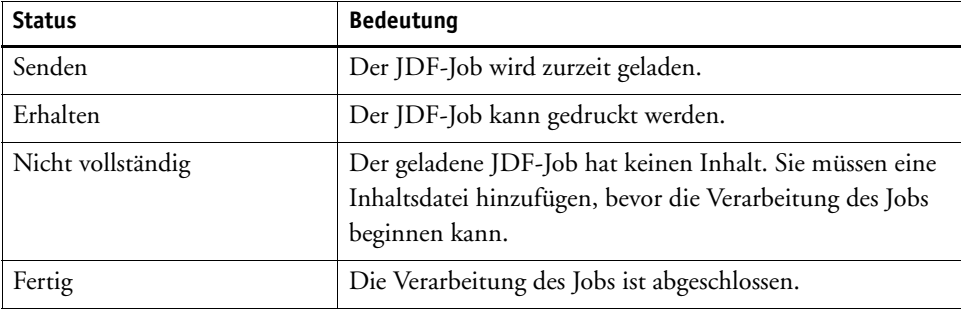

Siehe auch:

["Anpassen der Job-Liste" auf Seite 78](#page-76-0)

["So fügen Sie einem JDF-Job eine Inhaltsdatei hinzu" auf Seite 281](#page-279-0)

# **Anzeigen von JDF-Jobinformationen**

Die folgenden Jobinformationen müssen in das JDF-konforme Programm vor dem Übertragen des Jobs eingegeben werden:

- Job-ID
- Kunden-ID, -name, -infos

Die folgenden Informationen sind optional:

- Inhalt oder URL zum Inhalt
- Jobname
- Jobbeschreibung
- Medienformat
- Ausrichtung
- Anzahl Ausdrucke

# **SO ZEIGEN SIE JDF-JOBINFORMATIONEN IN FIERY XF AN**

- **1 Wechseln Sie zu Job Explorer. Klicken Sie in der Job-Liste auf den Job. Öffnen Sie auf der**  Registerkarte "Datei" die Seite "JDF-Ticket".
- 2 Klicken Sie auf "Details".

Das Dialogfeld "JDF-Jobeigenschaften" wird angezeigt. Es enthält folgende Informationen:

- Job
- Druckmedium, Druckmedienverbrauch, Druckmedienabfall
- Tinte, Tintenverbrauch
- Druckzeit

# **Hinzufügen von Inhaltsdateien**

Sie können Dateien zu JDF-Containern hinzufügen, die ohne Inhaltsdateien oder mit mehreren Inhaltsdateien an Fiery XF gesendet wurden. JDF-Jobs, die für nur eine Inhaltsdatei erstellt wurden, können hingegen keine weiteren Inhalte aufnehmen.

Um JDF-Jobs Inhalte hinzuzufügen, verwenden Sie eine der folgenden Methoden:

### <span id="page-279-0"></span>**SO FÜGEN SIE EINEM JDF-JOB EINE INHALTSDATEI HINZU**

**1 Klicken Sie in der Job-Liste mit der rechten Maustaste auf den JDF-Container, und klicken Sie**  auf "Inhaltsdatei hinzufügen".

Das Dialogfeld "Job importieren" wird angezeigt.

Sie können eine Datei in jedem von Fiery XF unterstützten Format hinzufügen. In Fiery XF hinzugefügte Inhaltsdateien werden weder automatisch positioniert noch auf dem Medium angeordnet.

**2 Navigieren Sie zu dem Job, den Sie als Inhalt hinzufügen möchten, und klicken Sie auf "Öffnen".**

Der Job wird zum JDF-Container hinzugefügt.

3 Klicken Sie in der Job-Liste für jede Inhaltsdatei auf "Positioniert".

Wenn die Spalte "Positioniert" nicht angezeigt wird, können Sie sie hinzufügen.

- 4 Öffnen Sie auf der Registerkarte "Layout" die Seite "Sammelform".
- 5 Klicken Sie auf "Übernehmen", um die Bilder auf dem Blatt anzuordnen.

Sie können einem JDF-Job auch Inhaltsdateien hinzufügen, indem Sie ein JDF-Ticket zuweisen.

## **SO WEISEN SIE EIN JDF-TICKET ZU**

In MIS-gesteuerten Umgebungen ist es häufig wünschenswert, Jobs unabhängig von der Methode rückzuverfolgen, mit der sie an Fiery XF übertragen wurden.

Ein JDF-Ticket wird für jeden in Fiery XF geladenen JDF-Job erstellt. Allerdings müssen Sie u. U. einen Job auf andere Weise laden, z. B. direkt aus einem Grafikprogramm. Dies wäre beispielsweise erforderlich, wenn das Bild in einem Format vorliegt, das nicht für JDF unterstützt wird. In diesem Fall können Sie einen Job hinzufügen, indem Sie ein JDF-Ticket zuweisen.

- **1 Klicken Sie in der Job-Liste auf den Job, den Sie zum JDF-Job hinzufügen möchten.**
- 2 Öffnen Sie auf der Registerkarte "Datei" die Seite "JDF-Ticket".
- **3 Wählen Sie unter "JDF-Ticket anhängen" im Dropdown-Listenfeld den JDF-Job aus, und**  klicken Sie auf "Übernehmen".

JDF-Ticketnamen bestehen aus der Job-ID und dem Dateinamen. Wenn der Job mit dem Standardnamen geladen wurde, können Sie ihn in einen eindeutigen Namen umbenennen, um ihn leichter zu identifizieren.

Der Job wird verschoben und ist Bestandteil des JDF-Jobs.

Siehe auch:

["Anpassen der Job-Liste" auf Seite 78](#page-76-0)

# **Bearbeiten von JDF-Jobs in Fiery XF**

In der Regel werden an Fiery XF gesendete JDF-Jobs verarbeitet, sobald sie in die Job-Liste aufgenommen sind. Daher sollten Sie sicherstellen, dass der Workflow mit dem Status "Anhalten" eingerichtet wird, wenn Sie einen JDF-Job in Fiery XF bearbeiten müssen. Sobald Sie die erforderlichen Änderungen vorgenommen haben, können Sie den Druck manuell ausführen.

Sie können Inhaltsdateien wie jeden anderen Job bearbeiten. Wenn der JDF-Job mehrere Inhaltsdateien enthält, sind auch die Sammelformeinstellungen verfügbar.

# **SO LÖSCHEN SIE INHALTSDATEIEN**

# **1 Führen Sie einen der folgenden Schritte aus:**

- Klicken Sie in der Job-Liste mit der rechten Maustaste auf die Inhaltsdatei, und klicken Sie auf "Löschen".
- Klicken Sie in der Job-Liste mit der rechten Maustaste auf die Inhaltsdatei. Klicken Sie in der Symbolleiste auf "Job löschen".
- Klicken Sie in der Job-Liste mit der rechten Maustaste auf die Inhaltsdatei. Drücken Sie die Taste <Entf>.

Siehe auch:

["So setzen Sie eine Systemkonfiguration offline" auf Seite 67](#page-65-0)

["Bearbeiten von Jobs" auf Seite 91](#page-89-0)

["Ausrichten von Sammelformseiten" auf Seite 120](#page-118-0)

# **ERSTELLEN UND WIEDERHERSTELLEN VON SICHERUNGSKOPIEN**

Wenn Sie eine Sicherungskopie Ihrer Einstellungen erstellen, können Sie schnell und problemlos einen früheren Zustand von Fiery XF wiederherstellen. Es gibt zwei Arten von Sicherungskopien:

• Sicherungskopie der Systemkonfiguration

Erstellen Sie eine Sicherungskopie Ihrer Systemkonfiguration, bevor Sie Fiery XF neu installieren. Indem Sie anschließend die Datei mit der Sicherungskopie der Systemkonfigurationen in die neue Installation laden, können Sie schnell und problemlos den früheren Zustand von Fiery XF wiederherstellen.

• Sicherungskopie der Umgebung

Erstellen Sie eine Sicherungskopie Ihrer Umgebungen, wenn Sie regelmäßig Repeat-Jobs ausgeben müssen. Indem Sie Umgebungssicherungen erstellen und wiederherstellen, können Sie sichergehen, dass Sie jedes Mal identische Einstellungen verwenden. Außerdem erhalten Ihre Kunden mit einer Umgebungssicherung stets exakte Workflow-/Druckerinformationen.

# **Erstellen einer Sicherungskopie der Systemkonfiguration**

Bei der Sicherung der Systemkonfiguration wird Folgendes gesichert:

- die Konfiguration des Fiery XF-Servers
- alle Benutzereinstellungen
- alle Workfloweinstellungen, einschließlich der Arbeitsbereiche, ausgewählter Standardeinstellungen, Grundlinearisierungsdateien, Sonderfarbentabellen und Profile
- alle Druckereinrichtungen

### **SO ERSTELLEN SIE EINE SICHERUNGSKOPIE DER SYSTEMKONFIGURATION**

1 Wechseln Sie zu System Manager. Klicken Sie im Menü "Datei" auf "Sicherungskopie".

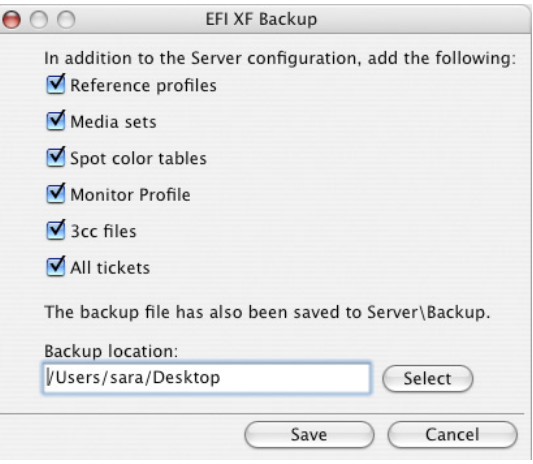

### **2 Aktivieren Sie die Kontrollkästchen der Elemente, die Sie sichern möchten.**

Die Serverkonfiguration wird standardmäßig gesichert.

**3 Wählen Sie einen Speicherort für die Sicherungskopie aus.**

Systemkonfigurationssicherungen werden standardmäßig an zwei Speicherorten gespeichert: im Ordner "Backup" und auf dem Desktop. Wenn Sie den zweiten Speicherort ändern möchten, klicken Sie auf "Auswählen", und navigieren Sie zu einem neuen Speicherort.

### 4 Klicken Sie auf "Speichern".

Nach erfolgreichem Abschluss der Sicherung wird ein Dialogfeld angezeigt.

5 Klicken Sie auf "OK", um den Sicherungsvorgang zu beenden.

### **SO STELLEN SIE EINE SYSTEMKONFIGURATION WIEDER HER**

Beim Wiederherstellen einer Systemkonfiguration werden alle vorhandenen Dateien mit dem gleichen Namen überschrieben. Alle nicht gesicherten Benutzer-, Workflow- und Druckereinstellungen werden auf die Standardwerte zurückgesetzt.

# 1 Wechseln Sie zu System Manager. Klicken Sie im Menü "Datei" auf "Wiederherstellen".

Das Dialogfeld "Wiederherstellen" wird angezeigt. Es zeigt den Inhalt des Ordners "Backup".

**2 Klicken Sie auf die Sicherungsdatei.**

Wenn der Ordner leer ist, klicken Sie auf "Auswählen", und navigieren Sie zu der Sicherungsdatei. Sofern Sie während des Sicherungsvorgangs keinen anderen Speicherort festgelegt haben, befindet sich die Datei auf dem Desktop. Wählen Sie die Sicherungsdatei aus, und klicken Sie auf "Öffnen".

**3** Klicken Sie auf "OK".

Nach der erfolgreichen Wiederherstellung der Sicherung wird ein Dialogfeld angezeigt.

**4 Klicken Sie auf "OK", und starten Sie dann den Fiery XF-Server neu, um die wiederhergestellte Systemkonfiguration anzuzeigen.**

# **Speichern einer Umgebung**

Bei einer Umgebungssicherung wird Folgendes gespeichert:

- alle Workfloweinstellungen, einschließlich der ausgewählten Profile, Voreinstellungen, Grundlinearisierungsdateien und Sonderfarbentabellen
- die Druckerkonfiguration

### **SO SICHERN SIE EINE UMGEBUNG**

Sie können die Umgebung für einen Workflow oder für einen Job sichern.

- **1 Führen Sie einen der folgenden Schritte aus:**
	- Wechseln Sie zu System Manager. Klicken Sie im Layoutbereich auf den Workflow. Klicken Sie im Menü "Datei" auf "Als Umgebung speichern".
	- Wechseln Sie zu System Manager. Klicken Sie im Layoutbereich mit der rechten Maustaste auf den Workflow, und klicken Sie dann auf "Als Umgebung speichern".
	- Wechseln Sie zu Job Explorer. Klicken Sie in der Job-Liste auf den Job. Klicken Sie im Menü "Datei" auf die Option "Als Umgebung speichern".
	- Wechseln Sie zu Job Explorer. Klicken Sie in der Job-Liste mit der rechten Maustaste auf den Job, und klicken Sie dann auf "Als Umgebung speichern".

Das Dialogfeld "Als Umgebung speichern" wird angezeigt. Wenn Sie eine Workflowumgebung speichern, werden die Workfloweinstellungen angezeigt. Für eine Jobumgebung können Sie eine eigene Jobbeschreibung eingeben.

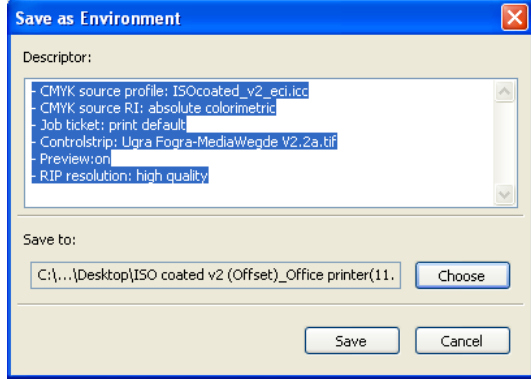

#### **2 Legen Sie einen Speicherort für die Sicherungskopie fest.**

Umgebungssicherungen werden standardmäßig an zwei Speicherorten gespeichert: im Ordner "Environments" und auf dem Desktop. Wenn Sie den zweiten Speicherort ändern möchten, klicken Sie auf "Auswählen", und navigieren Sie zu einem neuen Speicherort.

### **3** Klicken Sie auf "Speichern".

Nach erfolgreichem Abschluss der Sicherung wird ein Dialogfeld angezeigt.

4 Klicken Sie auf "OK", um den Sicherungsvorgang zu beenden.

## **SO STELLEN SIE EINE UMGEBUNG WIEDER HER**

Umgebungen können nur in System Manager wiederhergestellt werden.

## **1 Führen Sie einen der folgenden Schritte aus:**

- Klicken Sie mit der rechten Maustaste auf einen leeren Teil des Layoutbereichs, und klicken Sie auf "Umgebung importieren".
- Klicken Sie im Menü "Datei" auf die Option "Umgebung importieren".

Das Dialogfeld "Umgebung importieren" wird angezeigt. Es zeigt den Inhalt des Ordners "Environments" an.

#### **2 Klicken Sie auf die Sicherungsdatei.**

Wenn der Ordner leer ist, klicken Sie auf "Auswählen", und navigieren Sie zu der Sicherungsdatei. Sofern Sie während des Sicherungsvorgangs keinen anderen Speicherort festgelegt haben, befindet sich die Datei auf dem Desktop. Wählen Sie die Sicherungsdatei aus, und klicken Sie auf "Öffnen".

# **3 Wählen Sie "Überschreiben erlauben" aus (optional).**

Wenn Sie dieses Kontrollkästchen aktivieren, werden nur Dateien mit eindeutigem Namen wiederhergestellt. Alle bestehenden Dateien mit demselben Dateinamen werden überschrieben.

4 Klicken Sie auf "OK".

Nach erfolgreichem Abschluss der Wiederherstellung wird ein Dialogfeld angezeigt.

# **5** Klicken Sie auf "OK".

- Wenn eine geeignete Lizenz für die Ausgabeoption vorhanden ist, werden Workflow und Ausgabegerät wiederhergestellt und miteinander verbunden. Prüfen Sie jedoch die Druckerverbindung, bevor Sie über die wiederherstellte Umgebung drucken.
- Wenn die Anzahl geeigneter Lizenzen für die Ausgabeoption nicht ausreicht, werden Workflow und Ausgabegerät zwar wiederhergestellt, aber nicht miteinander verbunden.
- Steht keine entsprechende Lizenz für die Ausgabeoption zur Verfügung, wird nur der Workflow wiederhergestellt, nicht aber das Ausgabegerät.

# **SONDERFARBEN**

Eine Sonderfarbe ist jede Farbe, die in einer einzelnen Druckauflage mit ihrer eigenen Tinte gedruckt werden kann. Im Gegensatz dazu wird beim Drucken von Prozessfarben eine Mischung aus Cyan, Magenta, Gelb und Schwarz zur Erzeugung anderer Farben verwendet.

Sonderfarben können aus einer weitaus reichhaltigeren Farbpalette hergestellt werden, als dies beim Mischen von Prozessfarben möglich ist. Daher werden Sonderfarben häufig zum Drucken von Firmenlogos verwendet. Sonderfarben werden von den verschiedensten Herstellern zusammen mit Musterbüchern angeboten, die Druckbeispiele dieser Farben enthalten.

Fiery XF verwaltet die Sonderfarben der großen Sonderfarbenhersteller in einer internen Sonderfarbenbibliothek. Diese Farben werden in Fiery XF automatisch erkannt.

Wenn Sie einen Job laden, der eine Sonderfarbe enthält, deren Name in Fiery XF nicht bekannt ist, müssen Sie die Sonderfarbe definieren, damit der Job ordnungsgemäß ausgegeben werden kann.

Sie benötigen die Spot Color Option, um Jobs mit Sonderfarben definieren und verarbeiten zu können.

# **Definieren von Sonderfarben**

Sie können Sonderfarben folgendermaßen definieren:

• In Job Explorer

Job Explorer bietet eine schnelle und einfache Möglichkeit zur Definition von Sonderfarben für einen bereits in Fiery XF geladenen Job.

• In Color Editor

Color Editor ist ein umfassendes Programm zum Definieren, Messen und Bearbeiten von Sonderfarben.

Definierte Sonderfarben werden in einer Sonderfarbentabelle gespeichert. Sie können eine Sonderfarbentabelle für einen einzelnen Job auswählen oder sie in einen Workflow integrieren.

# <span id="page-286-0"></span>**SO DEFINIEREN SIE SONDERFARBEN FÜR EINEN GELADENEN JOB**

Wenn Sie einen Job mit nicht definierten Sonderfarben laden, wird der Job im Vorschaufenster als graues Rechteck angezeigt. Die Jobverarbeitung wird mit einer Fehlermeldung abgebrochen.

**1 Wechseln Sie zu Job Explorer. Klicken Sie in der Job-Liste auf den Job. Öffnen Sie auf der**  Registerkarte "Farben" die Seite "Sonderfarben".

In der Tabelle mit den Sonderfarbendefinitionen werden nicht definierte Sonderfarben als "Unbekannt" geführt.

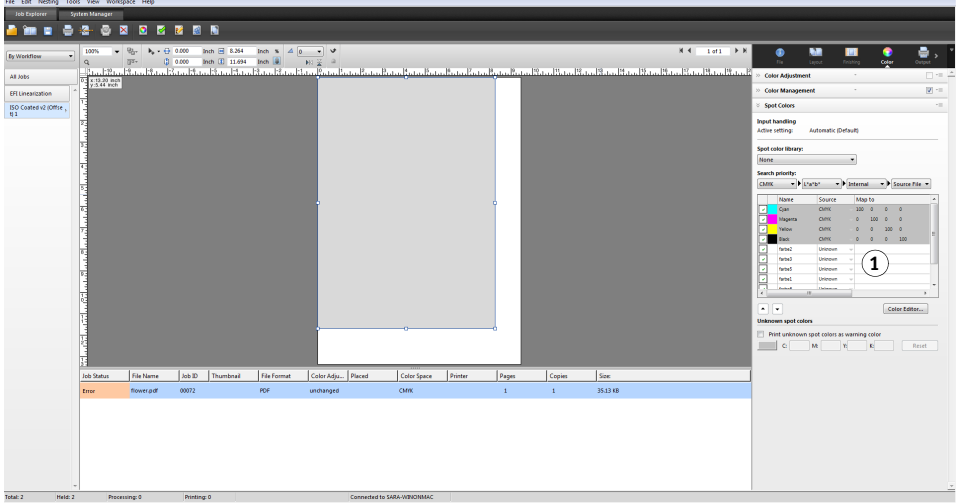

# **Sonderfarben (Seite)**

**1 Unbekannte Sonderfarben**

2 Klicken Sie in der Spalte "Quelle" der Tabelle neben einer unbekannten Sonderfarbe auf den **Pfeil nach unten und anschließend auf den Sonderfarbentyp, den Sie definieren möchten.**

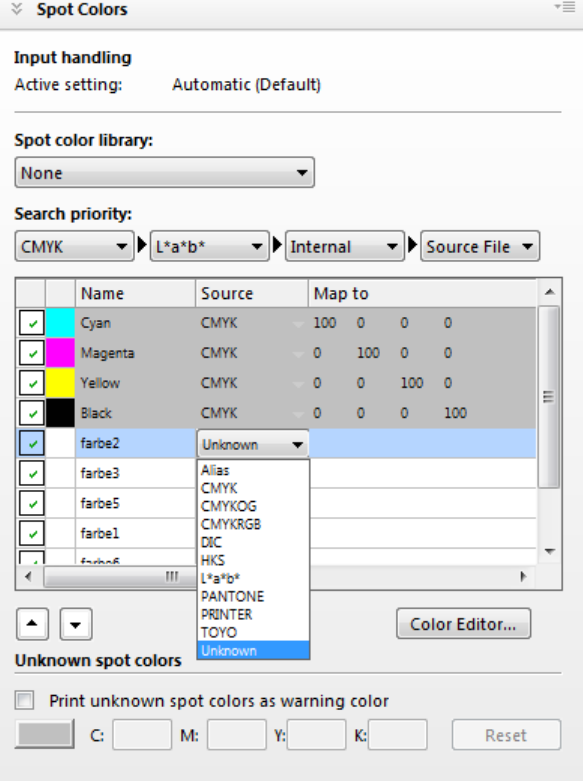

- Sie können eine Sonderfarbe definieren, indem Sie sie einer Farbe in der internen Sonderfarbenbibliothek zuordnen. Die interne Sonderfarbenbibliothek enthält tausende verschiedener Sonderfarben der großen Sonderfarbenhersteller. Wählen Sie "PANTONE", "HKS", "TOYO" oder "DIC" aus.
- Sie können eine Sonderfarbe definieren, indem Sie Farbwerte im ausgewählten Farbraum eingeben. Wählen Sie "CMYK", "CMYKOG", "CMYKRGB" oder "L\*a\*b\*" aus.
- Sie können eine Sonderfarbe definieren, indem Sie einen Alias für eine andere Sonderfarbe in der Sonderfarbentabelle erstellen. Wählen Sie "Alias" aus.
- Sie können eine Sonderfarbe einem Druckertintenkanal zuweisen, beispielsweise einem Tintenkanal, der eine Sonderfarbe, weiße Tinte, transparente Tinte oder Metallic-Tinte enthält. Wählen Sie "DRUCKER" aus.
# 3 Definieren Sie unbekannte Sonderfarben in der Spalte "Zuordnen zu" der Tabelle.

In der folgenden Tabelle wird beschrieben, wie Sie die Spalte "Zuordnen zu" ausfüllen.

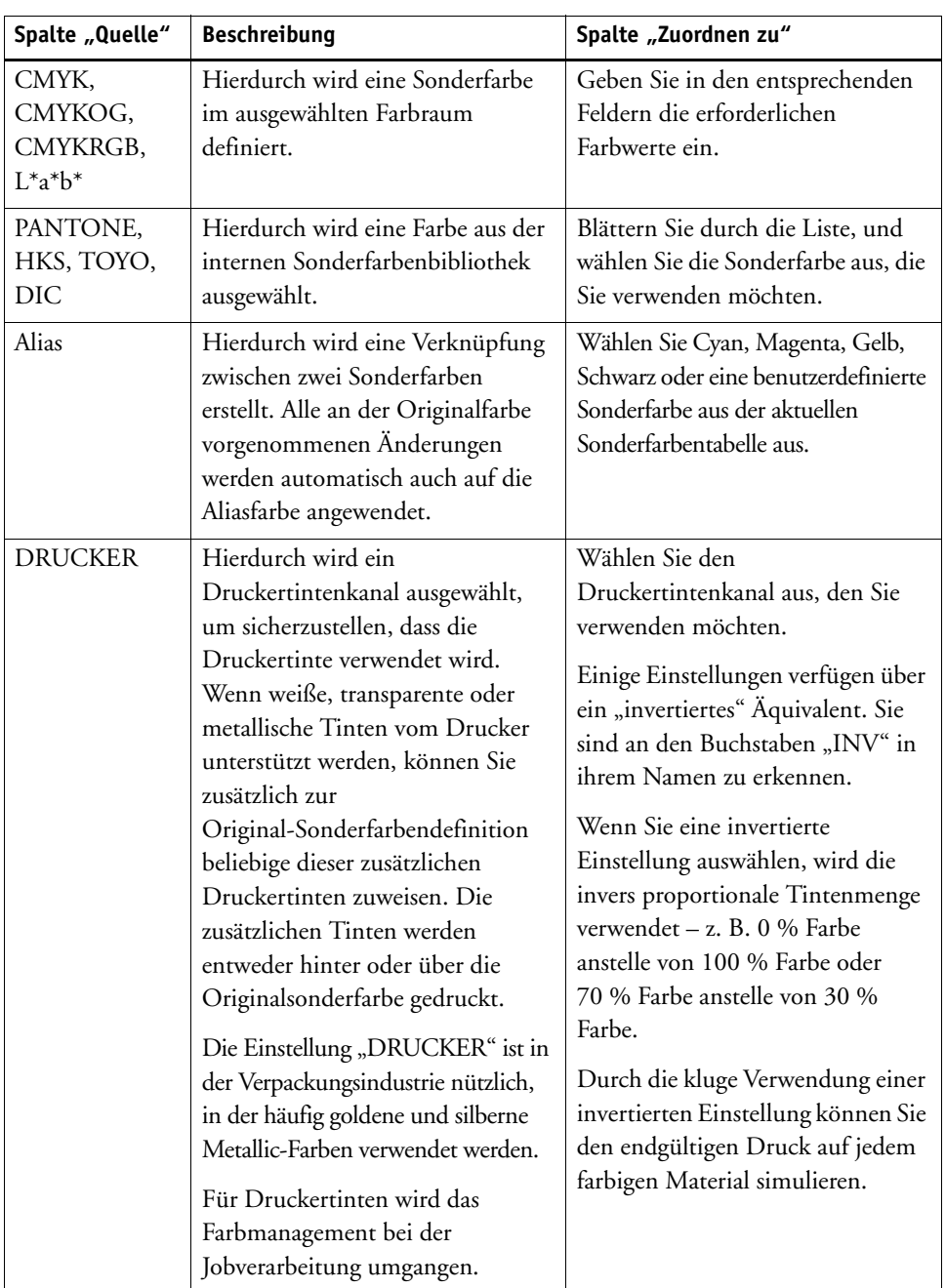

# 4 Wählen Sie in der Spalte "Übernehmen als" der Tabelle eine druckerspezifische Farbe aus **(optional).**

Wenn weiße, transparente oder metallische Tinten vom Drucker unterstützt werden, können Sie zusätzlich zur Original-Sonderfarbendefinition beliebige dieser zusätzlichen Druckertinten zuweisen. Die zusätzlichen Tinten werden entweder hinter oder über die Originalsonderfarbe gedruckt. Mit diesem Feature können Sie viele interessante Spezialeffekte erzeugen, insbesondere wenn der Drucker den Multi-Pass-Druck (mehrschichtigen Druck) unterstützt. Beachten Sie, dass zur Erzeugung solcher Spezialeffekte druckerspezifische Einstellungen auf der Seite "Spezielle Druckereinstellungen" erforderlich sind. EFI stellt gesonderte Artikel zur Einbindung von Druckertinten in einen Fiery XF-Workflow bereit. Weitere Informationen finden Sie auf unserer Website unter:

http://w3.efi.com/services/proofing-services/knowledge-center.

## **5 Speichern Sie Ihre Änderungen.**

Eine Sonderfarbentabelle wird erstellt, und die Vorschau wird aktualisiert. Dieser Vorgang kann einige Zeit dauern.

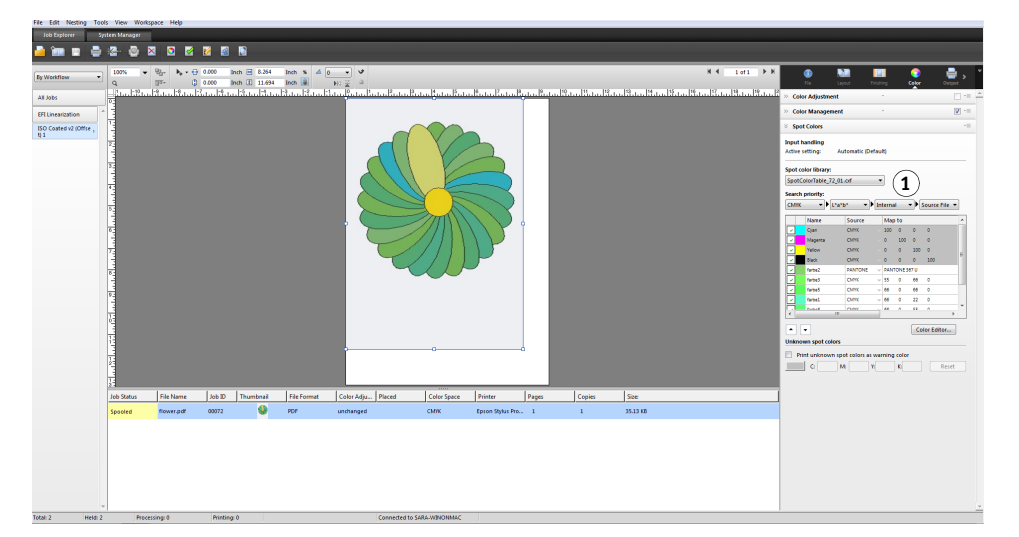

Die Sonderfarbentabelle ist eine Voreinstellung aller im aktuellen Job enthaltenen Sonderfarben. Sie können die Sonderfarbentabelle auch für verschiedene Jobs auswählen oder sie in den Workflow integrieren.

Siehe auch:

["Auswählen einer Sonderfarbentabelle" auf Seite 292](#page-290-0)

["Color Editor" auf Seite 299](#page-297-0)

**Sonderfarben (Seite) 1 Ausgewählte Sonderfarbentabelle**

# <span id="page-290-1"></span><span id="page-290-0"></span>**Auswählen einer Sonderfarbentabelle**

Sie können eine Sonderfarbentabelle für einen einzelnen Job auswählen oder sie in einen Workflow integrieren.

Sie stellen sicher, dass die Sonderfarben in allen Jobs, die diese Sonderfarben enthalten, automatisch erkannt werden, indem Sie eine Sonderfarbentabelle in den Workflow integrieren.

In Fiery XF können nur Sonderfarbentabellen ausgewählt werden, die im Ordner "Spotcolors" gespeichert sind.

## **SO WÄHLEN SIE EINE SONDERFARBENTABELLE AUS**

- **1 Führen Sie einen der folgenden Schritte aus:**
	- Wechseln Sie zu System Manager. Klicken Sie im Layoutbereich auf den Workflow. Öffnen Sie auf der Registerkarte "Farbe" die Seite "Sonderfarben".
	- Wechseln Sie zu Job Explorer. Klicken Sie in der Job-Liste auf den Job. Öffnen Sie auf der Registerkarte "Farbe" die Seite "Sonderfarben".
- **2 Wählen Sie unter "Sonderfarbenbibliothek" eine benutzerdefinierte Sonderfarbentabelle aus.**
- **3 Speichern Sie Ihre Änderungen.**

# **Bearbeiten von Sonderfarbentabellen**

In Job Explorer können Sie Sonderfarbentabellen folgendermaßen bearbeiten:

- Sie können neue Sonderfarben hinzufügen.
- Sie können Sonderfarbendefinitionen ändern.
- Sie können eine Sonderfarbe optimieren, die als Alias für eine andere Sonderfarbe dient.

Bei jedem Speichern von Änderungen wird eine neue Sonderfarbentabelle erstellt. Die neue Sonderfarbentabelle wird mit dem ursprünglichen Namen und einer fortlaufenden Nummer gespeichert. Daher können Sie bei Bedarf problemlos zu einer früheren Sonderfarbentabelle zurückkehren.

## **SO FÜGEN SIE EINER VORHANDENEN SONDERFARBENTABELLE NEUE SONDERFARBEN HINZU**

- **1 Laden Sie einen Job mit nicht definierten Sonderfarben.**
- **2 Wechseln Sie zu Job Explorer. Klicken Sie in der Job-Liste auf den Job. Öffnen Sie auf der**  Registerkarte "Farbe" die Seite "Sonderfarben".
- **3 Wählen Sie unter "Sonderfarbenbibliothek" eine benutzerdefinierte Sonderfarbentabelle aus.**
- **4 Definieren Sie unbekannte Sonderfarben.**

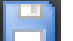

**5 Speichern Sie Ihre Änderungen.**

#### **SO ÄNDERN SIE SONDERFARBENDEFINITIONEN**

- **1 Laden Sie einen Job, der die Sonderfarbe enthält, die Sie bearbeiten möchten.**
- **2 Wechseln Sie zu Job Explorer. Klicken Sie in der Job-Liste auf den Job. Öffnen Sie auf der**  Registerkarte "Farbe" die Seite "Sonderfarben".
- **3 Wählen Sie unter "Sonderfarbenbibliothek" eine benutzerdefinierte Sonderfarbentabelle aus.**
- **4 Nehmen Sie in der Tabelle mit den Sonderfarbendefinitionen die erforderlichen Änderungen vor.**
- **5 Speichern Sie Ihre Änderungen.**

## **SO BEARBEITEN SIE ALS ALIAS FÜR EINE INTERNE SONDERFARBE DIENENDE SONDERFARBEN**

Die Sonderfarben der Hersteller von Sonderfarben werden im geräteunabhängigen L\*a\*b\*-Farbraum definiert und unter einem Namen gespeichert, der nicht bearbeitet werden kann – z. B. PANTONE YELLOW C oder TOYO 0008.

Wenn die Ausgabe Ihren Vorstellungen nicht genau entspricht, können Sie Farbanpassungen vornehmen. Um die Farbwerte anpassen zu können, müssen Sie die Sonderfarbe in Werte im Farbraum des Druckers umwandeln, die bearbeitet werden können.

- **1 Wechseln Sie zu Job Explorer. Klicken Sie in der Job-Liste auf den Job. Öffnen Sie auf der**  Registerkarte "Farbe" die Seite "Sonderfarben".
- **2 Wählen Sie unter "Sonderfarbenbibliothek" eine benutzerdefinierte Sonderfarbentabelle aus.**
- 3 Klicken Sie in der Spalte "Quelle" der Tabelle auf den Pfeil nach unten neben der Sonderfarbe, und klicken Sie dann auf "Inkjet".

Die Sonderfarbe wird im Farbraum des ausgewählten Druckers angezeigt.

**4 Nehmen Sie die erforderlichen Farbanpassungen vor, indem Sie die Farbwerte bearbeiten.**

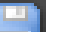

**5 Speichern Sie Ihre Änderungen.**

Sie können Sonderfarbentabellen auch in Color Editor bearbeiten. Um die ausgewählte Sonderfarbentabelle zu öffnen, klicken Sie auf Color Editor.

Siehe auch:

["So definieren Sie Sonderfarben für einen geladenen Job" auf Seite 288](#page-286-0)

["Color Editor" auf Seite 299](#page-297-0)

# **Ausgeben nicht definierter Sonderfarben**

Wenn Sie einen Job mit nicht definierten Sonderfarben laden, wird der Job im Vorschaufenster als graues Rechteck angezeigt. Die Jobverarbeitung wird mit einer Fehlermeldung abgebrochen. Wenn Sie Jobs ausgeben möchten, ohne zuerst unbekannte Sonderfarben zu definieren, können Sie alle unbekannten Sonderfarben durch einen Warnfarbton ersetzen, der im Ausdruck leicht zu erkennen ist.

#### **SO DRUCKEN SIE JOBS MIT UNBEKANNTEN SONDERFARBEN**

- **1 Führen Sie einen der folgenden Schritte aus:**
	- Wechseln Sie zu System Manager. Klicken Sie im Layoutbereich auf den Workflow. Öffnen Sie auf der Registerkarte "Farben" die Seite "Sonderfarben".
	- Wechseln Sie zu Job Explorer. Klicken Sie in der Job-Liste auf den Job, der unbekannte Sonderfarben enthält. Öffnen Sie auf der Registerkarte "Farben" die Seite "Sonderfarben".
- **2 Aktivieren Sie das Kontrollkästchen unter "Unbekannte Sonderfarben als Warnfarbton drucken".**

Der vorgegebene Warnfarbton ist Orange, Sie können jedoch einen eigenen Warnfarbton definieren, indem Sie in den entsprechenden Feldern neue CMYK-Werte eingeben. Sie können den Warnfarbton neu auswählen, indem Sie auf "Zurücksetzen" klicken.

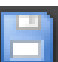

**3 Speichern Sie Ihre Änderungen.**

# **Ausschließen von Sonderfarben aus dem Job**

Sie können Sonderfarben aus dem Job ausschließen. Dies bietet die folgenden Vorteile:

- Sie können jede Farbe als separierte Datei drucken.
- Sie können Jobs drucken, ohne unbekannte Sonderfarben definieren zu müssen.

## **SO SCHLIEßEN SIE EINE SONDERFARBE AUS DEM JOB AUS**

- **1 Klicken Sie in Job Explorer in der Job-Liste auf den Job. Öffnen Sie auf der Registerkarte "Farbe" die Seite "Sonderfarben".**
- **2 Deaktivieren Sie ggf. die Kontrollkästchen in der ersten Spalte der Tabelle mit den Sonderfarbendefinitionen.**

Durch Deaktivieren eines Kontrollkästchens können Sie die entsprechende Sonderfarbe aus dem Job ausschließen. Standardmäßig sind alle Sonderfarben ausgewählt.

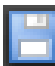

**3 Speichern Sie Ihre Änderungen.**

# **Ändern der Tintenfolge**

Sonderfarben werden unabhängig von der in der Grafikdatei definierten Reihenfolge standardmäßig auf den Prozessfarben gedruckt. Die Tintenfolge kann jedoch das Druckergebnis stark beeinflussen. Eine Sonderfarbe, die unter den Prozessfarben gedruckt wird, sieht vollkommen anders aus, wenn sie auf den Prozessfarben gedruckt wird.

Sie können die Reihenfolge festlegen, in der die Jobfarben gedruckt werden. Die Prozessfarben werden jedoch als Block behandelt und können nicht einzeln verschoben werden. Dies beruht darauf, dass die Farbausgabe aller Prozessfarben durch das Simulationsprofil (Referenzprofil) und nicht durch eine Sonderfarbendefinition beschrieben wird.

**SO ÄNDERN SIE DIE TINTENFOLGE**

- **1 Klicken Sie in Job Explorer in der Job-Liste auf den Job. Öffnen Sie auf der Registerkarte**  "Farbe" die Seite "Sonderfarben".
- **2 Klicken Sie in der Tabelle mit den Sonderfarbendefinitionen auf eine Farbe.**
- **3 Klicken Sie unter der Tabelle mit den Sonderfarbendefinitionen auf eine Pfeilschaltfläche, um die Farbe in der Liste nach oben oder unten zu verschieben.**
- **4 Speichern Sie Ihre Änderungen.**

# **Ändern der Suchreihenfolge**

Bei der Jobverarbeitung sucht Fiery XF in einer bestimmten Suchreihenfolge nach den einzelnen Sonderfarbendefinitionen. Die Standardsuchreihenfolge hängt vom Typ des angewendeten Workflowtemplates ab. Für einen Proof-Workflow wird eine andere Suchreihenfolge als für einen Produktionsworkflow verwendet. Fiery XF wendet die erste Instanz jeder erkannten Sonderfarbe entsprechend der angegebenen Suchreihenfolge an.

Die Änderung der Standardsuchreihenfolge kann hilfreich sein, wenn ein Sonderfarbenname mehrfach, aber jedes Mal mit anderen Farbwerten vorkommt – z. B. wenn Sie eine Sonderfarbe, die in die Quelldatei eingebettet ist, mit Ihren eigenen CMYK-Farbwerten neu definiert haben. Je nachdem, welche Sonderfarbendefinition verwendet wird, können sich die Druckergebnisse stark unterscheiden.

In Beispiel oben wendet Fiery XF bei Verwendung der Standardsuchreihenfolge die CMYK-Farbdefinition an. Durch die Änderung der Suchreihenfolge können Sie erzwingen, dass Fiery XF die Sonderfarbendefinition aus der Quelldatei verwendet.

#### **SO ÄNDERN SIE DIE SUCHREIHENFOLGE**

- **1 Führen Sie einen der folgenden Schritte aus:**
	- Wechseln Sie zu System Manager. Klicken Sie im Layoutbereich auf den Workflow. Öffnen Sie auf der Registerkarte "Farben" die Seite "Sonderfarben".
	- Wechseln Sie zu Job Explorer. Klicken Sie in der Job-Liste auf den Job. Öffnen Sie auf der Registerkarte "Farben" die Seite "Sonderfarben".

## **2 Legen Sie unter "Suchprioritätsreihenfolge" die Reihenfolge fest, in der Fiery XF nach Sonderfarben sucht.**

Sie müssen nicht alle vier Arten von Sonderfarbendefinitionen in die Suchreihenfolge einbeziehen. Sie können auch "Keine" auswählen, um die Anzahl der möglichen Sonderfarbquellen zu reduzieren, die durchsucht werden. Wenn Sie für alle vier Felder "Keine" auswählen, wird das Feature für die Suche nach Sonderfarben deaktiviert. In diesem Fall werden alle Sonderfarben als "Unbekannt" angezeigt, und die Jobverarbeitung kann nicht fortgesetzt werden.

# **Erzwingen der Verwendung eines Eingangsprofils**

Jeder eingehende PostScript- und TIFF-Job wird analysiert, um festzustellen, ob er im CMYK- oder in einem Multicolor-Farbraum (CMYKOG/CMYKOGB/CMYKRGB) erstellt wurde. Auf der Basis dieser Analyse wendet Fiery XF das entsprechende CMYK- oder Multicolor-Eingangsprofil an, das in den Farbmanagementeinstellungen ausgewählt wurde.

Obwohl Fiery XF Multicolor sowohl im PostScript- als auch im TIFF-Format verarbeiten kann, sollten Sie nach Möglichkeit immer das PostScript-Format verwenden.

Standardmäßig behandelt Fiery XF PostScript- und TIFF-Jobs wie im Folgenden beschrieben:

• PostScript-Jobs

Für die Anwendung eines Multicolor-Eingangsprofils auf PostScript-Jobs müssen der Job und das Profil für dieselben Tintenkanäle erstellt werden. Wenn ein Job Tintenkanäle enthält, die im Eingangsprofil fehlen, werden die entsprechenden Farben als Sonderfarben behandelt.

Die folgende Tabelle zeigt, wie ein Multicolor-Eingangsprofil auf PostScript-Jobs angewendet wird:

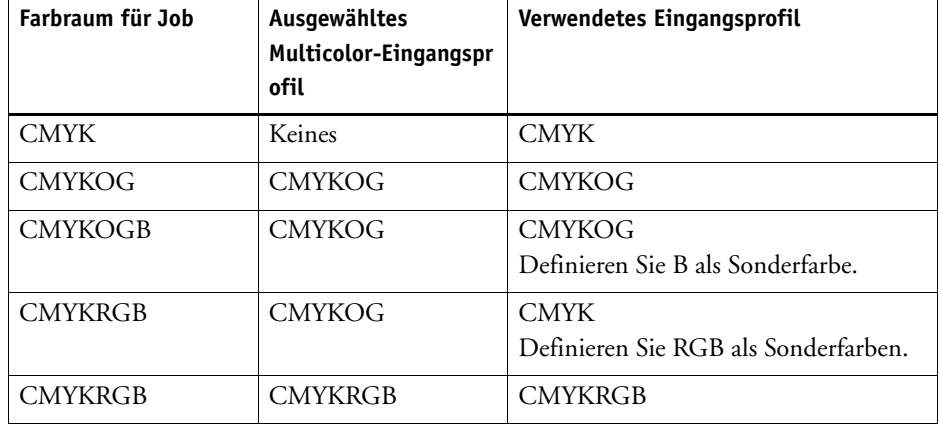

• TIFF-Jobs

Die Farbinformationen werden aus dem Dateivorspann ausgelesen, sofern verfügbar. In diesem Fall werden die Eingangsprofile wie für PostScript-Jobs angewendet.

Wenn die Farbinformationen nicht aus dem Dateivorspann ausgelesen werden können, ist nur die Anzahl der Farbkanäle wichtig. Die Farben selbst sind nicht relevant. Für die Verarbeitung eines Jobs mit sieben Tintenkanälen können Sie ein beliebiges Multicolor-Eingangsprofil mit sieben Farben verwenden. Bei der Verarbeitung des Jobs werden immer die Farben des Multicolor-Profils verwendet.

Sie können die Standardeinstellung außer Kraft setzen und die Verwendung eines bestimmten Eingangsprofils durch Fiery XF erzwingen.

#### **SO ERZWINGEN SIE DIE VERWENDUNG EINES EINGANGSPROFILS**

- 1 Wechseln Sie zu System Manager. Öffnen Sie auf der Registerkarte "Farbe" die Seite **"Sonderfarben".**
- 2 Klicken Sie unter "Eingabeverarbeitung" auf ein Element.
	- CMYK erzwingen

Die folgende Tabelle zeigt, wie sich die erzwungene Verwendung des CMYK-Eingangsprofils auswirkt:

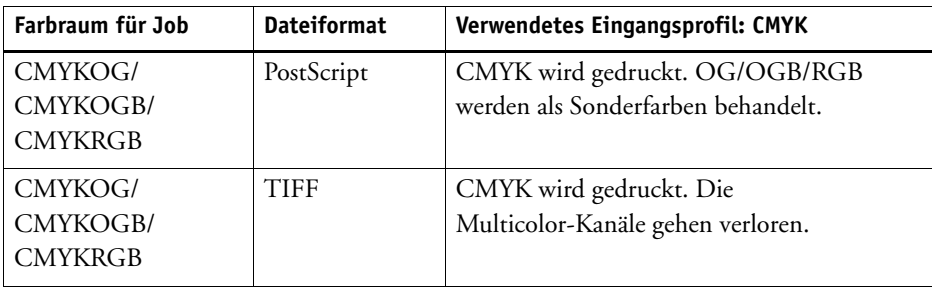

• Multicolor erzwingen

Die folgende Tabelle zeigt, wie sich die erzwungene Verwendung des Multicolor-Eingangsprofils auswirkt:

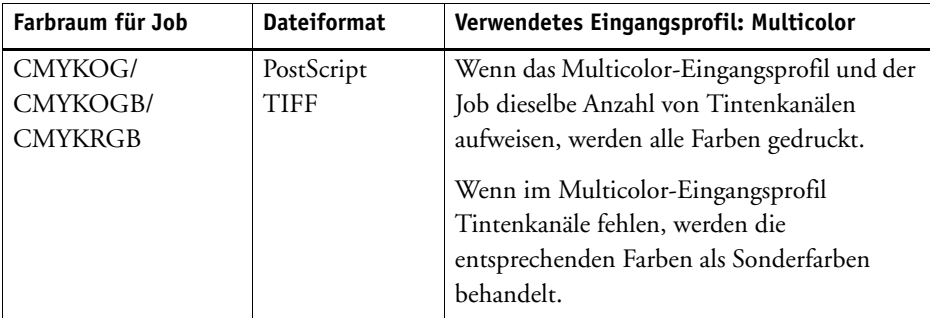

Diese Einstellungen haben keine Auswirkungen auf RGB- und Graustufenjobs.

Siehe auch:

["So wählen Sie Eingangsprofile und Simulationsprofile \(Referenzprofile\) aus" auf Seite 150](#page-148-0)

# **PANTONE PLUS-Sonderfarbenbibliothek**

Sie können von der standardmäßigen internen PANTONE-Sonderfarbenbibliothek zu PANTONE PLUS wechseln. PANTONE PLUS ist eine Sonderfarbenbibliothek, die moderne Metallic-, Pastell- und Neonfarben enthält. Bei Auswahl wird die PANTONE PLUS-Farbenbibliothek auf alle PANTONE-Sonderfarbendefinitionen angewendet.

## **SO WÄHLEN SIE DIE PANTONE PLUS-SONDERFARBENBIBLIOTHEK AUS**

1 Wechseln Sie zu System Manager. Klicken Sie im Menü "Extras" auf "Systeminformationen".

Das Fenster "Systeminformationen" wird angezeigt.

- 2 Wählen Sie unter "Allgemeine Einstellungen" die Option "PANTONE PLUS-Farbdefinitionen **verwenden" aus.**
- **3** Klicken Sie auf "OK".

Die neue Einstellung wird sofort wirksam. Sie müssen Fiery XF nicht neu starten.

# **Löschen einer Sonderfarbentabelle**

Sonderfarbentabellen werden im Ordner

"ProgramData\EFI\Fiery XF\Server\Profiles\Spotcolor" gespeichert. Öffnen Sie den Ordner "Spotcolor", und löschen Sie die nicht mehr benötigte Sonderfarbentabelle.

Sie können Sonderfarbentabellen auch löschen, indem Sie Fiery XF bereinigen.

Siehe auch:

["Bereinigen von Fiery XF" auf Seite 402](#page-400-0)

# <span id="page-297-0"></span>**COLOR EDITOR**

Eine Sonderfarbe ist jede Farbe, die in einer einzelnen Druckauflage mit ihrer eigenen Tinte gedruckt werden kann. Im Gegensatz dazu wird beim Drucken von Prozessfarben eine Mischung aus Cyan, Magenta, Gelb und Schwarz zur Erzeugung anderer Farben verwendet.

Sonderfarben können aus einer weitaus reichhaltigeren Farbpalette hergestellt werden, als dies beim Mischen von Prozessfarben möglich ist. Daher werden Sonderfarben häufig zum Drucken von Firmenlogos verwendet. Sonderfarben werden von den verschiedensten Herstellern zusammen mit Musterbüchern angeboten, die Druckbeispiele dieser Farben enthalten.

Fiery XF verwaltet die Sonderfarben der großen Sonderfarbenhersteller in einer internen Sonderfarbenbibliothek. Diese Farben werden in Fiery XF automatisch erkannt.

Wenn Sie einen Job laden, der eine Sonderfarbe enthält, deren Name in Fiery XF nicht bekannt ist, müssen Sie die Sonderfarbe definieren, damit der Job ordnungsgemäß ausgegeben werden kann.

Sie benötigen die Spot Color Option, um Jobs mit Sonderfarben definieren und verarbeiten zu können.

Sie können Sonderfarben folgendermaßen definieren:

• In Job Explorer

Job Explorer bietet eine schnelle und einfache Möglichkeit zur Definition von Sonderfarben für einen bereits in Fiery XF geladenen Job.

• In Color Editor

Color Editor ist ein umfassendes Programm zum Definieren, Messen und Bearbeiten von Sonderfarben.

Definierte Sonderfarben werden in einer Sonderfarbentabelle gespeichert. Sie können eine Sonderfarbentabelle für einen einzelnen Job auswählen oder sie in einen Workflow integrieren.

Siehe auch:

["Sonderfarben" auf Seite 287](#page-285-0)

# **Starten von Color Editor**

<span id="page-298-0"></span>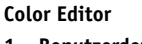

- **1 Benutzerdefinierte Sonderfarben**
- **2 Definition der ausgewählten benutzerdefinierten Sonderfarbe**
- **3 Interne Sonderfarbenbibliothek <sup>1</sup>**

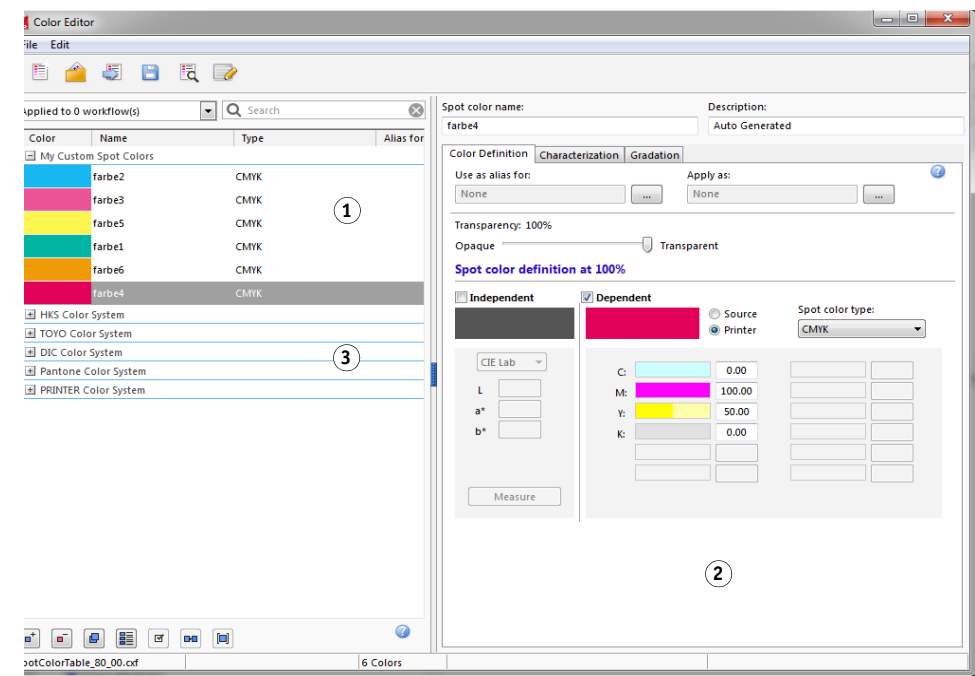

## **SO STARTEN SIE COLOR EDITOR (WENN EIN SONDERFARBENJOB GELADEN WURDE)**

Verwenden Sie die folgende Methode, um eine Sonderfarbentabelle für einen geladenen Job zu bearbeiten.

- **1 Wechseln Sie zu Job Explorer. Klicken Sie in der Job-Liste auf den Job. Öffnen Sie auf der**  Registerkarte "Farben" die Seite "Sonderfarben".
- 2 Klicken Sie auf "Color Editor".

Color Editor wird gestartet. Die Sonderfarben aus dem geladenen Job werden angezeigt.

Sie können Sonderfarben für einen geladenen Job auch definieren und bearbeiten, ohne Color Editor zu starten. Color Editor bietet jedoch ein weitaus größeres Spektrum von Einstellungen.

## **SO STARTEN SIE COLOR EDITOR (WENN KEIN SONDERFARBENJOB GELADEN WURDE)**

Verwenden Sie die folgende Methode zum Erstellen oder Bearbeiten einer Sonderfarbentabelle, wenn kein Sonderfarbenjob geladen wurde.

#### **1 Führen Sie einen der folgenden Schritte aus:**

- Klicken Sie auf der Symbolleiste auf Color Editor.
- Klicken Sie im Menü "Extras" auf Color Editor.

Das Dialogfeld "Sonderfarbentabelle" wird angezeigt.

## **2 Führen Sie einen der folgenden Schritte aus:**

• Wählen Sie eine bereits erstellte Sonderfarbentabelle aus, und klicken Sie auf "OK".

Wählen Sie diese Einstellung aus, um einer vorhandenen Sonderfarbentabelle neue Sonderfarben hinzuzufügen. In den meisten Fällen empfiehlt es sich, alle Sonderfarben in einer Sonderfarbentabelle zu speichern. Sie können jede Sonderfarbentabelle im CXF-, BCT-, ICC- oder TAB-Format öffnen.

• Wählen Sie "Neue Sonderfarbtabelle erstellen" aus, und klicken Sie auf "OK".

Wählen Sie diese Einstellung aus, um Sonderfarben zu definieren, die für die Farbtonskala Ihres Druckers optimiert sind.

Das Dialogfeld "Neue Tabelle" wird angezeigt.

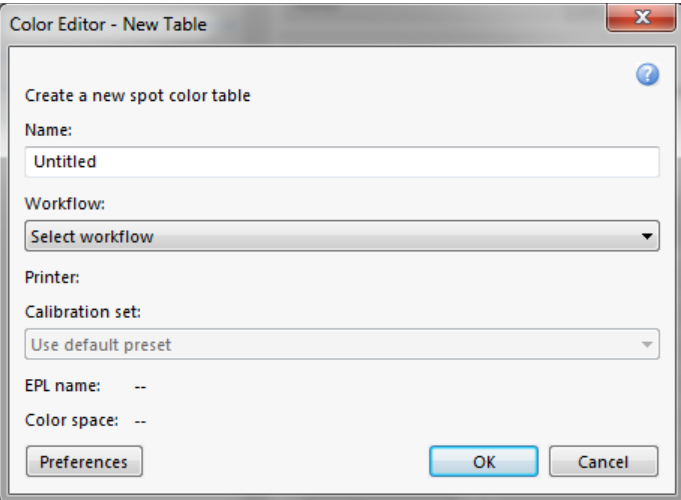

- Geben Sie einen eindeutigen Namen für die Sonderfarbentabelle ein.
- Wählen Sie einen Fiery XF-Workflow aus.

Color Editor ruft Informationen zum Farbraum und zur Farbtonskala des mit dem Workflow verbundenen Druckers ab. Anhand dieser Informationen prüft Color Editor, ob neue Sonderfarben vom Drucker richtig wiedergegeben werden können.

Sie müssen keinen Workflow auswählen, wenn die Sonderfarbentabelle für mehrere Workflows verwendet werden soll.

– Wählen Sie einen Kalibrierungssatz aus.

Der Kalibrierungssatz definiert die Einstellungen für die Tintenart, den Namen des Druckmediums und die Grundlinearisierungsdatei für den ausgewählten Drucker. Er ist für die Definition druckerabhängiger Sonderfarben wichtig.

– Klicken Sie auf "OK".

Durch Auswahl eines Workflows und eines Kalibrierungssatzes können Sie Color Editor für die folgenden Zwecke verwenden:

- Sie können L\*a\*b\*-Sonderfarben in die Farbtonskala des ausgewählten Druckers umwandeln. Sonderfarben, die im Farbraum des Druckers definiert sind, lassen sich einfacher bearbeiten.
- Sie können die Delta E-Werte von L\*a\*b\*-Sonderfarben durch die Erstellung und Anwendung einer Optimierungsdatei für Sonderfarben reduzieren. Eine Optimierungsdatei für Sonderfarben ist ein Korrekturprofil, mit dem versucht wird, die Farbgenauigkeit der ausgewählten Sonderfarben und deren Farbverläufe zu verbessern.

Das Dialogfeld "Voreinstellungen" bietet zusätzliche Einstellungen, die Ihnen dabei helfen, genau die richtige Farbe zu erzielen. Sie können das Dialogfeld "Voreinstellungen" über das Dialogfeld "Neue Tabelle" öffnen oder die Einstellungen zu einem späteren Zeitpunkt in Color Editor vornehmen.

Wählen Sie "Keine" aus, und klicken Sie auf "OK".

Wählen Sie diese Einstellung aus, um Sonderfarben für einen bestimmten Workflow zu definieren.

Color Editor wird gestartet. Wenn Sie eine vorhandene Sonderfarbentabelle geöffnet haben, werden die Sonderfarben angezeigt.

Siehe auch:

["So definieren Sie Sonderfarben für einen geladenen Job" auf Seite 288](#page-286-1)

["Dialogfeld "Voreinstellungen"" auf Seite 302](#page-300-0)

# <span id="page-300-0"></span>**Dialogfeld** "Voreinstellungen"

Im Dialogfeld "Voreinstellungen" können Sie allgemeine Einstellungen vornehmen, die auf alle Sonderfarben angewendet werden, die Sie in Color Editor definieren. Die verfügbaren Einstellungen werden in den folgenden Abschnitten beschrieben.

# **SO ÖFFNEN SIE DAS DIALOGFELD "VOREINSTELLUNGEN"**

## **1 Führen Sie einen der folgenden Schritte aus:**

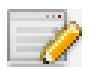

- Klicken Sie auf der Symbolleiste auf "Voreinstellungen".
- Klicken Sie im Menü "Bearbeiten" auf "Voreinstellungen".
- Klicken Sie im Menü "Datei" auf "Neue Tabelle". Klicken Sie im Dialogfeld "Neue Tabelle" auf "Voreinstellungen".

Das Dialogfeld "Voreinstellungen" wird angezeigt.

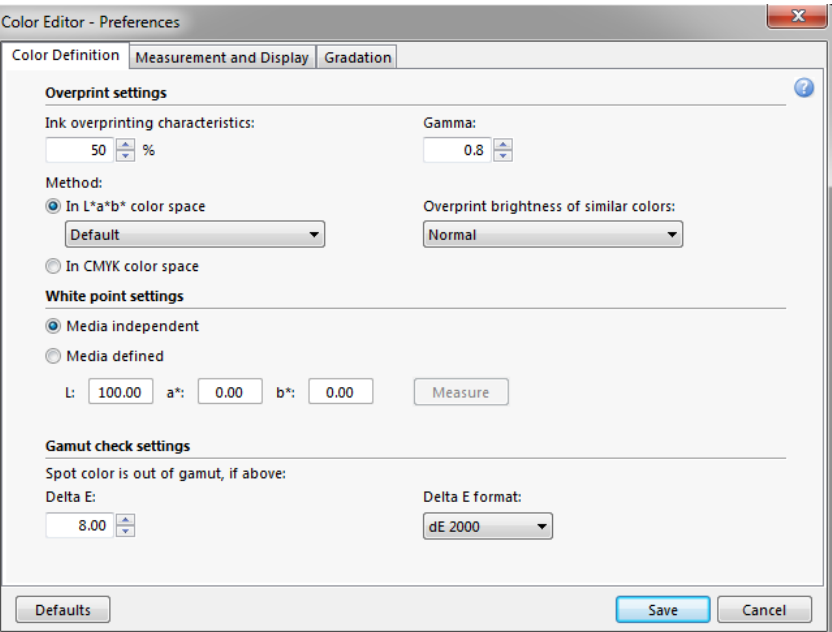

- **2 Nehmen Sie die gewünschten Einstellungen vor.**
- **3** Klicken Sie auf "Speichern".

Um die Einstellungen auf allen Registerkarten des Dialogfelds "Voreinstellungen" auf ihre ursprünglichen Werte zurückzusetzen, klicken Sie auf "Standardwerte".

# <span id="page-302-0"></span>**Registerkarte** "Farbdefinition"

Es stehen folgende Einstellungen zur Verfügung:

- Überdruckeinstellungen
	- Charakteristische Merkmale des Überdruckens

Normalerweise entsteht ein Aussparungseffekt, wenn zwei farblich unterschiedliche Objekte einander überlappen. Sie werden nicht übereinander gedruckt. Das absichtliche Drucken einer Tintenschicht über eine andere wird als Überdrucken bezeichnet.

Die Überdruckeinstellung definiert das Verhalten von zwei oder mehr Farben, wenn diese übereinander gedruckt werden.

Eine höhere Einstellung führt zu einem dunkleren Ausdruck. Bei einem Überdruckwert von 100 % beispielsweise werden die Farben vollständig überdruckt. Auf einer normalen Druckmaschine ist das nicht möglich.

Eine niedrigere Einstellung führt zu helleren Ausdrucken, da die Farben lichtundurchlässiger sind und Bereiche anderer Farben verdecken.

– Gamma

Ändern Sie die Simulation des Tonwertzuwachses zum Überdrucken von Sonderfarben. Diese Einstellung wird auf Bereiche angewendet, in denen Sonderfarben und Prozessfarben gemischt auftreten, oder auf Bereiche, die mehrere Sonderfarben aufweisen. So können Sie ein nicht lineares Verhalten für das Überdrucken definieren.

– Methode

Das Überdrucken im CMYK-Farbraum basiert auf einer einfachen CMYK-Addition.

Im L\*a\*b\*-Farbraum basiert die Standardeinstellung auf den Bradford- und ROMM-Farbumstimmungstransformationen (Chromatic Adaptation Transforms, CATs). Mithilfe von CATs können entsprechende Farben unter verschiedenen Beleuchtungsquellen vorhergesagt werden. Fiery XF unterstützt eine Vielzahl von Farbumstimmungsmodellen, einschließlich Bradford CAT, XYZ-Scaling, vonKries und Sharp CAT. Wählen Sie eine Farbumstimmungstransformation aus, um das Überdruckverhalten von L\*a\*b\*-Farben zu definieren.

Sie können die Helligkeit überdruckter Farben akzentuieren, die einander sehr ähnlich sind, z. B. Gelb auf Gelb oder Magenta auf Rot.

• Weißpunkteinstellungen

Der Farbton des Druckmediums wird als "Weißpunkt" bezeichnet. Der Weißpunkt des Druckmediums wirkt sich auf die Farbgenauigkeit des Ausdrucks aus. Insbesondere in einem Proof-Workflow ist es wichtig, den Farbton des endgültigen Druckmediums exakt zu simulieren.

Bestimmen Sie den Weißpunkt des Druckmediums mit einem Messgerät. Der gemessene Weißpunkt wird in Ihren Sonderfarbendefinitionen berücksichtigt. Wenn Sie das Papierweiß in die Sonderfarbendefinition einbeziehen, können die Sonderfarbwerte problemlos für die Verwendung mit anderen Druckmedien angepasst werden, um sicherzustellen, dass die Farbgenauigkeit unabhängig vom verwendeten Material aufrechterhalten wird.

• Einstellungen für die Farbtonskalaprüfung

Prüfen Sie, wie genau eine L\*a\*b\*-Sonderfarbe mithilfe der ausgewählten Profile wiedergegeben werden kann. Sie können auch überprüfen, ob eine L\*a\*b\*-Sonderfarbe innerhalb der Farbtonskala Ihres Druckers liegt. Die Farbtonskala beschreibt das gesamte Spektrum der Farben, die der Drucker wiedergeben kann.

Bei der Jobverarbeitung werden Sonderfarben, die außerhalb der Farbtonskala liegen, der nächstmöglichen Farbe innerhalb der verfügbaren Farbtonskala zugeordnet. Die Farbabweichung wird als Delta E-Wert angezeigt.

Definieren Sie die zulässige Toleranzgrenze als Delta E-Wert. Delta E wird zur Messung der mathematischen Differenz zwischen zwei Farben im L\*a\*b\*-Farbraum verwendet.

Durch diese Einstellung können Sonderfarben innerhalb des Toleranzbereichs rund um die Farbtonskala als innerhalb der Skala liegend akzeptiert werden. Color Editor verwendet standardmäßig einen Delta E-Wert von 5,0, der im Delta E 2000-Format gemessen wird. Sie können diese Werte bei Bedarf ändern.

Siehe auch:

["Überdrucken in Composite Jobs" auf Seite 106](#page-104-0)

["Überprüfen der Farbgenauigkeit von L\\*a\\*b\\*-Sonderfarben" auf Seite 314](#page-312-0)

# **Registerkarte "Messung und Anzeige"**

Es stehen folgende Einstellungen zur Verfügung:

<span id="page-303-0"></span>• Messgeräteinstellungen

Sie können ein ES-1000- oder ES-2000-Messgerät für die Definition eines 100 %-Farbstoffs und von Farbläufen sowie zur Messung des Weißpunkts von Druckmedien verwenden. Klicken Sie auf "Einstellungen", um gerätespezifische Einstellungen vorzunehmen.

• Lichtbedingungen

Legen Sie fest, wie spektralfotometrische Werte in L\*a\*b\*-Werte umgewandelt werden.

Wählen Sie eine Lichtquelle aus: D-50 (Horizontlicht), D-65 (künstliches Tageslicht zur Mittagszeit) oder C (Tageslicht).

Wählen Sie einen Betrachtungswinkel aus: Zwei Grad ist die Standardeinstellung; in der Verpackungs- und Textilindustrie wird jedoch auch der größere Betrachtungswinkel von zehn Grad verwendet.

• Monitorprofil

Monitorprofile werden zur Simulation und Überprüfung der Farbverbindlichkeit auf einem Computerbildschirm verwendet. Windows- und Macintosh-Computer verfügen über Standardmonitorprofile, die Bestandteil der Betriebssystemsoftware sind.

Sie können ein im Betriebssystem enthaltenes oder ein benutzerdefiniertes Monitorprofil auswählen. Um ein benutzerdefiniertes Monitorprofil auszuwählen, klicken Sie auf "Wählen", und navigieren Sie zu dem Profil.

# **Registerkarte "Gradation"**

Wenn Sie über eine Sonderfarbe mit verschiedenen Farbverläufen verfügen und feststellen, dass ein Farbverlauf auf dem Ausdruck zu leuchtend oder zu blass ist, können Sie die Helligkeit ändern, indem Sie Farbe entlang der Gradationskurve hinzufügen oder wegnehmen.

Um einen Punkt entlang der Kurve zu ändern, ziehen Sie den Punkt nach oben (um Farbe hinzuzufügen) oder nach unten (um Farbe wegzunehmen). Sie können die gewünschten Koordinaten auch direkt in die Tabelle eingeben.

# **Hinzufügen von Sonderfarben in Color Editor**

In diesem Abschnitt wird das grundlegende Verfahren für die Definition von Sonderfarben in Color Editor beschrieben. Informationen zu spezifischeren Einstellungen finden Sie in den entsprechenden Abschnitten dieser Dokumentation.

#### **SO FÜGEN SIE SONDERFARBEN HINZU**

- **1 Starten Sie Color Editor.**
- **2 Führen Sie einen der folgenden Schritte aus:**
	- So fügen Sie eine neue Sonderfarbe hinzu:

π,

- Klicken Sie auf der unteren Symbolleiste auf "Hinzufügen".
- Klicken Sie mit der rechten Maustaste auf eine vorhandene Sonderfarbe, und klicken Sie dann auf "Hinzufügen".

• So duplizieren Sie eine vorhandene Sonderfarbe:

Sie können eine benutzerdefinierte Sonderfarbe oder eine Sonderfarbe aus der internen Sonderfarbenbibliothek duplizieren. Die interne Sonderfarbenbibliothek enthält Sonderfarben der großen Sonderfarbenhersteller.

- Klicken Sie auf der unteren Symbolleiste auf "Duplizieren".
- Klicken Sie mit der rechten Maustaste auf eine vorhandene Sonderfarbe, und klicken Sie dann auf "Duplizieren".
- Ziehen Sie eine Sonderfarbe aus der internen Sonderfarbenbibliothek in den Bereich für benutzerdefinierte Sonderfarben.
- **3 Geben Sie unter "Name der Sonderfarbe" einen Namen ein.**

Der Name muss genau mit dem Sonderfarbennamen aus dem Job übereinstimmen.

4 Verschieben Sie unter "Transparenz" den Schieberegler, um den Grad der **Transparenz/Opazität festzulegen (optional).**

Eine Transparenzeinstellung von 100 % bedeutet, dass bei einer Überlappung der Sonderfarbe mit einer anderen Farbe die Farbe unter der Sonderfarbe durchscheint. Wenn Sie hingegen eine Sonderfarbe mit einem Transparenzwert von 0 % definieren, sind Farben, mit denen sich die Sonderfarbe überlappt, nicht sichtbar.

- 5 Wählen Sie unter "Sonderfarbendefinition bei 100%" eine oder beide der folgenden **Optionen aus:**
	- Bei Auswahl von "Unabhängig" können Sie einen 100 %-Farbstoff im unabhängigen CIE L\*a\*b\*- oder CIE LCH-Farbraum messen. ES-1000 ist das Standardmessgerät. Wenn Sie über ein ES-2000-Messgerät verfügen, müssen Sie es zuerst im Dialogfeld "Voreinstellungen" auswählen.

Schließen Sie das Messgerät an, klicken Sie auf "Messen", und folgen Sie den Anweisungen auf dem Bildschirm, um ein Farbfeld zu messen.

Im L\*a\*b\*-Farbraum definierte Sonderfarben können in den Dynamikkeil einbezogen werden.

• Bei Auswahl von "Abhängig" können Sie Farbwerte im Farbraum des Eingangs- oder Druckmedienprofils eingeben. Wählen Sie "Quelle" oder "Drucker" aus. Wählen Sie anschließend im Dropdown-Listenfeld einen Sonderfarbentyp aus, und geben Sie in den entsprechenden Feldern Farbwerte ein.

Wenn weiße, transparente oder metallische Tinten vom Drucker unterstützt werden, können Sie zudem 100 %-Farbwerte und Farbverläufe für diese Tintenkanäle definieren. Wählen Sie "Drucker" als abhängigen Typ und "Automatisch" als Sonderfarbentyp aus. Die zusätzlichen Tintenkanäle werden als "1", "2" und "3" aufgeführt. Bewegen Sie den Mauszeiger auf "1", "2" oder "3", um den entsprechenden Tintenkanal anzuzeigen.

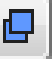

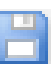

- **6 Führen Sie einen der folgenden Schritte aus:**
	- Klicken Sie auf der Symbolleiste auf "Speichern".
	- Klicken Sie im Menü "Datei" auf "Speichern".

Unter "Eigene benutzerdefinierte Sonderfarben" wird ein Sonderfarbfeld angezeigt. Unabhängige L\*a\*b\*-Farbdefinitionen haben Vorrang vor druckerabhängigen CMYK/OG/RGB-Farbdefinitionen.

**7 Bestätigen oder ändern Sie den Namen der Sonderfarbentabelle, und klicken Sie auf "Speichern".**

CXF ist das neue Standarddateiformat für Sonderfarbentabellen. Sie können Sonderfarbentabellen jedoch auch im BCT-Format speichern. Das BCT-Format ist mit früheren Versionen von Fiery XF kompatibel.

Ein Dialogfeld wird angezeigt.

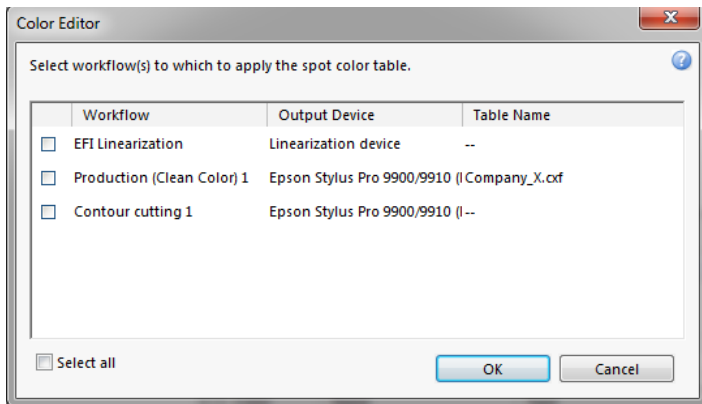

**8 Aktivieren Sie die entsprechenden Kontrollkästchen, um die Sonderfarbentabelle auf die**  erforderlichen Workflows anzuwenden. Klicken Sie alternativ auf "Alles auswählen".

Wenn einem Workflow bereits eine Sonderfarbentabelle zugewiesen ist, wird die ursprüngliche Sonderfarbentabelle außer Kraft gesetzt. Sie bleibt jedoch in der Liste für die erneute Auswahl verfügbar.

**9** Klicken Sie auf "OK".

Die Sonderfarbentabelle wird erstellt. Sie wird auf den von Ihnen ausgewählten Workflow angewendet.

Siehe auch:

["Starten von Color Editor" auf Seite 300](#page-298-0)

["Messgeräteinstellungen" auf Seite 305](#page-303-0)

["Hinzufügen von Farbverläufen" auf Seite 313](#page-311-0)

["Anwenden von Sonderfarben auf Fiery XF-Workflows" auf Seite 324](#page-322-0)

# **Erstellen von Aliasen**

Sie können eine feste Verknüpfung mit einer vorhandenen Sonderfarbe erstellen. Eine Alias-Sonderfarbe verfügt über genau dieselben Farbeigenschaften wie die Originalsonderfarbe, wird jedoch unter einem anderen Namen gespeichert. Sie könnten beispielsweise die Sonderfarbe "NeueSonderfarbe" als Alias für eine PANTONE-Farbe einrichten.

Sie können die Gradations- und Transparenzwerte einer Alias-Sonderfarbe, nicht aber ihre Farbeigenschaften bearbeiten. Alle an der Originalsonderfarbe vorgenommenen Änderungen werden jedoch automatisch auch auf die Aliasfarbe angewendet.

Durch Erstellen eines Alias können Sie sicherstellen, dass für beide Sonderfarben genau dieselben Farbwerte verwendet werden, ohne die Sonderfarbe in der Grafikanwendung umbenennen zu müssen.

# **SO ERSTELLEN SIE EINEN SONDERFARBENALIAS**

- **1 Starten Sie Color Editor.**
- **2 Wählen Sie unter "Eigene benutzerdefinierte Sonderfarben" eine Sonderfarbe aus.**

3 Klicken Sie unter "Als Alias verwenden für" auf die Schaltfläche "...".

Das Dialogfeld "Alias auswählen" wird angezeigt.

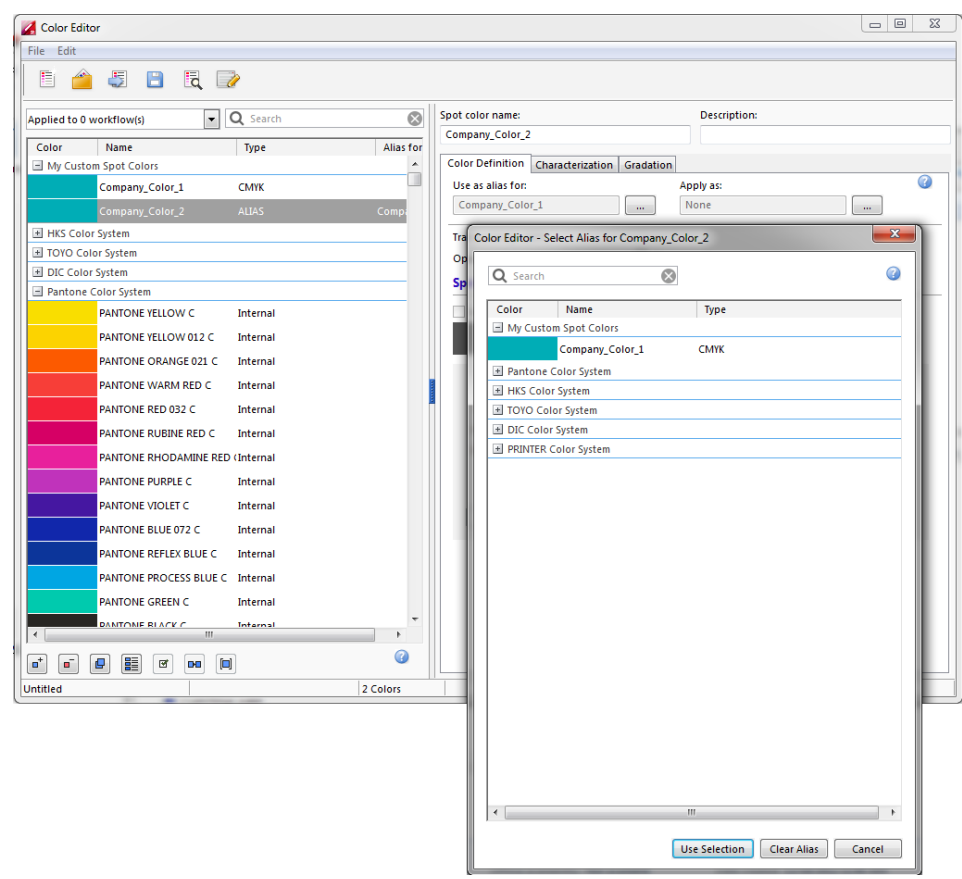

## **4 Wählen Sie in der Tabelle die Sonderfarbe aus, für die Sie einen Alias erstellen möchten.**

Sie können eine vorhandene benutzerdefinierte Sonderfarbe oder eine Sonderfarbe aus der internen Sonderfarbenbibliothek auswählen.

Um nach einer Sonderfarbe zu suchen, geben Sie ihren Namen im Suchfeld ein. Das Suchfeld verfügt über eine Filterfunktion, die sicherstellt, dass nur die Sonderfarben angezeigt werden, die das Suchkriterium erfüllen.

## **5 Klicken Sie auf "Auswahl verwenden".**

Die Farbwerte der Originalsonderfarbe werden auf den Alias übertragen. Alle zusätzlichen Änderungen, die Sie an der Originalsonderfarbe vornehmen, werden automatisch auch auf den Alias angewendet.

Um die Verknüpfung mit einer Alias-Sonderfarbe zu entfernen, klicken Sie auf "Alias löschen". Wenn Sie den Alias entfernen, erhält die Sonderfarbe die Standardfarbwerte einer neuen Sonderfarbe.

Siehe auch:

["Starten von Color Editor" auf Seite 300](#page-298-0)

# **Zuweisen einer Sonderfarbe zu einem Tintenkanal des Druckers**

Wenn weiße, transparente oder metallische Tinten vom Drucker unterstützt werden, können Sie zusätzlich zur Original-Sonderfarbendefinition beliebige dieser zusätzlichen Druckertinten zuweisen. Die zusätzlichen Tinten werden entweder hinter oder über die Originalsonderfarbe gedruckt.

Mit diesem Feature können Sie viele interessante Spezialeffekte erzeugen, insbesondere wenn der Drucker den Multi-Pass-Druck (mehrschichtigen Druck) unterstützt. Beachten Sie, dass zur Erzeugung solcher Spezialeffekte druckerspezifische Einstellungen auf der Seite "Spezielle Druckereinstellungen" erforderlich sind. EFI stellt gesonderte Artikel zur Einbindung von Druckertinten in einen Fiery XF-Workflow bereit. Weitere Informationen finden Sie auf unserer Website unter: http://w3.efi.com/services/proofing-services/knowledge-center.

Sie können die verfügbaren Einstellungen verwenden, um den endgültigen Auflagendruck auf einem weißen oder farbigen Material zu simulieren. Es können interessante Spezialeffekte für die Verwendung in der Verpackungsindustrie erzielt werden, wenn Ihr Drucker die entsprechenden Tintenfarben unterstützt.

## **SO WEISEN SIE EINEM TINTENKANAL DES DRUCKERS EINE SONDERFARBE ZU**

- **1 Starten Sie Color Editor.**
- **2 Wählen Sie unter "Eigene benutzerdefinierte Sonderfarben" eine Sonderfarbe aus.**

3 Klicken Sie unter "Übernehmen als" auf die Schaltfläche "...".

Das Dialogfeld "Übernehmen als" wird angezeigt.

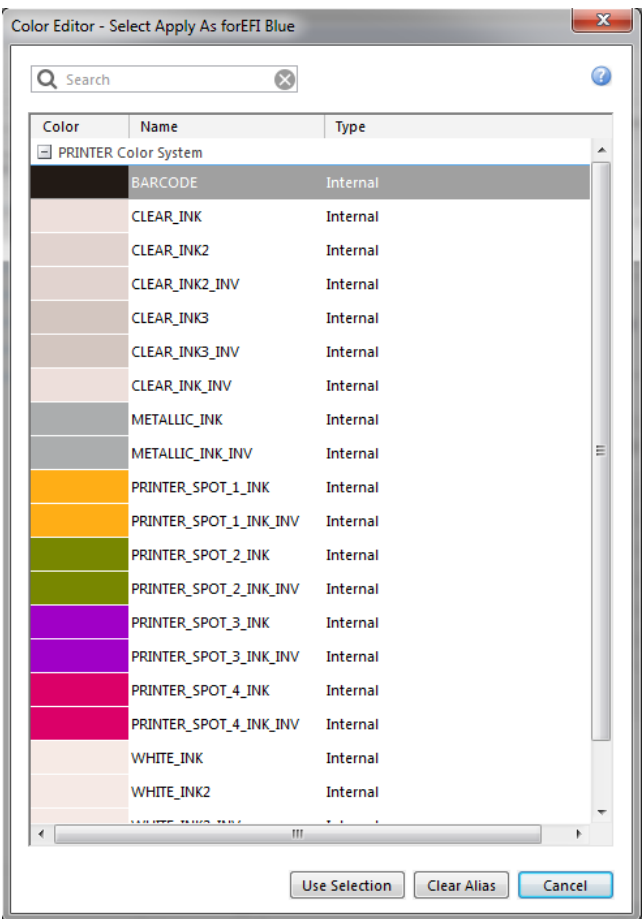

**4 Wählen Sie in der Tabelle den Tintenkanal des Druckers aus, den Sie für das Drucken der Sonderfarbe verwenden möchten.**

Um nach einem Tintenkanal des Druckers zu suchen, geben Sie seinen Namen im Suchfeld ein. Das Suchfeld verfügt über eine Filterfunktion, die gewährleistet, dass nur die Tintenkanäle des Druckers angezeigt werden, die das Suchkriterium erfüllen.

Einige Einstellungen verfügen über ein "invertiertes" Äquivalent. Sie sind an den Buchstaben "INV" in ihrem Namen zu erkennen. Wenn Sie eine invertierte Einstellung auswählen, wird die invers proportionale Tintenmenge verwendet – z. B. 0 % Farbe anstelle von 100 % Farbe oder 70 % Farbe anstelle von 30 % Farbe.

Durch die kluge Verwendung einer invertierten Einstellung können Sie den endgültigen Druck auf jedem farbigen Material simulieren.

**5 Klicken Sie auf "Auswahl verwenden".** 

Siehe auch:

["Starten von Color Editor" auf Seite 300](#page-298-0)

# <span id="page-311-0"></span>**Hinzufügen von Farbverläufen**

Sie können für jede Sonderfarbe bis zu 99 Farbverläufe definieren. Im L\*a\*b\*- oder LCH-Farbraum definierte Farbverläufe können in den Dynamikkeil einbezogen werden.

### **SO FÜGEN SIE FARBVERLÄUFE HINZU**

- **1 Starten Sie Color Editor.**
- 2 Wählen Sie unter "Eigene benutzerdefinierte Sonderfarben" eine Sonderfarbe aus.
- 3 Klicken Sie auf die Registerkarte "Charakterisierung".

Das Diagramm zeigt standardmäßig die 0 %- und 100 %-Farbwerte einer Tinte an. 100 % stellt die Volltonfarbe dar, die Sie auf der Registerkarte "Farbdefinition" definiert haben. 0 % stellt die Farbe des Druckmediums dar. 0 % entspricht standardmäßig dem nicht gemessenen Wert für reines Weiß. Wenn Ihr Druckmedium nicht reinweiß ist, können Sie den Farbwert für 0 % ändern.

Das Diagramm zeigt zunächst die Farbkurve nur für eine Farbe an. Sie können die angezeigte Farbe im Dropdown-Listenfeld über dem Rasterdiagramm ändern. Alternativ können Sie alle Tinten gleichzeitig anzeigen, indem Sie "Alles" auswählen.

4 Geben Sie in der Spalte "Tinte" einen Wert zwischen 1 und 99 ein.

#### **5 Führen Sie einen der folgenden Schritte aus:**

- Um Farbverläufe im Farbraum des Druckers hinzuzufügen, geben Sie in der Charakterisierungstabelle entsprechende Werte ein.
- Um Farbverläufe im L\*a\*b\*- oder LCH-Farbraum hinzuzufügen, schließen Sie das Messgerät an, klicken Sie auf "Messen", und folgen Sie den Anweisungen auf dem Bildschirm, um ein Farbfeld zu messen.

ES-1000 ist das Standardmessgerät. Wenn Sie über ein ES-2000-Messgerät verfügen, müssen Sie es zuerst im Dialogfeld "Voreinstellungen" auswählen.

Die Sonderfarbe und ihre Farbverläufe werden angezeigt. Sie können die Sonderfarbe aus einem beliebigen Winkel betrachten, indem Sie den Mauszeiger ziehen, um das Diagramm zu drehen.

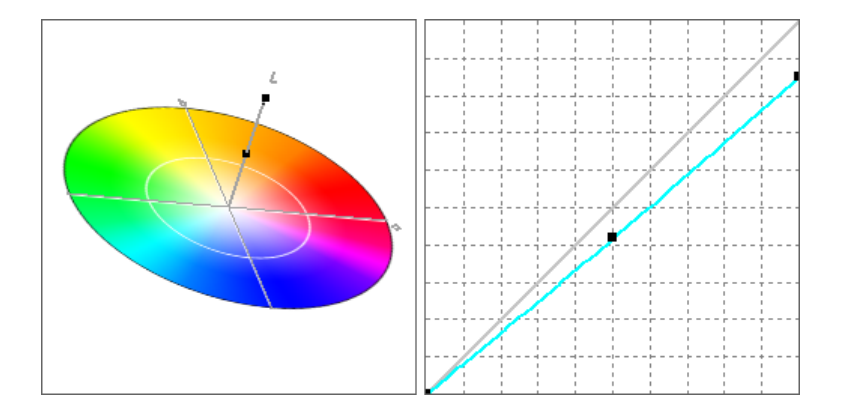

Nachdem Sie einen Farbverlauf im Farbraum des Druckers definiert haben, können Sie ihn optimieren, indem Sie den entsprechenden Punkt entlang der Kurve im Diagramm ziehen.

### **6 Speichern Sie Ihre Änderungen.**

Siehe auch: ["Starten von Color Editor" auf Seite 300](#page-298-0) ["Registerkarte "Farbdefinition"" auf Seite 304](#page-302-0) ["Messgeräteinstellungen" auf Seite 305](#page-303-0)

# <span id="page-312-0"></span>**Überprüfen der Farbgenauigkeit von L\*a\*b\*-Sonderfarben**

Sie können prüfen, wie genau eine L\*a\*b\*-Sonderfarbe mithilfe der ausgewählten Profile wiedergegeben werden kann. Zudem können Sie überprüfen, ob eine L\*a\*b\*-Sonderfarbe innerhalb der Farbtonskala Ihres Druckers liegt. Die Farbtonskala beschreibt das gesamte Spektrum der Farben, die der Drucker wiedergeben kann. Bei der Jobverarbeitung werden Sonderfarben, die außerhalb der Farbtonskala liegen, der nächstmöglichen Farbe innerhalb der verfügbaren Farbtonskala zugeordnet. Die Farbabweichung wird als Delta E-Wert angezeigt.

Color Editor verwendet standardmäßig einen Delta E-Wert von 5,0, der im Delta E 2000-Format gemessen wird. Die Farbtonskala wird um diesen Wert erweitert. Dadurch können Sonderfarben, die innerhalb des Toleranzbereichs rund um die Farbtonskala liegen, als innerhalb der Skala liegend akzeptiert werden. Falls erforderlich, können Sie die Toleranzgrenze im Dialogfeld "Voreinstellungen" ändern.

#### **SO ÜBERPRÜFEN SIE DIE FARBGENAUIGKEIT VON L\*A\*B\*-SONDERFARBEN**

- **1 Starten Sie Color Editor.**
- **2 Wählen Sie eine oder mehrere L\*a\*b\*-Sonderfarben aus.**
- 3 Klicken Sie auf der unteren Symbolleiste auf "Farbtonskalaprüfung".
- **4 Wählen Sie einen Drucker aus.**

### **5 Wählen Sie einen Druckkonfigurationssatz aus.**

Der Druckkonfigurationssatz enthält Details der Grundlinearisierungsdatei, die mit dem Medienprofil verbunden ist. Wenn Sie einen benutzerdefinierten Druckkonfigurationssatz erstellt haben, können Sie ihn hier auswählen. Wählen Sie ansonsten die Standardvoreinstellungen aus. Die Standardvoreinstellung ist der Druckkonfigurationssatz, der für das Medium ausgewählt wurde.

#### **6 Klicken Sie auf "Weiter".**

Color Editor prüft, ob jede ausgewählte Sonderfarbe innerhalb der Farbtonskala des ausgewählten Druckers liegt, und zeigt die folgenden Informationen an:

- Prozentsatz der innerhalb der Farbtonskala liegenden Sonderfarben
- Delta E-Mittelwert
- Delta E-Maximum
- 7 Klicken Sie auf "Fertig stellen".

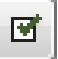

Im Programmfenster wird das Delta E-Ergebnis für jede ausgewählte Sonderfarbe in der Spalte "dE" angezeigt. Der Delta E-Wert einer ausgewählten Sonderfarbe wird zudem auf der Registerkarte "Farbdefinition" angezeigt. Grün bedeutet "innerhalb der Farbtonskala". Rot bedeutet "außerhalb der Farbtonskala".

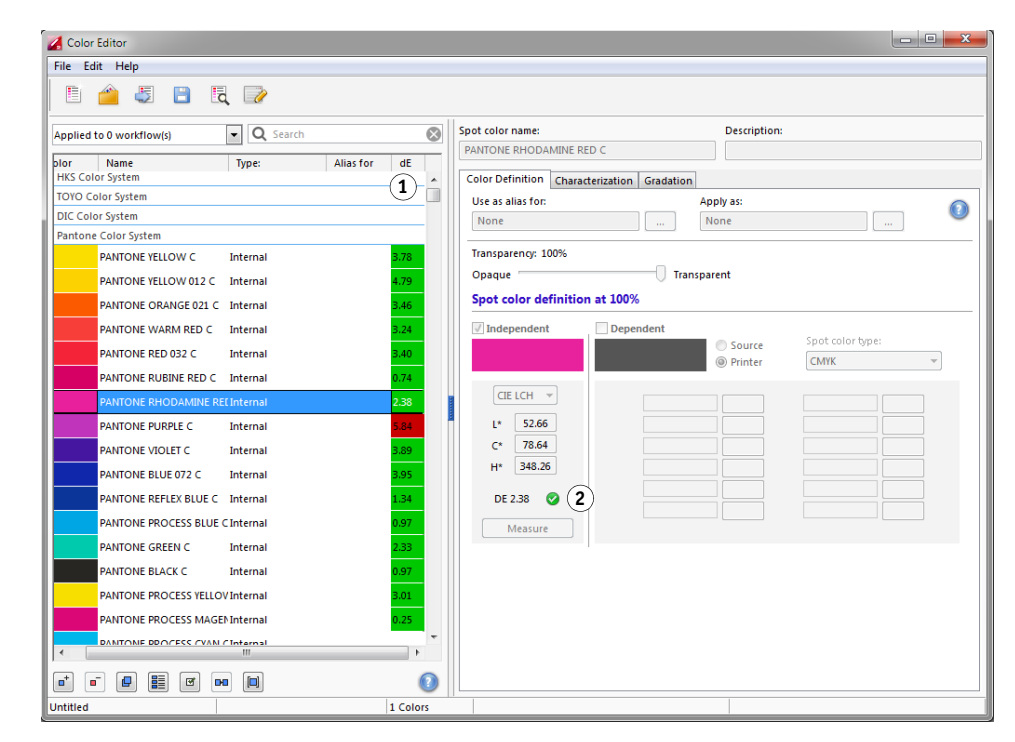

Der Delta E-Wert gibt an, wie genau die Sonderfarbe wiedergegeben werden kann.

# **Ergebnis der Farbtonskalaprüfung**

- **1 Delta E-Spalte**
- **2 Delta E-Wert der ausgewählten Sonderfarbe**

**Ergebnis der Farbtonskalaprüfung**

- **1 Sonderfarbe 1 mit Delta E-Wert innerhalb der Toleranzgrenze**
- **2 Sonderfarbe 2 mit Delta E-Wert außerhalb der Toleranzgrenze**
- **3 Sonderfarbe 3 innerhalb der Farbtonskala**

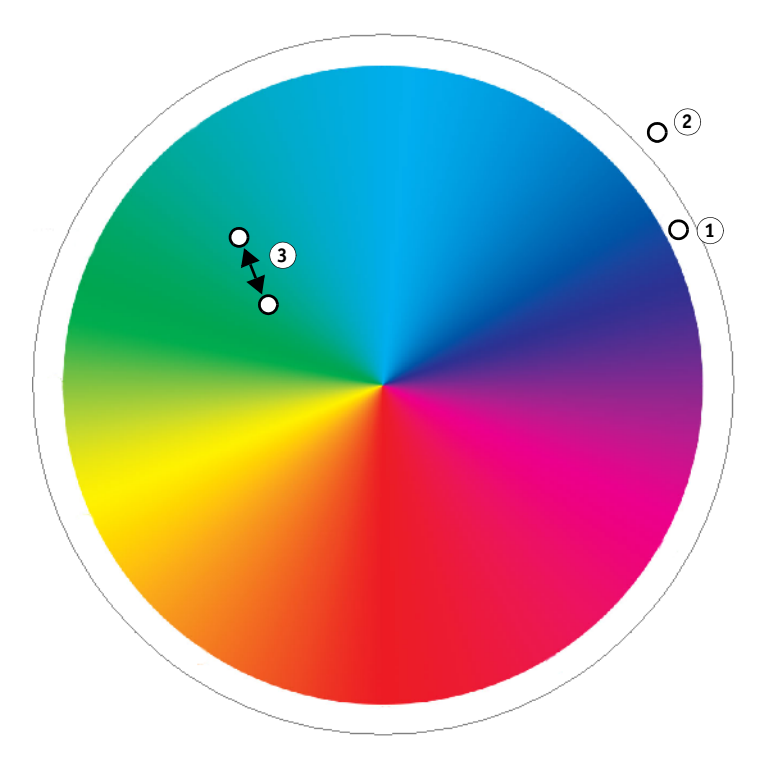

Beachten Sie, dass es möglich ist, dass eine Sonderfarbe einen Delta E-Wert ergibt, der die festgelegte Toleranzgrenze überschreitet, aber immer noch innerhalb der Farbtonskala liegt (grün).

Im Diagramm oben führen die Sonderfarben zu folgenden Ergebnissen:

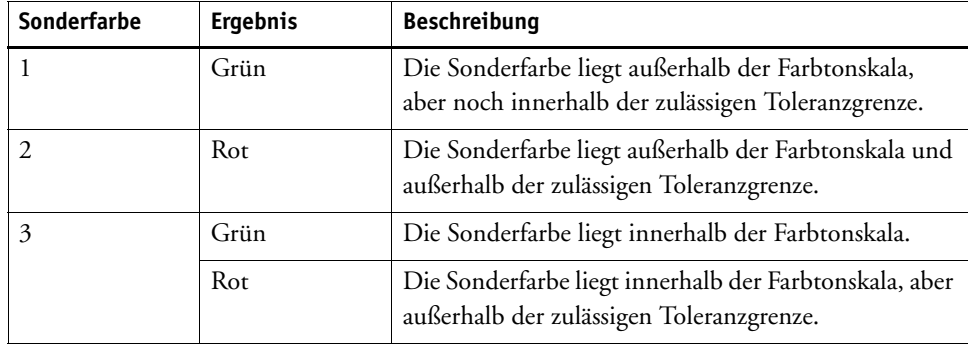

Wenn eine Sonderfarbe außerhalb der Farbtonskala liegt, können Sie möglicherweise den Delta E-Wert reduzieren, indem Sie Folgendes versuchen:

• Wechseln Sie zu einer anderen Kombination aus Drucker und Druckkonfigurationssatz. Durch das Wechseln zwischen Druckern und Druckkonfigurationssätzen können Sie schnell feststellen, welche Kombination zu den besten Ergebnissen führt.

• Wenden Sie eine Optimierungsdatei für Sonderfarben an. Eine Optimierungsdatei für Sonderfarben ist ein Korrekturprofil, mit dem versucht wird, die Farbgenauigkeit der ausgewählten Sonderfarben und ihrer Farbverläufe zu verbessern. Sie können Sonderfarben optimieren, die innerhalb der Farbtonskala, aber außerhalb der zulässigen Delta E-Toleranzgrenze liegen.

Siehe auch:

["Starten von Color Editor" auf Seite 300](#page-298-0)

["Registerkarte "Farbdefinition"" auf Seite 304](#page-302-0)

["Optimieren von L\\*a\\*b\\*-Sonderfarben" auf Seite 319](#page-317-0)

# **Umwandeln von L\*a\*b\*-Sonderfarben in den Farbraum des Druckers**

Sie können L\*a\*b\*-Sonderfarben in den Farbraum des Druckers umwandeln. Sonderfarben, die in den Tintenfarben des Druckers definiert sind, lassen sich einfacher bearbeiten.

#### **SO WANDELN SIE L\*A\*B\*-SONDERFARBEN IN DEN FARBRAUM DES DRUCKERS UM**

- **1 Starten Sie Color Editor.**
- **2 Wählen Sie eine oder mehrere L\*a\*b\*-Sonderfarben aus.**
- 3 Klicken Sie auf der unteren Symbolleiste auf "Farbtonskalaprüfung".
- **4 Wählen Sie einen Drucker aus.**
- **5 Wählen Sie einen Druckkonfigurationssatz aus.**

Der Druckkonfigurationssatz enthält Details der Grundlinearisierungsdatei, die mit dem Medienprofil verbunden ist. Wenn Sie einen benutzerdefinierten Druckkonfigurationssatz erstellt haben, können Sie ihn hier auswählen. Wählen Sie ansonsten die Standardvoreinstellungen aus. Die Standardvoreinstellung ist der Druckkonfigurationssatz, der für das Medium ausgewählt wurde.

- 6 Klicken Sie auf "Weiter".
- 7 Klicken Sie auf "Fertig stellen".

Nachdem Sie die Sonderfarbe in den Farbraum des Druckers umgewandelt haben, können Sie prüfen, ob die Sonderfarbe innerhalb der Farbtonskala liegt.

Siehe auch:

["Starten von Color Editor" auf Seite 300](#page-298-0)

["Überprüfen der Farbgenauigkeit von L\\*a\\*b\\*-Sonderfarben" auf Seite 314](#page-312-0)

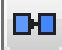

# <span id="page-317-0"></span>**Optimieren von L\*a\*b\*-Sonderfarben**

Sie können die Delta E-Werte von Sonderfarben möglicherweise durch die Anwendung einer Optimierungsdatei für Sonderfarben reduzieren. Eine Optimierungsdatei für Sonderfarben ist ein Korrekturprofil, das eine bessere Übereinstimmung mit den Farbeigenschaften des ausgewählten Druckers ermöglicht.

# **SO OPTIMIEREN SIE EINE L\*A\*B\*-SONDERFARBE**

- **1 Schließen Sie das Messgerät an.**
- **2 Starten Sie Color Editor.**
- **3 Wählen Sie eine oder mehrere L\*a\*b\*-Sonderfarben aus.**

Sie können benutzerdefinierte Sonderfarben oder Sonderfarben aus der internen Sonderfarbenbibliothek optimieren.

- 4 Klicken Sie auf der unteren Symbolleiste auf "Optimieren".
- **5 Wählen Sie Ihr Messgerät aus.**

Klicken Sie auf "Einstellungen", um gerätespezifische Einstellungen vorzunehmen.

- **6 Wählen Sie einen Drucker aus.**
- **7 Wählen Sie einen Druckkonfigurationssatz aus.**

Der Druckkonfigurationssatz enthält Details der Grundlinearisierungsdatei, die mit dem Medienprofil verbunden ist. Wenn Sie einen benutzerdefinierten Druckkonfigurationssatz erstellt haben, können Sie ihn hier auswählen. Wählen Sie ansonsten die Standardvoreinstellungen aus. Die Standardvoreinstellung ist der Druckkonfigurationssatz, der für das Medium ausgewählt wurde.

8 Klicken Sie auf "Weiter".

In Job Explorer wird ein Optimierungsjob erstellt und gedruckt. Der Optimierungsjob besteht aus einem Chart der zu optimierenden Sonderfarben.

- **9 Folgen Sie den Anweisungen auf dem Bildschirm, um das Chart zu messen.**
- 10 Klicken Sie auf "Weiter".

Die Ergebnisse der Optimierung werden angezeigt. Color Editor zeigt den erreichten Delta E-Mittelwert und den Delta E-Höchstwert an.

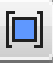

#### **11 Führen Sie einen der folgenden Schritte aus:**

- Klicken Sie auf "Iterieren", um das Optimierungsverfahren zu wiederholen, bis keine weitere Optimierung mehr möglich ist. Markieren Sie die besten Ergebnisse in der Optimierungstabelle, und klicken Sie auf "Fertig stellen", um die Optimierung zu speichern.
- Klicken Sie auf "Verifier", um Verifier zu starten.
- Klicken Sie auf "Fertig stellen", und speichern Sie die Optimierung.

Die Optimierungsdatei für Sonderfarben wird auf alle Workflows angewendet, die die betreffende Sonderfarbentabelle verwenden.

Die Optimierungsdatei für Sonderfarben wird im Ordner "Spotcolors" gespeichert und auf der Seite "Farbmanagement" der Registerkarte "Farbe" ausgewählt.

Siehe auch:

["Starten von Color Editor" auf Seite 300](#page-298-0)

# **Allgemeine Vorgänge in Color Editor**

In den folgenden Abschnitten werden allgemeine Vorgänge beschrieben, um Ihnen bei der täglichen Arbeit mit Color Editor zu helfen.

# **Erstellen einer neuen Sonderfarbentabelle**

**SO ERSTELLEN SIE EINE NEUE SONDERFARBENTABELLE**

**1 Starten Sie Color Editor.**

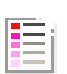

- **2 Führen Sie einen der folgenden Schritte aus:**
	- Klicken Sie auf der Symbolleiste auf "Neue Tabelle".
	- Klicken Sie im Menü "Datei" auf "Neue Tabelle".

Das Dialogfeld "Neue Tabelle" wird angezeigt.

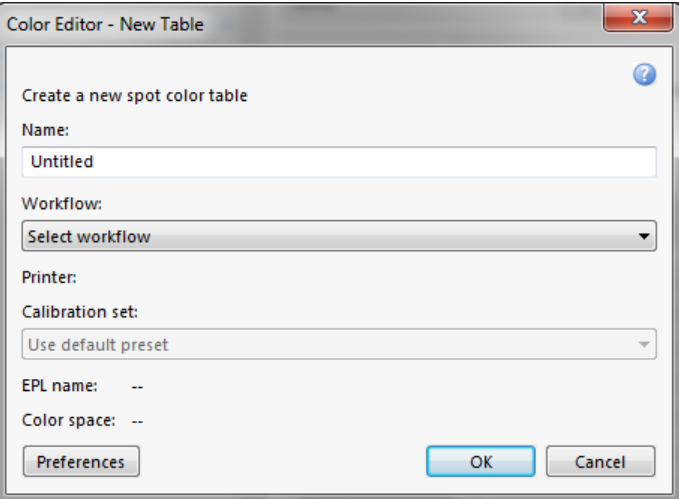

**3 Geben Sie einen eindeutigen Namen für die Sonderfarbentabelle ein.**

#### **4 Wählen Sie einen Fiery XF-Workflow aus (optional).**

Sie müssen keinen Workflow auswählen, wenn die Sonderfarbentabelle für mehrere Workflows verwendet werden soll. Sonderfarben können nur für eine Kombination aus Kalibrierungssatz und Drucker optimiert werden.

### **5 Wählen Sie einen Kalibrierungssatz aus (optional).**

Der Kalibrierungssatz definiert die Einstellungen für die Tintenart, den Namen des Druckmediums und die Grundlinearisierungsdatei für den ausgewählten Drucker. Er ist für die Definition druckerabhängiger Sonderfarben wichtig.

Durch Auswahl eines Workflows und eines Kalibrierungssatzes können Sie Color Editor für die folgenden Zwecke verwenden:

- Sie können L\*a\*b\*-Sonderfarben umwandeln, damit sie in die Farbtonskala des ausgewählten Druckers passen.
- Sie können Delta E-Werte reduzieren, indem Sie eine L\*a\*b\*-Optimierungsdatei erstellen und anwenden, die eine bessere Übereinstimmung mit der Farbtonskala des Druckmedienprofils ermöglicht.
- **6** Klicken Sie auf "OK".

Siehe auch:

["Starten von Color Editor" auf Seite 300](#page-298-0)

# <span id="page-320-0"></span>**Öffnen einer Sonderfarbentabelle**

Sie können eine vorhandene Sonderfarbentabelle zur Bearbeitung öffnen.

## **SO ÖFFNEN SIE EINE SONDERFARBENTABELLE**

- **1 Starten Sie Color Editor.**
- **2 Führen Sie einen der folgenden Schritte aus:**

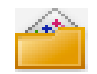

- Klicken Sie auf der Symbolleiste auf "Öffnen".
- Klicken Sie im Menü "Datei" auf die Option "Öffnen".
- **3 Wählen Sie eine Sonderfarbentabelle aus der Liste aus.**

Die folgenden Dateiformate werden unterstützt: CXF, BCT, ICC und TAB.

4 Klicken Sie auf "Öffnen".

Siehe auch:

["Starten von Color Editor" auf Seite 300](#page-298-0)

# **Ersetzen von Sonderfarbennamen**

Sie können benutzerdefinierte Sonderfarben umbenennen, indem Sie ihren Namen vollständig oder teilweise ersetzen.

## **SO ERSETZEN SIE DEN NAMEN EINER SONDERFARBE**

- **1 Starten Sie Color Editor.**
- **2 Führen Sie einen der folgenden Schritte aus:**

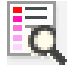

- Klicken Sie auf der Symbolleiste auf "Suchen und Ersetzen".
- Klicken Sie im Menü "Bearbeiten" auf "Suchen und Ersetzen".

Das Dialogfeld "Suchen und Ersetzen" wird angezeigt.

**3 Geben Sie unter "Suchbegriff" den Namen der Sonderfarbe ein, deren Namen Sie ersetzen möchten.**

Sie können auch nach Teilen eines Namens suchen. Wenn Sie beispielsweise nach "2013" suchen, findet Color Editor alle Sonderfarben, deren Name die Zahl "2013" enthält.

## 4 Geben Sie unter "Ersetzen durch" den neuen Namen ein.

Color Editor ersetzt alle Vorkommen des Suchbegriffs.

**5 Geben Sie Ihre Suchoptionen an (optional).**

Sie können Ihre Suche ändern, indem Sie die Groß-/Kleinschreibung berücksichtigen oder nur nach einem vollständigen Namen suchen.

- **6 Klicken Sie auf die entsprechenden Schaltflächen, um nach Sonderfarbennamen zu suchen und diese zu ersetzen.**
- 7 Klicken Sie auf "Schließen".

Siehe auch:

["Starten von Color Editor" auf Seite 300](#page-298-0)

# **Importieren von Sonderfarben**

Sie können Sonderfarben hinzufügen, indem Sie sie aus einer anderen Sonderfarbentabelle importieren.

## **SO IMPORTIEREN SIE SONDERFARBEN**

- **1 Starten Sie Color Editor.**
- **2 Führen Sie einen der folgenden Schritte aus:**
	- Klicken Sie auf der Symbolleiste auf "Importieren".
	- Klicken Sie im Menü "Datei" auf "Importieren".

Der Ordner "Spotcolor" wird geöffnet.

3 Wählen Sie eine Sonderfarbentabelle aus, und klicken Sie auf "Öffnen".

Die folgenden Dateiformate werden unterstützt: CXF, BCT, ICC und TAB.

Es ist nicht möglich, zwei Sonderfarben mit demselben Namen in einer Sonderfarbentabelle zu speichern. Wenn ein Sonderfarbenname in beiden Sonderfarbentabellen vorhanden ist, wird das Dialogfeld "Importkonflikt" angezeigt. In diesem Fall können Sie eine der Sonderfarben umbenennen oder ersetzen.

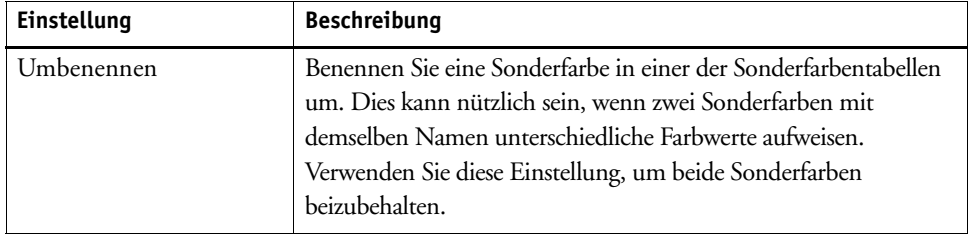

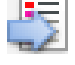

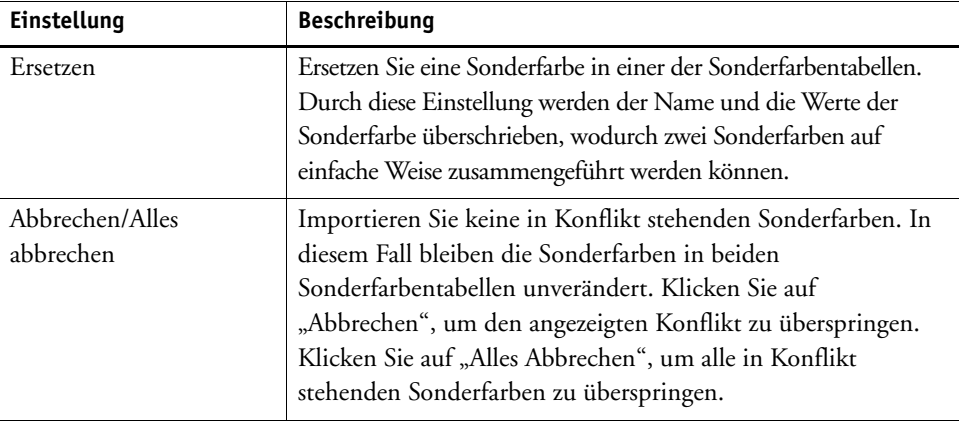

Die Sonderfarben werden importiert.

Siehe auch:

["Starten von Color Editor" auf Seite 300](#page-298-0)

# <span id="page-322-0"></span>**Anwenden von Sonderfarben auf Fiery XF-Workflows**

Wenn Sie eine neue Sonderfarbentabelle zum ersten Mal speichern, werden Sie zur Auswahl der Fiery XF-Workflows aufgefordert, auf die die Sonderfarbentabelle angewendet werden soll.

In diesem Abschnitt wird beschrieben, wie Sie Sonderfarbentabellen in Color Editor nach deren Erstellung zuweisen.

## **SO WENDEN SIE EINE SONDERFARBENTABELLE AUF EINEN FIERY XF-WORKFLOW AN**

- **1 Starten Sie Color Editor.**
- **2 Öffnen Sie eine Sonderfarbentabelle.**
- **3 Klicken Sie unterhalb der Symbolleiste auf den Pfeil nach unten, um das Dropdown-Listenfeld zu öffnen.**

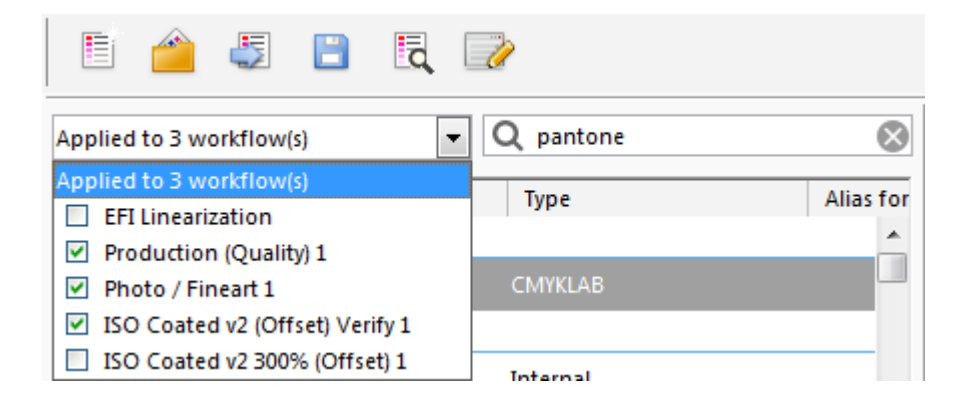

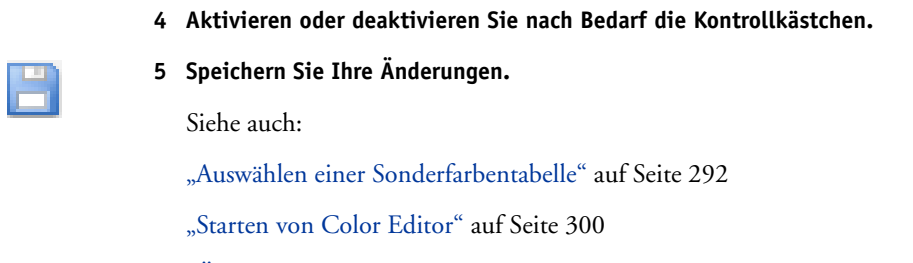

["Öffnen einer Sonderfarbentabelle" auf Seite 322](#page-320-0)
# **ÜBERPRÜFEN DER FARBKONSISTENZ IN EINEM FIERY XF-WORKFLOW**

Wenn Sie über eine Lizenz für die Verifier Option verfügen, können Sie die Farbkonsistenz von Jobs prüfen. Delta E-Toleranzwerte definieren die Fehlergrenze, die bei der Überprüfung der Farbgenauigkeit anhand einer Referenz zulässig ist.

Die Verifier Option unterstützt die folgenden aktuellen Normen:

- ISO 12647-7 (definiert die Anforderungen für Contract Proofing)
- ISO 12647-8 (definiert die Anforderungen für Validation Printing)
- Fogra PSD Print Check

Sie können die Farbkonsistenz folgendermaßen überprüfen:

- Sie können in Fiery XF einen Überprüfungsworkflow einrichten. Diese Methode wird für Profil/Proof-, Proof/Proof- und Proof/Ausdruck-Vergleiche empfohlen.
- Sie können zwei Sätze von Farbwerten direkt in Verifier laden, messen oder vergleichen. Diese Methode wird für Ausdruck/Profil- und Ausdruck/Ausdruck-Vergleiche sowie für die Messung einzelner Farbfelder empfohlen.

Siehe auch

["Verifier" auf Seite 339](#page-337-0)

## **Überprüfungsworkflows in Fiery XF**

Ein Überprüfungsworkflow empfiehlt sich für die folgenden Zwecke:

- Überprüfung des Proofs (oder Drucks) auf Konformität mit ISO 12647-7, 12647-8, G7 oder Ausführung eines Fogra PSD Print Check
- Überprüfung auf hausinterne Normen
- Erlangung des Fogra Proof-Zertifikats
- Standortübergreifende Überprüfung der Farbkonsistenz

Der Profil/Proof-Vergleich ist eine der nützlichsten Anwendungen. In einer Alltagssituation können Sie die Farbwerte eines auf Ihrem Drucker erstellten Proofs mit denen des Profils vergleichen, mit dem die Druckmaschine simuliert wird. Eine gute farbliche Übereinstimmung gibt an, dass der Proof innerhalb der definierten Toleranzen liegt und den Druckvorgang korrekt abbildet.

Sie können die Farbkonsistenz eines Jobs, der an verschiedenen Standorten gedruckt wird, durch die Erstellung eines Remote Containers überprüfen. Ein Remote Container enthält alle Informationen, die benötigt werden, um an mehreren Standorten einen farbverbindlichen Proof zu erstellen. Remote Container können problemlos an andere Standorte übertragen werden, z. B. mithilfe eines FTP-Servers.

## <span id="page-325-1"></span>**SO RICHTEN SIE EINEN ÜBERPRÜFUNGSWORKFLOW EIN**

### **1 Wechseln Sie zu System Manager. Erstellen Sie einen neuen Workflow.**

Es sind Standard-Workflowtemplates verfügbar, die bereits mit den Grundeinstellungen für einen Überprüfungsworkflow konfiguriert sind. Die Namen dieser Workflows enthalten das Wort "Verify". Vergewissern Sie sich jedoch, dass der ausgewählte Kontrollstreifen mit Ihrem Messgerät kompatibel ist (siehe Schritt [5](#page-325-0) unten).

Wenn Sie das Standard-Workflowtemplate "Remote\_Out\_(ISOcoated\_v2)" verwenden, wird aus den Messergebnissen ein Remote Container erstellt. Ein Remote Container wird für die Überprüfung der Farbgenauigkeit an zwei oder mehr Standorten benötigt.

Wenn Sie es vorziehen, einen neuen benutzerdefinierten Überprüfungsworkflow einzurichten, achten Sie darauf, die folgenden Einstellungen einzubeziehen:

- **2 Wechseln Sie zu System Manager. Klicken Sie im Layoutbereich auf den Workflow. Öffnen Sie**  auf der Registerkarte "Layout" die Seite "Job-Ticket".
- **3 Aktivieren Sie das Kontrollkästchen in der Seitenleiste, um die Einstellungen zu aktivieren.**
- **4 Richten Sie ein Job-Ticket ein.**

Das Job-Ticket ist eine Voraussetzung für die Erlangung eines Fogra Proof-Zertifikats, für andere Farbprüfungsarten jedoch nicht unbedingt erforderlich.

- <span id="page-325-0"></span>5 Öffnen Sie auf der Registerkarte "Überprüfen" die Seite "Kontrollstreifen".
- **6 Aktivieren Sie das Kontrollkästchen in der Seitenleiste, um die Einstellungen zu aktivieren.**
- **7 Gehen Sie wie folgt vor:**
	- Wählen Sie einen oder zwei Kontrollstreifen aus.

Sie können einen statischen Kontrollstreifen oder "Dynamikkeil" auswählen.

- Jeder statische Kontrollstreifen wurde für ein bestimmtes Messgerät erstellt. Stellen Sie sicher, dass Sie einen statischen Kontrollstreifen auswählen, der mit Ihrem Messgerät kompatibel ist.
- Ein Dynamikkeil besteht aus den vorherrschenden Farben des Jobs. Jeder Dynamikkeil ist daher eindeutig für diesen Job.

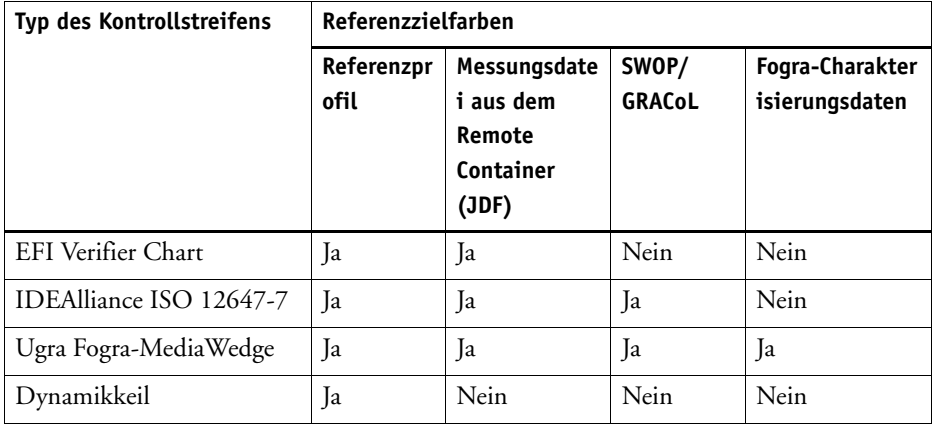

Die folgende Tabelle zeigt, welche Art von Kontrollstreifen Sie für die einzelnen Referenzen auswählen können. Die Referenz definiert den Standard, den Sie erreichen möchten.

• Geben Sie an, ob das Farbmanagement auf den Kontrollstreifen angewendet wird.

Wenn die ausgewählten Profile und Rendering Intents auf den Kontrollstreifen angewendet werden, werden die Farbfelder in die Farbtonskala des ausgewählten Referenzprofils komprimiert. Wählen Sie "Mit Farbmanagement drucken" aus, um die Genauigkeit des Medienprofils zu prüfen.

Werden die ausgewählten Profile und Rendering Intents nicht auf den Kontrollstreifen angewendet, werden die Farbfelder mit der vollständigen Farbtonskala des Druckers gedruckt. Deaktivieren Sie "Mit Farbmanagement drucken", um die Farbkonsistenz zweier Drucker zu überprüfen.

• Wählen Sie aus, ob der Kontrollstreifen für jede Seite oder für jedes Blatt gedruckt werden soll.

Standardmäßig werden Kontrollstreifen für jede Seite gedruckt. Bei Sammelformen können Sie jedoch Kontrollstreifen für jede Seite der Sammelform und/oder für die gesamte Sammelform drucken. Dynamikkeile können nur für Seiten erstellt werden.

- 8 Öffnen Sie auf der Registerkarte "Überprüfen" die Seite "Kontrollstreifen 1 überprüfen".
- **9 Aktivieren Sie das Kontrollkästchen in der Seitenleiste, um die Einstellungen zu aktivieren.**

### **10 Gehen Sie wie folgt vor:**

• Wählen Sie "Druck stoppen, nachd. die Überprüfung des ersten Jobs fehlschlägt" aus (optional).

Wenn die Überprüfung eines Jobs fehlschlägt, können Sie das Ausdrucken weiterer Jobs aus der Job-Liste verhindern, deren Überprüfung ebenfalls unweigerlich fehlschlagen wird. Diese Situation kann beispielsweise eintreten, wenn die falschen Medien in den Drucker geladen werden.

• Wählen Sie "Etikett nach Überprüfung automatisch drucken" aus (optional).

Bestimmte Drucker mit einem integrierten Messgerät können ein Etikett mit den Ergebnissen der Farbprüfung ausdrucken. Das Etikett enthält alle erforderlichen ISO 12647-7/8-konformen Informationen und wird unabhängig davon gedruckt, ob der Job die Farbprüfung besteht. Wenn Sie alternativ "Nur drucken, wenn Überprüfungsergebnisse gültig sind" auswählen, können Sie festlegen, dass ein Etikett nur gedruckt wird, wenn alle Messergebnisse innerhalb der definierten Toleranzen liegen.

- Wählen Sie unter "Charakterisierungsdaten" eine Referenz aus.
	- Erzeugt aus Referenzprofil

Bei Verwendung dieser Einstellung wird die Farbausgabe mit den Farben verglichen, die mit dem Simulationsprofil (Referenzprofil) erzeugt werden können.

– MKCheck10- und MKCheck11-Charakterisierungsdaten

Charakterisierungsdatensätze definieren eine Kombination von Druckbedingungen für Standarddruckprozesse. Die Jobfarben werden mit der Referenz verglichen, und jede Abweichung von der Referenz wird als Delta E berechnet.

Für Ugra/Fogra-Medienkeile können Sie einen Charakterisierungsdatensatz (Fogra, IFRA, PSR oder SWOP) auswählen, um standardisierte Druckbedingungen festzulegen. Die nachstehende Tabelle verdeutlicht, welche Charakterisierungsdaten für welches Referenzprofil zu verwenden sind.

IT8-Charakterisierungsdaten sind vom Fogra Institute freigegebene Messdaten. Die Messung basiert auf der Altona Test Suite und dem Simulationsprofil (Referenzprofil) ISOcoated\_v2.

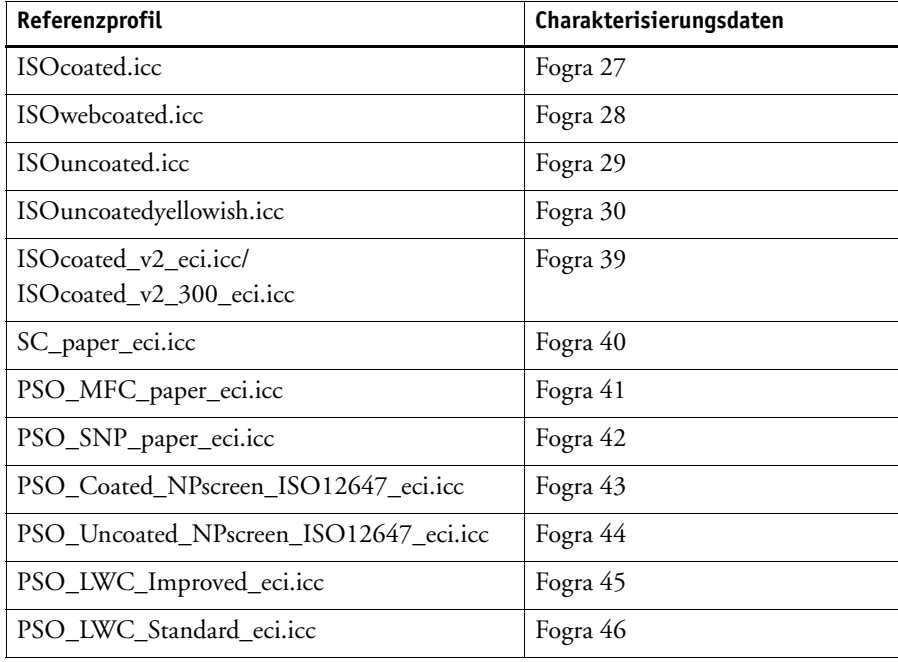

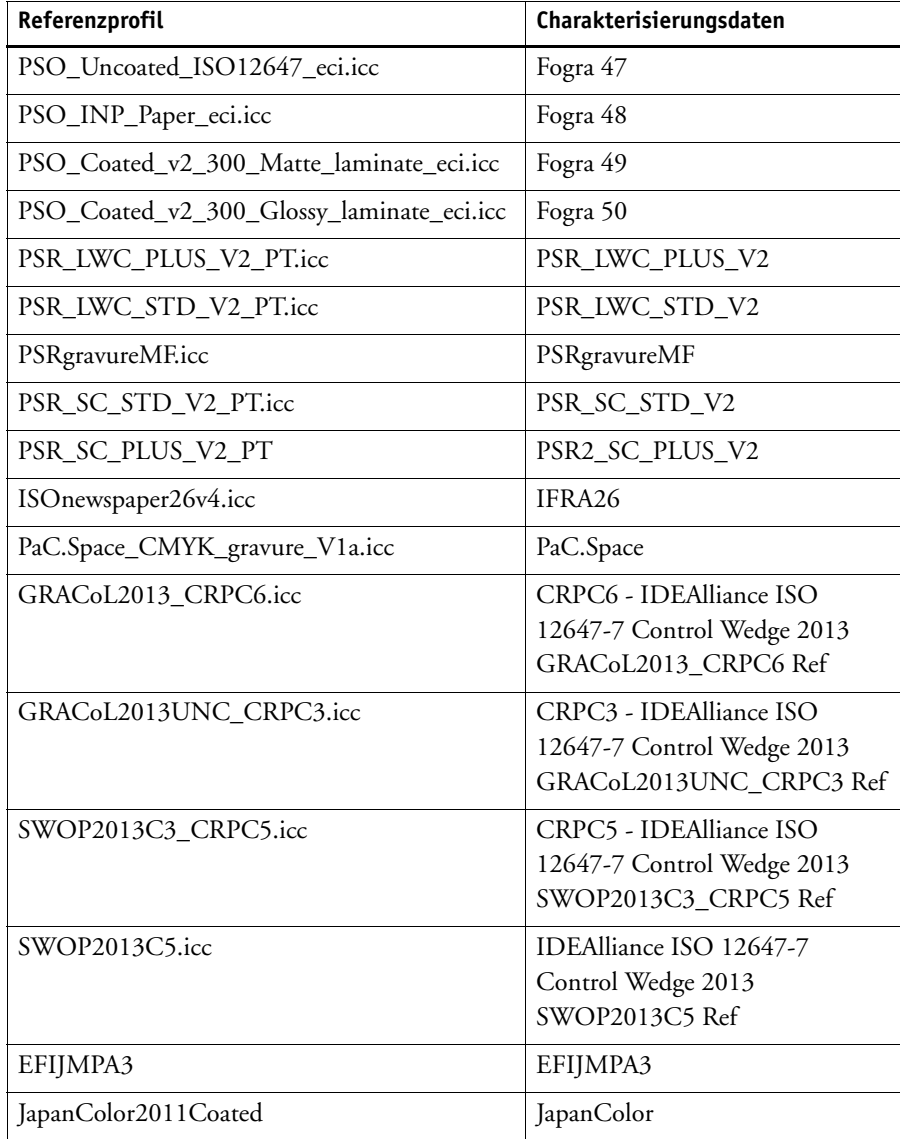

– Messungsdatei öffnen

Sie können die Farbausgabe eines Jobs überprüfen, indem Sie die Farbwerte aus einer Messungsdatei als Referenz verwenden. Eine Messungsdatei wird in einem Remote Container (\*.RPF) gespeichert und enthält die Farbmessergebnisse des Jobs aus einer früheren Prüfung. Daher bieten Remote Container eine einfache Möglichzeit zur Überprüfung der Farbverbindlichkeit eines Jobs, der an unterschiedlichen Standorten gedruckt wird.

Falls der Remote Container ohne Messungsdatei erstellt wurde, wird stattdessen das Referenzprofil verwendet.

• Wählen Sie unter "Delta E-Format" ein Toleranzsystem für die Messung von Farbabweichungen aus.

Farbverbindlichkeit wird als Delta E gemessen. Delta E ist die mathematische Differenz zwischen zwei Farben im L\*a\*b\*-Farbraum.

Legen Sie unter "Voreinstellung für Solltoleranzen" die zulässige Abweichung für die Farbgenauigkeit fest.

Toleranzwerte definieren die maximale Fehlergrenze, die bei der Überprüfung der Farbgenauigkeit eines Ausdrucks anhand einer Referenz zulässig ist. Wenn Sie beispielsweise 3 als Toleranzgrenze festlegen, wird ein gemessenes Delta E von 2,5 als farbverbindlich akzeptiert, wohingegen ein Delta E-Messwert von 3,2 nicht als farbverbindlich betrachtet wird.

Eine gewisse Abweichung ist nahezu unvermeidlich, da es aufgrund von unterschiedlichen Druckbedingungen (Drucker, Tinte, Medium usw.) grundsätzlich nicht möglich ist, zu 100 % identische Drucke auf zwei verschiedenen Ausgabegeräten zu erzielen.

Standardmäßig wird ein Job nur dann als farbverbindlich akzeptiert, wenn alle Farbmessungen innerhalb der festgelegten Toleranzwerte liegen. Durch Aktivieren der Messgenehmigung in Verifier können Sie vollständig steuern, ob die Überprüfung eines Jobs erfolgreich ist oder fehlschlägt. So können Sie beispielsweise ein gültiges Ergebnis erzwingen, wenn einige Delta E-Werte nur geringfügig überschritten werden.

Sie können einen Satz vordefinierter Solltoleranzen auswählen oder eigene festlegen.

– Vordefinierte Toleranzen

Es stehen vordefinierte Voreinstellungen für anerkannte Standards zur Verfügung. Die vordefinierten Toleranzgrenzen werden für ISO 12647-7 (Contract Proofing), ISO 12647-8 (Validation Proofing), die G7-konforme Überprüfung von Proof-Jobs oder für Fogra PSD Print Check angegeben. Sie können entweder auf die tägliche Proof-Produktion (Überprüfung auf Basis eines ISO 12647-7- oder 12647-8-konformen Medienkeils) oder zu Zertifizierungszwecken (z. B. FograCert) angewendet werden.

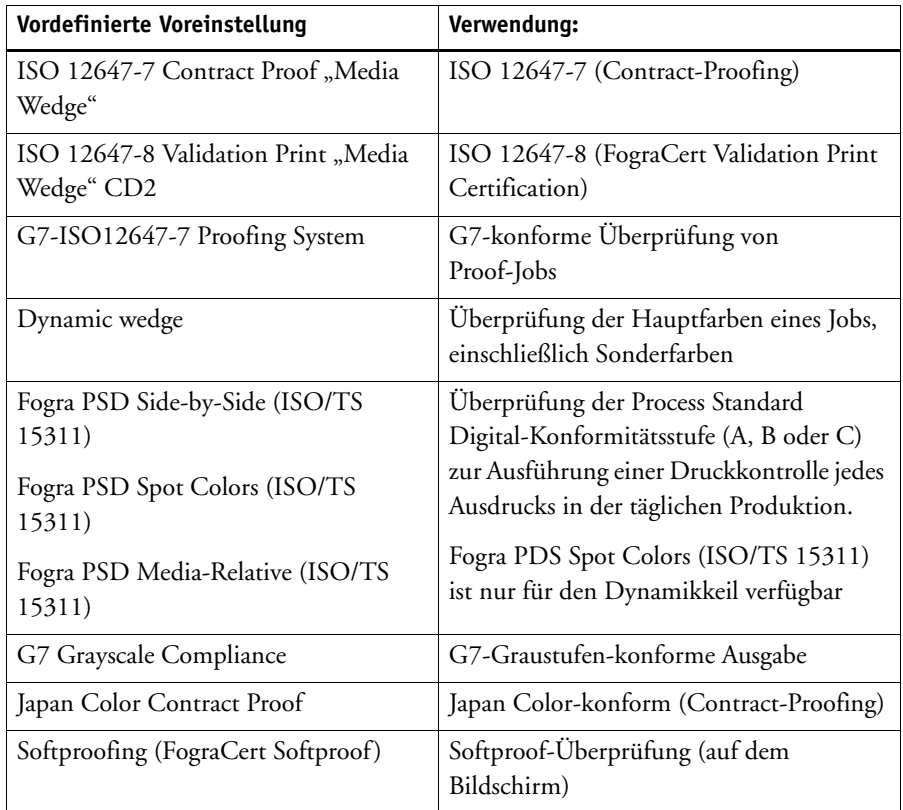

Falls erforderlich, können Sie die vordefinierten Toleranzvoreinstellungen ändern.

Beachten Sie, dass Delta T-Toleranzen nur für die Primärfarben gemessen werden können – z. B. 100 % Cyan oder 50 % Magenta. Es ist nicht möglich, Delta T-Werte für Farben zu berechnen, die sich aus einer Mischung aus Cyan, Magenta, Gelb und Schwarz zusammensetzen.

– Dynamikkeil

Ein Dynamikkeil besteht aus den vorherrschenden Farben des Jobs. Wenn sich beispielsweise ein Job hauptsächlich aus Blauschattierungen zusammensetzt, enthält der Dynamikkeil einen hohen Anteil an Farbfeldern für Blau. Für den Dynamikkeil können Sie nur allgemeine Delta E-Toleranzen festlegen. Andere Werte sind aufgrund der einzigartigen Zusammensetzung der Farbfelder für jeden Job nicht zulässig.

<span id="page-331-0"></span>– Benutzerdefiniert

Sie können eigene Toleranzgrenzen (hausinterne Normen) festlegen, indem Sie die Werte in der Spalte "Toleranz" bearbeiten. Benutzerdefinierte Toleranzen bieten eine einfache Möglichkeit für die schnelle Anpassung an die neuesten Normen.

Benutzerdefinierte Toleranzen werden nur auf den aktuellen Workflow angewendet. Sie können benutzerdefinierte Toleranzen nicht auf den Seiten "Kontrollstreifen überprüfen" als Voreinstellung speichern. Wenn Sie benutzerdefinierte Toleranzen speichern möchten, haben Sie jedoch hierzu in Verifier die Möglichkeit. Benutzerdefinierte Voreinstellungen aus Verifier können später auf mehrere Workflows angewendet werden.

#### **11 Speichern Sie den Workflow.**

## **SO ÜBERPRÜFEN SIE DIE FARBGENAUIGKEIT EINES JOBS**

## **1 Laden Sie einen Job.**

Wenn der Workflow für das Drucken von zwei Kontrollstreifen eingerichtet wurde, können Sie einen oder beide Kontrollstreifen zur Überprüfung der Farbgenauigkeit verwenden. Um einen Kontrollstreifen zu deaktivieren, deaktivieren Sie das Kontrollkästchen in der entsprechenden Seitenleiste der Registerkarte "Überprüfen".

#### **2 Drucken Sie den Job.**

Nach dem Druck wird der Job automatisch an Verifier übertragen. In der Job-Liste ändert sich der Jobstatus in "Kann überprüft werden".

### **3 Schließen Sie das Messgerät an den Computer an.**

### **4 Starten Sie Verifier. Führen Sie einen der folgenden Schritte aus:**

- Klicken Sie auf der Symbolleiste auf Verifier.
- Klicken Sie im Menü "Extras" auf Verifier.
- Wechseln Sie zu Job Explorer. Öffnen Sie auf der Registerkarte "Überprüfen" die Seite "Kontrollstreifen überprüfen". Aktivieren Sie das Kontrollkästchen in der Seitenleiste, um die Einstellungen zu aktivieren. Klicken Sie auf der Seite "Kontrollstreifen überprüfen" auf die Schaltfläche "Überprüfen".

Verifier wird gestartet. Der gedruckte Job wird auf der Registerkarte "Job-Liste/Vorschau" angezeigt.

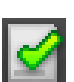

- EFI Color Verifier Elle View Help Show in color space Show in color space  $\begin{tabular}{|c|c|} \hline dE & $\star$ \\ \hline $\Delta E$ \\ \hline \end{tabular}$ Color space Joblist/Preview 1 job to verify L a\*<br>55.00 37.00<br>66.86 24.73<br>79.72 -12.53<br>87.68 5.78  $\begin{array}{r}\n\mathbf{b}^* \\
-50.00 \\
-37.10 \\
-21.75 \\
-11.80\n\end{array}$  $\overline{ }$  $M1$   $M2$  $\overline{a}$ b Jobs to measure<br>
□ 風 admin. Number of Jobs = 1<br>
● 0085 ISO12647\_7\_Evaluatio Prev С.  $\frac{2}{3}$ Y 3 **1** $\overline{4}$  $\overline{4}$  $\frac{5}{7}$  $\frac{91.48}{48.00}$  $\frac{5}{7}$  $-2.97$  $-6.96$ O  $\frac{74.00}{50.59}$  $\frac{3.00}{-6.74}$ 60.84  $\begin{array}{r} 7 & 60.84 \\ \hline 8 & 76.42 \\ \hline 9 & 86.18 \\ \hline 10 & 90.67 \\ \hline 11 & 89.00 \\ \hline 12 & 90.34 \\ \hline 13 & 92.19 \\ \hline 14 & 93.62 \\ \hline 15 & 94.24 \end{array}$  $25.78$  $-6.91$  $\begin{array}{|c|c|c|}\hline \rule{0pt}{2ex} 8 & \rule{0pt}{2.2ex} 9 & \rule{0pt}{2.2ex} 10 & \rule{0pt}{2.2ex} 11 & \rule{0pt}{2.2ex} 12 & \rule{0pt}{2.2ex} 13 & \rule{0pt}{2.2ex} 14 & \rule{0pt}{2.2ex} 15 & \rule{0pt}{2.2ex} 15 & \rule{0pt}{2.2ex} 15 & \rule{0pt}{2.2ex} 15 & \rule{0pt}{2.2ex} 15 & \rule{0pt}{2.2ex} 15 & \rule{0pt}{2.2ex} 15$ 444 5.90  $-3.86$  $-5.00$ <br> $-4.70$ <br> $-3.47$  $\frac{93.00}{62.56}$  $\frac{31.15}{13.27}$  $-1.62$  $715$  94.34  $-0.94$ 5.42  $\boxed{\quad \text{Open} \quad}$ Stop Open Measure  $\boxed{K)} \quad \boxed{GK}$ **Comparison Info**<br>Layout: FOGRA39\_MKCheck11.it8<br>Method: ISO 12647-7 Contract Proof "Media Wedge" Enlarge Send Results Delta E Delta H **Measurement 2** Measurement<br>Name:<br>Protocol<br>Time:<br>Info text:<br>No. patches: Delta E Tolerance Measured Detta E<br>Average all patches<br>Maximum all patches<br>Delta H<br>Maximum CMYK patches<br>Average Gray patches  $\begin{array}{c} 3.00 \\ 6.00 \end{array}$  $\frac{2.50}{1.50}$ ÷, Printer:<br>Prison Stylus Pro 9900/9910 (P...<br>Epson Stylus Pro 9900/9910 (P...<br>ISOcoated\_v2\_ectico<br>Time after print: Measuring device: Time after print: Ready Calibrate 7 min. 39 sec. г Logged in succesfully to localhost Measuring method: Multi Measuring device: EFI ES-1000 |Ugra Fogra-MediaWedge V3.0a (ES10 Illuminant: D50 |Delta E format: dE CIE76
- 5 Erweitern Sie auf der Registerkarte "Job-Liste/Vorschau" die Jobdatei, und doppelklicken Sie **auf den Job.**

Die Farbwerte der ausgewählten Referenz werden in der linken Tabelle angezeigt.

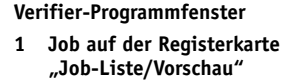

## **6 Folgen Sie den Anweisungen auf dem Bildschirm, um den gedruckten Kontrollstreifen zu messen.**

Die Messwerte werden in der rechten Tabelle angezeigt. Die Ergebnisse des Vergleichs werden im Bereich "Ergebnisse" angezeigt.

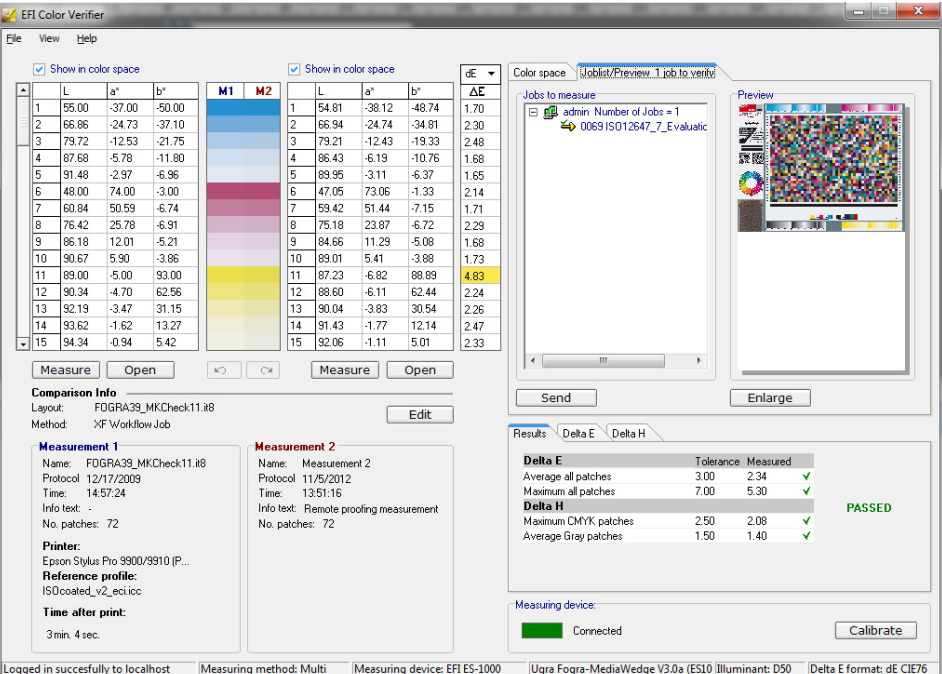

## **7 Vergleichen Sie die Ergebnisse.**

Im Bereich "Ergebnisse" wird angezeigt, ob die Messergebnisse innerhalb der Toleranzen liegen.

#### **8 Führen Sie einen der folgenden Schritte aus:**

- Klicken Sie auf "Senden".
- Klicken Sie im Menü "Datei" auf "In JDF speichern und senden".

Durch die Speicherung der Messdaten in der JDF-Datei wird die Farbgenauigkeit aufgezeichnet. Sie können mehrere Sätze von Messdaten in einer JDF-Datei speichern.

Die Messergebnisse werden zurück an Fiery XF gesendet. Die Ergebnisse werden in Job Explorer auf der entsprechenden Seite "Kontrollstreifen überprüfen" angezeigt.

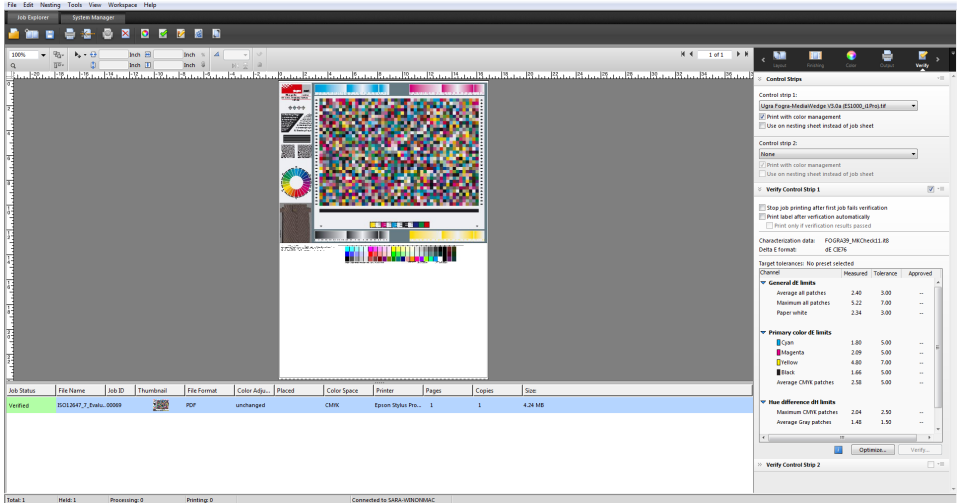

Wenn die Farbgenauigkeit genehmigt wird, erhält der Job den Status "Geprüft". In diesem Fall ist das Überprüfungsverfahren abgeschlossen. Wenn die Farbgenauigkeit nicht genehmigt werden konnte, erhält der Job den Status "Prüfung fehlgeschlagen".

Standardmäßig wird ein Job nur dann als farbverbindlich akzeptiert, wenn alle Farbmessungen innerhalb der festgelegten Toleranzwerte liegen. Durch Aktivieren der Messgenehmigung in Verifier können Sie vollständig steuern, ob die Überprüfung eines Jobs erfolgreich ist oder fehlschlägt. So können Sie beispielsweise ein gültiges Ergebnis erzwingen, wenn einige Delta E-Werte nur geringfügig überschritten werden.

Schlägt die Überprüfung eines Jobs fehl, können Sie das Ergebnis möglicherweise durch eine jobspezifische Optimierung verbessern. Dieser Vorgang optimiert das Farbmanagement des Jobs, indem ein Korrekturprofil erstellt wird, das dem Farbraum des Referenzprofils besser entspricht. Danach müssen Sie den Job erneut drucken und das Überprüfungsverfahren wiederholen.

Jobs können nicht optimiert werden, wenn eines der folgenden Elemente angewendet wurde:

- Farbanpassungen
- Farben bereinigen
- Photorealistischer oder gesättigter Rendering Intent
- Dynamischer Rendering Intent
- 9 Klicken Sie auf "Optimieren", und drucken Sie den Job erneut.

Durch Klicken auf die Schaltfläche "Optimieren" wird nur ein Kontrollstreifen optimiert. Wenn der Job über zwei Kontrollstreifen verfügt und Sie diese gleichzeitig optimieren möchten, klicken Sie in der Job-Liste mit der rechten Maustaste auf den Job. Klicken Sie dann auf "Optimieren und Drucken".

### **10 Wiederholen Sie das Überprüfungsverfahren, bis keine weitere Optimierung mehr möglich ist.**

Siehe auch:

["So laden Sie einen Job" auf Seite 33](#page-31-0)

["So drucken Sie einen Job" auf Seite 35](#page-33-0)

["So erstellen Sie einen Workflow" auf Seite 59](#page-57-0)

["Job-Ticket" auf Seite 140](#page-138-0)

["So wählen Sie einen Dynamikkeil aus" auf Seite 144](#page-142-0)

["Benutzerdefiniert" auf Seite 333](#page-331-0)

["Einrichten von Verifier" auf Seite 341](#page-339-0)

["Analysieren der Überprüfungsergebnisse" auf Seite 350](#page-348-0)

["Standortübergreifendes Überprüfen der Farbkonsistenz" auf Seite 365](#page-363-0)

["Glossar" auf Seite 550](#page-548-0)

## **Erstellen eines ISO 12647-7-konformen Proofs**

Zur Erstellung eines ISO 12647-7-konformen Proofs müssen die folgenden Anforderungen erfüllt werden:

• Der Workflow muss mit den folgenden Einstellungen eingerichtet sein:

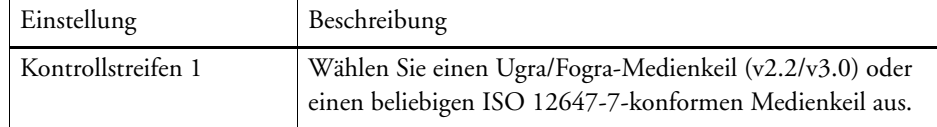

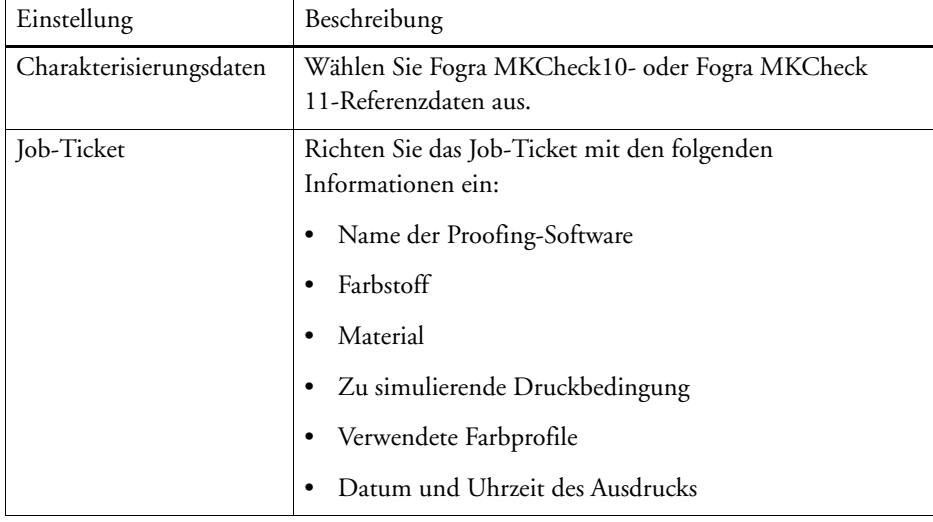

• Die Delta E- und Delta H-Werte des Ugra/Fogra-Medienkeils müssen innerhalb der definierten Toleranzen liegen.

Siehe auch:

["So richten Sie einen Überprüfungsworkflow ein" auf Seite 327](#page-325-1)

# <span id="page-337-0"></span>**VERIFIER**

Wenn Sie über eine Lizenz für Verifier Option verfügen, können Sie die Farbkonsistenz von Jobs prüfen. Delta E-Toleranzwerte definieren die Fehlergrenze, die bei der Überprüfung der Farbgenauigkeit anhand einer Referenz zulässig ist.

Die Verifier Option unterstützt die folgenden aktuellen Normen:

- ISO 12647-7 (definiert die Anforderungen für Contract Proofing)
- ISO 12647-8 (definiert die Anforderungen für Validation Printing)
- Fogra PSD Print Check

Sie können die Farbkonsistenz folgendermaßen überprüfen:

- Sie können zwei Sätze von Farbwerten direkt in Verifier laden, messen oder vergleichen. Diese Methode wird für Ausdruck/Profil- und Ausdruck/Ausdruck-Vergleiche sowie für die Messung einzelner Farbfelder empfohlen.
- Sie können in Fiery XF einen Überprüfungsworkflow einrichten. Diese Methode wird für Profil/Proof-, Proof/Proof- und Proof/Ausdruck-Vergleiche empfohlen.

## **Starten von Verifier**

## **SO STARTEN SIE VERIFIER**

## **1 Führen Sie einen der folgenden Schritte aus:**

- $|\mathcal{A}|$
- Klicken Sie auf der Symbolleiste auf Verifier.
- Klicken Sie im Menü "Extras" auf Verifier.

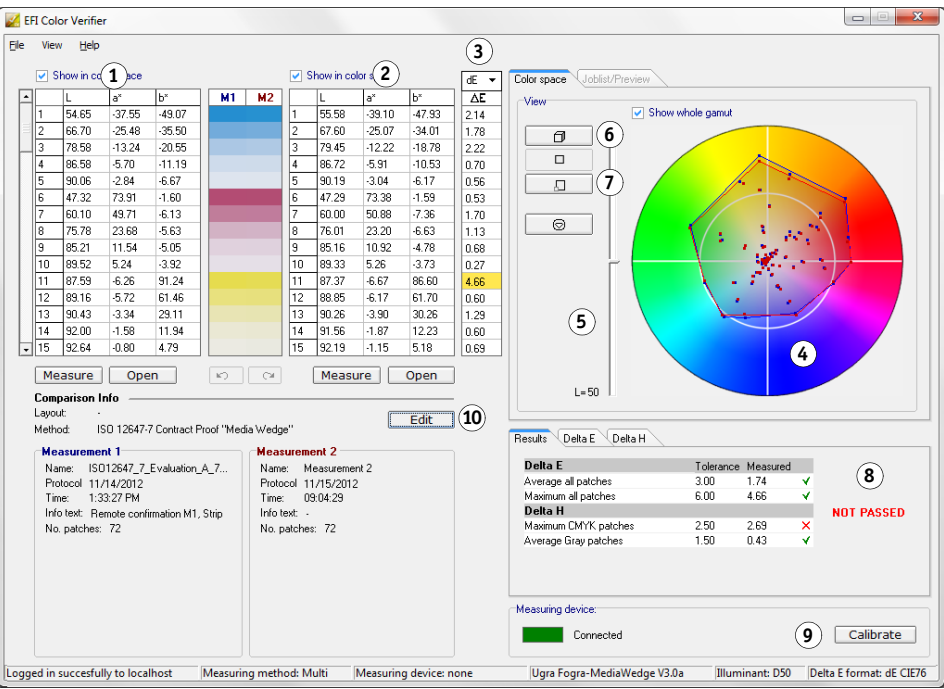

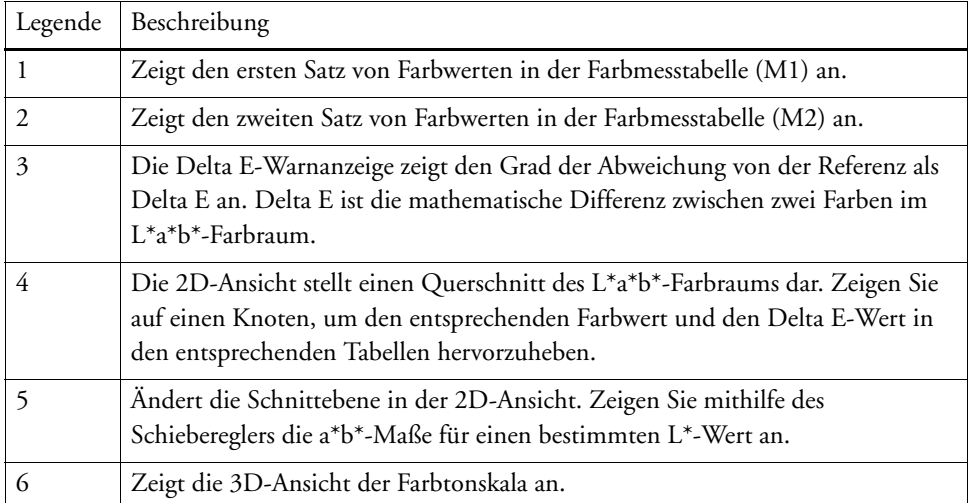

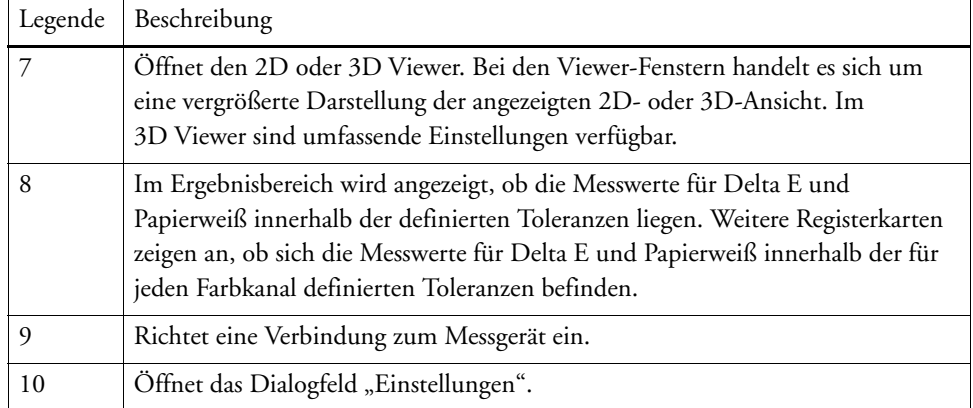

Sie können das Aussehen von Verifier anpassen.

Siehe auch:

["3D Viewer" auf Seite 353](#page-351-0)

["Anpassen der Verifier-Benutzeroberfläche" auf Seite 357](#page-355-0)

## <span id="page-339-0"></span>**Einrichten von Verifier**

Verifier kann für folgende Zwecke verwendet werden:

- Sie können einen Proof (oder Ausdruck) anhand eines Simulationsprofils (Referenzprofils) oder mithilfe von Charakterisierungsdaten überprüfen.
- Sie können eine hausinterne Norm überprüfen.
- Sie können die Farbkonsistenz von zwei Ausdrucken überprüfen.
- Sie können einzelne Farbfelder messen.

Sie richten Verifier mithilfe des Dialogfeld "Einstellungen" ein.

## <span id="page-339-1"></span>SO ÖFFNEN SIE DAS DIALOGFELD "EINSTELLUNGEN"

## **1 Führen Sie einen der folgenden Schritte aus:**

- Klicken Sie auf "Bearbeiten".
- Klicken Sie unter Windows im Menü "Datei" auf "Einstellungen".
- Klicken Sie auf einem Macintosh-Computer im Verifier-Menü auf "Einstellungen".

### **SO WÄHLEN SIE EIN MESSGERÄT AUS**

Jeder Kontrollstreifen und Medienkeil ist für die Verwendung mit einem bestimmten Messgerät vorgesehen. Wenn Sie ein Messgerät auswählen, werden die Kontrollstreifen und Medienkeile für dieses Messgerät zur Auswahl verfügbar. Sie können einen Kontrollstreifen oder Medienkeil nicht messen, wenn er nicht mit dem ausgewählten Messgerät kompatibel ist.

- **1 Schließen Sie das Messgerät an.**
- 2 Öffnen Sie das Dialogfeld "Einstellungen", und klicken Sie auf die Registerkarte "Allgemein".
- 3 Vergewissern Sie sich, dass unter "Messgerät" Ihr Messgerät ausgewählt ist.

Diese Einstellung dient als Filter und stellt sicher, dass nur die Charts, Kontrollstreifen und Medienkeile für das ausgewählte Messgerät verfügbar sind.

Zudem sind gerätespezifische Einstellungen verfügbar. Sie können beispielsweise eine Auflösung auswählen oder angeben, dass Sie einzelne Farbfelder messen möchten.

Wenn Sie ein ES-1000-Messgerät verwenden und einen Kontrollstreifen und keine einzelnen Farbfelder messen möchten, können Sie die Messrichtung überprüfen. Diese Einstellung stellt sicher, dass die Farbfelder entsprechend der Bewegung des Messgeräts über den Kontrollstreifen gemessen werden.

#### **4 Wählen Sie unter "Benutzeroberfläche" einen Signalton aus (optional).**

Standardmäßig verwendet Verifier den Signalton des Messgeräts. Aktivieren Sie das Kontrollkästchen, um stattdessen den Signalton des Betriebssystems zu verwenden.

**5** Klicken Sie auf "OK".

#### **SO RICHTEN SIE VERIFIER EIN**

Zur Einrichtung von Verifier müssen Sie die folgenden drei Schritte durchführen:

- Wählen Sie einen Kontrollstreifen oder Medienkeil aus.
- Wählen Sie eine Referenz aus.
- Legen Sie Toleranzwerte fest.

In diesem Abschnitt werden die grundlegenden Schritte erläutert, die für die Einrichtung von Verifier und die Überprüfung der Farbgenauigkeit erforderlich sind.

1 Öffnen Sie das Dialogfeld "Einstellungen", und klicken Sie auf die Registerkarte "Allgemein".

### **2 Wählen Sie unter "Chart- oder Keilauswahl" einen Kontrollstreifen oder Medienkeil aus.**

Die Kontrollstreifen wurden für verschiedene Zwecke erstellt. Sie unterscheiden sich im Layout und in der Anzahl der Farbfelder. Die folgende Tabelle zeigt, welche Art von Kontrollstreifen sich für die Überprüfung anhand welchen Referenztyps eignet.

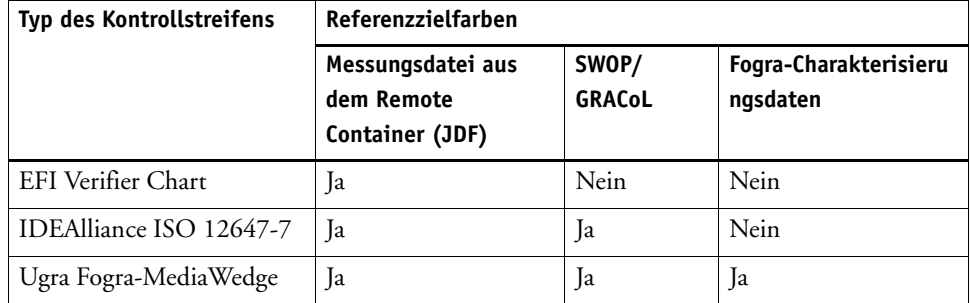

Sie können auch einen benutzerdefinierten Kontrollstreifen verwenden. Klicken Sie auf "Hinzufügen" (+), und navigieren Sie zur Kontrollstreifendatei. Wählen Sie die Kontrollstreifendatei aus, und klicken Sie auf "Öffnen". Standardmäßig werden Kontrollstreifen aus dem Ordner "Color Verifier Charts" geladen.

#### **3 Wählen Sie unter "Charakterisierungsdaten" eine Referenz aus.**

Die Referenz definiert die Zielfarben für Ihre Ausdrucke. Die Jobfarben werden mit der Referenz verglichen, und jede Abweichung von der Referenz wird als Delta E berechnet.

Für Ugra/Fogra-Medienkeile können Sie einen Charakterisierungsdatensatz (Fogra, IFRA, PSR oder SWOP) auswählen, um standardisierte Druckbedingungen festzulegen. Die nachstehende Tabelle verdeutlicht, welche Charakterisierungsdaten für welches Simulationsprofil (Referenzprofil) zu verwenden sind.

IT8-Charakterisierungsdaten sind vom Fogra Institute freigegebene Messdaten. Die Messung basiert auf der Altona Test Suite und dem Simulationsprofil (Referenzprofil) ISOcoated\_v2.

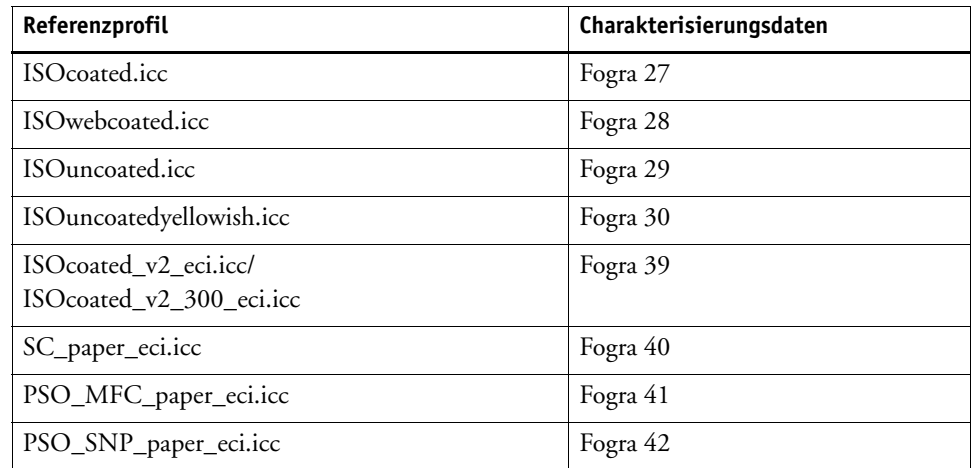

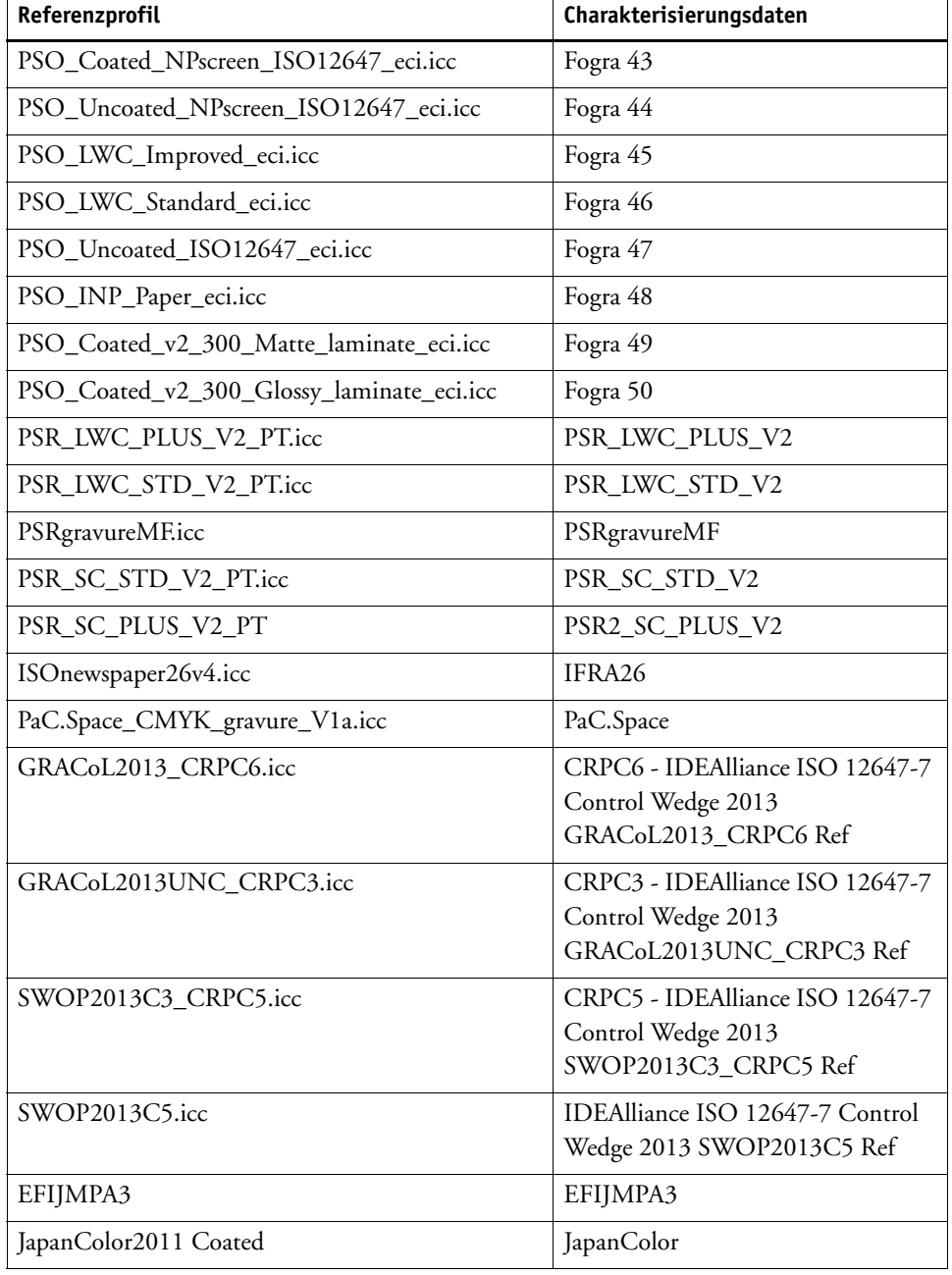

## **4 Legen Sie fest, dass der Charakterisierungsdatensatz automatisch geladen werden soll (optional).**

Wenn Sie diese Einstellung auswählen, müssen Sie den Charakterisierungsdatensatz nicht manuell suchen und laden. Wenn Sie den Kontrollstreifen gemessen haben, werden die Messwerte automatisch anhand der Referenz überprüft. Der Charakterisierungsdatensatz wird aus einem festgelegten Ordner geladen.

Standardmäßig wird der Charakterisierungsdatensatz aus dem Ordner "IT8\_CharacterizationData" geladen. Sie können jedoch den Standardordner ändern und die Charakterisierungsdaten aus dem gewünschten Ordner laden.

## 5 Klicken Sie unter "Benutzeroberfläche" auf "Messgenehmigung aktivieren" (optional).

Standardmäßig wird ein Job nur dann als farbverbindlich akzeptiert, wenn alle Farbmessungen innerhalb der festgelegten Toleranzwerte liegen. Durch Aktivieren der Messgenehmigung können Sie vollständig steuern, ob die Überprüfung eines Jobs erfolgreich ist oder fehlschlägt. So können Sie beispielsweise ein gültiges Ergebnis erzwingen, wenn einige Delta E-Werte nur geringfügig überschritten werden.

## **6 Klicken Sie auf die Registerkarte "Vergleichseinstellungen", und legen Sie die Solltoleranzen fest.**

Toleranzwerte definieren die maximale Fehlergrenze, die bei der Überprüfung der Farbgenauigkeit eines Ausdrucks anhand einer Referenz zulässig ist. Wenn Sie z. B. eine Toleranzgrenze von 3 festlegen, wird ein gemessenes Delta E von 2,5 als farbverbindlich akzeptiert und führt zum Ergebnis "Bestanden". Ein Delta E-Messwert von 3,2 würde jedoch zum Ergebnis "Nicht bestanden" führen.

Eine gewisse Abweichung ist nahezu unvermeidlich, da es aufgrund von unterschiedlichen Druckbedingungen (Drucker, Tinte, Medium usw.) grundsätzlich nicht möglich ist, zu 100 % identische Drucke mit zwei verschiedenen Ausgabegeräten zu erzielen.

Sie können einen Satz vordefinierter Solltoleranzen auswählen oder eigene festlegen.

• Vordefinierte Toleranzen

Es stehen vordefinierte Voreinstellungen für anerkannte Standards zur Verfügung. Die vordefinierten Toleranzgrenzen werden für ISO 12647-7 (Contract Proofing), ISO 12647-8 (Validation Proofing), die G7-konforme Überprüfung von Proof-Jobs oder für Fogra PSD Print Check angegeben. Sie können entweder auf die tägliche Proof-Produktion (Überprüfung auf Basis eines ISO 12647-7- oder 12647-8-konformen Medienkeils) oder zu Zertifizierungszwecken (z. B. FograCert) angewendet werden, wobei Standardeinstellungen für "Medienkeil" und "Chart" erforderlich sind.

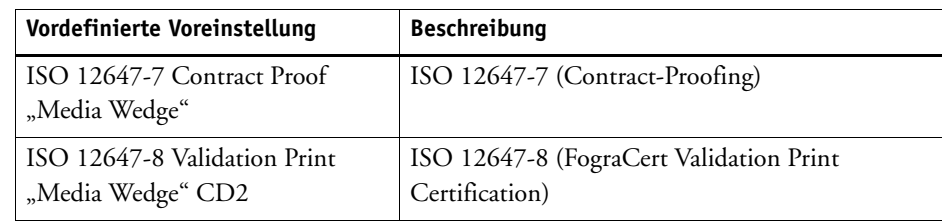

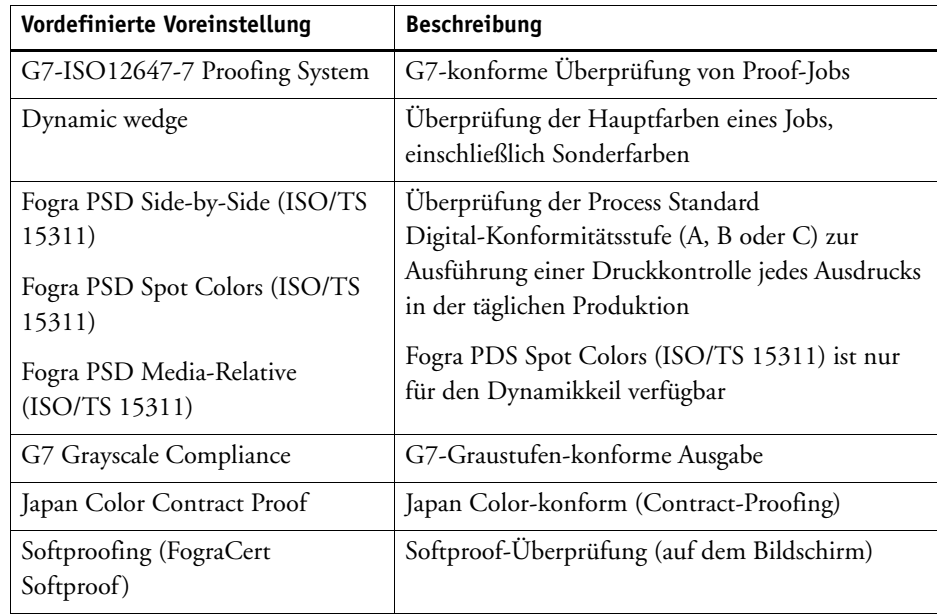

Beachten Sie, dass Delta T-Toleranzen nur für die Primärfarben gemessen werden können – z. B. 100 % Cyan oder 50 % Magenta. Es ist nicht möglich, Delta T-Werte für Farben zu berechnen, die sich aus einer Mischung aus Cyan, Magenta, Gelb und Schwarz zusammensetzen.

• Dynamikkeil

Ein Dynamikkeil besteht aus den vorherrschenden Farben des Jobs. Wenn sich beispielsweise ein Job hauptsächlich aus Blauschattierungen zusammensetzt, enthält der Dynamikkeil einen hohen Anteil an Farbfeldern für Blau. Für den Dynamikkeil können Sie nur allgemeine Delta E-Toleranzen festlegen. Andere Werte sind aufgrund der einzigartigen Zusammensetzung der Farbfelder für jeden Job nicht zulässig.

• Benutzerdefinierte Toleranzen

Sie können eigene Toleranzgrenzen (hausinterne Norm) festlegen. Benutzerdefinierte Toleranzen bieten zudem eine einfache Möglichkeit für die schnelle Anpassung an die neuesten Normen.

Die Schaltflächen "Normativ" und "Informativ" wirken sich folgendermaßen auf die Job-Überprüfung aus:

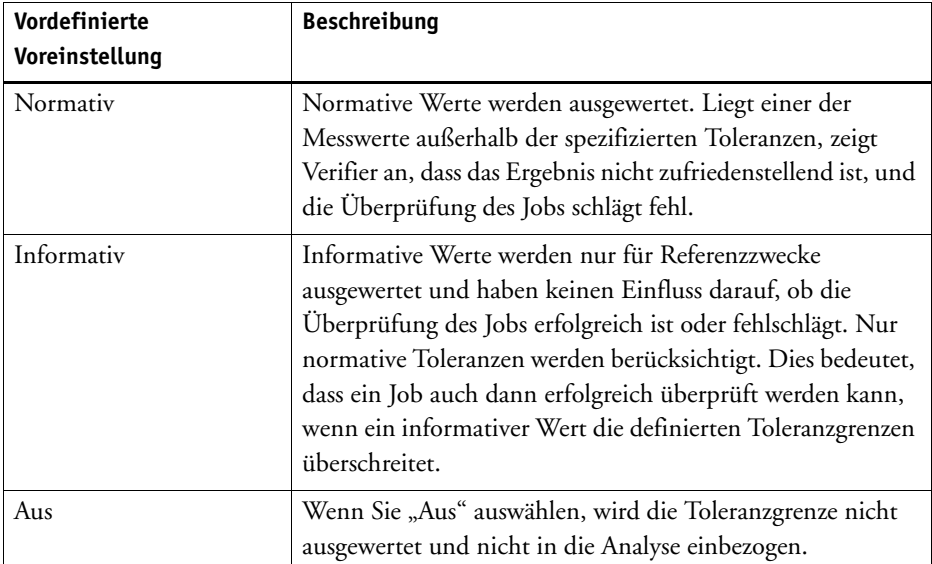

Nachdem Sie die erforderlichen Toleranzgrenzen festgelegt haben, können Sie diese als Voreinstellung speichern. Klicken Sie auf "Speichern", und geben Sie einen eindeutigen Namen an.

Sie können benutzerdefinierte Toleranzvoreinstellungen in Fiery XF übertragen und diese auf einen beliebigen Überprüfungsworkflow anwenden. Um eine Voreinstellung in Fiery XF verfügbar zu machen, wählen Sie "Standardeinstellung auf dem Fiery XF-Client anzeigen" aus.

Um eine Voreinstellung für einen Dynamikkeil zu erstellen, wählen Sie "Verwendung für dynamischen Keil" aus.

## **7** Klicken Sie auf "OK".

Siehe auch:

["Allgemeine Einstellungen" auf Seite 360](#page-358-0)

["So ändern Sie die Standardordner" auf Seite 361](#page-359-0)

["Speichern und Laden von Messdaten" auf Seite 361](#page-359-1)

["Standardordner" auf Seite 396](#page-394-0)

## **Erstellen eines ISO 12647-7-konformen Proofs**

Für die Verfahren müssen Sie Medienkeile ausdrucken und messen. Verifier unterstützt die Verwendung von Ugra/Fogra-Medienkeilen und IT8.7/4-Charts zur Profilerstellung. Die folgenden Beispiele zeigen die Verwendung von Verifier zur Erstellung eines ISO 12647-7-konformen Proofs.

Zur Erstellung eines konformen Proofs müssen folgende Kriterien erfüllt sein:

- Das auf dem Proof gedruckte Job-Ticket muss die folgenden Informationen enthalten:
	- Name der Proof-Software
	- Farbstoff
	- Materialtyp
	- Zu simulierende Druckbedingung
	- Verwendete Farbprofile
	- Uhrzeit und Datum des Ausdrucks
- Die Delta E- und Delta H-Werte des Ugra/Fogra-Medienkeils müssen innerhalb der definierten Toleranzen liegen.

## **SO ÜBERPRÜFEN SIE DIE ISO 12647-7-KONFORMITÄT DURCH EINE MESSUNG**

- **1 Stellen Sie sicher, dass Sie über einen Ausdruck eines ISO 12647-7-konformen Medienkeils verfügen.**
- **2 Schließen Sie das Messgerät an den Computer an.**
- **3 Starten Sie Verifier.**
- **4 Öffnen Sie das Dialogfeld "Einstellungen", und nehmen Sie folgende Einstellungen vor:**

Auf der Registerkarte "Allgemein":

• Wählen Sie unter "Messgerät" Ihr Messgerät aus.

Bei Verwendung von ES-2000 können Sie aus drei Arten von Messbedingungen auswählen. Diese sind wie folgt durch ISO 13655 definiert:

– M0

Der UV-Anteil der Probenbeleuchtung ist nicht definiert. Die Messung erfolgt in einem Schritt.

– M1

Der UV-Anteil der Probenbeleuchtung ist als D50 definiert. Die Messung erfolgt in zwei Schritten.

– M2

Setzt voraus, dass die spektrale Leistungsverteilung der Probenbeleuchtung den Wellenlängenbereich 420 nm bis 700 nm abdeckt, ohne erhebliche Strahlungsleistung in Wellenlängen unter 400 nm. Das entspricht dem UV-Cut. Die Messung erfolgt in zwei Schritten.

Wenn Ihr Drucker über ein eingebettetes UV-Cut-Messgerät verfügt, können Sie durch Aktivieren des entsprechenden Kontrollkästchens die Simulation eines Nicht-UV-Cut-Messgeräts durchführen. In Europa werden Nicht-UV-Farbwerte in der Regel zu Proofzwecken verwendet.

• Wählen Sie unter "Chart- oder Keilauswahl" den Medienkeil aus, den Sie gedruckt haben.

Auf der Registerkarte "Vergleichseinstellungen":

- Wählen Sie unter "Toleranzgrenzen" die Option "ISO 12647-7 Contract Proof "Media Wedge"" aus.
- 5 Klicken Sie auf "OK", um das Dialogfeld "Einstellungen" zu schließen.
- **6 Gehen Sie für den ersten Satz von Messwerten (M1) wie folgt vor: Laden Sie aus dem Ordner "Fogra\_MKCheck11" einen Fogra-Charakterisierungsdatensatz – z. B. Fogra39.it8 (für ISOcoated\_v2\_eci.icc).**
- 7 Gehen Sie für den zweiten Satz von Messwerten (M2) wie folgt vor: Klicken Sie auf "Messen", **und messen Sie den Medienkeil.**
- 8 Klicken Sie im Menü "Datei" auf "Speichern" (optional).

Sie können die Messdaten im TXT- oder CSV-Format speichern. Die Datei kann in jeder EFI Proof-Software geöffnet werden.

**9 Analysieren Sie die Ergebnisse.**

**SO ÜBERPRÜFEN SIE DIE ISO 12647-7-KONFORMITÄT DURCH DEN VERGLEICH DER MESSDATEN MIT REFERENZDATEN**

- **1 Starten Sie Verifier.**
- 2 Öffnen Sie das Dialogfeld "Einstellungen".
- 3 Auf der Registerkarte "Vergleichseinstellungen": Wählen Sie "ISO 12647-7 Contract Proof **"Media Wedge"" aus.**
- 4 Klicken Sie auf "OK", um das Dialogfeld "Einstellungen" zu schließen.
- 5 Gehen Sie für den ersten Satz von Messwerten (M1) wie folgt vor: Klicken Sie auf "Öffnen", **und laden Sie die Messdaten für den Ugra/Fogra-Medienkeil.**
- 6 Gehen Sie für den zweiten Satz von Messwerten (M2) wie folgt vor: Klicken Sie auf "Öffnen". Laden Sie aus dem Ordner "Fogra\_MKCheck11" einen **Fogra-Charakterisierungsdatensatz – z. B. Fogra39.it8 (für ISOcoated\_v2\_eci.icc).**
- **7 Analysieren Sie die Ergebnisse.**

Siehe auch:

["Analysieren der Überprüfungsergebnisse" auf Seite 350](#page-348-1) ["Speichern und Laden von Messdaten" auf Seite 361](#page-359-1)

["So laden Sie Messdaten" auf Seite 363](#page-361-0)

## <span id="page-348-1"></span><span id="page-348-0"></span>**Analysieren der Überprüfungsergebnisse**

Wenn Sie Messdaten erhalten haben, können Sie das Ergebnis analysieren.

• Bereich "Ergebnisse"

Die Registerkarte "Ergebnisse" enthält eine Zusammenfassung der Gesamtergebnisse. Liegt einer der Messwerte außerhalb der spezifizierten Toleranzen, zeigt Verifier an, dass das Ergebnis nicht zufriedenstellend ist. Wenn Sie mit der Maus in den Bereich "Ergebnisse" zeigen, wird das entsprechende Farbfeld in den Tabellen hervorgehoben.

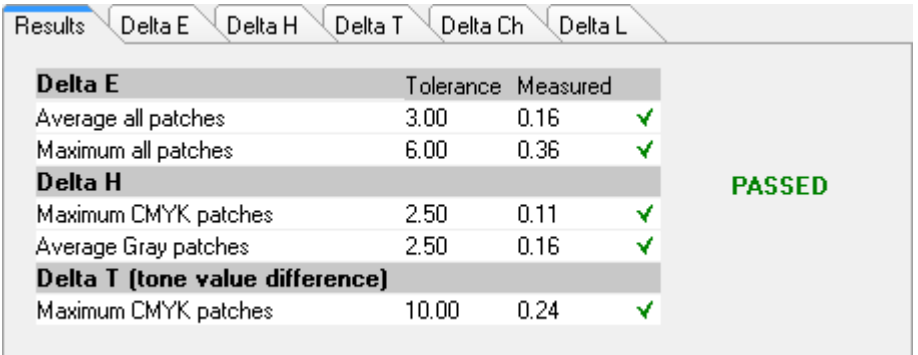

Ein grünes Häkchen zeigt an, dass die Gesamtmessung innerhalb der Toleranzgrenzen liegt. Ein rotes Kreuz wird als Warnung angezeigt, wenn ein Messwert die maximalen Toleranzwerte überschreitet.

Die übrigen Registerkarten enthalten eine ausführliche Aufstellung der Ergebnisse Die Anzahl der Registerkarten hängt von den Toleranzgrenzen ab, die Sie festgelegt haben. Wenn Sie zum Beispiel einen ISO 12647-7-Medienkeil oder G7 ausgewählt haben, werden die Delta T-Werte nicht ausgewertet.

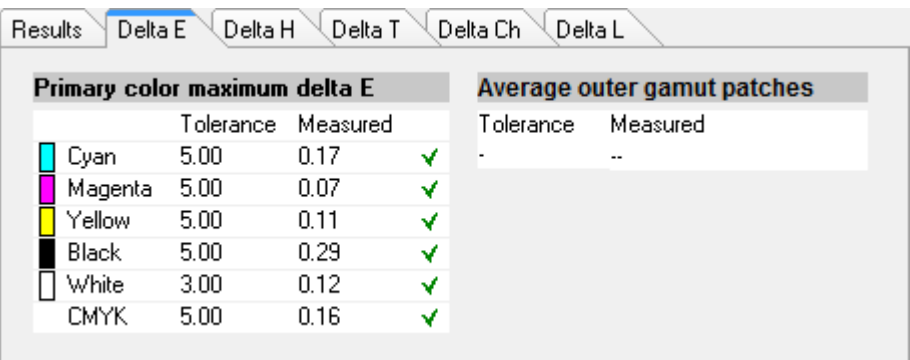

• Delta E-Tabelle

Abhängig von der ausgewählten Referenz können Sie im Dropdown-Listenfeld in der Tabellenüberschrift die Farbabweichung in Delta E, Delta H, Delta T oder Delta Ch anzeigen.

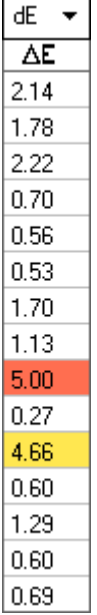

Sortieren der Referenzdaten

Wenn Sie ein ECI2002-Zufallschart gemessen haben, können Sie es anhand eines visuell geordneten IT8.7/4-Charts auswerten, indem Sie die IT8.7/4-Farbfelder neu anordnen. Klicken Sie mit der rechten Maustaste auf eine der Tabellen, und wählen Sie "Als Referenzdaten sortieren" aus. Wenn Sie Referenzdaten neu sortieren, geschieht Folgendes:

- Visuell geordnete IT8.7/4-Farbfelder werden neu angeordnet, sodass sie der Reihenfolge des Zufallscharts entsprechen.
- Alle Nicht-ECI2002-Werte werden ignoriert.

Die Sortierung als Referenzdaten ermöglicht einen Vergleich einer beliebigen Kombination aus IT8.7/4-Chart und Ugra/Fogra-Medienkeil, die als Kontrollstreifen ausgewählt wird, da nur die Daten des Ugra/Fogra-Medienkeils berücksichtigt werden. Außerdem können Sie mit dieser Einstellung das Testformular "ISO12647\_7\_Evaluation\_A.pdf" zur Überprüfung der Druckbedingungen verwenden, deren Charakterisierungsdaten nur als ECI2002-Daten, nicht aber als IT8.7/4-Daten zur Verfügung stehen.

• 2D Viewer

Im 2D Viewer zeigt "Gesamten Farbraum anzeigen" einen Querschnitt des L\*a\*b\*-Farbraums bei einem bestimmten L-Wert an. Verschieben Sie mithilfe des Schiebereglers die Schnittebene, um die a\*b\*-Maße für den gewünschten L\*-Wert anzuzeigen.

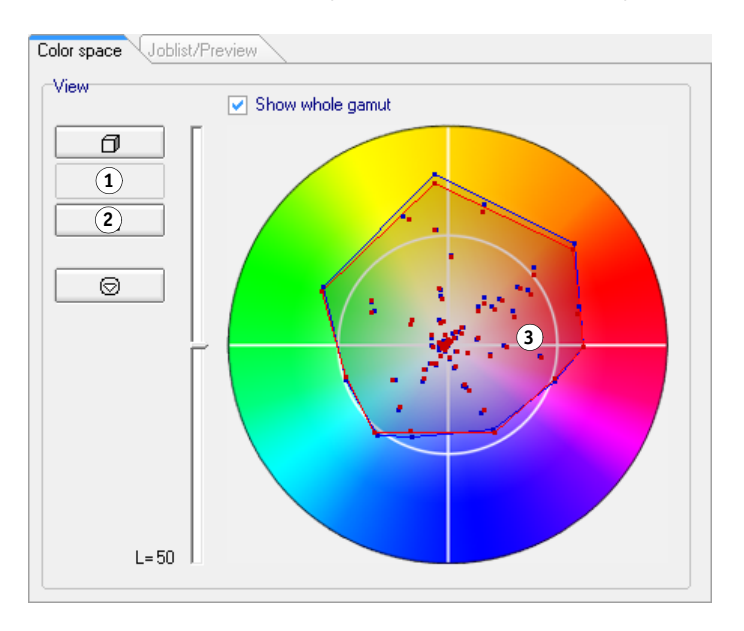

## **2D Viewer**

- **1 2D-Ansicht anzeigen**
- **2 2D-Ansicht vergrößern**
- **3 Schnittebene bei L\* = 50**

<span id="page-351-0"></span>• 3D Viewer

Der 3D Viewer zeigt die vollständigen Farbtonskalen der beiden Sätze von Messdaten an. Sie können das 3D-Modell ziehen, um es zu drehen. Wenn Sie das 3D-Modell von allen Seiten betrachten, können Sie feststellen, wo die gemessenen Farbwerte nicht in die Farbtonskala der Referenz passen.

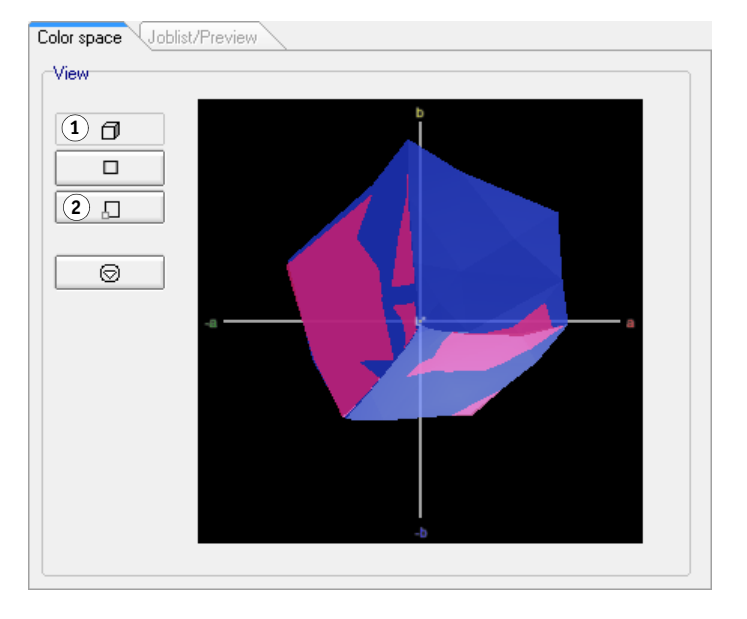

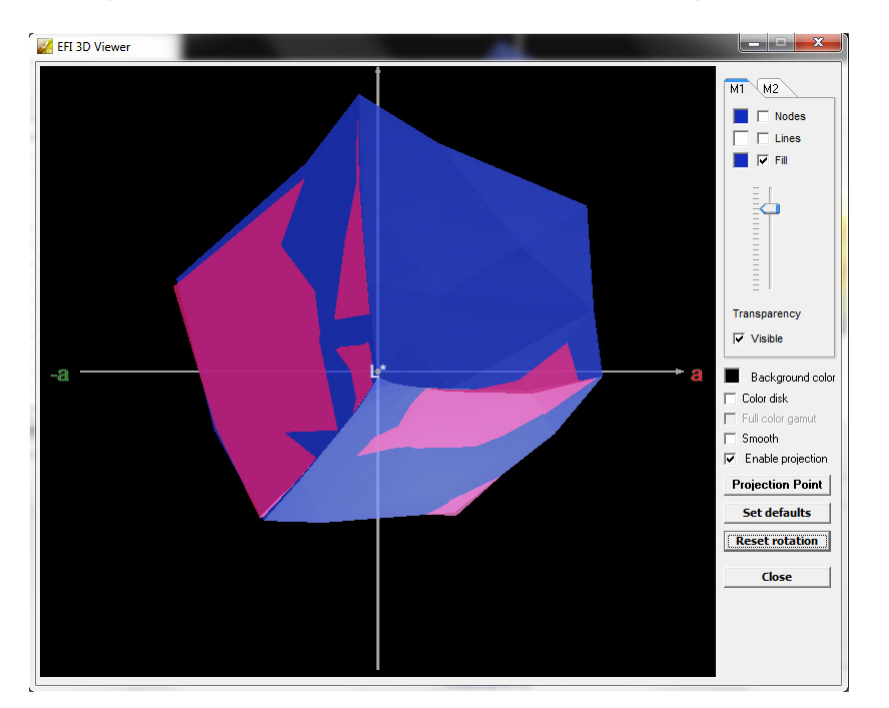

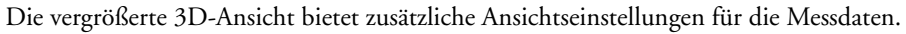

**2 3D-Ansicht vergrößern**

Mithilfe der vergrößerten 3D-Ansicht können Sie feststellen, wie eine L\*a\*b\*-Farbe in der verfügbaren Farbtonskala wiedergegeben wird. Außerhalb der Farbtonskala liegende Farben werden dem nächstgelegenen Punkt am Rand der verfügbaren Farbtonskala zugeordnet. Wählen Sie "Aktiviere Projektion" aus, klicken Sie auf "Projektionspunkt", und geben Sie im Dialogfeld einen L\*a\*b\*-Wert ein. Wählen Sie aus, ob die Farbe der M1 oder der M2-Farbtonskala zugeordnet werden soll.

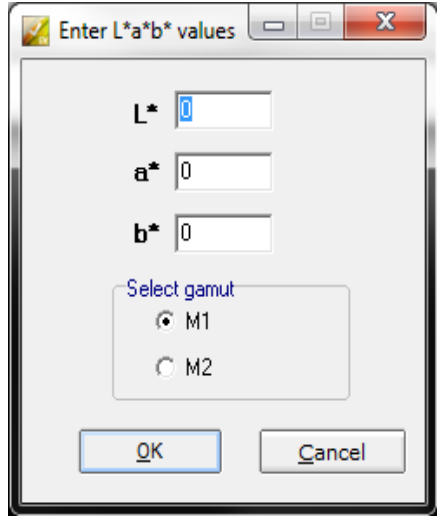

Im folgenden Diagramm werden einige der im 3D Viewer verfügbaren Einstellungen angewendet. Es zeigt, wie eine außerhalb der Farbtonskala liegende Farbe dem Rand der verfügbaren Farbtonskala zugeordnet wird.

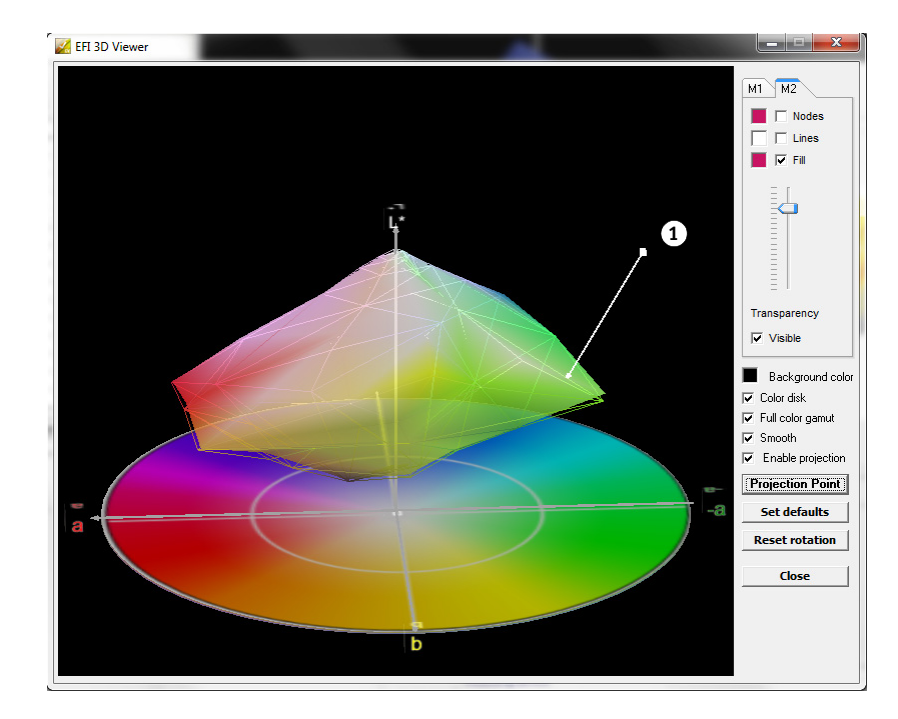

#### **3D Viewer**

**1 Dem Rand der verfügbaren Farbtonskala zugeordnete Farbe außerhalb der Farbtonskala**

## **Drucken der Überprüfungsergebnisse**

Sie können die Überprüfungsergebnisse als Protokoll, Etikett oder Bildschirmabbild ausdrucken.

## **SO RICHTEN SIE EINEN DRUCKER EIN**

- **1 Führen Sie einen der folgenden Schritte aus:**
	- Wählen Sie in Windows im Menü "Datei" die Option "Drucker auswählen" aus.
	- Klicken Sie auf einem Macintosh-Computer im Verifier-Menü auf "Seite einrichten".
- 2 Wählen Sie im Dialogfeld "Druckeinrichtung" Ihren Drucker aus.
- **3** Klicken Sie auf "OK".

## **SO DRUCKEN SIE DIE ÜBERPRÜFUNGSERGEBNISSE AUS**

- 1 Zeigen Sie im Menü "Datei" auf "Drucken", und klicken Sie auf ein Element.
	- Bildschirmabbild

Sie können ein Bild des aktuellen Programmfensters drucken.

• Protokoll

Das ausgedruckte Protokoll enthält ISO 12647-7- und ISO 12647-8-konforme Informationen. Außerdem werden darin CMYK-Gradationskurvendiagramme mit allen Referenz- und Messpunkten entlang der Kurve angezeigt.

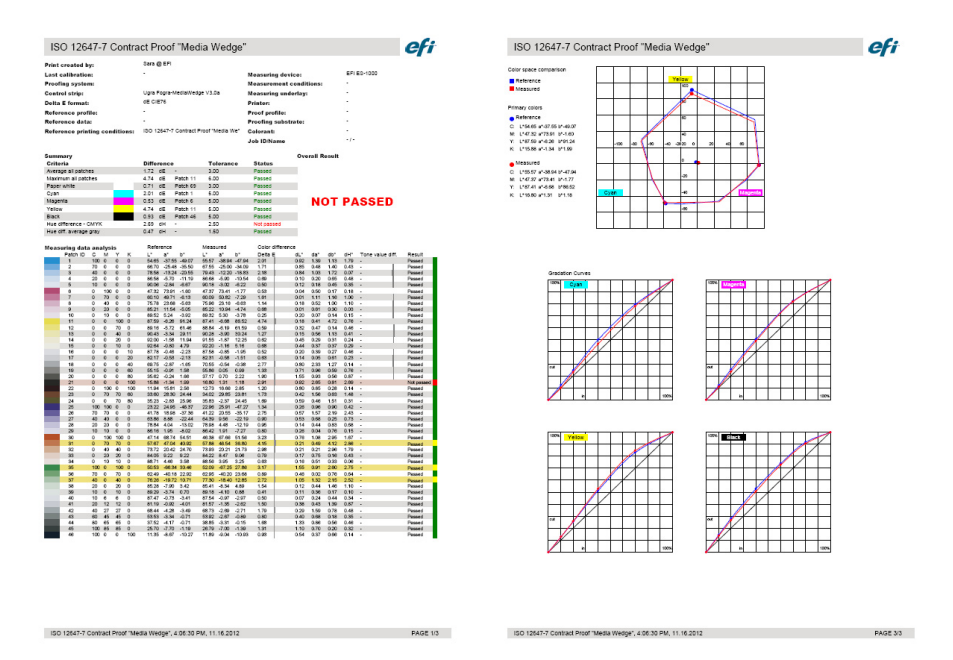

Geben Sie vor dem Drucken die jobspezifischen Informationen im Dialogfeld "Protokolleigenschaften" ein. Durch Klicken auf "Eigenschaften speichern" können Sie die Informationen im festgelegten Datenordner speichern und sie später als Vorlage für zukünftige Jobs erneut laden.

• Etikett

Das Etikett enthält alle Kriterien, die zur Überprüfung der ISO 12647-7- und 12647-8-Konformität bzw. der G7- oder Fogra PSD Print Check-Konformität erforderlich sind.

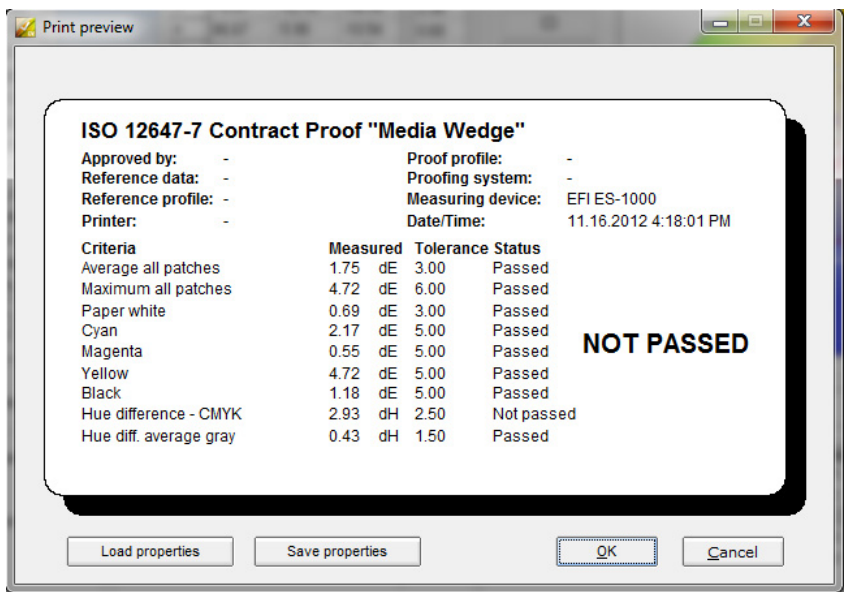

Geben Sie vor dem Drucken die jobspezifischen Informationen im Dialogfeld "Druckvorschau" ein. Durch Klicken auf "Eigenschaften speichern" können Sie die Informationen im festgelegten Datenordner speichern und sie später als Vorlage für zukünftige Jobs erneut laden.

## <span id="page-355-0"></span>**Anpassen der Verifier-Benutzeroberfläche**

Sie können das Aussehen von Verifier anpassen.

## **SO ÄNDERN SIE DIE ANZEIGESPRACHE**

Standardmäßig wird Verifier in der Sprache des Betriebssystems angezeigt. Gehen Sie folgendermaßen vor, um die Anzeigesprache unter Windows zu ändern. Auf einem Macintosh-Computer können Sie die Sprache über die internationalen Einstellungen in den Systemeinstellungen ändern.

Wenn eine der unterstützten asiatischen Sprachen auf einem PC angezeigt werden soll, muss Verifier unter einem Betriebssystem ausgeführt werden, das Doppelbyte-Zeichen unterstützt.

- 1 Öffnen Sie das Dialogfeld "Einstellungen", und klicken Sie auf die Registerkarte "Allgemein".
- 2 Wählen Sie unter "Benutzeroberfläche" eine Sprache aus.
- **3** Klicken Sie auf "OK".

#### **4 Starten Sie Verifier neu, damit die neue Sprache übernommen wird.**

Stellen Sie beim Ändern der Anzeigesprache sicher, dass die für diese Sprache eingestellte Hilfe ebenfalls installiert ist. Andernfalls ist keine Hilfe verfügbar. Sie können die Hilfen für die unterstützten Sprachen von der Software-DVD installieren.

## **SO ÄNDERN SIE DIE DELTA E-WARNANZEIGE**

In der Delta E-Tabelle wird der Grad der Abweichung von der Referenz als Delta E angezeigt.

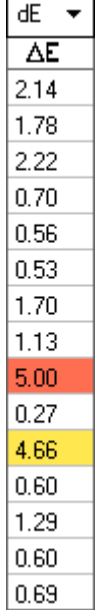

Der Abweichungsgrad wird standardmäßig durch den folgenden Farbcode angezeigt:

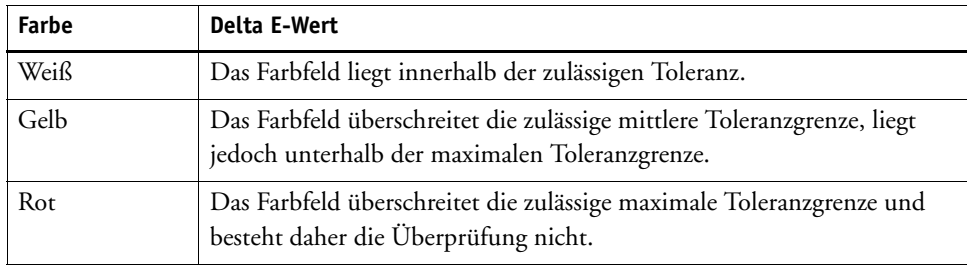

Sie können die farbcodierte Warnanzeige entfernen.

- 1 Öffnen Sie das Dialogfeld "Einstellungen", und klicken Sie auf die Registerkarte "Allgemein".
- 2 Deaktivieren Sie unter "Benutzeroberfläche" das Kontrollkästchen "Delta E-Warnanzeige **aktivieren".**
- **3** Klicken Sie auf "OK".

## **SO ÄNDERN SIE DEN ANZEIGEMODUS DER M1/M2-TABELLEN**

Es gibt zwei Anzeigemodi: nebeneinander und überlappend.

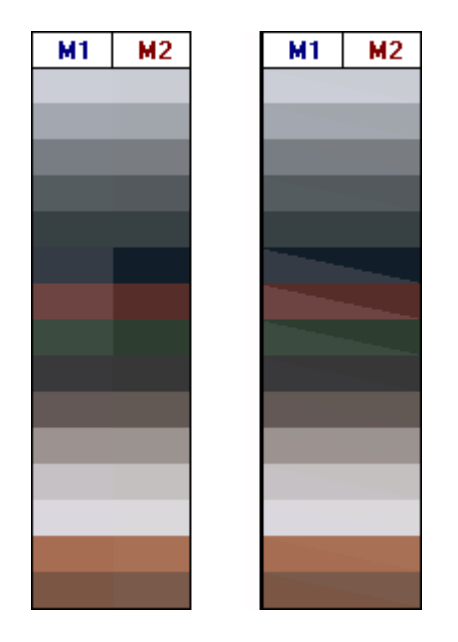

**1 Klicken Sie mit der rechten Maustaste auf die Delta E-Tabelle, und klicken Sie dann auf ein Element.**

## **SO PASSEN SIE DIE HELLIGKEITSEINSTELLUNG AN**

Sie können die Helligkeit der angezeigten Farbwerte anpassen.

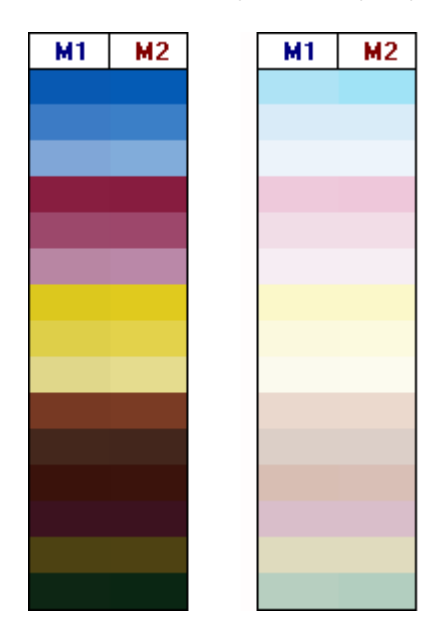

- 1 Öffnen Sie das Dialogfeld "Einstellungen", und klicken Sie auf die Registerkarte "Allgemein".
- 2 Verschieben Sie unter "Monitorgamma" den Schieberegler nach Bedarf.

Bewegen Sie den Schieberegler nach links, um die Helligkeit zu erhöhen. Bewegen Sie den Schieberegler nach rechts, um die Helligkeit zu verringern.

**3** Klicken Sie auf "OK".

Siehe auch:

["So öffnen Sie das Dialogfeld "Einstellungen"" auf Seite 341](#page-339-1)

## <span id="page-358-0"></span>**Allgemeine Einstellungen**

Sie können einen Farbraum und ein Delta E-Format für die Anzeige von Farbwerten auswählen. Darüber hinaus können Sie eine Lichtquelle auswählen. Die Lichtquelle hat einen großen Einfluss darauf, wie Farben vom menschlichen Auge wahrgenommen werden.

## **SO ÄNDERN SIE DEN FARBRAUM**

Sie können den Farbraum ändern, in dem die Messwerte angezeigt werden.

- **1 Führen Sie einen der folgenden Schritte aus:**
	- Zeigen Sie im Menü "Ansicht" auf "Farbraum", und klicken Sie auf ein Element.
	- Klicken Sie mit der rechten Maustaste auf eine beliebige Stelle in einer Farbmesstabelle, zeigen Sie auf "Farbraum", und klicken Sie auf ein Element.

Sie können zwischen "RGB", "L\*a\*b\*", "XYZ", "CIELCH" und "Dichte" auswählen. L\*a\*b\* ist der Standardfarbraum.

"Dichte" ist nur verfügbar, wenn bereits Farbwerte angezeigt werden. In einem farbverbindlichen Proof sind die angezeigten Dichtewerte mit den Dichtewerten vergleichbar, die bei der Produktion erreicht werden. Beachten Sie jedoch, dass die Dichtewerte einzelner Druckertinten nicht mit den Dichtewerten von Druckmaschinentinten identisch sind. Dies liegt daran, dass sich die Zusammensetzung der Tinten in einer Offset-Druckmaschine von den Tinten in einem Tintenstrahldrucker unterscheidet.

## **SO ÄNDERN SIE DAS DELTA E-FORMAT**

Farbverbindlichkeit wird als Delta E gemessen. Delta E ist die mathematische Differenz zwischen zwei Farben im L\*a\*b\*-Farbraum.

- **1 Wählen Sie ein Toleranzsystem für die Messung von Farbabweichungen aus. Führen Sie einen der folgenden Schritte aus:**
	- Zeigen Sie im Menü "Ansicht" auf "Delta E-Format", und klicken Sie auf ein Element.
	- Klicken Sie mit der rechten Maustaste auf eine beliebige Stelle in der Delta E-Tabelle, und klicken Sie dann auf ein Element.

Sie können zwischen dE CIE L\*a\*b\*, dE CMC, dE 94 und dE 2000 wählen.

#### **SO GEBEN SIE DIE LICHTQUELLE UND DEN BETRACHTUNGSWINKEL FÜR DIE SPEKTRALDATENUMWANDLUNG AN**

Unterschiedliche Lichtquellen lassen Farben unterschiedlich erscheinen. Für die Umwandlung von Spektraldaten in den L\*a\*b\*-Farbraum berücksichtigt Verifier die Lichteinstellung (Lichtart) und den Betrachtungswinkel.

- 1 Öffnen Sie das Dialogfeld "Einstellungen", und klicken Sie auf die Registerkarte "Allgemein".
- 2 Klicken Sie unter "Allgemein" auf die erforderliche Lichtquelle für die **Spektraldatenumwandlung.**

D-50 (5003 K) ist die internationale Norm für Horizont-Sonnenlicht an einem klaren Morgen/Abend. D-65 (6504 K) repräsentiert Mittagslicht, und C (6774 K) steht für durchschnittliches Tageslicht, jedoch ohne UV-Strahlung.

3 Klicken Sie unter "Allgemein" auf den erforderlichen Betrachtungswinkel für die **Spektraldatenumwandlung.**

Der Betrachtungswinkel beeinflusst die Farbempfindlichkeit des Auges. Farben werden im Bereich der Netzhautgrube des Auges, der am farbempfindlichsten ist, am präzisesten wahrgenommen. Der Standardbetrachtungswinkel beträgt 2°, in der Verpackungs- und Textilindustrie werden jedoch auch 10° verwendet.

4 Klicken Sie auf "OK".

#### <span id="page-359-0"></span>**SO ÄNDERN SIE DIE STANDARDORDNER**

Verifier verwendet Standardordner für das Speichern und Laden von Daten. Sie können die Standardordner ändern.

- 1 Öffnen Sie das Dialogfeld "Einstellungen", und klicken Sie auf die Registerkarte "Allgemein".
- 2 Klicken Sie unter "Standardordner definieren" auf "Wählen".

Das Fenster "Ordner suchen" wird angezeigt.

- 3 Navigieren Sie zum erforderlichen Ordner, und klicken Sie auf "OK".
- 4 Klicken Sie auf "OK".

Siehe auch:

["So öffnen Sie das Dialogfeld "Einstellungen"" auf Seite 341](#page-339-1)

["Glossar" auf Seite 550](#page-548-0)

## <span id="page-359-1"></span>**Speichern und Laden von Messdaten**

Sie können Messdaten im CSV-, TXT- oder JDF-Format speichern. Die Dateien werden standardmäßig im Ordner "Temp" gespeichert. Sie können mehrere Sätze von Messdaten in einer Datei speichern.
### **SO SPEICHERN SIE MESSDATEN IN EINER CSV- ODER TXT-DATEI**

1 Klicken Sie im Menü "Datei" auf "Speichern".

Das Dialogfeld "Speichern unter" wird angezeigt.

- **2 Geben Sie einen Dateinamen ein, und wählen Sie einen Dateityp aus.**
- **3** Klicken Sie auf "Speichern".

Das Dialogfeld "Daten in CSV/TXT speichern" wird angezeigt.

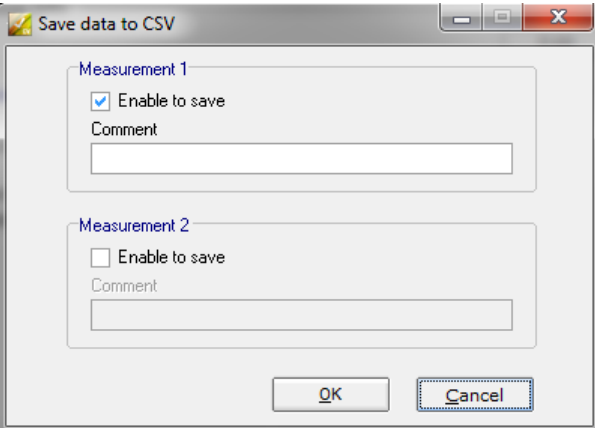

- **4 Aktivieren Sie das Kontrollkästchen für einen oder beide Sätze von Messdaten.**
- **5** Klicken Sie auf "OK".

### **SO FÜGEN SIE EINER JDF-DATEI MESSDATEN HINZU**

Die JDF-Datei enthält die Jobeinstellungen und Messdaten (sofern verfügbar). Die JDF-Datei wird im Remote Container gespeichert.

1 Klicken Sie im Menü "Datei" auf "Daten zu JDF hinzufügen".

Es ist nicht möglich, mit diesem Befehl eine neue JDF-Datei zu erstellen. Messdaten können nur einer vorhandenen JDF-Datei hinzugefügt werden.

Das Dialogfeld "Speichern unter" wird angezeigt.

2 Wählen Sie die JDF-Datei aus, und klicken Sie auf "Speichern".

Das Dialogfeld "Daten zu JDF hinzufügen" wird angezeigt.

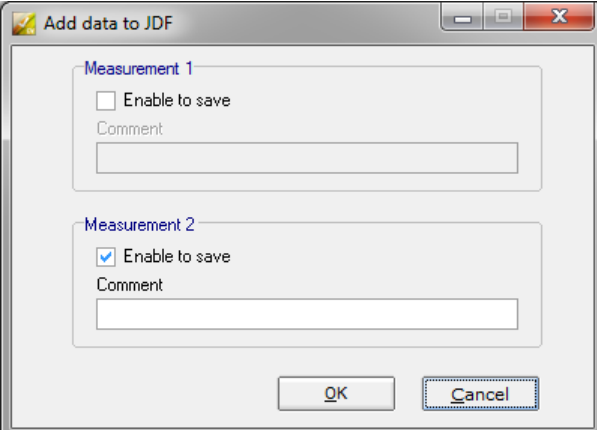

- **3 Aktivieren Sie das Kontrollkästchen für einen oder beide Sätze von Messdaten.**
- 4 Klicken Sie auf "OK".

#### **SO KOPIEREN SIE MESSDATEN IN DIE ZWISCHENABLAGE**

Sie können Messergebnisse in die Zwischenablage kopieren, um sie in eine Kalkulationstabelle einzufügen. Farbwerte können im angezeigten Farbraum ("RGB", "L\*a\*b\*", "XYZ", "CIELCH" oder "Dichte") oder als Spektraldaten kopiert werden. Spektraldaten werden berechnet und nicht von Lichtbedingungen beeinflusst. Mithilfe der Spektraldaten können die äquivalenten L\*a\*b\*-, XYZ- oder Dichtewerte berechnet werden.

- 1 Klicken Sie mit der rechten Maustaste auf die M1- oder die M2-Tabelle, zeigen Sie auf "In Zwischenablage kopieren", und klicken Sie auf "Tabelle M1/M2" oder auf "Spektraldaten".
- **2 Fügen Sie die Daten aus der Zwischenablage in ein Tabellenkalkulationsprogramm ein.**

#### **SO LADEN SIE MESSDATEN**

Sie können Messdaten im CSV-, TXT- oder JDF-Format laden.

- **1 Führen Sie einen der folgenden Schritte aus:**
	- Klicken Sie auf "Öffnen". Die Schaltfläche "Öffnen" ist zweimal vorhanden einmal für den ersten Satz von Messdaten (M1) und einmal für den zweiten Satz von Messdaten (M2).
	- Klicken Sie im Menü "Datei" auf "M1 öffnen" oder auf "M2 öffnen".
	- Klicken Sie mit der rechten Maustaste auf eine beliebige Stelle in einer der Tabellen, und klicken Sie dann auf "Laden M1" oder auf "Laden M2".

2 Navigieren Sie zu der Datei, und klicken Sie auf "Öffnen".

Das folgende Dialogfeld wird angezeigt. Abhängig vom Format der Datei, die geladen wird, kann das Aussehen des Dialogfelds geringfügig abweichen.

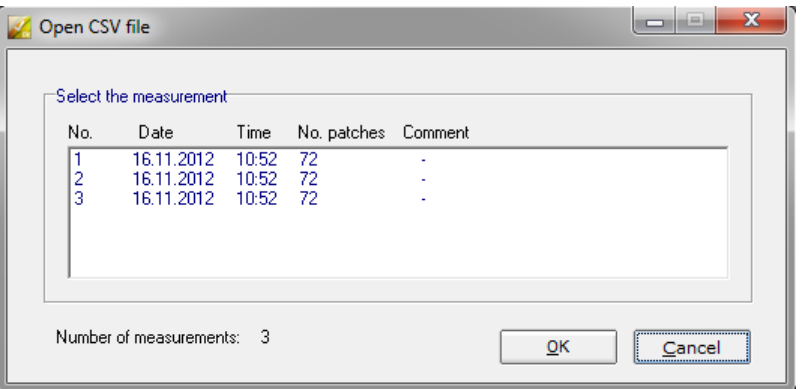

3 Wählen Sie einen Satz von Messdaten aus, und klicken Sie auf "OK".

# **Anmelden bei einem anderen Fiery XF-Server**

Wenn Sie Verifier in Fiery XF starten, werden Sie automatisch bei demselben Fiery XF-Server wie der Fiery XF-Client angemeldet.

#### **SO MELDEN SIE SICH BEI EINEM ANDEREN FIERY XF-SERVER AN**

Sie können sich bei jedem Fiery XF-Server in Ihrem Netzwerk anmelden.

- **1 Führen Sie einen der folgenden Schritte aus:**
	- Klicken Sie unter Windows im Menü "Datei" auf "Anmelden".
	- Klicken Sie auf einem Macintosh-Computer im Verifier-Menü auf "Anmelden".

Das Anmeldedialogfeld wird angezeigt.

- **2 Geben Sie Ihre Anmeldedaten für Fiery XF ein.**
- **3 Wählen Sie die IP-Adresse des Fiery XF-Servercomputers aus.**

Eine Liste aller im Unternetzwerk verfügbaren Fiery XF-Server wird zusammen mit deren IP-Adresse angezeigt. Wenden Sie sich an den Systemadministrator, wenn Sie die zu verwendende TCP/IP-Adresse nicht kennen.

4 Klicken Sie auf "OK".

Der verbundene Fiery XF-Server wird in der rechten unteren Ecke des Programmfensters angezeigt.

# **STANDORTÜBERGREIFENDES ÜBERPRÜFEN DER FARBKONSISTENZ**

Ein Remote Container wird verwendet, um einen Fiery XF-Job und seine Einstellungen zusammen in einer Datei zu speichern. Remote Container können problemlos an andere Standorte übertragen werden, z. B. mithilfe eines FTP-Servers. Sie enthalten alle erforderlichen Informationen für die Erstellung und Überprüfung eines farbverbindlichen Replikats des Jobs an anderen Standorten.

Remote Container werden nach dem Drucken des Jobs erstellt – oder in einem Überprüfungsworkflow, nachdem der Kontrollstreifen in Verifier gemessen wurde und die Ergebnisse an Fiery XF zurückgesendet wurden.

Ein Remote Container enthält Folgendes:

- Die Jobdatei (nur PDF, Image EPS oder TIFF/One-Bit)
- Eine JDF-Datei (Jobeinstellungen und Messdaten (sofern verfügbar))
- Referenzprofile
- Kontrollstreifen
- Sonderfarbentabelle
- L\*a\*b\*-Optimierung (optional)

Sie können einen Remote Container in jedem EFI-Proofprogramm laden und verarbeiten.

# **Erstellen eines Remote Containers**

Sie können einen beliebigen Workflow zum Erstellen eines Remote Containers einrichten. Alternativ können Sie einen neuen Workflow mit der Workflowvorlage "Remote\_Out\_(ISOcoated\_v2)" erstellen. Dieser Workflow wird mit allen Grundeinstellungen eingerichtet. Falls erforderlich, können Sie die Standard-Workfloweinstellungen ändern.

Unabhängig davon, welchen Workflow Sie verwenden, sollten Sie sicherstellen, dass der ausgewählte Kontrollstreifen mit Ihrem Messgerät kompatibel ist.

#### **SO RICHTEN SIE EINEN WORKFLOW FÜR DIE ERSTELLUNG EINES REMOTE CONTAINERS EIN**

Wenn Sie einen benutzerdefinierten Workflow einrichten, achten Sie darauf, die folgenden Einstellungen einzubeziehen:

- **1 Wechseln Sie zu System Manager. Klicken Sie im Layoutbereich auf den Workflow. Öffnen Sie**  auf der Registerkarte "Ausgabe" die Seite "Remote-Dateiausgabe".
- **2 Richten Sie den Workflow für die automatische oder manuelle Erstellung eines Remote Containers ein.**
	- In einem automatischen Workflow wird ein Remote Container automatisch nach einem Ausdruck erstellt – oder in einem Überprüfungsworkflow, nachdem der Kontrollstreifen in Verifier gemessen wurde und die Ergebnisse an Fiery XF zurückgesendet wurden.
	- In einem manuellen Workflow können Sie einen Remote Container in Job Explorer erstellen, wenn Sie fertig sind.

**3 Speichern Sie Ihre Änderungen.**

#### **SO ERSTELLEN SIE EINEN REMOTE CONTAINER MANUELL**

Remote Container können manuell nur aus PDF-, Image EPS- und Mono TIFF-Jobs erstellt werden. Führen Sie das folgende Verfahren durch, wenn der Workflow für die manuelle Erstellung von Remote Containern eingerichtet wurde.

- **1 Wechseln Sie zu Job Explorer. Klicken Sie in der Job-Liste auf den Job. Öffnen Sie auf der**  Registerkarte "Ausgabe" die Seite "Remote-Dateiausgabe".
- **2 Klicken Sie auf "Manuell". Nehmen Sie dann die restlichen Einstellungen auf dieser Seite vor.**
- **3 Führen Sie einen der folgenden Schritte aus:**
	- Öffnen Sie auf der Registerkarte "Ausgabe" die Seite "Dateiausgabe", und klicken Sie auf "Jetzt erstellen".
	- Klicken Sie in der Job-Liste mit der rechten Maustaste auf den Job, und klicken Sie dann auf "Remote Container erstellen".

Siehe auch:

["Remote-Dateiausgabe" auf Seite 482](#page-480-0)

["Überprüfungsworkflows in Fiery XF" auf Seite 326](#page-324-0)

## **Verarbeiten eines Remote-Jobs am Empfängerstandort**

Sie können einen Remote Container in jedem EFI-Proofprodukt laden. Die im Remote Container gespeicherten Informationen ermöglichen Ihnen das Drucken und das Überprüfen der Farbgenauigkeit des Originals an verschiedenen Standorten.

#### **SO RICHTEN SIE DEN WORKFLOW AM EMPFÄNGERSTANDORT EIN**

Sie können einen Remote Container in einen beliebigen Workflow importieren. In diesem Fall sind jedoch einige Einstellungen erforderlich, die im Folgenden beschrieben werden.

Alternativ können Sie einen neuen Workflow mit der Workflowvorlage "Remote\_In" erstellen. Dieser Workflow wird mit allen Grundeinstellungen eingerichtet, die zur Verarbeitung eines Remote Containers in einem Überprüfungsworkflow erforderlich sind. Falls erforderlich, können Sie die Standard-Workfloweinstellungen ändern.

Unabhängig davon, welchen Workflow Sie verwenden, sollten Sie sicherstellen, dass der ausgewählte Kontrollstreifen mit Ihrem Messgerät kompatibel ist.

Wenn Sie einen benutzerdefinierten Workflow einrichten, achten Sie darauf, die folgenden Einstellungen einzubeziehen:

- **1 Wechseln Sie zu System Manager. Klicken Sie im Layoutbereich auf den Workflow.**
- 2 Öffnen Sie auf der Registerkarte "Datei" die Seite "Joberkennung". Legen Sie unter "Remote-Job **importieren" fest, dass die Einstellungen des Remote-Jobs verwendet werden sollen.**

Mit dieser Einstellung wird sichergestellt, dass die ursprünglichen Farbmanagementeinstellungen, einschließlich des Simulationsprofils (Referenzprofils), automatisch ausgewählt werden, wenn Sie den Job laden.

- 3 Öffnen Sie auf der Registerkarte "Überprüfen" die Seite "Kontrollstreifen 1 überprüfen". **Gehen Sie wie folgt vor:**
	- Aktivieren Sie das Kontrollkästchen in der Seitenleiste, um die Einstellungen zu aktivieren.
	- Wählen Sie unter "Charakterisierungsdaten" die Option "Messungsdatei öffnen" aus.

Diese Einstellung ist erforderlich, damit die Farbkonsistenz eines Jobs an verschiedenen Standorten überprüft werden kann. Sie stellt sicher, dass die Farbwerte aus dem Remote Container als Referenz verwendet werden. Falls der Remote Container ohne Messdaten erstellt wurde, wird stattdessen die Simulationsdatei (Referenzdatei) verwendet.

• Legen Sie unter "Voreinstellung für Solltoleranzen" die zulässige Abweichung für die Farbgenauigkeit fest.

Toleranzwerte definieren die maximale Fehlergrenze, die bei der Überprüfung der Farbgenauigkeit eines Ausdrucks anhand einer Referenz zulässig ist. Wenn Sie beispielsweise 3 als Toleranzgrenze festlegen, wird ein gemessenes Delta E von 2,5 als farbverbindlich akzeptiert, wohingegen ein Delta E-Messwert von 3,2 nicht als farbverbindlich betrachtet wird.

**4 Speichern Sie Ihre Änderungen.**

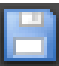

#### **SO VERARBEITEN SIE EINEN REMOTE CONTAINER AM EMPFÄNGERSTANDORT**

Die genauesten Ergebnisse werden erzielt, wenn Sie das gleiche Druckermodell und das gleiche Druckmedium wie beim Erstellen des Originals verwenden. Die Farbverbindlichkeit wird weiter verbessert, wenn beide Drucker optimal kalibriert sind.

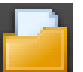

#### **1 Laden Sie den Remote Container.**

Sie können einen Remote Container wie jeden anderen Job laden.

Wenn der Workflow für das Drucken von zwei Kontrollstreifen eingerichtet wurde, können Sie einen oder beide Kontrollstreifen zur Überprüfung der Farbgenauigkeit verwenden. Um einen Kontrollstreifen zu deaktivieren, deaktivieren Sie das Kontrollkästchen in der entsprechenden Seitenleiste der Registerkarte "Überprüfen".

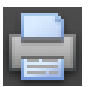

#### **2 Drucken Sie den Job.**

Nach dem Druck wird der Job automatisch an Verifier übertragen. In der Job-Liste ändert sich der Job-Status in "Kann überprüft werden".

#### **3 Schließen Sie das Messgerät an den Computer an.**

#### **4 Starten Sie Verifier. Führen Sie einen der folgenden Schritte aus:**

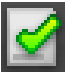

- Klicken Sie auf der Symbolleiste auf Verifier.
- Klicken Sie im Menü "Extras" auf Verifier.
- Wechseln Sie zu Job Explorer. Öffnen Sie auf der Registerkarte "Überprüfen" die Seite "Kontrollstreifen überprüfen". Aktivieren Sie das Kontrollkästchen in der Seitenleiste, um die Einstellungen zu aktivieren. Klicken Sie auf der Seite "Kontrollstreifen überprüfen" auf die Schaltfläche "Überprüfen".

Verifier wird gestartet. Der gedruckte Job wird auf der Registerkarte "Job-Liste/Vorschau" angezeigt.

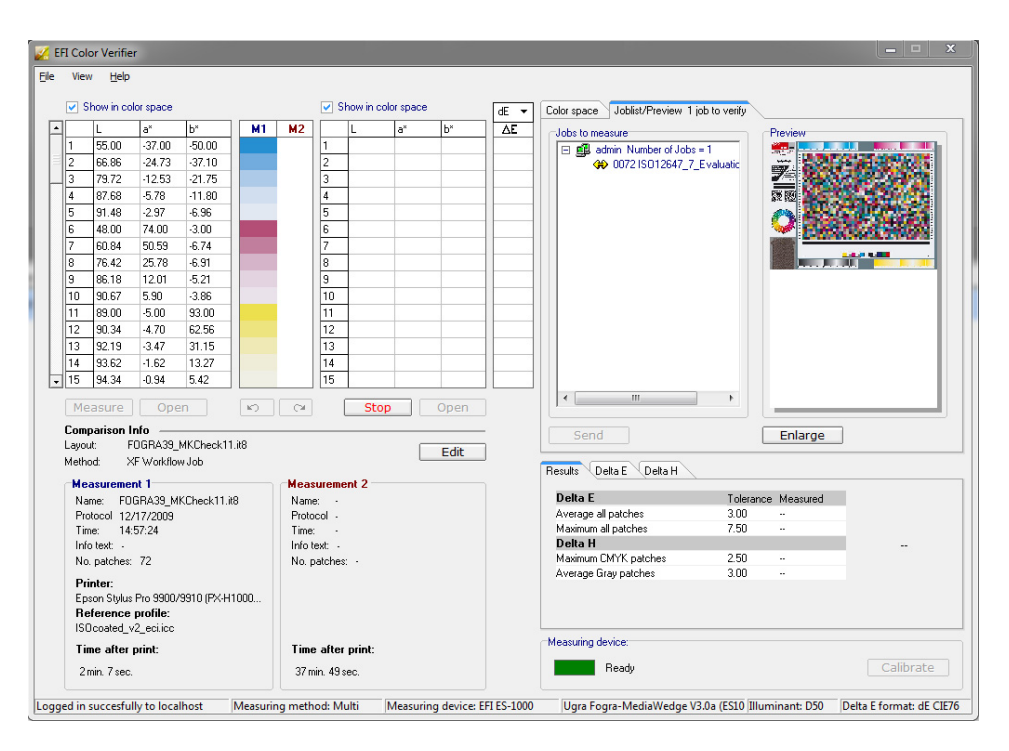

5 Extrahieren Sie die Jobdatei auf der Registerkarte "Job-Liste/Vorschau", und doppelklicken **Sie darauf.**

Die gemessenen Werte aus dem Remote Container werden auf der linken Seite angezeigt.

**6 Folgen Sie den Anweisungen auf dem Bildschirm, um den gedruckten Kontrollstreifen zu messen.**

Die gemessenen Farbwerte werden in der Tabelle auf der rechten Seite angezeigt. Die Ergebnisse des Vergleichs werden im Bereich "Ergebnisse" angezeigt.

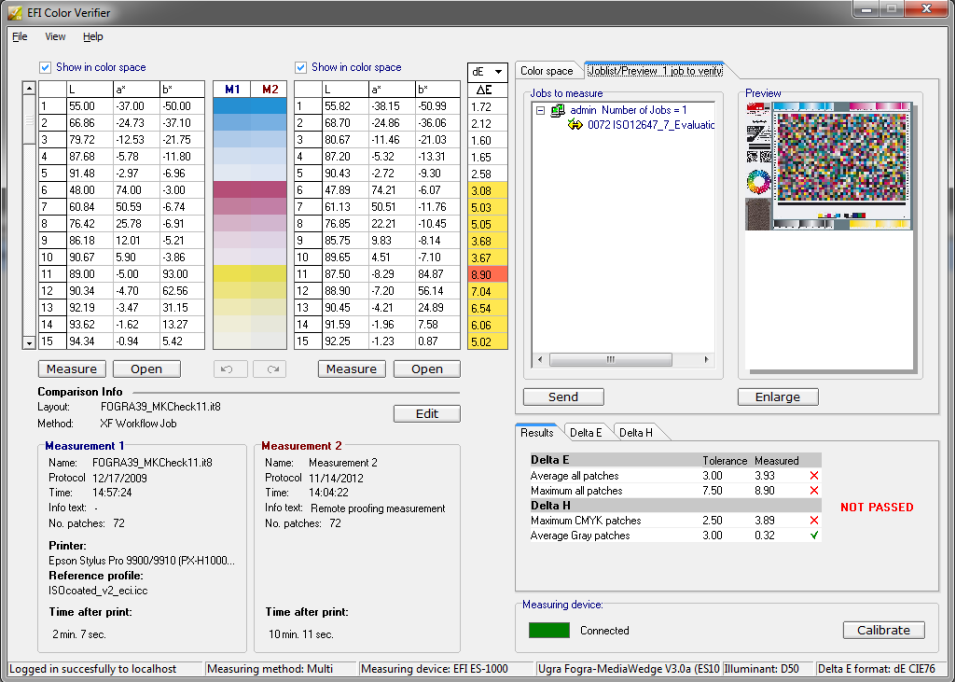

- **7 Senden Sie die Ergebnisse zurück an Fiery XF. Führen Sie einen der folgenden Schritte aus:**
	- Klicken Sie auf "Senden".
	- Klicken Sie im Menü "Datei" auf "In JDF speichern und senden".

Durch die Speicherung der Messdaten in der JDF-Datei wird die Farbgenauigkeit aufgezeichnet. Sie können mehrere Sätze von Messdaten in einer JDF-Datei speichern. Die JDF-Datei wird im Ordner "Temp" gespeichert.

Die Messergebnisse werden zurück an Fiery XF gesendet. Die Ergebnisse werden in Job Explorer auf der entsprechenden Seite "Kontrollstreifen überprüfen" angezeigt.

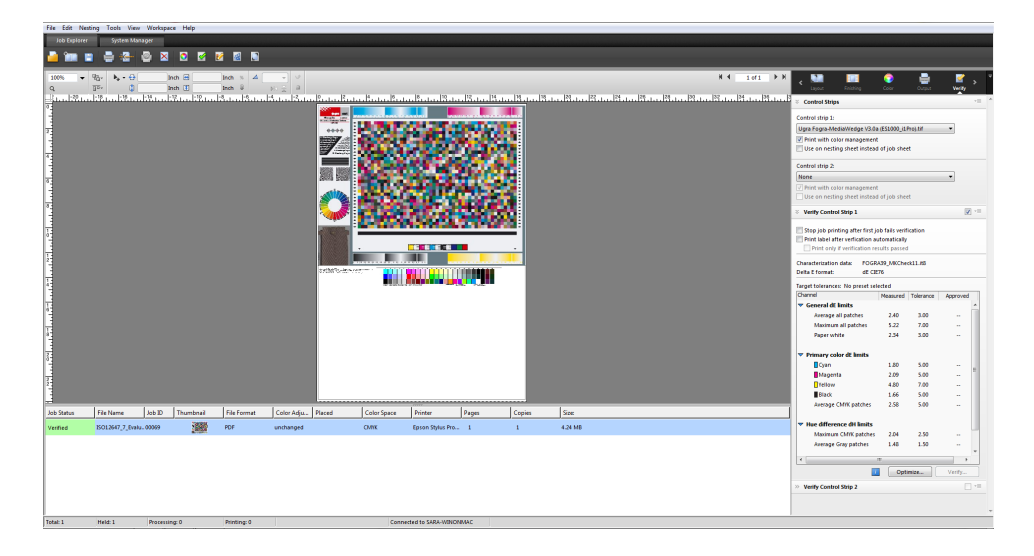

Wenn die Farbgenauigkeit genehmigt wird, erhält der Job den Status "Geprüft". In diesem Fall ist das Überprüfungsverfahren abgeschlossen. Wenn die Farbgenauigkeit nicht genehmigt werden konnte, erhält der Job den Status "Prüfung fehlgeschlagen".

Standardmäßig wird ein Job nur dann als farbverbindlich akzeptiert, wenn alle Farbmessungen innerhalb der festgelegten Toleranzwerte liegen. Durch Aktivieren der Messgenehmigung in Verifier können Sie vollständig steuern, ob die Überprüfung eines Jobs erfolgreich ist oder fehlschlägt. So können Sie beispielsweise ein gültiges Ergebnis erzwingen, wenn einige Delta E-Werte nur geringfügig überschritten werden.

Schlägt die Überprüfung eines Jobs fehl, können Sie das Ergebnis möglicherweise durch eine jobspezifische Optimierung verbessern. Dieser Vorgang optimiert das Farbmanagement des Jobs, indem ein Korrekturprofil erstellt wird, das dem Farbraum des Referenzprofils besser entspricht. Danach müssen Sie den Job erneut drucken und das Überprüfungsverfahren wiederholen.

Siehe auch:

["Überprüfungsworkflows in Fiery XF" auf Seite 326](#page-324-0)

["So richten Sie einen Überprüfungsworkflow ein" auf Seite 327](#page-325-0)

["So richten Sie Verifier ein" auf Seite 342](#page-340-0)

["Analysieren der Überprüfungsergebnisse" auf Seite 350](#page-348-0)

# **DOT CREATOR**

Wenn Sie eine Lizenz für Dot Creator Option besitzen, können Sie Rasterdateien (\*.spt) aus Halbtondaten erstellen und über das Medienprofil in Fiery XF implementieren.

## **Halbtonrasterung**

Eine zufriedenstellende Ausgabe von Halbtönen auf herkömmlichen Druckmaschinen ist schwierig. Dies liegt daran, dass Helligkeitsunterschiede beim Offsetdruck im Gegensatz zur Fotografie nicht direkt reproduziert werden können. Das bedruckte Papier weist entweder eine Farbe auf oder nicht. Es ist nicht möglich, "nur ein wenig Farbe" zu drucken.

Das Verfahren zur Umgehung dieses Problems wird Halbtonrasterung genannt. Dabei wird eine Farbe durch eine Punktreihe dargestellt, wobei die Größe der einzelnen Punkte und der Abstand zwischen den Punkten variiert werden kann, um verschiedene Farbdichten darzustellen. Je größer die Punkte sind und je geringer der Abstand dazwischen ist, desto dunkler ist der reproduzierte Farbton.

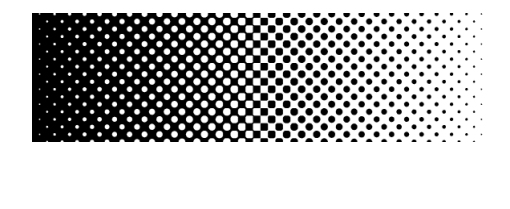

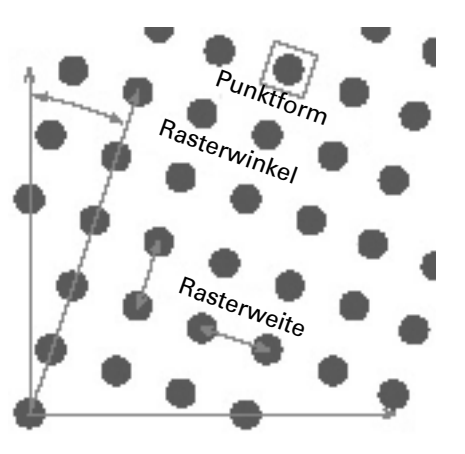

Bei herkömmlichem Tintenstrahlproofing empfängt der Druckertreiber Farbinformationen vom Farbmanagementmodul (CMM) und gibt den Job mit allen verfügbaren Druckertinten aus.

Bei einer gerasterten Ausgabe sendet Fiery XF die Farbinformationen nur für die vier Prozessfarben. Deshalb ist es nicht möglich, Rasterdateien von Jobs auszugeben, die bereits farbverwaltet sind. Farben, einschließlich Sonderfarben, werden aus CMYK-Farben reproduziert, indem Tintenpunkte neben- oder übereinander gedruckt werden.

Die Halbtonrasterung kann auf Composite Jobs und separierte Jobs angewendet werden.

• Composite-Ausgabe

Die Composite-Ausgabe ermöglicht eine genauere Simulation der Drucktechnologien, die große Rasterweiten verwenden.

Während der Composite-Ausgabe werden alle Farben (Prozessfarben und Sonderfarben) auf einer Seite gedruckt. Farben werden gemäß einer definierten Rasterweite übereinander gedruckt. Diese Methode kann zur Simulation von Siebdruckrasterung auf herkömmlichen Tintenstrahldruckern verwendet werden.

• Separierte Ausgabe

Eine separierte Ausgabe kann herkömmliche Belichtertechnologien ersetzen, die mit hohen Rasterweiten arbeiten, z. B. in der Siebdruckindustrie.

Bei der separierten Ausgabe wird jeder Farbkanal auf einer anderen Seite gedruckt. Alle Farben (Prozessfarben und Sonderfarben) werden in Graustufen reproduziert. Diese Methode kann zum Drucken auf transparenten Dot-Film-Medien mit einem konventionellen Tintenstrahldrucker verwendet werden.

# **Rastermethoden in Fiery XF**

Fiery XF unterstützt zwei Arten von Rastermethoden — v1 und v2.

• v1-Rasterung

Mithilfe der v1-Methode wird die Rasterdatei auf die Ausgabedaten angewendet. Der Druckertreiber verarbeitet die Rasterdatei und erstellt die Ausgabedaten. Dies bedeutet, dass die Papierweiß-Simulation und Volltöne ebenfalls gerastert werden.

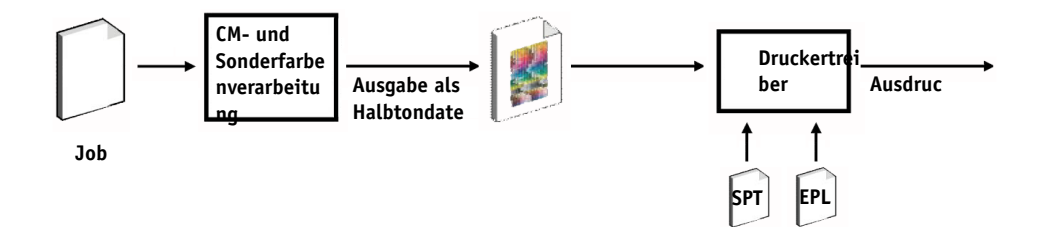

• v2-Rasterung

Mithilfe der v2-Methode wird die Rasterdatei auf die Eingangsdaten angewendet. Die Eingangsdaten werden in Graustufen separiert, dann erzeugt die SPT-Datei die gerasterten Daten. Danach werden die separierten Dateien in der gleichen Weise wie One-Bit-Dateien behandelt. Für die v2-Rasterung benötigen Sie eine Lizenz für die OneBit-Option.

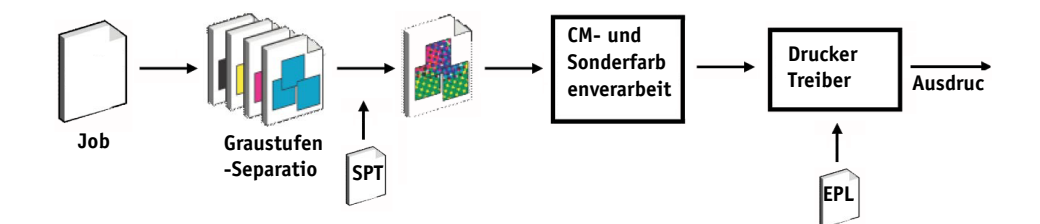

Diese Methode des Rasterns ermöglicht höhere Rasterweiten und rastert keine Papierweiß-Simulationen oder Volltöne.

Bei der Anwendung der v2-Rastermethode müssen Sie Folgendes beachten:

- Eingangsdateien müssen im CMYK-Farbbereich liegen. Die v2-Rasterung kann nicht auf RGB- oder L\*a\*b\*-Daten angewendet werden.
- Die Raster- und Druckerauflösung müssen identisch sein.
- Sie können keine Remote Container aus Jobs mit v2-Rasterung erstellen.

Die nachstehende Tabelle enthält einen Vergleich der beiden Rastermethoden:

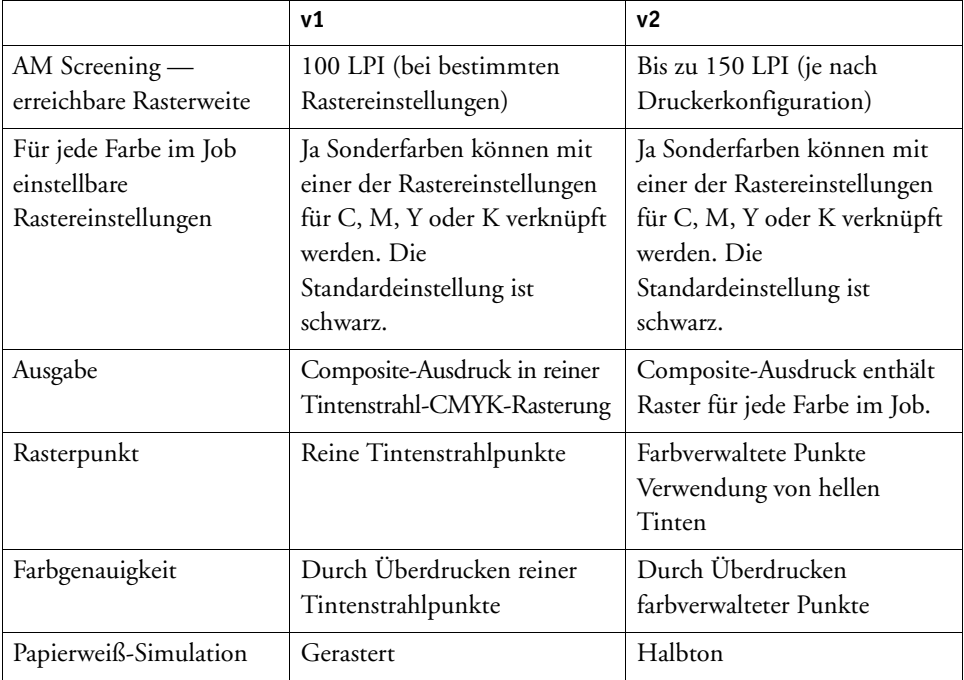

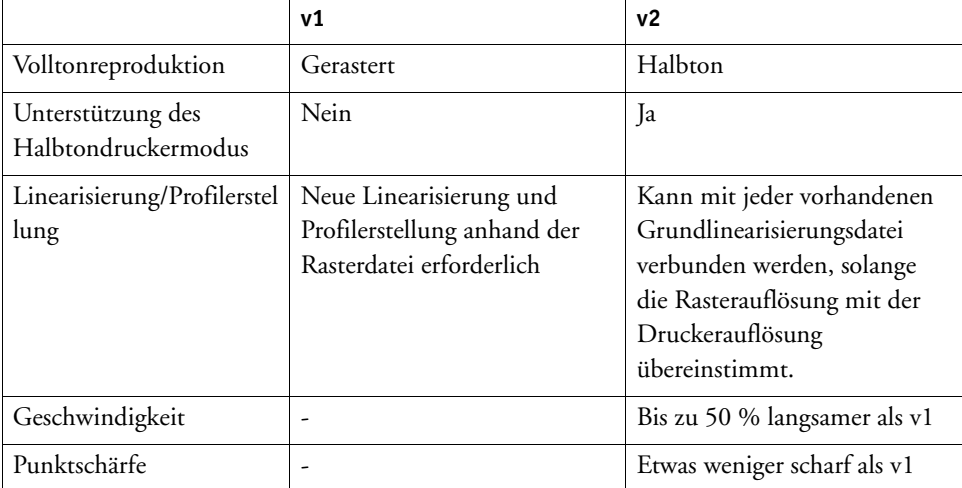

Die Unterschiede in der Ausgabe werden durch das folgende Diagramm verdeutlicht.

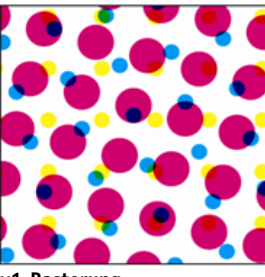

**v1-Rasterung**

**Reines Tintenstrahl-CMYK Farbmanagement durch Überdrucken von reinen Tintenstrahlpunkten**

**Genaue Farbe, aber unterschiedliche Rasterung**

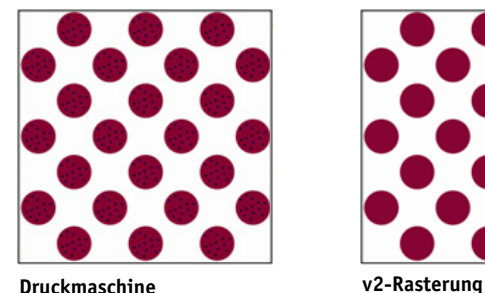

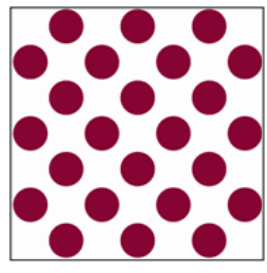

**Farbverwaltete Punkte Normtinte und helle Farbe Farbmanagement über Tintenstrahl-Halbtonwiederg abe**

**Genaue Farben, mit der** 

Fiery XF verwendet unterschiedliche Methoden zur Implementierung der v1- und v2-Rasterung:

- Bei der v1-Methode müssen Sie eine neue Grundlinearisierungsdatei und ein neues Medienprofil erstellen, das die Rasterdatei beinhaltet. Um ein neues Medienprofil zu erstellen, benötigen Sie eine Lizenz für Color Tools Option.
- Bei der v2-Methode können Sie die Rasterdatei mit einer vorhandenen Grundlinearisierungsdatei und einem Medienprofil verbinden. Die einzige Voraussetzung ist, dass die Rasterdatei und die Grundlinearisierungsdatei für die gleiche Druckerauflösung erstellt werden müssen.

Fiery XF wendet automatisch eine Rastermethode auf der Basis der Halbtonwiedergabemethode aus der Grundlinearisierungsdatei an.

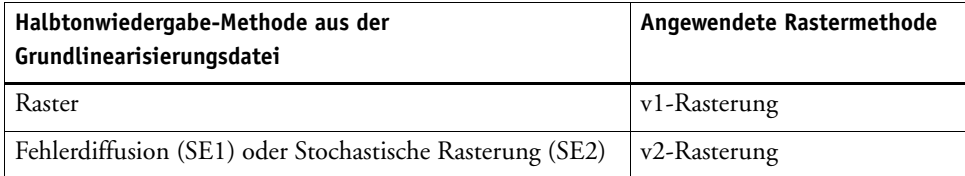

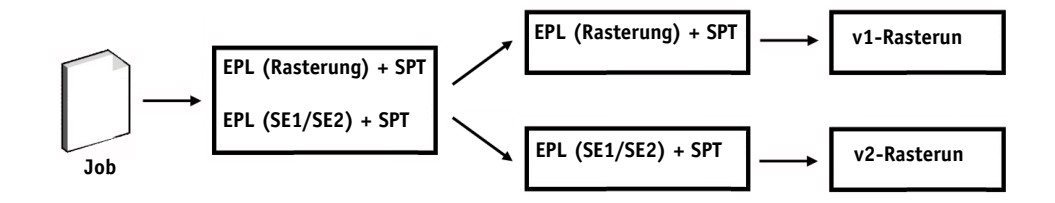

# **Starten von Dot Creator**

图

### **SO STARTEN SIE DOT CREATOR**

## **1 Führen Sie einen der folgenden Schritte aus:**

- Klicken Sie auf der Symbolleiste auf Dot Creator.
- Klicken Sie im Menü "Extras" auf "Dot Creator".

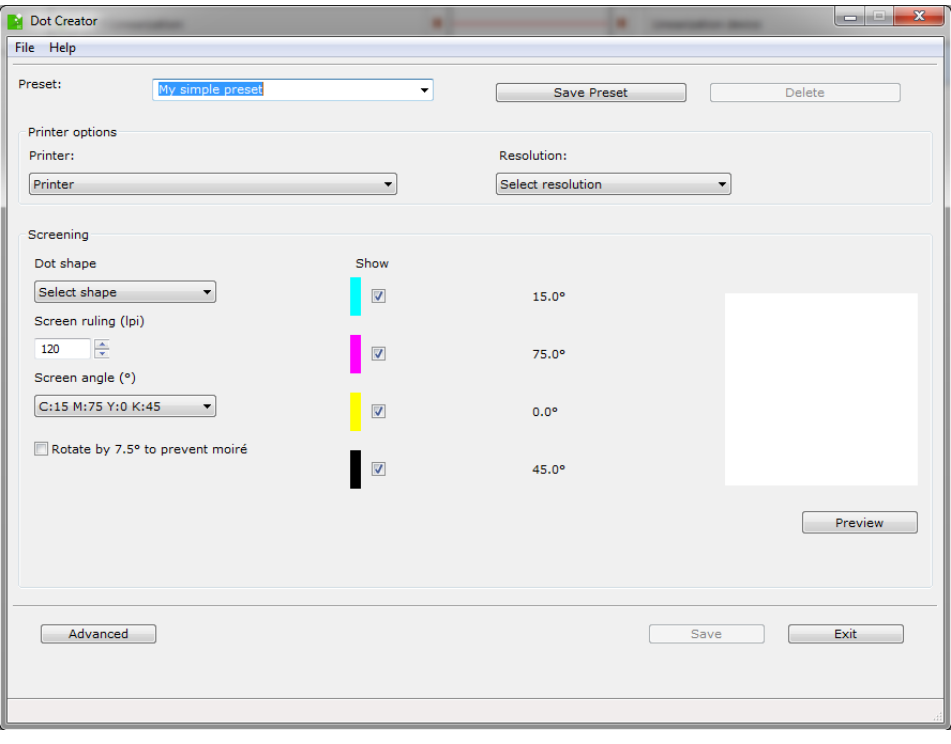

# **Erstellen von Rasterdateien**

Für die vier Prozessfarben Cyan, Magenta, Gelb und Schwarz wird jeweils ein Halbtonraster erstellt. Helle Farben werden nicht unterstützt. Die einzelnen Halbtonraster werden anschließend gedreht und aus verschiedenen Winkeln gedruckt, um das Entstehen von Moiré-Mustern zu verhindern. Die übliche Druckreihenfolge ist: Cyan, Magenta, Gelb, Schwarz.

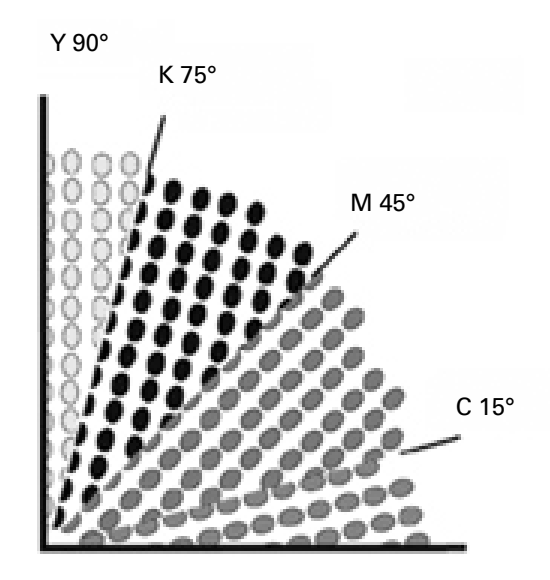

Dot Creator bietet drei Industriestandard-Einstellungen für Rasterwinkel:

- C=15, M=75, Y=0, K=45
- C=8, M=51,5, Y=27, K=75
- C=18,4, M=71,6, Y=0, K=45

Sie können Halbtonraster auf der Basis dieser Einstellungen erstellen oder alternativ eigene benutzerdefinierte Rasterwinkel für die einzelnen Farbkanäle festlegen.

#### **SO ERSTELLEN SIE EINE RASTERDATEI MIT VORDEFINIERTEN RASTERWINKELN**

Bei Bedarf können Sie die Einstellungen zu jedem Zeitpunkt im Verfahren als Voreinstellung speichern. Dann können Sie die Voreinstellung später schnell und einfach wieder laden, um weitere Änderungen vorzunehmen.

- **1 Starten Sie Dot Creator.**
- **2 Wählen Sie einen Halbtondrucker aus.**

Es ist nicht möglich, Rasterdateien für Halbtondrucker zu implementieren.

**3 Wählen Sie eine Auflösung aus.**

**4 Wählen Sie eine Punktform aus.**

Wählen Sie "Rund", "Raute", "Quadrat", "Linie" oder "Ellipse" aus.

- **5 Wählen Sie eine Rasterweite und einen Rasterwinkel aus.**
- **6 Wählen Sie "Um 7,5° drehen, um Moiré zu verhindern" aus (optional).**

Diese Einstellung dreht alle Rasterwinkel um 7,5° gegen den Uhrzeigersinn, um die gängigen Rasterwinkel für den Flexodruck zu simulieren.

Moiré-Muster können als Ergebnis einer ungünstigen Kombination aus Druckauflösung und Rasterweite entstehen, z. B. wenn zwei Halbtonraster mit geringfügig unterschiedlichen Rasterweiten überlagert oder mit nur leicht unterschiedlichen Winkeln gedreht werden. Die Rasterwinkel C 15 Grad, M 45 Grad, K 75 Grad und Y 90 Grad oder 0 Grad liefern die besten Ergebnisse.

Gerasterte Ausdrucke ohne Moiré-Muster sind im Allgemeinen nur bei Rasterweiten bis 150 LPI möglich.

- 7 Klicken Sie auf "Vorschau", um eine Vorschau anzuzeigen.
- **8 Speichern Sie die Einstellungen als Voreinstellung (optional).**

Dann können Sie die Einstellungen später schnell und einfach wieder laden.

#### **9** Klicken Sie auf "Speichern".

Die Rasterdatei wird im Ordner "Screening" gespeichert.

Wenn Sie eine Rasterdatei erstellt haben, können Sie sie in ein Medienprofil integrieren.

#### **SO ERSTELLEN SIE EINE RASTERDATEI MIT BENUTZERDEFINIERTEN RASTERWINKELN**

Bei Bedarf können Sie die Einstellungen zu jedem Zeitpunkt im Verfahren als Voreinstellung speichern. Dann können Sie die Voreinstellung später schnell und einfach wieder laden, um weitere Änderungen vorzunehmen.

- **1 Starten Sie Dot Creator.**
- 2 Klicken Sie auf "Erweitert".
- **3 Wählen Sie einen Halbtondrucker aus.**

Es ist nicht möglich, Rasterdateien für Halbtondrucker zu implementieren.

- **4 Wählen Sie eine Auflösung aus.**
- **5 Wählen Sie eine Punktform aus.**

Wählen Sie "Rund", "Raute", "Quadrat", "Linie" oder "Ellipse" aus.

#### 6 Wählen Sie "Moiré verhindern" aus (optional).

Dot Creator bewertet das Risiko von Moiré-Mustern und ändert die Einstellungen entsprechend.

Moiré-Muster können als Ergebnis einer ungünstigen Kombination aus Druckauflösung und Rasterweite entstehen, z. B. wenn zwei Halbtonraster mit geringfügig unterschiedlichen Rasterweiten überlagert oder mit nur leicht unterschiedlichen Winkeln gedreht werden. Die Rasterwinkel C 15 Grad, M 45 Grad, K 75 Grad und Y 90 Grad oder 0 Grad liefern die besten Ergebnisse.

Gerasterte Ausdrucke ohne Moiré-Muster sind im Allgemeinen nur bei Rasterweiten bis 150 LPI möglich.

**7 Geben Sie für jede Prozessfarbe eine Rasterweite und einen Rasterwinkel ein.** 

#### 8 Klicken Sie auf "Vorschau", um eine Vorschau anzuzeigen.

Sie können ausgewählte Farben in der Vorschau ein- oder ausblenden, indem Sie die Kontrollkästchen in der Spalte "Anzeigen" aktivieren oder deaktivieren.

#### **9** Klicken Sie auf "Speichern".

Die Rasterdatei wird im Ordner "Screening" gespeichert.

Wenn Sie eine Rasterdatei erstellt haben, können Sie sie in ein Medienprofil integrieren.

Siehe auch:

["Integrieren einer Rasterdatei in ein Medienprofil" auf Seite 381](#page-379-0)

# <span id="page-379-0"></span>**Integrieren einer Rasterdatei in ein Medienprofil**

Es gibt zwei Möglichkeiten, eine Rasterdatei in ein Medienprofil zu integrieren:

- Sie können eine neue Grundlinearisierungsdatei und ein neues Medienprofil erstellen.
- Sie können eine Rasterdatei mit einem vorhandenen Medienprofil verbinden.

Folgende Voraussetzungen müssen erfüllt werden:

- Die Rasterdatei und die Grundlinearisierung müssen für die gleiche Druckerauflösung erstellt werden.
- Die Grundlinearisierungsdatei muss für die Halbtonwiedergabe-Methode "Fehlerdiffusion (SE1)" oder "Stochastische Rasterung (SE2)" erstellt worden sein.

Bei Integration in das Medienprofil werden die Jobs in den Rasterwinkeln ausgegeben, die in der Rasterdatei definiert sind.

Wenn Sie eine Lizenz für Spot Color Option besitzen, können Sie die Rasterwinkel für einzelne Jobs ändern.

Rasterwinkel können nicht auf One-Bit-Dateien angewendet werden.

Siehe auch:

["Erstellen oder Bearbeiten einer Grundlinearisierungsdatei" auf Seite 163](#page-161-0)

["Profile Connector" auf Seite 173](#page-171-0)

["Ändern von Rasterwinkeln" auf Seite 382](#page-380-0)

# <span id="page-380-0"></span>**Ändern von Rasterwinkeln**

Wenn Sie eine Lizenz für Spot Color Option besitzen, können Sie die Rasterwinkel für einen geladenen Job ändern. Diese Einstellung kann beim Drucken von separierten Graufilmen auf transparenten Medien von Nutzen sein. Standardmäßig werden alle Sonderfarben mithilfe des Rasterwinkels für Schwarz gerastert.

**SO ÄNDERN SIE DIE RASTERWINKEL**

**1 Wechseln Sie zu Job Explorer. Klicken Sie in der Job-Liste auf den Job. Öffnen Sie auf der**  Registerkarte "Farbe" die Seite "Sonderfarben".

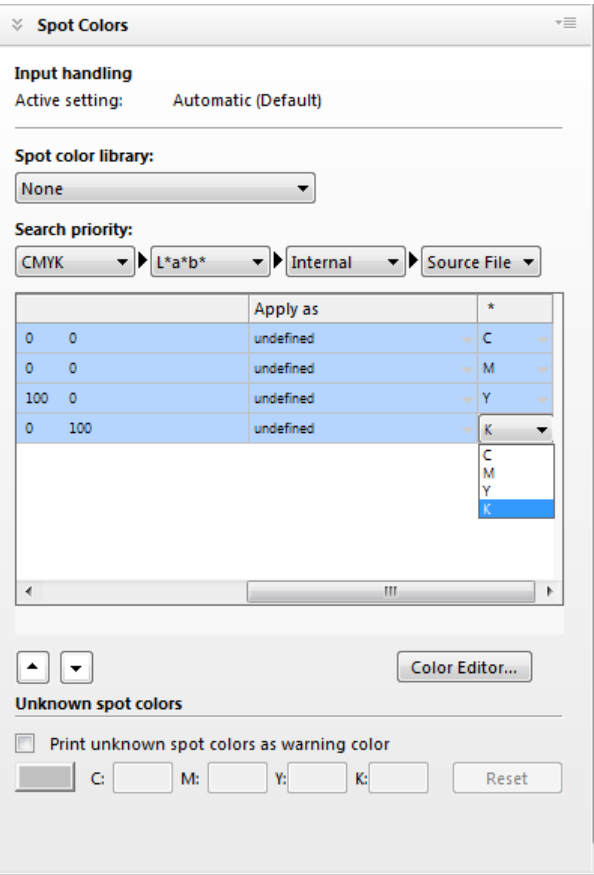

Die Sonderfarbentabelle zeigt, welcher Rasterwinkel für jede Farbe verwendet wird. Die Standardeinstellung für alle Sonderfarben ist "Schwarz". Sie können jedoch den Rasterwinkel jeder anderen Prozessfarbe in der Spalte "\*" auswählen. Blättern Sie nach rechts, um diese Spalte anzuzeigen.

# **ERHÖHEN DER JOBGESCHWINDIGKEIT**

Die Geschwindigkeit, mit der Jobs in Fiery XF verarbeitet werden, wird von zahlreichen Faktoren beeinflusst. In den folgenden Abschnitten werden Methoden für die Erhöhung der Verarbeitungsgeschwindigkeit von Jobs beschrieben.

# **Allgemeine Tipps**

Die folgenden allgemeinen Tipps können Ihnen bei der Beschleunigung der Jobverarbeitung helfen:

- Deaktivieren Sie die Vorschaueinstellung. Durch Deaktivieren der Vorschaueinstellungen sparen Sie die Zeit, die zum Erstellen von Vorschaudateien benötigt wird.
- Stellen Sie sicher, dass auf dem Computer nicht mehrere Aufgaben gleichzeitig ausgeführt werden. Durch Beenden unnötiger Aufgaben werden zusätzliche Systemressourcen für Fiery XF freigegeben.
- Konvertieren Sie komplexe PostScript-Jobs in das PDF/X-1a-Format.
- Wählen Sie einen Kalibrierungssatz mit einer niedrigeren Druckauflösung aus. Das Drucken mit 720 x 720 dpi bedeutet, dass viermal weniger Daten als bei 1440 x 1440 dpi verarbeitet werden müssen.
- Konvertieren Sie Jobs im Grafikprogramm, sodass sie eine niedrigere Eingabeauflösung aufweisen, bevor Sie sie in Fiery XF laden.
- Wählen Sie in einem Produktionsworkflow eine Workflowvorlage aus, die speziell für eine schnelle Jobausgabe entworfen wurde.
- Deaktivieren Sie die In-RIP-Separation, um separierte Dateien als Composite Job mit den CMYK-Tinten des Druckers zu drucken. Gegebenenfalls können Sie stattdessen die Option "Überdrucken in Composite Jobs simulieren" auswählen, die sich schneller verarbeiten lässt.
- Wenn Sie die In-RIP-Separation verwenden, legen Sie die Suchpriorität für die Suche nach Sonderfarben in den Quelldateien nicht fest. Wenn Fiery XF angewiesen wird, Quelldateien nach Sonderfarbendefinitionen zu durchsuchen, erhöht sich die Gesamtverarbeitungszeit.
- Drehen Sie Jobs nicht, oder wählen Sie nicht den minimalen Druckmedienverbrauch aus.
- Vermeiden Sie die Anwendung von Farbanpassungen, wenn diese nicht unbedingt erforderlich sind.
- Vermeiden Sie die Simulation von charakteristischen Merkmalen für den Auflagendruck.
- Installieren Sie die Profil- und die Systemordner auf einer separaten Festplatte.

Siehe auch:

["So erstellen Sie einen Workflow" auf Seite 59](#page-57-0)

["Aktivieren der Vorschau" auf Seite 77](#page-75-0)

["Drehen eines Jobs" auf Seite 91](#page-89-0)

["In-RIP-Separation" auf Seite 102](#page-100-0)

["Überdrucken in Composite Jobs" auf Seite 106](#page-104-0)

["Medienprofile" auf Seite 149](#page-147-0)

["Durchführen von Farbanpassungen" auf Seite 190](#page-188-0)

["Ändern der Suchreihenfolge" auf Seite 295](#page-293-0)

["Simulieren besonderer Druckmerkmale" auf Seite 393](#page-391-0)

["Ändern der Profil- und Systemordner" auf Seite 400](#page-398-0)

## **Drucken während der Berechnung**

Standardmäßig schließt Fiery XF die Jobverarbeitung erst ab, bevor der Druck beginnt.

Drucken während der Berechnung bedeutet, dass Jobverarbeitung und Druck gleichzeitig stattfinden. Sobald ein Jobdatenblock verarbeitet wurde, startet der Druck.

Diese Einstellung beschleunigt die Jobausgabe. Der Drucker kann jedoch von Zeit zu Zeit pausieren, sodass unerwünschte Linien im Ausdruck entstehen.

#### **SO AKTIVIEREN SIE "DRUCKEN WÄHREND DER BERECHNUNG"**

- **1 Wechseln Sie zu System Manager. Klicken Sie im Layoutbereich auf den Workflow. Öffnen Sie**  auf der Registerkarte "Workflow" die Seite "Geschwindigkeit".
- 2 Wählen Sie "Drucken während der Berechnung" aus.

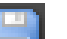

**3 Speichern Sie Ihre Änderungen.**

# **RIP-Auflösung**

Die RIP-Auflösung ist die Auflösung, mit der ein Job verarbeitet wird. Anschließend wird der Job in die Druckauflösung umgewandelt.

Die RIP-Auflösung beeinflusst die Druckgeschwindigkeit und -qualität. Je höher die RIP-Auflösung, desto besser die Druckqualität, desto länger aber auch der Druckvorgang für den Job. Umgekehrt werden Jobs mit einer geringeren RIP-Auflösung schneller, jedoch nur in Entwurfsqualität gedruckt.

Jobs können nicht mit einer höheren RIP-Auflösung als der Ausgabeauflösung verarbeitet werden.

Verwenden Sie diese Einstellung nicht bei der Verarbeitung von One-Bit-Dateien. Eine niedrige RIP-Auflösung führt zu unscharfen Punkten in der Ausgabe.

#### **SO VERRINGERN SIE DIE RIP-AUFLÖSUNG**

- **1 Wechseln Sie zu System Manager. Klicken Sie im Layoutbereich auf den Workflow. Öffnen Sie**  auf der Registerkarte "Workflow" die Seite "Geschwindigkeit".
- 2 Bewegen Sie den Schieberegler auf "Schnell".

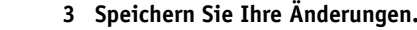

# **Bidirektionales Drucken**

Sie können das bidirektionale Drucken für den Workflow einrichten. Ein bidirektionaler Ausdruck erfolgt schneller als ein unidirektionaler Ausdruck, da der Druckkopf in beiden Richtungen druckt. Das Ergebnis kann jedoch weniger akkurat ausfallen. Nicht alle Drucker unterstützen bidirektionale Ausdrucke.

#### **SO AKTIVIEREN SIE DAS BIDIREKTIONALE DRUCKEN**

- **1 Wechseln Sie zu System Manager. Klicken Sie im Layoutbereich auf den Workflow. Öffnen Sie**  auf der Registerkarte "Workflow" die Seite "Geschwindigkeit".
- 2 Wählen Sie "Bidirektional drucken" aus.
- **3 Speichern Sie Ihre Änderungen.**

## **Adobe Print-Engines**

Sie können die Jobverarbeitung beschleunigen, indem Sie die Anzahl der verwendeten Adobe Print-Engines erhöhen. Normalerweise werden Jobs nacheinander von einem einzelnen CPU-Kern verarbeitet. Wenn Sie die Anzahl der Adobe PostScript 3-Module und der Adobe PDF-Print-Engines erhöhen, können Sie mehrere PostScript/PDF-Jobs gleichzeitig verarbeiten.

#### **SO ERHÖHEN SIE DIE ANZAHL DER ADOBE PRINT-ENGINES**

1 Wechseln Sie zu System Manager. Klicken Sie im Menü "Extras" auf "Systeminformationen".

Das Dialogfeld "Systeminformationen" wird angezeigt.

**2 Erhöhen Sie unter "Allgemeine Einstellungen" die Anzahl der zu verwendenden Print-Engines.**

Die Standardanzahl der Print-Engines für CPSI und APPE entspricht der maximalen Anzahl von CPU-Kernen, die für das Betriebssystem verfügbar sind – zwei für 32-Bit-Computer und vier für 64-Bit-Computer.

- 
- **3 Speichern Sie Ihre Änderungen.**

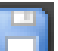

Diese Einstellung ist eine globale Einstellung, die auf alle Workflows angewendet wird. Sie müssen den Fiery XF-Server neu starten, damit der neue Wert wirksam wird.

# **Multithreadverarbeitung für Halbtöne**

Die Umwandlung von Contone-Daten in Halbtondaten ist die zeitaufwendigste Phase der Jobverarbeitung. Durch die Aktivierung der Multithreadverarbeitung für Halbtöne wird die Umwandlung des Jobs in Halbtondaten auf mehrere CPU-Kerne verteilt und die Ausgabe dadurch beschleunigt.

Die Multithreadverarbeitung für Halbtöne ist eine globale Einstellung, die automatisch auf alle Workflows angewendet wird. Dieses Feature wird jedoch nicht von allen Ausgabegeräten unterstützt. Es ist nur für bestimmte Halbtondrucker verfügbar, die von einem EFI-Druckertreiber angesteuert werden.

Das Potenzial für Zeitersparnis ist im Allgemeinen bei den folgenden Arten von Jobs am größten:

- Jobs, bei denen die Halbtonwiedergabemethode SE1 verwendet wird. Die Verarbeitung der Halbtonwiedergabemethode SE1 dauert länger als die der Halbtonwiedergabemethode SE2.
- Jobs mit einer höheren Ausgabeauflösung

Beachten Sie, dass sich durch die gleichzeitige Verarbeitung mehrerer Jobs die Ausgabe bestimmter Jobs verlangsamen kann. Dies ist darauf zurückzuführen, dass nur einem Job eine höhere Priorität zugewiesen werden kann, der dann von mehreren CPU-Kernen verarbeitet wird. Dieser Job wird daher zuerst gedruckt, während die anderen Jobs jeweils von einem einzelnen CPU-Kern mit einer geringeren Geschwindigkeit verarbeitet werden.

#### **SO AKTIVIEREN SIE DIE MULTITHREADVERARBEITUNG FÜR HALBTÖNE**

1 Wechseln Sie zu System Manager. Klicken Sie im Menü "Extras" auf "Systeminformationen".

Das Dialogfeld "Systeminformationen" wird angezeigt.

2 Wählen Sie unter "Allgemeine Einstellungen" die Option "Multithreadverarbeitung für **Halbtöne verwenden" aus.**

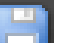

**3 Speichern Sie Ihre Änderungen.**

## **Load Balancing**

Wenn Sie Jobs über einen Hotfolder in Fiery XF laden, können Sie den Hotfolder für die Überwachung durch Workflows einrichten, die in einer oder mehreren Installationen von Fiery XF eingerichtet wurden. Beim Load Balancing werden im Hotfolder platzierte Jobs automatisch zum ersten freien Workflow umgeleitet, der verfügbar wird.

Das Load Balancing gewährleistet, dass alle verfügbaren Systemressourcen so effizient wie möglich verwendet werden. Beispiel: Wenn ein Workflow mit der Verarbeitung eines umfangreichen Jobs beschäftigt ist oder auf einem Fiery XF-Server ein Problem auftritt, kann die Jobverarbeitung über einen anderen Workflow fortgesetzt werden. Wenn mit der Verarbeitung eines Jobs begonnen wird, wird er automatisch in den Ordner "JobFolder" verschoben, um zu verhindern, dass er mehrmals oder von zwei Workflows gleichzeitig verarbeitet wird.

Die folgenden Diagramme zeigen zwei mögliche Szenarios für die Verwendung von Load Balancing.

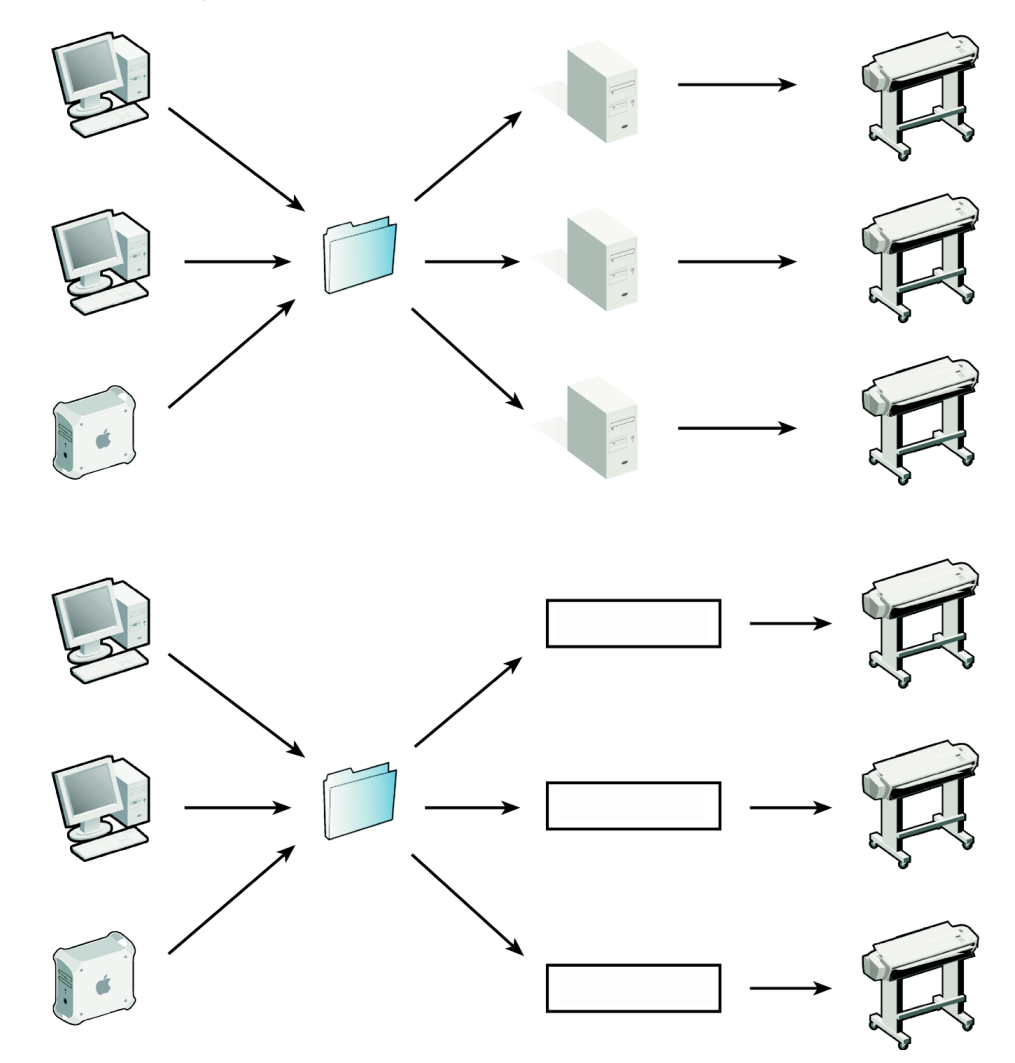

**Beispiel für Load Balancing mit verschiedenen Fiery XF-Servern**

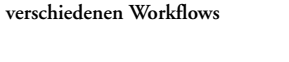

**Beispiel für Load Balancing mit** 

Beachten Sie Folgendes:

• Workflows, die denselben Hotfolder überwachen, müssen nicht notwendigerweise identisch konfiguriert sein. Dies kann zu unbefriedigenden Farbergebnissen führen, wenn die Workfloweinstellungen verschieden sind oder ein anderer Drucker angeschlossen ist.

• Diese Einstellung kann nicht für Jobs mit mehreren Dateien verwendet werden (z. B. One-Bit, DCS, Scitex, TIFF/IT oder Delta-Listen).

#### **SO RICHTEN SIE DAS LOAD BALANCING EIN**

- **1 Wechseln Sie zu System Manager. Klicken Sie im Layoutbereich auf den Workflow. Öffnen Sie**  auf der Registerkarte "Datei" die Seite "Joberkennung".
- **2 Richten Sie einen Hotfolder ein.**
- **3 Wählen Sie "Load Balancing aktivieren" aus.**
- **4 Wiederholen Sie die vorangegangenen Schritte für einen zweiten Workflow.**

Stellen Sie sicher, dass Sie denselben Hotfolder auswählen, der für den ersten Workflow eingerichtet wurde.

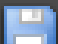

#### **5 Speichern Sie Ihre Änderungen.**

Siehe auch:

["Drucken über einen Hotfolder" auf Seite 199](#page-197-0)

## **Drucken mit hoher Priorität**

Sie können die Geschwindigkeit, mit der Jobs verarbeitet werden, durch die Einrichtung eines Workflows mit hoher Priorität erhöhen. In einem Workflow mit hoher Priorität werden alle Jobs vor den Jobs aus anderen Workflows verarbeitet, die auf demselben Ausgabegerät gedruckt werden. Jobs, die bereits verarbeitet wurden, werden zuerst abgeschlossen.

#### **SO RICHTEN SIE EINEN WORKFLOW MIT HOHER PRIORITÄT EIN**

- **1 Wechseln Sie zu System Manager. Klicken Sie im Layoutbereich auf den Workflow. Öffnen Sie**  auf der Registerkarte "Workflow" die Seite "Geschwindigkeit".
- 2 Wählen Sie "Workflow mit hoher Priorität" aus.

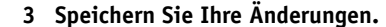

#### **SO WEISEN SIE EINEM JOB EINE HOHE PRIORITÄT ZU**

Wenn in Job Explorer mehrere Jobs gleichzeitig verarbeitet werden, können Sie einem von ihnen eine hohe Priorität zuweisen. Ein Job mit hoher Priorität wird direkt am Anfang der Warteschlange platziert und durchläuft als Nächstes den RIP-Vorgang.

**1 Wechseln Sie zu Job Explorer. Klicken Sie in der Job-Liste mit der rechten Maustaste auf**  einen Job mit dem Status "Verarbeitung läuft", und klicken Sie dann auf "Hohe Priorität".

Sie können die hohe Priorität eines Jobs aufheben, indem Sie mit der rechten Maustaste auf den Job klicken und dann auf "Normale Priorität" klicken.

# **VERBESSERN DER DRUCKQUALITÄT**

In den folgenden Abschnitten werden Methoden für die Erzielung der bestmöglichen Druckqualität beschrieben.

# **Allgemeine Tipps**

Die folgenden allgemeinen Tipps sollen Ihnen bei der Erzielung der bestmöglichen Druckqualität helfen:

- Stellen Sie sicher, dass der Drucker ordnungsgemäß kalibriert ist. Einige Drucker verfügen über ein internes Kalibrierungsfeature, das Sie in System Manager auf der Registerkarte "Spezial" aktivieren können.
- Verwenden Sie ein qualitativ hochwertiges Druckmedium, das für den Job geeignet ist. So sollten Sie beispielsweise für CMYK-Proofing-Jobs ein Proofmedium und für die brillante Ausgabe von Fotos Fotopapier verwenden.
- Stellen Sie sicher, dass Sie geeignete Profile und Rendering Intents für den Job auswählen.
- Führen Sie eine Nachlinearisierung des Druckers durch. Hierdurch passen Sie die Tintendichten an die des Referenzdruckers an, auf dem das Medienprofil erstellt wurde. Mithilfe einer Nachlinearisierung kann gewährleistet werden, dass die Farbwiedergabeeigenschaften des Druckers konstant bleiben.
- Optimieren Sie das Medienprofil, um sicherzustellen, dass Sie die bestmöglichen Farbergebnisse mit dem Drucker erzielen.
- Für Prüfjobs mit dem Status "Prüfung fehlgeschlagen" können die Toleranzen möglicherweise durch eine jobspezifische Optimierung eingehalten werden. Bei diesem Vorgang wird das Farbmanagement des Jobs optimiert, indem ein Korrekturprofil erstellt wird, das der Farbtonskala des Simulationsprofils besser entspricht.
- Optimieren Sie Sonderfarben mithilfe von Color Editor. Wenn Sie mit der Farbqualität einer Sonderfarbe auf dem Ausdruck nicht zufrieden sind, können Sie sie ersetzen, indem Sie eine getreuere Farbwiedergabe auf einem anderen Ausdruck messen.
- Erzwingen Sie die Verwendung von reinem Schwarz, um CMY-Tinten zu entfernen. Durch Entfernen von CMY-Tinten können Sie ein satteres Schwarz erzielen.
- Entfernen Sie Farbabweichungen, die im Farbmanagement bei der Umwandlung von RGB in CMYK entstehen können.
- Nehmen Sie Farbanpassungen vor, indem Sie den Prozentsatz der Tinte für einzelne Tintenkanäle optimieren.

Siehe auch:

["Auswählen von Profilen und Rendering Intents" auf Seite 148](#page-146-0)

["Optimieren eines Medienprofils" auf Seite 168](#page-166-0)

["Nachlinearisieren des Druckers" auf Seite 176](#page-174-0)

["Optimieren von Jobfarben" auf Seite 190](#page-188-1)

["Schwarze Tinte" auf Seite 191](#page-189-0)

["Prozess- und Sekundärfarben" auf Seite 192](#page-190-0)

["Optimieren von L\\*a\\*b\\*-Sonderfarben" auf Seite 319](#page-317-0)

["Überprüfungsworkflows in Fiery XF" auf Seite 326](#page-324-0)

# **Drucken während der Berechnung**

Standardmäßig schließt Fiery XF die Jobverarbeitung erst ab, bevor der Druck beginnt.

Drucken während der Berechnung bedeutet, dass Jobverarbeitung und Druck gleichzeitig stattfinden. Sobald ein Jobdatenblock verarbeitet wurde, startet der Druck.

Diese Einstellung beschleunigt die Jobausgabe. Der Drucker kann jedoch von Zeit zu Zeit pausieren, sodass unerwünschte Linien im Ausdruck entstehen.

#### **SO DEAKTIVIEREN SIE "DRUCKEN WÄHREND DER BERECHNUNG"**

- **1 Wechseln Sie zu System Manager. Klicken Sie im Layoutbereich auf den Workflow. Öffnen Sie**  auf der Registerkarte "Workflow" die Seite "Geschwindigkeit".
- 2 Deaktivieren Sie "Drucken während der Berechnung".
- **3 Speichern Sie Ihre Änderungen.**

# **RIP-Auflösung**

Die RIP-Auflösung ist die Auflösung, mit der ein Job verarbeitet wird. Anschließend wird der Job in die Druckauflösung umgewandelt.

Die RIP-Auflösung beeinflusst die Druckgeschwindigkeit und -qualität. Je höher die RIP-Auflösung, desto besser die Druckqualität, desto länger aber auch der Druckvorgang für den Job. Umgekehrt werden Jobs mit einer geringeren RIP-Auflösung schneller, jedoch nur in Entwurfsqualität gedruckt.

Jobs können nicht mit einer höheren RIP-Auflösung als der Ausgabeauflösung verarbeitet werden.

Verwenden Sie diese Einstellung bei der Verarbeitung von One-Bit-Dateien. Eine hohe RIP-Auflösung sorgt für scharfe Punkte in der Ausgabe.

**SO ERHÖHEN SIE DIE RIP-AUFLÖSUNG**

- **1 Wechseln Sie zu System Manager. Klicken Sie im Layoutbereich auf den Workflow. Öffnen Sie**  auf der Registerkarte "Workflow" die Seite "Geschwindigkeit".
- 2 Bewegen Sie den Schieberegler auf "Hohe Qualität".
- **3 Speichern Sie Ihre Änderungen.**

# **Bidirektionales Drucken**

Sie können das bidirektionale Drucken für den Workflow deaktivieren. Ein bidirektionaler Ausdruck erfolgt schneller als ein unidirektionaler Ausdruck, da der Druckkopf in beiden Richtungen druckt. Das Ergebnis kann jedoch weniger akkurat ausfallen. Nicht alle Drucker unterstützen bidirektionale Ausdrucke.

#### **SO DEAKTIVIEREN SIE DAS BIDIREKTIONALE DRUCKEN**

- **1 Wechseln Sie zu System Manager. Klicken Sie im Layoutbereich auf den Workflow. Öffnen Sie**  auf der Registerkarte "Workflow" die Seite "Geschwindigkeit".
- 2 Deaktivieren Sie "Bidirektional drucken".
- **3 Speichern Sie Ihre Änderungen.**

## **Korrigieren der Länge gedruckter Jobs**

Inkonsistenzen bei der Länge des gedruckten Bildes können Sie beseitigen, indem Sie die Ausgabeabmessungen anpassen. Inkonsistenzen können durch eine bestimmte Kombination von Drucker und Medien entstehen.

Die Datei "Lineal\_01.ps" im Ordner "Samples" (Beispiele) soll Ihnen die Anpassung der Größe für das gedruckte Bild erleichtern. Sie enthält eine Gruppe von Linealmarkierungen für eine Länge und Breite von 0,5 m x 0,5 m.

Diese Einstellung ist unabhängig von der Hardwareeinstellung, die auf dem Bedienfeld mancher Drucker zur Verfügung steht.

#### **SO PASSEN SIE DIE LÄNGE GEDRUCKTER JOBS AN**

**1 Drucken Sie die Datei "Lineal\_01.ps" aus, und messen Sie die Länge der Linealmarkierungen.**

Wenn die Abmessungen nicht stimmen, können Sie die Differenz ausgleichen.

- **2 Wechseln Sie zu System Manager. Klicken Sie im Layoutbereich auf das Ausgabegerät. Öffnen**  Sie auf der Registerkarte "Druckmedium" die Seite "Medieneinstellung".
- **3 Geben Sie unter "Korrektur des Medienformats" die Soll-Länge und die tatsächliche Länge ein.**
- **4 Speichern Sie Ihre Änderungen.**

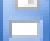

Sie können die Druckmedienlängenkorrektur auch in die Grundlinearisierungsdatei integrieren.

Siehe auch:

["Erstellen oder Bearbeiten einer Grundlinearisierungsdatei" auf Seite 163](#page-161-0)

["Profile Connector" auf Seite 173](#page-171-0)

# <span id="page-391-0"></span>**Simulieren besonderer Druckmerkmale**

Sie können besondere Druckmerkmale simulieren, die mit den folgenden Druckmethoden verbunden sind:

• Tiefdruck

Sie können den Effekt simulieren, der beim Tiefdruck auftritt, wenn die Tinte vom Zylinder nicht gleichmäßig übertragen wird.

• Flexodruck

Sie können die kleinste zu druckende Punktgröße definieren. Der kleinste Punkt, der beim Flexodruck auf eine flexographische Druckplatte geätzt werden kann, ist 2 % groß. Aufgrund der Eigenschaften des Fotopolymerplattenmaterials und des Druckprozesses kann er jedoch auf der Druckmaschine bis zu 12 % groß werden.

• Offsetdruck

Sie können ein Bild reproduzieren, das nahezu der Ausgabe einer Druckmaschine entspricht. Dabei erhalten Sie einen weniger glatten Effekt als bei einem Ausdruck mit einem Tintenstrahldrucker.

#### **SO SIMULIEREN SIE EIN DRUCKVERFAHREN**

- **1 Führen Sie einen der folgenden Schritte aus:**
	- Wechseln Sie zu System Manager. Klicken Sie im Layoutbereich auf den Workflow. Öffnen Sie auf der Registerkarte "Ausgabe" die Seite "Erweiterte Druckoptionen".
	- Wechseln Sie zu Job Explorer. Klicken Sie in der Job-Liste auf den Job. Öffnen Sie auf der Registerkarte "Ausgabe" die Seite "Erweiterte Druckoptionen".
- **2 Führen Sie unter "Charakteristische Merkmale für den Auflagendruck simulieren" eine der folgenden Aktionen aus:**
	- Legen Sie für Tiefdruck die prozentuale Flächenabdeckung von fehlenden Punkten fest. Die Abbildung zeigt die Simulation fehlender Punkte bis zu einer Flächenabdeckung von 40 %.

100 % 40 0

• Legen Sie für Flexodruck fest, wo der erste druckbare Punkt beginnt. Diese Einstellung kann auf Contone-Daten, nicht aber auf Halbtondaten angewendet werden. Die Abbildung zeigt, wie eine Einstellung von 10 % dazu führt, dass Punkte ignoriert werden, die kleiner als 10 % sind.

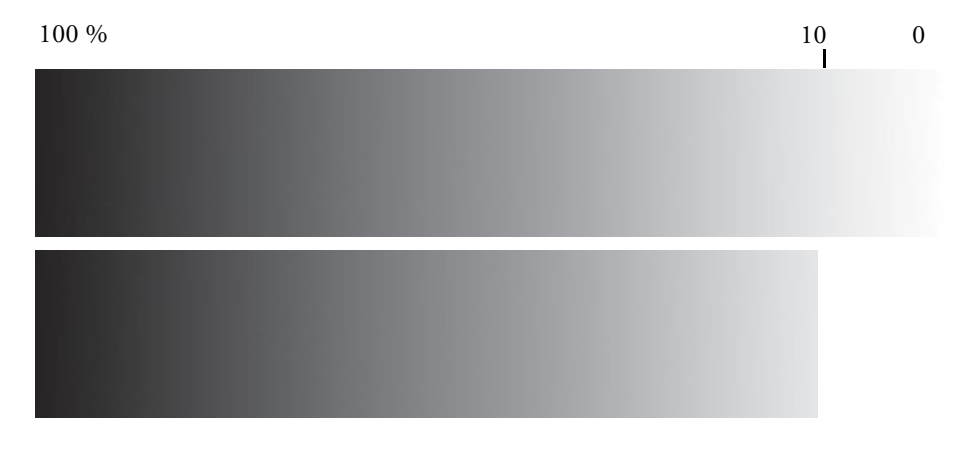

• Legen Sie für Offsetdruck den Prozentwert des Rauschens fest, der hinzugefügt werden soll.

100 % 0

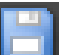

**3 Speichern Sie Ihre Änderungen.**

## **Glätten von Gradationen**

Sie können ungleiche Farbverläufe in Tintenstrahldruckprodukten ausgleichen. Ungleiche Farbverläufe können in hellen Bereichen mit wenig Kontrast als Streifen (Banding) oder als solide Farbblöcke angezeigt werden. Häufig werden sie durch eine extreme Bildkomprimierung verursacht.

Verwenden Sie diese Einstellung, um ungleiche Farbverläufe in Tintenstrahldruckprodukten auszugleichen. Ungleiche Farbverläufe können in hellen Bereichen mit wenig Kontrast als Streifen (Banding) oder als solide Farbblöcke angezeigt werden. Häufig werden sie durch eine extreme Bildkomprimierung verursacht.

#### **SO GLEICHEN SIE GRADATIONEN AUS**

- **1 Führen Sie einen der folgenden Schritte aus:**
	- Wechseln Sie zu System Manager. Klicken Sie im Layoutbereich auf den Workflow. Öffnen Sie auf der Registerkarte "Ausgabe" die Seite "Erweiterte Druckoptionen".
	- Wechseln Sie zu Job Explorer. Klicken Sie in der Job-Liste auf den Job. Öffnen Sie auf der Registerkarte "Ausgabe" die Seite "Erweiterte Druckoptionen".
- 2 Klicken Sie unter "Dynamisches Glätten" auf "Farbabstufungen und Komprimierungsartefakte **ausgleichen"**

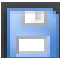

**3 Speichern Sie Ihre Änderungen.**

# **Simulieren von Lichtbedingungen**

Standardmäßig basieren die Medienprofile im Lieferumfang von Fiery XF auf der D-50-Standardlichtquelle. Bei der Verarbeitung Ihrer Jobs können Sie verschiedene Lichtbedingungen simulieren.

#### **SO SIMULIEREN SIE LICHTBEDINGUNGEN**

- **1 Führen Sie einen der folgenden Schritte aus:**
	- Wechseln Sie zu System Manager. Klicken Sie im Layoutbereich auf den Workflow. Öffnen Sie auf der Registerkarte "Farbe" die Seite "Farbmanagement".
	- Wechseln Sie zu Job Explorer. Klicken Sie in der Job-Liste auf den Job. Öffnen Sie auf der Registerkarte "Farbe" die Seite "Farbmanagement".
- **2 Aktivieren Sie das Kontrollkästchen in der Seitenleiste, um die Einstellungen zu aktivieren.**
- 3 Führen Sie unter "Lichtanpassung" einen der folgenden Schritte aus:
	- Wählen Sie eine Lichtquelle aus.
	- Geben Sie die L\*a\*b\*-Werte benutzerdefinierter Lichtbedingungen ein.

Sie können eine Lichtquelle mit jedem konventionellen Messgerät messen.

**4 Speichern Sie Ihre Änderungen.**

# **PROGRAMMSTRUKTUR**

Die nachstehenden Tabellen geben einen Überblick über die Ordnerstruktur von Fiery XF und ermöglichen es Ihnen, Dateien schnell und problemlos zu finden.

Für die meisten häufig verwendeten Ordner ist auch eine direkte Verknüpfung verfügbar:

- Klicken Sie unter Windows auf "Start", zeigen Sie auf "Alle Programme", klicken Sie auf "EFI", auf "Fiery XF", auf "Links" und dann auf den zu öffnenden Ordner.
- Klicken Sie auf einem Macintosh auf das Symbol für Verknüpfungen im Dock, und klicken Sie dann auf den zu öffnenden Ordner.

# **Standardordner**

• Installationsordner

Sofern Sie keinen anderen Speicherort auswählen, werden feste Programmkomponenten von Fiery XF standardmäßig im folgenden Ordner installiert:

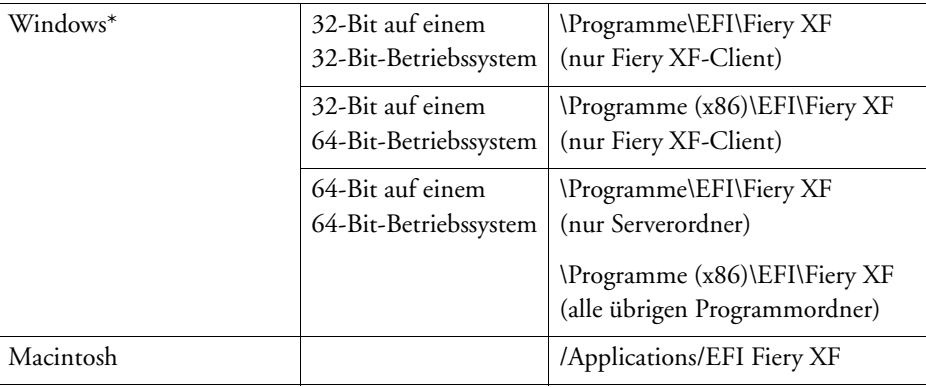

\* Wenn Sie Fiery XF nicht am Standardspeicherort installieren, werden alle Programmordner, einschließlich des Serverordners, in Ihrem benutzerdefinierten Ordner installiert.

## • Ordner "Programme"

Der Fiery XF-Ordner umfasst die folgenden Unterordner:

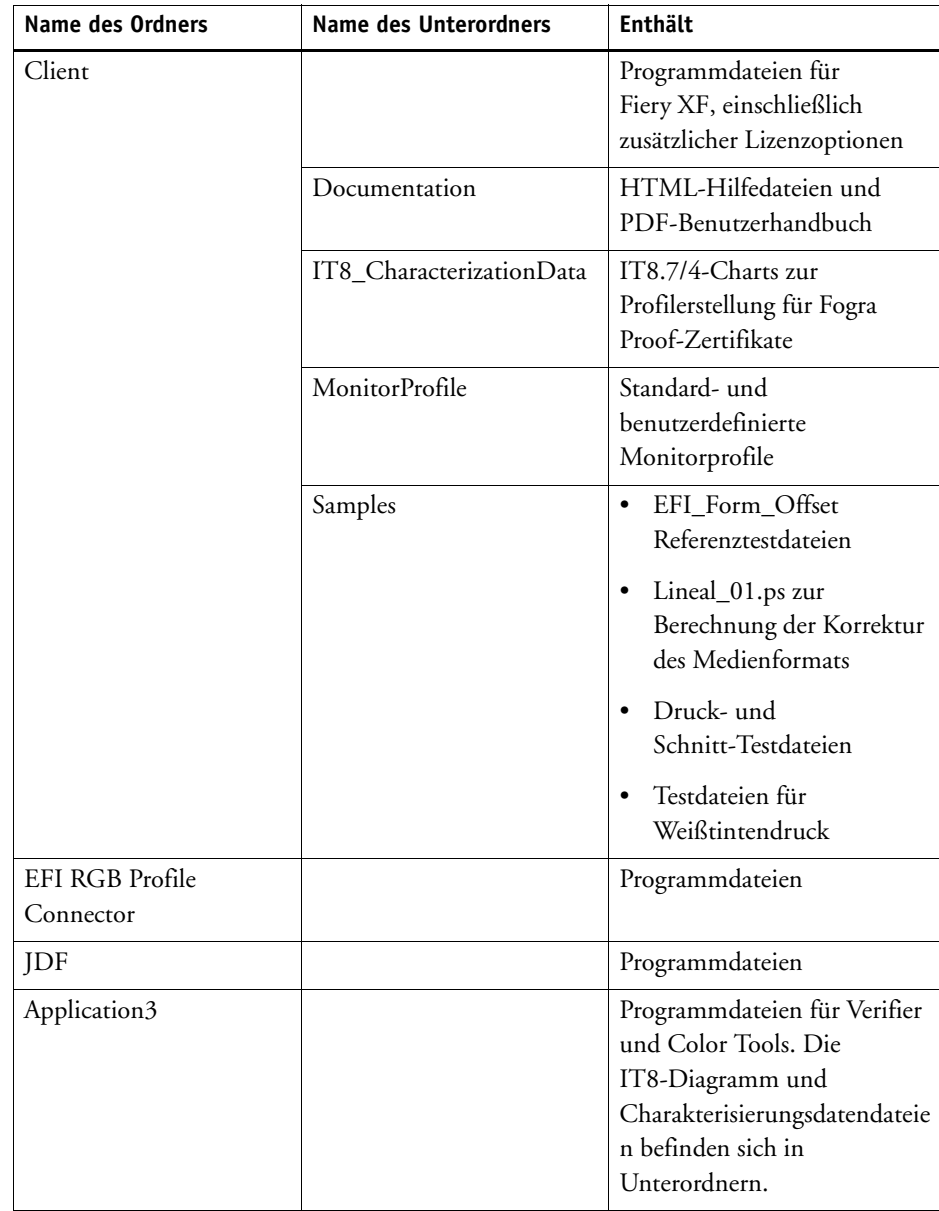
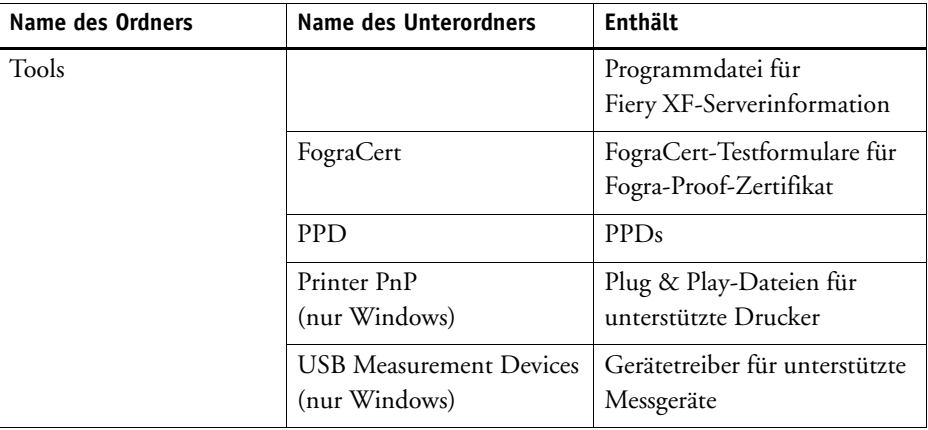

• Arbeitsordner

Alle direkt mit der Jobverarbeitung verbundenen Arbeitsdateien befinden sich in den folgenden Ordnern:

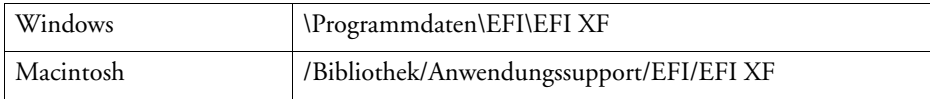

Wenn Sie den Ordner mit den Programmdaten nicht sehen können, ist er möglicherweise als verborgener Ordner auf Ihrem Computer konfiguriert. Öffnen Sie die Systemsteuerung, und suchen Sie nach "Alle Dateien und Ordner anzeigen". Überprüfen Sie auf der Registerkarte "Ansicht", dass die erweiterte Einstellung "Ausgeblendete Dateien, Ordner und Laufwerke anzeigen" aktiviert ist.

Der Ordner EFI Fiery XF enthält die folgenden Ordner und Unterordner:

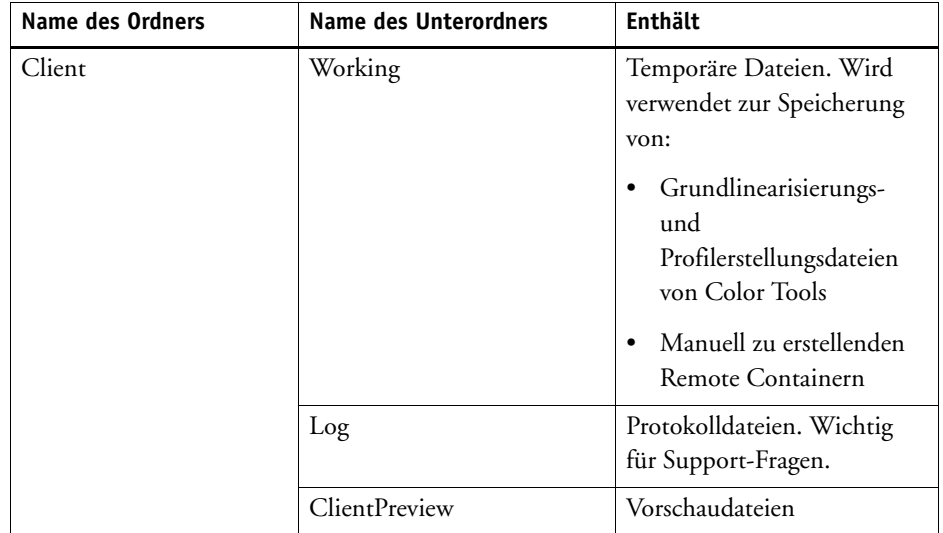

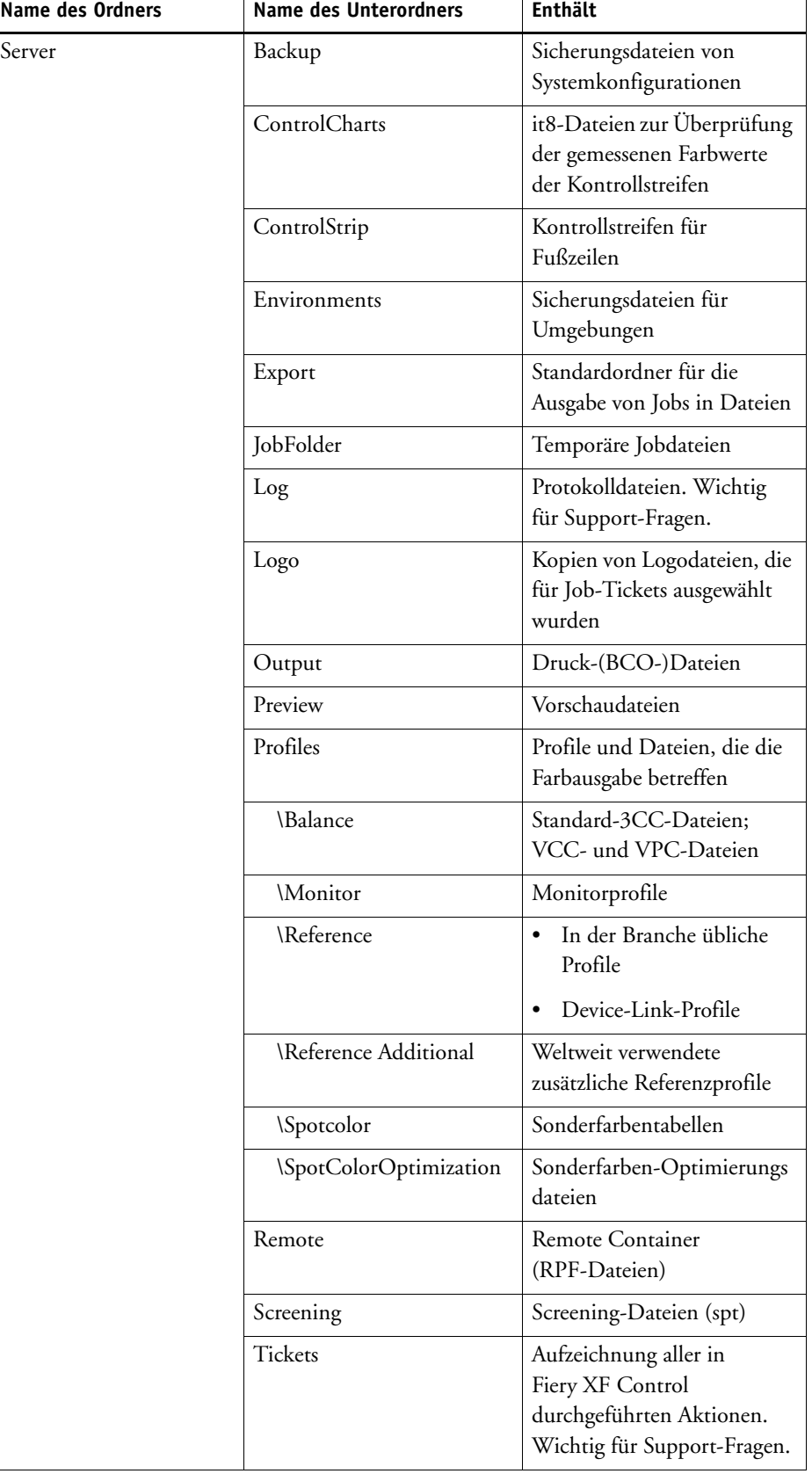

• Medienprofile

Medienprofile werden in den folgenden Ordnern installiert:

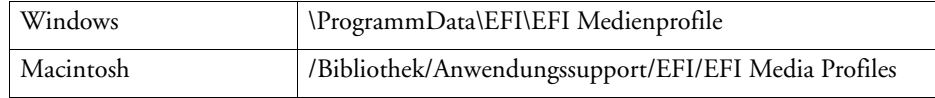

• Lizenzdateien

Lizenzdateien werden in den folgenden Ordnern installiert:

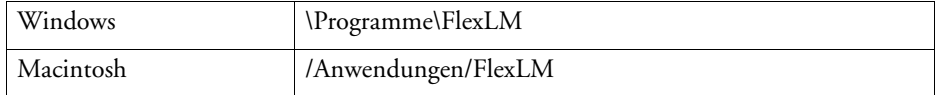

# **Ändern der Profil- und Systemordner**

Sie können den Pfad zu wichtigen Serverordnern neu definieren und einen neuen Speicherort für Medienprofile, Referenzprofile, den JobFolder, Ausgabedateien und temporäre Dateien einschließlich CPSI- und APPE-Dateien festlegen. Sie könnten beispielsweise Medienprofile auf eine andere Partition des Computers verschieben, um freien Speicherplatz auf Laufwerk C: zu gewinnen.

#### **SO VERSCHIEBEN SIE DIE PROFIL- UND SYSTEMORDNER AN EINEN ANDEREN SPEICHERORT**

- **1 Klicken Sie mit der rechten Maustaste auf das Symbol Fiery XF Control, und klicken Sie dann**  auf "Fiery XF Server anhalten".
- **2 Klicken Sie mit der rechten Maustaste auf das Symbol Fiery XF Control, und klicken Sie auf "Serverdateiwartung".**

Das Dialogfeld "Serverdateiwartung" wird angezeigt.

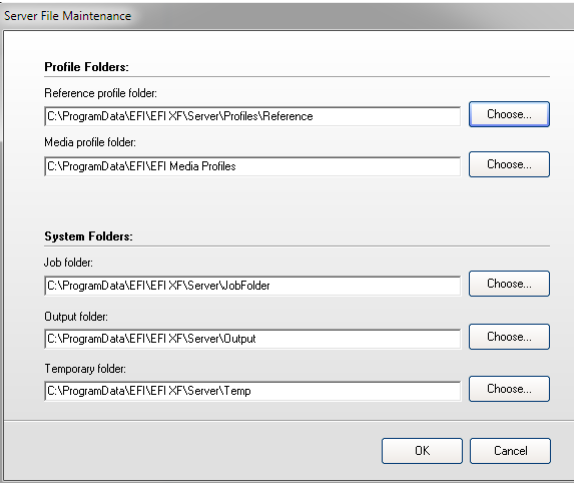

- 3 Klicken Sie auf die gewünschte Schaltfläche "Wählen", und navigieren Sie zu dem neuen Ordner.
- 4 Klicken Sie auf "OK".

# **BEREINIGEN VON FIERY XF**

Fiery XF erstellt während der Jobverarbeitung verschiedene Arten von Dateien. Einige Dateien verbleiben nach Abschluss des Jobs in den Serverprogrammordnern, sodass im Laufe der Zeit eine sehr große Datenmenge zusammenkommen kann.

Sie können Fiery XF bereinigen, indem Sie die folgenden Typen von Dateien löschen, wenn sie nicht mehr länger benötigt werden:

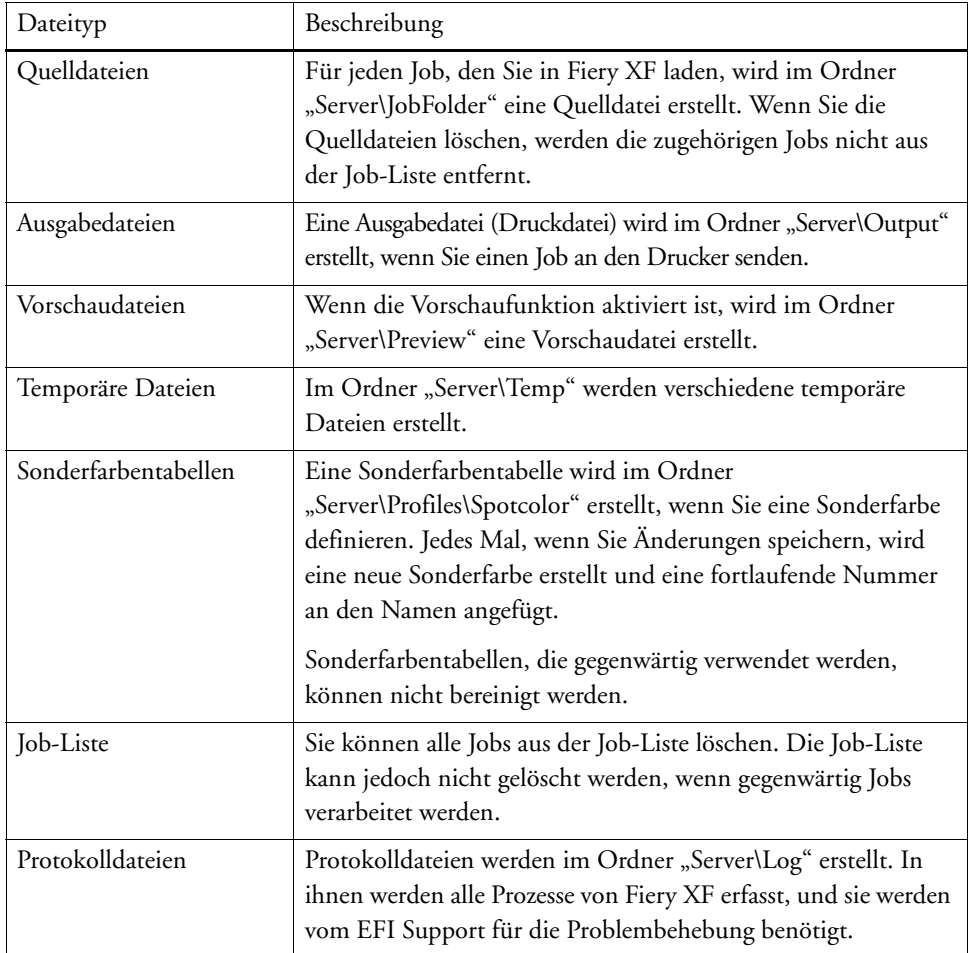

#### **SO LÖSCHEN SIE DATEIEN SOFORT**

Gehen Sie wie unten beschrieben vor, um Ausgabedateien, Vorschaudateien, temporäre Dateien, Sonderfarbentabellen, alle Jobs der Job-Liste oder Protokolldateien zu löschen.

1 Wechseln Sie zu System Manager. Zeigen Sie im Menü "System" auf "Bereinigen", und **klicken Sie auf ein Element.**

Alternativ können Sie auf "Alle" klicken, um alle Dateitypen zu löschen.

#### **SO LÖSCHEN SIE DATEIEN, NACHDEM EIN FESTGELEGTES KRITERIUM ERFÜLLT WURDE**

Gehen Sie wie unten beschrieben vor, um Quelldateien, Ausgabedateien und Vorschaudateien zu löschen.

- **1 Wechseln Sie zu System Manager. Klicken Sie im Layoutbereich auf den Workflow. Öffnen Sie**  auf der Registerkarte "Workflow" die Seite "Grundsätzliches".
- 2 Geben Sie unter "Quelldateien" an, wann Quelldateien gelöscht werden sollen.

Quelldateien können in den folgenden Fällen gelöscht werden:

- automatisch nach dem Drucken
- nachdem eine bestimmte Anzahl von Tagen verstrichen ist. Geben Sie den Zeitraum in Tagen ein.
- aus einem Hotfolder. Aktivieren Sie das Kontrollkästchen, um Quelldateien aus einem Hotfolder zu löschen.

Die Einstellung, die Sie für das Löschen von Quelldateien vornehmen, werden automatisch auf Ausgabe- und Vorschaudateien angewendet.

**3 Geben Sie unter "Ausgabe-/Vorschaudateien" an, wann Ausgabe- und Vorschaudateien gelöscht werden sollen.**

Ausgabe- und Vorschaudateien können in den folgenden Fällen gelöscht werden:

- automatisch nach dem Drucken
- nachdem eine bestimmte Anzahl von Tagen verstrichen ist. Geben Sie den Zeitraum in Tagen ein.

Wenn Sie zuvor eine Einstellung für das Löschen von Quelldateien festgelegt haben, wird die gleiche Einstellung automatisch auf Ausgabe- und Vorschaudateien angewendet. Eine unabhängige Einstellung ist nur möglich, wenn Quelldateien zu keinem Zeitpunkt gelöscht werden.

# **PROBLEMBEHANDLUNG**

In diesem Kapitel erfahren Sie, welche Möglichkeiten Sie haben, wenn Sie bei der Arbeit mit Fiery XF auf Schwierigkeiten stoßen. Sollte das Problem weiterhin bestehen, wenden Sie sich an den EFI Support.

# **Server- und Anmeldeprobleme**

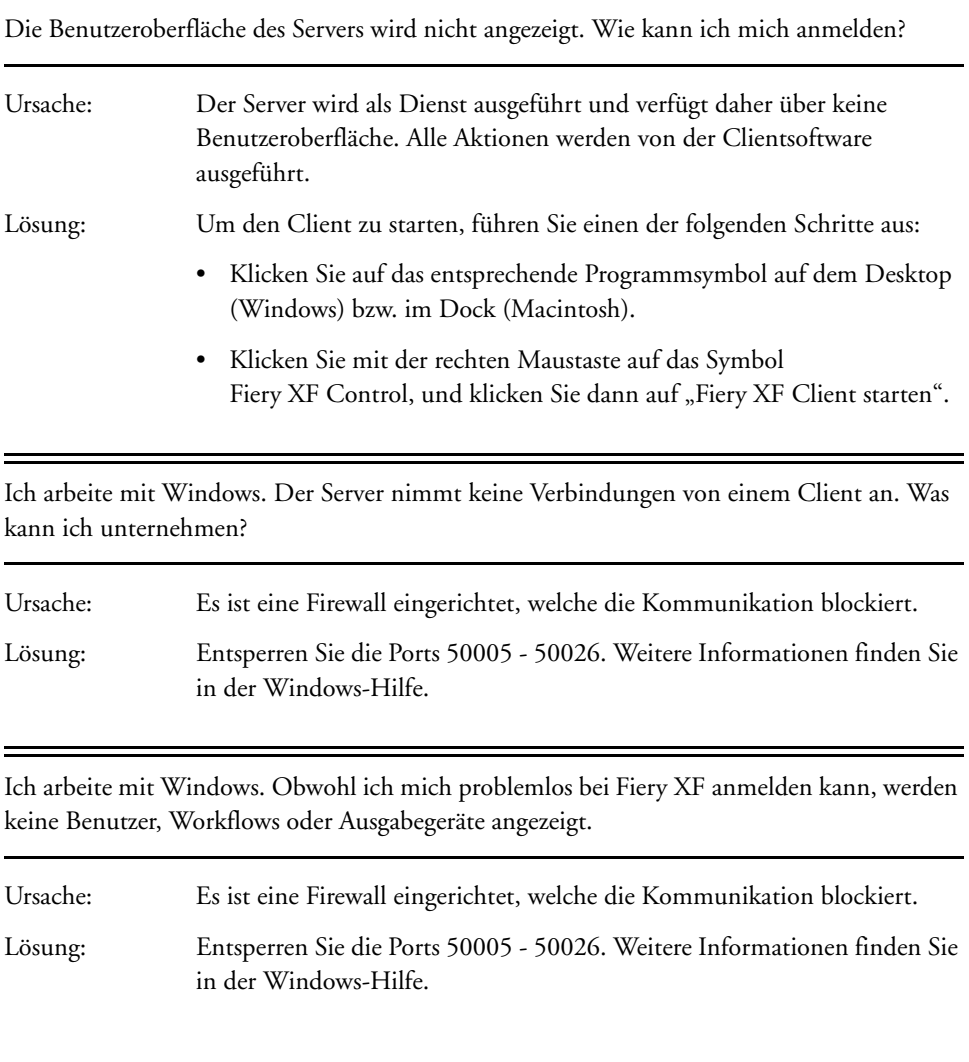

Bei der Anmeldung wird die folgende Fehlermeldung angezeigt: "Der Benutzer 'admin' ist unbekannt. Vergewissern Sie sich, dass der richtige Name eingegeben wurde."

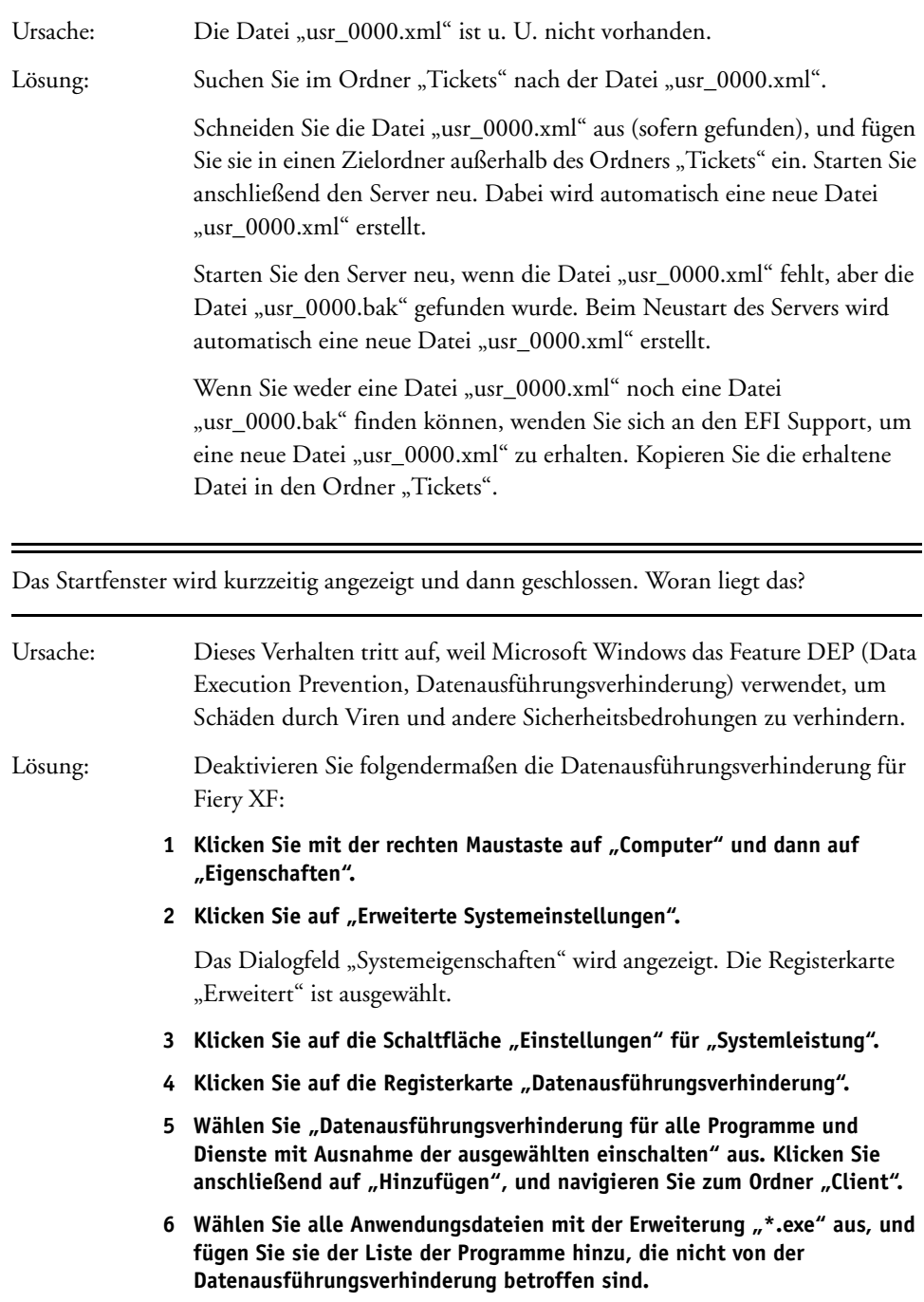

7 Klicken Sie anschließend auf "Hinzufügen", und navigieren Sie zum Ordner "Server". Fügen Sie alle Anwendungsdateien, die sich im Ordner "Server" **befinden, auf die gleiche Weise hinzu.**

# **Lizenzprobleme**

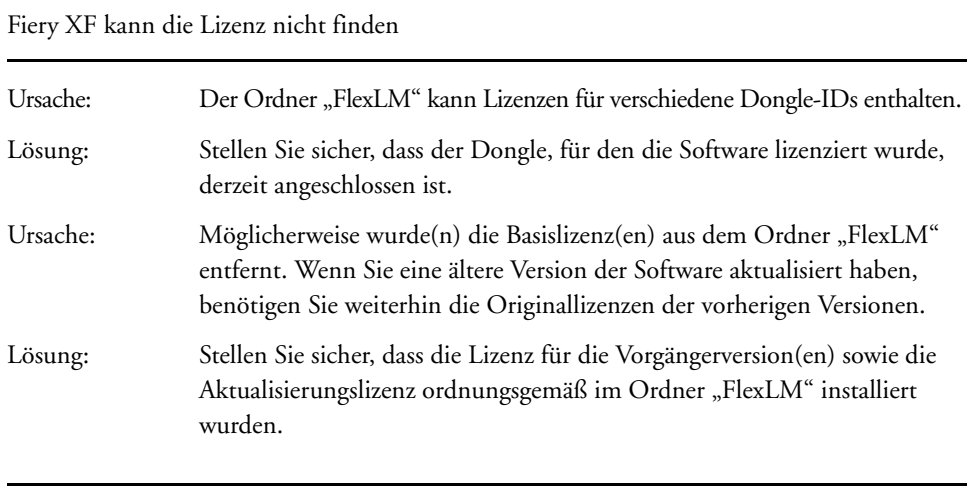

Die von der Aktivierungswebsite heruntergeladene Lizenzdatei kann nicht installiert werden.

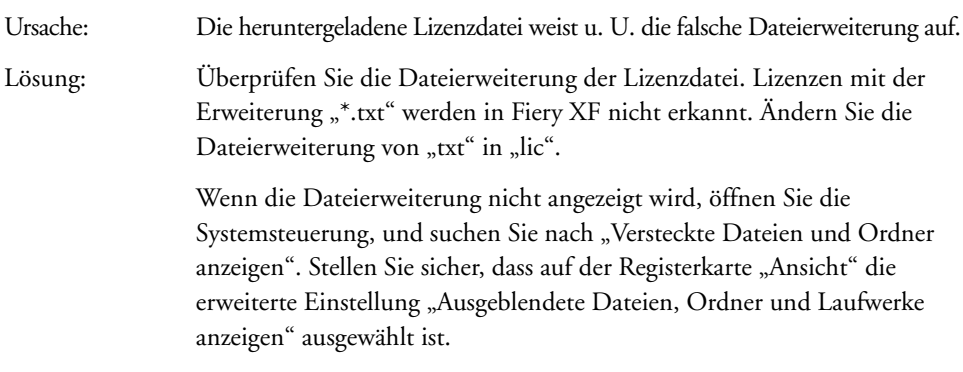

Keine gültige Lizenz vorhanden

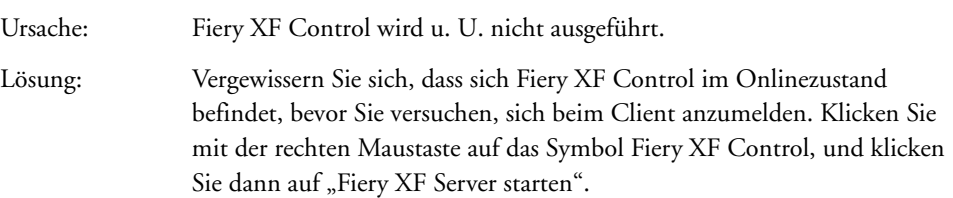

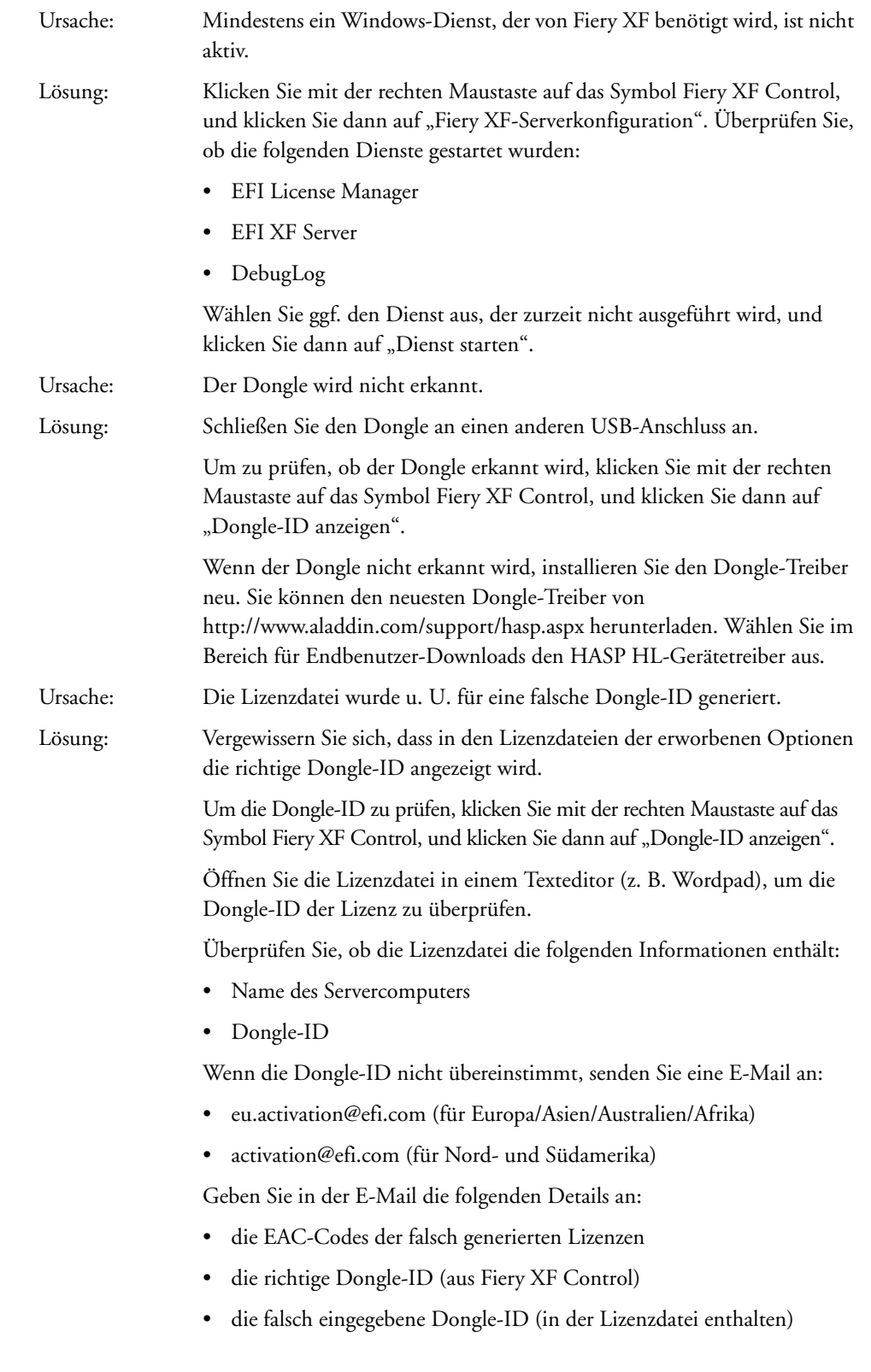

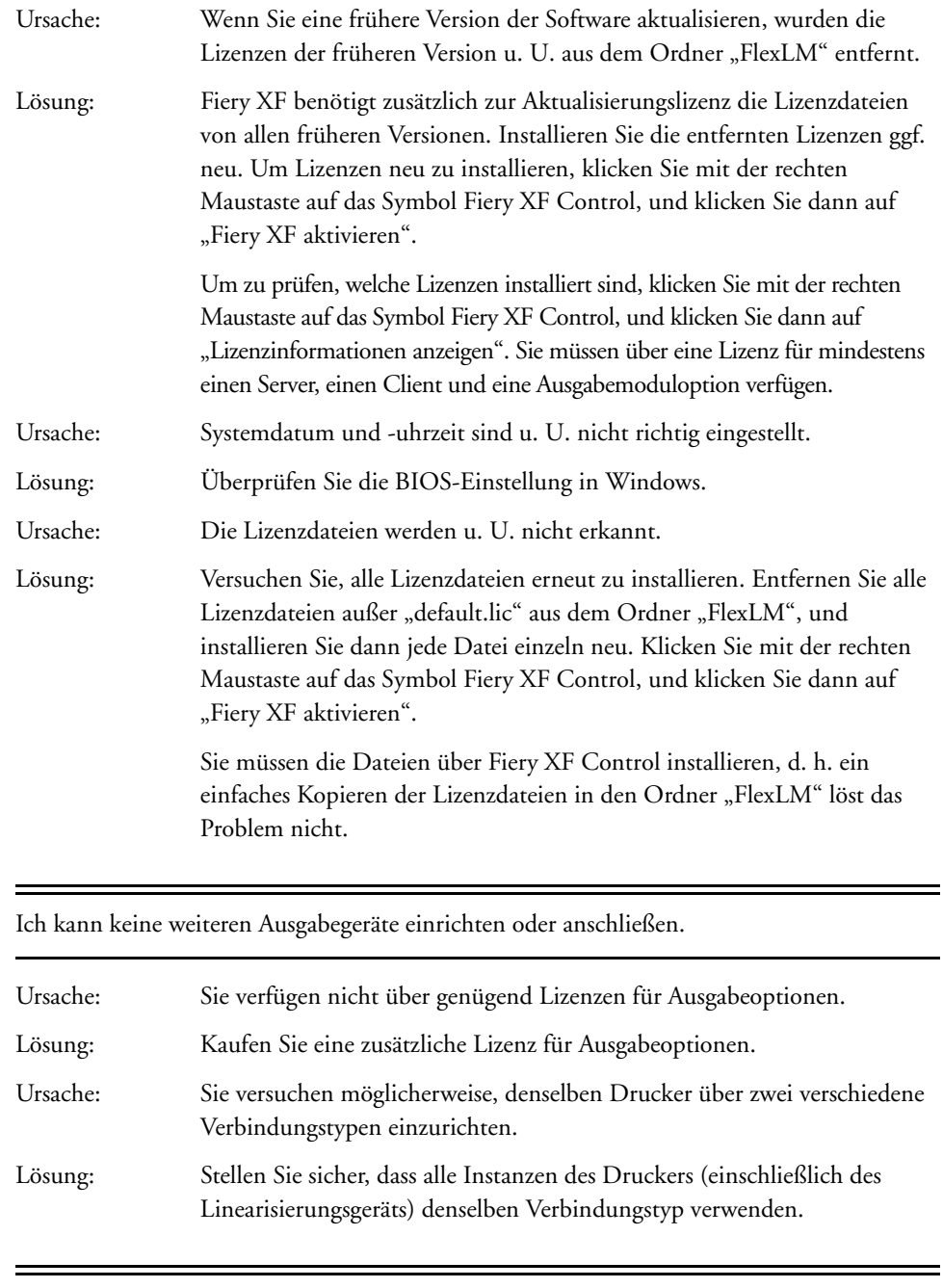

### Mein Drucker wird in der Druckerliste nicht aufgeführt.

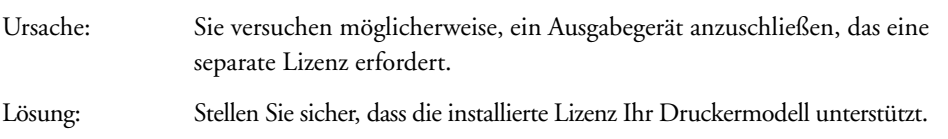

Wieso teilt Fiery XF mir mit, dass nicht genügend Lizenzen zur Verfügung stehen?

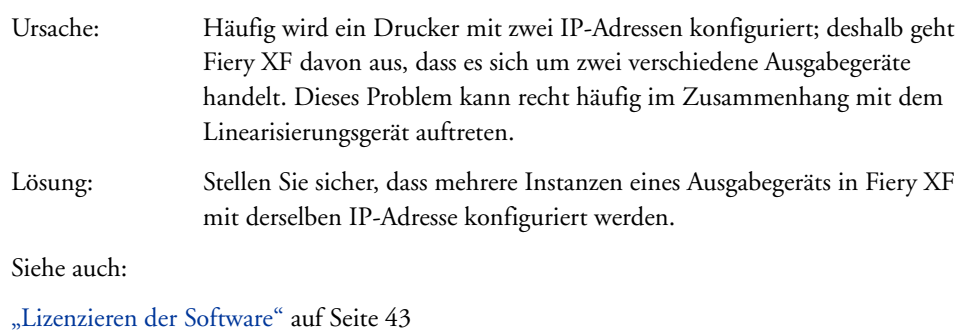

["Neugenerieren einer Lizenzdatei" auf Seite 49](#page-47-0)

### **Druckprobleme**

Warum kann ich keine Jobs laden? Ursache: Fiery XF benötigt eine bestimmte Menge an freiem Speicherplatz. Bei weniger als 2,5 % oder weniger als 5 GB verfügbarem Speicherplatz auf der Festplatte können Sie eventuell keine Jobs mehr laden und verarbeiten. Lösung: Stellen Sie sicher, dass auf der Festplatte genügend freier Speicherplatz vorhanden ist. Ursache: Sie verfügen u. U. nicht über genügend gültige Ausgabelizenzen. Beachten Sie, dass die Software möglicherweise mit einer 30 Tage gültigen Lizenz geliefert wurde, die es Ihnen ermöglicht, eine Verbindung zu maximal zehn Ausgabegeräten einzurichten. Eine permanente Standardlizenz umfasst eine Ausgabeoption für einen mittelgroßen Drucker mit einer Breite von bis zu 18 Zoll (54,7 cm). Lösung: Gehen Sie folgendermaßen vor, um zu überprüfen, ob genügend Ausgabelizenzen vorhanden sind: **1 Wechseln Sie zu System Manager. Trennen Sie im Layoutbereich alle Ausgabegeräte von allen Workflows. Klicken Sie dann auf das Linearisierungsgerät.** 2 Öffnen Sie auf der Registerkarte "Gerät" die Seite "Informationen". Wählen Sie unter "Hersteller" die Option "Wählen Sie einen Hersteller **aus" aus. 3 Speichern Sie die Einstellungen für das Linearisierungsgerät. 4 Verbinden Sie ein Ausgabegerät mit einem Workflow.**

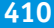

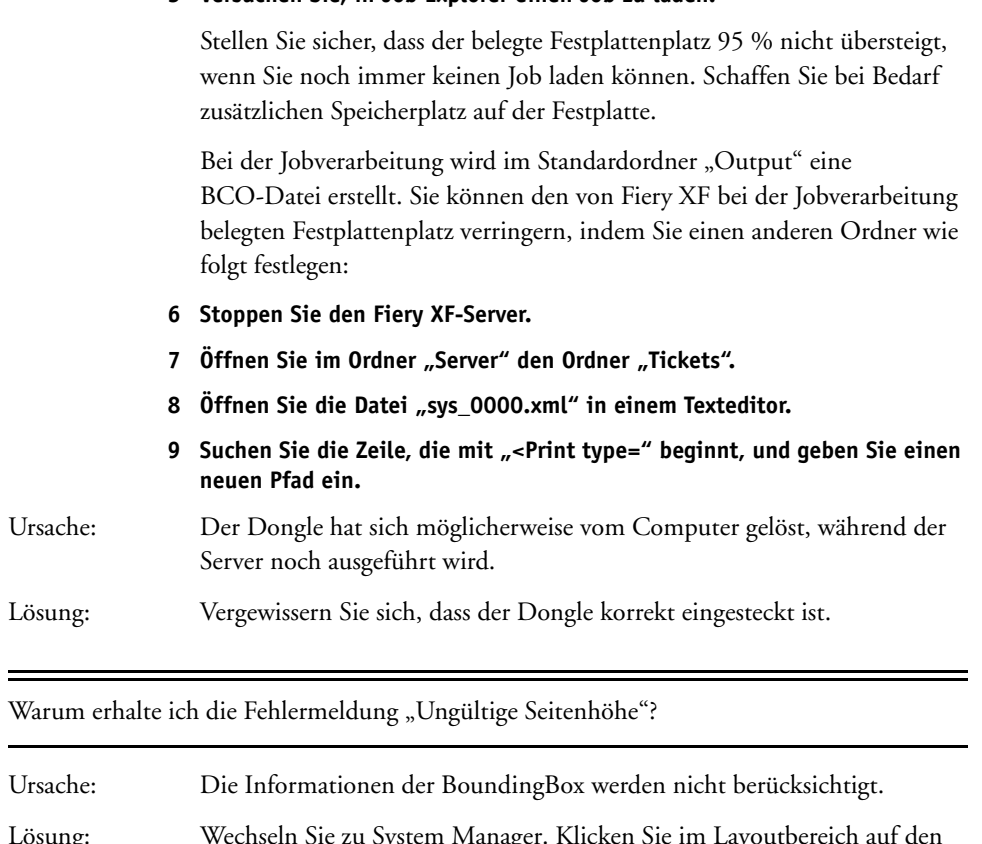

#### **5 Versuchen Sie, in Job Explorer einen Job zu laden.**

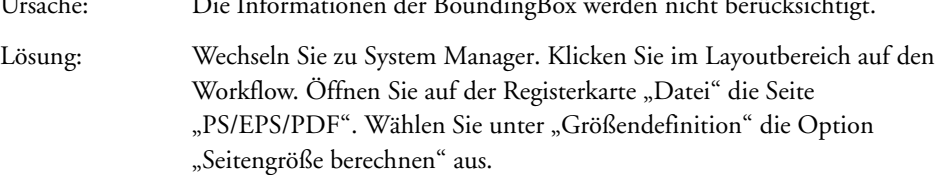

Die Linearisierung kann nicht verarbeitet werden.

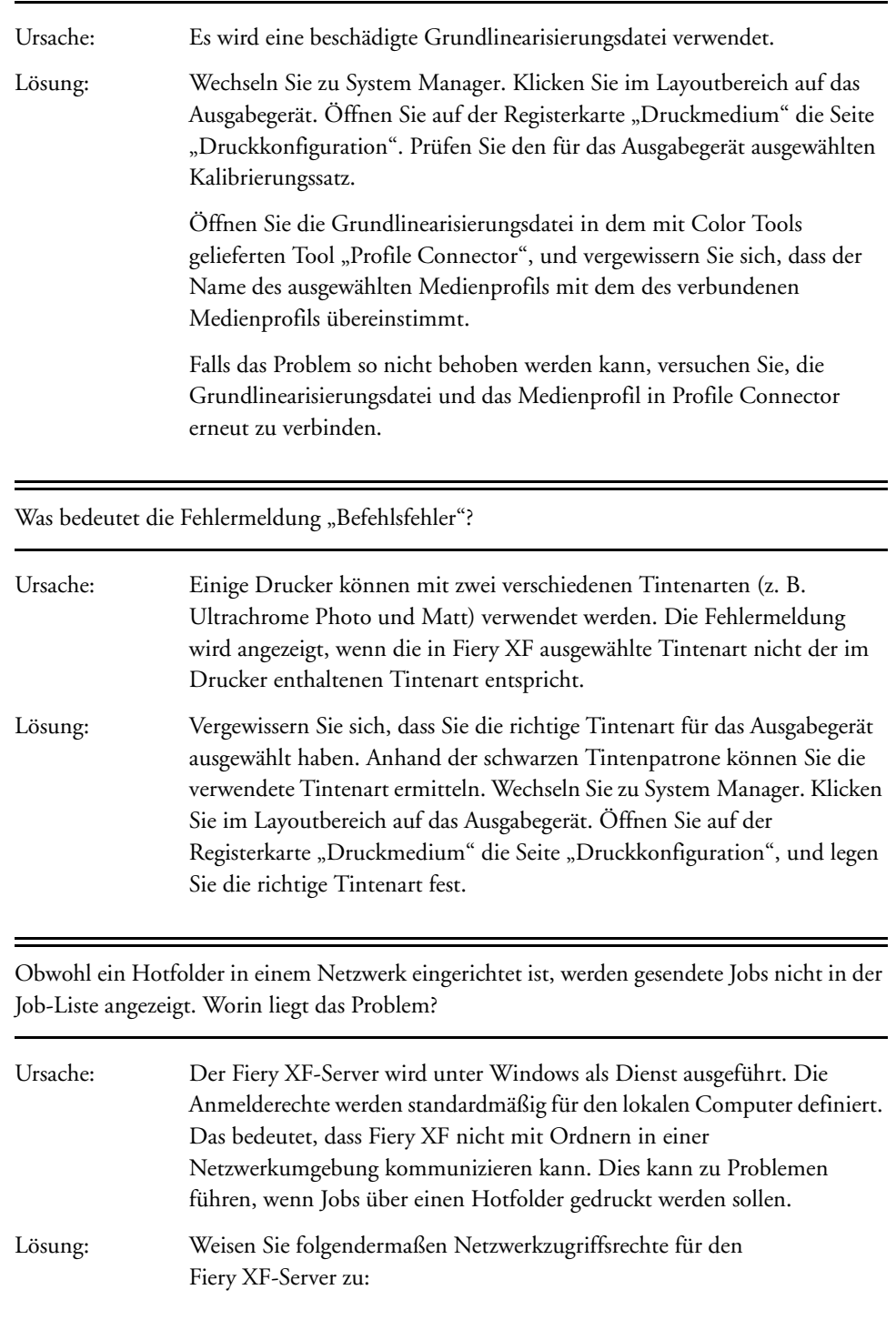

- **1 Klicken Sie mit der rechten Maustaste auf das Symbol Fiery XF Control, und**  klicken Sie dann auf "Fiery XF-Serverkonfiguration".
- 2 Klicken Sie mit der rechten Maustaste auf "EFI XF Server". Klicken Sie dann auf "Eigenschaften" und auf die Registerkarte "Anmelden".

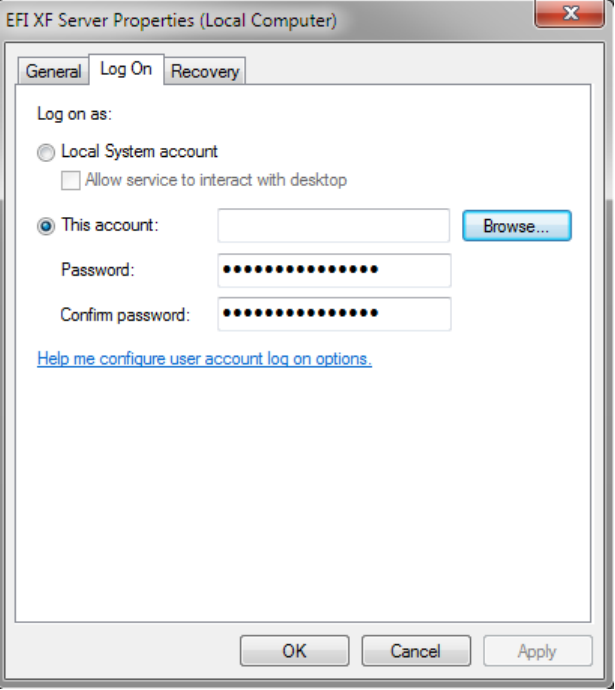

- 3 Klicken Sie auf "Dieses Konto", und weisen Sie Netzwerkzugriffsrechte für **den Fiery XF-Server zu.**
- 4 Klicken Sie auf "OK".

# **Probleme beim Farbmanagement**

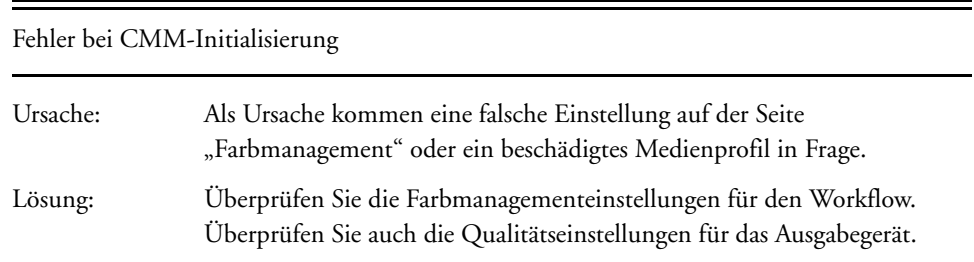

# **Probleme mit Medienprofilen**

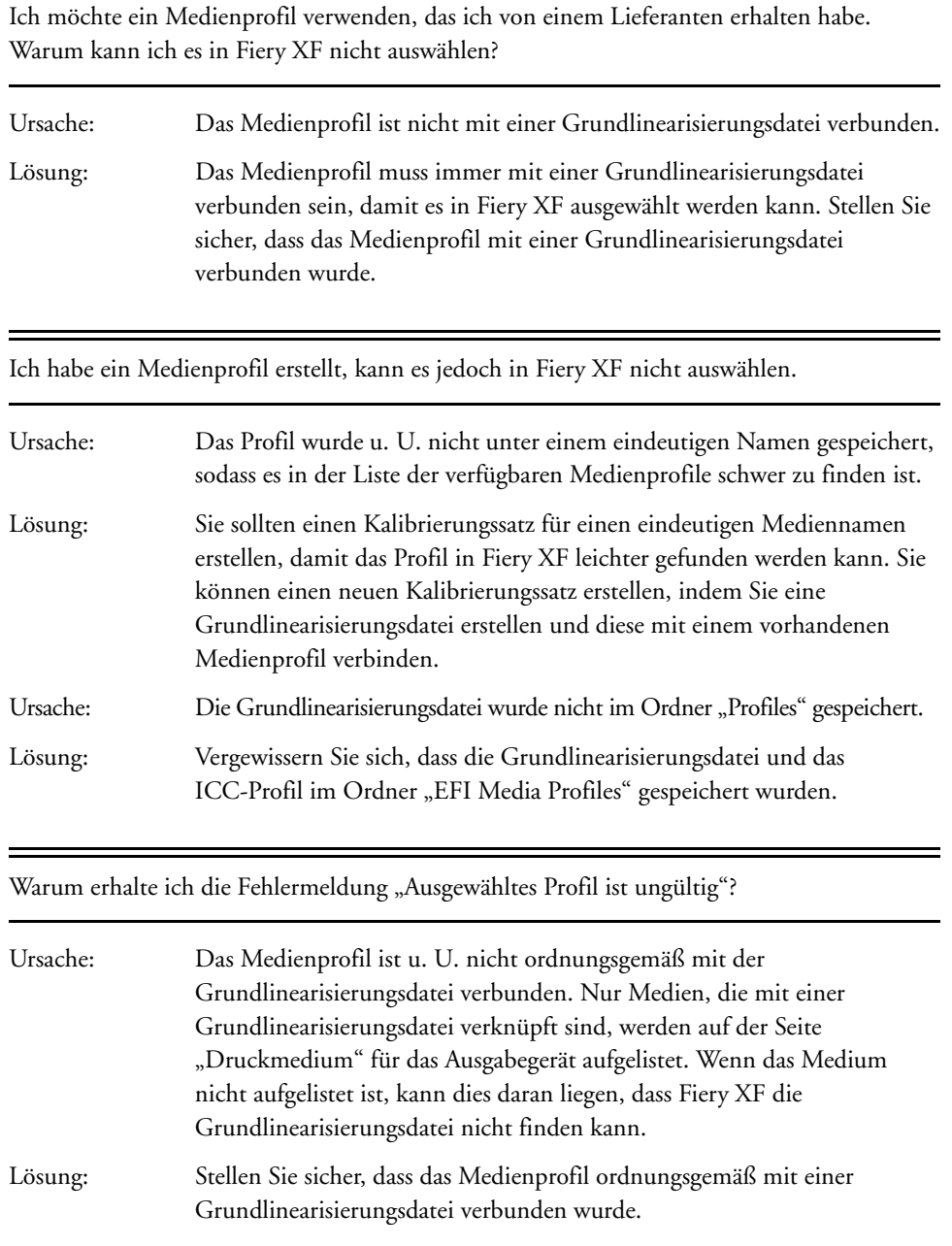

Überprüfen Sie auf der Seite "Farbmanagement" die Profilauswahl für den Workflow.

÷,

Weshalb kann Fiery XF meine installierten Medienprofile nicht finden?

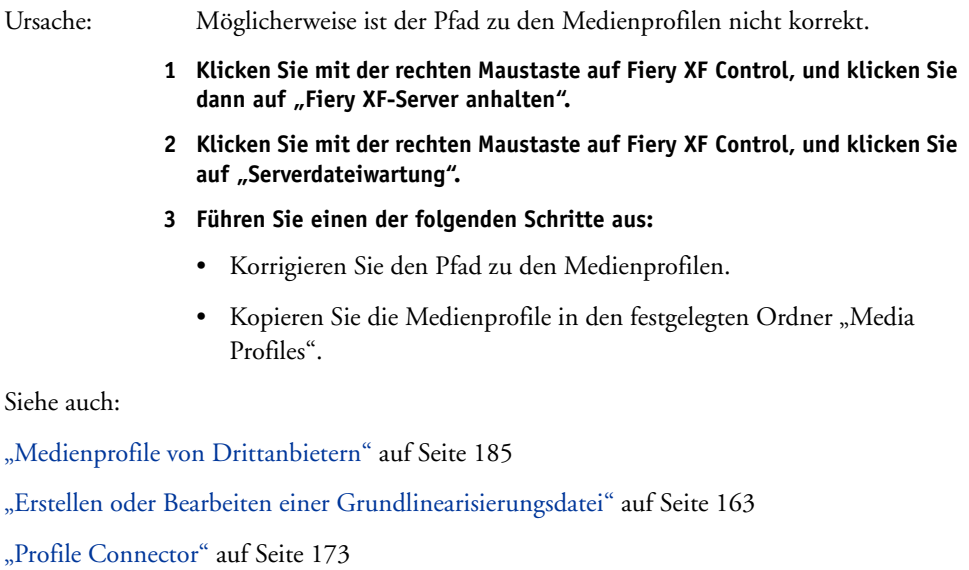

# **Probleme mit USB-Geräten**

Wenn ich mein USB-Messgerät an den Computer anschließe, werde ich aufgefordert, den Gerätetreiber zu installieren. Sollte der Gerätetreiber nicht automatisch erkannt werden?

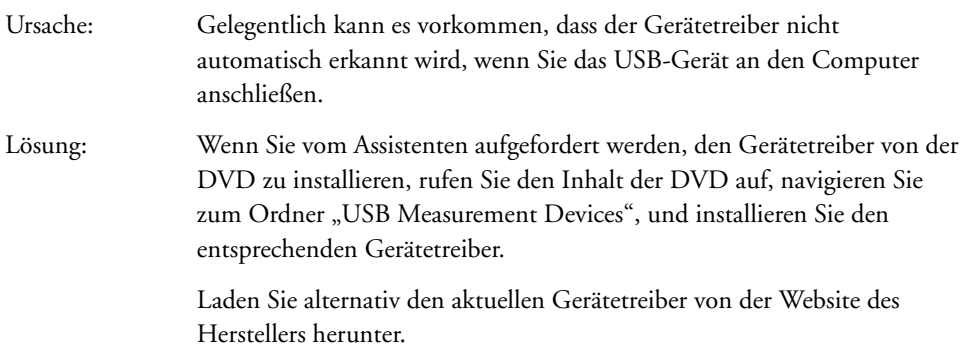

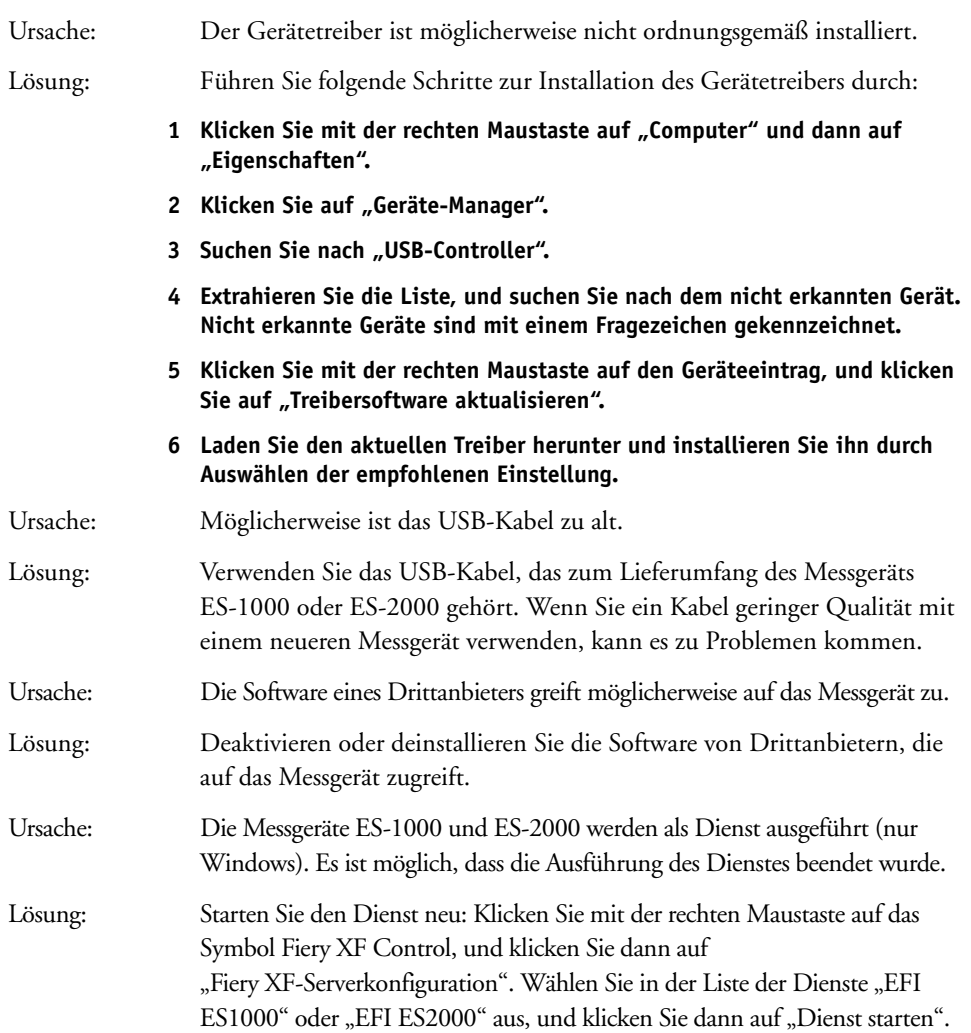

Weshalb wird der Dongle seit meinem Update zum Betriebssystem Mac OS x 10.8 nicht erkannt?

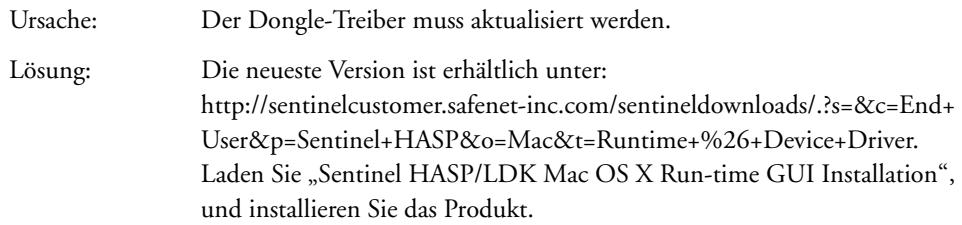

### **EFI Support**

Sollten Sie bei der Arbeit mit Fiery XF auf Schwierigkeiten stoßen, für die Sie in diesem Handbuch keine Lösung finden, wenden Sie sich bitte an Ihren Händler oder Lieferanten.

Bitte halten Sie bei einer Kontaktaufnahme mit Ihrem Händler oder Lieferanten die nachstehenden Informationen bereit:

- Versionsname und Releasenummer der Software
- Lizenzinformationen
- Druckermodell
- Betriebssystem mit Versionsnummer
- Details zu zusätzlicher Hard- und Software, die installiert wurde (z. B. ISDN-Karten, Antivirenprogramme)

#### **SO FINDEN SIE DIE KONTAKTINFORMATIONEN FÜR IHRE REGION**

- **1 Führen Sie einen der folgenden Schritte aus:**
	- Klicken Sie im Menü "Hilfe" auf "Technischer Support von EFI".
	- Besuchen Sie [http://www.efi.com/support/contact-by-product.asp.](http://www.efi.com/bestcolor)

#### **Knowledge Center**

Von EFI wurde ein Online Knowledge Center eingerichtet, das die Informationen in diesem Benutzerhandbuch ergänzt. Das Knowledge Center enthält eine Vielzahl nützlicher Informationen und Tipps für die Arbeit mit Fiery XF. Es bietet zudem Artikel zur optimalen Linearisierung bestimmter Drucker und zur Erzielung guter Ergebnisse bei der Arbeit mit Druckebenen. Wenn Sie Probleme im Umgang mit einer bestimmten Funktion von Fiery XF haben, besuchen Sie deshalb unsere Website unter:

http://w3.efi.com/en/services/fiery-wide-format-services/knowledge-center

#### **Online-Benutzerforum**

Das Onlineforum steht allen Benutzern von Fiery XF offen. Sie können dort Fragen zu den einzelnen Bereichen von Fiery XF direkt an die Mitglieder des EFI-Teams richten. Es ermöglicht weiterhin offene Diskussionen mit anderen Forummitgliedern und bietet so eine ideale Plattform für die Kommunikation mit anderen Benutzern. Wenn Sie sich als Forummitglied registrieren möchten, besuchen Sie unsere Website unter:

http://proofingforums.efi.com

# **Fiery Global University**

Fiery Global University ist eine benutzerfreundliche, Internet-basierte Plattform für das Selbststudium, die Ihnen rund um die Uhr den Zugang zu Schulungsinhalten ermöglicht. Sie bietet Schulungsvideos, die Ihnen dabei helfen, sich mit den anspruchsvolleren Features von Fiery XF vertraut zu machen. Für den Zugang zur Fiery Global University besuchen Sie unsere Website unter:

http://w3.efi.com/en/Fiery/dm/promo/fiery-global-university

# **DEINSTALLIEREN**

In diesem Abschnitt wird beschrieben, wie Sie Fiery XF (einschließlich der Lizenzoptionen und frei verfügbarer Tools) und Medienprofile deinstallieren.

#### **SO DEINSTALLIEREN SIE AUF EINEM WINDOWS-COMPUTER**

- **1 Öffnen Sie die Systemsteuerung.**
- **2 Führen Sie einen der folgenden Schritte aus:**
	- Windows 7/8: Klicken Sie unter "Programme" auf "Programm deinstallieren".
	- Windows Server 2008: Klicken Sie auf "Software".
- **3 Klicken Sie in der Liste der installierten Programme auf das Programm, das Sie deinstallieren möchten.**
- **4 Führen Sie einen der folgenden Schritte aus:**
	- Windows 7/8: Klicken Sie auf "Deinstallieren".
	- Windows Server 2008: Klicken Sie auf "Entfernen".
- **5 Folgen Sie den Anweisungen auf dem Bildschirm, um den Vorgang abzuschließen.**

Starten Sie den Computer nach der Deinstallation neu, bevor Sie die Software neu installieren.

#### **SO DEINSTALLIEREN SIE AUF EINEM MACINTOSH-COMPUTER**

- **1 Legen Sie die Software-DVD in das DVD-ROM-Laufwerk ein.**
- **2 Doppelklicken Sie auf das Laufwerkssymbol, um auf die DVD zuzugreifen.**
- 3 Öffnen Sie den Ordner "Uninstallers", und doppelklicken Sie auf das Programm, das Sie **deinstallieren möchten.**

Zum Entfernen von Fiery XF müssen Sie auch Color Profiler Suite deinstallieren.

**4 Folgen Sie den Anweisungen auf dem Bildschirm, um den Vorgang abzuschließen.**

Starten Sie den Computer nach der Deinstallation neu, bevor Sie die Software neu installieren.

# **ZUSAMMENFASSUNG DER FUNKTIONEN UND EINSTELLUNGEN**

Dieser Abschnitt enthält eine Zusammenfassung der in Fiery XFverfügbaren Funktionen und Einstellungen. Beachten Sie, dass in einigen Fenstern und Dialogfeldern Funktionen beschrieben werden, die eine entsprechende Lizenz erfordern und in Ihrer Konfiguration von Fiery XF möglicherweise nicht angezeigt werden.

• Eigenschaften-Inspektor des Fiery XF-Clients

Die Beschreibungen werden auch als Kontexthilfe auf der Benutzeroberfläche von Fiery XF angezeigt. Sie können die Kontexthilfe über die Menüschaltflächen im Eigenschaften-Inspektor aufrufen. Klicken Sie mit der rechten Maustaste auf eine Menüschaltfläche, und klicken Sie dann auf "Hilfe".

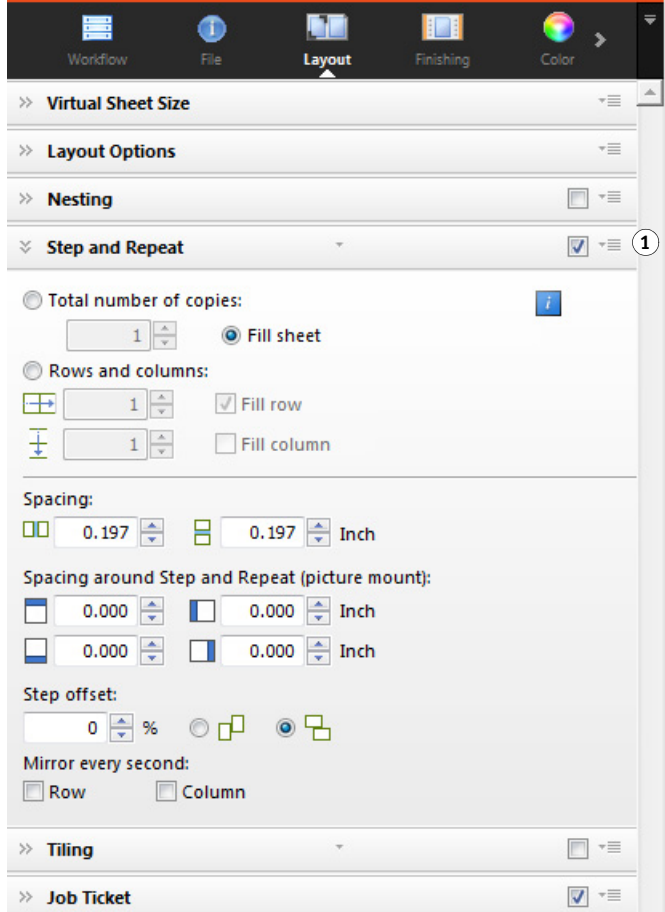

**Eigenschaften-Inspektor**

**1 Menüschaltfläche**

- ["Benutzerkonto" auf Seite](#page-422-0) 424
- ["Arbeitsbereich" auf Seite](#page-423-0) 425
- ["Joberkennung" auf Seite](#page-424-0) 426
- ["PS/EPS/PDF" auf Seite](#page-425-0) 427
- "One-Bit (System [Manager\)" auf Seite](#page-427-0) 429
- "One-Bit (Job [Explorer\)" auf Seite](#page-428-0) 430
- ["TIFF/IT, Scitex CT/LW" auf Seite](#page-429-0) 431
- ["Jobkombination" auf Seite](#page-430-0) 432
- ["JDF-Ticket" auf Seite](#page-432-0) 434
- ["Quelldateiinformationen" auf Seite](#page-433-0) 435
- ["Warnung und Fehler" auf Seite](#page-434-0) 436
- ["Unterdateien" auf Seite](#page-435-0) 437
- ["Jobvariationen" auf Seite](#page-436-0) 438
- ["Virtuelle Blattgröße" auf Seite](#page-437-0) 439
- ["Layout-Optionen" auf Seite](#page-438-0) 440
- ["Job-Ticket" auf Seite](#page-440-0) 442
- ["Sammelform \(System](#page-442-0) Manager)" auf Seite 444
- "Sammelform (Job [Explorer\)" auf Seite](#page-444-0) 446
- ["Step & Repeat \(System](#page-446-0) Manager)" auf Seite 448
- ["Step & Repeat \(Job](#page-448-0) Explorer)" auf Seite 450
- "Kacheln (System [Manager\)" auf Seite](#page-450-0) 452
- "Kacheln (Job [Explorer\)" auf Seite](#page-452-0) 454
- ["N-Up" auf Seite](#page-455-0) 457
- ["Broschüre" auf Seite](#page-457-0) 459
- ["Beschnittmarken, FOTOBA-Marken und KIPCut-Marken" auf Seite](#page-459-0) 461
	- ["Stanzmarken" auf Seite](#page-460-0) 462
	- ["Schneiden \(System](#page-461-0) Manager)" auf Seite 463
- "Schneiden (Job [Explorer\)" auf Seite](#page-464-0) 466
- ["Farbanpassung" auf Seite](#page-467-0) 469
- ["Farbmanagement" auf Seite](#page-468-0) 470
- ["Farbmanagement \(Cretaprint\)" auf Seite](#page-471-0) 473
- ["Sonderfarben \(System](#page-474-0) Manager)" auf Seite 476
- "Sonderfarben (Job [Explorer\)" auf Seite](#page-475-0) 477
- ["Druckeinstellungen" auf Seite](#page-477-0) 479
- ["Erweiterte Druckoptionen" auf Seite](#page-478-0) 480
- ["Remote-Dateiausgabe" auf Seite](#page-480-0) 482
- ["Druckmediumeinstellungen" auf Seite](#page-481-0) 483
- ["Dateiausgabe" auf Seite](#page-482-0) 484
- ["Medienkonfiguration" auf Seite](#page-484-0) 486
- ["Druckkonfiguration" auf Seite](#page-485-0) 487
- ["Druckbalkenkonfiguration" auf Seite](#page-486-0) 488
- ["Kontrollstreifen" auf Seite](#page-487-0) 489
- ["Kontrollstreifen überprüfen \(System](#page-488-0) Manager)" auf Seite 490
- ["Kontrollstreifen überprüfen \(Job](#page-489-0) Explorer)" auf Seite 491
- ["Grundsätzliches" auf Seite](#page-491-0) 493
- ["Vorschau" auf Seite](#page-492-0) 494
- ["Geschwindigkeit" auf Seite](#page-493-0) 495
- ["Informationen" auf Seite](#page-494-0) 496
- ["Verbindung" auf Seite](#page-495-0) 497
- ["Druckkonfiguration" auf Seite](#page-498-0) 500
- ["Medieneinstellung" auf Seite](#page-499-0) 501
- ["Spezielle Druckereinstellungen" auf Seite](#page-500-0) 502
- ["Gerät" auf Seite](#page-501-0) 503
- Color Editor
	- ["Verwalten von Sonderfarben" auf Seite](#page-502-0) 504
	- ["Registerkarte "Farbdefinition"" auf Seite](#page-503-0) 505
	- ["Registerkarte "Charakterisierung"" auf Seite](#page-504-0) 506
	- ["Registerkarte "Gradation"" auf Seite](#page-505-0) 507
	- ["Einstellungen: Registerkarte "Farbdefinition"" auf Seite](#page-506-0) 508
	- ["Einstellungen: Registerkarte "Messung und Anzeige"" auf Seite](#page-508-0) 510
	- ["Einstellungen: Registerkarte "Gradation"" auf Seite](#page-509-0) 511
	- ["Auswählen eines Alias für eine neue Sonderfarbe" auf Seite](#page-510-0) 512
	- ["Auswählen eines Tintenkanals für die neue Sonderfarbe" auf Seite](#page-511-0) 513
	- ["Suchen und Ersetzen von Sonderfarben" auf Seite](#page-512-0) 514
	- ["Erstellen einer neuen Sonderfarbtabelle" auf Seite](#page-513-0) 515
	- ["Anwenden von Sonderfarben auf Workflows" auf Seite](#page-514-0) 516
	- ["Überprüfen der Farbgenauigkeit von L\\*a\\*b\\*-Sonderfarben" auf Seite](#page-515-0) 517
	- ["Umwandeln von L\\*a\\*b\\*-Sonderfarben in den Farbraum des Druckers" auf Seite](#page-516-0) 518
	- ["Optimieren von L\\*a\\*b\\*-Sonderfarben" auf Seite](#page-517-0) 519
	- "Beheben von Benennungskonflikten beim Importieren von Sonderfarbentabellen" auf [Seite](#page-518-0) 520
- Color Tools
	- ["Erstellen einer Grundlinearisierungsdatei" auf Seite](#page-519-0) 521
	- ["Erstellen einer Grundlinearisierungsdatei" auf Seite](#page-523-0) 525
	- ["Erstellen einer Grundlinearisierungsdatei" auf Seite](#page-527-0) 529
	- ["Optimieren eines Medienprofils" auf Seite](#page-536-0) 538
	- ["Profile Connector" auf Seite](#page-541-0) 543
	- ["Durchführen einer Nachlinearisierung" auf Seite](#page-543-0) 545
	- ["Ausführen von visuellen Korrekturen" auf Seite](#page-546-0) 548

## **Registerkarten**

Job- und Workfloweinstellungen sind in Registerkarten angeordnet. Jede Registerkarte ist in Seiten unterteilt. Die Registerkarte "Workflow" besteht beispielsweise aus drei Seiten: "Grundsätzliches", "Vorschau" und "Geschwindigkeit".

Sie können die verfügbaren Seiten für jede Registerkarte anzeigen, indem Sie in der Registerkartenleiste des Eigenschaften-Inspektors auf die entsprechende Schaltfläche klicken.

Die Menüschaltfläche auf der rechten Seite der Menüleiste enthält die folgenden Elemente:

• Anzeigen

Blendet Registerkarten ein oder aus. Zeigen Sie auf "Anzeigen" und klicken Sie auf ein Element ohne Häkchen, um es zur Registerkartenleiste hinzuzufügen. Klicken Sie auf ein Element mit einem Häkchen, um es aus der Registerkartenleiste zu entfernen. Klicken Sie auf "Alle", um alle Registerkarten zur Registerkartenleiste hinzuzufügen.

In der Registerkartenleiste werden maximal fünf Registerkarten auf einmal angezeigt. Sie können nach links und rechts blättern, um nicht sichtbare Registerkarten anzuzeigen. Alternativ stehen Verknüpfungen über die Menüschaltfläche zur Verfügung. Klicken Sie auf die Menüschaltfläche und auf ein Element, um direkt zur Registerkarte zu navigieren und ihre verfügbaren Seiten anzuzeigen.

**Arbeitsbereich** 

Eine benutzerdefinierte Ansicht von Fiery XF wird als Arbeitsbereich bezeichnet. Ein Arbeitsbereich definiert die Bereiche von Fiery XF, die jeder Benutzer anzeigen und verwenden kann. Der Basisarbeitsbereich für jeden Benutzer wird vom Administrator definiert, wenn er den Benutzer erstellt. Fiery XF kann für jeden Benutzer angepasst werden.

Wenn Ihnen mehrere Arbeitsbereiche zugewiesen wurden, können Sie den jeweils anzuzeigenden Arbeitsbereich auswählen.

Wenn Sie darüber hinaus Administratorrechte besitzen, können Sie folgende Schritte ausführen:

- Sie können Ihre Ansicht der Benutzeroberfläche anpassen, indem Sie nicht benötigte Teile des ausgewählten Arbeitsbereichs ausblenden.
- Sie können die aktuelle Fiery XF-Ansicht als neuen Arbeitsbereich speichern oder einen nicht mehr benötigten benutzerdefinierten Arbeitsbereich löschen.
- Sie können eine benutzerdefinierte Fiery XF-Ansicht im Arbeitsbereich-Manager erstellen oder ändern. Im Arbeitsbereich-Manager können Sie einzelne Einstellungen aus der Fiery XF-Funktionspalette auswählen und unter einem eindeutigen Namen speichern.

Siehe auch:

["Eigenschaften-Inspektor" auf Seite](#page-30-0) 32

["Arbeitsbereiche" auf Seite](#page-69-0) 71

### **Seiten**

Job- und Workfloweinstellungen sind in Registerkarten angeordnet. Jede Registerkarte ist in Seiten unterteilt. Beispiel: Die Registerkarte "Workflow" besteht aus den Seiten "Grundsätzliches", "Vorschau" und "Geschwindigkeit".

Wenn Sie mit der rechten Maustaste auf den Eigenschaften-Inspektor klicken, werden die Menüelemente aktiviert:

- Zeigen Sie auf "Anzeigen" und klicken Sie auf ein Element ohne Häkchen, um die Seite anzuzeigen. Klicken Sie auf ein Element mit einem Häkchen, um die Seite auszublenden. Klicken Sie auf "Alle", um alle Seiten für die ausgewählte Registerkarte anzuzeigen.
- Auch Tastenkombinationen sind verfügbar. Klicken Sie auf ein Element, um direkt zur ausgewählten Seite zu navigieren und die verfügbaren Einstellungen anzuzeigen.

Die Menüschaltfläche auf der rechten Seite der Seitenleiste enthält die folgenden Elemente:

• Erweitern/Reduzieren

Erweitert oder reduziert die Einstellungen für jede Seite. Erweitern Sie eine Seite, um ihre Einstellungen anzuzeigen.

• Ausblenden

Blendet eine Seite aus, sodass sie nicht mehr sichtbar ist. Um eine ausgeblendete Seite wieder anzuzeigen, klicken Sie mit der rechten Maustaste auf den Eigenschaften-Inspektor, zeigen auf "Anzeigen" und klicken auf ein Element ohne Häkchen.

• Auf Standardwerte zurücksetzen

Auf einigen Seiten können Sie die aktuellen Einstellungen auf ihre Standardwerte zurücksetzen.

Auf einigen Seiten können Sie die aktuellen Einstellungen als Standardeinstellung speichern. Eine Voreinstellung ist eine Vorlage für eine Gruppe von Einstellungen, die unter einem eindeutigen Namen gespeichert wird. Benutzerdefinierte Standardeinstellungen können gelöscht werden, vordefinierte Standardeinstellungen hingegen nicht. Die ausgewählte Voreinstellung wird in der Kopfleiste der Seite angezeigt. Durch Klicken auf den Pfeil nach unten in der Mitte der Kopfleiste der Seite können Sie eine Voreinstellung speichern, auswählen oder löschen.

Siehe auch:

["Eigenschaften-Inspektor" auf Seite 32](#page-30-0)

#### <span id="page-422-0"></span>**Benutzerkonto**

Erstellen Sie einen neuen Benutzer oder ändern Sie das Profil eines vorhandenen Benutzers.

Ein Benutzerprofil besteht aus einem Benutzernamen und einem Kennwort für die Anmeldung bei Fiery XF. Darüber hinaus wird im Benutzerprofil die Rolle des Benutzers definiert: Administrator oder Benutzer.

- Administratoren können Systemkonfigurationen in System Manager erstellen, einrichten und verwalten sowie Jobs laden und jobspezifische Einstellungen in Job Explorer vornehmen.
- Benutzer dürfen nur Jobs laden und jobspezifische Einstellungen in Job Explorer vornehmen.

Sie können die Fiery XF-Ansicht jedes Benutzers anpassen, indem Sie Arbeitsbereiche zuweisen.

Siehe auch:

["Erstellen einer Systemkonfiguration in System Manager" auf Seite 58](#page-56-0)

#### <span id="page-423-0"></span>**Arbeitsbereich**

Ein Arbeitsbereich ist eine benutzerdefinierte Ansicht von Fiery XF. Er definiert, welche Einstellungen jeder Benutzer anzeigen und verwenden kann. Einstellungen, auf die ein Benutzer keinen Zugriff hat, werden in der Ansicht ausgeblendet.

Die vordefinierten Arbeitsbereiche bieten Zugriff auf eine bestimmte Gruppe von Einstellungen. Auch Administratoren können benutzerdefinierte Arbeitsbereiche erstellen. Sie können einem Benutzer einen oder mehrere Arbeitsbereiche zuweisen. Klicken Sie auf "Bearbeiten", um den Arbeitsbereich-Manager zu öffnen.

Siehe auch:

["Arbeitsbereiche" auf Seite](#page-69-0) 71

#### <span id="page-424-0"></span>**Joberkennung**

• Hotfolder

Richten Sie einen Hotfolder ein, sodass Benutzer, die den Fiery XF-Client nicht auf ihren Computer installiert haben, Jobs an Fiery XF senden können. Ein Hotfolder ist ein Ordner im Netzwerk, der routinemäßig von Fiery XF überwacht wird. Jobs im Hotfolder werden automatisch in den Workflow geladen.

• Load Balancing aktivieren

Ermöglichen Sie die Überwachung eines Hotfolders durch mehr als einen Workflow. Beim Load Balancing werden im Hotfolder platzierte Jobs automatisch zum ersten freien Workflow umgeleitet, der verfügbar wird.

• Virtuellen Drucker erstellen

Richten Sie Fiery XF als virtuellen Drucker ein, damit Benutzer Fiery XF im Druckbefehl ihres Grafikprogramms auswählen können.

• Remote-Job importieren

Ein Remote-Container speichert einen CMYK-Job und seine Einstellungen zusammen in einer Datei. Remote-Container werden hauptsächlich verwendet, um die Farbverbindlichkeit eines Jobs zu überprüfen, der an mehreren Standorten gedruckt wird. Wenn Sie einen Remote-Container in Fiery XF verarbeiten, können Sie die Jobeinstellungen oder die Workfloweinstellungen übernehmen.

Siehe auch:

["Drucken über einen Hotfolder" auf Seite](#page-197-0) 199

["Load Balancing" auf Seite](#page-385-0) 387

["Drucken über einen virtuellen Drucker" auf Seite](#page-216-0) 218

["Verarbeiten eines Remote-Jobs am Empfängerstandort" auf Seite](#page-364-0) 366

["Warnung und Fehler" auf Seite](#page-434-0) 436

<span id="page-425-0"></span>• Jobverarbeitung anhalten, wenn Schriftart fehlt

Wenn ein PDF-Job nicht eingebettete Schriftarten enthält, werden die fehlenden Schriftarten standardmäßig durch die Schriftart Courier ersetzt. Sie können Fiery XF jedoch anweisen, die Jobverarbeitung anzuhalten, sobald eine fehlende Schriftart erkannt wird.

• PDF-Dateien mit mehreren Seiten in Jobs mit einer Seite teilen (nur System Manager)

Ein PDF-Job mit mehreren Seiten wird standardmäßig als ein Job geladen. Dadurch werden die Jobeinstellungen auf alle Seiten angewendet. Um einzelne Seiteneinstellungen vorzunehmen, laden Sie jede Seite als separaten Job.

Größendefinition

Die Seitengröße für PDF-Jobs wird über die MediaBox, Crop-Box, Bleed-Box, Art-Box oder Trim-Box definiert. Die Seitengröße für PostScript-Jobs wird über die BoundingBox definiert. Fiery XF kann die Seitengrößeninformationen aus dem Job abrufen. Aufgrund von Rundungsfehlern, die beim Drucken aus einigen Grafikprogrammen heraus auftreten können, ist die Seitengrößendefinition jedoch nicht immer präzise. Diese Ungenauigkeiten können im Ausdruck zu verzerrten Bildern führen.

Um das Problem zu beheben, können Sie Fiery XF anweisen, die Seitengrößeninformationen aus dem Job zu ignorieren. Dann berechnet Fiery XF die Seitengröße während der Jobverarbeitung. Dieser Prozess ist langsamer als das Extrahieren der Informationen aus dem Job, liefert aber ein akkurateres Ergebnis.

• In-RIP-Separation

In-RIP-Separationen sind Sonderfarben, die in einem RIP oder in einem DTP-Programm definiert und in einer einzigen Jobdatei gespeichert wurden. Sie können auswählen, ob die In-RIP-Informationen als separierte Dateien ausgegeben werden sollen ("Aktivieren") oder ob sie in den Farbraum des Ausgabegeräts umgewandelt und als Composite Job gedruckt werden sollen ("Deaktivieren").

PostScript-Dateien mit In-RIP-Separationen erfordern in der Regel einen speziellen PostScript-Befehl, um sicherzustellen, dass die In-RIP-Informationen ordnungsgemäß interpretiert werden. In-RIP-Separationen werden jedoch nicht von allen PostScript-Druckern unterstützt. PostScript Level 3 bietet diese Unterstützung, PostScript Level 2 nicht.

Mit einer erzwungenen In-RIP-Separation können Sie sicherstellen, dass die In-RIP-Informationen aus dem Grafikprogramm verarbeitet werden. Dies gilt selbst dann, wenn der spezielle PostScript-Befehl fehlt und unabhängig vom Typ des PostScript-Druckers, mit dem die Datei erstellt wurde.

• Überdrucken in Composite Jobs simulieren

Das absichtliche Drucken einer Tintenschicht über eine andere wird als Überdrucken bezeichnet. Überdrucken wird gelegentlich verwendet, damit keine Lücken zwischen Farben entstehen.

Auf einer Druckmaschine werden alle Farben einzeln nacheinander gedruckt, Somit besteht jede Druckplatte nur aus Komponenten einer Farbe.

Überlappende Farben können nicht als Composite Job gedruckt werden, da sie nicht übereinander gedruckt werden können. In Fiery XF können Sie den Effekt jedoch simulieren.

• Arbeitsfarbraum

Der Arbeitsfarbraum bestimmt, welches Eingangsprofil auf einen PDF-Job angewendet wird. Bei PDF-Jobs, die hauptsächlich RGB-Bilder enthalten, sorgt das RGB-Eingangsprofil für die bestmögliche Farbqualität.

CMYK muss als Arbeitsfarbraum in Proof-Workflows und für PostScript-Jobs mit Schnittkonturen verwendet werden.

• EPS-Joberkennung

Wenn Sie einen separierten Job laden, wartet Fiery XF fünf Sekunden, bevor der Job als abgeschlossen betrachtet wird. Sie können die Wartezeit verlängern oder verkürzen. Beispiel: Umfangreiche separierte EPS-Jobs erfordern möglicherweise mehr Zeit, um sicherzustellen, dass alle Farbseparationen empfangen wurden und in einem Job verarbeitet werden können. Andererseits stellen Sie bei EPS-Composite-Dateien durch eine Verkürzung der Wartezeit sicher, dass Jobs so schnell wie möglich ausgegeben werden.

Gelegentlich hat Fiery XF Schwierigkeiten, die Auflösung eingehender PS- und PDF-Dateien zu extrahieren und zu interpretieren. In Step and Repeat-Jobs können Abrundungsfehler auftreten, die zur Ausgabe einer weißen Kante entlang der rechten und unteren Bildkante führen. Durch die Auswahl der Eingabeauflösungsgröße aus dem Bild können Sie Abrundungsfehler vermeiden.

• PDF-Print-Engine

Verwenden Sie "Adobe PostScript 3 Engine" (CPSI) für Jobs mit Schnittkonturen und für PDF-Jobs mit bis zu 255 Separationen. Diese Einstellung wandelt Jobs in das PostScript-Format um.

Verwenden Sie "Adobe PDF Print Engine" für die Verarbeitung von PDF-Jobs mit ICC-Profilen und ICC-Profiltags oder von PDF-Jobs mit mehr als 32 Separationen. Wenn der Job mehr als 32 Separationen enthält, wird automatisch CPSI angewendet. APPE kann Composite Jobs schneller verarbeiten als CPSI.

• Image EPS/PDF-Print-Engine

Verwenden Sie die Einstellung "Nativ", um ein einzelnes EPS-Bild ohne den umgebenden PDF-Rahmen auszugeben. Verwenden Sie "Adobe PostScript 3 Engine", um ein EPS-Bild mit dem PDF-Rahmen auszugeben.

"Adobe PostScript 3 Engine" führt zu einer schnelleren Verarbeitung und einer höheren Ausgabequalität, da die ausgewählten Eingangsprofile angewendet werden, sofern es sich bei dem Bild um ein RGB-Bild handelt. Diese Einstellung wird automatisch angewendet, wenn der Job mehr als ein EPS-Bild enthält.

Siehe auch:

["PostScript- und PDF-Jobs" auf Seite 100](#page-98-0)

#### <span id="page-427-0"></span>**One-Bit (System Manager)**

Sie können One-Bit-Dateien verarbeiten, die in der Druckvorstufe mit einem Belichter, einer Digitaldruckmaschine oder einer digitalen Drucklösung erzeugt wurden.

Da One-Bit-Dateien bereits einen externen RIP durchlaufen haben, kommt der integrierte RIP von Fiery XF nicht zum Einsatz. Die Rasterinformationen (Form und Größe der Rasterpunkte sowie Rasterweite) werden beim Drucken des Digitalproofs aus der One-Bit-Datei extrahiert.

Aus diesem Grund sind mit OneBit Option ausgegebene Digitalproofs nicht nur farbverbindlich, sie bieten auch eine rasterverbindliche Bildschirmdarstellung des endgültigen Drucks.

Um sicherzustellen, dass Fiery XF den Jobnamen sowie alle One-Bit-Dateien, die zu jedem Job gehören, ordnungsgemäß erkennt, müssen Sie eine generische Zeichenfolge für alle verarbeiteten Dateien auswählen oder definieren. Einige vordefinierte Zeichenfolgen sind bereits im Lieferumfang enthalten. Die Variablen haben folgende Bedeutungen:

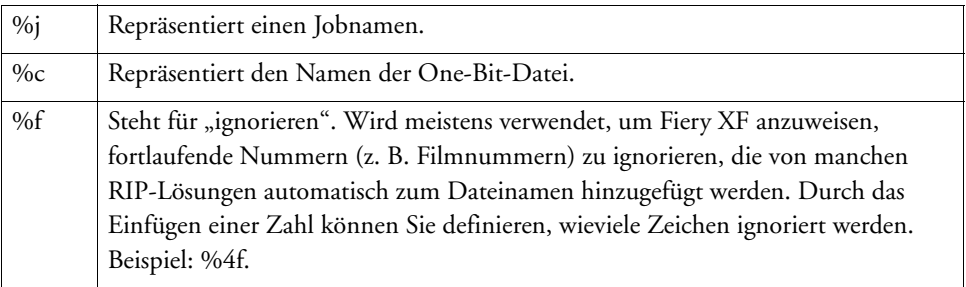

Standardmäßig analysiert Fiery XF Dateinamen von rechts nach links, wobei die Dateierweiterung nicht berücksichtigt wird.

Siehe auch:

["One-Bit-Dateien" auf Seite 270](#page-268-0)

#### <span id="page-428-0"></span>**One-Bit (Job Explorer)**

Wählen Sie eine Proofing-Methode für One-Bit-Dateien aus.

• Formproof

Führen Sie eine letzte Kontrolle vor dem Druck durch. Beachten Sie, dass Formproofs nicht farbverbindlich sind. Verwenden Sie diese Einstellung daher nur, um den Inhalt und die Vollständigkeit der Druckausgabe zu kontrollieren.

• Kontraktproof

Erstellen Sie einen farbverbindlichen Rasterproof. Kontraktproofs sind farbverwaltet. Sie werden häufig als verbindlicher Farbkontrakt zwischen dem Kunden und der Druckerei zugrunde gelegt. Ein Kontraktproof ist üblicherweise der letzte Proof, der vor dem Drucken erstellt wird.

• Kontraktproof mit scharfen Punkten

Erstellen Sie einen schnellen farbverbindlichen Rasterproof. Die Druckqualität liegt geringfügig unter der eines Standardkontraktproofs.

#### <span id="page-429-0"></span>**TIFF/IT, Scitex CT/LW**

• Vorrang geben an

TIFF/IT-Dateien setzen sich aus einer CT-Datei (Bilddaten) und einer LW-Datei (Textdaten) zusammen. Wenn Sie TIFF/IT-Dateien den Vorrang geben, wartet Fiery XF, bis beide Dateien erkannt wurden, bevor die Verarbeitung des Jobs beginnt. Wenn Sie CMYK-TIFF-Dateien den Vorrang geben, die aus nur einer Datei bestehen, beginnt Fiery XF mit der Jobverarbeitung, sobald die Datei erkannt wurde.

• Dateierkennung

Viele TIFF/IT- und Scitex-CT/LW-Dateien werden mit einer Final Page erstellt. Eine Final Page stellt sicher, dass die CT- und die LW-Datei als Teil desselben Jobs erkannt werden.

Wenn keine Final Page verfügbar ist, versucht Fiery XF, die Dateien anhand ihrer Namen zuzuordnen. Wenn die letzten Zeichen der Dateinamen nicht übereinstimmen, werden sie nicht als Teil desselben Jobs erkannt. Sie können Fiery XF anweisen, eine bestimmte Anzahl von Zeichen zu ignorieren, sodass die verkürzten Namen beider Dateien übereinstimmen.

Der Job kann nicht verarbeitet werden, wenn keine Final Page verfügbar ist und Fiery XF die Dateien anhand ihrer Namen nicht genau einem Job zuordnen kann.

Siehe auch:

["TIFF/IT- und Scitex-Jobs" auf Seite 109](#page-107-0)

#### <span id="page-430-0"></span>**Jobkombination**

#### **Jobkombination**

- **1 Vorlagendatei**
- **2 Mehrseitige Inhaltsdatei (importiert in Fiery XF als Sammelform)**
- **3 Kombinierte Dateien**

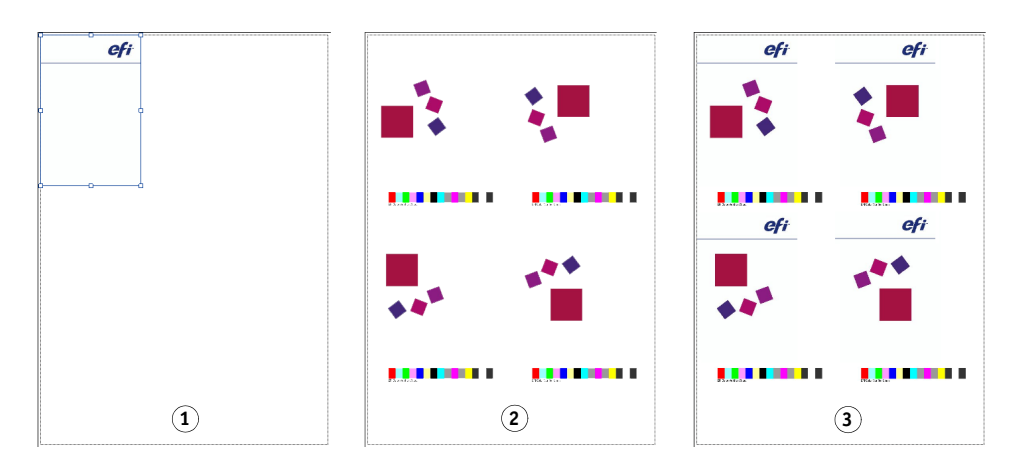

Verwenden Sie die Jobkombinationsfunktion, um einen Job über einen anderen Job zu legen. Der Vorlagenjob bildet das Hintergrundbild für Ihre Inhaltsjobs. Ein Vorlagenjob könnte beispielsweise aus einem Firmenlogo bestehen, das für alle Jobs wiederholt wird.

Sie können zwei beliebige Dateien kombinieren. Lediglich folgende Voraussetzungen müssen erfüllt sein:

- Der Inhalts- und der Vorlagenjob müssen dieselbe Seitengröße haben. Eine Differenz von plus oder minus 0,1 Zoll (2,54 mm) ist zulässig.
- Die Hintergrundfarbe des Inhaltsjobs muss als 100 % transparent definiert sein.
- Der Vorlagen- und der Inhaltsjob müssen dieselbe Dateierweiterung haben.

Aktivieren Sie das Kontrollkästchen in der Seitenleiste, um die Einstellungen zu aktivieren.

Die Dateinamen des Vorlagenjobs (Hintergrund) und des Inhaltsjobs müssen ein gemeinsames Schlüsselwort enthalten.

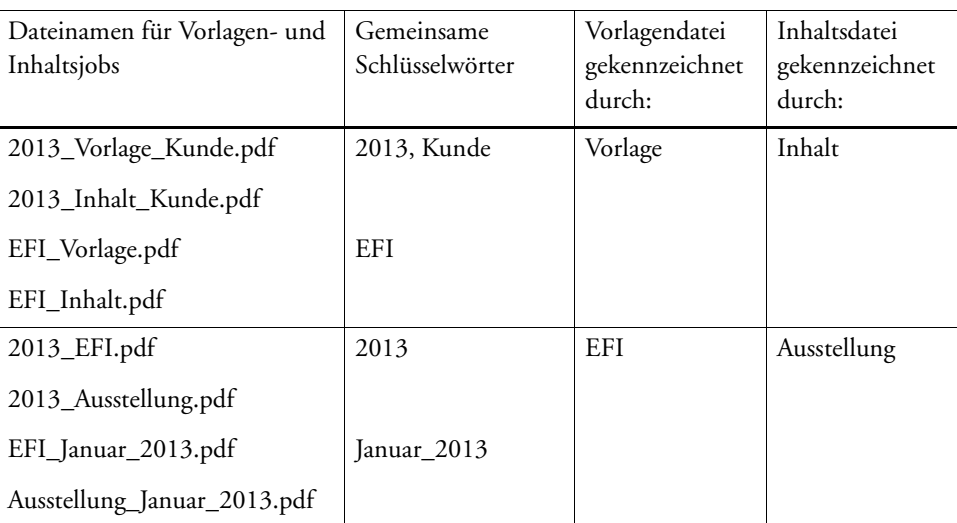

Die folgende Tabelle enthält einige Beispiele für Namen von Kombinationsjobs.

Siehe auch:

["Jobkombination" auf Seite 136](#page-134-0)
# **JDF-Ticket**

Für jeden aus einer JDF-konformen Anwendung in Fiery XF geladenen JDF-Job wird ein JDF-Ticket erstellt. Gelegentlich müssen Sie einen Job auf anderem Wege laden, z. B. direkt aus einem Grafikprogramm. Dies ist unter Umständen erforderlich, wenn das Bild in einem Format vorliegt, das von der JDF-konformen Anwendung nicht unterstützt wird. In diesem Fall können Sie einen leeren JDF-Job an Fiery XF senden und das Bild als Inhaltsdatei hinzufügen, indem Sie ein JDF-Ticket zuweisen.

Siehe auch:

["Hinzufügen von Inhaltsdateien" auf Seite 280](#page-278-0)

# **Quelldateiinformationen**

Zeigen Sie jobbezogene Informationen wie Dateiname, Farbraum, Jobgröße, ausgewähltes Ausgabegerät usw. an.

#### **Warnung und Fehler**

Zeigen Sie Meldungen in Bezug auf die Jobverarbeitung an.

Warnungen informieren Sie über Probleme mit dem Job, führen jedoch nicht zum Abbruch der Jobverarbeitung.

Fehler melden ernste Probleme, die die weitere Jobverarbeitung verhindern. Sie können den zuletzt gemeldeten Fehler in der Job-Liste anzeigen, indem Sie die Spalte "Fehlermeldung" hinzufügen. Klicken Sie in der Job-Liste mit der rechten Maustaste auf eine beliebige Spaltenüberschrift und klicken Sie auf "Fehlermeldung".

Listen Sie Seiten auf, die in den folgenden Arten von Jobs enthalten sind: Sammelformen, Step and Repeats, Scitex, TIFF-IT, One-Bit.

### **Jobvariationen**

Die Einstellungen auf dieser Seite sind spezifisch für den Cretaprint-Workflow.

- Sie können einen Proof des Jobs drucken, um die Farbverbindlichkeit zu kontrollieren. Proofs werden im Cretaprint-Proof-Workflow verarbeitet und auf dem Proof-Drucker ausgegeben.
- Sie können Farbanpassungen an einem Job vornehmen, indem Sie die Originaldatei in Photoshop bearbeiten. Photoshop muss auf demselben Computer wie der Fiery XF-Client installiert sein. Ihre Änderungen werden als Variation des Originaljobs gespeichert.
- Sie können eine Druckdatei aus dem Originaljob oder aus einer Jobvariation erstellen. Druckdateien werden im RPF-Format im Ordner "Export" gespeichert, der für den Cretaprint-Drucker eingerichtet wurde. RPF-Dateien können auf einem Cretaprint-Drucker ausgegeben werden. Wenn Sie eine Lizenz für Cretaprint TIFF Output Option haben, können Sie Druckdateien im TIFF-Format erstellen.

Weitere Informationen finden Sie in der Kurzanleitung.

# **Virtuelle Blattgröße**

Die Standardmediengröße entspricht dem für den Drucker eingerichteten Medienformat. In den meisten Fällen ist diese Einstellung richtig. Unter bestimmten Umständen kann jedoch die Verwendung einer anderen Blattgröße sinnvoll sein. Beispiel:

- Bei einer kleineren Blattgröße können Sie Seiten auf Sammelformen unter Umständen flexibler anordnen, z. B. wenn Rollenpapier für den Drucker eingerichtet ist.
- Bei einer größeren Blattgröße können Sie große Jobs in eine Datei drucken (ohne Kacheln zu erstellen) und auf einem anderen Drucker ausgeben.

Sie können eine vordefinierte Blattgröße auswählen oder eine eigene Blattgröße definieren, indem Sie die Blattabmessungen eingeben.

#### **Layout-Optionen**

Verwenden Sie die Einstellungen in diesem Fenster, um Jobs mit einzelne Seiten, Sammelformen und Step and Repeats auf einem Blatt anzuordnen.

• Jobs, die über den bedruckbaren Bereich hinausgehen, drucken

Wenn ein Job nicht auf die ausgewählte Blattgröße passt, wird er in der Regel nicht gedruckt. Wenn Sie diese Einstellung auswählen, wird der Job gedruckt, allerdings beschnitten um den Teil, der nicht auf das Blatt passt.

• Drehen

Drehen Sie Jobs um 90°, 180° oder 270°. Wenn Sie "Minimaler Druckmedienverbrauch" auswählen, werden Bilder automatisch gedreht, sobald dadurch der Druckmedienverbrauch reduziert werden kann.

• Spiegeln

Spiegeln Sie Jobs entlang ihrer horizontalen oder vertikalen Achse.

• Seite skalieren

Definieren Sie einen Skalierungsfaktor, um einen Job zu vergrößern oder zu verkleinern. Die Skalierungsfaktoren berücksichtigen die Druckerränder. Beispiel: Ein Job, der auf Blattbreite skaliert wird, überlappt nicht den durch die Druckerränder definierten nicht bedruckbaren Bereich.

**Position** 

Geben Sie X- und Y-Koordinaten ein, um die obere linke Ecke des Jobs an bestimmten Koordinaten auf dem Blatt zu positionieren.

Seite auf Blatt ausrichten

Standardmäßig wird die Seite in Linksausrichtung auf dem Blatt positioniert. Klicken Sie auf eine Zelle im Diagramm, um die Ausrichtungseinstellung zu ändern. Beispiel: Wenn Sie die mittlere Zelle auswählen, werden Jobs horizontal und vertikal auf dem Blatt zentriert. Beim Rollendruck ist nur die horizontale Ausrichtung möglich. Diese Einstellung wird auf einzelne Jobs, Sammelformseiten und Kacheln angewendet.

Die Ausrichtungseinstellungen basieren auf der Blattgröße und berücksichtigen die Druckerränder nicht. Ein Job mit Linksausrichtung auf dem Blatt kann den durch die Druckerränder definierten nicht bedruckbaren Bereich überlappen.

• Job-Rand

Definieren Sie vertikale und horizontale Ränder. Wenn Sie Ränder hinzufügen, können Sie Bilder auf dem Blatt genauer ausrichten. Druckerhardwareränder werden zusätzlich zu dieser Einstellung angewendet.

• Fußzeile ausrichten

Die Ausrichtung der Fußzeile wird von der Einstellung "Seite auf Blatt ausrichten" nicht beeinflusst. Wenn Sie dieses Kontrollkästchen aktivieren, wird die Fußzeile in Linksausrichtung unter der Seite positioniert.

Siehe auch:

["Skalieren eines Jobs" auf Seite 92](#page-90-0)

["Ausrichten von Seiten auf dem Blatt" auf Seite 99](#page-97-0)

["Fußzeile" auf Seite 139](#page-137-0)

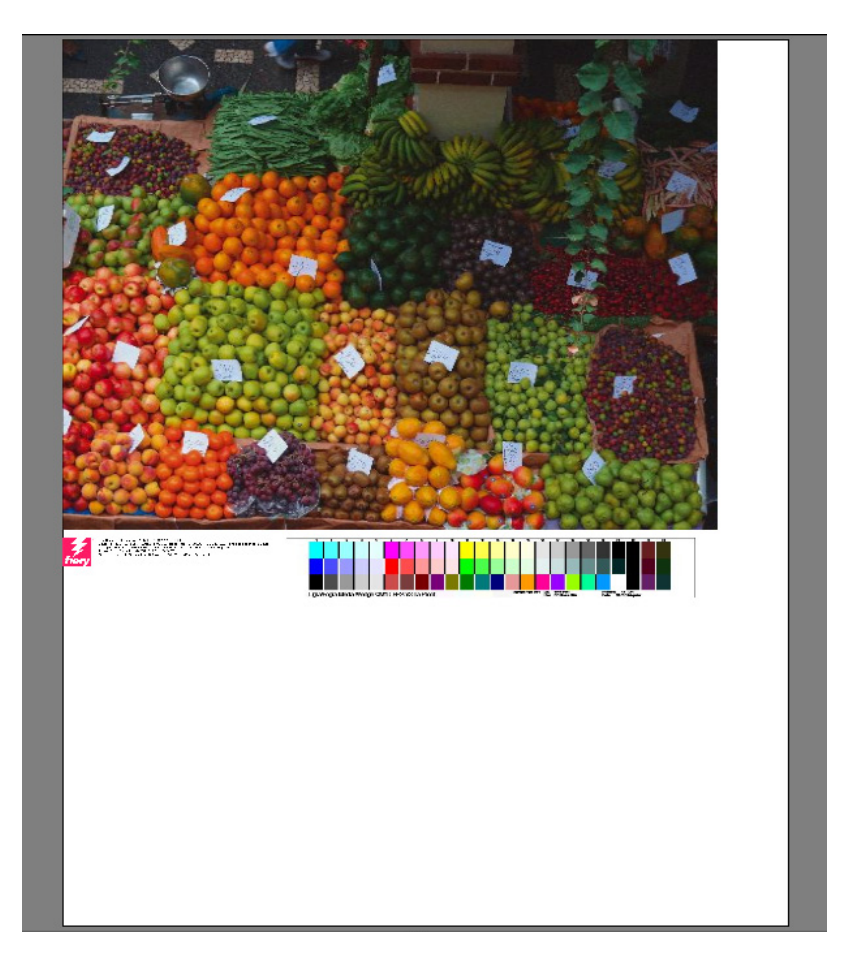

Eine Fußzeile kann folgende Elemente enthalten:

- Ein Job-Ticket mit Informationen zum Job. Es gibt Auskunft über die Einstellungen, mit denen das Druckergebnis erzielt wurde.
- Bis zu zwei Kontrollstreifen oder Medienkeile, mit denen die Farbkonsistenz von Proofing-Jobs geprüft werden kann. Sie können sie in der Registerkarte "Überprüfen" auswählen.

Verwenden Sie die Einstellungen auf dieser Seite, um das Layout der Fußzeile zu definieren. Klicken Sie auf "Bearbeiten", um den Inhalt des Job-Tickets auszuwählen.

Sie können ein Job-Ticket pro Seite oder pro Sammelform drucken:

- Wählen Sie für einzelne Jobs die Option "Job-Ticket für Seite" aus.
- Für Sammelformen wählen Sie "Job-Ticket für Sammelform" aus, um ein einzelnes Job-Ticket für die gesamte Sammelform zu erstellen. Wählen Sie "Job-Ticket für Seite" aus, um ein Job-Ticket für jede Seite der Sammelform zu erstellen.

Siehe auch:

["Fußzeilen-Layout" auf Seite 145](#page-143-0)

# **Sammelform (System Manager)**

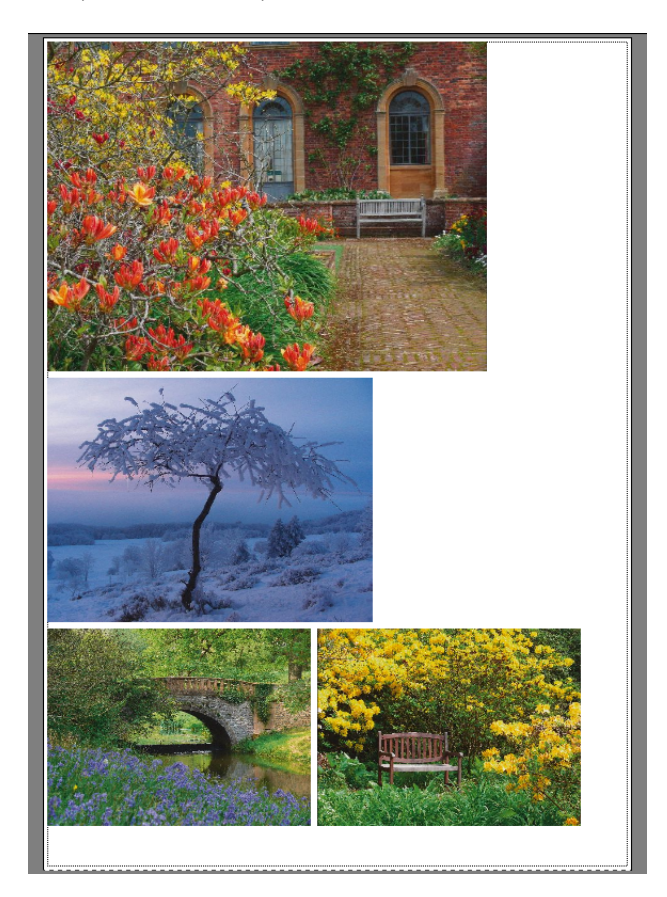

Erstellen Sie eine Sammelform, um mehrere Jobs zusammen in einem einzigen Job auszugeben. Aktivieren Sie das Kontrollkästchen in der Seitenleiste, um die Einstellungen zu aktivieren.

• Sammelform erstellen, wenn mindestens

Definieren Sie das Kriterium für das Erstellen einer Sammelform. Sobald das Kriterium erfüllt ist, wird eine Sammelform aus den geladenen Jobs erstellt. Alle danach geladenen Jobs werden Teil der nächsten Sammelform.

• Optimierung

Sammelformseiten können so angeordnet werden, dass sie so wenig Platz wie möglich auf dem Blatt belegen, oder so, dass sie nach dem Drucken mit so wenig geraden horizontalen oder vertikalen Schnittkanten wie möglich ausgeschnitten werden können.

• Ausrichtung

Seiten können in ihrer ursprünglichen Ausrichtung, im Hochformat oder im Querformat in Sammelformen platziert werden. Sie können auch zulassen, dass Seiten automatisch gedreht werden, wenn der verfügbare Platz auf dem Blatt dadurch besser genutzt wird.

• Skalierung

Sie können alle Sammelformseiten auf dieselbe Größe skalieren. Wählen Sie "Gleichmäßige Skalierung", um die Einstellungen zu aktivieren. Wählen Sie anschließend eine Standardgröße in der Liste aus oder definieren Sie eine eigene Größe, indem Sie eine Breite und eine Höhe eingeben und dann auf die Plus-Schaltfläche (+) klicken.

• Abstände

Definieren Sie einen horizontalen und vertikalen Abstand zwischen Sammelformseiten. Jobspezifische Kontrollstreifen und Job-Tickets werden berücksichtigt.

Sie können auch einen Rand um die Sammelform definieren, um einen Bilderrahmen zu simulieren. Diese Einstellung berücksichtigt den nicht bedruckbaren Rand.

• Nicht verarbeitete Jobs ignorieren

Standardmäßig wird eine Sammelform nicht gedruckt, sobald sie eine Seite enthält, die nicht verarbeitet werden kann (z. B. wenn ein Job unbekannte Sonderfarben enthält). Ausnahme: Wenn die Sammelform eine Seite enthält, die nicht auf das Blatt passt, wird die Sammelform ohne diese Seite gedruckt.

Mit der Option "Nicht verarbeitete Jobs ignorieren" können Sie Fiery XF anweisen, die Sammelform zu drucken und Jobs auszuschließen, die nicht verarbeitet werden können.

Siehe auch:

["Sammelformen" auf Seite 112](#page-110-0)

# **Sammelform (Job Explorer)**

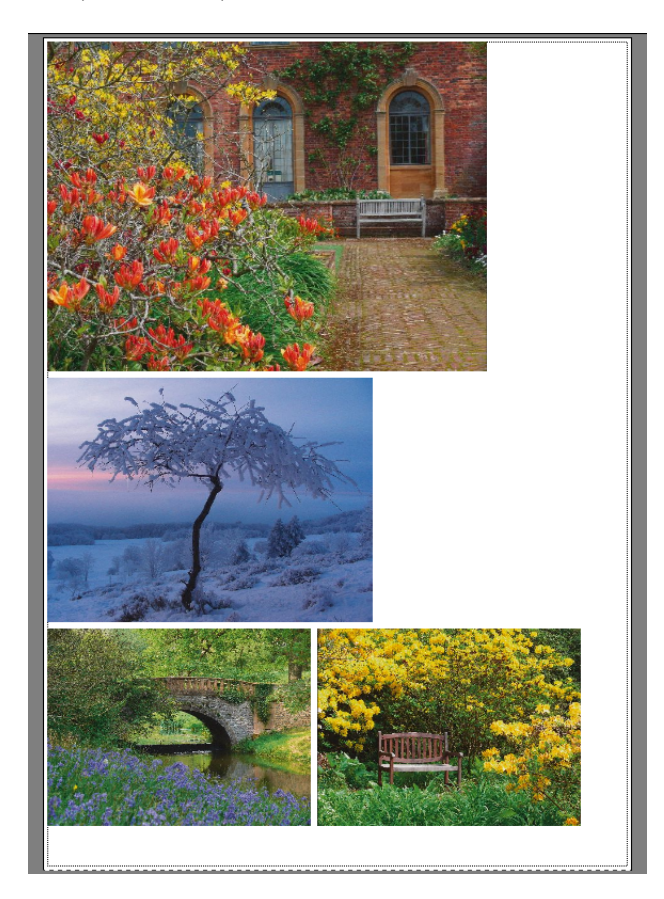

Erstellen Sie eine Sammelform, um mehrere Jobs zusammen in einem einzigen Job auszugeben. Aktivieren Sie das Kontrollkästchen in der Seitenleiste, um die Einstellungen zu aktivieren.

Um eine Sammelform zu erstellen, wählen Sie eines der folgenden Verfahren:

- Klicken Sie in der Job-Liste mit der rechten Maustaste auf einen oder mehrere Jobs. Klicken Sie anschließend auf "Neue Sammelform".
- Klicken Sie in der Job-Liste auf einen oder mehrere Jobs. Klicken Sie dann in der Symbolleiste auf "Sammelform erstellen".

Die folgenden Einstellungen sind verfügbar:

• Optimierung

Sammelformseiten können so angeordnet werden, dass sie so wenig Platz wie möglich auf dem Blatt belegen, oder so, dass sie nach dem Drucken mit so wenig geraden horizontalen oder vertikalen Schnittkanten wie möglich ausgeschnitten werden können.

• Ausrichtung

Seiten können in ihrer ursprünglichen Ausrichtung, im Hochformat oder im Querformat in Sammelformen platziert werden. Sie können auch zulassen, dass Seiten automatisch gedreht werden, wenn der verfügbare Platz auf dem Blatt dadurch besser genutzt wird.

**Skalierung** 

Sie können alle Sammelformseiten auf dieselbe Größe skalieren. Wählen Sie "Gleichmäßige Skalierung", um die Einstellungen zu aktivieren. Wählen Sie anschließend eine Standardgröße in der Liste aus oder definieren Sie eine eigene Größe, indem Sie eine Breite und eine Höhe eingeben und dann auf die Plus-Schaltfläche (+) klicken.

• Abstände

Definieren Sie einen horizontalen und vertikalen Abstand zwischen Sammelformseiten. Jobspezifische Kontrollstreifen und Job-Tickets werden berücksichtigt.

Sie können auch einen Rand um die Sammelform definieren, um einen Bilderrahmen zu simulieren. Diese Einstellung berücksichtigt den nicht bedruckbaren Rand.

• Übernehmen

Klicken Sie auf "Übernehmen", um die Vorschau mit Ihren Änderungen zu aktualisieren.

• Nicht verarbeitete Jobs ignorieren

Standardmäßig wird eine Sammelform nicht gedruckt, sobald sie eine Seite enthält, die nicht verarbeitet werden kann (z. B. wenn ein Job unbekannte Sonderfarben enthält). Ausnahme: Wenn die Sammelform eine Seite enthält, die nicht auf das Blatt passt, wird die Sammelform ohne diese Seite gedruckt.

Mit der Option "Nicht verarbeitete Jobs ignorieren" können Sie Fiery XF anweisen, die Sammelform zu drucken und Jobs auszuschließen, die nicht verarbeitet werden können.

Sie können Jobs auch mit Kopieren und Einfügen (Strg + C, Strg + V) klonen, um einen einfachen Step & Repeat zu erstellen. Klicken Sie danach auf "Übernehmen", um die geklonten Seiten auf dem Blatt neu anzuordnen.

Siehe auch:

["Sammelformen" auf Seite 112](#page-110-0)

# **Step & Repeat (System Manager)**

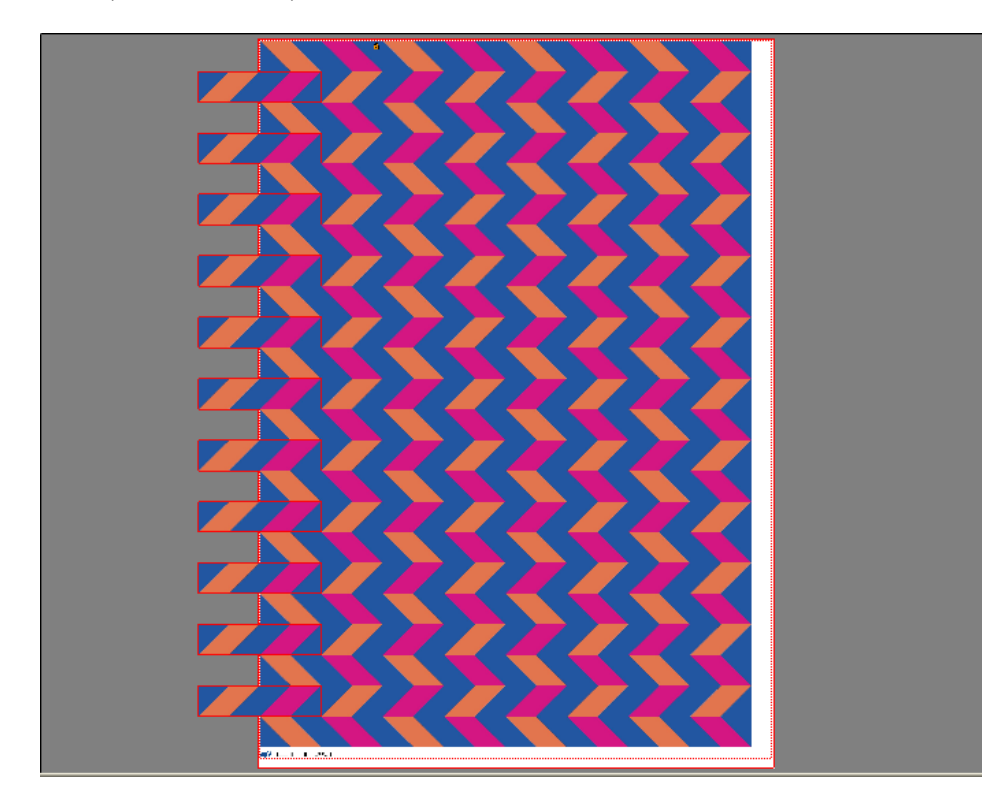

Erstellen Sie ein Step & Repeat, um mehrere Kopien eines Jobs zu klonen und in einem einzigen Druckjob auszugeben. Mit den verfügbaren Einstellungen können Sie viele verschiedene und interessante Hintergrundbildmuster erstellen Aktivieren Sie das Kontrollkästchen in der Seitenleiste, um die Einstellungen zu aktivieren. Sie können Ihre Einstellungen als Standardeinstellung speichern.

• Gesamtanzahl von

Geben Sie die benötigte Anzahl von Kopien an. Kopien werden in Zeilen angeordnet. Das Originalbild ist in der Gesamtanzahl enthalten. Alternativ erstellen Sie so viele Kopien, wie auf das Blatt passen.

• Zeilen und Spalten

Geben Sie die Anzahl der zu füllenden Zeilen und Spalten ein. Alternativ füllen Sie so viele Zeilen und/oder Spalten, wie auf das Blatt passen.

• Abstände

Definieren Sie einen horizontalen und vertikalen Abstand zwischen Kopien.

Sie können auch einen Rand um den Step & Repeat definieren, um einen Bilderrahmen zu simulieren. Diese Einstellung berücksichtigt den nicht bedruckbaren Rand.

- Versatz (erfordert Production Option) Definieren Sie den horizontalen oder vertikalen Versatz zwischen Kopien.
- Jede 2. spiegeln (erfordert Production Option)

Spiegeln Sie Zeilen oder Spalten abwechselnd.

Siehe auch:

["Step & Repeat" auf Seite 133](#page-131-0)

# **Step & Repeat (Job Explorer)**

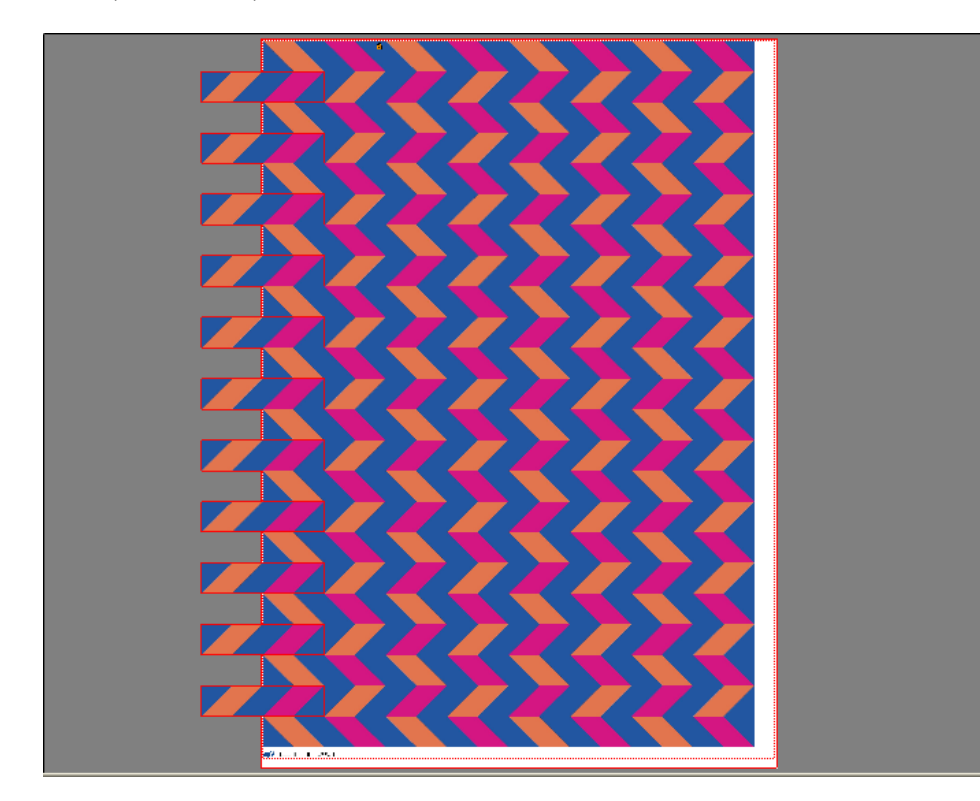

Erstellen Sie ein Step & Repeat, um mehrere Kopien eines Jobs zu klonen und in einem einzigen Druckjob auszugeben. Mit den verfügbaren Einstellungen können Sie viele verschiedene und interessante Hintergrundbildmuster erstellen Aktivieren Sie das Kontrollkästchen in der Seitenleiste, um die Einstellungen zu aktivieren. Sie können Ihre Einstellungen als Standardeinstellung speichern.

• Gesamtanzahl von

Geben Sie die benötigte Anzahl von Kopien an. Kopien werden in Zeilen angeordnet. Das Originalbild ist in der Gesamtanzahl enthalten. Alternativ erstellen Sie so viele Kopien, wie auf das Blatt passen.

• Zeilen und Spalten

Geben Sie die Anzahl der zu füllenden Zeilen und Spalten ein. Alternativ füllen Sie so viele Zeilen und/oder Spalten, wie auf das Blatt passen.

• Abstände

Definieren Sie einen horizontalen und vertikalen Abstand zwischen Kopien.

Sie können auch einen Rand um den Step & Repeat definieren, um einen Bilderrahmen zu simulieren. Diese Einstellung berücksichtigt den nicht bedruckbaren Rand.

• Versatz (erfordert Production Option)

Definieren Sie den horizontalen oder vertikalen Versatz zwischen Kopien.

• Jede 2. spiegeln (erfordert Production Option)

Spiegeln Sie Zeilen oder Spalten abwechselnd.

• Übernehmen

Klicken Sie auf "Übernehmen", um die Vorschau mit Ihren Änderungen zu aktualisieren.

Nachdem Sie ein Step and Repeat erstellt haben, zeigt das Schlosssymbol in der oberen linken Ecke des ursprünglichen Jobs an, dass der Job nicht geändert werden kann. Um die Größe oder Ausrichtung des ursprünglichen Jobs zu ändern, müssen Sie zunächst alle Kopien löschen, indem Sie das Kontrollkästchen in der Seitenleiste deaktivieren. Nachdem Sie die Änderungen vorgenommen haben, aktivieren Sie das Kontrollkästchen in der Seitenleiste wieder und klicken auf "Übernehmen".

Siehe auch:

["Step & Repeat" auf Seite 133](#page-131-0)

### **Kacheln (System Manager)**

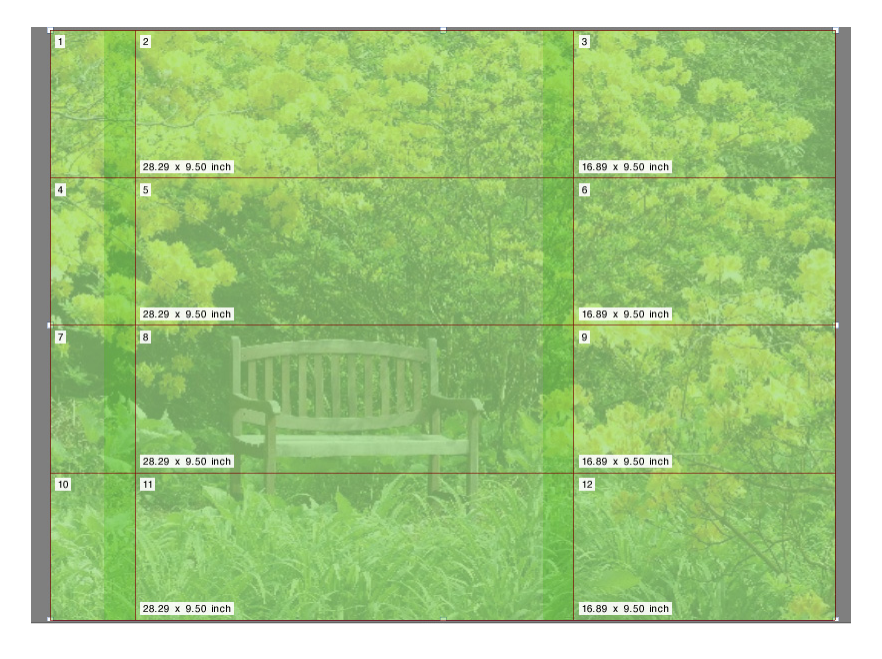

Verwenden Sie die Kachelfunktion, um Bilder zu drucken, die die maximale Druckgröße Ihres Druckers normalerweise übersteigen. Bilder werden als Kacheln gedruckt und können später zu einem übergroßen Poster oder Plakat zusammengesetzt werden. Aktivieren Sie das Kontrollkästchen in der Seitenleiste, um die Einstellungen zu aktivieren. Sie können Ihre Einstellungen als Standardeinstellung speichern.

• Standardkacheln

Die Standard-Kachelgröße entspricht dem für das Ausgabegerät eingerichteten Medienformat. Falls erforderlich, können Sie ein benutzerdefiniertes Kachelformat einrichten, indem Sie die Kachelabmessungen eingeben oder indem Sie eine Anzahl von Zeilen oder Spalten definieren, die auf das Blatt passen sollen.

• Überlappend

Ein Überlappungsrand beschreibt einen Rand der Kachel, der auf zwei benachbarten Kacheln wiederholt wird. Durch Überlappungen können die Kacheln nach dem Druck präziser zusammengesetzt werden.

• Klebbereich

Der Klebbereich ist ein nicht bedruckter Rand, mit dem Kacheln nach dem Druck zusammengeklebt werden. Er ist nur im Ausdruck sichtbar. In der Vorschau wird er nicht angezeigt. Die Fußzeile der Kachel und der Klebbereich überlappen sich, wenn beide definiert sind.

• Klebbereich nur auf Überlappung anwenden

Standardmäßig wird der Klebbereich zum Überlappungsrand hinzugefügt. Wenn Sie das Kontrollkästchen deaktivieren, können Sie einen Klebbereich auf Kacheln anwenden, die keinen Überlappungsrand besitzen. In diesem Fall stellt der Klebbereich einfach einen zusätzlichen nicht bedruckten Rand um jede gedruckte Kachel bereit. Der Rand kann die Kanten von Kacheln, die auf empfindlichen Medien gedruckt werden, vor Schäden zu schützen, die in der Regel einen erneuten Druck erfordern würden.

• Jede zweite Kachel um 180° drehen

Bei großformatigen Druckern mit UV-Farben können Inkonsistenzen hinsichtlich der Farbdichte auftreten. Diese Funktion kann die Auswirkungen von Farbabweichungen in großen einfarbigen Bereichen (z. B. blauer Himmel) verringern. Das Drehen jeder Kachel um 180 Grad kann dazu beitragen, dass beim Zusammensetzen der Kacheln keine sichtbare Naht entsteht.

• Überlappungsmarken

Überlappungsmarken sind eine optische Hilfe, um Ihnen beim Ausrichten sich überschneidender Kacheln nach dem Druck zu helfen. Sie können die Länge, die Dicke und die Farbe von Überlappungsmarken festlegen.

Standardmarken werden an jedem Ende des Überlappungsbereichs gedruckt. Die gestrichelte Linie wird entlang des Überlappungsbereichs gedruckt.

Eine gestrichelte Linie empfiehlt sich für große Überlappungsbereiche, die sich mithilfe von weit auseinander liegenden Standardmarken sonst nur schwer ausrichten ließen.

• Fußzeile für Kachel

Sie können überlappende Ränder erstellen, in denen Kachelnummern, Dateiname, benutzerdefinierter Text und Kachelmarkierungen gedruckt werden können. Kachelnummern helfen Ihnen beim Zusammensetzen der Kacheln in der richtigen Reihenfolge sowie beim Ausrichten der Kachelmarkierungen. Legen Sie mithilfe der Felder Folgendes fest:

- Länge und Stärke der Markierungen
- Abstand zwischen Kachelmarkierungen und Kachel

Die Fußzeile der Kachel ist nur im Ausdruck sichtbar. In der Vorschau wird sie nicht angezeigt. Die Fußzeile der Kachel und der Klebbereich überlappen sich, wenn beide definiert sind.

• Sammelform aus Kacheln erstellen

Sie können den Druckmedienverbrauch unter Umständen senken, indem Sie Kacheln gruppenweise als Sammelform drucken und das Drehen der Kacheln erlauben. Sie können einen horizontalen und vertikalen Abstand zwischen Kacheln definieren.

Siehe auch:

["Kacheln" auf Seite 125](#page-123-0)

# **Kacheln (Job Explorer)**

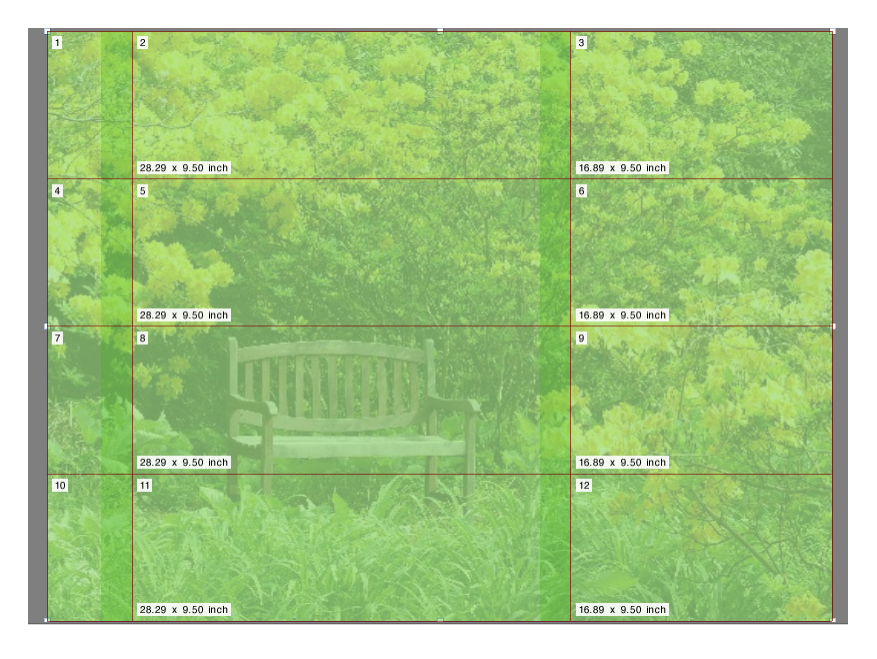

Verwenden Sie die Kachelfunktion, um Bilder zu drucken, die die maximale Druckgröße Ihres Druckers normalerweise übersteigen. Bilder werden als Kacheln gedruckt und können später zu einem übergroßen Poster oder Plakat zusammengesetzt werden. Aktivieren Sie das Kontrollkästchen in der Seitenleiste, um die Einstellungen zu aktivieren. Sie können Ihre Einstellungen als Standardeinstellung speichern.

• Standardkacheln

Die Standardkachelgröße entspricht der virtuellen Blattgröße. Falls erforderlich, können Sie ein benutzerdefiniertes Kachelformat einrichten, indem Sie die Kachelabmessungen eingeben oder indem Sie eine Anzahl von Zeilen oder Spalten definieren, die auf das Blatt passen sollen. Nachdem Sie Kacheln erstellt haben, können Sie die Größe einzelner Kacheln ändern, um unschöne Übergänge im Bild zu vermeiden.

• Überlappend

Ein Überlappungsrand beschreibt einen Rand der Kachel, der auf zwei benachbarten Kacheln wiederholt wird. Durch Überlappungen können die Kacheln nach dem Druck präziser zusammengesetzt werden.

• Klebbereich

Der Klebbereich ist ein nicht bedruckter Rand, mit dem Kacheln nach dem Druck zusammengeklebt werden. Er ist nur im Ausdruck sichtbar. In der Vorschau wird er nicht angezeigt. Die Fußzeile der Kachel und der Klebbereich überlappen sich, wenn beide definiert sind.

• Klebbereich nur auf Überlappung anwenden

Standardmäßig wird der Klebbereich zum Überlappungsrand hinzugefügt. Wenn Sie das Kontrollkästchen deaktivieren, können Sie einen Klebbereich auf Kacheln anwenden, die keinen Überlappungsrand besitzen. In diesem Fall stellt der Klebbereich einfach einen zusätzlichen leeren Rand um jede gedruckte Kachel bereit. Der Rand kann die Kanten von Kacheln, die auf empfindlichen Medien gedruckt werden, vor Schäden zu schützen, die in der Regel einen erneuten Druck erfordern würden.

• Jede zweite Kachel um 180° drehen

Bei großformatigen Druckern mit UV-Farben können Inkonsistenzen hinsichtlich der Farbdichte auftreten. Diese Funktion kann die Auswirkungen von Farbabweichungen in großen einfarbigen Bereichen (z. B. blauer Himmel) verringern. Das Drehen jeder Kachel um 180 Grad kann dazu beitragen, dass beim Zusammensetzen der Kacheln keine sichtbare Naht entsteht.

• Überlappungsmarken

Überlappungsmarken sind eine optische Hilfe, um Ihnen beim Ausrichten sich überschneidender Kacheln nach dem Druck zu helfen. Sie können die Länge, die Stärke und die Farbe von Überlappungsmarken festlegen.

Standardmarken werden an jedem Ende des Überlappungsbereichs gedruckt. Die gestrichelte Linie wird entlang des Überlappungsbereichs gedruckt.

Eine gestrichelte Linie empfiehlt sich für große Überlappungsbereiche, die sich mithilfe von weit auseinander liegenden Standardmarken sonst nur schwer ausrichten ließen.

• Fußzeile für Kachel

Sie können überlappende Ränder erstellen, in denen Kachelnummern, Dateiname, benutzerdefinierter Text und Kachelmarkierungen gedruckt werden können. Kachelnummern helfen Ihnen beim Zusammensetzen der Kacheln in der richtigen Reihenfolge sowie beim Ausrichten der Kachelmarkierungen. Legen Sie mithilfe der Felder Folgendes fest:

- Länge und Stärke der Markierungen
- Abstand zwischen Kachelmarkierungen und Kachel

Die Fußzeile der Kachel ist nur im Ausdruck sichtbar. In der Vorschau wird sie nicht angezeigt. Die Fußzeile der Kachel und der Klebbereich überlappen sich, wenn beide definiert sind.

• Sammelform aus Kacheln erstellen

Sie können den Druckmedienverbrauch unter Umständen senken, indem Sie Kacheln gruppenweise als Sammelform drucken und das Drehen der Kacheln erlauben. Sie können einen horizontalen und vertikalen Abstand zwischen Kacheln definieren.

• Übernehmen

Klicken Sie auf "Übernehmen", um die Vorschau mit Ihren Änderungen zu aktualisieren.

• Kachelvorschau

Klicken Sie auf "Kachelvorschau...", um eine vergrößerte Vorschau der Kacheln anzuzeigen. Sie können die Vorschau einer einzelnen Kachel oder aller Kacheln gleichzeitig anzeigen. Die angezeigten Kacheln werden mit der Kachelnummer versehen. Sie können die Vorschau als PDF-Datei speichern und als Hilfe beim Zusammensetzen der Kacheln nach dem Druck verwenden.

Kacheln können im Fenster mit der Kachelvorschau nicht bearbeitet werden. Wenn Sie jedoch die Größe der Kacheln in Job Explorer ändern, wird die Änderung im Fenster mit der Kachelvorschau sofort übernommen.

Siehe auch:

["Kacheln" auf Seite](#page-123-0) 125

**457**

Um Zeit zu sparen und weniger Druckmedienabfall zu produzieren, ist es im Buchdruck gängige Praxis, dass mehrere Seiten auf der Druckmaschine zusammen in einer Impression gedruckt werden. Buchdrucker sprechen häufig davon, dass Seiten in 16fach- oder 32fach-Nutzung gedruckt werden.

Aktivieren Sie das Kontrollkästchen in der Seitenleiste, um die Einstellungen zu aktivieren. Sie können Ihre Einstellungen als Standardeinstellung speichern.

• Seiten pro Blatt

Wählen Sie "2-Up", "4-Up", "6-Up", "9-Up" oder "16-Up".

• Nicht drehen

Standardmäßig werden Seiten automatisch gedreht, wenn der Platz auf dem Blatt dadurch besser genutzt wird. Aktivieren Sie das Kontrollkästchen, wenn die Seiten nicht gedreht werden sollen.

• Abstand zwischen Elementen

Definieren Sie einen horizontalen und vertikalen Abstand zwischen Seiten.

• Um N-Up (Bilderrahmen)

Positionieren Sie die Seiten für N-Up mithilfe von Rändern auf dem Blatt. Diese Einstellung berücksichtigt den nicht bedruckbaren Rand.

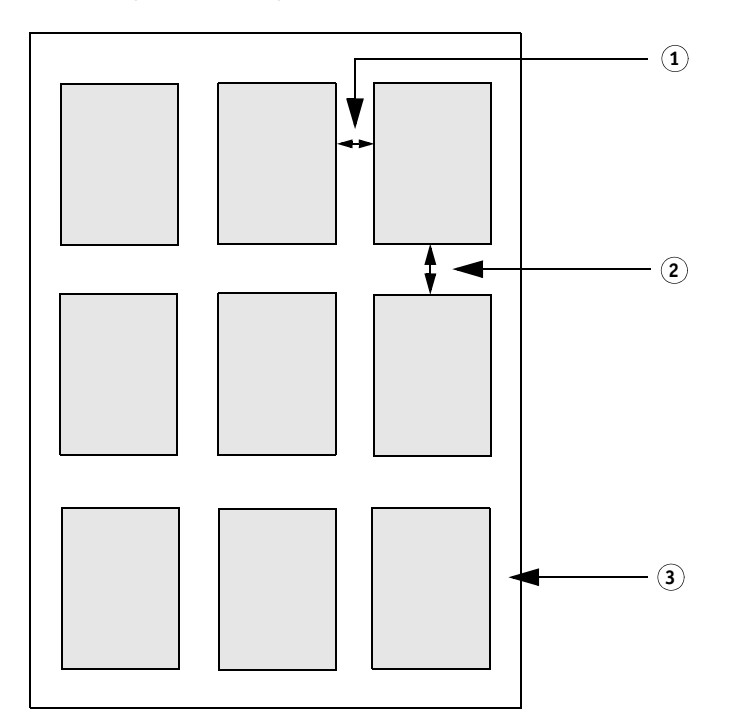

#### **9-Up**

- **1 Horizontaler Abstand zwischen Elementen**
- **2 Vertikaler Abstand zwischen Elementen**
- **3 Rand um N-Up**

• Übernehmen (nur Job Explorer)

Klicken Sie auf "Übernehmen", um die Vorschau mit Ihren Änderungen zu aktualisieren.

## **Broschüre**

Mit dieser Einstellung erzeugen Sie eine doppelseitige, zweifachgenutzte und in der Mitte gefalzte Broschüre. Zweifachgenutzt bedeutet, dass zwei Seiten auf einem Blatt gedruckt werden. Um eine Broschüre zu erzeugen, benötigen Sie einen Duplexdrucker.

Aktivieren Sie das Kontrollkästchen in der Seitenleiste, um die Einstellungen zu aktivieren. Sie können Ihre Einstellungen als Standardeinstellung speichern.

• Falzrichtung

Wählen Sie die Falzrichtung aus. Der gebräuchlichste Broschürentyp wird an seiner längeren Kante gefalzt. Broschüren im Hochformat haben einen vertikalen Falz in der Mitte, Broschüren im Querformat einen horizontalen Falz. Um eine Broschüre zu erzeugen, die an ihrer längeren Kante gefalzt ist, wählen Sie je nach Bedarf "Horizontal" oder "Vertikal". Um die Broschüre an ihrer kürzeren Kante zu falzen, wählen Sie "Rechtwinklig zu langer Seite".

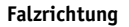

- **1 Vertikaler Falz**
- **2 Horizontaler Falz**
- **3 Rechtwinklig zu langer Seite**

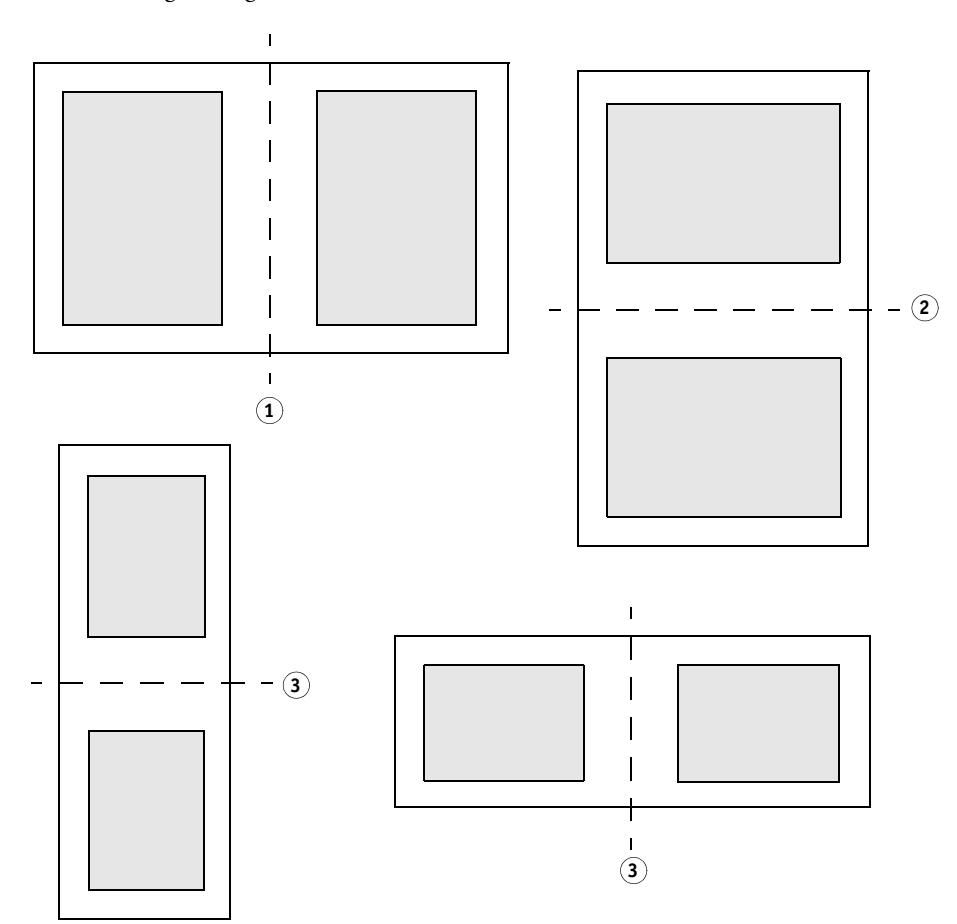

• Nicht drehen

Standardmäßig werden Seiten automatisch gedreht, wenn der verfügbare Platz auf dem Blatt dadurch besser genutzt wird. Aktivieren Sie das Kontrollkästchen, wenn die Seiten nicht gedreht werden sollen.

• Um Broschüre (Bilderrahmen)

Positionieren Sie die Seiten der zweifachgenutzten Broschüre mithilfe von Rändern auf dem Blatt. Sie können einen Bundsteg erzeugen, indem Sie verschiedene Ränder für links und rechts oder für oben und unten definieren. Der Bundsteg ist die Fläche, die für das Binden des Druckmaterials verwendet wird. Die Ränder werden für gegenüberliegende Seiten der Broschüre gespiegelt, um sicherzustellen, dass der Bundsteg immer der innere Rand ist.

Diese Einstellung berücksichtigt den nicht bedruckbaren Rand.

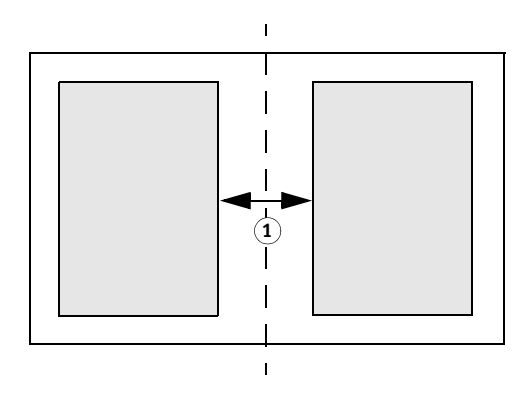

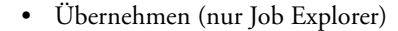

Klicken Sie auf "Übernehmen", um die Vorschau mit Ihren Änderungen zu aktualisieren.

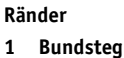

### **Beschnittmarken, FOTOBA-Marken und KIPCut-Marken**

Beschnittmarken, FOTOBA-Marken und KIPCut-Marken sind gedruckte Linien, die anzeigen, wo beschnitten wird. Beschnittmarken werden in der Regel von Hand beschnitten, während FOTOBA-Marken und KIPCut-Marken in der Regel automatisch maschinell beschnitten werden.

Aktivieren Sie das Kontrollkästchen in der Seitenleiste, um die Einstellungen zu aktivieren. Sie können Marken seiten-, blatt- oder kachelweise drucken. Sie können Ihre Einstellungen als Voreinstellung speichern.

Mit der Beschnitteinstellung verändern Sie die Position der Marken im Verhältnis zum Bild. Durch das Beschneiden des Bildes können Sie jede Kante um einen definierten Rand beschneiden. Durch das Hinzufügen eines Rahmens können Sie Leerräume zwischen Bild und Marken einfügen.

Siehe auch:

["Beschnittmarken" auf Seite 238](#page-236-0)

["FOTOBA-Beschnittmarken" auf Seite 243](#page-241-0)

["KIPCut-Marken" auf Seite 245](#page-243-0)

### **Stanzmarken**

Stanzmarken werden häufig im Produktionsmarkt verwendet, um Werbebanner und Fahnen herzustellen, indem ein Stab durch die Stanzmarken geführt wird. Aktivieren Sie das Kontrollkästchen in der Seitenleiste, um die Einstellungen zu aktivieren. Sie können Ihre Einstellungen als Standardeinstellung speichern.

Sie können Stanzmarken seiten- oder blattweise drucken. Verwenden Sie die verfügbaren Einstellungen, um die Anzahl und Position der Stanzmarken in Bezug auf das Bild zu definieren.

Siehe auch:

["Stanzmarken" auf Seite 240](#page-238-0)

#### **Schneiden (System Manager)**

Um Jobs mit Schnittkonturen zu verarbeiten, benötigen Sie eine geeignete Lizenz:

• Cut Marks Option

Diese Option bietet Unterstützung für i-cut, EUROSYSTEMS und Zünd Cut Center.

• Print & Cut Option

Diese Option bietet Unterstützung für eine breite Palette von Druck- und Schneidegeräten.

• Cut Server Option

Diese Option gibt Jobs mit einer breiten Palette von zusätzlichen Schneideplottern und Routingtabellen aus, die in Fiery XF nicht direkt unterstützt werden.

Für alle drei Optionen benötigen Sie außerdem Spot Color Option. Spot Color Option ermöglicht die In-RIP-Separation, die sicherstellt, dass die Schnittkontur als separierte Datei exportiert werden kann.

Aktivieren Sie das Kontrollkästchen in der Seitenleiste, um die Einstellungen zu aktivieren. Sie können Ihre Einstellungen als Standardeinstellung speichern.

• Nach dem Drucken an Cut Server senden (erfordert Cut Server Option)

Jobs werden zuerst an Cut Server gesendet und dann an den Schneideplotter weitergeleitet. Wählen Sie auf dieser Seite einen entsprechenden Gerätehersteller und Gerätetyp aus, um die Einstellung zu aktivieren. Diese Einstellung ist nicht verfügbar für i-cut-, EUROSYSTEMS- und Zünd G3-Schneideplotter.

• Gerätehersteller Gerätetyp Schneidemarkentyp

Wählen Sie Ihr Schneidegerät und den gewünschten Schneidemarkentyp aus.

• Anzahl der Schneidemarken (nur i-cut)

Geben Sie die erforderliche Anzahl von i-cut-Marken entlang der horizontalen und vertikalen Kanten ein. Unten und rechts werden mindestens drei Marken gedruckt, um die Blattausrichtung im Schneideplotter zu erleichtern.

• Mindestabstand zwischen den Schneidemarken (nur i-cut/EUROSYSTEMS/Zünd G3)

Definieren Sie den Mindestabstand zwischen zwei Schneidemarken. Die Entfernung zwischen der letzten Marke und der Ecke kann kleiner sein, wenn die Abmessungen der Seite nicht genau durch den definierten Abstand teilbar sind.

• Mit Hintergrundfarbtönung drucken (erfordert Cut Marks Option)

Schneidemarken sind bei bestimmten Medientypen unter Umständen schwer zu erkennen. Dieses Problem können Sie lösen, indem Sie die Schneidemarken auf einem gelblichen Hintergrund drucken.

• Zwischen Layoutelementen drucken (erfordert Cut Marks Option)

Drucken Sie Schneidemarken zwischen Step-and-Repeat-Seiten und zwischen Sammelformseiten.

• Bleeding (erfordert Cut Marks Option)

Mit der Beschnitteinstellung verändern Sie die Position der Schneidemarken im Verhältnis zum Bild. Durch das Beschneiden des Bildes können Sie jede Kante um einen definierten Rand beschneiden. Durch das Hinzufügen eines Rahmens können Sie Leerräume zwischen Bild und Schneidemarken einfügen. Bestimmte Schneidegeräte unterstützen kein "negatives Bleeding".

• Exportpfad

Definieren Sie einen Ordner, in dem die Konturbeschnittdateien gespeichert werden sollen. Um in Cut Server zu drucken, muss der Ordner in Fiery XF und Cut Server als Hotfolder eingerichtet werden.

• IP-Adresse (nur Zünd G3)

Geben Sie die IP-Adresse des Computers ein, auf dem die ZCC-Software installiert ist. Geben Sie anschließend den IP-Anschluss ein, über den die ZCC-Software kommuniziert, z. B. 9100, 8080 oder 8088.

• Kontur schneiden

Die Tabelle enthält eine Liste der branchenweit gängigen Konturtypen. Sie werden automatisch von Fiery XF erkannt. Sie können benutzerdefinierte Konturtypen hinzufügen. Die Schnittkontur muss als Sonderfarbe im Grafikprogramm definiert werden. Die Sonderfarbe muss in Fiery XF definiert werden.

Damit Fiery XF Schnittkonturen aus dem Job extrahiert, müssen Sie beim Erstellen der Bilddatei im Grafikprogramm die folgenden Punkte beachten:

- Die Schnittkontur muss als CMYK-Sonderfarbe definiert werden.
- Die Schnittkontur muss in einer separaten Schicht definiert werden.
- Die Schicht mit der Schnittkontur muss die oberste Schicht des Jobs sein. Beispiel: In Illustrator muss die Schnittkonturschicht ganz am Anfang der Schichtenliste stehen.

Wenn der Job viele Transparenzen enthält, kann er die RIP-Geschwindigkeit verlangsamen. Um dieses Problem zu umgehen, empfiehlt es sich, alle Transparenzstufen zu reduzieren. Gehen Sie in Illustrator wie folgt vor: Klicken Sie im Menü "Object" (Objekt) auf "Flatten Transparency" (Transparenz reduzieren), und deaktivieren Sie das Kontrollkästchen für die Umwandlung aller Striche in Konturen.

Nachdem alle Transparenzen reduziert wurden, kann die Schnittkontur extrahiert werden, selbst wenn sie nicht die oberste Schicht des Jobs ist.

– Schnittkonturen können in verschiedenen Schichten gespeichert werden.

Für bestimmte Zünd G3-Ausgabegeräte und für alle i-cut-Ausgabegeräte können Sie eine Schneidemethode wie "Bevel-cut" oder "Kiss-cut" definieren. Für alle Zünd G3-Geräte sind Schneidemodus- und erweiterte Einstellungen verfügbar.

• Konturpfad von EPS/PDF extrahieren

Aktivieren Sie das Kontrollkästchen, um den Konturpfad aus EPS- und PDF-Jobs zu extrahieren. Wenn das Kontrollkästchen deaktiviert ist, enthält die Konturbeschnittdatei nur einen Schneiderahmen (BoundingBox).

Siehe auch:

["Schneideoptionen" auf Seite 247](#page-245-0)

#### **Schneiden (Job Explorer)**

Um Jobs mit Schnittkonturen zu verarbeiten, benötigen Sie eine geeignete Lizenz:

• Cut Marks Option

Diese Option bietet Unterstützung für i-cut, EUROSYSTEMS und Zünd Cut Center.

• Print & Cut Option

Diese Option bietet Unterstützung für eine breite Palette von Druck- und Schneidegeräten.

• Cut Server Option

Diese Option gibt Jobs mit einer breiten Palette von zusätzlichen Schneideplottern und Routingtabellen aus, die in Fiery XF nicht direkt unterstützt werden.

Für alle drei Optionen benötigen Sie außerdem Spot Color Option. Spot Color Option ermöglicht die In-RIP-Separation, die sicherstellt, dass die Schnittkontur als separierte Datei exportiert werden kann.

Aktivieren Sie das Kontrollkästchen in der Seitenleiste, um die Einstellungen zu aktivieren. Sie können Ihre Einstellungen als Standardeinstellung speichern.

• Nach dem Drucken an Cut Server senden (erfordert Cut Server Option)

Jobs werden zuerst an Cut Server gesendet und dann an den Schneideplotter weitergeleitet. Wählen Sie auf dieser Seite einen entsprechenden Gerätehersteller und Gerätetyp aus, um die Einstellung zu aktivieren. Diese Einstellung ist nicht verfügbar für i-cut-, EUROSYSTEMS- und Zünd G3-Schneideplotter.

• Gerätehersteller Gerätetyp Schneidemarkentyp

Wählen Sie Ihr Schneidegerät und den gewünschten Schneidemarkentyp aus.

• Anzahl der Schneidemarken (nur i-cut)

Geben Sie die erforderliche Anzahl von i-cut-Marken entlang der horizontalen und vertikalen Kanten ein. Unten und rechts werden mindestens drei Marken gedruckt, um die Blattausrichtung im Schneideplotter zu erleichtern.

• Mindestabstand zwischen den Schneidemarken (nur i-cut/EUROSYSTEMS/Zünd G3)

Definieren Sie den Mindestabstand zwischen zwei Schneidemarken. Die Entfernung zwischen der letzten Marke und der Ecke kann kleiner sein, wenn die Abmessungen der Seite nicht genau durch den definierten Abstand teilbar sind.

• Mit Hintergrundfarbtönung drucken (erfordert Cut Marks Option)

Schneidemarken sind bei bestimmten Medientypen unter Umständen schwer zu erkennen. Dieses Problem können Sie lösen, indem Sie die Schneidemarken auf einem gelblichen Hintergrund drucken.

• Zwischen Layoutelementen drucken (erfordert Cut Marks Option)

Drucken Sie Schneidemarken zwischen Step-and-Repeat-Seiten und zwischen Sammelformseiten.

• Bleeding (erfordert Cut Marks Option)

Mit der Beschnitteinstellung verändern Sie die Position der Schneidemarken im Verhältnis zum Bild. Durch das Beschneiden des Bildes können Sie jede Kante um einen definierten Rand beschneiden. Durch das Hinzufügen eines Rahmens können Sie Leerräume zwischen Bild und Schneidemarken einfügen. Bestimmte Schneidegeräte unterstützen kein "negatives Bleeding".

• Exportpfad

Definieren Sie einen Ordner, in dem die Konturbeschnittdateien gespeichert werden sollen. Um in Cut Server zu drucken, muss der Ordner in Fiery XF und Cut Server als Hotfolder eingerichtet werden.

• IP-Adresse (nur Zünd G3)

Geben Sie die IP-Adresse des Computers ein, auf dem die ZCC-Software installiert ist. Geben Sie anschließend den IP-Anschluss ein, über den die ZCC-Software kommuniziert, z. B. 9100, 8080 oder 8088.

• Kontur schneiden

Die Tabelle zeigt, welche Sonderfarben als Schnittpfade verfügbar sind. Sie können auswählen, welche Schnittpfade auf den Job angewendet werden sollen. Aktivieren Sie dazu das entsprechende Kontrollkästchen in der Tabelle. Wenn die Schnittkontur eine unbekannte Sonderfarbe ist, müssen Sie die Sonderfarbe zuerst definieren.

Wählen Sie "Konturpfad von EPS/PDF extrahieren" aus, um die Tabelle zu aktivieren.

Damit Fiery XF Schnittkonturen aus dem Job extrahiert, müssen Sie beim Erstellen der Bilddatei im Grafikprogramm die folgenden Punkte beachten:

- Die Schnittkontur muss als CMYK-Sonderfarbe definiert werden.
- Die Schnittkontur muss in einer separaten Schicht definiert werden.
- Die Schicht mit der Schnittkontur muss die oberste Schicht des Jobs sein. Beispiel: In Illustrator muss die Schnittkonturschicht ganz am Anfang der Schichtenliste stehen.

Wenn der Job viele Transparenzen enthält, kann er die RIP-Geschwindigkeit verlangsamen. Um dieses Problem zu umgehen, empfiehlt es sich, alle Transparenzstufen zu reduzieren. Gehen Sie in Illustrator wie folgt vor: Klicken Sie im Menü "Object" (Objekt) auf "Flatten Transparency" (Transparenz reduzieren), und deaktivieren Sie das Kontrollkästchen für die Umwandlung aller Striche in Konturen.

Nachdem alle Transparenzen reduziert wurden, kann die Schnittkontur extrahiert werden, selbst wenn sie nicht die oberste Schicht des Jobs ist.

– Schnittkonturen können in verschiedenen Schichten gespeichert werden.

• Konturpfad von EPS/PDF extrahieren

Aktivieren Sie das Kontrollkästchen, um den Konturpfad aus EPS- und PDF-Jobs zu extrahieren. Wenn das Kontrollkästchen deaktiviert ist, enthält die Konturbeschnittdatei nur einen Schneiderahmen (BoundingBox).

Siehe auch:

["Schneideoptionen" auf Seite 247](#page-245-0)

# **Farbanpassung**

Optimieren Sie den Farbeindruck von Jobs oder ändern Sie die Helligkeit, den Kontrast, die Sättigung oder die Schärfe. Aktivieren Sie das Kontrollkästchen in der Seitenleiste, um die Einstellungen zu aktivieren. Sie können Ihre Einstellungen als Standardeinstellung speichern.

Farbanpassungen können auf CMYK- und RGB-Jobs, aber nicht auf Multicolor-Jobs, Jobs, die Sonderfarben enthalten, oder Graustufenjobs angewendet werden. Darüber hinaus können Farbanpassungen auf Kontrollstreifen, aber nicht auf Dynamikkeile angewendet werden.

Siehe auch:

["Durchführen von Farbanpassungen" auf Seite 190](#page-188-0)
## **Farbmanagement**

Um die gewünschte Farbausgabe zu erhalten, müssen Sie die Profile und Rendering Intents für jeden Job sorgfältig auswählen.

- Das Eingangsprofil beschreibt die gewünschten Farbmerkmale für den Job. Die Farbmerkmale werden im Grafikprogramm oder mit dem Eingabegerät definiert.
- Das Simulationsprofil (Referenzprofil) beschreibt die Farbwiedergabeeigenschaften der Druckmaschine, die auf dem Tintenstrahldrucker simuliert werden soll.
- Der Rendering Intent beschreibt, wie Farben, die außerhalb der Farbtonskala liegen, so angepasst werden, dass sie in die Zielfarbtonskala des Druckers passen. Sie können einen Rendering Intent für jedes Eingangsprofil und für das Simulationsprofil (Referenzprofil) auswählen.

Fiery XF erkennt den Farbraum jedes eingehenden Jobs und wendet automatisch die ausgewählten Profile und Rendering Intents für diesen Farbraum an.

Aktivieren Sie das Kontrollkästchen in der Seitenleiste, um die Einstellungen zu aktivieren. Sie können Ihre Einstellungen als Standardeinstellung speichern. Fiery XF stellt vordefinierte Farbmanagement-Standardeinstellungen für Proofing, Produktion, Foto, Geschäftsgrafiken und Umwandlung in Graustufen bereit. In diesen Standardeinstellungen sind bereits Eingangsprofile und Simulationsprofile für Standardworkflows ausgewählt.

Die folgende zusätzlichen Einstellungen erleichtern die Verwaltung der Farbwiedergabe weiter.

• Verwenden Sie eingebettete Profile, falls vorhanden.

Ein eingebettetes Profil definiert die Farbmerkmale des Jobs zum Zeitpunkt seiner Erstellung. Es empfiehlt sich, eingebettete Profile zu übernehmen, wenn sie verfügbar sind.

Für Jobs, die kein eingebettetes Profil besitzen, wird das ausgewählte Eingangsprofil übernommen.

• Dynamisches Rendering-Ziel verwenden

Diese Einstellung analysiert die Farben jedes Jobs und wendet automatisch den entsprechenden Rendering Intent an. Wenn der ausgewählte Drucker die Farben des Jobs ordnungsgemäß wiedergeben kann, wird der Rendering Intent "Relativ farbmetrisch" angewendet. Wenn die Farben des Jobs außerhalb der Farbtonskala des ausgewählten oder zugeordneten Eingangsprofils liegen, wird der Rendering Intent "Photorealistisch" angewendet. Der photorealistische Rendering Intent komprimiert alle Farben im verfügbaren Zielfarbraum.

• Eingangsprofile

Wählen Sie ein Eingangsprofil aus, das im Lieferumfang von Fiery XF enthalten, im Lieferumfang Ihres Eingabegeräts enthalten oder im Job eingebettet ist. Benutzerdefinierte Eingangsprofile müssen im Ordner "Reference" platziert werden.

Im Lieferumfang von Fiery XF sind keine Multicolor-Eingangsprofile enthalten. Bei Bedarf können Sie jedoch benutzerdefinierte Multicolor-Profile implementieren.

• PDF-Ausgabe-Intent verwenden, wenn verfügbar.

Diese Einstellung kann auf PDF- und PostScript-Jobs angewendet werden. Sie stellt sicher, dass ein Ausgabe-Intent, der in eine PDF/X-3-Datei eingebettet ist, als Simulationsprofil (Referenzprofil) übernommen wird.

Wenn Sie diese Einstellung auf Jobs anwenden, die keinen eingebetteten PDF-Ausgabe-Intent haben, wird das ausgewählte Simulationsprofil verwendet. Wenn Sie kein Simulationsprofil auswählen, wird das Eingangsprofil verwendet.

Simulationsprofile

Wählen Sie ein Simulationsprofil aus, das im Lieferumfang von Fiery XF enthalten ist, oder ein Simulationsprofil, das Ihre Druckerei bereitgestellt hat. Benutzerdefinierte Simulationsprofile müssen im Ordner "Reference" platziert werden.

Sie können auch "Medienprofil verwenden" auswählen. In diesem Fall wird das ausgewählte Medienprofil als Simulationsprofil übernommen. Es stellt sicher, dass Sie die maximal mögliche Farbtonskala nutzen können, die mit der ausgewählten Kombination von Ausgabegerät, Tinte und Medien erreicht werden kann.

Diese Einstellung eignet sich am besten für PDF-Jobs, die verschiedene Elemente in verschiedenen Farbräumen enthalten (RGB, CMYK, Grau usw.). Durch die Anwendung des Medienprofils anstelle des Simulationsprofils können Sie die Farbwiedergabe von RGB-Bildern enorm verbessern, da das Medienprofil einen größeren Farbraum besitzt. RGB-Bilder erscheinen dadurch im Ausdruck viel detaillierter und satter.

Nicht-PDF-Jobs werden direkt in den Farbraum des Medienprofils umgewandelt.

• In Graustufen umwandeln

Wandeln Sie Jobs in Graustufen um. Fünf verschiedene Tönungen sind verfügbar - von bläulich (kaltes Grau) bis gelblich (warmes Grau).

• L\*a\*b\*-Optimierung

Wählen Sie eine L\*a\*b\*-Optimierungsdatei aus. Sie können die Farbverbindlichkeit deutlich verbessern, indem Sie eine L\*a\*b\*-Optimierung auf ein Medienprofil anwenden. Eine L\*a\*b\*-Optimierung ermöglicht eine bessere Abstimmung mit der Farbtonskala des Simulationsprofils (Referenzprofils).

Für die Erstellung einer L\*a\*b\*-Optimierungsdatei benötigen Sie Color Profiler Option oder Verifier Option.

• Sonderfarbenoptimierung

Wählen Sie eine L\*a\*b\*-Optimierungsdatei für eine benutzerdefinierte Sonderfarbe aus, die im L\*a\*b\*-Farbraum CIE definiert wurde. Eine L\*a\*b\*-Optimierungsdatei ist ein Korrekturprofil, das eine bessere Abstimmung mit L\*a\*b\*-definierten Sonderfarben bei Verwendung des Medienprofils ermöglicht. Mit einer L\*a\*b\*-Optimierungsdatei können Sie die Farbverbindlichkeit enorm verbessern, indem Sie die Delta E-Werte reduzieren.

Zur Erstellung einer L\*a\*b\*-Optimierungsdatei für benutzerdefinierte Sonderfarben benötigen Sie Spot Color Option.

- Farboptimierung
	- Schwarz als reines Schwarz

Wenn reines Schwarz dem Farbmanagement unterliegt, wird es in CMYK umgewandelt. Dadurch ergibt sich im Ausdruck ein "unrein" wirkendes Schwarz. Mit dieser Einstellung können Sie sicherstellen, dass alle Definitionen für reines Schwarz das Farbmanagement umgehen und nur mit der schwarzen Tinte des Druckers ausgegeben werden. Diese Einstellung eignet sich am besten für Text und andere Elemente, die im Grafikprogramm als rein schwarz definiert werden.

Darüber hinaus können Sie den Prozentsatz für Schwarz eingeben, ab dem ausschließlich schwarze Tinte statt einer Mischung von CMYK-Tinten verwendet wird. Beispiel: Bei Graustufenbildern bedeutet ein Schwellwert von 40 %, dass 39%iges Schwarz aus CMYK-Tinten, 40%iges Schwarz jedoch ausschließlich mit schwarzer Tinte erzeugt wird. Text und Liniendiagramme sind fast immer als 100%iges Schwarz definiert und daher potenziell weniger von einer Schwellwerteinstellung betroffen.

– Farben bereinigen

Wenn Sie eine Lizenz für Production Option besitzen, können Sie auch Farbabweichungen entfernen, die während der Umwandlung vom RGB- in den CMYK-Farbraum entstanden. Im automatischen Reinigungsmodus stellt Fiery XF optimale Werte auf der Basis der ausgewählten Medien und Profile bereit. In manuellen Reinigungsmodus können Sie den Prozentsatz definieren, ab dem Farbabweichungen entfernt werden.

Darüber hinaus sind weitere Einstellungen verfügbar, mit denen Sie die Funktionen "Schwarz als reines-Schwarz" und "Farben bereinigen" gleichzeitig anwenden können.

• Plattenkompensation

Wählen Sie eine Plattenkompensationsdatei aus, die Sie in Color Tools oder Color Profiler Suite erstellt haben. Eine Plattenkompensationsdatei wird häufig verwendet, um die Plattenmerkmale von One-Bit-Dateien zu ändern.

• Lichtanpassung

Standardmäßig basieren die Medienprofile im Lieferumfang von Fiery XF auf der D-50-Standardlichtquelle. Bei der Verarbeitung Ihrer Jobs können Sie verschiedene Lichtbedingungen simulieren.

### Siehe auch:

["Eingangsprofile und Simulationsprofile \(Referenzprofile\)" auf Seite 150](#page-148-0)

["Optimieren eines Medienprofils" auf Seite 168](#page-166-0)

["Optimieren von L\\*a\\*b\\*-Sonderfarben" auf Seite 319](#page-317-0)

["Entfernen von Farbabweichungen" auf Seite 191](#page-189-0)

["Ändern von Plattenkennlinien" auf Seite 179](#page-177-0)

## **Farbmanagement (Cretaprint)**

Mit den Einstellungen auf dieser Seite erzielen Sie die gewünschte Farbausgabe für jeden Job.

Aktivieren Sie das Kontrollkästchen in der Seitenleiste, um die Einstellungen zu aktivieren.

• Dateien im Farbraum des Druckers

Mit dieser Einstellung können Sie die Farbeigenschaften eines zuvor gedruckten Jobs replizieren. Farbkonsistenz zum ursprünglichen Job wird durch Anwendung des Eingangsprofils hergestellt. Das Eingangsprofil stellt sicher, dass die Farbtonskala erhalten bleibt und keine Farben "weggeschnitten" werden müssen (Gamut Clipping).

Diese Einstellung empfiehlt sich, wenn der Drucker neue Tinten hat oder wenn Sie einen anderen Drucker verwenden.

• Eingebettete Profile verwenden, wenn verfügbar (System Manager) Eingebettete Profile verwenden (Job Explorer)

Ein eingebettetes Profil definiert die Farbmerkmale des Jobs zum Zeitpunkt seiner Erstellung. Wenden Sie nach Möglichkeit immer Profile an, die in den Job eingebettet sind.

Wenn keine Profile in den Job eingebettet sind oder Sie diese Einstellung deaktivieren, wird das Eingangsprofil angewendet.

• Eingangsprofil

Das Eingangsprofil beschreibt die gewünschten Farbmerkmale für den Job. Die Farbmerkmale werden im Grafikprogramm oder mit dem Eingabegerät definiert. In Fiery XF wird die Quelldatei angewendet:

- wenn der Job kein eingebettetes Profil hat
- wenn das Kontrollkästchen "Eingebettete Profile verwenden" deaktiviert ist

Wählen Sie ein Eingangsprofil aus, das im Lieferumfang von Fiery XF oder des Eingabegeräts enthalten ist. Benutzerdefinierte Eingangsprofile müssen im Ordner "Reference" platziert werden. Im Lieferumfang von Fiery XF sind keine Multicolor-Eingangsprofile enthalten. Bei Bedarf können Sie jedoch benutzerdefinierte Multicolor-Profile implementieren.

Das Eingangsprofil muss sich im selben Farbraum wie der Job befinden. Der Job kann nicht verarbeitet werden, wenn diese Farbräume nicht übereinstimmen und kein eingebettetes Profil verfügbar ist.

• Ausgabemodus auswählen

Der Ausgabemodus bezieht sich auf die Verwendung schwarzer Tinte.

– Max. GCR

Diese Einstellung wendet automatisch die maximal mögliche Menge schwarzer Tinte an und verwendet gleichzeitig weniger Tinte für die anderen Farben. Sie haben keine Kontrolle über die angewendete Tintenmenge.

– Tiefes Schwarz

Diese Einstellung ist nur verfügbar, wenn ein ICC-Profil für Ihre spezielle Farbumgebung erstellt wurde. Sie können ICC-Profile für bis zu vier Farben in Color Tools erstellen. Color Tools ist eine Standardkomponente von Fiery XF. Um Multicolor-ICC-Profile zu erstellen, verwenden Sie Color Tools oder eine Drittanbieter-Software.

Wenn Sie ein eigenes ICC-Profil erstellen, können Sie den Schwarzaufbau so verkürzen, dass farbigen Bereichen weniger schwarze Tinte hinzugefügt wird. Indem Sie die Verwendung schwarzer Tinte begrenzen, erhöhen Sie automatisch den Verbrauch farbiger Tinten. Der Prozess umfasst das Erstellen einer neuen Grundlinearisierungsdatei, das Verknüpfen dieser Datei mit dem ICC-Profil und das Anhängen des Profils an das PKGX-Profilpaket.

• Proof auf Basis von

Sie können einen Proof aus einem vRGB-Job oder aus separierten Dateien erstellen. Die Farbverbindlichkeit verbessert sich allgemein, wenn Sie separierte Dateien proofen, allerdings dauert die Verarbeitung separierter Dateien länger als bei vRGB.

Wenn Sie den Tintensparmodus auswählen, können Sie nur separierte Dateien proofen. Beim Proofing separierter Dateien können Sie genau analysieren, wie sich der Tintensparmodus auf die einzelnen Tinten auswirkt.

• Referenzziel

Das Referenzziel stellt sicher, dass zwei Jobs mithilfe der gemeinsamen Farbtonskala zweier PKGX-Profilpakete gedruckt werden. In der Keramikbranche wird häufig dasselbe Design für Wand- und Bodenkacheln verwendet. Fiery XF kann die verschiedenen Glasur- und Brennbedingungen berücksichtigen, um sicherzustellen, dass Sie identische Farbergebnisse erzielen.

In der Folge wird zwar die verfügbare Farbtonskala reduziert, andererseits aber auch Farbkonsistenz bei zwei Jobs sichergestellt, die verschiedene Glasurkonfigurationen aufweisen und für das Drucken auf zwei verschiedenen Cretaprint-Druckern konfiguriert wurden.

Für den Bodenkachel-Workflow wählen Sie das Profilpaket für Wandkacheln als Referenzziel aus. Für den Wandkachel-Workflow wählen Sie das Profilpaket für Bodenkacheln als Referenzziel aus.

• Farbkorrekturkurve

Eine visuelle Korrekturdatei ist eine veränderte Grundlinearisierungsdatei. Mit der Farbkorrekturkurve können Sie einzelne Farbkanäle optimieren, um die Farbwiedergabeeigenschaften Ihres Druckers zu ändern. Farbkorrekturkurven können Sie in Color Tools erstellen.

Weitere Informationen finden Sie in der Kurzanleitung.

## **Sonderfarben (System Manager)**

Eine Sonderfarbe ist ein beliebige Farbe, die mit ihrer eigenen Tinte gedruckt werden kann und nicht aus einer Mischung von Farben (z. B. CMYK) erzeugt werden muss.

• Eingabeverarbeitung

Mit dieser Einstellung kontrollieren Sie, welches Eingangsprofil angewendet wird.

Die Multicolor-Farbkanäle von PostScript-Jobs werden anders als die von TIFF-Jobs verarbeitet. Je nach Dateiformat und ausgewähltem Multicolor-Profil können bestimmte Farbkanäle verloren gehen oder Sie müssen sie als Sonderfarben definieren.

• Bibliothek der benutzerdefinierten Sonderfarben

Sonderfarben, die Sie in Fiery XF definieren, werden in einer Sonderfarbentabelle gespeichert. Wählen Sie im Dropdown-Listenfeld eine verfügbare Sonderfarbentabelle aus.

• Suchprioritätsreihenfolge

Fiery XF sucht nach jeder Sonderfarbendefinition in einer bestimmten Suchreihenfolge. Die Standardsuchreihenfolge hängt vom Typ des angewendeten Workflowtemplates ab. Für einen Proof-Workflow wird eine andere Suchreihenfolge als für einen Produktionsworkflow verwendet. Fiery XF wendet die erste Instanz jeder erkannten Sonderfarbe entsprechend der angegebenen Suchreihenfolge an.

Die Änderung der Standardsuchreihenfolge kann hilfreich sein, wenn ein Sonderfarbenname mehrfach vorkommt und jede Definition andere Farbwerte besitzt, z. B. wenn Sie eine Sonderfarbe, die in die Quelldatei eingebettet ist, mit Ihren eigenen CMYK-Farbwerten neu definiert haben.

• Unbekannte Sonderfarben

Weisen Sie Druckjobs einen Warnfarbton zu, ohne unbekannte Sonderfarben zuvor definieren zu müssen. Alle unbekannten Sonderfarben werden im Warnfarbton gedruckt.

Siehe auch:

["Erzwingen der Verwendung eines Eingangsprofils" auf Seite 296](#page-294-0)

["Definieren von Sonderfarben" auf Seite 287](#page-285-0)

["Ändern der Suchreihenfolge" auf Seite 295](#page-293-0)

["Ausgeben nicht definierter Sonderfarben" auf Seite 293](#page-291-0)

["Color Editor" auf Seite 299](#page-297-0)

### **Sonderfarben (Job Explorer)**

Eine Sonderfarbe ist ein beliebige Farbe, die mit ihrer eigenen Tinte gedruckt werden kann und nicht aus einer Mischung von Farben (z. B. CMYK) erzeugt werden muss.

Wenn Sie einen Job mit nicht definierten Sonderfarben laden, geschieht Folgendes:

- Der Job wird als graues Rechteck im Vorschaufenster angezeigt.
- In der Tabelle wird die Sonderfarbe als "Unbekannt" geführt.

Sie müssen die unbekannte Sonderfarbe definieren, bevor der Job ordnungsgemäß ausgegeben werden kann:

- Sie können eine Sonderfarbe definieren, indem Sie sie einer Farbe in der internen Sonderfarbenbibliothek zuordnen. Die interne Sonderfarbenbibliothek enthält tausende verschiedener Sonderfarben der großen Sonderfarbenhersteller.
- Sie können eine Sonderfarbe definieren, indem Sie Farbwerte im ausgewählten Farbraum eingeben.
- Sie können eine Sonderfarbe definieren, indem Sie einen Alias für eine beliebige vorhandene benutzerdefinierte Sonderfarbe erstellen.
- Sie können eine Sonderfarbe definieren, indem Sie einen zusätzlichen Druckerfarbkanal auswählen, der eine Sonderfarbe enthält.

Die folgenden Einstellungen sind verfügbar:

• Tabelle

Verwenden Sie die Tabelle, um Sonderfarben zu definieren. Klicken Sie in der Spalte "Quelle" auf den Pfeil-nach-unten neben einer unbekannten Sonderfarbe und anschließend auf den Sonderfarbentyp, den Sie definieren möchten. Definieren Sie Ihre Sonderfarbe in der Spalte "Zuordnen zu" der Tabelle. Klicken Sie in der Symbolleiste auf "Speichern", um eine Sonderfarbentabelle zu erstellen.

• Bibliothek der benutzerdefinierten Sonderfarben

Sonderfarben, die Sie in Fiery XF definieren, werden in einer Sonderfarbentabelle gespeichert. Wählen Sie eine Sonderfarbentabelle aus.

• Suchprioritätsreihenfolge

Fiery XF sucht nach jeder Sonderfarbendefinition in einer bestimmten Reihenfolge. Die Standardsuchreihenfolge hängt vom Typ des angewendeten Workflowtemplates ab. Für einen Proof-Workflow wird eine andere Suchreihenfolge als für einen Produktionsworkflow verwendet. Fiery XF wendet die erste Instanz jeder erkannten Sonderfarbe entsprechend der angegebenen Suchreihenfolge an.

Die Änderung der Standardsuchreihenfolge kann hilfreich sein, wenn ein Sonderfarbenname mehrfach vorkommt und jede Definition andere Farbwerte besitzt, z. B. wenn Sie eine Sonderfarbe, die in die Quelldatei eingebettet ist, mit Ihren eigenen CMYK-Farbwerten neu definiert haben.

• Color Editor

Öffnet Color Editor, ein umfassendes Programm zum Definieren, Messen und Bearbeiten von Sonderfarben.

• Unbekannte Sonderfarben

Weisen Sie Druckjobs einen Warnfarbton zu, ohne unbekannte Sonderfarben zuvor definieren zu müssen. Alle unbekannten Sonderfarben werden im Warnfarbton gedruckt.

Siehe auch:

["Definieren von Sonderfarben" auf Seite 287](#page-285-0)

["Ändern der Suchreihenfolge" auf Seite 295](#page-293-0)

["Ausgeben nicht definierter Sonderfarben" auf Seite 293](#page-291-0)

["Color Editor" auf Seite 299](#page-297-0)

## **Druckeinstellungen**

Um einzelne Seiten eines mehrseitigen Dokuments zu drucken, wählen Sie "Seite oder Blatt drucken" aus und geben den gewünschten Seitenbereich ein. Beispiel: Geben Sie "2,6,10-13" ein, um die Seiten 2, 6, 10, 11, 12 und 13 zu drucken. Geben Sie anschließend die Anzahl der zu druckenden Kopien ein.

Wenn Sie einen Seitenbereich eingeben, können Sie ungerade und gerade Seiten separat drucken, indem Sie das entsprechende Element für die Einstellung "Seiten" auswählen.

Sie können die Reihenfolge festlegen, in der Seiten gedruckt werden. Die Standardreihenfolge für das Drucken von drei Kopien eines dreiseitigen Dokuments lautet: 1, 1, 1, 2, 2, 2, 3, 3, 3. Sortierte Kopien werden in der folgenden Reihenfolge gedruckt: 1, 2, 3, 1, 2, 3, 1, 2, 3. Sie können die Druckreihenfolge umkehren, indem Sie "Umgekehrte Reihenfolge" auswählen.

Siehe auch:

["Drucken eines Jobs" auf Seite 197](#page-195-0)

#### **Erweiterte Druckoptionen**

• Separationen

Separationen können Sie für CMYK-, RGB- und Multicolor-Jobs einschließlich Jobs mit Sonderfarben ausgeben.

Beim Verarbeiten separierter Jobs können Sie alle Separationen in einem Composite Job kombinieren oder jede Separation in Farbe oder Graustufen ausdrucken. Darüber hinaus können Sie ein invertiertes Bild (Negativ) Ihrer Jobs drucken.

• Farbabstufungen und Komprimierungsartefakte ausgleichen

Verwenden Sie diese Einstellung, um ungleiche Farbverläufe in Tintenstrahldruckprodukten auszugleichen. Ungleiche Farbverläufe können in hellen Bereichen mit wenig Kontrast als Streifen (Banding) oder als solide Farbblöcke angezeigt werden. Häufig werden sie durch eine extreme Bildkomprimierung verursacht.

• Charakteristische Merkmale für den Auflagendruck simulieren

Sie können besondere Druckmerkmale simulieren, die mit den folgenden Druckmethoden verbunden sind:

– Tiefdruck

Sie können den Effekt simulieren, der beim Tiefdruck auftritt, wenn die Tinte vom Zylinder nicht gleichmäßig übertragen wird. Verwenden Sie den Schieberegler unter "Simulation Missing Dots bis zu", um die prozentuale Flächenabdeckung von fehlenden Punkten festzulegen.

– Flexodruck

Sie können die kleinste zu druckende Punktgröße definieren. Der kleinste Punkt, der beim Flexodruck auf eine flexographische Druckplatte geätzt werden kann, ist 2 % groß. Aufgrund der Eigenschaften des Fotopolymerplattenmaterials und des Druckprozesses kann er jedoch auf der Druckmaschine bis zu 12 % groß werden.

Verwenden Sie den Schieberegler unter "Festlegung erster druckbarer Punkt bis zu", um die prozentuale Flächenabdeckung von Punkten festzulegen, die unter der Druckfläche liegen. Nicht gedruckte Punkte treten hauptsächlich in hellen Bereichen auf. Diese Einstellung kann auf Contone-Daten, nicht aber auf Halbtondaten angewendet werden.

– Offsetdruck

Sie können ein Bild reproduzieren, das nahezu der Ausgabe einer Druckmaschine entspricht. Dabei erhalten Sie einen weniger glatten Effekt als bei einem Ausdruck mit einem Tintenstrahldrucker. Verwenden Sie den Schieberegler unter "Rauschen hinzufügen bis zu", um den Prozentsatz des Rauschens, der hinzugefügt wird, zu definieren.

Siehe auch:

["Separierte Jobs" auf Seite 110](#page-108-0)

["Simulieren besonderer Druckmerkmale" auf Seite 393](#page-391-0)

["Glätten von Gradationen" auf Seite 395](#page-393-0)

#### **Remote-Dateiausgabe**

Ein Remote Container wird verwendet, um einen CMYK-Job und seine Einstellungen zusammen in einer Datei zu speichern. Remote Container können problemlos an andere Standorte übertragen werden, z. B. mithilfe eines FTP-Servers. Sie enthalten alle erforderlichen Informationen, um ein genaues Replikat des Jobs an anderen Standorten zu erstellen. Remote Container können in jedem EFI-Proofprogramm geladen und verarbeitet werden.

Sie können einen Remote Container automatisch oder manuell erstellen. Ein Remote Container wird automatisch erstellt nach einem Ausdruck oder in einem Überprüfungsworkflow, nachdem der Kontrollstreifen in Verifier gemessen wurde und die Ergebnisse an Fiery XF zurückgesendet wurden. Sie können einen Remote Container manuell erstellen, indem Sie in Job Explorer auf "Jetzt erstellen" klicken, wenn Sie fertig sind. Remote Container können manuell nur aus PDF-, Image EPS- und TIFF-Jobs erstellt werden.

- Exportieren nach
	- Wenn der Workflow nicht in Fiery Web Control Center integriert ist, werden Remote Containers standardmäßig im Ordner "Remote\Out" erstellt.
	- Wenn der Workflow in Fiery Web Control Center integriert ist, werden Remote Container standardmäßig im Ordner "Server\Remote\WCC" erstellt.

Falls erforderlich, können Sie einen benutzerdefinierten Ordner erstellen, indem Sie auf "Wählen" klicken. Dann können Sie beispielsweise für jeden Workflow einen anderen Ausgabeordner definieren. Es empfiehlt sich jedoch, Unterordner des Standardordners zu verwenden.

Sie können den Ausgabeordner als Hotfolder einrichten, sodass Jobs automatisch in den Workflow hochgeladen werden.

• Komprimierung

Komprimieren Sie die im Remote Container gespeicherte Druckdatei, um das Gesamtvolumen der Daten zu verringern. ZIP ist die sicherste Form der Komprimierung. Beim Extrahieren gehen keine Daten verloren. Wenn Sie die JPEG-Komprimierung verwenden, kann eine minimale Menge von Daten verloren gehen.

• Sofort nach dem Spoolen

Erstellen Sie einen Remote Container aus einem PDF-, Image PDF- oder Mono TIFF-Job, ohne den Job zuerst drucken oder überprüfen zu müssen.

• Einschließlich 3CC-Profil

L\*a\*b\*-Optimierungsdateien besitzen die Erweiterung 3cc. Die Speichern von L\*a\*b\*-Optimierungsdateien als Teil des Remote Containers ist nur sinnvoll, wenn der Empfänger des Remote Container dasselbe Druckermodell und dieselben Medien wie Sie verwendet, aber ein EFI-Produkt hat, das keine L\*a\*b\*-Optimierungsdateien erstellen kann.

#### Siehe auch:

["Erstellen eines Remote Containers" auf Seite 365](#page-363-0)

## **Druckmediumeinstellungen**

• Quelle

Wählen Sie die Art der Papierzufuhr aus: Einzelblatt oder Rolle.

• Format

Das Standarddruckmediumformat entspricht dem für den Drucker eingerichteten Format. Sie können die Standardeinstellung überschreiben, um ein Job auf einem anderen Medienformat auszudrucken. Wählen Sie ein anderes Druckmediumformat aus oder definieren Sie ein eigenes Format, indem Sie die erforderlichen Abmessungen eingeben und auf die Plus-Schaltfläche (+) klicken.

• Device Link Profil verwenden

Sie können ein Device Link Profil anwenden, das Sie in Color Profiler Suite oder mit dem Softwareprogramm eines Drittanbieters erstellt haben. Ein Device Link Profil kombiniert einen Quellfarbraum (Medienprofil) und einen Zielfarbraum (Simulations- bzw. Referenzprofil) zu einem Profil. Device Link Profile liefern tendenziell genauere Ergebnisse als zwei separate Profile.

• Exportpfad

Definieren Sie einen Ordner, in dem die Druckdateien gespeichert werden sollen. Klicken Sie auf "Wählen" und navigieren Sie zum Ordner.

• Benennung

Verwenden Sie Zeichenfolgen, um eine Benennungskonvention für Druckdateien zu definieren. Jede Zeichenfolge stellt sicher, dass bestimmte Informationen in den Dateinamen aufgenommen werden. Fügen Sie ein Trennzeichen wie einen Unterstrich (\_) oder Bindestrich (-) zwischen zwei Zeichenfolgen ein, um die Lesbarkeit von Dateinamen zu verbessern. Beispiel: Geben Sie "%job\_%work" ein, um den Namen des Jobs und des Workflows in den Dateinamen aufzunehmen. Sie können auch benutzerdefinierten Text aufnehmen. Beispiel: GS3250LX Pro\_%job\_%jobid.

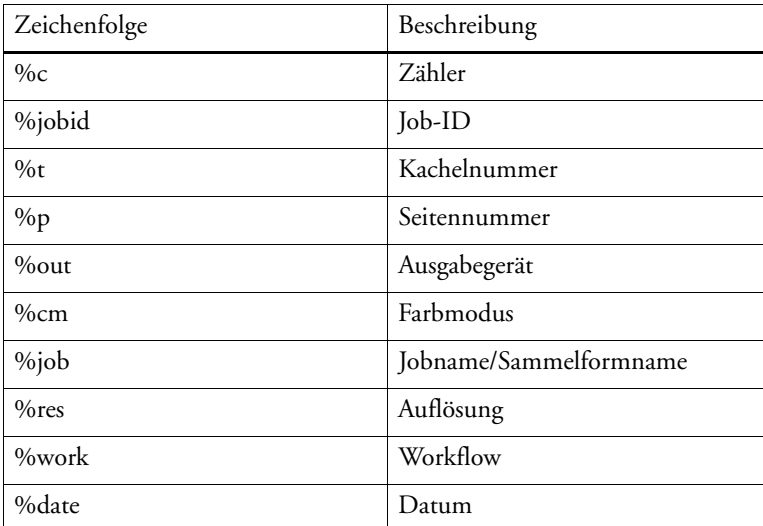

Die folgenden Zeichenfolgen sind verfügbar:

## • Komprimierung

Sie können Druckdateien komprimieren, um das Gesamtvolumen der Daten zu verringern. ZIP ist die sicherste Form der Komprimierung. Beim Extrahieren gehen keine Daten verloren. Wenn Sie die JPEG-Komprimierung verwenden, kann eine minimale Menge von Daten verloren gehen. PackBits ist sehr effektiv, wenn die Größe von TIFF-Dateien verringert werden soll, die große Bereiche in einer Farbe enthalten.

• Auflösung

Sie können eine Auflösung für die Druckdatei angeben. Für Bilddateien reicht in der Regel eine Auflösung von 300 dpi. Für Vektorgrafiken empfiehlt sich eine Auflösung von mindestens 1200 dpi, um Qualitätsverluste vermeiden. Je höher die ausgewählte Auflösung, desto größer die Datei. Wenn Qualität nicht so wichtig ist oder Sie die Datei elektronisch senden müssen, wählen Sie eine geringere Auflösung, um das Datenvolumen möglichst gering zu halten.

• Eingabeauflösung für Nicht-PostScript-Dateien beibehalten

Sie können die Eingabeauflösung von Nicht-PostScript-Dateien beibehalten. Diese Einstellung können Sie beispielsweise verwenden, um mehrere digitale Dateien in einen einzelnen Farbraum umzuwandeln, ohne die Auflösung (Größe) der Originalbilder zu beeinflussen.

Siehe auch:

["Device-Link-Profile" auf Seite 157](#page-155-0)

["Erstellen einer Systemkonfiguration in System Manager" auf Seite 58](#page-56-0)

## **Medienkonfiguration**

Die Einstellungen auf dieser Seite bieten eine einfache Möglichkeit, ein anderes Druckmedienprofil auf einen geladenen Job anzuwenden.

• Tintenart

Wählen Sie die im Drucker verwendete Tintenart aus.

• Name des Druckmediums

Der Name des Druckmediums ist der Name, unter dem die Grundlinearisierungsdatei und der Medientyp verbunden sind.

• Kalibrierungssatz

Wählen Sie einen Kalibrierungssatz aus. Der Kalibrierungssatz ist eine Kombination aus Tintentyp, Druckmedium und Grundlinearisierungsdatei.

Klicken Sie auf "Katalog", um die verfügbaren Grundlinearisierungsdateien für das Druckmedium und die Druckbedingungen anzuzeigen, unter denen sie erstellt wurden. Die Grundlinearisierungsdatei definiert eine Reihe von Druckbedingungen und stellt sicher, dass das Druckerverhalten optimal auf das Druckmedium abgestimmt ist. Wählen Sie eine Datei aus, die angewendet werden soll.

Die besten Druckergebnisse erzielen Sie, wenn Sie einen Kalibrierungssatz verwenden, der für Ihre spezielle Kombination von Drucker und Druckmedium erstellt wurde. Klicken Sie auf "Neue Linearisierung und neues Profil", um eine neue Grundlinearisierungsdatei für Ihre jeweiligen Druckbedingungen zu erstellen. Danach können Sie die Grundlinearisierungsdatei mit einem bestehenden Medienprofil verbinden.

• Visuelle Korrektur

Eine visuelle Korrekturdatei ist eine veränderte Grundlinearisierungsdatei. Mit dem visuellen Korrekturtool in Color Tools und Color Profiler Suite können Sie einzelne Farbkanäle optimieren, um die Farbwiedergabeeigenschaften des Druckers zu ändern.

Siehe auch:

["Ausführen von visuellen Farbkorrekturen" auf Seite 178](#page-176-0)

#### **Druckkonfiguration**

Die Einstellungen auf dieser Seite bieten eine einfache Möglichkeit, ein anderes Ausgabeprofil auf einen geladenen Job anzuwenden.

• Glasurtyp

Wählen Sie den Typ der zu verwendenden Glasur aus.

• Druckbalkenkonfiguration

Wählen Sie die Druckbalkenkonfiguration für die zu verwendende Tintenkombination aus.

• Profilname

Wählen Sie einen Profilnamen aus. Das Profil definierte eine Gruppe von Druckbedingungen wie die Druckauflösung, die Druckgeschwindigkeit, die Ofentemperatur und die Anzahl der Ofendurchläufe. Die Druckbedingungen werden unter dem ausgewählten Profilnamen aufgelistet. Der Profilname und die Druckbedingungen werden in Color Tools beim Erstellen des Profils definiert.

• Katalog (nur System Manager)

Klicken Sie auf "Katalog", um die Namen der verfügbaren Profile und die Druckbedingungen anzuzeigen, unter denen jedes Profil erstellt wurde. Wählen Sie ein Profil aus, das angewendet werden soll.

• Visuelle Korrektur

Eine visuelle Korrekturdatei ist eine modifizierte TIFF-Ausgabedatei. Mit dem visuellen Korrekturtool in Color Tools und Color Profiler Suite können Sie einzelne Farbkanäle optimieren, um die Farbwiedergabeeigenschaften des Druckers zu ändern.

• Glasurfarbkonfiguration

Die Glasurfarbe bildet die Hintergrundfarbe für den Druck. Die Glasurfarbe kann jedoch von Satz zu Satz variieren. Farbabweichungen können Sie kompensieren, indem Sie die Glasurfarbe messen und den Messwert in das Profil integrieren.

Verwenden Sie diese Einstellung, um Abweichungen im Weißpunkt der Basisglasurfarbe zu korrigieren. Durch die Einstellung des Weißpunkts können Sie satzübergreifend konsistente Farben erzielen.

Bestimmen Sie den Farbwert einer glasierten Kachel in Verifier mit einem Messgerät. Geben Sie den L\*a\*b\*-Wert in die entsprechenden Felder ein, und klicken Sie auf "Profil aktualisieren".

Sie können das Profil in seinen vorherigen Zustand zurückversetzen, indem Sie "Ursprüngliche Werte anzeigen" auswählen und auf "Profil aktualisieren" klicken. Wenn Sie das Profil auf diese Weise aktualisieren, wird die aktuell im Profil gespeicherte Glasurmessung durch die Glasurmessung ersetzt, die davor im Profil gespeichert war.

### Siehe auch:

["Ausführen von visuellen Farbkorrekturen" auf Seite 178](#page-176-0)

## **Druckbalkenkonfiguration**

In System Manager können Sie die Reihenfolge ändern, in der die Farbkanäle auf dem Cretaprint-Drucker gedruckt werden. Verwenden Sie die Auf- und Abwärtsschaltfläche, wenn die Reihenfolge der Druckbalken auf dem Drucker verändert wurde und nicht mehr der im Profil definierten Reihenfolge entspricht.

Sie können auch Farbkanäle duplizieren, um die gesamte Tintendeckung zu erhöhen oder Tinte gleichmäßiger zu verteilen. Eine Tintenbegrenzung von 50 % für zwei identische Farbkanäle führt häufig zu einem gleichmäßigeren Ergebnis als 100 % für einen Farbkanal.

Verwenden Sie die Schaltfläche mit dem Linkspfeil, um die Änderungen zurückzusetzen und die Druckbalken wieder in die ursprüngliche Reihenfolge zu bringen.

In Job Explorer können Sie die verfügbaren Farbkanäle und ihre Druckreihenfolge anzeigen, aber keine Änderungen vornehmen.

Weitere Informationen finden Sie in der Kurzanleitung.

## **Kontrollstreifen**

Ein Kontrollstreifen wird als Teil der Fußzeile ausgedruckt. Kontrollstreifen und Medienkeile bestehen aus Zeilen mit Farbfeldern. Sie können ein Spektralfotometer (Farbmessgerät) und ein beliebiges Farbprüfprogramm wie Verifier verwenden, um die Farbfelder zu messen und die Farbkonsistenz verschiedener Ausdrucke zu überprüfen.

Sie können den im Lieferumfang von Fiery XF enthaltenen Kontrollstreifen oder einen benutzerdefinierten Kontrollstreifen verwenden. Benutzerdefinierte Kontrollstreifen müssen im Ordner "ControlStrip" platziert werden.

Fiery XF unterstützt auch den Dynamikkeil. Ein Dynamikkeil ist ein Kontrollstreifen, der aus den vorherrschenden Farben des Jobs besteht. Jeder Dynamikkeil ist daher eindeutig für diesen Job. Der Dynamikkeil ist nur für Kontrollstreifen 1 verfügbar.

Sie können bis zu zwei Kontrollstreifen für jeden Job auswählen.

• Mit Farbmanagement drucken

Wenden Sie die ausgewählten Profile und Rendering Intents auf den Kontrollstreifen sowie das Bild an.

• Auf Sammelformblatt anstatt auf Jobblatt verwenden

Standardmäßig werden Kontrollstreifen für jede Seite gedruckt. Bei Sammelformen können Sie jedoch Kontrollstreifen für jede Seite der Sammelform und/oder für die gesamte Sammelform drucken. Dynamikkeile können nur für Seiten erstellt werden.

Siehe auch:

["Kontrollstreifen und Medienkeile" auf Seite 142](#page-140-0)

### **Kontrollstreifen überprüfen (System Manager)**

Sie können Verifier in Ihren Workflow einbinden. Ein Überprüfungsworkflow empfiehlt sich für die folgenden Zwecke:

- Überprüfung des Proofs (oder Drucks) auf Konformität mit ISO 12647-7, 12647-8 bzw. G7 oder Ausführung eines Fogra PSD Print Check
- Überprüfung auf hausinterne Normen
- Erlangung des Fogra Proof-Zertifikats
- Standortübergreifende Überprüfung der Farbkonsistenz

Auf dieser Seite definieren Sie die akzeptablen Toleranzwerte für die Überprüfung. Aktivieren Sie das Kontrollkästchen in der Seitenleiste, um die Einstellungen zu aktivieren. Wenn Sie die Einstellungen nicht aktivieren können, stellen Sie sicher, dass Sie einen Kontrollstreifen auf der Seite "Kontrollstreifen" ausgewählt haben.

• Drucken des Jobs stoppen, nachdem die Überprüfung des ersten Jobs fehlschlägt

Wenn die Überprüfung eines Jobs fehlschlägt, können Sie das Ausdrucken weiterer Jobs aus der Job-Liste verhindern, deren Überprüfung ebenfalls unweigerlich fehlschlagen wird. Diese Situation kann beispielsweise eintreten, wenn die falschen Medien in den Drucker geladen werden.

• Etikett nach Überprüfung automatisch drucken

Bestimmte Drucker mit einem integrierten Messgerät können ein Etikett mit den Ergebnissen der Farbprüfung ausdrucken. Aktivieren Sie die entsprechenden Kontrollkästchen, um die Bedingungen zu definieren, unter denen ein Etikett gedruckt wird.

• Charakterisierungsdaten

Charakterisierungsdatensätze definieren eine Kombination von Druckbedingungen für Standarddruckprozesse.

• Delta E-Format

Delta E ist die mathematische Differenz zwischen zwei Farben im L\*a\*b\*-Farbraum. Farbverbindlichkeit wird als Delta E gemessen.

• Voreinstellung für Solltoleranzen

Es stehen vordefinierte Standardeinstellungen für anerkannte Normen zur Verfügung. Sie können für die tägliche Proof-Produktion (Überprüfung auf Basis eines ISO 12647-7 oder 12647-8-konformen Medienkeils), für Zertifizierungszwecke (z. B. FograCert) oder für ISO-Digitaldruckprüfungen verwendet werden. Sie können auch eigene akzeptable benutzerdefinierte Toleranzgrenzen in der Tabelle eingeben.

Siehe auch:

["Überprüfungsworkflows in Fiery XF" auf Seite 326](#page-324-0)

## **Kontrollstreifen überprüfen (Job Explorer)**

Sie können Verifier in Ihren Workflow einbinden. Verifier kann für folgende Zwecke verwendet werden:

- Überprüfung des Proofs (oder Drucks) auf Konformität mit ISO 12647-7, 12647-8 bzw. G7 oder Ausführung eines Fogra PSD Print Check
- Überprüfung auf hausinterne Normen
- Erlangung des Fogra Proof-Zertifikats
- Überprüfung der Farbkonsistenz

Die Toleranzwerte für einen Überprüfungsworkflow definieren Sie in System Manager. Wenn das Kontrollkästchen in der Seitenleiste in System Manager aktiviert ist, werden Jobs nach dem Drucken automatisch an Verifier gesendet. Ein deaktiviertes Kontrollkästchen zeigt einen manuellen Workflow an. Mit einem manuellen Workflow können Sie Jobs zur Überprüfung an Job Explorer senden, wenn Sie fertig sind.

Aktivieren Sie das Kontrollkästchen in der Seitenleiste, um die Einstellungen zu aktivieren. Wenn Sie die Einstellungen nicht aktivieren können, stellen Sie sicher, dass Sie einen Kontrollstreifen auf der Seite "Kontrollstreifen" ausgewählt haben.

Solange Sie den für den Workflow ausgewählten Kontrollstreifen anwenden, gelten die ausgewählten Toleranzwerte. Bei Bedarf können Sie einen anderen Kontrollstreifen auswählen. Dann werden die ausgewählten Toleranzwerte überschrieben und das Referenzprofil bildet die Grundlage der Farbprüfung.

• Drucken des Jobs stoppen, nachdem die Überprüfung des ersten Jobs fehlschlägt

Wenn die Überprüfung einer Seite fehlschlägt, können Sie das Ausdrucken weiterer Seiten eines mehrseitigen Jobs verhindern, deren Überprüfung ebenfalls unweigerlich fehlschlagen wird. Diese Situation kann beispielsweise eintreten, wenn die falschen Medien in den Drucker geladen werden.

• Etikett nach Überprüfung automatisch drucken

Bestimmte Drucker mit einem integrierten Messgerät können ein Etikett mit den Ergebnissen der Farbprüfung ausdrucken. Aktivieren Sie die entsprechenden Kontrollkästchen, um die Bedingungen zu definieren, unter denen ein Etikett gedruckt wird.

• Überprüfen (Schaltfläche)

Klicken Sie auf diese Schaltfläche, um einen Job an Verifier zu senden. Die Schaltfläche ist erst verfügbar, wenn der Job gedruckt wurde und den Status "Kann überprüft werden" erhalten hat.

• Optimieren (Schaltfläche)

Nach der Überprüfung in Verifier wird der Job an Fiery XF zurückgesendet. Wenn er den Status "Prüfung fehlgeschlagen" erhält, können Sie ihn möglicherweise mithilfe einer jobspezifischen Optimierung wieder in den definierten Toleranzbereich zurückversetzen. Klicken Sie auf diese Schaltfläche, um die Joboptimierung zu starten. Danach müssen Sie den Job erneut drucken und die Überprüfungsprozedur wiederholen.

Jobs können nicht optimiert werden, wenn eines der folgenden Elemente angewendet wurde: Farbanpassung, Farbenbereinigung, Rendering Intent "Photorealistisch" oder "Sättigung", dynamischer Rendering Intent.

Siehe auch:

["Überprüfungsworkflows in Fiery XF" auf Seite 326](#page-324-0)

## **Grundsätzliches**

Geben Sie einen Namen für einen neuen Workflow ein oder benennen Sie einen vorhandenen Workflow um. Der Name des Standardlinearisierungsworkflows kann nicht geändert werden. Das Feld "Beschreibung" zeigt die Einstellungen des Workflowtemplates an. Sie können den Text gemäß den benutzerdefinierten Einstellungen bearbeiten oder Kommentare hinzufügen.

Während der Jobverarbeitung werden automatisch weitere Dateien erstellt. Diese Dateien werden in der Regel erst wieder gelöscht, wenn Sie den Job aus der Job-Liste löschen. Bei Bedarf können Sie Quelldateien, Ausgabedateien und Vorschaudateien nach einem bestimmten Kriterium löschen.

Siehe auch:

["Bereinigen von Fiery XF" auf Seite 402](#page-400-0)

## **Vorschau**

Eine Vorschau ist ein Bild eines ausgewählten Jobs. Sie ermöglicht die Überprüfung der Jobund Layouteinstellungen vor dem Drucken. Eine Vorschau wird in Job Explorer angezeigt, wenn Sie einen Job in der Job-Liste auswählen.

Um eine Vorschau zu erstellen, aktivieren Sie das Kontrollkästchen in der Seitenleiste und wählen anschließend eine Auflösung aus. Wenn Sie einzelne Pixel im Vorschaubild bearbeiten möchten, empfiehlt sich eine hohe Auflösung. Je höher die Auflösung, desto schärfer ist das Bild in einer vergrößerten Ansicht und desto genauer können Sie das Bild bearbeiten.

Die Vorschau eines großen Jobs erfordert jedoch viel Speicherplatz und die Erstellung kann relativ lange dauern. Wählen Sie in diesem Fall eine geringere Auflösung.

## **Geschwindigkeit**

Verwenden Sie die folgenden Einstellungen, um die Jobausgabe zu beschleunigen:

• Workflow mit hoher Priorität

Alle Jobs in einem Workflow mit hoher Priorität werden direkt am Anfang der Warteschlange platziert. Wenn mehrere Workflows auf demselben Drucker drucken, werden Jobs mit hoher Priorität im Workflow zuerst gedruckt werden.

• Bidirektional drucken

Ein bidirektionaler Ausdruck erfolgt schneller als ein unidirektionaler Ausdruck, da der Druckkopf in beiden Richtungen druckt. Das Ergebnis kann jedoch weniger akkurat ausfallen. Nicht alle Drucker unterstützen bidirektionale Ausdrucke.

• Drucken während der Berechnung

Standardmäßig schließt Fiery XF die Jobverarbeitung erst ab, bevor der Druck beginnt.

Drucken während der Berechnung bedeutet, dass Jobverarbeitung und Druck gleichzeitig stattfinden. Sobald ein Jobdatenblock verarbeitet wurde, startet der Druck.

Diese Einstellung beschleunigt die Jobausgabe. Der Drucker kann jedoch von Zeit zu Zeit pausieren, sodass unerwünschte Linien im Ausdruck entstehen.

• RIP-Auflösung

Die RIP-Auflösung ist die Auflösung, mit der ein Job verarbeitet wird. Anschließend wird der Job in die Druckauflösung umgewandelt.

Die RIP-Auflösung beeinflusst die Druckgeschwindigkeit und -qualität. Je höher die RIP-Auflösung, desto besser die Druckqualität, desto länger aber auch der Druckvorgang für den Job. Umgekehrt werden Jobs mit einer geringeren RIP-Auflösung schneller, jedoch nur in Entwurfsqualität gedruckt.

Jobs können nicht mit einer höheren RIP-Auflösung als der Ausgabeauflösung verarbeitet werden.

Siehe auch:

["Erhöhen der Jobgeschwindigkeit" auf Seite 384](#page-382-0)

## **Informationen**

Um einen Drucker einzurichten, müssen die richtigen Medienprofile für diesen Drucker installiert sein. Wenn während der Einrichtung eine Fehlermeldung angezeigt wird, installieren Sie die entsprechenden Medienprofile über Fiery XF Control.

• Name

Geben Sie Ihrem Ausgabegerät einen aussagekräftigen Namen.

• Beschreibung

Nutzen Sie den Beschreibungsbereich, um eine Anmerkung zum Standort des Druckers oder beliebige andere Informationen einzugeben.

• Hersteller

Wählen Sie einen Gerätehersteller aus.

Um in eine Datei zu drucken, benötigen Sie File Output Option. Wählen Sie EFI als Hersteller aus.

• Gerätetyp

Wählen Sie ein Ausgabegerät aus. Einige Drucker haben mehr als einen Treiber, z. B. Halbton, Conton oder RGB. Stellen Sie sicher, dass der richtige Treiber für Ihr Ausgabegerät ausgewählt ist.

Siehe auch:

["Aktualisieren von Medienprofilen" auf Seite 183](#page-181-0)

## **Verbindung**

Richten Sie eine Verbindung zum Ausgabegerät ein. Wählen Sie einen der folgenden Verbindungstypen aus:

• Auf Systemdrucker drucken (nur Windows)

Wählen Sie den Drucker aus, der als Windows-Systemdrucker eingerichtet wurde. Derselbe Drucker muss auch in Fiery XF eingerichtet werden.

• Über IP-Netzwerk drucken

Geben Sie die IP-Adresse eines Netzwerkdruckers ein. Klicken Sie auf "Testen", um zu überprüfen, ob eine Verbindung ordnungsgemäß hergestellt wurde. Der Drucker muss eingeschaltet sein.

Wählen Sie den TCP/IP-Protokolltyp aus, den der Drucker für die Datenübertragung verwendet. Die meisten Drucker unterstützen das RAW-Protokoll und drucken auf Anschluss 9100. Das LPR-Protokoll ist in der Regel Unix-Systemen oder Printservern mit mehreren Schnittstellen vorbehalten. In den meisten Fällen können Sie das Feld leer lassen.

• Über Anschluss drucken

Wählen Sie einen Drucker aus, der über USB an den Computer angeschlossen ist, auf dem die Fiery XF-Serversoftware ausgeführt wird. Der Drucker muss eingeschaltet sein, wenn Sie Fiery XF starten.

- Dateiausgabe (erfordert File Output Option oder VUTEk Printer Option)
	- Device Link Profil verwenden

Sie können ein Device Link Profil anwenden, das Sie in Color Profiler Suite oder mit dem Softwareprogramm eines Drittanbieters erstellt haben. Bei einem Device Link Profil handelt es sich um eine feste Kombination aus Drucker und Medientyp. Das Device Link Profil muss im Ordner "Profiles" platziert werden.

– Exportpfad

Definieren Sie einen Ordner, in dem die Druckdateien gespeichert werden sollen. Klicken Sie auf "Wählen" und navigieren Sie zum Ordner.

– Benennung

Verwenden Sie Zeichenfolgen, um eine Benennungskonvention für Druckdateien zu definieren. Jede Zeichenfolge stellt sicher, dass bestimmte Informationen in den Dateinamen aufgenommen werden. Fügen Sie ein Trennzeichen wie einen Unterstrich (\_) oder Bindestrich (-) zwischen zwei Zeichenfolgen ein, um die Lesbarkeit von Dateinamen zu verbessern. Beispiel: Geben Sie "%job\_%work" ein, um den Namen des Jobs und des Workflows in den Dateinamen aufzunehmen. Sie können auch benutzerdefinierten Text aufnehmen. Beispiel: GS3250LX Pro\_%job\_%jobid.

Die folgenden Zeichenfolgen sind verfügbar:

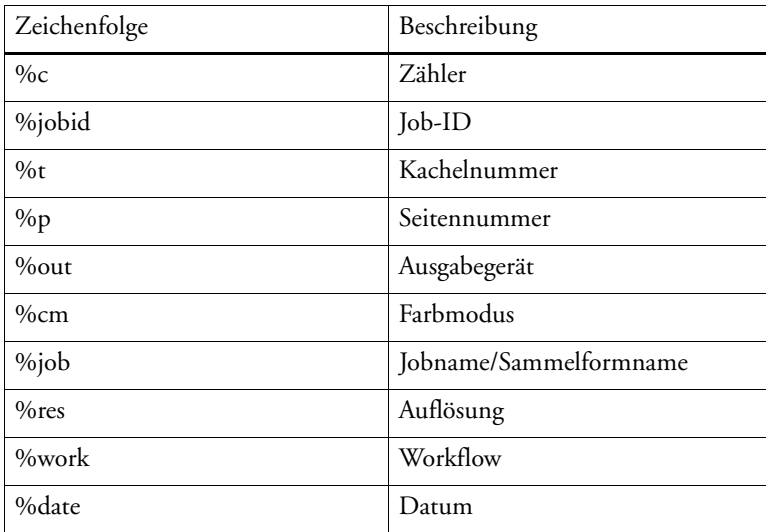

## – Komprimierung

Sie können Druckdateien komprimieren, um das Gesamtvolumen der Daten zu verringern. ZIP ist die sicherste Form der Komprimierung. Beim Extrahieren gehen keine Daten verloren. Wenn Sie die JPEG-Komprimierung verwenden, kann eine minimale Menge von Daten verloren gehen. PackBits ist sehr effektiv, wenn die Größe von TIFF-Dateien verringert werden soll, die große Bereiche in einer Farbe enthalten.

– Auflösung

Sie können eine Auflösung für die Druckdatei angeben. Für Bilddateien reicht in der Regel eine Auflösung von 300 dpi. Für Vektorgrafiken empfiehlt sich eine Auflösung von mindestens 1200 dpi, um Qualitätsverluste vermeiden. Je höher die ausgewählte Auflösung, desto größer die Datei. Wenn Qualität nicht so wichtig ist oder Sie die Datei elektronisch senden müssen, wählen Sie eine geringere Auflösung, um das Datenvolumen möglichst gering zu halten.

– Visuelle Korrektur

Sie können eine visuelle Korrekturdatei auf den aktuellen Job anwenden. Eine visuelle Korrekturdatei ist eine veränderte Grundlinearisierungsdatei. Mit dem visuellen Korrekturtool in Color Tools und Color Profiler Suite können Sie einzelne Farbkanäle optimieren, um die Farbwiedergabeeigenschaften Ihres Druckers zu ändern.

– Eingabeauflösung für Nicht-PostScript-Dateien beibehalten

Sie können die Eingabeauflösung von Nicht-PostScript-Dateien beibehalten. Diese Einstellung können Sie beispielsweise verwenden, um mehrere digitale Dateien in einen einzelnen Farbraum umzuwandeln, ohne die Auflösung (Größe) der Originalbilder zu beeinflussen.

• Über JDF-Anschluss drucken (erfordert VUTEk Printer Option)

Einige VUTEk-Drucker unterstützen JDF (Job Definition Format). JDF ermöglicht Fiery XF, Informationen wie den Druckmedien- und Tintenverbrauch vom Drucker zu empfangen. Wenn Sie einen JDF-konformen Drucker als Gerätetyp auswählen, können Sie über den JDF-Anschluss drucken.

Siehe auch:

["Drucken auf VUTEk-Druckern" auf Seite 232](#page-230-0)

["Ausführen von visuellen Farbkorrekturen" auf Seite 178](#page-176-0)

["Device-Link-Profile" auf Seite 157](#page-155-0)

["JDF-Integration" auf Seite 275](#page-273-0)

["Erstellen einer Systemkonfiguration in System Manager" auf Seite 58](#page-56-0)

#### **Druckkonfiguration**

• Tintenart

Wählen Sie die im Drucker verwendete Tintenart aus.

• Name des Druckmediums

Der Name des Druckmediums ist der Name, unter dem die Grundlinearisierungsdatei und der Medientyp verbunden sind.

• Kalibrierungssatz

Wählen Sie einen Kalibrierungssatz aus. Der Kalibrierungssatz ist eine Kombination aus Tintentyp, Druckmedium und Grundlinearisierungsdatei.

Klicken Sie auf "Katalog", um die verfügbaren Grundlinearisierungsdateien für das Druckmedium und die Druckbedingungen anzuzeigen, unter denen sie erstellt wurden. Die Grundlinearisierungsdatei definiert eine Reihe von Druckbedingungen und stellt sicher, dass das Druckerverhalten optimal auf das Druckmedium abgestimmt ist. Wählen Sie eine Datei aus, die angewendet werden soll.

Die besten Druckergebnisse erzielen Sie, wenn Sie einen Kalibrierungssatz verwenden, der für Ihre spezielle Kombination von Drucker und Druckmedium erstellt wurde. Klicken Sie auf "Neue Linearisierung und neues Profil", um eine neue Grundlinearisierungsdatei für Ihre jeweiligen Druckbedingungen zu erstellen. Danach können Sie die Grundlinearisierungsdatei mit einem bestehenden Medienprofil verbinden.

• Visuelle Korrektur

Eine visuelle Korrekturdatei ist eine veränderte Grundlinearisierungsdatei. Mit dem visuellen Korrekturtool in Color Tools und Color Profiler Suite können Sie einzelne Farbkanäle optimieren, um die Farbwiedergabeeigenschaften Ihres Druckers zu ändern.

Sie können die auf dieser Seite vorgenommenen Einstellungen als Standardeinstellung speichern. Eine Voreinstellung ist eine Vorlage für eine Gruppe von Einstellungen, die unter einem eindeutigen Namen gespeichert wird. Um eine Standardeinstellung zu speichern, klicken Sie auf die Menüschaltfläche in der Kopfleiste der Seite.

Siehe auch:

["Ausführen von visuellen Farbkorrekturen" auf Seite 178](#page-176-0)

["Erstellen oder Bearbeiten einer Grundlinearisierungsdatei" auf Seite 163](#page-161-0)

["Profile Connector" auf Seite 173](#page-171-0)

## **Medieneinstellung**

• Korrektur des Medienformats

Inkonsistenzen bei der Länge des gedruckten Bildes können Sie beseitigen, indem Sie die Ausgabeabmessungen anpassen. Inkonsistenzen können durch eine bestimmte Kombination von Drucker und Medien entstehen.

Die Datei "Lineal\_01.ps" im Ordner "Samples" (Beispiele) soll Ihnen die Anpassung der Größe für das gedruckte Bild erleichtern. Sie enthält eine Gruppe von Linealmarkierungen für eine Länge und Breite von 0,5 m x 0,5 m.

- Medienformat
	- Quelle

Wählen Sie die Art der Papierzufuhr aus: Einzelblatt oder Rolle.

– Format

In der Regel entspricht das Medienformat der Größe der in den Drucker eingelegten Medien. Sie können aber auch ein eigenes Format definieren, indem Sie die erforderlichen Abmessungen eingeben und auf die Plus-Schaltfläche (+) klicken.

# Siehe auch:

["Korrigieren der Länge gedruckter Jobs" auf Seite 392](#page-390-0)

## **Spezielle Druckereinstellungen**

Diese Seite enthält druckerspezifische Einstellungen. Die meisten Einstellungen erklären sich selbst. Sollten Sie jedoch weitere Informationen benötigen, konsultieren Sie die Dokumentation Ihres Druckers.

Die Einstellungen, die Sie in Fiery XF vornehmen, überschreiben die gleichnamigen Einstellungen, die am Drucker vorgenommen wurden.

Bei VUTEk-Druckern können Sie mit den Einstellungen auf dieser Seite die VUTEk PrintStation fernsteuern.Die Druckeinstellungen werden mit der RTL-Datei übertragen, sodass keine weiteren Einstellungen an der PrintStation mehr erforderlich sind.

Darüber hinaus enthält EFI Artikel über die Einbindung einiger komplizierterer Druckerfunktion in einen Fiery XF-Workflow. Weitere Informationen finden Sie auf unserer Website unter: http://w3.efi.com/services/fiery-wide-format-services/knowledge-center.

# **Gerät**

Diese Seite zeigt den Druckernamen und den aktuellen Druckerstatus an.

Bei einigen Druckermodellen mit integriertem Messgerät wird auch der Messstatus angezeigt.

Darüber hinaus können einige Druckermodelle auch den aktuellen Tintenstand an Fiery XF kommunizieren.

## **Verwalten von Sonderfarben**

Sie können die folgenden Einstellungen auf benutzerdefinierte Sonderfarben anwenden.

• Schaltfläche mit dem Pluszeichen (+)

Fügen Sie eine neue Sonderfarbe hinzu.

• Schaltfläche mit dem Minuszeichen (-)

Löschen Sie eine ausgewählte Sonderfarbe.

• Schaltfläche "Duplizieren"

Erstellen Sie eine Kopie einer ausgewählten Sonderfarbe. Sie können benutzerdefinierte Sonderfarben oder Sonderfarben aus der internen Sonderfarbenbibliothek duplizieren.

• Schaltfläche "Alles auswählen"

Wählen Sie alle benutzerdefinierten Sonderfarben in der Tabelle aus. Sie können eine Mehrfachauswahl duplizieren oder löschen.

• Schaltfläche "Farbtonskalaprüfung"

Überprüfen Sie, welcher Prozentsatz der L\*a\*b\*-Sonderfarben innerhalb der Farbtonskala Ihres Druckers liegt. Die Farbtonskala beschreibt das gesamte Spektrum der Farben, die der Drucker wiedergeben kann. Bei der Jobverarbeitung werden Sonderfarben, die außerhalb der Farbtonskala liegen, der nächstmöglichen Farbe innerhalb der verfügbaren Farbtonskala zugeordnet. Die Farbabweichung wird als Delta E-Wert angezeigt.

Für eine Farbtonskalaprüfung wählen Sie eine oder mehrere L\*a\*b\*-Sonderfarben aus und klicken dann auf "Farbtonskalaprüfung". Die Schaltfläche ist nicht für Sonderfarben verfügbar, die nicht im L\*a\*b\*-Farbraum definiert sind.

Durch das Wechseln zwischen Workflows und Druckkonfigurationssätzen können Sie schnell feststellen, welche Kombination zu den besten Ergebnissen führt.

Schaltfläche "Umwandeln"

Wandeln Sie ausgewählte L\*a\*b\*-Sonderfarben in den Farbraum des Druckers um. Sonderfarben, die in den Tintenfarben des Druckers definiert sind, lassen sich einfacher bearbeiten.

Schaltfläche "Optimieren"

Sie können die Delta E-Werte von Sonderfarben möglicherweise durch die Anwendung einer Optimierungsdatei für Sonderfarben reduzieren. Eine Optimierungsdatei für Sonderfarben ist ein Korrekturprofil, mit dem versucht wird, die Farbgenauigkeit der ausgewählten Sonderfarben und deren Farbverläufe zu verbessern.

Siehe auch:

["Color Editor" auf Seite 299](#page-297-0)

### **Registerkarte** "Farbdefinition"

• Als Alias verwenden für

Sie können eine feste Verknüpfung mit einer vorhandenen Sonderfarbe erstellen. Eine Alias-Sonderfarbe verfügt über genau dieselben Farbeigenschaften wie die Originalsonderfarbe, wird jedoch unter einem anderen Namen gespeichert. Sie könnten beispielsweise die Sonderfarbe "NeueSonderfarbe" als Alias für eine PANTONE-Farbe einrichten.

Sie können die Farbeigenschaften einer Alias-Sonderfarbe nicht ändern; wenn Sie jedoch Änderungen an der Originalsonderfarbe vornehmen, werden diese automatisch auch auf den Alias angewendet.

Durch Erstellen eines Alias können Sie sicherstellen, dass für beide Sonderfarben genau dieselben Farbwerte verwendet werden, ohne die Sonderfarbe in der Grafikanwendung umbenennen zu müssen.

• Übernehmen als

Wenn weiße, transparente oder metallische Tinten vom Drucker unterstützt werden, können Sie zusätzlich zur Original-Sonderfarbendefinition beliebige dieser zusätzlichen Druckertinten zuweisen. Die zusätzlichen Tinten werden entweder hinter oder über die Originalsonderfarbe gedruckt.

Sie können die verfügbaren Einstellungen verwenden, um den endgültigen Auflagendruck auf einem weißen oder farbigen Material zu simulieren. Es können interessante Spezialeffekte für die Verwendung in der Verpackungsindustrie erzielt werden, wenn Ihr Drucker die entsprechenden Tintenfarben unterstützt.

• Transparenz

Die Transparenzeinstellung wirkt sich auf überlappende Farben aus. Ein Transparenzwert von 100 % bedeutet, dass überlappende Farben durchschimmern können. Ein Transparenzwert von 0 % entspricht einer Opazität von 100 % und bedeutet, dass überlappende Farben ausgelöscht werden.

• Sonderfarbendefinition bei 100%

Definieren Sie eine Vollton-Sonderfarbe. Wählen Sie "Unabhängig" aus, um ein Farbfeld im CIE L\*a\*b\*- oder CIE LCH-Farbraum zu messen. Wählen Sie "Abhängig" aus, um Farbwerte in den Farbraum des Ausgabegeräts oder des Eingangsprofils einzugeben.

Siehe auch:

["Hinzufügen von Sonderfarben in Color Editor" auf Seite 306](#page-304-0)

["Erstellen von Aliasen" auf Seite 309](#page-307-0)

["Zuweisen einer Sonderfarbe zu einem Tintenkanal des Druckers" auf Seite 311](#page-309-0)
# **Registerkarte "Charakterisierung"**

Legen Sie für jede Sonderfarbe bis zu 99 Farbverläufe fest. Im L\*a\*b\*- oder LCH-Farbraum definierte Farbverläufe werden in den Dynamikkeil einbezogen.

Das Diagramm zeigt standardmäßig die 0 %- und 100 %-Farbwerte einer Tinte an. 100 % stellt die Volltonfarbe dar, die Sie auf der Registerkarte "Farbdefinition" definiert haben. 0 % stellt die Farbe des Druckmediums dar. 0 % entspricht standardmäßig dem nicht gemessenen Wert für reines Weiß.

Um Farbverläufe im Farbraum des Druckers hinzuzufügen, geben Sie in der Charakterisierungstabelle entsprechende Werte ein. Um Farbverläufe im L\*a\*b\*- oder LCH-Farbraum hinzuzufügen, messen Sie ein Farbfeld oder geben Sie den Farbwert ein.

Wenn Sie einen Farbverlauf im Farbraum des Druckers definiert haben, können Sie ihn optimieren, indem Sie den entsprechenden Punkt entlang der Kurve im Diagramm ziehen.

Siehe auch:

["Hinzufügen von Farbverläufen" auf Seite 313](#page-311-0)

# **Registerkarte "Gradation"**

Wenn Sie über eine Sonderfarbe mit verschiedenen Farbverläufen verfügen und feststellen, dass ein Farbverlauf auf dem Ausdruck zu leuchtend oder zu blass ist, können Sie die Helligkeit ändern, indem Sie Farbe entlang der Gradationskurve hinzufügen oder wegnehmen.

Um einen Punkt entlang der Kurve zu ändern, ziehen Sie den Punkt nach oben (um Farbe hinzuzufügen) oder nach unten (um Farbe wegzunehmen). Sie können die gewünschten Koordinaten auch direkt in die Tabelle eingeben.

Sie können einen Farbverlauf löschen, indem Sie eine Zeile in der Tabelle markieren und die Taste <Entf> drücken. 0 %- und 100 %-Werte können nicht gelöscht werden.

Klicken Sie auf "Speichern", um die Einstellungen zu speichern.

# **Einstellungen: Registerkarte "Farbdefinition"**

• Charakteristische Merkmale des Überdrucks

Normalerweise entsteht ein Aussparungseffekt, wenn zwei farblich unterschiedliche Objekte einander überlappen. Sie werden nicht übereinander gedruckt. Das absichtliche Drucken einer Tintenschicht über eine andere wird als Überdrucken bezeichnet.

Die Überdruckeinstellung definiert das Verhalten von zwei oder mehr Farben, wenn diese übereinander gedruckt werden.

Eine höhere Einstellung führt zu einem dunkleren Ausdruck. Bei einem Überdruckwert von 100 % beispielsweise werden die Farben vollständig überdruckt. Auf einer normalen Druckmaschine ist das nicht möglich.

Eine niedrigere Einstellung führt zu helleren Ausdrucken, da die Farben lichtundurchlässiger sind und Bereiche anderer Farben verdecken.

• Gamma

Ändern Sie die Simulation des Tonwertzuwachses zum Überdrucken von Sonderfarben. Diese Einstellung wird auf Bereiche angewendet, in denen Sonderfarben und Prozessfarben gemischt auftreten, oder auf Bereiche, die mehrere Sonderfarben aufweisen. So können Sie ein nicht lineares Verhalten für das Überdrucken definieren.

• Methode

Das Überdrucken im CMYK-Farbraum basiert auf einer einfachen CMYK-Addition.

Im L\*a\*b\*-Farbraum basiert die Standardeinstellung auf den Bradford- und ROMM-Farbumstimmungstransformationen (Chromatic Adaptation Transforms, CATs). Mithilfe von CATs können entsprechende Farben unter verschiedenen Beleuchtungsquellen vorhergesagt werden. Fiery XF unterstützt eine Vielzahl von Farbumstimmungsmodellen, einschließlich Bradford CAT, XYZ-Scaling, vonKries und Sharp CAT. Wählen Sie eine Farbumstimmungstransformation aus, um das Überdruckverhalten von L\*a\*b\*-Farben zu definieren.

Sie können die Helligkeit überdruckter Farben akzentuieren, die einander sehr ähnlich sind, z. B. Gelb auf Gelb oder Magenta auf Rot.

• Weißpunkteinstellungen

Der Farbton des Druckmediums wird als "Weißpunkt" bezeichnet. Der Weißpunkt des Druckmediums wirkt sich auf die Farbgenauigkeit des Ausdrucks aus. Insbesondere in einem Proof-Workflow ist es wichtig, den Farbton des endgültigen Druckmediums exakt zu simulieren.

Sie können den Weißpunkt des Druckmediums mithilfe eines Messgeräts bestimmen. Der Weißpunkt wird in Ihren Sonderfarbendefinitionen berücksichtigt.

• Einstellungen für die Farbtonskalaprüfung

Sie können prüfen, wie genau eine L\*a\*b\*-Sonderfarbe mithilfe der ausgewählten Profile wiedergegeben werden kann. Zudem können Sie überprüfen, ob eine L\*a\*b\*-Sonderfarbe innerhalb der Farbtonskala Ihres Druckers liegt. Die Farbtonskala beschreibt das gesamte Spektrum der Farben, die der Drucker wiedergeben kann.

Definieren Sie die zulässige Toleranzgrenze als Delta E-Wert. Delta E wird zur Messung der mathematischen Differenz zwischen zwei Farben im L\*a\*b\*-Farbraum verwendet.

Durch diese Einstellung können Sonderfarben innerhalb des Toleranzbereichs rund um die Farbtonskala als innerhalb der Skala liegend akzeptiert werden.

Klicken Sie auf "Speichern", um die Einstellungen zu speichern. Klicken Sie auf "Standardwerte", um die Einstellungen auf allen Registerkarten des Dialogfelds "Voreinstellungen" auf ihre ursprünglichen Werte zurückzusetzen.

Siehe auch:

["Überprüfen der Farbgenauigkeit von L\\*a\\*b\\*-Sonderfarben" auf Seite 314](#page-312-0)

# Einstellungen: Registerkarte "Messung und Anzeige"

• Messgeräteinstellungen

Verwenden Sie ein ES-1000- oder ES-2000-Messgerät für die Definition eines 100 %-Farbstoffs und von Farbläufen sowie zur Messung des Weißpunkts von Druckmedien. Klicken Sie auf "Einstellungen", um gerätespezifische Einstellungen vorzunehmen.

• Lichtbedingungen

Legen Sie fest, wie spektralfotometrische Werte in L\*a\*b\*-Werte umgewandelt werden.

Wählen Sie eine Lichtquelle aus: D-50 (Horizontlicht), D-65 (künstliches Tageslicht zur Mittagszeit) oder C (Tageslicht).

Wählen Sie einen Betrachtungswinkel aus: Zwei Grad ist die Standardeinstellung; in der Verpackungs- und Textilindustrie wird jedoch auch der größere Betrachtungswinkel von zehn Grad verwendet.

• Monitorprofil

Monitorprofile werden zur Simulation und Überprüfung der Farbverbindlichkeit auf einem Computerbildschirm verwendet. Windows- und Macintosh-Computer verfügen über Standardmonitorprofile, die Bestandteil der Betriebssystemsoftware sind. Sie können ein im Betriebssystem enthaltenes oder ein benutzerdefiniertes Monitorprofil auswählen.

Klicken Sie auf "Speichern", um die Einstellungen zu speichern. Klicken Sie auf "Standardwerte", um die Einstellungen auf allen Registerkarten des Dialogfelds "Voreinstellungen" auf ihre ursprünglichen Werte zurückzusetzen.

Siehe auch:

["Erstellen eines Medienprofils" auf Seite 165](#page-163-0)

# **Einstellungen: Registerkarte "Gradation"**

Wenn Sie über eine Sonderfarbe mit verschiedenen Farbverläufen verfügen und feststellen, dass ein Farbverlauf auf dem Ausdruck zu leuchtend oder zu blass ist, können Sie die Helligkeit ändern, indem Sie Farbe entlang der Gradationskurve hinzufügen oder wegnehmen.

Um einen Punkt entlang der Kurve zu ändern, ziehen Sie den Punkt nach oben (um Farbe hinzuzufügen) oder nach unten (um Farbe wegzunehmen). Sie können die gewünschten Koordinaten auch direkt in die Tabelle eingeben.

Sie können einen Farbverlauf löschen, indem Sie eine Zeile in der Tabelle markieren und die Taste <Entf> drücken. 0 %- und 100 %-Werte können nicht gelöscht werden.

Wählen Sie ggf. "Auf aktuelle Tabelle anwenden" aus. Falls das Kontrollkästchen nicht aktiviert ist, wird die Einstellung auf Sonderfarbentabellen, die Sie künftig erstellen, angewendet.

Klicken Sie auf "Speichern", um die Einstellungen zu speichern. Klicken Sie auf "Standardwerte", um die Einstellungen auf allen Registerkarten des Dialogfelds "Voreinstellungen" auf ihre ursprünglichen Werte zurückzusetzen.

# **Auswählen eines Alias für eine neue Sonderfarbe**

Erstellen Sie eine feste Verknüpfung mit einer vorhandenen Sonderfarbe. Eine Alias-Sonderfarbe verfügt über genau dieselben Farbeigenschaften wie die Originalsonderfarbe, wird jedoch unter einem anderen Namen gespeichert. Sie könnten beispielsweise die Sonderfarbe "NeueSonderfarbe" als Alias für eine PANTONE-Farbe einrichten.

Sie können die Gradations- und Transparenzwerte einer Alias-Sonderfarbe, nicht aber ihre Farbeigenschaften bearbeiten. Alle an der Originalsonderfarbe vorgenommenen Änderungen werden jedoch automatisch auch auf die Aliasfarbe angewendet.

Durch Erstellen eines Alias können Sie sicherstellen, dass für beide Sonderfarben genau dieselben Farbwerte verwendet werden, ohne die Sonderfarbe in der Grafikanwendung umbenennen zu müssen.

Um nach einer Sonderfarbe zu suchen, geben Sie ihren Namen in das Suchfeld ein. Das Suchfeld verfügt über eine Filterfunktion, die sicherstellt, dass nur die Sonderfarben angezeigt werden, die das Suchkriterium erfüllen.

Wählen Sie die Sonderfarbe in der Tabelle aus, und klicken Sie auf "Auswahl verwenden". Die Farbwerte werden automatisch auf die neue Sonderfarbe übertragen.

Um die Verknüpfung mit einer Alias-Sonderfarbe zu entfernen, klicken Sie auf "Alias löschen". Wenn Sie den Alias entfernen, erhält die Sonderfarbe die Standardfarbwerte einer neuen Sonderfarbe.

Siehe auch:

["Erstellen von Aliasen" auf Seite 309](#page-307-0)

# **Auswählen eines Tintenkanals für die neue Sonderfarbe**

Wenn weiße, transparente oder metallische Tinten vom Drucker unterstützt werden, können Sie zusätzlich zur Original-Sonderfarbendefinition beliebige dieser zusätzlichen Druckertinten zuweisen. Die zusätzlichen Tinten werden entweder hinter oder über die Originalsonderfarbe gedruckt.

Diese Einstellung ist in der Verpackungsindustrie nützlich, in der häufig goldene und silberne Metallic-Farben verwendet werden. Das Farbmanagement wird bei der Jobverarbeitung auf die Originalsonderfarbe angewendet, für Druckertinten jedoch umgangen.

Um nach einem Tintenkanal des Druckers zu suchen, geben Sie seinen Namen in das Suchfeld ein. Das Suchfeld verfügt über eine Filterfunktion, die gewährleistet, dass nur die Tintenkanäle des Druckers angezeigt werden, die das Suchkriterium erfüllen.

Einige Einstellungen verfügen über ein "invertiertes" Äquivalent. Sie sind an den Buchstaben "INV" in ihrem Namen zu erkennen. Wenn Sie eine invertierte Einstellung auswählen, wird die invers proportionale Tintenmenge verwendet – z. B. 0 % Farbe anstelle von 100 % Farbe oder 70 % Farbe anstelle von 30 % Farbe.

Durch die kluge Verwendung einer invertierten Einstellung können Sie den endgültigen Druck auf jedem farbigen Material simulieren.

Wählen Sie in der Tabelle den Druckertintenkanal aus, und klicken Sie auf "Auswahl verwenden". Sie können die Verknüpfung durch Klicken auf "Alias löschen" entfernen.

Siehe auch:

["Zuweisen einer Sonderfarbe zu einem Tintenkanal des Druckers" auf Seite 311](#page-309-0)

# **Suchen und Ersetzen von Sonderfarben**

Benennen Sie benutzerdefinierte Sonderfarben um, indem Sie ihren Namen vollständig oder teilweise ersetzen.

Geben Sie den gesuchten Begriff in das Feld "Suchbegriff" ein. Geben Sie in das Feld "Ersetzen durch" den Begriff ein, der den Suchbegriff ersetzen soll. Wenn Sie beispielsweise nach "2013" suchen, werden alle Sonderfarben, die "2013" an einer beliebigen Stelle im Namen enthalten, von Color Editor gesucht und ersetzt.

Sie können die Suche weiter bearbeiten, indem Sie die Groß-/Kleinschreibung berücksichtigen oder nur nach vollständigen Namen suchen.

Siehe auch:

["Ersetzen von Sonderfarbennamen" auf Seite 322](#page-320-0)

# **Erstellen einer neuen Sonderfarbtabelle**

• Name

Geben Sie einen eindeutigen Namen für die Sonderfarbentabelle ein.

• Workflow

Wählen Sie einen Fiery XF-Workflow aus. Color Editor ruft Informationen zum Farbraum und zur Farbtonskala des mit dem Workflow verbundenen Ausgabegeräts ab. Anhand dieser Informationen prüft Color Editor, ob neue Sonderfarben vom Ausgabegerät richtig wiedergegeben werden können.

• Kalibrierungssatz

Wählen Sie einen Kalibrierungssatz aus. Der Kalibrierungssatz definiert die Einstellungen für die Tintenart, den Namen des Druckmediums und die Grundlinearisierungsdatei für den ausgewählten Drucker. Er ist für die Definition druckerabhängiger Sonderfarben wichtig.

• Einstellungen

Im Dialogfeld "Voreinstellungen" können Sie allgemeine Einstellungen vornehmen, die auf alle Sonderfarben angewendet werden, die Sie in Color Editor definieren.

Siehe auch:

["Erstellen einer neuen Sonderfarbentabelle" auf Seite 320](#page-318-0)

["Dialogfeld "Voreinstellungen"" auf Seite 302](#page-300-0)

# **Anwenden von Sonderfarben auf Workflows**

Wählen Sie einen oder mehrere Fiery XF-Workflows aus, auf die die nächste neue Sonderfarbentabelle angewendet werden soll. Wenn einem Workflow bereits eine Sonderfarbentabelle zugewiesen ist, wird die ursprüngliche Sonderfarbentabelle außer Kraft gesetzt. Sie bleibt jedoch in der Liste für die erneute Auswahl verfügbar.

Siehe auch:

["Anwenden von Sonderfarben auf Fiery XF-Workflows" auf Seite 324](#page-322-0)

# **Überprüfen der Farbgenauigkeit von L\*a\*b\*-Sonderfarben**

Sie können prüfen, wie genau eine L\*a\*b\*-Sonderfarbe mithilfe der ausgewählten Profile wiedergegeben werden kann. Zudem können Sie überprüfen, ob eine L\*a\*b\*-Sonderfarbe innerhalb der Farbtonskala Ihres Druckers liegt. Die Farbtonskala beschreibt das gesamte Spektrum der Farben, die der Drucker wiedergeben kann. Bei der Jobverarbeitung werden Sonderfarben, die außerhalb der Farbtonskala liegen, der nächstmöglichen Farbe innerhalb der verfügbaren Farbtonskala zugeordnet. Die Farbabweichung wird als Delta E-Wert angezeigt.

Color Editor verwendet standardmäßig einen Delta E-Wert von 5,0, der im Delta E 2000-Format gemessen wird. Dadurch können Sonderfarben, die innerhalb des Toleranzbereichs rund um die Farbtonskala liegen, als innerhalb der Skala liegend akzeptiert werden.

Nach einer Farbtonskalaprüfung werden die folgenden Informationen angezeigt:

- Prozentsatz der innerhalb der Farbtonskala liegenden Sonderfarben
- Delta E-Mittelwert
- Delta E-Maximum

Siehe auch:

["Überprüfen der Farbgenauigkeit von L\\*a\\*b\\*-Sonderfarben" auf Seite 314](#page-312-0)

# **Umwandeln von L\*a\*b\*-Sonderfarben in den Farbraum des Druckers**

Wandeln Sie L\*a\*b\*-Sonderfarben in den Farbraum des Druckers um. Sonderfarben, die in den Tintenfarben des Druckers definiert sind, lassen sich einfacher bearbeiten. Siehe auch:

["Umwandeln von L\\*a\\*b\\*-Sonderfarben in den Farbraum des Druckers" auf Seite 318](#page-316-0)

# **Optimieren von L\*a\*b\*-Sonderfarben**

Sie können die Delta E-Werte von L\*a\*b\*-Sonderfarben möglicherweise durch die Anwendung einer Optimierungsdatei für Sonderfarben reduzieren. Eine Optimierungsdatei für Sonderfarben ist ein Korrekturprofil, mit dem versucht wird, die Farbgenauigkeit der ausgewählten Sonderfarben und deren Farbverläufe zu verbessern.

Siehe auch:

["Optimieren von L\\*a\\*b\\*-Sonderfarben" auf Seite 319](#page-317-0)

# **Beheben von Benennungskonflikten beim Importieren von Sonderfarbentabellen**

Es ist nicht möglich, zwei Sonderfarben mit demselben Namen in einer Sonderfarbentabelle zu speichern. Wenn Sie versuchen, eine bereits in der geladenen Sonderfarbentabelle vorhandene Sonderfarbe zu importieren, kommt es zu einem Konflikt. Führen Sie einen der folgenden Schritte aus, um das Problem zu umgehen:

• Eine der Sonderfarben umbenennen

Sie können eine Sonderfarbe in einer der Sonderfarbentabellen umbenennen. Dies kann nützlich sein, wenn zwei Sonderfarben mit demselben Namen unterschiedliche Farbwerte aufweisen. Verwenden Sie diese Einstellung, um beide Sonderfarben beizubehalten.

• Eine der Sonderfarben ersetzen

Sie können eine Sonderfarbe in einer der Sonderfarbentabellen ersetzen. Durch diese Einstellung werden der Name und die Werte der Sonderfarbe überschrieben, wodurch zwei Sonderfarben auf einfache Weise zusammengeführt werden können.

• In Konflikt stehende Sonderfarben ausschließen

Sie können festlegen, dass in Konflikt stehende Sonderfarben nicht importiert werden. In diesem Fall bleiben die Sonderfarben in beiden Sonderfarbentabellen unverändert. Klicken Sie auf "Abbrechen", um den angezeigten Konflikt zu überspringen. Klicken Sie auf "Alles Abbrechen", um alle in Konflikt stehenden Sonderfarben zu überspringen.

Siehe auch:

["Importieren von Sonderfarben" auf Seite 323](#page-321-0)

#### **Erstellen einer Grundlinearisierungsdatei**

Eine Grundlinearisierungsdatei bildet die Grundlage für ein Medienprofil. Sie enthält Details zu den Tintenmengen, die notwendig sind, um die maximale Farbdichte für eine bestimmte Kombination aus Ausgabegerät und Medientyp zu erzielen, während gleichzeitig so wenig Tinte wie möglich verwendet wird. Nachdem Sie eine Grundlinearisierungsdatei erstellt haben, können Sie mit dem Erstellen eines Medienprofils fortfahren.

Wenn Ihr VUTEk-Drucker weiße Tinte unterstützt, können Sie den Kanal für weiße Tinte linearisieren. Die Funktion für die Linearisierung von Weiß wurde in erster Linie für transparente und dunkle/schwarze Medien erstellt. Sie können Weiß jedoch auch auf einem farbigen Medium linearisieren. EFI stellt ein gesondertes Dokument mit schrittweisen Anleitungen zum Erstellen einer Weißlinearisierung bereit. Besuchen Sie hierfür unsere Website unter: http://w3.efi.com/services/proofing-services/knowledge-center.

# **SO ERSTELLEN SIE EINE NEUE GRUNDLINEARISIERUNGSDATEI**

- **1 Schließen Sie das Messgerät an.**
- 2 Führen Sie die folgenden Schritte unter "Messgeräteinstellungen" aus:
	- Wählen Sie Ihr Messgerät aus.

Klicken Sie auf "Einstellungen", um zusätzliche gerätespezifische Einstellungen vorzunehmen. Diese Schaltfläche steht nicht für alle Messgeräte zur Verfügung. Bei Verwendung von ES-2000 können Sie aus drei Arten von Messbedingungen auswählen. Diese sind wie folgt durch ISO 13655 definiert:

- M0: Der UV-Anteil der Probenbeleuchtung ist nicht definiert. Die Messung erfolgt in einem Schritt.
- M1: Der UV-Anteil der Probenbeleuchtung ist als D50 definiert. Die Messung erfolgt in zwei Schritten.
- M2: Setzt voraus, dass die spektrale Leistungsverteilung der Probenbeleuchtung den Wellenlängenbereich 420 nm bis 700 nm abdeckt, ohne erhebliche Strahlungsleistung in Wellenlängen unter 400 nm. Das entspricht dem UV-Cut. Die Messung erfolgt in zwei Schritten.

Wenn Ihr Messgerät in den Drucker eingebettet ist, können Sie automatisch eine Grundlinearisierungsdatei und ein Medienprofil durch Aktivieren der entsprechenden Kontrollkästchen erstellen.

Wenn Ihr Drucker über ein eingebettetes UV-Cut-Messgerät verfügt, können Sie durch Aktivieren des entsprechenden Kontrollkästchens die Simulation eines Nicht-UV-Cut-Messgeräts durchführen. In Europa werden Nicht-UV-Farbwerte in der Regel zu Proofzwecken verwendet.

- Wählen Sie den für den Workflowtyp geeigneten Linearisierungszweck.
	- Mit der Einstellung "Proof" können Sie in einem späteren Schritt ein Simulationsprofil (Referenzprofil) auswählen. In diesem Fall werden die L\*a\*b\*-Zielwerte aus dem Simulationsprofil (Referenzprofil) extrahiert.
	- Bei einem Foto-/Produktions-Workflow kann kein Simulationsprofil (Referenzprofil) ausgewählt werden. In diesem Fall wird der beste Sättigungswert für die größtmögliche Farbtonskala berechnet, indem in den Volltonbereichen früher und in größeren Mengen Light-Tinte hinzugefügt wird.

#### **3 Geben Sie unter "Name der Linearisierung" einen Namen für die Grundlinearisierungsdatei ein.**

Der Standardname wird automatisch anhand des Druckermodells, der Auflösung, des Medienund des Tintentyps generiert. Sie können ggf. einen benutzerdefinierten Namen durch Deaktivieren des Kontrollkästchens "EPL-Name aus Einstellungen generieren" eingeben.

#### 4 Wählen Sie unter "Druckereinstellungen" die im Drucker verwendete Tintenart aus.

Manche Druckermodelle unterstützen mehr als eine Tintenart. Vergewissern Sie sich, dass Sie die richtige Art ausgewählt haben.

# 5 Führen Sie die folgenden Schritte unter "Druckmediumeinstellungen" aus:

- Wählen Sie einen Medientyp aus, der am besten zu dem in den Drucker eingelegten Druckmedium passt.
- Wählen Sie einen Mediennamen aus, oder geben Sie einen benutzerdefinierten Namen ein. Dabei handelt es sich um den Namen, der in Fiery XF angezeigt wird.
- Geben Sie eine aktuelle Druckmedienlänge und ggf. eine Soll-Druckmedienlänge ein.

Sie können Inkonsistenzen bei der Ausgabelänge von Druckaufträgen korrigieren. Inkonsistenzen kann es aufgrund einer bestimmten Kombination aus Drucker und verwendetem Medium kommen.

Mithilfe der Datei "Lineal\_01.ps", die Ihnen im Ordner "Samples" zur Verfügung steht, können Sie die Länge des gedruckten Bildes anpassen. Sie enthält eine Gruppe von Linealmarkierungen für eine Länge und Breite von 0,5 m x 0,5 m.

# **6 Nehmen Sie unter "Einstellungen für Ausgabegeräte" die erforderlichen Einstellungen vor:**

• Auflösung

Wählen Sie die gewünschte Auflösung aus. Höhere Auflösungen haben eine verbesserte Ausgabequalität zur Folge, wirken sich jedoch auf die Verarbeitungs- und Druckleistung aus.

Wenn Sie eine Rasterdatei in eine Grundlinearisierungsdatei integrieren möchten, müssen Sie darauf achten, dieselbe Auflösung wie beim Erstellen der Rasterdatei auszuwählen.

• Druckmodus

Der Druckmodus definiert die Ausgabequalität. Die Druckmodi sind druckerspezifisch. Es werden nur Druckmodi aufgeführt, die für die ausgewählte Druckauflösung geeignet sind. Der Druckmodus definiert die Ausgabequalität (hohe Qualität oder Entwurf).

• Druckrichtung

Bidirektionales Drucken ist schneller, da der Druckkopf in beide Richtungen druckt. Unidirektionales Drucken liefert jedoch genauere Ergebnisse als bidirektionales Drucken. Bidirektionales Drucken wird nicht von allen Druckern unterstützt.

• Halbtonwiedergabe

Für Halbtondrucker wird die Halbtonwiedergabe standardmäßig vom Druckerhersteller ausgewählt.

Für Drucker, die eines der Halbtonverfahren von Fiery XF verwenden, können Sie zwischen Fehlerdiffusion (SE1) und stochastischer Rasterung (SE2) auswählen. Für ein Höchstmaß an Qualität wird die Auswahl von SE1 bzw. für eine höhere RIPing-Geschwindigkeit die Auswahl von SE2 empfohlen.

Wenn Sie eine Rasterdatei in die Grundlinearisierungsdatei integrieren möchten, wählen Sie "Raster" als Halbtonverfahren aus. Der Farbmodus wechselt automatisch zu CMYK, und die Einstellung "Raster" steht zur Verfügung.

• Farbmodus

Es gibt zwei Möglichkeiten zum Erstellen einer Grundlinearisierungsdatei.

- Für alle Nicht-VUTEk-Drucker steht die normale Linearisierungsmethode zur Verfügung.
- Die Methode "Erweitert" steht nur für bestimmte Modelle von VUTEk-Druckern zur Verfügung. Einige VUTEk-Drucker unterstützen beide Methoden.

Die von Ihnen verwendete Methode hängt vom ausgewählten Farbmodus ab. Erweiterte Farbmodi enthalten das Wort "Advanced" in ihrem Namen.

Die erweiterte VUTEk-Linearisierung bietet eine umfassende Steuerung der Light-/Norm-Tintenkurven, Tintenbegrenzungen, der iterativen Grauoptimierung und des Verhaltens heller Tinten in Bereichen mit höherer Tintendeckung. Damit können Sie eine äußerst gleichmäßige Ausgabe und die breiteste Farbtonskala auf Ihrem VUTEk-Drucker erzielen.

Wählen Sie einen für Ihren Drucker geeigneten Farbmodus aus. Die Anzahl und die Farbe der Tinten ist wichtig.

– Multicolor

Wenn helle Tinten wie CMYKcm oder zusätzliche Tintenarten wie CMYKOG vom Drucker unterstützt werden, wählen Sie einen Farbmodus aus, der diese Tinten umfasst.

Erweiterte Einstellungen sind für Farbmodi mit Light-Tinten verfügbar. Klicken Sie auf "Erweitert", um den Prozentwert an Light-Tinte festzulegen, der dem Vollton bei 100 % der entsprechenden Normtinte hinzugefügt wird. Es wird empfohlen, die Standardeinstellungen nur dann zu ändern, wenn dies dringend erforderlich ist.

Das Verhältnis zwischen Light- und Normtinten hängt vom Drucker ab. Bei einigen Druckern kann durch Hinzufügen von 5 % Light-Tinte zu den Volltontinten vermieden werden, dass weiße Streifen (Banding) auf der Druckausgabe angezeigt werden.

Klicken Sie auf "OK", um zum Fenster "Einstellungen" zurückzukehren.

– CMYK

Wählen Sie "CMYK" aus, wenn Ihr Drucker nur über vier Tinten verfügt oder wenn Sie eine Rasterdatei in die Grundlinearisierungsdatei integrieren möchten.

"CMYK" wird standardmäßig ausgewählt, wenn der Drucker das Original-Halbtonverfahren des Druckerherstellers verwendet. In diesem Fall ist die Gesamttintenbegrenzung (TIL) bereits in den Medientyp integriert und beträgt normalerweise 400 %. Obwohl alle verfügbaren Tinten des Druckers berücksichtigt werden, können Sie nur CMYK-Tintenkurven bearbeiten.

• Punktgröße

Die verfügbaren Punktgrößen und deren Eigenschaften hängen vom Drucker ab. Für Drucker der Serie VUTEk Pro sind zwei Einstellungen verfügbar:

- Fest: Jeder Punkt ist ein Tintentröpfchen groß
- Graustufen: Variable Punktgröße
- Screening

Wenn Sie bereits eine Rasterdatei in Dot Creator erstellt haben, können Sie sie in die Grundlinearisierungsdatei integrieren, indem Sie sie hier auswählen. Weitere Informationen zum Erstellen von Rasterdateien finden Sie in der Online-Hilfe.

#### Klicken Sie auf "Weiter".

Siehe auch:

["Korrigieren der Länge gedruckter Jobs" auf Seite 392](#page-390-0)

#### **SO ERSTELLEN SIE EINE NEUE GRUNDLINEARISIERUNGSDATEI (FORTS.)**

1 Klicken Sie auf "Drucken".

Das Chart wird gedruckt.

**2 Warten Sie, bis die Tinte getrocknet ist. Folgen Sie dann den Anweisungen auf dem Bildschirm, um das Chart zu messen.**

Wechseln Sie nach dem Messen zurück zum Fenster "Kanaltintenbegrenzung".

- **3 Führen Sie einen der folgenden Schritte aus:**
	- Klicken Sie auf "Erweitert", um die Tintenbegrenzung für die einzelnen Kanäle zu überprüfen. Führen Sie Folgendes im Fenster "Erweitert" aus:
		- Überprüfen Sie, ob die empfohlenen Tintenbegrenzungen innerhalb des optimalen Bereichs liegen. Der optimale Bereich ist blau dargestellt. Verschieben Sie die Schieberegler nach Bedarf.
		- Wählen Sie bei Bedarf ein Simulationsprofil (Referenzprofil) aus. Durch die Auswahl eines Simulationsprofils (Referenzprofils) wird sichergestellt, dass die Tintenbegrenzungen von dem Profil stammen. Sie können ein Standard-Simulationsprofil (Referenzprofil) oder ein von Ihrer Druckerei bereitgestelltes Profil auswählen.

Durch die Auswahl eines Simulationsprofils (Referenzprofils) wird der verfügbare Farbraum begrenzt. So wird sichergestellt, dass das von Ihnen erstellte Medienprofil besser zum Simulationsprofil (Referenzprofil) passt. Wenn Sie kein Profil auswählen, wird ein geeigneter Branchenstandard angewendet.

Klicken Sie auf "OK", um zum Fenster "Kanaltintenbegrenzung" zurückzukehren.

- Klicken Sie auf "Farbfelder anzeigen", und bewegen Sie den Mauszeiger auf ein Farbfeld, um den L\*a\*b\*-Wert anzuzeigen. Die aktuellen Farbfelder können jederzeit während der Linearisierung angezeigt werden.
- Klicken Sie auf "Daten importieren", um eine Grundlinearisierungsdatei zu importieren, die bei einer früheren Sitzung erstellt worden ist, Daten können jederzeit während der Linearisierung importiert werden.
- Klicken Sie auf "Messen", um das Chart erneut zu messen. Charts können während der Linearisierung jederzeit erneut gemessen werden.
- 4 Klicken Sie auf "Weiter".

Das Fenster "Linearisierung" wird geöffnet.

**5 Klicken Sie auf "Drucken".** 

Das Chart wird gedruckt.

**6 Warten Sie, bis die Tinte getrocknet ist. Folgen Sie dann den Anweisungen auf dem Bildschirm, um das Chart zu messen.**

Wechseln Sie nach dem Messen zurück zum Fenster "Linearisierung".

**7 Klicken Sie auf "Erweitert", um den Einsatzpunkt Normtinte, den Tonwertzuwachs (TVI) und den Tonwertzuwachs zu überprüfen.**

Normalerweise können mit den Standardwerten gute Ergebnisse erzielt werden, da ein spezieller Algorithmus für die Berechnung des Verhältnisses zwischen Light-Tinten und Normtinten sorgt und ein dynamischer Tonwertzuwachs berücksichtigt wird. Wenn Sie jedoch Änderungen vornehmen müssen, beachten Sie dabei Folgendes:

Der beste Einsatzpunkt für Normtinten hängt von der jeweiligen Kombination aus Druckmedium, Tinte und Auflösung ab. Für Zeitungsdruck wird empfohlen, den Prozentsatz der Light-Tinte auf ein Minimum zu reduzieren, damit nicht zu viel Tinte auf das Druckmedium angewendet wird. Dies kann jedoch zu einem Körnungseffekt im Ausdruck führen, da in hellen Bereichen dicke Punkte gedruckt werden. Beim Drucken auf Druckmedien für Proof- oder Fotozwecke wird hingegen ein höherer Anteil an Light-Tinte angewendet, damit ein gleichmäßiger Farbeindruck entsteht.

Die Gesamttintenbegrenzung ist jedoch gleichermaßen wichtig. Der Höchstwert beträgt 100 % pro Tintenkanal. Wenn der Drucker beispielsweise CMYK-Tinten unterstützt, beträgt die maximale Gesamttintenbegrenzung 400 %.

Der Tonwertzuwachs (TVI) beschreibt den Prozentwert, auf den der Tonwertzuwachs angewendet wird. Beim Tonwertzuwachs handelt es sich um den Unterschied der Punktgröße auf der Platte und der entsprechenden Punktgröße auf der gedruckten Seite. Die Erfahrung hat gezeigt, dass der Tonwertzuwachs auch bei Tintenstrahldruckern berücksichtigt werden sollte. In Europa wird seit jeher der Tonwertzuwachs mit 40 % des Eingangsbereichs der Gradationskurve definiert. In anderen Ländern wie den USA und im Pazifikbereich wird ein Tonwertzuwachs von 50 % definiert.

Klicken Sie auf "OK", um zum Fenster "Linearisierung" zurückzukehren.

#### 8 Klicken Sie auf "Weiter".

Das Fenster "Gesamttintenbegrenzung" wird geöffnet.

# **9 Klicken Sie auf "Drucken".**

Das Chart wird gedruckt, wobei die Ausgangs-TIL angewendet wird. Die Ausgangs-TIL ist gleich der Summe der zuvor definierten Werte für die Tintenbegrenzungen pro Kanal. Dies ist der maximal zulässige Wert. Normalerweise gilt, je glänzender das Druckmedium, desto höher die Gesamttintenbegrenzung.

# **10 Warten Sie, bis die Tinte getrocknet ist. Folgen Sie dann den Anweisungen auf dem Bildschirm, um das Chart zu messen.**

Wechseln Sie nach dem Messen zurück zum Fenster "Gesamttintenbegrenzung".

- **11 Werten Sie das gedruckte Gesamttintenbegrenzungschart visuell aus. Wenn die Tinte nur langsam trocknet oder Bleedingeffekte sichtbar sind, definieren Sie die Gesamttintenbegrenzung neu. Sie können die Gesamttintenbegrenzung wie folgt neu definieren:**
	- Automatisch durch Messung

Wenn Sie das Chart gemessen haben, wurde die optimale Gesamttintenbegrenzung von Fiery XF berechnet, selbst wenn zu viel Tinte auf das Druckmedium angewendet wurde.

• Visuell

Sie können die Gesamttintenbegrenzung dem visuellen Chart entnehmen. Dies ist hilfreich, wenn Sie physikalische Effekte wie Bleeding oder Mottling berücksichtigen möchten. Messgeräte können solche Effekte nicht "sehen". Wählen Sie die Nummer der Spalte mit der besten Gesamttintenbegrenzung aus dem Dropdown-Listenfeld aus.

• Numerisch

Wenn Sie die exakte, zu verwendende Gesamttintenbegrenzung kennen, können Sie einen benutzerdefinierten Prozentwert eingeben.

Die in diesem Schritt ausgewählte Gesamttintenbegrenzung wird in der Grundlinearisierung gespeichert.

# 12 Klicken Sie auf "Weiter".

Das Fenster "Qualitätskontrolle" wird geöffnet.

# 13 Klicken Sie auf "Drucken".

Das Chart wird gedruckt. Überprüfen Sie Folgendes:

• Graubalance

Im Idealfall sollten der schwarze Streifen und der CMY-Streifen identisch sein. Es ist allerdings nicht möglich, durch Mischen von CMY-Tinten ein reines Schwarz zu erreichen.

- TIL
	- Stellen Sie sicher, dass die Ränder der einzelnen Farbfelder klar definiert sind.
	- Stellen Sie sicher, dass sich das Medium aufgrund von zu viel Tinte nicht wölbt.
	- Stellen Sie sicher, dass die Tinte nicht verwischt und gleichmäßig auf dem Medium verteilt wird.
- Übergang von Light-Tinten zu Normtinten

Untersuchen Sie die Streifen der Primärfarben, und stellen Sie sicher, dass der Übergang von Light-Tinten zu Normtinten glatt ist. Glatte Übergänge sind insbesondere beim Drucken von Hauttönen wichtig. Wenn Normtinten zu schnell aufgetragen werden, kann es zu einem Sprenkeleffekt kommen.

# **14 Warten Sie, bis die Tinte getrocknet ist. Folgen Sie dann den Anweisungen auf dem Bildschirm, um das Chart zu messen.**

Wechseln Sie nach dem Messen zurück zum Fenster "Qualitätskontrolle".

# 15 Klicken Sie auf "Weiter".

Eine Zusammenfassung der Grundlinearisierung wird angezeigt.

Vor dem Speichern der Grundlinearisierungsdatei können Sie den Namen des Druckmediums ändern. Sie können auch einen Bericht mit den Einstellungen drucken, die zum Erstellen der Grundlinearisierungsdatei verwendet wurden.

### 16 Klicken Sie auf "Speichern & fertig stellen".

Wenn Sie eine bestehende Grundlinearisierungsdatei geändert haben, bestätigen Sie, dass die Originaldatei überschrieben werden soll.

Sie können nun mit dem Erstellen eines neuen Medienprofils fortfahren. Sie können aber auch die Grundlinearisierungsdatei mit einem bestehenden Medienprofil mithilfe von Profile Connector verbinden.

#### **SO ERSTELLEN SIE EINE NEUE GRUNDLINEARISIERUNGSDATEI (FORTS.)**

Bei den folgenden Schritten wird empfohlen, dass Sie versuchen, bestmögliche Ergebnisse für die Tiefendefinition und für den CMY/K-Übergang zu erzielen. Diese beiden Schritte wirken sich auf die gesamte CMYK-Farbtonskala aus, während sich die einzelnen Tintenbegrenzungen nur auf sehr spezifische Bereiche der Skala auswirken. Wenn Sie den Schwerpunkt darauf legen, eine gute Kombination aus Tiefendefinition und CMY/K-Übergang zu finden, ist es möglich, dass nur wenige oder gar keine Tintenbegrenzungen bei 200 %, 300 % und 400 % notwendig werden.

#### 1 Klicken Sie auf "Drucken".

Das Chart wird gedruckt.

#### **2 Führen Sie einen der folgenden Schritte aus:**

- Warten Sie, bis die Tinte getrocknet ist. Klicken Sie dann auf "Messen", und folgen Sie dann den Anweisungen auf dem Bildschirm, um das Chart zu messen.
- Klicken Sie auf "Daten importieren", um eine Grundlinearisierungsdatei zu importieren, die bei einer früheren Sitzung erstellt worden ist, Daten können jederzeit während der Linearisierung importiert werden. Wenn Sie mehr als eine Datei laden, werden sie automatisch nach den entsprechenden Kanälen sortiert.
- Klicken Sie auf "Farbfelder anzeigen", und bewegen Sie den Mauszeiger auf ein Farbfeld, um den L\*a\*b\*-Wert anzuzeigen. Die aktuellen Farbfelder können jederzeit während der Linearisierung angezeigt werden.

Auf der Registerkarte "CMYK-Kanäle" werden die Tintenbegrenzungen und Linearisierungskurven automatisch von Color Tools für die größtmögliche Farbtonskala und die glattesten Übergänge berechnet. Sie können die resultierenden Tintenbegrenzungen und Linearisierungskurven im nächsten Schritt bei Bedarf anpassen.

Auf der Registerkarte "Begrenzung" können Sie feste Tintenbegrenzungen auf den Druckertreiber anwenden, ehe mit der Linearisierung begonnen wird. Dies ist auf dem TX3250r-Drucker sehr nützlich, wenn Sie Textilien bedrucken und auf Bleeding achten müssen. Die Standardwerte für 540 dpi und 1080 dpi wurden spezifisch für den bTX3250r-Drucker angewendet. Diese Werte sind sehr gute Ausgangswerte, Sie können sie jedoch überprüfen und bei Bedarf ändern.

# **3** Klicken Sie auf "Weiter".

Das Fenster "Physikalische Tintenbegrenzung" wird geöffnet. In diesem Schritt können Sie die Normtintenkurven und Norm-/Light-Tintenkurven ändern, die im letzten Schritt automatisch von Color Tools ermittelt wurden. Dies ist wichtig, wenn Sie den Tintenverbrauch, die Tintenstärke und die Körnigkeit usw. steuern möchten.

#### 4 Klicken Sie auf "Drucken".

Das Chart wird gedruckt.

- **5 Warten Sie, bis die Tinte getrocknet ist. Überprüfen Sie dann die Standardeinstellungen.**
	- "Normtinte Höchstwert" und "Light-Tinte Höchstwert"

Legt fest, wie viel Norm-/Light-Tinte von Color Tools für die Linearisierung verwendet wird. Die Werte, die Sie hier eingeben, sind Höchstwerte. Color Tools wählt die optimale Menge an Light- und/oder Norm-Tinte aus, wobei das von Ihnen definierte Höchstmaß jedoch nicht überschritten wird. Beachten Sie, dass ein niedrigerer Wert manchmal zu besseren Ergebnissen führt.

Klicken Sie nach dem Ändern der Werte auf "Übernehmen", um die Kurven für den Light-/Norm-Tintenaufbau zu aktualisieren. Sie können das Ergebnis durch Klicken auf "Drucken" überprüfen.

Der Vorteil dieses Algorithmus liegt darin, dass er zu Light-/Norm-Tintenkurven führen kann, die Sie niemals manuell definiert hätten. Die resultierenden Kurven sehen möglicherweise "ungewohnt" aus, sind aber kein Anlass zur Sorge!

• Light-Tinte - Höchstwert (Vollton)

Diese Einstellung legt die Höchstmenge an Light-Tinte fest, die Color Tools in den Volltonbereichen anwendet. Die einfachste und effektivste Art zur Verwendung dieses Features für den VUTEK TX3250r-Drucker liegt darin, den Wert auf "0" festzulegen, sodass überhaupt keine Light-Tinte in den Volltonbereichen verwendet wird.

Die Light-Tintenkurven werden bei Vollton dann auf 0 % zurückgesetzt, wodurch die Tintenmenge stark reduziert wird.

Bei UV-Druckern ist eine bestimmte Menge an Light-Tinte für den Vollton erforderlich. Durch Hinzufügen von Light-Tinte können Sie die Farbtonskala deutlich erweitern und die Körnigkeit sichtbar reduzieren. Klicken Sie nach dem Ändern eines Werts auf "Übernehmen". Klicken Sie dann auf "Drucken", um die Auswirkungen der Änderung auf das gedruckte Chart anzuzeigen.

Hinweise:

- Standardmäßig sind die Höchstwerte für die CMYK-Light-Tinten für den TX3250r auf 50 % festgelegt. Dies ist ein guter Ausgangswert.
- Wenn Sie mit einem TX3250r-Drucker arbeiten, empfiehlt es sich, "Light-Tinte -Höchstwert (Vollton)" auf "0 %" für alle Kanäle festzulegen.
- Manuelle Kurvenbearbeitung

Eine manuelle Bearbeitung der Light-/Normkurven wird nicht empfohlen. Wenn eine solche Bearbeitung jedoch notwendig wird, können Sie die Light-/Normkurven durch Ziehen beliebiger Punkte auf der Kurve an eine neue Position ändern. Für eine präzisere Positionierung können Sie auch die Pfeiltasten auf der Tastatur verwenden. Beachten Sie, dass bei einigen Punkten die horizontale Bewegung absichtlich deaktiviert ist.

Registerkarte "Bemerkung"

Mithilfe der Registerkarte "Bemerkung" können Sie die Linearisierung mit Kommentaren versehen. So können Sie beispielsweise Ihre VUTEk PrintStation-Einstellungen (Geschwindigkeit, Glättung, Aushärtung, Verschlüsse) schriftlich festhalten. Ihre Kommentare sind im Linearisierungsbericht enthalten.

### 6 Klicken Sie auf "Weiter".

Das Fenster "Graubalance" wird geöffnet. In diesem Schritt werden die CMY-Gradationskurven an einem neutralen Grau ausgerichtet.

# 7 Klicken Sie auf "Drucken".

Das Chart wird gedruckt.

# **8 Führen Sie einen der folgenden Schritte aus:**

- Warten Sie, bis die Tinte getrocknet ist. Klicken Sie dann auf "Messen", und folgen Sie dann den Anweisungen auf dem Bildschirm, um das Chart zu messen.
- Klicken Sie auf "Daten importieren", um eine Grundlinearisierungsdatei zu importieren. Sie können eine bestehende Grundlinearisierungsdatei (EPL), wie sie zum Lieferumfang von Fiery XF gehört, verwenden. Klicken Sie auf "Alle zurück", und führen Sie diesen Schritt für Ihre bestimmte Kombination aus Drucker, Medium und Tinte vollständig neu aus. Mit diesem Verfahren können Sie die Graubalance bestehender EPLs schnell und effizient für Ihre eigenen Medien optimieren, ohne eine vollständige neue Linearisierung erstellen zu müssen. Es wird empfohlen, dass Sie danach ein benutzerdefiniertes Medienprofil erstellen.
- Klicken Sie auf "Farbfelder anzeigen", und bewegen Sie den Mauszeiger auf ein Farbfeld, um den L\*a\*b\*-Wert anzuzeigen. Die aktuellen Farbfelder können jederzeit während der Linearisierung angezeigt werden.

Color Tools zeigt einen "Delta C-Mittelwert" an. Der Wert gibt die durchschnittliche Differenz bei der Sättigung (Buntheit) für die gesamte Graubalance an. Je höher der Wert, desto stärker ist die Farbverschiebung innerhalb der Graubalance. Ein Pfeil gibt an, ob eine weitere Optimierung möglich ist. Klicken Sie auf "Drucken", und messen Sie ggf. das nächste Chart für zusätzliche Iterationen. Wiederholen Sie diesen Vorgang, bis der Deltawert der Sättigung relativ niedrig und die Graubalance stabil ist.

Durch Klicken auf das Minus-Zeichen (-), z. B. wenn Sie versehentlich ein falsches Chart messen oder wenn bei der vorhergehenden Iteration ein niedrigeres Sättigungsdelta erzielt wurde, können Sie die letzte Iteration löschen. Zum Zurücksetzen aller Iterationen klicken Sie auf "Alle zurück".

### **9** Klicken Sie auf "Weiter".

Das Fenster "Tiefendefinition" wird geöffnet. Mithilfe dieses Schritts können Sie die dunkelste (neutrale) Farbe ermitteln, die mit Ihrer bestimmten Kombination aus Drucker, Medium und Tinte erzeugt werden kann. Standardmäßig wird davon ausgegangen, dass der dunkelste Punkt einer Linearisierung bei CMYK 100 100 100 100 liegt. Tatsächlich kann jedoch eine andere Kombination aus C, M, Y und K zu dunkleren Farben führen. Dieser Schritt ermöglicht es Ihnen, die beste Kombination zu finden, damit bei der Linearisierung die Farbtonskala des Druckers vollständig genutzt wird.

# 10 Klicken Sie auf "Drucken".

Das Chart wird gedruckt. Das Chart setzt sich aus messbaren und optischen Elementen zusammen.

# **11 Führen Sie einen der folgenden Schritte aus:**

- Warten Sie, bis die Tinte getrocknet ist. Klicken Sie dann auf "Messen", und folgen Sie dann den Anweisungen auf dem Bildschirm, um das Chart zu messen. Nach der Messung wird automatisch eine "empfohlene" Tiefendefinition von Color Tools vorgeschlagen. Diese Empfehlung basiert auf einem Schwarzpunkt, der so dunkel wie möglich, jedoch noch relativ neutral ist.
- Klicken Sie auf "Daten importieren", um eine Grundlinearisierungsdatei zu importieren. Sie können eine bestehende Grundlinearisierungsdatei (EPL), wie sie zum Lieferumfang von Fiery XF gehört, verwenden.
- Klicken Sie auf "Farbfelder anzeigen", und bewegen Sie den Mauszeiger auf ein Farbfeld, um den L\*a\*b\*-Wert anzuzeigen. Die aktuellen Farbfelder können jederzeit während der Linearisierung angezeigt werden.

### **12 Überprüfen Sie die Empfehlung mithilfe der optischen Elemente.**

Suchen Sie auf dem gedruckten Chart nach der Farbfeldnummer, die von Color Tools empfohlen wird, wie z. B. Farbfeldnummer 13. Auf der rechten Seite des Farbfelds ist sowohl ein glatter als auch ein abgestufter Übergang von einer helleren Version des Schwarzpunkts bis zum vollen Schwarzpunkt zu sehen. Dadurch erhalten Sie eine Vorstellung von der Neutralität des Farbfelds.

Wenn Sie alternativ den Schwarzpunkt eines anderen Farbfelds bevorzugen, geben Sie die CMYK-Kombination des bevorzugten Farbfelds in die Felder C, M, Y und K für den Zielschwarzpunkt ein. Sie können auch eine beliebige benutzerdefinierte Kombination aus C-, M--, Y- und K-Werten eingeben. Der Zielschwarzpunkt, falls unabhängig von der Gesamttintenbegrenzung.

Überprüfen Sie die Tiefendefinition mithilfe der optischen Elemente im Hinblick auf die Tintenstärke (UV-Tinten) oder Bleeding und/oder Mottling (wasser-, lösungsmittel- und ölbasierte Tinten).

Es wird empfohlen, dass Sie das Kontrollkästchen "Nur neutrale Schwarzpunkte auflisten" aktiviert lassen und den Schwarzpunkt auswählen, der empfohlen wird.

## Hinweise:

- Beginnen Sie mit " $K = 100\%$ ", und reduzieren Sie die Menge der CMY-Tinten, wie z. B. "75 75 75 100" für UV-Drucker.
- Standardbeispiele für TX3250r sind:
	- DirectFlag & Zwischenträgerpapier: CMYK 50 50 50 100
	- Popeline CMYK 60 60 50 100

Als erfahrener Benutzer können Sie eine Soll-Tiefendefinition eingeben, ohne zu drucken.

# 13 Klicken Sie auf "Weiter".

Das Fenster "Erw. Begrenzungen (mittl. Light)" wird geöffnet. In diesem Schritt können Sie verschiedene Tintenbegrenzungen von 200 %, 300 % und 400 % anwenden. Light-Tinten werden automatisch zeitweise von Color Tools reduziert, da der Schwerpunkt in diesem Schritt auf den Normtinten liegt.

# 14 Klicken Sie auf "Drucken".

Das Chart wird gedruckt.

**15 Überprüfen Sie die Standardeinstellungen:**

Überprüfen Sie die Standardeinstellungen auf dem gedruckten Chart, ehe Sie Änderungen vornehmen. Überprüfen Sie die Farbverläufe für 200 %, 300 % und 400 %. Wenn Tintenbegrenzungen (aufgrund von Mottling, Bleeding, Detailverlust, Tintenstärke) angewendet werden müssen, geben Sie Ihre Sollwerte in die entsprechenden Felder ein.

• Absolute Werte anzeigen

Color Tools unterscheidet zwischen "relativen" und "absoluten" Tintenbegrenzungen.

Als Beispiel können Sie eine "relative" Tintenbegrenzung von 160 % für eine Tintenbegrenzung von 200 % eingeben. Klicken Sie danach auf "Drucken", um das Ergebnis zu überprüfen. Sobald Sie auf "Drucken" klicken, wird die "relative" Tintenbegrenzung auf 200 % zurückgesetzt. Wenn Sie das neu gedruckte Chart betrachten, wird klar, dass 190 % der Wert ist, der verwendet werden sollte. Dies ist durch Anzeigen aller Tintenbegrenzungen als "relative" Werte möglich.

Wenn Sie danach das Kontrollkästchen "Absolute Werte anzeigen" kontrollieren, zeigt Color Tools 152 % an. Dies ist der tatsächliche Wert, der für die Tintenbegrenzung verwendet wird.

Es wird empfohlen, die relativen Werte zu verwenden, um Tintenbegrenzungen zu definieren und "Absolute Werte anzeigen" nur dann auszuwählen, wenn Sie den endgültigen Wert, der für die Tintenbegrenzung verwendet wird, nochmals überprüfen möchten.

• CMY/K-Übergang

Diese Einstellung bietet erweiterte Steuerungsmöglichkeiten der Farbskalenform des "Schattenbereichs" sowie des Tintenverbrauchs. Sie ermöglicht es Ihnen, einen soliden Schattenbereich ohne Umkehreffekte zu erstellen. Eine Umkehrung tritt dann auf, wenn Farbübergänge, die zunehmend dunkler werden sollten, tatsächlich heller werden.

Generell gilt, dass bei Umkehreffekten auf UV-Druckern der CMY/K-Übergang erhöht werden sollte, um den Schattenbereich aufzufüllen und Umkehreffekte zu vermeiden.

Für "Solvent/Dye-sub (Textile)" hängt die optimale Einstellung für den CMY/K-Übergang stark von der Akzeptanz von Bleeding bei stärkerem Farbauftrag ab. Obwohl durch Erhöhen des CMY/K-Übergangs Schirmeffekte vermieden werden können, ist zusätzliches Bleeding möglicherweise nicht akzeptabel. Sie können auch Folgendes versuchen, um Schirmeffekte zu vermeiden:

- Überprüfen Sie den CMY-Verlauf auf dem gedruckten Chart. Wenn Sie einen Farbstich im Bereich des Endpunkts des Übergangs sehen, schneiden Sie ihn durch Anwenden einer entsprechenden Tintenbegrenzung ab.
- Wenden Sie angemessene Tintenbegrenzungen auf die 200 %-Kombinationen an, wenn Sie Detailverlust und/oder Bleeding feststellen.
- Im Allgemeinen empfiehlt es sich, den Schwarzpunkt anzupassen, anstatt viele Tintenbegrenzungen für Farbkombinationen mit K im Schritt "Erweiterte Tintenbegrenzung" anzuwenden. Es ist davon auszugehen, dass Sie einen adäquaten Schwarzpunkt finden; somit ist nur wenig oder keine Tintenbegrenzung im Schritt

"Erweiterte Tintenbegrenzung" erforderlich. Wenden Sie gemäßigte Tintenbegrenzungen im Schritt "Erweiterte Tintenbegrenzung" an.

– Bedenken Sie, dass ein gewisses Maß an Bleeding für TX3250r im Schritt "Erweiterte Tintenbegrenzung" akzeptabel ist, wenn Sie danach ein Profil aus Messdaten erstellen und mit den entsprechenden Einstellungen für den Schwarzaufbau (Breite - Schwarz > 10 und Einsatzpunkt - Schwarz = 5-6) arbeiten. Das Bleeding kann zu einer Erweiterung der Farbtonskala beitragen.

Wählen Sie während der Profileinstellung eine der folgenden Voreinstellungen für den Schwarzaufbau aus:

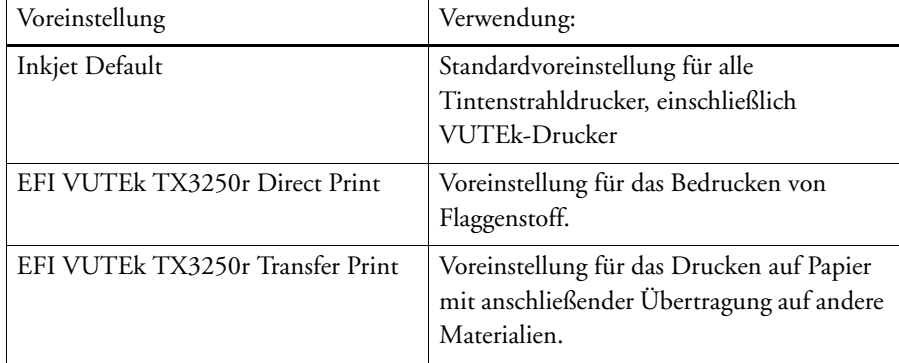

- Wenn die Endpunkte der CK-, MK-, YK-, CYK- und YMK-Übergänge alle tendenziell sehr dunkel sind, können Sie zum Schritt "Schwarzpunktgenerierung" gehen und die Menge an Schwarz beispielsweise auf 95 % reduzieren. Die Endpunkte der oben genannten Übergänge sollten etwas Farbstich aufweisen und nicht vollständig schwarz sein.
- Wenn Sie starkes Bleeding bei allen Farbkombinationen mit K im Schritt "Erweiterte Tintenbegrenzung" sehen, können Sie die Menge an CMY im Schritt "Schwarzpunktgenerierung" reduzieren. Dies kann sich als schneller und einfacher erweisen, als verschiedene Tintenbegrenzungen sowie den CMY/K-Übergang anzupassen.
- Der Standardwert von 2.0 für den CMY/K-Übergang ist für die meisten UV-Drucker gut geeignet.
- Bei den Druckmedien DirectFlag und Popeline sollte der CMY/K-Übergang auf ~4,0 für TX3250r festgelegt werden.
- Bei Zwischenträgerpapier muss der CMY/K-Übergang für TX3250r häufig auf einen Wert unter 2.0 angepasst werden.

#### 16 Klicken Sie auf "Weiter".

Das Fenster "Erw. Begrenzungen (max. Light)" wird geöffnet. In diesem Schritt steuern Sie die Menge an Light-Tinte, die für Tintenbegrenzungen von 200 %, 300 % und 400 % verwendet wird. Diese Einstellung ist unabhängig von den Light-/Normkurven, die Sie zuvor im Schritt "Physikalische Tintenbegrenzung" definiert haben.

Es wird empfohlen, dass Sie den Schieberegler beim Drucken des Charts zunächst auf die Standardposition setzen.

## 17 Klicken Sie auf "Drucken".

Das Chart wird gedruckt.

#### **18 Überprüfen Sie die Tintenstärke.**

Suchen Sie auf dem gedruckten Chart nach möglichen Bleeding-/Mottling- und/oder Umkehreffekten. Eine Umkehrung tritt dann auf, wenn Farbübergänge, die zunehmend dunkler werden sollten, tatsächlich heller werden.

Wenn Sie die Effekte feststellen, bewegen Sie den Schieberegler weiter nach links, um die Menge an Light-Tinte in der Mischung zu reduzieren. Dadurch kann das Problem in der Regel rasch behoben werden.

Wenn Sie mit der Glätte der Übergänge nicht zufrieden sind, bewegen Sie den Schieberegler weiter nach rechts, um der Mischung mehr Light-Tinte hinzuzufügen. Achten Sie jedoch auf unerwünschte Effekte (siehe oben) sowie einen erhöhten Tintenverbrauch.

Nach dem Bewegen des Schiebereglers wird empfohlen, das Chart erneut zu drucken, um die Effekte auf der Druckausgabe zu kontrollieren.

Kontrollieren Sie auch die schwarzen Rechtecke. Die inneren Kreise und Sterne sollte dunkler als das umgebende 100 %-Schwarz sein. Wenn Sie Umkehreffekte feststellen, reduzieren Sie die Tintenbegrenzung für 100 %-Schwarz im Schritt "Erw. Begrenzungen (mittl. Light)".

# 19 Klicken Sie auf "Weiter".

In diesem Schritt wird die "Farbgrundlage" Ihrer Linearisierung durch Messen repräsentativer Farbfelder erfasst.

#### **20 Klicken Sie auf "Drucken".**

Das Chart wird gedruckt.

# **21 Führen Sie einen der folgenden Schritte aus:**

- Warten Sie, bis die Tinte getrocknet ist. Klicken Sie dann auf "Messen", und folgen Sie dann den Anweisungen auf dem Bildschirm, um das Chart zu messen.
- Klicken Sie auf "Daten importieren", um eine Grundlinearisierungsdatei zu importieren. Sie können eine bestehende Grundlinearisierungsdatei (EPL), wie sie zum Lieferumfang von Fiery XF gehört, verwenden.
- Klicken Sie auf "Farbfelder anzeigen", und bewegen Sie den Mauszeiger auf ein Farbfeld, um den L\*a\*b\*-Wert anzuzeigen. Die aktuellen Farbfelder können jederzeit während der Linearisierung angezeigt werden.

#### 22 Klicken Sie auf "Weiter".

Eine Zusammenfassung der Grundlinearisierung wird angezeigt.

Vor dem Speichern der Grundlinearisierungsdatei können Sie den Namen des Druckmediums ändern. Sie können auch einen Bericht mit den Einstellungen drucken, die zum Erstellen der Grundlinearisierungsdatei verwendet wurden. Der Bericht wird als JPEG-Datei erstellt und bietet eine einfache Möglichkeit, um Ihre Ergebnisse zu archivieren. Darin sind die Tintenbegrenzungen, Linearisierungseinstellungen und Light-/Normkurven sowie Ihre Kommentare enthalten.

### 23 Klicken Sie auf "Speichern & fertig stellen".

Wenn Sie eine bestehende Grundlinearisierungsdatei geändert haben, bestätigen Sie, dass die Originaldatei überschrieben werden soll.

Sie können nun mit dem Erstellen eines neuen Medienprofils fortfahren. Sie können aber auch die Grundlinearisierungsdatei mit einem bestehenden Medienprofil mithilfe von Profile Connector verbinden.

### **Optimieren eines Medienprofils**

Sie können ein Medienprofil für ein Simulationsprofil (Referenzprofil) optimieren. Überprüfen Sie jedoch zuerst die Druckqualität, um sicherzugehen, dass eine Optimierung tatsächlich notwendig ist.

#### **SO OPTIMIEREN SIE EIN MEDIENPROFIL**

## 1 Wählen Sie unter "Profile" einen Workflow aus.

Sie können einen beliebigen Workflow auswählen, der mit einem Ausgabegerät verbunden ist. Wenn Sie einen Workflow auswählen, wird das Medienprofil und das Simulationsprofil (Referenzprofil) dieses Workflows automatisch abgerufen. Das Simulationsprofil (Referenzprofil) stellt die Zielfarben dar, die Sie durch Optimieren des Medienprofils erreichen möchten.

Wenn Sie den Workflow "EFI Linearization" auswählen, können Sie Folgendes auswählen:

- Eine beliebige Grundlinearisierungsdatei, die mit einem Medienprofil verbunden ist.
- Ein beliebiges Simulationsprofil (Referenzprofil), wie z. B. ein CMYK-Profil Ihrer Druckerei oder ein RGB-Profil einer Digitalkamera. Sie können auch standardisierte ICC-Profile verwenden, wie z. B. ISOcoated v2.

# **2 Schließen Sie das Messgerät an.**

# 3 Wählen Sie unter "Messgeräteinstellungen" Ihr Messgerät aus.

Klicken Sie auf "Einstellungen", um zusätzliche gerätespezifische Einstellungen vorzunehmen. Diese Schaltfläche steht nicht für alle Messgeräte zur Verfügung. Bei Verwendung von ES-2000 können Sie aus drei Arten von Messbedingungen auswählen. Diese sind wie folgt durch ISO 13655 definiert:

 $\bullet$  M<sub>0</sub>

Der UV-Anteil der Probenbeleuchtung ist nicht definiert. Die Messung erfolgt in einem Schritt.

 $\bullet$  M<sub>1</sub>

Der UV-Anteil der Probenbeleuchtung ist als D50 definiert. Die Messung erfolgt in zwei Schritten.

 $\bullet$  M2

Setzt voraus, dass die spektrale Leistungsverteilung der Probenbeleuchtung den Wellenlängenbereich 420 nm bis 700 nm abdeckt, ohne erhebliche Strahlungsleistung in Wellenlängen unter 400 nm. Das entspricht dem UV-Cut. Die Messung erfolgt in zwei Schritten.

Wenn Ihr Drucker über ein eingebettetes UV-Cut-Messgerät verfügt, können Sie durch Aktivieren des entsprechenden Kontrollkästchens die Simulation eines Nicht-UV-Cut-Messgeräts durchführen. In Europa werden Nicht-UV-Farbwerte in der Regel zu Proofzwecken verwendet.

# **4 Wählen Sie unter "Optimierungschart" ein Chart aus.**

Es wird empfohlen, dass Sie dasselbe Chart verwenden, das auch zum Erstellen des Medienprofils verwendet wurde.

• 46

Es handelt sich um einen einfachen Kontrollstreifen mit 46 Farbfeldern. Er ist klein genug, dass er auf jeden Ausdruck passt. Die 46 Farbfelder enthalten zusätzliche Informationen, die mathematisch berechnet werden, um sicherzustellen, dass die Qualität des resultierenden Simulationsprofils (Referenzprofils) die gleiche Qualität aufweist wie ein Profil, das mit einem normalen IT8-Chart erstellt wurde. Dies kann zu glatteren Ergebnissen führen.

• 234

In diesem Chart werden 234 Farbfelder gedruckt.

• 928 (IT8 7/3)

In diesem Chart werden 928 Farbfelder gedruckt.

• 1485 (ECI 2002)

Dieses ECI 2002-Chart verfügt über 1485 farbsortierte Patches. Mithilfe dieses Charts kann aufgrund der höheren Anzahl von Farbfeldern ein Medienprofil höherer Qualität erstellt werden. Wählen Sie dieses Chart zur Optimierung gemäß ISO-Standard aus.

• 1485 Random (ECI 2002)

Dieses ECI 2002-Chart verfügt über 1485 zufällig positionierte Farbfelder. Mithilfe dieses Charts kann aufgrund der höheren Anzahl von Farbfeldern ein Medienprofil höherer Qualität erstellt werden. Wählen Sie dieses Chart zur Optimierung gemäß ISO-Standard aus.

• 1617 (CGATS IT8.7/4)

Dieses IT8.7/4-Chart verfügt über 1617 farbsortierte Farbfelder. Es bildet die Grundlage für die DIN ISO-Norm 12647-7. Für Fogra-Zertifizierungen oder G7-Prozesse wird ein Chart mit 1617 Farbfeldern benötigt. Dieses Chart wird bei EFI zum Erstellen von Medienprofilen für Tintenstrahldrucker verwendet.

• 1617 Random (CGATS IT8.7/4)

Dieses IT8.7/4-Chart verfügt über 1617 zufällig positionierte Farbfelder. Es bildet die Grundlage für die DIN ISO-Norm 12647-7. Für Fogra-Zertifizierungen oder G7-Prozesse wird ein Chart mit 1617 Farbfeldern benötigt.

• 4028

In diesem Chart werden 4028 Farbfelder gedruckt. Dieses Chart wird bei EFI zum Erstellen von Medienprofilen für Fiery Toner-Drucker verwendet.

5 Aktivieren Sie ggf. die Option "Weitere optionale Charakterisierungsdaten verwenden".

Mit dieser Einstellung können Sie Original-IT8-Charakterisierungsdaten aus den folgenden Profilen laden:

• Simulationsprofil (Referenzprofil)

Vergewissern Sie sich, dass die ausgewählten Daten dem ausgewählten Profil entsprechen. Eine Liste der Daten, die in den einzelnen IT8-Referenzprofilen enthalten sind, finden Sie in der Infodatei im Ordner "Server\IT8\_CharacterizationData". Wählen Sie "FOGRA39L.IT8" aus, wenn Sie eine Optimierung gemäß ISO-Standard ISOcoated v2 durchführen möchten.

• Anderes Medienprofil

Durch Auswählen von IT8-Charakterisierungsdaten aus einem anderen Medienprofil können Sie die Druckqualität eines Druckers an die eines anderen Druckers anpassen.

Lassen Sie das Kontrollkästchen deaktiviert, wenn Sie nicht über die Originalmessdaten verfügen.

# **6 Wählen Sie unter "Optimierungsmethode" eine der folgenden Optimierungsmethoden aus:**

• Druckmedienprofil optimieren

Mit dieser Einstellung wird sichergestellt, dass die optimierten Ergebnisse direkt auf das Medienprofil angewendet werden.

• Neues L\*a\*b\*-Korrekturprofil erstellen

Mit dieser Einstellung wird eine Datei mit der Erweiterung 3CC erstellt. Durch diese Einstellung wird eine präzisere Druckeranpassung sichergestellt. Mithilfe einer L\*a\*b\*-Optimierungsdatei können Sie die Farbgenauigkeit durch Senken der Delta E-Werte deutlich verbessern.

• Vorhandenes L\*a\*b\*-Korrekturprofil optimieren

Mit dieser Einstellung können Sie eine zuvor erstellte L\*a\*b\*-Optimierungsdatei auswählen und optimieren. Wenn Sie bereits eine L\*a\*b\*-Optimierungsdatei erstellt haben, können Sie die Standarddatei "neutral.3cc" laden und optimieren. Durch die Optimierung eines bestehenden L\*a\*b\*-Korrekturprofils können Sie optimale Ergebnisse in wenigeren Schritten erzielen.

## 7 Wählen Sie unter "Papierweiß-Einstellungen" eine der folgenden Optionen aus:

• Standard - Absolut farbmetrisch

Diese Einstellung wendet den Rendering Intent "Absolut farbmetrisch" aus dem Simulationsprofil (Referenzprofil) an.

• Papierweiß unterdrücken

Diese Einstellung wendet den Rendering Intent "Absolut farbmetrisch", aber ohne Papierweiß-Simulation, an. Vergewissern Sie sich, dass der Rendering Intent "Absolut farbmetrisch" auf der Seite "Farbmanagement" in Fiery XF ausgewählt ist.

• Aktuelles Papierweiß erhalten (keine Änderung)

Bei dieser Einstellung wird Papierweiß aus der Optimierung ausgeschlossen. Der Rendering Intent "Absolut farbmetrisch" aus dem Medienprofil wird jedoch weiterhin angewendet.

# **8 Auswählen der Kriterien für die Optimierungskontrolle**

Bei Druckern mit eingebettetem Messgerät kann das Optimierungsverfahren automatisch wiederholt werden.

- Die Optimierung kann für eine angegebene Anzahl von Zyklen wiederholt werden.
- Die Optimierung kann so lange wiederholt werden, bis der erforderliche Delta E-Mittelwert erreicht wird.

Wenn Sie beide Kontrollkästchen aktivieren, wird die Anzahl der Zyklen verringert, wenn ein optimaler Delta E-Mittelwert vor der angegebenen Anzahl der Zyklen erreicht wird. Wenn der Delta E-Mittelwert nicht erreicht werden kann, wird das Optimierungsverfahren beendet, wenn die angegebene Anzahl von Zyklen durchgeführt worden ist.

# **9** Klicken Sie auf "Weiter".

Das Fenster "Optimieren und drucken" wird geöffnet.

#### 10 Klicken Sie auf "Drucken".

Das Chart wird gedruckt.

# **11 Warten Sie, bis die Tinte getrocknet ist. Folgen Sie dann den Anweisungen auf dem Bildschirm, um das Chart zu messen.**

Wechseln Sie nach dem Messen zurück zum Fenster "Optimieren und drucken".

Die erste Messung bildet die Grundlage für die Optimierung:

• Klicken Sie auf "Farbfelder anzeigen", und bewegen Sie den Mauszeiger auf ein Farbfeld, um den L\*a\*b\*-Wert anzuzeigen. Die aktuellen Farbfelder können jederzeit während der Optimierung angezeigt werden.
- Klicken Sie auf "Daten importieren", um eine Optimierungsdatei zu importieren, die bei einer früheren Sitzung erstellt worden ist, Daten können jederzeit während der Optimierung importiert werden.
- Klicken Sie auf "Messen", um das Chart erneut zu messen. Charts können während der Optimierung jederzeit erneut gemessen werden.

#### <span id="page-540-0"></span>12 Klicken Sie auf "Optimieren".

Wenn Ihr Drucker über ein eingebettetes Messgerät verfügt und Sie es für die Optimierung ausgewählt haben, ist dieser Schritt nicht notwendig. Die Optimierung wird automatisch in Übereinstimmung mit den definierten Kriterien durchgeführt.

In der Optimierungstabelle werden der Delta E-Mittelwert, der Delta E-Höchstwert, das Papierweiß und der Prozentwert der Farben, die innerhalb der Sollfarbtonskala liegen, angezeigt.

Ein grüner, nach oben weisender Pfeil zeigt an, dass das Profil weiter optimiert werden kann. Ein STOP-Schild zeigt an, dass keine weitere Optimierung möglich ist.

#### **13 Wiederholen Sie die Schritte [10](#page-539-0) bis [12](#page-540-0), bis keine weitere Optimierung mehr möglich ist.**

Wenn keine weitere Optimierung mehr möglich ist, sollten Sie den endgültigen Druck einer visuellen Prüfung unterziehen, um sicherzustellen, dass die Farbverläufe usw. nicht durch eine mögliche Überoptimierung beeinträchtigt wurden.

- 14 Markieren Sie die besten Ergebnisse in der Optimierungstabelle, und klicken Sie auf "Fertig **stellen", um die Optimierung zu speichern.**
- **15 Klicken Sie auf "Ja", wenn Sie die ausgewählte Iteration als neues Profil speichern möchten.**

Das Dialogfeld "Ausgewähltes Profil speichern unter" wird geöffnet.

16 Geben Sie einen Namen für die L\*a\*b\*-Optimierungsdatei ein, und klicken Sie auf "Speichern".

Das Dialogfeld "Profil optimieren" wird geöffnet.

- **17 Führen Sie einen der folgenden Schritte aus:**
	- Klicken Sie auf "Ja", um die L\*a\*b\*-Optimierungsdatei für den Workflow auszuwählen.
	- Klicken Sie auf "Nein", um die L\*a\*b\*-Optimierungsdatei im Ordner "Balance" zu speichern, ohne sie für den Workflow auszuwählen. Sie können die Datei jederzeit in Fiery XF auswählen. Weitere Informationen zur Auswahl einer L\*a\*b\*-Optimierungsdatei in Fiery XF finden Sie in der Online-Hilfe.

#### **Profile Connector**

Profile Connector kann für die folgenden Aufgaben verwendet werden:

• Herstellen einer Verbindung zwischen einer Grundlinearisierungsdatei und einem Medienprofil und/oder einem Device-Link-Profil. Das Quellprofil legt fest, ob das Medienprofil oder das Device-Link-Profil während der Jobverarbeitung verwendet wird.

Bei Jobs mit einem eingebetteten CMYK-Quellprofil wird das Device-Link-Profil angewendet. Bei Jobs mit einem eingebetteten RGB-Quellprofil wird das Medienprofil angewendet.

• Sie können eine Verbindung zu einer neuen Grundlinearisierungsdatei herstellen, die Sie zur Verbesserung der Ausgabequalität Ihres Druckers erstellt haben, ohne ein neues Medienprofil erstellen zu müssen.

Darüber hinaus bietet Ihnen Profile Connector die Möglichkeit, rasch Änderungen an einer bestehenden Grundlinearisierungsdatei vorzunehmen. Beispiel:

- Sie können eine Rasterdatei integrieren, die in Dot Creator für die v2-Rasterung erstellt worden ist.
- Sie können die Druckrichtung ändern.
- Sie können die Gesamttintenbegrenzung ändern.
- Sie können Inkonsistenzen bei der Länge von Druckaufträgen korrigieren.

#### **SO BEARBEITEN SIE EINE GRUNDLINEARISIERUNGSDATEI UND STELLEN EINE VERBINDUNG HER**

1 Klicken Sie unter "Linearisierung" auf "Auswählen", und navigieren Sie zur **Grundlinearisierungsdatei.**

Dies kann eine für ein neues Medienprofil erstellte oder eine vorhandene Grundlinearisierungsdatei sein.

2 Geben Sie unter "Medienname" den Namen des Druckmediums ein.

Dabei handelt es sich um den Namen, der in Fiery XF angezeigt wird.

Es wird empfohlen, dass Sie einen neuen Mediennamen eingeben. Wenn Sie einen neuen Mediennamen eingeben, ist das Druckmedium nur mit einer Grundlinearisierungsdatei verbunden.

Wenn Sie den Namen eines vorhandenen Druckmediums eingeben, ist mehr als eine Grundlinearisierungsdatei mit dem Medienprofil verbunden. In Fiery XF müssen Sie die anzuwendende Grundlinearisierungsdatei auswählen.

- **3 Führen Sie einen der folgenden Schritte aus:**
	- Geben Sie unter "Druckmedienlängenkorrektur" eine aktuelle Druckmedienlänge sowie eine Soll-Druckmedienlänge ein.

Sie können Inkonsistenzen bei der Ausgabelänge von Druckaufträgen korrigieren. Inkonsistenzen kann es aufgrund einer bestimmten Kombination aus Drucker und verwendetem Medium kommen.

Mithilfe der Datei "Lineal\_01.ps", die Ihnen im Ordner "Samples" zur Verfügung steht, können Sie die Länge des gedruckten Bildes anpassen. Auf dem Bild sind Linealmarkierungen in einer Länge bzw. Breite von 0,5 m x 0,5 m zu sehen. Weitere Informationen zum Anpassen des Formats von Druckaufträgen finden Sie in der Online-Hilfe.

• Wählen Sie "Unidirektional drucken" aus.

Bidirektionales Drucken ist schneller, da der Druckkopf in beide Richtungen druckt. Unidirektionales Drucken liefert jedoch genauere Ergebnisse als bidirektionales Drucken.

• Ändern Sie die Gesamttintenbegrenzung.

Der angezeigte Wert ist der derzeit in der Grundlinearisierungsdatei gespeicherte Wert. Sie können die Gesamttintenbegrenzung ändern, ohne eine neue Grundlinearisierungsdatei zu erstellen. Diese Option sollte jedoch nur als schnelle Lösung für erfahrene Benutzer dienen, da es keine Möglichkeit gibt, ein Chart zu drucken oder zu messen und die Ergebnisse zu überprüfen.

• Klicken Sie unter "Dot Creator Raster" auf "Auswählen", und navigieren Sie zu einer Rasterdatei.

Mithilfe dieser Einstellung können Sie eine für die v2-Rasterung erstellte Rasterdatei implementieren. Weitere Informationen finden Sie in der Online-Hilfe.

- **4 Klicken Sie unter "Dot Creator Raster" auf "Auswählen". Navigieren Sie zur Rasterdatei,**  und klicken Sie auf "Öffnen".
- **5 Führen Sie unter "Mit Profilen verbinden" einen oder beide der folgenden Schritte aus:**
	- Wählen Sie das Kontrollkästchen "Medienprofil" aus, und klicken Sie auf "Auswählen". Navigieren Sie zum Medienprofil, und klicken Sie auf "Öffnen".
	- Wählen Sie das Kontrollkästchen "Device Link" aus, und klicken Sie auf "Auswählen". Navigieren Sie zum Device-Link-Profil, und klicken Sie auf "Öffnen".
- **6 Klicken Sie auf "OK", um den Vorgang abzuschließen.**

Sie können jetzt den fertigen Kalibrierungssatz in Fiery XF auswählen. Weitere Informationen finden Sie in der Online-Hilfe.

#### **Durchführen einer Nachlinearisierung**

Alle Drucker, selbst in Serie gefertigte Drucker des gleichen Modells, weisen geringfügig unterschiedliche Farbeigenschaften auf. Darüber hinaus kann sich die Farbwiedergabe eines Druckers im Laufe der Zeit ändern.

Diese Farbabweichungen können Sie durch eine Nachlinearisierung ausgleichen. Bei einer Nachlinearisierung wird die Farbdichte an die Dichte des Referenzdruckers, auf dem das Medienprofil erstellt wurde, angepasst. So wird sichergestellt, dass die Eigenschaften der Farbwiedergabe konstant bleiben.

In den folgenden Fällen wird eine Nachlinearisierung empfohlen:

- Sie verwenden ein Medienprofil, das nicht auf diesem Drucker erstellt wurde, wie z. B. ein im Lieferumfang von Fiery XF enthaltenes Medienprofil
- Nach dem Austausch des Druckkopfes
- Sie stellen fest, dass Ihre Proofs nicht mehr früheren Proofergebnissen entsprechen; so wird beispielsweise die Tinte verwischt oder nicht gleichmäßig auf dem Medium verteilt, oder aufgrund von zu viel Tinte auf dem Medium wellt sich das Material (Cockling).

Generell gilt, dass eine Nachlinearisierung etwa alle zwei Wochen erfolgen sollte.

#### **SO FÜHREN SIE EINE NACHLINEARISIERUNG DURCH MESSUNG DURCH**

Wenn Sie den Drucker durch Messung nachlinearisieren, wird die Tintendichte in der Grundlinearisierungsdatei optimiert.

- **1 Schließen Sie das Messgerät an.**
- 2 Klicken Sie unter "Grundlinearisierung" auf "Auswählen", navigieren Sie zur Grundlinearisierungsdatei, und klicken Sie auf "Öffnen".
- 3 Wählen Sie unter "Messgerät" das entsprechende Messgerät aus.

Klicken Sie auf "Einstellungen", um zusätzliche gerätespezifische Einstellungen vorzunehmen. Diese Schaltfläche steht nicht für alle Messgeräte zur Verfügung. Bei Verwendung von ES-2000 können Sie aus drei Arten von Messbedingungen auswählen. Diese sind wie folgt durch ISO 13655 definiert:

•  $M0$ 

Der UV-Anteil der Probenbeleuchtung ist nicht definiert. Die Messung erfolgt in einem Schritt.

• M1

Der UV-Anteil der Probenbeleuchtung ist als D50 definiert. Die Messung erfolgt in zwei Schritten.

 $M<sub>2</sub>$ 

Setzt voraus, dass die spektrale Leistungsverteilung der Probenbeleuchtung den Wellenlängenbereich 420 nm bis 700 nm abdeckt, ohne erhebliche Strahlungsleistung in Wellenlängen unter 400 nm. Das entspricht dem UV-Cut. Die Messung erfolgt in zwei Schritten.

Wenn Ihr Drucker über ein eingebettetes UV-Cut-Messgerät verfügt, können Sie durch Aktivieren des entsprechenden Kontrollkästchens die Simulation eines Nicht-UV-Cut-Messgeräts durchführen. In Europa werden Nicht-UV-Farbwerte in der Regel zu Proofzwecken verwendet.

Bei Druckern mit eingebettetem Messgerät kann das Optimierungsverfahren automatisch wiederholt werden.

- Die Optimierung kann für eine angegebene Anzahl von Zyklen wiederholt werden.
- Die Optimierung kann so lange wiederholt werden, bis der erforderliche Delta E-Mittelwert erreicht wird.

Wenn Sie beide Kontrollkästchen aktivieren, wird die Anzahl der Zyklen verringert, wenn ein optimaler Delta E-Mittelwert vor der angegebenen Anzahl der Zyklen erreicht wird. Wenn der Delta E-Mittelwert nicht erreicht werden kann, wird das Optimierungsverfahren beendet, wenn die angegebene Anzahl von Zyklen durchgeführt worden ist.

#### 4 Klicken Sie auf "Drucken".

Das Chart wird gedruckt.

## **5 Warten Sie, bis die Tinte getrocknet ist. Folgen Sie dann den Anweisungen auf dem Bildschirm, um das Chart zu messen.**

Im Verlauf dieses Schritts werden die gemessenen Tintenbegrenzungen mit den Tintenbegrenzungen der Grundlinearisierungsdatei verglichen.

Wechseln Sie nach dem Messen zurück zum Fenster "Einstellungen". Das Delta E-Ergebnis wird zusammen mit einer Empfehlung über die weitere Vorgehensweise angezeigt. Ehe Sie fortfahren, können Sie einen der folgenden Schritte ausführen:

- Klicken Sie auf "Erweitert", um die L\*a\*b\*- und Delta E-Ergebnisse im Vergleich anzuzeigen. Klicken Sie auf "OK", um zum Fenster "Einstellungen" zurückzukehren.
- Klicken Sie auf "Farbfelder anzeigen", und bewegen Sie den Mauszeiger auf ein Farbfeld, um den L\*a\*b\*-Wert anzuzeigen. Die aktuellen Farbfelder können jederzeit während der Nachlinearisierung angezeigt werden.
- Klicken Sie auf "Daten importieren", um bereits vorhandene Messwerte zu importieren, wie z. B. Messdaten, die mithilfe eines nicht in Fiery XF unterstützten Messgeräts ermittelt wurden. Die Messwerte werden als Grundlage für eine neue Grundlinearisierungsdatei verwendet. Daten können jederzeit während der Nachlinearisierung importiert werden.
- Klicken Sie auf "Messen", um das Chart erneut zu messen. Charts können während der Linearisierung jederzeit erneut gemessen werden.
- **6 Führen Sie einen der folgenden Schritte aus:**
	- Wenn der Delta E-Wert innerhalb akzeptabler Toleranzen liegt, fahren Sie mit der Nachlinearisierung des Druckers fort.

Klicken Sie auf "Nachlinearisierung". Drucken und messen Sie das Chart dann erneut. Im Verlauf dieses Schritts werden die Zwischenwerte der Tintenbegrenzungen (20 %, 40 % usw.) an die der Grundlinearisierungsdatei angepasst. Die Tintenbegrenzungen bei 100 % sind nicht betroffen.

• Wenn der gemessene Delta E-Wert zu hoch ist und Verbesserungen möglich sind, definieren Sie die Tintenbegrenzungen bei 100 % vor dem Nachlinearisieren des Druckers neu.

Klicken Sie auf "Nachtintenbegrenzung" und "Nachlinearisierung" Drucken und messen Sie dann das erste Chart. Im Verlauf dieses Schritts werden die Tintenbegrenzungen bei 100 % an die der Grundlinearisierungsdatei angepasst.

Falls notwendig, können Sie die Gesamttintenbegrenzung für eine Tintenfarbe im Fenster "Erweitert" reduzieren. Klicken Sie auf "OK", um die Einstellungen zu speichern.

Klicken Sie auf "Weiter". Drucken und messen Sie dann das zweite Chart. Im Verlauf dieses Schritts werden die Zwischenwerte der Tintenbegrenzungen (20 %, 40 % usw.) an die der Grundlinearisierungsdatei angepasst. Die Tintenbegrenzungen bei 100 % sind nicht betroffen.

Es ist eine weitere Optimierung möglich. Klicken Sie auf "Optimieren und Drucken", um die Nachlinearisierung zu wiederholen. Sie können den Vorgang so oft wie gewünscht wiederholen. Wenn Sie mehrere Messreihen erstellen, wird das beste Ergebnis grün in der Optimierungstabelle hervorgehoben.

Vor dem Speichern der Nachlinearisierung können Sie einen Bericht mit detaillierten Optimierungsergebnissen drucken. Der Bericht enthält Details zu den Druckbedingungen, unter denen die Nachlinearisierung erstellt worden ist.

#### 7 Klicken Sie auf "Fertig stellen", um die Nachlinearisierung abzuschließen.

Sie können die aktuelle Grundlinearisierungsdatei überschreiben oder eine neue Grundlinearisierungsdatei durch Speichern der Ergebnisse unter einem neuen Namen erstellen.

Sie können nun die neue Grundlinearisierungsdatei in Fiery XF auswählen. Weitere Informationen finden Sie in der Online-Hilfe.

### **Ausführen von visuellen Korrekturen**

Mithilfe des Tools zur visuellen Korrektur können Sie die folgenden Aufgaben ausführen:

- Ändern der Tintenkurve einzelner Tintenkanäle
- Ändern der Plattenkennlinien, die häufig auf One-Bit-Dateien angewendet werden

Plattenkennlinien regulieren die Größe von Rasterpunkten, wenn sie auf dem Plattenbelichter ausgegeben werden. Mithilfe des Tools zur visuellen Korrektur können Sie den unterschiedlichen Tonwertzuwachs auf verschiedenen Medien ausgleichen.

Da Farbmanagement normalerweise auf dem Empfang linearer Eingangsdaten für die richtige Anwendung des Farbmanagements beruht, ist es notwendig, nichtlineare Plattenkennlinien von One-Bit-Dateien für eine farbverbindliche Ausgabe auszugleichen. Es gibt keine feste Formel für die Änderung von Plattenkennlinien. Bei Halbtondateiformaten wird jedoch eine einfache Formel angewendet, bei der eine Erhöhung um 5 % für den 50%-Patch zu einer Ausgabe von 55 % führt.

Eine visuelle Korrektur basiert lediglich auf manuellen Anpassungen und sollte daher nur als Notfallmaßnahme von erfahrenen Benutzern durchgeführt werden.

#### **SO FÜHREN SIE VISUELLE FARBKORREKTUREN AUS**

- 1 Führen Sie unter "Korrekturtyp" eine der folgenden Aktionen aus:
	- Klicken Sie auf "Nachlinearisierung", um die Tintenkurve einzelner Tintenkanäle zu ändern. Diese Art der Korrektur wird nach dem Farbmanagement in Fiery XF angewendet.
	- Klicken Sie auf "Plattenkompensation", um die Plattenkennlinien von One-Bit-Dateien zu ändern oder die Eingangsdaten von unterstützten Dateiformaten zu ändern. Diese Art der Korrektur wird vor dem Farbmanagement in Fiery XF angewendet.

Die Plattenkennlinien können ebenfalls bearbeitet werden.

2 Wählen Sie unter "Farbmodus" die Tintenfarben des Druckers aus.

Nun stehen Ihnen auch die Optionsfelder für die entsprechenden Felder zur Verfügung.

**3 Wählen Sie die Tintenfarben aus, die geändert werden sollen.**

Sie können alle Tintenfarben global ändern oder jede Farbe einzeln ändern. Wählen Sie beispielsweise CMYK aus, um die Farben global zu ändern, oder C, M, Y und K, um jede Farbe einzeln zu ändern.

**4 Sie können Farbe an beliebiger Stelle auf der Tintenkurve hinzufügen oder wegnehmen.**

Sie können beispielsweise eine grüne Farbtönung korrigieren, indem Sie die Menge von Gelb und Zyan reduzieren.

Zum Ändern des Ausgangsprozentsatzes der Tinte geben Sie Eingangs- und Ausgangswerte in die Tabelle ein oder ziehen einen Punkt auf der Kurve an eine neue Position.

Sie können Ihre Änderungen wie folgt rückgängig machen:

- Markieren einer Tabellenzeile und Drücken von "Löschen"
- Markieren eines Knotens auf der Kurve und Ziehen aus dem Diagramm
- Klicken auf "Zurücksetzen", um alle Änderungen zu löschen

## **5 Ändern Sie die Gamma-Einstellung oder die lineare Einstellung bei Bedarf.**

• Gamma

Diese Einstellung wirkt sich auf die Helligkeit aller Farbwerte aus, hauptsächlich jedoch auf die Helligkeit von Mittelfarbtönen.

• Linear

Diese Einstellung wirkt sich gleichermaßen auf die Helligkeit aller Farbwerte aus.

Bewegen Sie den entsprechenden Schieberegler, oder geben Sie einen Wert in das Feld ein.

#### **6** Klicken Sie auf "OK".

Wenn Sie eine visuelle Nachlinearisierung durchgeführt haben, wird eine visuelle Korrekturdatei (\*.vcc) erstellt. Weitere Informationen zur Auswahl einer visuellen Korrekturdatei in Fiery XF finden Sie in der Online-Hilfe.

Wenn Sie eine visuelle Plattenkompensation durchgeführt haben, wird eine visuelle Plattenkompensationsdatei (\*.vcc) erstellt. Weitere Informationen zur Auswahl einer visuellen Plattenkompensationsdatei in Fiery XF finden Sie in der Online-Hilfe.

# **GLOSSAR**

Das Glossar enthält kurze Erläuterungen zu den im Handbuch verwendeten Begriffen.

## **Blatt**

Bezieht sich auf die definierte Ausgabegröße einer Sammelform. Ein Blatt kann genauso groß wie bzw. kleiner oder größer als das für das Ausgabegerät definierte Medienformat sein. Wenn die definierte Blattgröße das maximale Medienformat übersteigt, das vom ausgewählten Drucker unterstützt wird, kann die Sammelform als Kacheln ausgegeben werden.

## **C**

Farbtemperatur 6.774 Kelvin, entspricht Tageslicht.

## <span id="page-548-0"></span>**CIELAB**

Ein Farbraummodell, das auf dem im Jahre 1931 von der Commission Internationale de l'Eclairage (CIE) beantragten internationalen Standardfarbraum für die Farbmessung basiert. Dieser Farbraum wurde 1976 neu definiert und CIELAB genannt. Der L\*a\*b\*-Farbraum wurde als geräteunabhängiger Farbraum entwickelt. Die Farben werden dadurch einheitlich wahrgenommen. L\*a\*b\*-Farben bestehen aus einer Leuchtkraft- oder Helligkeitskomponente (L\*) sowie aus zwei chromatischen Komponenten: der Komponente a\* (von Grün nach Rot) und der Komponente b\* (von Blau nach Gelb).

## **CIELCH**

Ein Farbraum ähnlich dem CIELAB, der zylindrische statt rechteckige Koordinaten zur Darstellung von Helligkeit, Chroma und Farbwinkel verwendet.

#### <span id="page-548-1"></span>**Composite Job**

Ein Composite Job enthält alle Farbinformationen in einer Datei. Er kann auf einer Seite gedruckt werden.

Siehe auch [Separierte Jobs](#page-554-0).

## **CSV**

Ein Dateiformat, in dem die Farbmesswerte in Verifier gespeichert werden. Eine CSV-Datei kann in einem beliebigen Tabellenkalkulationsprogramm geöffnet und bearbeitet werden.

## <span id="page-548-2"></span>**Delta Ch**

Beschreibt den Abstand zwischen zwei Farben im CIE L\*a\*b\*-Farbraum.

#### **Delta E**

Der mathematisch berechnete Abstand im CIE L\*a\*b\*-Farbraum zwischen zwei Farben. Delta E dient zur Prüfung der Gesamtfarbtoleranzen in einer farbverwalteten Umgebung.

## **Delta E 2000**

Die erste bedeutende Überarbeitung der Delta E CIE 94-Gleichung. Im Gegensatz zu dE 94, das voraussetzt, dass L\* die wahrgenommenen Unterschiede in der Helligkeit korrekt wiedergibt, variiert dE 2000 die Gewichtung von L\* je nachdem, wo die Farbe in den Helligkeitsbereich fällt.

## **Delta E 94**

Ein Toleranzsystem, das dreidimensionale Ellipsoiden als Behälter für die Farbakzeptanz einsetzt. CIE 94 ähnelt CMC, hat jedoch etwas weniger Möglichkeiten zur Farbhelligkeitsanpassung. Farben im CIE-94-Farbraum stimmen zu 95 % mit den Farbnuancen, wie sie das menschliche Auge wahrnimmt, überein. CIE 94 wird hauptsächlich in der Farb- und Lackierungsindustrie eingesetzt.

## **Delta E CIE 76**

Ein Farbraummodell, das auf dem im Jahre 1931 von der Commission Internationale de l'Eclairage (CIE) beantragten internationalen Standardfarbraum für die Farbmessung basiert. Dieser Farbraum wurde 1976 neu definiert und CIELAB genannt. Der L\*a\*b\*-Farbraum wurde als geräteunabhängiger Farbraum entwickelt. Die Farben werden dadurch einheitlich wahrgenommen. L\*a\*b\*-Farben bestehen aus einer Leuchtkraft- oder Helligkeitskomponente (L\*) sowie aus zwei chromatischen Komponenten: der Komponente a\* (von Grün nach Rot) und der Komponente b\* (von Blau nach Gelb).

## **Delta E CMC**

Ein Toleranzsystem, das auf CIELCH basiert. Farben werden als dreidimensionale Ellipsoiden wiedergegeben und so dargestellt, wie sie vom menschlichen Auge interpretiert werden. CMC-Farben stimmen zu 95 % mit den Farbabweichungen überein, wie sie das Auge wahrnimmt. CMC wird hauptsächlich in der Textilindustrie eingesetzt.

## **Delta H**

Der Unterschied im Farbton. In einem Farbrad wird der Farbton als der Winkel zwischen zwei Farben definiert.

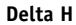

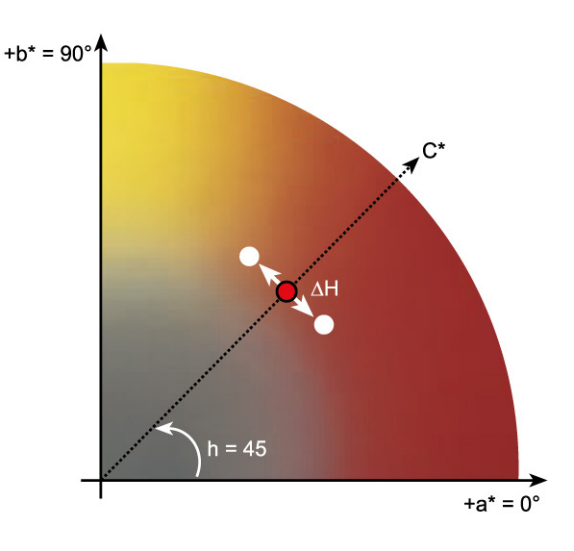

Siehe auch [Farbton](#page-551-0).

## **Delta T**

Die Norm ISO 12647 definiert Delta T als reinen farbmetrischen Wert für den Tonwertzuwachs – im Gegensatz zu dem in Druckereien üblichen Tonwertzuwachs, der sich aus einem optischen Teil (Lichtfalle) und einem mechanischen Teil (Tonwertverteilung) zusammensetzt.

Tonwertzuwachs kann nur mithilfe reiner Primärfarben gemessen werden. Wenn beispielsweise die Volltonfarbe Cyan auf einem Tintenstrahldrucker zur Simulation eines Offsetdrucks ausgegeben wird, hat sie nicht den CMYK-Wert 100, 0, 0, 0, sondern enthält einen Prozentsatz an Magenta, Gelb und Schwarz.

## **Device-Link-Profil**

Bei einem Device-Link-Profil handelt es sich um eine feste Kombination von Drucker und Medientyp.

Device-Link-Profile können mithilfe von Color Profiler Suite erstellt werden. Sie müssen mithilfe von Profile Connector mit einer Grundlinearisierungsdatei und einem Medienprofil verbunden werden. Profile Connector ist in Color Tools verfügbar.

## **Druckkonfigurationssatz**

Der Druckkonfigurationssatz enthält Details der Grundlinearisierungsdatei, die mit dem Medienprofil verbunden ist.

#### **Farbmenge**

Ein Verfahren, mit dem die maximale Tintenmenge für die einzelnen Tintenkanäle definiert wird, um so eine Übersättigung und ein "Ausbluten" der Farben zu verhindern.

#### <span id="page-551-0"></span>**Farbton**

Die dominierende Wellenlänge einer Farbe. Ein Farbsystem oder -modell misst Farbe anhand von Farbton, Sättigung und Leuchtkraft. Der Farbton ist die vorwiegende Farbe, beispielsweise Gelb oder Grün, die Sättigung bezeichnet die Farbintensität, während die Leuchtkraft die Helligkeit bezeichnet.

## <span id="page-551-1"></span>**Final Page**

Viele TIFF/IT- und Scitex-CT/LW-Dateien werden mit einer Final Page erstellt. Eine Final Page-Datei enthält Informationen, die aus der CT- und der LW-Datei extrahiert wurden, und mit ihr wird Folgendes sichergestellt:

- Es ist klar erkennbar, dass die CT- und LW-Dateien zum selben Job gehören.
- Fotos werden immer korrekt an den richtigen Koordinaten in der endgültigen Ausgabedatei positioniert.

Eine Final Page ist dann wichtig, wenn Sie einen Job mit einem Foto drucken, das sich nicht in der oberen linken Ecke der Seite befindet.

## **Gamma**

Das Verhältnis des Kontrastbereichs zwischen Original und Wiedergabe. Ein Gammawert von 1 bedeutet, dass Original- und Kopieproof den gleichen Kontrastbereich aufweisen.

#### **Gesamttintenbegrenzung**

Die Gesamttintenbegrenzung beschreibt den Punkt, an dem ein Drucker seine maximale Farbdichte erreicht.

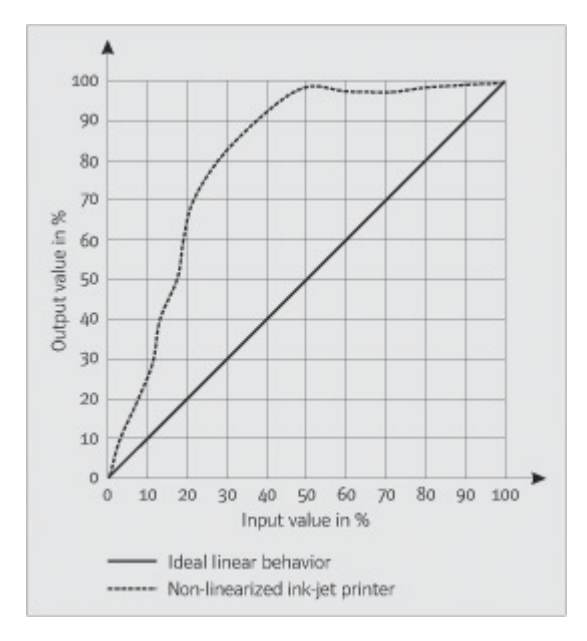

Bei den meisten Tintenstrahldruckern steigt die Farbdichte nicht linear. In vielen Fällen wird die maximale Farbdichte bei ca. 50 % erreicht (siehe Abbildung).

#### **Grundlinearisierung**

Drucker arbeiten nicht linear und erreichen ihre maximale Farbdichte bereits bei ca. 50 %. Das führt dazu, dass Testcharts zur Profilerstellung in den oberen Tonwertbereichen keine differenzierbaren Farbfelder aufweisen.

Eine Grundlinearisierung macht den Dichteverlauf des Druckers linear (Eingabewert = Ausgabewert) und schafft so eine wichtige Grundlage für ein ICC-kompatibles Farbmanagement.

#### <span id="page-552-0"></span>**Halbtonrasterung**

Ein Prozess, mit dem ein Halbtonbild in ein Muster von Punkten mit gleichmäßigen Abständen konvertiert wird. Die einzelnen Punkte weisen die gleiche Dichte auf, die Größe ist jedoch verschieden. Der Farbton eines gedruckten Bereichs wird durch die Größe des gedruckten Punkts bestimmt - je größer die Punkte sind, desto dunkler ist der reproduzierte Farbton.

#### **JDF**

Job Definition Format. Ein Dateiformat, das in der Grafikindustrie verwendet wird, um die Kommunikation zwischen den einzelnen Stufen (Druckvorstufe, Druck, Weiterverarbeitung) zu standardisieren.

Die JDF-Datei enthält alle im EFI-Proofprodukt vorgenommenen Einstellungen, die die Farbwiedergabe beeinflussen, z. B. Druckauflösung und Medium.

### **Kalibrierungssatz**

Der Kalibrierungssatz definiert eine Reihe von Druckbedingungen und stellt sicher, dass das Druckerverhalten optimal an das Druckmedium angepasst ist.

#### **Kompensation der Plattenkennlinie**

Eine Funktion zum Linearisieren der nichtlinearen Plattenkennlinien von One-Bit-Dateien vor deren Verarbeitung im Farbmanagement. Dadurch wird die Verwendung von Medienprofilen ermöglicht, die auf linearen Halbtondaten basieren.

Um einen farbverbindlichen Proof von One-Bit-Dateien zu erstellen, in denen eine nichtlineare Plattenkennlinie eingerechnet ist, wird ein Medienprofil benötigt. Das Medienprofil muss auf dem IT8-Zielchart basieren, das aus den nichtlinearen One-Bit-Dateien besteht.

**L\*a\*b\***

Siehe [CIELAB](#page-548-0).

## <span id="page-553-0"></span>**Moiré**

Ein Interferenzmuster, das durch eine falsche Auswahl von Halbtonrasterwinkeln relativ zueinander verursacht wird. Moiré-Effekte lassen sich minimieren, indem zwischen den getrennten Halbtonrastern ein Winkel von 30° eingehalten wird. Dies ist jedoch bei insgesamt vier Farben und einem Winkel von 90° nicht möglich. Um dieses Problem zu überwinden, wird Gelb, die hellste und am wenigsten sichtbare Farbe, oftmals nur 15 Grad von Cyan entfernt positioniert, und die Halbtonwinkel werden um 7,5 Grad gegenüber der vertikalen Achse gedreht.

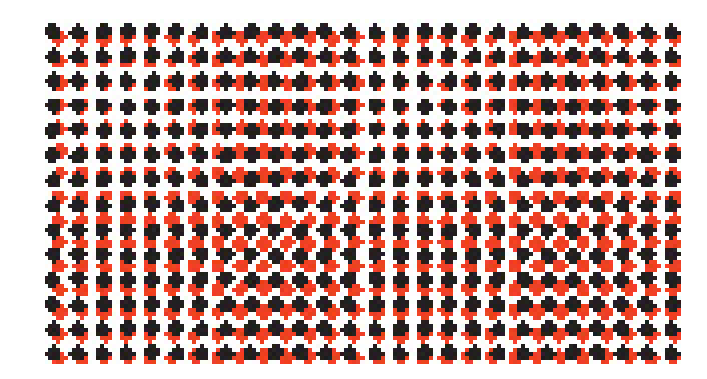

#### **Nachlinearisierung**

Ein Verfahren, um die Farbdichten erneut anzupassen und den Drucker zurück in den Originalzustand zu versetzen, in dem die Grundlinearisierung erzeugt wurde.

**PDF**

Portable Document Format. Eine plattformübergreifende Methode zur Dokumentenformatierung, bei der die Dateien mithilfe des frei verfügbaren Programms Adobe Reader™ angezeigt und ausgedruckt werden können.

## **Rasterweite**

Die Anzahl der Zeilen pro Zentimeter oder pro Längenzoll in einem Halbtonraster. Je größer die Rasterweite ist, desto geringer ist die Punktgröße und desto gleichmäßiger sind die Tonwertänderungen für das menschliche Auge.

Siehe auch [Halbtonrasterung](#page-552-0).

## **Rasterwinkel**

Der Umfang der Drehung, mit dem ein Halbtonraster gedruckt wird. Jedes Element in einer vierfarbigen Separation muss durch ein Raster fotografiert werden, das in einem bestimmten Winkel positioniert wurde, damit bei der Farbüberlagerung Moiré-Muster vermieden werden. Dabei ist eine präzise Ausrichtung erforderlich. Außerdem kann die Reihenfolge, in der die Farbseparationen gedruckt werden, das fertige Druckbild beeinflussen.

Siehe auch [Halbtonrasterung](#page-552-0) und [Moiré](#page-553-0).

#### **Remote Container**

Das Dateiformat, das verwendet wird, um die Bilddatei und die Einstellungen von einem Standort zum anderen zu übermitteln. Es wird hauptsächlich im Zusammenhang mit Verifier verwendet. Der Remote Container besteht aus einer PDF-Datei (Druckdatei) und einer JDF-Datei (Datei mit den angewendeten Einstellungen), die zu einer einzigen Datei mit der Dateierweiterung RPF komprimiert werden.

#### **RGB**

Der additive Farbraum, der in Digitalkameras und Monitoren verwendet wird. Bei diesem Farbraum wird rotes, grünes und blaues Licht einzeln erfasst und anschließend zusammengefügt, um ein Volltonbild darzustellen.

## **Seite**

Bild auf einem Blatt. Die Seiten können ein beliebiges unterstütztes Dateiformat aufweisen. In einer Sammelform können mehrere Seiten auf einem Blatt platziert werden.

#### <span id="page-554-0"></span>**Separierte Jobs**

Auf einer Druckmaschine werden alle Farben, die in einem Dokument verwendet werden, einzeln nacheinander gedruckt. Jede Druckplatte, die in der Maschine verwendet wird, besteht nur aus Komponenten einer Farbe.

Separationen entstehen durch die farbliche Aufteilung eines Dokuments auf die vier Platten Cyan, Magenta, Gelb und Schwarz (CMYK) im Falle der Prozessfarben oder auf die effektiv erforderliche Anzahl von Platten im Falle der Sonderfarben, d. h. eine Platte für jeden Farbton. Jede Separation druckt eine separate Prozess- oder Sonderfarbe.

Siehe auch [Composite Job.](#page-548-1)

#### **Systemkonfiguration**

Eine Systemkonfiguration besteht aus einem Benutzer, einem Workflow und einem Ausgabegerät. Sie verwaltet alle Arbeitsprozesse von der Dateieingabe bis zur Dateiausgabe.

## **TIFF/IT**

Beim Speichern von Daten im TIFF/IT-Format werden die in einem Job enthaltenen Pixeldaten in zwei verschiedenen Dateien gespeichert:

- Die CT-Datei enthält Daten mit niedriger Auflösung und Halbtondaten (z. B. für Fotos). Eine CT-Datei kann auch für jede separate Sonderfarbe erstellt werden.
- Die LW-Datei enthält hoch aufgelöste Daten wie Text oder Strichgrafiken.

Damit der Job ausgegeben werden kann, müssen diese Dateien wieder zusammengefasst werden.

Siehe auch [Final Page](#page-551-1).

#### <span id="page-555-0"></span>**Tonwert**

Der Betrag, um den ein Tintenhalbtonpunkt vergrößert wird, wenn er auf die Oberfläche eines Mediums aufgetragen wird und zu dunkleren Tönen oder kräftigeren Farben führt. Es handelt sich gewöhnlich um einen Faktor aus Pressentyp und Saugfähigkeit des Mediums.

So erhöht beispielsweise Siebdruck die Dichte um 15 %, sodass ein Bild mit einer Schwarzfüllung von 50 % nach dem Drucken eine scheinbare Schwarzfüllung von 65 % aufweist.

#### **Tonwertzuwachs**

Siehe [Tonwert](#page-555-0).

## **Unterschied in Farbintensität**

Siehe [Delta Ch.](#page-548-2)

#### **Weißpunkt**

Der Weißpunkt beschreibt in der Drucktechnik die Weiße des Papiers. Farbmetrisch gesehen ist der Weißpunkt als Farbzusammensetzung einer weißen Lichtquelle oder eines anderen strahlenden Objekts definiert. Der Weißpunkt kann durch die entsprechende Farbtemperatur oder Farbartkoordinaten ausgedrückt werden.

## **XYZ**

Ein geräteunabhängiger Farbraum, der von der CIE (Commission Internationale de l'Eclairage) entwickelt wurde. Bei diesem Farbraum werden RGB-Werte mathematisch in ein System umgewandelt, das die Koordinaten x, y und z verwendet. Der y-Wert stellt die Helligkeit (Leuchtkraft) dar, während die x- und z-Werte keine bestimmten Wahrnehmungsäquivalente haben.

# **STICHWORTVERZEICHNIS**

## **A**

Abbrechen von Jobs [während der Verarbeitung 36](#page-34-0) [während des Ladens 34](#page-32-0) [Abmelden 38](#page-36-0) [Adobe Print-Engines 100](#page-98-0) [Anzahl erhöhen 386](#page-384-0) [Wechseln zwischen 100](#page-98-1) Aktualisieren [EFI XF 181](#page-179-0) [Medienprofile 183](#page-181-0) Änderungen [aufheben 35](#page-33-0) [speichern 34](#page-32-1) [Anmelden 24](#page-22-0) Anpassen [Arbeitsbereiche 72](#page-70-0) [Eigenschaften-Inspektor 32](#page-30-0) [Job Explorer 29](#page-27-0) [Job-Liste 78](#page-76-0) [System Manager 58](#page-56-0) [Verifier 357](#page-355-0) [APPE 100](#page-98-2) [Arbeitsbereiche 71](#page-69-0) [anpassen 72](#page-70-0) [auswählen 71](#page-69-1) [bearbeiten 75](#page-73-0) [benutzerdefinierte löschen 76](#page-74-0) [erstellen 72](#page-70-1) [zuweisen 58,](#page-56-1) [76](#page-74-1) [Arbeitsfarbraum, anwenden 105](#page-103-0) [Aufheben von Änderungen 35](#page-33-0) [Ausgabe-Intent, eingebettet 151](#page-149-0) [Ausgabegerät einrichten 61](#page-59-0) Ausrichten [Fußzeile 147](#page-145-0) [Sammelformseiten 124](#page-122-0) [Seiten 83](#page-81-0) [Ausrichtungswerkzeuge 83](#page-81-0)

## **B**

[Beenden von Fiery XF 37](#page-35-0)

[Benutzer, einrichten 58](#page-56-1) [Benutzerforum 416](#page-414-0) [Benutzeroberfläche 28](#page-26-0) [Maßsystem 33](#page-31-0) [Sprache 33](#page-31-1) [Beschneiden von Jobs 96](#page-94-0) [Beschnittmarken 238](#page-236-0) Bidirektionales Drucken [aktivieren 386](#page-384-1) [deaktivieren 392](#page-390-0) Blatt [Größe 36](#page-34-1) [Ränder 90](#page-88-0)

# **C**

Color Editor [Einstellungen 302](#page-300-0) [starten 300](#page-298-0) [Color Tools 162](#page-160-0) [Composite Jobs, Überdrucken in 106](#page-104-0) [CPSI 100](#page-98-3) [Cut Server 257](#page-255-0)

# **D**

Datei [Drucken in 229](#page-227-0) [unterstützte Formate 33](#page-31-2) [Dateien, bereinigen 402](#page-400-0) [Deinstallieren 418](#page-416-0) Delta E [Toleranzen, festlegen 331,](#page-329-0) [345](#page-343-0) DeltaE [Warnanzeige 358](#page-356-0) [Device-Link-Profile 157](#page-155-0) [erstellen 170](#page-168-0) [Dongle-ID, ermitteln 21,](#page-19-0) [44](#page-42-0) [Dot Creator 373](#page-371-0) [starten 378](#page-376-0) [Drehen, Jobs 91](#page-89-0) [Druck- und Schneidegeräte, Einrichten 255](#page-253-0) Drucken

[an Cut Server 257](#page-255-0) [an Zünd Cut Center 253](#page-251-0) [Anzahl Kopien 197](#page-195-0) [auf einem Caddon-Lichtkasten 235](#page-233-0) [auf einem Fiery-Ausgabegerät 230](#page-228-0) [auf VUTEk-Druckern 232](#page-230-0) [direkt aus Fiery XF 197](#page-195-1) [Druck- und Schneidegerät 255](#page-253-0) Duplex unter "Erweiterte Layoutfunktion" 268 [in Datei 229](#page-227-0) [Job 35](#page-33-1) [Joblänge, anpassen 392](#page-390-1) [mit hoher Priorität 389](#page-387-0) [nicht definierte Sonderfarben 293](#page-291-0) [Probleme 409](#page-407-0) [über einen Hotfolder 199](#page-197-0) [über einen virtuellen Drucker 218,](#page-216-0) [219](#page-217-0) [über Unidriver 206](#page-204-0) [Drucken während der Berechnung 385,](#page-383-0) [391](#page-389-0) Drucker [einrichten 61](#page-59-0) [nachlinearisieren 176](#page-174-0) [Druckertinten, verwenden 290,](#page-288-0) [311](#page-309-0) [Druckmerkmale, simulieren 393](#page-391-0) Duplex-Druck unter "Erweiterte Layoutfunktion" 268 [Dynamikkeil 144](#page-142-0) [Dynamischer Rendering Intent 153](#page-151-0) [Dynamisches Glätten, Gradationen 395](#page-393-0)

# **E**

EFI XF [aktualisieren 181](#page-179-0) [EFI XF Control 18](#page-16-0) [beenden 21](#page-19-1) [Prozesse 20](#page-18-0) [Symbol, anzeigen 18,](#page-16-1) [21](#page-19-2) [Eigenschaften-Inspektor anpassen 32](#page-30-0) Eingangsprofile [auswählen 150](#page-148-0) [eingebettet 151](#page-149-1) [Multicolor, anwenden 296](#page-294-0) [Verwendung erzwingen 296](#page-294-0) Eingebettet [Ausgabe-Intent 151](#page-149-0) [Eingangsprofile 151](#page-149-1)

Einrichten [Ausgabegerät/Drucker 61](#page-59-0) [Benutzer 58](#page-56-1) [Systemkonfiguration 51](#page-49-0) [Workflow 59](#page-57-0) Einrichten von [Jobkombination 136](#page-134-0) [Kacheln 125](#page-123-0) [Sammelformen 112](#page-110-0) [Step&Repeat 133](#page-131-0) [virtueller Drucker 218](#page-216-1) [EPS-Joberkennung 101](#page-99-0) [Erstellen und Wiederherstellen von](#page-281-0)  Sicherungskopien 283 [Erweiterte Layoutfunktion 268](#page-266-0)

## **F**

[Farbanpassungen 190](#page-188-0) Farbe [Abweichungen, entfernen 191](#page-189-0) [invertieren 193](#page-191-0) [Korrekturen 178](#page-176-0) [Farbe invertieren 193](#page-191-0) [Farbe korrigieren 178](#page-176-0) Farbgenauigkeit [Farben optimieren 190](#page-188-1) [optimieren 333](#page-331-0) [überprüfen 333](#page-331-0) [am Remote-Standort 366](#page-364-0) [Farbkonsistenz, überprüfen 326](#page-324-0) [standortübergreifend 365](#page-363-0) [Farbmanagement 148](#page-146-0) [Probleme 412](#page-410-0) [Voreinstellungen 150](#page-148-1) [Farbraum, Arbeits- 105](#page-103-0) [Farbtonskala 148](#page-146-1) [vergleichen 175](#page-173-0) [Farbtonskalaprüfung, Sonderfarben 314](#page-312-0) [Farbverläufe, glätten 395](#page-393-0) [Fiery Global University 417](#page-415-0)

Fiery XF [abmelden 38](#page-36-0) [bereinigen 402](#page-400-0) [deinstallieren 418](#page-416-0) [Kennwort 58](#page-56-1) [Maßsystem 33](#page-31-0) Programm [Ansicht, speichern 73](#page-71-0) [Fenster 28](#page-26-0) [Ordner, Standard ändern 400](#page-398-0) [Struktur 396](#page-394-0) [Sprache 33](#page-31-1) Fiery XF-Client [beenden 37](#page-35-0) [starten 20,](#page-18-1) [24](#page-22-1) [Fiery XF-Dateien, hochladen 184](#page-182-0) Fiery XF-Server [anhalten 20](#page-18-2) [anmelden 24](#page-22-0) [starten 23](#page-21-0) [Firewall-Einstellungen 25](#page-23-0) [Flexodruck, simulieren 393](#page-391-1) [FOTOBA-Beschnittmarken 243](#page-241-0) [Fußzeile 139](#page-137-0) [ausrichten 147](#page-145-0) [Dynamikkeil 144](#page-142-0) [Job-Ticket 140](#page-138-0) [Kontrollstreifen 142](#page-140-0) [Layout 145](#page-143-0) [Sammelformen 123](#page-121-0)

# **G**

[Geschwindigkeit, Job 384](#page-382-0) [Gradationen, glätten 395](#page-393-0) [Graustufen, umwandeln in 193](#page-191-1) Grundlinearisierungsdatei [bearbeiten 163,](#page-161-0) [173](#page-171-0) [erstellen 163](#page-161-0)

# **H**

[Halbtonrasterung 373](#page-371-1) [Dateien, erstellen 379](#page-377-0) [Hilfe 17](#page-15-0) [Hotfolder 199](#page-197-0) [erstellen 199](#page-197-1) [Load Balancing 387](#page-385-0)

# **I**

[i-cut-Marken 250](#page-248-0) [unter "Erweiterte Layoutfunktion" 268](#page-266-0) [In-RIP-Separation 102](#page-100-0) [Installationsordner, Standard 396](#page-394-1) [ISO-konformer Proof, erstellen 337,](#page-335-0) [348](#page-346-0)

# **J**

[JDF 275](#page-273-0) [Inhaltsdateien 280](#page-278-0) [Jobinformationen 280](#page-278-1) [Print MIS 276](#page-274-0) [Ticket 281](#page-279-0) Job [abbrechen 36](#page-34-0) [während des Ladens 34](#page-32-0) [bearbeiten 91](#page-89-1) [beschneiden 96](#page-94-0) [Composite, Überdrucken in 106](#page-104-0) [drehen 91](#page-89-0) [drucken 35](#page-33-1) [Drucken über Fiery XF 197](#page-195-1) [Farbgenauigkeit optimieren 333](#page-331-0) [Farbgenauigkeit überprüfen 333](#page-331-0) [gedruckte Länge, anpassen 392](#page-390-1) [Geschwindigkeit, erhöhen 384](#page-382-0) [JDF 279](#page-277-0) [kopieren 80](#page-78-0) [laden 33,](#page-31-3) [195](#page-193-0) [löschen 35](#page-33-2) [mit hoher Priorität 389](#page-387-1) [PostScript und PDF 100](#page-98-4) [Qualität, erhöhen 390](#page-388-0) [Remote 366](#page-364-0) [separiert 110](#page-108-0) [skalieren 92](#page-90-0) [spiegeln 92](#page-90-1) [verschieben 80](#page-78-0) [zurücksetzen 35](#page-33-0) [Job Explorer 28](#page-26-1) [anpassen 29](#page-27-0) Job-Liste [anpassen 78](#page-76-0) [anzeigen 79](#page-77-0) [Miniaturbilder 79](#page-77-1) [Job-Ticket 140](#page-138-0) [Jobkombination 136](#page-134-0) Jobs [in Übergröße, drucken 95](#page-93-0)

[Jobs in Übergröße, drucken 95](#page-93-0)

## **K**

[Kacheln 125](#page-123-0) [bearbeiten 127](#page-125-0) [einrichten 125](#page-123-0) [Exportieren von Einstellungen 131](#page-129-0) [gesperrte Kachelgrößen 129](#page-127-0) [Kachelgrößen 127](#page-125-0) Kacheln [ausblenden 130](#page-128-0) [drucken 131](#page-129-1) [kombinieren 130](#page-128-1) [teilen 130](#page-128-2) [Kalibrierungssatz 149](#page-147-0) [Kennwort 58](#page-56-1) [KIPCut-Beschnittmarken 245](#page-243-0) [Knowledge Center 416](#page-414-1) [Kontexthilfe 17](#page-15-0) Kontrollstreifen [auswählen 142](#page-140-0) [Dynamikkeil 144](#page-142-0)

## **L**

[Laden von Jobs 33,](#page-31-3) [195](#page-193-0) [Lichtbedingungen, simulieren 395](#page-393-1) [Lieferumfang 15](#page-13-0) [Linearisierungsgerät, einrichten 161](#page-159-0) Lizenzen [Installationsordner 400](#page-398-1) [installierte 21](#page-19-3) [Lizenzieren 43](#page-41-0) [Lizenzdatei neu generieren 49](#page-47-0) Lizenzierung [Probleme 406](#page-404-0) [Load Balancing 387](#page-385-0) Löschen [Jobs 35](#page-33-2) [temporäre Dateien 402](#page-400-0)

## **M**

Marken [beschneiden 238](#page-236-0) [FOTOBA 243](#page-241-0) [i-cut 250](#page-248-0) [KIPCut 245](#page-243-0) [Stanz 240](#page-238-0) [Maßeinheiten, ändern 33](#page-31-0) [Maßsystem 33](#page-31-0)

Medienformat [am Drucker 61](#page-59-0) [virtuell 36](#page-34-1) [Medienkeile, auswählen 142](#page-140-0) Medienprofile [aktualisieren 183](#page-181-0) [auswählen 149](#page-147-1) [Drittanbieter 185](#page-183-0) [erstellen 165](#page-163-0) [mithilfe von Drittanbietersoftware 188](#page-186-0) [Installationsordner 400](#page-398-2) [optimieren 168](#page-166-0) [Probleme 413](#page-411-0) [Menü "Voreinstellungen" 32](#page-30-1) [Miniaturbilder 79](#page-77-1) [Monitorprofile 159,](#page-157-0) [306](#page-304-0) [erstellen 172](#page-170-0) [Multicolor-Eingangsprofile 150,](#page-148-2) [296](#page-294-0) [Multithreadverarbeitung für Halbtöne 387](#page-385-1)

## **N**

[Nachlinearisierung 176](#page-174-0) [Nicht bedruckbare Ränder, anzeigen 90](#page-88-0) [Nicht eingebettete Schriftarten, PDF-Jobs 107](#page-105-0)

# **O**

[Offline-Systemkonfiguration 67](#page-65-0) [Offsetdruck, simulieren 393](#page-391-2) [One-Bit-Dateien 270](#page-268-0) [Online-Hilfe 17](#page-15-0) [Online-Systemkonfiguration 65](#page-63-0) Optimierungsprofil [auswählen 169](#page-167-0) [erstellen 168](#page-166-0)

## **P**

[PANTONE Plus-Sonderfarbenbibliothek 297](#page-295-0) [PDF-Jobs 100](#page-98-4) [Laden einzelner Seiten 108](#page-106-0) [nicht eingebettete Schriftarten 107](#page-105-0) [Seitengrößendefinition 104](#page-102-0) [PDF-Print-Engine 100](#page-98-2) Plattenkennlinien [Ändern 179](#page-177-0) [auswählen 180](#page-178-0) [PostScript 3 Engine 100](#page-98-3) [PostScript-Jobs 100](#page-98-4)

Print MIS [integrieren 276](#page-274-0) [Mediendatenbank in FieryXF 278](#page-276-0) [Print-Engines 100](#page-98-0) [Problembehandlung 404](#page-402-0) Probleme [Anmeldung 404](#page-402-1) [Drucken 409](#page-407-0) [Farbmanagement 412](#page-410-0) [Lizenzierung 406](#page-404-0) [Medienprofile 413](#page-411-0) [Server 404](#page-402-1) [USB-Geräte 414](#page-412-0) Profile [Device-Link 157](#page-155-0) [erstellen 170](#page-168-0) [Eingang 150](#page-148-0) [Verwendung erzwingen 296](#page-294-0) [erstellen 160](#page-158-0) [Farbtonskalen vergleichen 175](#page-173-0) [Medien 149](#page-147-1) [aktualisieren 183](#page-181-0) [Drittanbieter 185](#page-183-0) [erstellen 165,](#page-163-0) [188](#page-186-0) [optimieren 168](#page-166-0) [Monitor 159,](#page-157-0) [306](#page-304-0) [erstellen 172](#page-170-0) [Multicolor 150](#page-148-2) [prüfen 175](#page-173-0) [Simulation \(Referenz\) 150](#page-148-0) [bearbeiten 174](#page-172-0) [erstellen 171](#page-169-0) [Profile Connector 173](#page-171-0) Programm [Ansicht, speichern 73](#page-71-0) [Architektur 15](#page-13-0) [Fenster 28](#page-26-0) [Standardordner, ändern 400](#page-398-0) [Struktur 396](#page-394-0) [Prozessfarben, unreine Farben entfernen 192](#page-190-0)

# **Q**

[Qualität, Job 390](#page-388-0)

## **R**

Rasterdateien [erstellen 379](#page-377-0) [implementieren 381](#page-379-0) [Rastermethoden 374](#page-372-0)

Rasterwinkel [ändern 382](#page-380-0) [benutzerdefiniert 380](#page-378-0) [vordefiniert 379](#page-377-1) [Referenzdaten, zufällig 352](#page-350-0) Remote Container [erstellen 365](#page-363-1) [Inhalt 365](#page-363-2) [Rendering Intents 154](#page-152-0) [auswählen 152](#page-150-0) [RIP-Auflösung 385,](#page-383-1) [391](#page-389-1)

# **S**

[Sammelformen 112](#page-110-1) [aktualisieren, Vorschau 116](#page-114-0) [bearbeiten 116](#page-114-1) [Blätter, hinzufügen 119](#page-117-0) [erstellen 112](#page-110-0) [Fußzeile 123](#page-121-0) Seiten [ausrichten 120,](#page-118-0) [124](#page-122-0) [hinzufügen 117](#page-115-0) [Klonen 118](#page-116-0) [Sperren der Position 124](#page-122-1) [Umbenennen 122](#page-120-0) [unter "Erweiterte Layoutfunktion" 268](#page-266-0) [Schneideoptionen 247](#page-245-0) [Schnittkonturen 247](#page-245-1) [Definieren als Sonderfarbe 260](#page-258-0) [im Grafikprogramm 248](#page-246-0) [in Fiery XF 248](#page-246-1) [unter "Erweiterte Layoutfunktion" 268](#page-266-0) [Verarbeitung 265](#page-263-0) [Schwarze Tinte, Farbabweichungen](#page-189-1)  entfernen 191 [Scitex-Jobs 109](#page-107-0) [Seitenausrichtung 83](#page-81-0) [andocken 83](#page-81-1) [auf Blatt 99](#page-97-0) [Gitter 86](#page-84-0) [Hilfslinien 85](#page-83-0) [Lineale 84](#page-82-0) [Marken 87](#page-85-0) [Rahmen 88](#page-86-0) [Sammelformseiten 124](#page-122-0) [Seitenrandüberlappung 89](#page-87-0) [Seitengrößendefinition, PDF-Jobs 104](#page-102-0) [Sekundärfarben, unreine Farben entfernen 192](#page-190-0) [Separationen, Joberkennung 101](#page-99-0)

[Separierte Jobs 110](#page-108-0) Simulationsprofile (Referenzprofile) [auswählen 150](#page-148-0) [bearbeiten 174](#page-172-0) [erstellen 171](#page-169-0) [Skalieren, Jobs 92](#page-90-0) Sonderfarben [Alias, erstellen 290,](#page-288-1) [309](#page-307-0) [aus Job ausschließen 294](#page-292-0) [bearbeiten 292](#page-290-0) [definieren 287,](#page-285-0) [306](#page-304-1) [Druckertinten, verwenden 290,](#page-288-0) [311](#page-309-0) [einer anderen Sonderfarbe](#page-288-1)  [zuordnen 290,](#page-288-1) [309](#page-307-0) [Farbtonskalaprüfung 314](#page-312-0) [Farbverläufe 306,](#page-304-2) [313](#page-311-0) [hinzufügen 288,](#page-286-0) [306](#page-304-1) [importieren 323](#page-321-0) [in den Farbraum des Druckers](#page-316-0)  umwandeln 318 [interne Bibliothek 289,](#page-287-0) [297,](#page-295-0) [306](#page-304-1) [Lichtbedingungen 306](#page-304-3) [nicht definierte drucken 293](#page-291-0) [nicht erkannt 288](#page-286-0) [optimieren 319](#page-317-0) [Schnittkonturen 260](#page-258-0) [Suchreihenfolge 295](#page-293-0) [Tintenfolge 294](#page-292-1) [Überdruckeinstellungen 304](#page-302-0) [umbenennen 322](#page-320-0) [unterstützte Hersteller 289](#page-287-0) [Weißpunktdefinition 305](#page-303-0) Sonderfarbentabelle [auf Workflows anwenden 324](#page-322-0) [auswählen 292,](#page-290-1) [324](#page-322-0) [bearbeiten 292](#page-290-0) [löschen 298](#page-296-0) [neu 320](#page-318-0) [öffnen 322](#page-320-1) [Speichern von Änderungen 34](#page-32-1) [Spiegeln, Jobs 92](#page-90-1) Sprache [Benutzeroberfläche 33](#page-31-1) [Stanzmarken 240](#page-238-0) [unter "Erweiterte Layoutfunktion" 268](#page-266-0) Starten [Fiery XF-Client 24](#page-22-1) [Fiery XF-Server 23](#page-21-0) [Step&Repeat 133](#page-131-0)

Step&Repeats [bearbeiten 135](#page-133-0) [einrichten 133](#page-131-0) [umbenennen 135](#page-133-1) [Support 416](#page-414-2) [System Manager 31](#page-29-0) [anpassen 58](#page-56-0) [Systemanforderungen 16](#page-14-0) Systemkonfiguration einrichten [im Setup-Assistenten 52](#page-50-0) [in System Manager 58](#page-56-0) [Linearisierungsworkflow 160](#page-158-1) [online/offline 65](#page-63-1) [Sicherungskopien erstellen und](#page-281-1)  wiederherstellen 283

## **T**

[Tastenkombinationen 38](#page-36-1) [Tiefdruck, simulieren 393](#page-391-3) [TIFF/IT-Jobs 109](#page-107-0) [Trennen der Systemkonfiguration 69](#page-67-0)

# **U**

Überdrucken [Composite Jobs 106](#page-104-0) [Sonderfarben 304](#page-302-0) Überprüfungsergebnisse [analysieren 350](#page-348-0) [drucken 355](#page-353-0) [genehmigen 345](#page-343-1) [Umgebung, Sicherungskopien erstellen und](#page-283-0)  wiederherstellen 285 [Unidriver, Drucken über 206](#page-204-0) Unreine Farbe, entfernen [Prozess- und Sekundärfarben 192](#page-190-0) [schwarz 191](#page-189-1) [Unterstützte Dateiformate 33](#page-31-2) [USB-Geräte, Probleme 414](#page-412-0)

## **V**

[Verbinden einer Systemkonfiguration 66](#page-64-0)

Verifier

[Anmelden bei Fiery XF 364](#page-362-0) [DeltaE-Format 360](#page-358-0) [Einstellungen 341](#page-339-0) [Helligkeitseinstellungen 361](#page-359-0) [in einer Remote-Umgebung 365](#page-363-0) [Messdaten, laden und speichern 361](#page-359-1) [standortübergreifende Farbgenauigkeit 366](#page-364-0) [starten 340](#page-338-0) Virtueller Drucker [Drucken über 219](#page-217-0) [einrichten in Fiery XF 218](#page-216-1) [Visuelle Farbkorrekturen 178](#page-176-0) [Visuelle Hilfen 83](#page-81-0) Vorschau [aktivieren 77](#page-75-0) [aktualisieren, Sammelform 116](#page-114-0) [erzwingen 78](#page-76-1) [Größe 82](#page-80-0) [zoomen 82](#page-80-1) [Vorschaubereich 82](#page-80-2)

#### **W**

[Weißpunktdefinition, Sonderfarben 305](#page-303-0) [Windows-Benutzer, einrichten 203](#page-201-0) Workflow [einrichten 59](#page-57-0) [Farbkonsistenz überprüfen 326](#page-324-1) [mit hoher Priorität 389](#page-387-2) [online/offline 65](#page-63-1) [Remote 365](#page-363-1) [Templates, benutzerdefinierte 37](#page-35-1)

# **Z**

[Zünd Cut Center 253](#page-251-0) [Zurücksetzen von Jobs 35](#page-33-0)